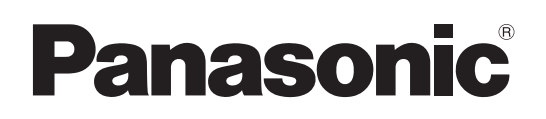

4K Remote Kamera

# Bedienungsanleitung

Model Nr. AW-UE150WE

Model Nr. AW-UE150KE

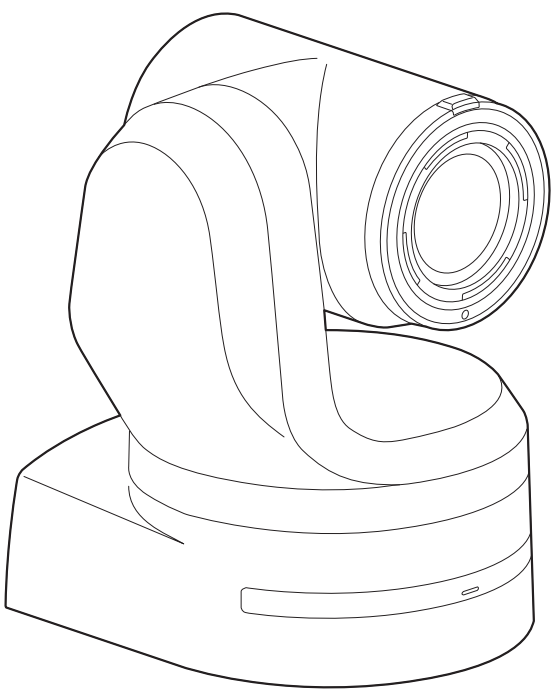

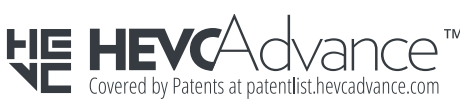

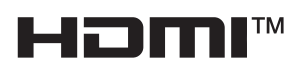

Bitte lesen Sie diese Bedienungsanleitung vor der Inbetriebnahme dieses Produkts aufmerksam durch, und bewahren Sie sie für späteres Nachschlagen auf.

Bitte den Abschnitt "Bitte lesen Sie zuerst diesen Hinweis!" lesen (Seiten 2 bis 3) dieses Handbuchs unbedingt vor der Inbetriebnahme lesen.

 $\bullet$  Zu den Bedienungsanleitungen • Bedienungsanleitung (dieses Dokument): Dieses Handbuch beschreibt die Bedienung und Systemkonfiguration des Geräts. • Installationsanleitung: Dieses Handbuch enthält Informationen zur Installation und Systemkonfiguration des Geräts. Bitte lesen Sie diese aufmerksam durch, bevor Sie das Gerät installieren, um eine ordnungsgemäße Installation zu gewährleisten.

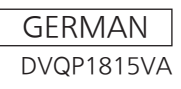

# **WARNUNG:**

- Zur Reduzierung der Gefahr von Brand und elektrischem Schlag dieses Gerät weder Nässe noch Feuchtigkeit aussetzen.
- Um Brand- oder Stromschlaggefahr zu reduzieren, muss dieses Gerät von allen Flüssigkeiten ferngehalten werden. Vermeiden sie Gebrauch und Lagerung des Gerätes an Orten, an denen die Gefahr besteht, dass es mit Flüssigkeiten betropft oder bespritzt wird, und stellen sie keine Flüssigkeitsbehälter auf das Gerät.

# **WARNUNG:**

Bewahren Sie die Haupteinheit-Befestigungsschrauben, die Halterungs-Befestigungsschrauben und die Befestigungsschraube für Fallschutzdraht stets außer Reichweite von Säuglingen und Kleinkindern auf.

# **WARNUNG:**

Dieses Gerät entspricht Klasse A der CISPR 32. In einem Wohnbereich kann dieses Gerät Funkstörungen verursachen.

# **VORSICHT:**

Öffnen Sie nicht das Gerät durch Abschrauben von Gehäuseteilen.

Zur Vermeidung von elektrischem Schlag darf das Gehäuse nicht geöffnet werden. Im Geräteinneren befinden sich keine Teile, die vom Benutzer gewartet werden können. Wartungs- und Reparaturarbeiten grundsätzlich autorisiertem

Kundendienstpersonal überlassen.

 $\overline{\Box}$  ist die Sicherheitsinformation.

# **VORSICHT:**

Um eine ausreichende Belüftung zu gewährleisten, dieses Gerät nicht in einem Bücherregal, Einbauschrank oder an einem anderen engen Platz aufstellen. Sicherstellen, dass die Ventilationsöffnungen im Gehäuse nicht durch Vorhänge oder andere Materialien blockiert werden; anderenfalls besteht die Gefahr von elektrischem Schlag oder Feuer aufgrund von Überhitzung.

# **VORSICHT:**

Nur das empfohlene Zubehör verwenden, um die Gefahr von Feuer und elektrischem Schlag sowie Störungen auszuschalten.

# **VORSICHT:**

Die Installation ist mindestens einmal jährlich zu überprüfen. Bei fehlerhafter Installation besteht Verletzungsgefahr durch Herunterfallen des Gerätes.

# **VORSICHT:**

Unterlassen Sie das Aufheben und Transportieren des Gerätes bei angebrachtem Stativ.

Die Fassung kann unter dem Gewicht des Stativs brechen, was zu einer Verletzung führen kann.

# **EMV-HINWEIS FÜR DEN KÄUFER/ANWENDER DES GERÄTS**

#### **1. Erforderliche Bedingungen zur Einhaltung der oben genannten Standards**

**<1> An das Gerät angeschlossene Geräte und spezielle Verbindungskabel**

- Der Käufer/Anwender sollte nur Geräte verwenden, die von uns als Zusatzgeräte für den Anschluss an das Gerät empfohlen wurden. • Der Käufer/Anwender sollte nur die unten aufgeführten Verbindungskabel verwenden.
- **<2> Für den Anschluss abgeschirmte Kabel verwenden, die dem Gerätezweck entsprechen**
	- Videokabel
		- Für SDI (Serial Digital Interface) doppelt abgeschirmte 75-Ohm HF-Koaxialkabel verwenden.
		- Für analoge Videosignale werden 75-Ohm HF-Koaxialkabel empfohlen.
	- Audiokabel
		- Verwenden Sie Kabel für AES/EBU, wenn Ihr Gerät serielle digitale AES/EBU-Audiosignale unterstützt.
	- Verwenden Sie für analoge Audiosignale abgeschirmte Kabel für hochwertige HF-Übertragungen.
	- Weitere Kabel (IEEE1394, USB)
	- Verwenden Sie abgeschirmte Kabel für hochwertige HF-Anwendungen.
	- Für die Verbindung zum DVI-Signalanschluss muss ein Kabel mit Ferritkern verwendet werden.
	- Wird Ihr Gerät mit Ferritkernen geliefert, müssen diese an den Kabeln befestigt werden, siehe Angaben in dieser Anleitung.

#### **2. Leistungsniveau**

Das Leistungsniveau des Geräts entspricht oder übersteigt das von diesen Standards verlangte Leistungsniveau.

Das Gerät kann aber durch Nutzung in einer EMV-Umgebung, wie Bereichen mit starken elektromagnetischen Feldern (durch Sendemasten, Mobiltelefone etc.) störend beeinflusst werden.

Um in diesen Situationen die störenden Einflüsse auf das Gerät zu minimieren wird empfohlen, folgende Schritte für betroffene Geräte und Betriebsumgebungen durchzuführen:

- 1. Positionieren Sie das Gerät von der Störquelle entfernt.
- 2. Ändern Sie die Geräterichtung.
- 3. Ändern Sie die Anschlussmethode des Geräts.
- 4. Schließen Sie das Gerät an eine andere Stromverbindung, die mit keinen weiteren Geräten geteilt wird.

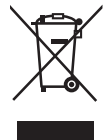

#### **Entsorgung von Altgeräten**

**Nur für die Europäische Union und Länder mit Recyclingsystemen**

Dieses Symbol, auf den Produkten, der Verpackung und/oder den Begleitdokumenten, bedeutet, dass gebrauchte elektrische und elektronische Produkte nicht in den allgemeinen Hausmüll gegeben werden dürfen.

Bitte führen Sie alte Produkte zur Behandlung, Aufarbeitung bzw. zum Recycling gemäß den gesetzlichen Bestimmungen den zuständigen Sammelpunkten zu.

Indem Sie diese Produkte ordnungsgemäß entsorgen, helfen Sie dabei, wertvolle Ressourcen zu schützen und eventuelle negative Auswirkungen auf die menschliche Gesundheit und die Umwelt zu vermeiden. Für mehr Informationen zu Sammlung und Recycling, wenden Sie sich bitte an Ihren örtlichen Abfallentsorgungsdienstleister, Händler oder Zulieferer.

Gemäß Landesvorschriften können wegen nicht ordnungsgemäßer Entsorgung dieses Abfalls Strafgelder verhängt werden.

Hergestellt von: Panasonic Corporation, Osaka, Japan Name und Adresse des Importeurs gemäß EU-Bestimmungen: Panasonic Marketing Europe GmbH Panasonic Testing Centre Winsbergring 15, 22525 Hamburg, Deutschland

#### **Hinweise zur Erdung**

• Erden Sie das Gerät über den Erdungsanschluss <SIGNAL GND>.

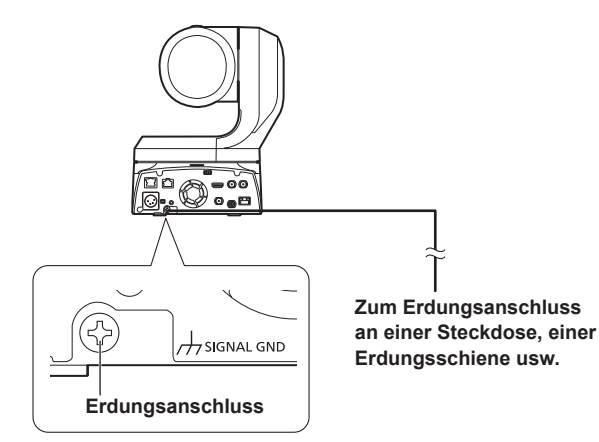

#### **Warenzeichen und eingetragene Warenzeichen**

- Microsoft®, Windows®, Windows® 7, Windows® 10, Microsoft Edge, Internet Explorer®, ActiveX® und DirectX® sind entweder eingetragene Warenzeichen oder Warenzeichen von Microsoft Corporation in den USA und anderen Ländern.
- Apple, Mac, macOS, OS X, iPhone, iPad und Safari sind eingetragene Markenzeichen von Apple Inc. in den Vereinigten Staaten und anderen Ländern.
- Die Browser Android™ und Chrome™ sind Markenzeichen von Google LLC.
- Intel® und Intel® Core™ sind Warenzeichen oder eingetragene Warenzeichen von Intel Corporation und deren Tochterunternehmen in den U.S.A. und anderen Ländern.
- Adobe® und Reader® sind eingetragene Warenzeichen oder Warenzeichen von Adobe Systems Incorporated in den U.S.A. und/oder anderen Ländern.
- Die Begriffe HDMI und HDMI High-Definition Multimedia Interface sowie das HDMI-Logo sind Marken oder eingetragene Marken von HDMI Licensing Administrator, Inc. in den Vereinigten Staaten und anderen Ländern.
- NDI® ist ein eingetragenes Markenzeichen von NewTek, Inc.
- Andere in dieser Bedienungsanleitung enthaltene Firmennamen und Produkte können Warenzeichen oder eingetragene Warenzeichen des jeweiligen Eigentümers darstellen.

# **Copyright und Lizenz**

Verteilen, Kopieren, Zerlegen, Nacherstellen und Nachbauen der mit dem Gerät gelieferten Software, sowie auch deren Export unter Verletzung der Exportgesetze ist ausdrücklich verboten.

#### **Abkürzungen**

Die folgenden Abkürzungen werden in diesem Handbuch verwendet.

- Microsoft® Windows® 7 Professional SP1 32/64-Bit wird auf "Windows 7" abgekürzt.
- Windows® Internet Explorer® 11 32/64-Bit wird mit "Internet Explorer" abgekürzt.

Für die Zwecke dieser Anleitung werden die Modellnummern der Geräte so bezeichnet, wie in der nachstehenden Tabelle aufgelistet.

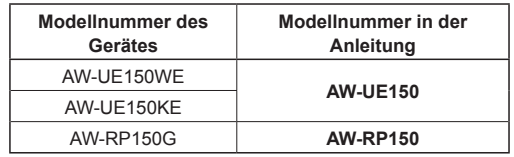

# **Abbildungen und Bildschirmanzeigen im Handbuch**

- Der Inhalt der Abbildungen und Bildschirmanzeigen in diesem Handbuch kann vom tatsächlichen Erscheinungsbild abweichen.
- Funktionen, die nur mit Windows Internet Explorer 11 verfügbar sind, sind mit dem Zeichen Windows I.E.11 gekennzeichnet.
- Die Abbildungen der Menübildschirme werden entsprechend der Richtlinien der Microsoft Corporation verwendet.

# Inhalt

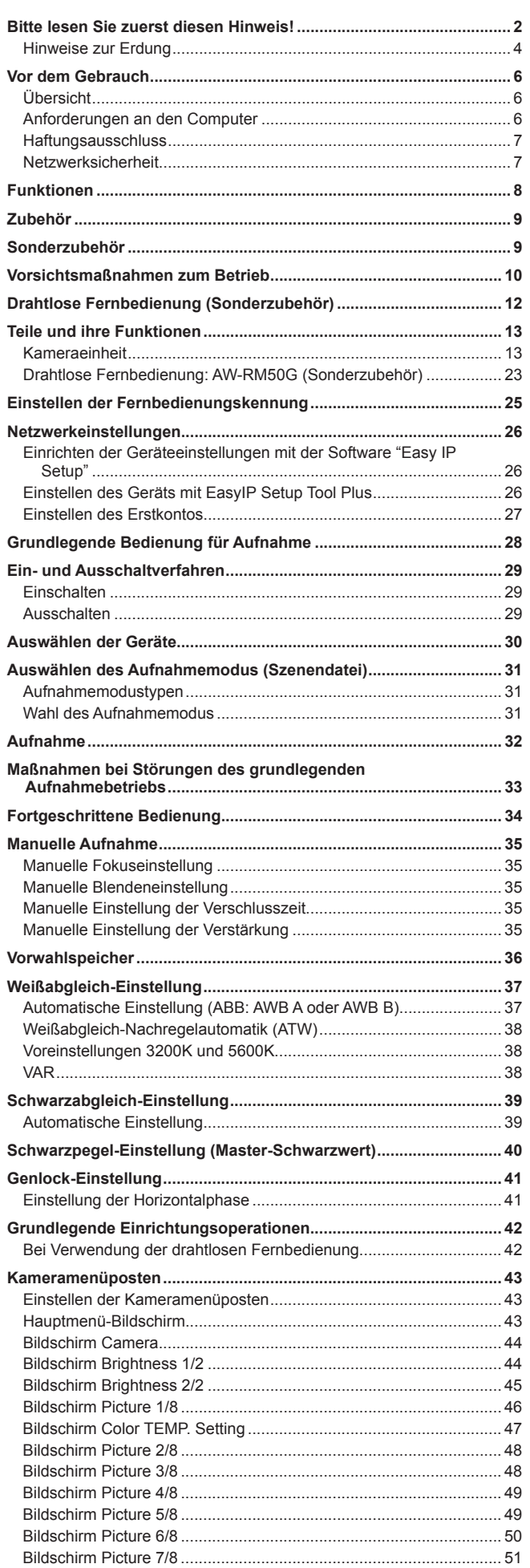

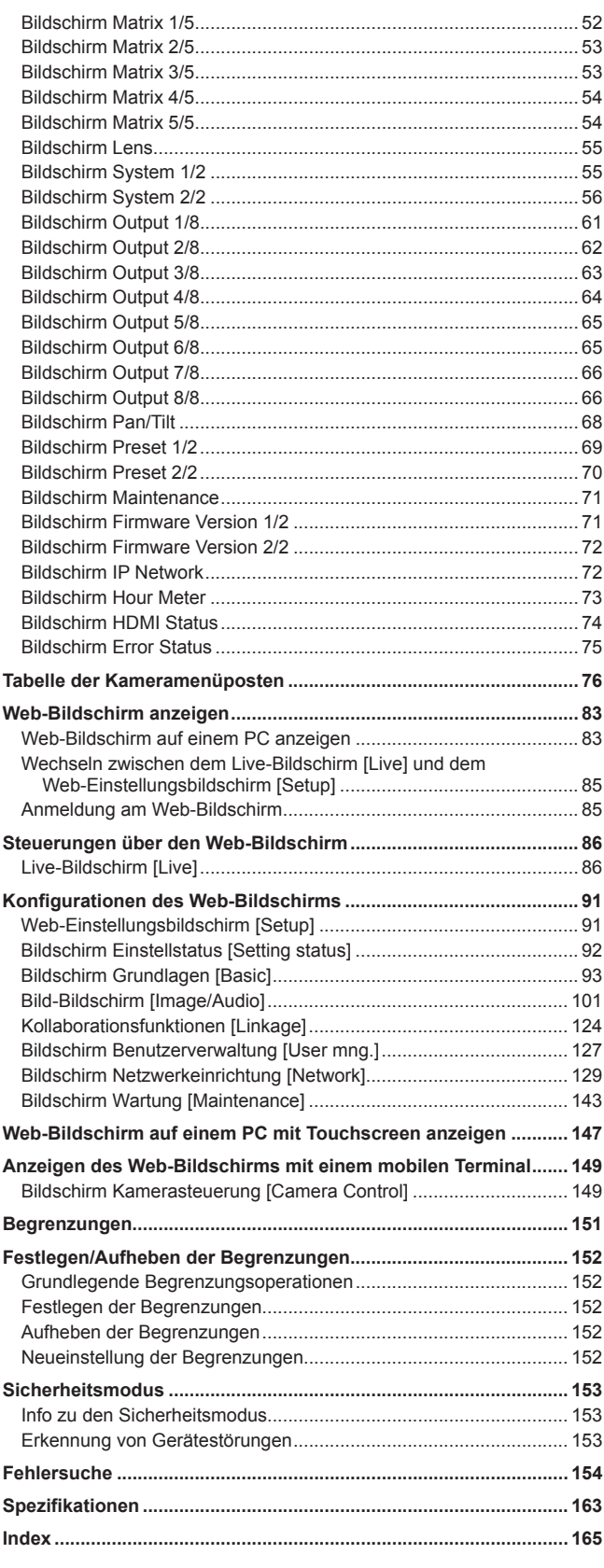

# **Vor dem Gebrauch**

# **Übersicht**

- Dieses Produkt ist eine All-in-one-Kamera mit Schwenk-Neigekopf, die 4K/12G-SDI unterstützt und mit dem 4K/60p-Format kompatibel ist.
- Dank einem optischen 20x-Zoomobjektiv und einem 4K-kompatiblen MOS-Sensor sind hochwertige, realitätsnahe Aufnahmen mit einer horizontalen Auflösung von 2000 Zeilen möglich. Durch die hohe Empfindlichkeit und die integrierten Bildstabilisierungsund Nachtfunktionen meistert das Gerät eine Vielzahl von Aufnahmesituationen.
- Dieses Produkt ist mit der NDI|HX-Technologie von NewTek, Inc. kompatibel.
- Die Einheit unterstützt die Videoübertragung auf NewTek NDI|HXkompatible Software-Anwendungen und Hardwaregeräte über ein Netzwerk.
- Wenn ein Steuergerät angeschlossen wird, können die Kameraoperationen über eine IP-Steuerung oder serielle Steuerung reibungslos durchgeführt werden.
- Dieses Gerät verfügt über einen Nachtmodus, bei dem die Motive mit Infrarotstrahlen beleuchtet werden, wodurch selbst bei sehr schwachen Lichtverhältnissen Aufnahmen möglich sind.
- Wenn das Gerät über ein IP-Netzwerk mit einem Computer verbunden wird, kann es über einen Webbrowser bedient werden.
- Mehrere 4K-Schnittstellen ermöglichen die separate HD- und SDI-Ausgabe, sodass das Gerät in unterschiedlichsten Situationen als 4K-kompatible Remote-Kamera eingesetzt werden kann.
- Durch Panasonics proprietäres Format für die serielle Kommunikation kann das Gerät ebenfalls an ein Kamera-Steuergerät von Panasonic angeschlossen werden.
- Das Gerät steht in den Ausführungen Weiß (AW-UE150WE) und Schwarz (AW-UE150KE) entsprechend der vorgesehenen Anwendung und dem Einsatzort zur Auswahl.

# **Anforderungen an den Computer**

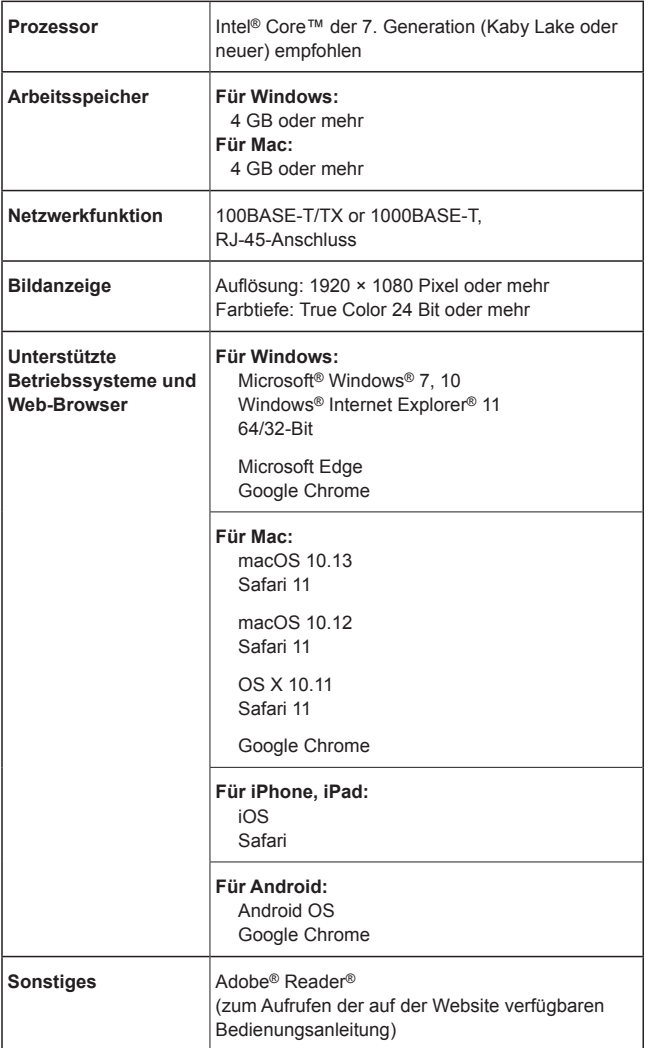

#### **WICHTIG**

**• Wird die erforderliche PC-Umgebung nicht bereitgestellt, kann es zu einer verlangsamten Darstellung von Bildern auf dem Bildschirm kommen, so dass der Web-Browser nicht funktioniert und andere Probleme verursacht werden.**

#### **<Hinweis>**

- Je nach Softwareversion des Geräts ist eventuell eine Aktualisierung erforderlich.
- Die neuesten Informationen zu kompatiblen Betriebssystemen und Webbrowsern erhalten Sie beim Support Desk der folgenden Website. https://pro-av.panasonic.net/

# **Haftungsausschluss**

Panasonic Corporation IST UNTER ANDEREM IN KEINEM DER UNTEN AUFGEFÜHRTEN FÄLLE GEGENÜBER JURISTISCHEN PERSONEN ODER PERSONEN HAFTBAR, ES SEI DENN ES HANDELT SICH UM DEN ERSATZ ODER DIE ZUMUTBARE WARTUNG DES PRODUKTS:

- A SCHADENSANSPRÜCHE JEGLICHER ART, EINSCHLIESSLICH UND OHNE EINSCHRÄNKUNGEN UNMITTELBARER, MITTELBARER, ZUSÄTZLICHER, FOLGE- ODER ÜBER DEN VERURSACHTEN SCHADEN HINAUSGEHENDER SCHADENSANSPRÜCHE;
- $\odot$  **KÖRPERVERLETZUNGEN ODER SONSTIGE SCHÄDEN** DIE AUF DEN UNSACHGEMÄSSEN GEBRAUCH ODER DEN FAHRLÄSSIGEN BETRIEB DURCH DEN BENUTZER ZURÜCKZUFÜHREN SIND;
- C UNZULÄSSIGES ZERLEGEN, REPARIEREN ODER VERÄNDERN DES PRODUKTS DURCH DEN BENUTZER;
- $@$  UNANNEHMLICHKEITEN ODER VERLUSTE, WENN BILDER AUS IRGENDWELCHEN GRÜNDEN ODER URSACHEN NICHT ANGEZEIGT WERDEN, EINSCHLIESSLICH EINES AUSFALLS ODER PROBLEMS DES GERÄTS;
- **6 JEGLICHE STÖRUNGEN, MITTELBARE** UNANNEHMLICHKEITEN, ODER VERLUSTE ODER SCHÄDEN, DIE SICH AUS DEM ZUSAMMENSCHALTEN DES SYSTEMS MIT GERÄTEN VON FREMDHERSTELLERN ERGEBEN;
- **6 JEGLICHE ENTSCHÄDIGUNGSFORDERUNGEN,** ANSPRÜCHE USW., VERANLASST DURCH VERLETZUNG DER PRIVATSPHÄRE DURCH EINZELPERSONEN ODER ORGANISATIONEN, DEREN BILDER VOM BENUTZER AUFGENOMMEN WURDEN, WEIL DIESE BILDER (EINSCHLIESSLICH DER AUFGEZEICHNETEN AUFNAHMEN) VOM BENUTZER VERFÜGBAR GEMACHT WURDEN, WEIL SIE AUS IRGENDEINEM GRUND FÜR JEDERMANN ZUGÄNGLICH SIND ODER SONSTIGES, ODER WEIL DIE BILDER FÜR ANDERE ZWECKE ALS DIE OBEN BESCHRIEBENEN VERWENDET WURDEN;
- G VERLUST AUFGEZEICHNETER DATEN AUFGRUND EINES AUSFALLS.

# **Netzwerksicherheit**

Wenn das Gerät über ein Netzwerk verbunden wird, sind folgende mögliche Sicherheitsrisiken zu beachten.

- A Durchsickern von Informationen über das Gerät
- B Unautorisierter Betrieb des Geräts durch Personen in böswilliger Absicht
- C Störung bzw. Sperrung des Geräts durch Personen in böswilliger Absicht

Der Benutzer ist dafür verantwortlich, sich durch die im Folgenden beschriebenen Maßnahmen gegen netzwerkbedingte Sicherheitsrisiken zu schützen. Panasonic übernimmt keine Haftung für Schäden dieser Art.

- Das Gerät in einem durch eine Firewall o. Ä. abgesicherten Netzwerk einsetzen.
- Bei Anschluss dieses Geräts an ein Netzwerk gemeinsam mit PCs muss zuerst sichergestellt werden, dass das System keine Viren oder sonstige Malware enthält (mit Hilfe eines ständig aktualisierten Virusoder Spywarescanners usw.).
- Das Netzwerk gegen unberechtigten Zugang schützen, indem Zugangsberechtigungen gegen Eingabe von Benutzernamen und Passwörtern vergeben werden.
- Schließen Sie unbedingt alle Webbrowser, nachdem Sie auf das Gerät als Administrator zugegriffen haben.
- Ändern Sie das Administratorpasswort regelmäßig.
- Um Passwörter zu vermeiden, die von Dritten leicht erraten werden können, stellen Sie ein mindestens 8 Zeichen langes Passwort mit mindestens 3 verschiedenen Zeichentypen ein – z. B. Groß- und Kleinschreibung, Zahlen und Symbole.
- Beschränken Sie den Gerätezugriff, indem Sie eine Benutzerauthentifizierung einrichten und damit beispielsweise verhindern, dass auf dem Gerät gespeicherte Einstelldaten über das Netzwerk entwendet werden.
- Das Gerät nicht an Orten installieren, wo das Gerät, die dazugehörigen Kabel oder andere Teile durch Personen mit böswilligen Absichten zerstört oder beschädigt werden könnten.
- Vermeiden Sie die Nutzung von öffentlichen Leitungen.

#### **<Hinweis>**

#### **Hinweise zur Benutzerauthentifizierung**

• Die Benutzerauthentifizierung auf diesem Gerät erfolgt entweder durch eine Digestauthentifizierung oder eine Standardauthentifizierung. Wenn die Standardauthentifizierung ohne ein dediziertes Authentifizierungsgerät genutzt wird, kann das Passwort eventuell entwendet werden.

Wir empfehlen die Nutzung einer Digest- oder Hostauthentifizierung. **Benutzungseinschränkungen**

• Wie empfehlen das Gerät, das Steuergerät und etwaige Computer über das gleiche Netzwerksegment anzuschließen. Führen Sie vor der Inbetriebnahme Tests durch, da beispielsweise bei Verbindungen über mehrere Segmente Ereignisse aufgrund von Einstellungen, die den Netzwerkgeräten innewohnen, auftreten könnten.

# **Funktionen**

# **Multiformat-Unterstützung**

• Über die Kameramenüs oder einen Webbrowser kann zwischen den folgenden Formaten gewechselt werden.

#### **[4K format]**

2160/59.94p, 2160/50p, 2160/29.97p\* <sup>1</sup> , 2160/25p\* <sup>1</sup> , 2160/24p\* <sup>1</sup> , 2160/23.98p\* 1

#### **[HD format]**

1080/59.94p, 1080/50p, 1080/29.97p\* <sup>1</sup> , 1080/29.97PsF, 1080/25p\* <sup>1</sup> , 1080/25PsF, 1080/23.98p\* <sup>2</sup> , 1080/24p\* <sup>1</sup> , 1080/23.98p\* <sup>1</sup> , 1080/23.98PsF, 1080/59.94i, 1080/50i, 720/59.94p, 720/50p

- \*<sup>1</sup> Native Ausgabe
- \*<sup>2</sup> Bei Ausgabe OVER 59.94i erkennt der Monitor das Signal eventuell als 59.94i.

# **Ausstattung mit 1-Typ-4K MOS-Sensor und leistungsstarkem 20x-Zoomobjektiv**

- Ein neu entwickelter 1-Typ-4K-MOS-Sensor und ein DSP (digitaler Signalprozessor) sind integriert. Durch vielfältige Videoverarbeitungsfunktionen werden qualitativ hochwertige Bilder erzielt.
- Zusätzlich zum optischen 20x-Zoom seines Objektivs verfügt das Gerät über einen 10x-Digitalzoom, um hochwertige und stimmungsvolle Aufnahmen zu erzielen.
- Eine Dynamic Range Stretcher-Funktion (DRS), die Überbelichtung und Verlust von Dunkeldetail ausgleicht, und eine Digitalrauschunterdrückung (DNR) für die Minimierung des Nachzieheffekts selbst an dunklen Orten und klares Aufnehmen von Szenen sind eingebaut, um saubere und klare Bilder in einem breiten Anwendungsbereich zu reproduzieren.

# **Einfache Bedienung des Gerätes durch Integration mit leistungsstarker Schwenk-/ Neigekopfeinheit**

- Betrieb mit hoher Geschwindigkeit von 60°/s
- Große Arbeitswinkel mit einem Schwenkbereich von ±175° und einem Neigungsbereich von –30° bis 210°
- Leiser Betrieb mit Geräuschpegeln von NC35
- Speicherung von bis zu 100 Positionen im Vorwahlspeicher (Die Anzahl der Vorwahlspeicher, die verwendet werden können, ist je nach Steuergerät unterschiedlich.)

#### **Integrierter Nachtmodus**

- Dieses Gerät unterstützt Infrarotaufnahmen. Durch Infrarotlicht-Beleuchtung sind Aufnahmen selbst bei schwachen Lichtverhältnissen möglich, die im Normalfall eine Herausforderung darstellen.
- (Das Bild wird in Schwarz-Weiß ausgegeben.)
- Die Blende ist dabei auf offen fest eingestellt.

# **IP-Bildausgabefunktionen**

- Das Gerät ist mit Funktionen zur Bildkomprimierung und IP-Datenübertragung mit LSI ausgestattet. Ausgabe in 4K-Qualität mit bis zu 60 Bildern pro Sekunde.
- Durch die IP-Steuerung wird eine Vielzahl an Anwendungen ermöglicht. So lässt sich die Kamera beispielsweise fernsteuern.

# **Hochgradige Kompatibilität mit aktuell erhältlichen Panasonic-Steuergeräten ermöglicht Zusammenstellung eines flexiblen Systems**

• Maximal fünf Geräte können über die serielle Steuerung mit einem der gegenwärtig erhältlichen Panasonic-Steuergeräte (AW-RP150) bedient werden.

Das Gerät kann auch zusammen mit den gegenwärtig erhältlichen Kameras und Schwenk-/Neigekopfsystemen der Panasonic Corporation eingesetzt werden, so dass ein bestehendes System ausgenutzt werden kann, um ein noch flexibleres System zusammenzustellen.

#### **<Hinweis>**

• Andere Steuergeräte als AW-RP150 müssen eventuell aktualisiert werden, um das Gerät zu unterstützen. Einzelheiten zur Aktualisierung erhalten Sie auf der Support-Seite der folgenden Website: https://pro-av.panasonic.net/

Die maximale Entfernung zwischen den Geräten und dem Steuergerät beträgt 1000 m. (bei Ausübung von serieller Steuerung) Um die Videosignalverbindungen zu verlängern, sind externe Geräte oder andere Mittel notwendig.

# **Einfacher Aufbau von Systemen dank dem integrierten Design von Schwenk-Neigekopf, Kamera und Objektiv**

• Durch Integrieren von Kamera, Objektiv und Schwenk-Neigekopf in einer Einheit ist der Aufbau von Systemen nun einfacher.

# **Der Einsatz einer bedienerfreundlichen Fernbedienung (Sonderzubehör) ist möglich**

• Eine drahtlose Fernbedienung, die bis zu vier Geräte steuern kann, ist erhältlich.

Sie ermöglicht eine bequeme Einstellung und Umschaltung der verschiedenen Funktionen mithilfe von Menübildschirmen.

# **Flexibles Kamera-Layout durch einfache Verbindung und Installation möglich**

- Dieses Gerät besitzt dank der IP-Steuerung ausgezeichnete Konnektivität und Einbaufähigkeit; eine leichte Haupteinheit und der Drehschlossmechanismus ermöglichen es dem Benutzer, das Gerät selbst zu installieren (nur bei Inneneinsatz). **<Hinweis>**
	- Beachten Sie, dass dieses Gerät nur für den Inneneinsatz ausgelegt ist:
	- Es kann nicht im Freien verwendet werden.

# **Trotz des größeren 4K-Objektivs und des Schwenk-Neigemechanismus hat das Gerät den gleichen Installationsplatzbedarf wie die Vorgängermodelle.**

- Das Gerät hat den gleichen kompakten Installationsplatzbedarf wie die Vorgängermodelle.
- **Einfache Verbindungen und Einstellungen dank der IP-Steuerung**
	- Bis zu zweihundert Geräte können über ein Panasonic-Steuergerät (AW-RP150) per IP-Verbindung gesteuert werden. (Die Höchstlänge der LAN-Kabel beträgt 100 Meter.)
	- Die Netzwerkverbindung mit einem AW-RP150 setzt die Einrichtung eines Erstkontos voraus. (→ Seite 27) Wenn kein Erstkonto eingerichtet ist, kann das AW-RP150 dieses Gerät erkennen, aber nicht steuern.

# ■ Mit PoE++ <sup>\*3</sup> ist eine Konfiguration der

**Kamerastromversorgung nicht länger erforderlich** • Konfigurationen zur Stromversorgung der Kamera sind nicht erforderlich, wenn das Gerät mit einem Netzwerkgerät verbunden ist, das den PoE++-Standard (IEEE 802.3bt-kompatibel)\* 4 unterstützt.

Software-Authentifizierung (LLDP) wird ebenfalls unterstützt, es kann jedoch notwendig sein, Einstellungen am Netzwerkgerät vorzunehmen (IEEE P802.3bt-kompatibel)\* 4.

#### **<Hinweis>**

- Wenn die externe DC-Stromversorgung und eine PoE++- Stromversorgung gleichzeitig angeschlossen sind, hat die externe DC-Stromversorgung Priorität. Falls die externe DC-Stromversorgung getrennt wird, während beide Stromversorgungen angeschlossen sind, wird das Gerät automatisch neu gestartet, und das Bild wird unterbrochen.
- Verwenden Sie beim Gebrauch einer PoE+-Stromversorgung ein Kabel der Kategorie 5e oder höher. Die maximale Länge des Kabels zwischen dem Stromversorgungsgerät und diesem Gerät beträgt 100 m. Wenn ein Kabel einer niedrigeren Kategorie als 5e verwendet wird, kann dies zu einer verminderten Stromversorgungsleistung führen.
- \*<sup>3</sup> Power over Ethernet Plus Plus. In diesem Handbuch als "PoE++" bezeichnet.
- \*<sup>4</sup> Einzelheiten zu PoE++-Netzgeräten, deren Betrieb geprüft worden ist, erhalten Sie von Ihrem Händler vor Ort.

# **Zubehör**

Prüfen Sie nach, ob die folgenden Zubehörteile vollzählig vorhanden sind.

• Nachdem Sie das Produkt aus seinem Behälter genommen haben, entsorgen Sie die Netzkabelkappe (falls enthalten) und das Verpackungsmaterial auf angemessene Weise.

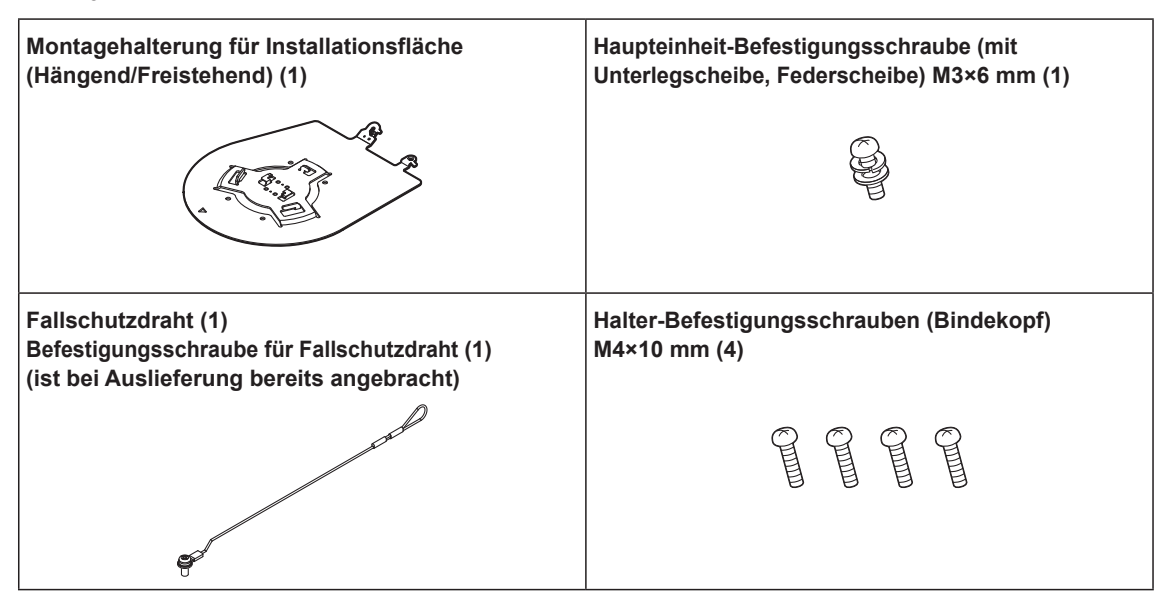

# **Sonderzubehör**

- z**Drahtlose Fernbedienung AW-RM50G (2 Trockenzellen der Größe "AA", getrennt erhältlich)**
- z**Decken-Direktmontagehalterung WV-Q105A**
- z**Glasfasermodul**

**<Hinweis>**

• Einzelheiten zu optionalen Zubehörprodukten finden Sie im Katalog oder bei Ihrem Händler.

# **Verwenden Sie das Gerät nicht in Umgebungen mit öligem Rauch oder viel Staub.**

Die Leistung kann beeinträchtigt werden, wenn kleine Partikel oder andere Fremdkörper in das Produkt hineingelangen. Seien Sie besonders vorsichtig in Umgebungen, wo Spezialeffekte wie Bühnennebel verwendet werden.

# **Nehmen Sie unter geeigneten Beleuchtungsverhältnissen auf.**

Um Bilder mit angenehmen Farben zu erzeugen, nehmen Sie unter geeigneten Beleuchtungsverhältnissen auf.

Beim Aufnehmen unter Leuchtstofflampenlicht erscheinen die Bilder eventuell nicht in korrekten Farben. Wählen Sie je nach Bedarf eine geeignete Beleuchtung.

# **Um langfristig eine stabile Leistung zu gewährleisten**

Wird das Gerät längere Zeit an Orten mit hoher Temperatur und Luftfeuchtigkeit benutzt, verschlechtern sich seine Teile, was zu einer Verkürzung seiner Lebensdauer führt.

(Empfohlene Temperatur: Max. 35°C)

Stellen Sie sicher, dass keine Luft von einem Kühl- oder Heizgerät direkt auf den Installationsort geblasen wird.

# **Richten Sie die Kamera nicht auf starke Lichtquellen.**

Leuchten ausgesetzt werden, kann

werden) auftreten.

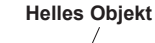

# Wenn Teile des MOS-Sensors dem Licht von Scheinwerfern oder anderen starken Blooming (ein Phänomen, bei dem die Ränder von starken Leuchten unscharf

**Blooming**

# **Aufnehmen von sehr hellen Objekten**

Reflexlicht kann auftreten, wenn eine sehr starke Lichtquelle auf das Objektiv gerichtet wird. Ändern Sie in solchen Fällen den Winkel, oder ergreifen Sie eine andere Abhilfemaßnahme.

# **Bei Verwendung der Automatikfunktionen**

- In [Scene], z. B. im Kameramenü, sind einige Elemente anfangs auf "Automatisch" eingestellt und können nicht manuell bedient werden. Um diese Elemente manuell zu bedienen, wechseln Sie bei Bedarf von der automatischen Einstellung auf manuelle **Einstellung**
- Wenn die ATW-Funktion (Weißabgleich- Nachregelautomatik) unter Leuchtstofflampenlicht verwendet wird, kann der Weißabgleich schwanken.
- In manchen Situationen kann das Fokussieren bei Automatikeinstellung schwierig sein. Sie in solchen Fällen die manuelle Einstellung, und fokussieren Sie manuell.

# **Zoomen und Fokussieren**

Bei manueller Fokuseinstellung kann Unschärfe während des Zoomens auftreten.

Stellen Sie nach dem Zoomen nötigenfalls den Fokus ein, oder schalten Sie auf Autofokus um.

Wenn Sie die manuelle Fokussierung verwenden, stellen Sie den Zoom erst ein, nachdem Sie die Fokusposition am Tele-Anschlag eingestellt haben, wo die Fokussiergenauigkeit größer ist. (Bei einer Motiventfernung von weniger als 1,5 m kann jedoch das Motiv am Weitwinkel-Anschlag unscharf werden.)

Wird Zoomen bis zum Tele-Anschlag durchgeführt, nachdem der Fokus am Weitwinkel-Anschlag eingestellt worden ist, kann Unschärfe auftreten.

# **Betrieb des Objektivs beim Einschalten**

Wenn die Stromversorgung des Gerätes eingeschaltet wird, werden Zoom, Fokus und Blende automatisch eingestellt.

#### **Das Gerät ist mit Sicherheitsmodi ausgestattet.** Die Sicherheitsmodi sind Funktionen, die das Gerät vor Beschädigung schützen sollen.

Einzelheiten dazu auf "Info zu den Sicherheitsmodus"  $(\rightarrow$  Seite 153).

# **Betriebstemperaturbereich**

Vermeiden Sie die Benutzung des Gerätes an kalten Orten, wo die Temperatur unter 0 °C sinkt, oder an heißen Orten, wo die Temperatur über 40 °C steigt, weil solche Temperaturen die Bildqualität verschlechtern und die Innenteile beeinträchtigen.

# **Bezüglich des MONI OUT-Signals**

Es wird davon ausgegangen, dass MONI OUT für Anwendungsbereiche wie die Bildausgabe für den 4K-auf-HD-Beschnitt oder zum Aufnahmemonitoring verwendet wird.

# **Bezüglich des HDMI-Schnittstellenstandards**

Dieses Gerät ist als HDMI-kompatibel bestätigt worden, aber in seltenen Fällen werden je nach dem an das Gerät angeschlossenen HDMI-Gerät eventuell keine Bilder angezeigt.

# **Farbbalken**

Farbbalken dienen zur Einstellung der Farbphase, und die Breite und Position dieser Balken können von anderen Modellen abweichen.

# **H.264/H.265-Patentpoollizenzierung**

Dieses Produkt ist basierend auf der AVC Patent Portfolio License lizenziert und die Lizenz ist auf die Nutzung von Anwendern für persönliche und nicht-kommerzielle Anwendungen beschränkt, die den nachfolgend genannten Zwecken dienen.

- (i) Aufnahme von Bildinformationen gemäß dem AVC-Standard (nachfolgend "AVC-Videos")
- (ii) Wiedergabe von AVC-Videos, die von Nutzern bei persönlichen Aktivitäten aufgezeichnet worden sind, oder von einem lizenzierten Anbieter erworbene AVC-Videos

Einzelheiten finden Sie auf der Website von MPEG LA, LLC (http:// www.mpegla.com).

# **Hinweise zur PoE++-Stromversorgung**

Das Gerät entspricht IEEE 802.3bt.

Um eine PoE++-Stromversorgung nutzen zu können, muss ein kompatibler Ethernet-Hub und ein PoE++-Injektor verwendet werden.

Die Software-Authentifizierung (LLDP) entspricht IEEE P802.3bt, es kann jedoch notwendig sein, Einstellungen am Netzwerkgerät vorzunehmen.

Einzelheiten zu Ethernet-Hubs und PoE++-Injektoren, deren Betrieb getestet wurde, erhalten Sie von Ihrem Händler vor Ort.

#### **Schalten Sie vor dem Anschließen oder Abtrennen der Kabel die Stromversorgung aus.** Dieses Gerät besitzt keinen Ein-Aus-Schalter.

Schalten Sie vor dem Anschließen oder Abtrennen der Kabel die 12-V-Gleichstrom-Stromversorgung oder das PoE++- Stromversorgungsgerät aus.

# **Behandeln Sie das Gerät sorgfältig.**

Lassen Sie das Gerät nicht fallen und setzen Sie es keinen starken Stößen oder Erschütterungen aus. Anderenfalls kann es zu einer Funktionsstörung des Gerätes kommen.

#### **Wenn das Gerät nicht in Gebrauch ist**

Schalten Sie die Stromversorgung des Gerätes aus, wenn es nicht benutzt wird.

Wenn das Gerät nicht mehr verwendet werden soll, ist darauf zu achten, die Kamera und die Halterung zu entfernen, anstatt sie an Ort und Stelle zurückzulassen.

 **Vermeiden Sie eine Berührung der Optikteile.** Die Optikteile sind für den Betrieb der Kamera unerlässlich. Unter keinen Umständen dürfen diese berührt werden. In dem unwahrscheinlichen Fall, dass sie staubig geworden sind, entfernen Sie den Staub mit einem Blasepinsel oder durch sanftes Abwischen mit Objektivreinigungspapier.

# ■ Richten Sie die Kamera nicht direkt auf die **Sonne oder einen Laserstrahl, ganz gleich, ob sie eingeschaltet ist oder nicht.**

Wenn Sie die Sonne, Laserstrahlen oder andere hell erleuchtete Objekte über längere Zeitspannen aufnehmen, kann es zu einer Beschädigung des CCD kommen.

### **Verwendeter PC**

Wenn immer dasselbe Bild über lange Zeitspannen auf einem PC-Monitor angezeigt wird, kann der Monitor beschädigt werden. Die Verwendung eines Bildschirmschoners wird empfohlen.

### **Bezüglich der IP-Adressen-Einstellung**

Führen Sie die Software "Easy IP Setup" nicht auf mehreren PCs für eine einzige Kamera aus, während Sie gleichzeitig die IP-Adresse einstellen.

Anderenfalls ist es nicht möglich, den Vorgang ordnungsgemäß abzuschließen und die IP-Adresse korrekt einzustellen.

# **Keine Fremdkörper mit den rotierenden Teilen in Berührung kommen lassen.**

Anderenfalls kann es zu einer Funktionsstörung des Gerätes kommen.

# **Kommen Sie nicht in die Nähe der beweglichen Teile des Kamerakopfes.**

Bringen Sie nicht Ihre Finger oder Ihren Körper in die Nähe des Gerätes, während es in Betrieb ist. Anderenfalls kann es zu Verletzungen oder einer Funktionsstörung des Gerätes kommen. Außerdem wird das Gerät in den Sicherheitsmodus versetzt, falls es während des Schwenk- oder Neigevorgangs mit einer Person oder einem Hindernis in Berührung kommt. Einzelheiten finden Sie in der Seite 153.

#### **Halten Sie das Gerät von Wasser fern.**

Vermeiden Sie jeglichen direkten Kontakt mit Wasser. Anderenfalls kann es zu einer Funktionsstörung des Gerätes kommen.

# **Maintenance**

Schalten Sie die Stromversorgung des Gerätes aus, bevor Sie Wartungsarbeiten durchführen. Die Nichtbeachtung kann zu Verletzungen führen.

Wischen Sie die Oberflächen mit einem weichen, trockenen Tuch ab. Vermeiden Sie jeglichen Kontakt mit Benzin, Lackverdünnern und anderen flüchtigen Stoffen und benutzen Sie diese Stoffe nicht. Anderenfalls können Verfärbungen am Gehäuse auftreten.

# ■ Drehen Sie den Kamerakopf nicht von Hand.

Durch Drehen des Kamerakopfes von Hand kann eine Funktionsstörung des Gerätes verursacht werden.

# **Benutzen Sie das Gerät in einer Umgebung mit minimaler Feuchtigkeit und Staub.**

Vermeiden Sie die Benutzung des Gerätes in einer Umgebung mit hoher Feuchtigkeits- oder Staubkonzentration, weil solche Bedingungen die Innenteile beschädigen.

# **Objektiv und Schwenk-Neigekopf**

Werden das Objektiv, der Schwenk-Neigekopf oder andere Teile über einen längeren Zeitraum nicht betätigt, kann die Viskosität des im Inneren aufgetragenen Schmiermittels ansteigen und das Gerät betriebsunfähig machen. Bewegen Sie das Objektiv und den Schwenk-Neigekopf regelmäßig.

### **Verschleißteile**

Die folgenden Teile sind Verschleißteile. Verwenden Sie die angegebene Lebensdauer als Anhaltspunkt für den Austausch. Die tatsächliche Lebensdauer kann je nach Betriebsumgebung und Betriebsbedingungen abweichen. Die angegebene Lebensdauer ist ein Anhaltspunkt für den Betrieb bei 35 °C. • Kühlgebläse: Ca. 15000 Stunden

Bei Ersatzteilbedarf wenden Sie sich an Ihren Händler.

### **Entsorgung des Gerätes**

Wenn das Gerät das Ende seiner Lebensdauer erreicht hat und ausrangiert werden soll, beauftragen Sie einen Fachbetrieb mit der sachgerechten Entsorgung des Gerätes, um die Umwelt zu schützen.

#### **Informationen zu in diesem Produkt verwendeter Software**

Dieses Produkt enthält Software, die unter den Benutzerlizenzen GNU General Public License (GPL) und GNU Lesser General Public License (LGPL) lizenziert ist. Der Benutzer hat das Recht, den Quellcode dieser Software zu erhalten, zu modifizieren oder weiterzuverteilen.

Dieses Produkt enthält MIT lizenzierte Software. Dieses Produkt enthält BSD lizenzierte Software.

Einzelheiten zum Abfragen des Quellcodes finden Sie auf folgender Website.

https://panasonic.biz/cns/sav/

Wenden Sie sich bei Fragen bezüglich des erhaltenen Quellcodes jedoch nicht an Panasonic.

**Dieses Gerät kann mit einer getrennt erhältlichen drahtlosen Fernbedienung (Modellnummer: AW-RM50G) ferngesteuert werden. Überprüfen Sie die folgenden Punkte, bevor Sie die drahtlose Fernbedienung benutzen.**

- Richten Sie die Drahtlos-Fernbedienung auf eines der **Fernbedienungssignal-Lichtsensorfelder des Gerätes (Frontplatte oder Rückwand), und betätigen Sie sie innerhalb eines Bereichs von 10 m von diesen Feldern.**
- $\bullet$  **Siehe <Anordnung der Fernbedienungssignal-Lichtsensorfelder> auf der rechten Seite.**
- $\bullet$  **Der Signalerkennungsabstand verringert sich, je größer der Winkel ist, mit dem die Signale der Drahtlos-Fernbedienung empfangen werden.**

Die Lichterkennungsempfindlichkeit wird auf etwa die Hälfte reduziert, wenn die drahtlose Fernbedienung in einem Winkel von 40 Grad auf die jeweilige Position eines Fernbedienungssignal-Lichtsensorfelds (Frontplatte oder Rückwand) gerichtet wird.

Wird die Fernbedienung hinter dem Gerät betätigt, kann die Durchführung der gewünschten Operationen schwierig oder unmöglich sein.

● Falls das Gerät in der Nähe einer Leuchtstofflampe. **eines Plasmamonitors oder anderer derartiger Produkte installiert oder direktem Sonnenlicht ausgesetzt wird, können die Effekte des Lichts eine Steuerung des Gerätes über die drahtlose Fernbedienung unmöglich machen.**

Beachten Sie unbedingt die folgenden Punkte für Installation und Gebrauch.

- Ergreifen Sie Maßnahmen, um zu gewährleisten, dass das Fernbedienungssignal-Lichtsensorfeld keinem Licht von Leuchtstofflampen, Plasmamonitoren oder anderen derartigen Produkten oder Sonnenlicht ausgesetzt wird.
- Installieren Sie das Gerät in ausreichendem Abstand von Leuchtstofflampen, Plasmamonitoren und anderen derartigen Produkten.
- z**Die Einstellung der durchzuführenden Funktion (der zuletzt gedrückten Taste <CAM1>, <CAM2>, <CAM3> oder <CAM4>) bleibt etwa 10 Minuten lang gespeichert, selbst nachdem die Batterien aus der drahtlosen Fernbedienung herausgenommen worden sind. Nach einer längeren Zeitspanne wird die Einstellung jedoch auf den Zustand zurückgestellt, der beim Drücken der Taste <CAM1> hergestellt wurde.**

#### **<Anordnung der Fernbedienungssignal-Lichtsensorfelder>**

#### **<Hinweis>**

- Die Pfeile in der nachstehenden Abbildung zeigen die
- Lichterkennungsrichtungen, aus denen die Signale der drahtlosen Fernbedienung ankommen.

#### **Fernbedienungssignal-**

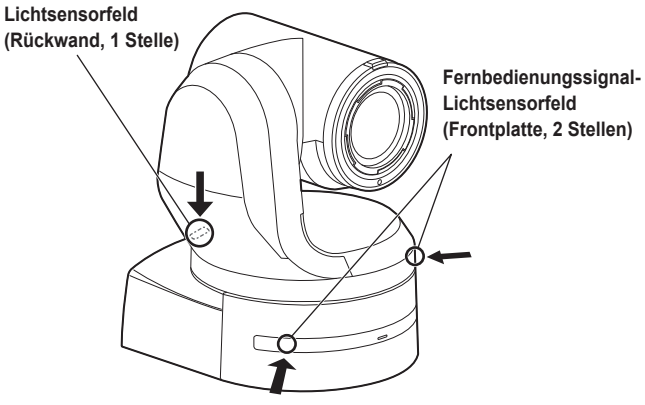

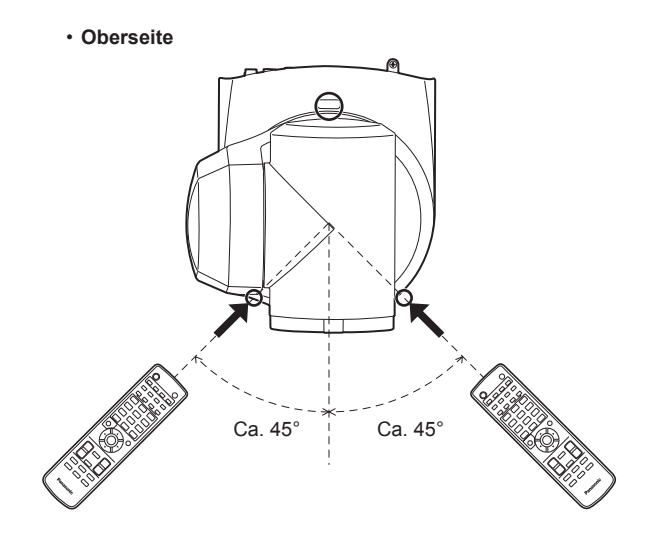

• **Rückseite**

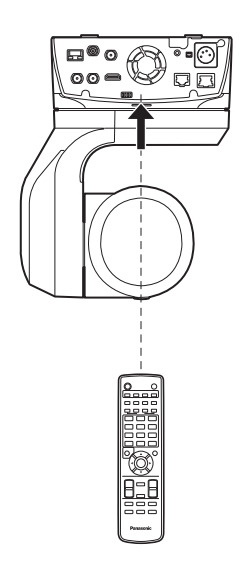

# **Kameraeinheit**

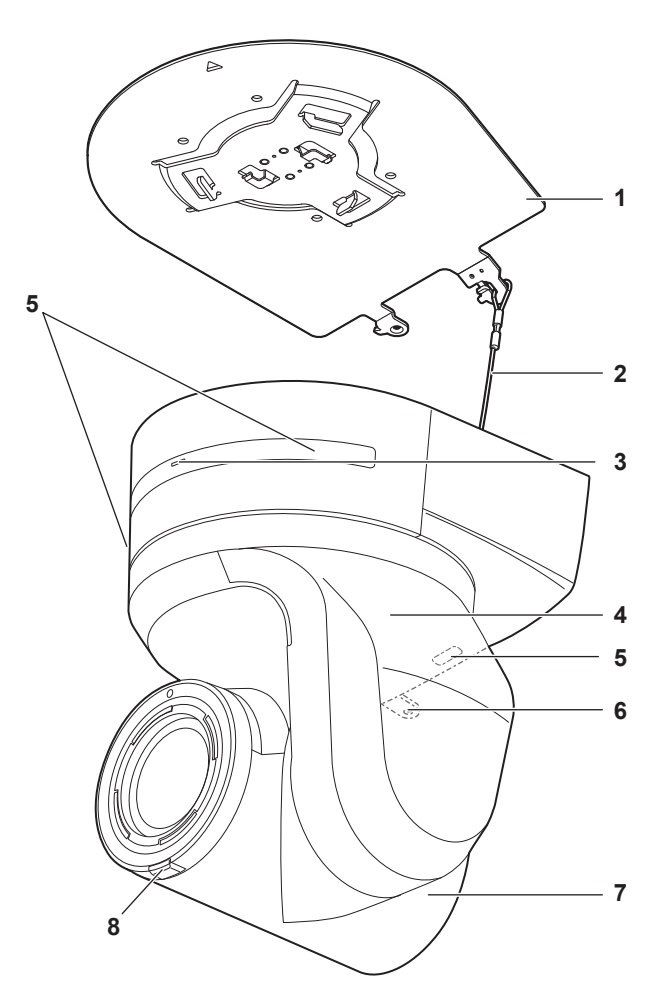

**Rückwand**

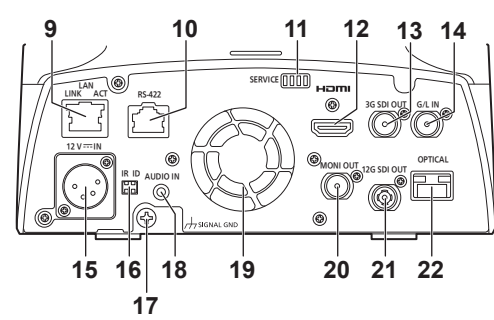

**Bodenplatte**

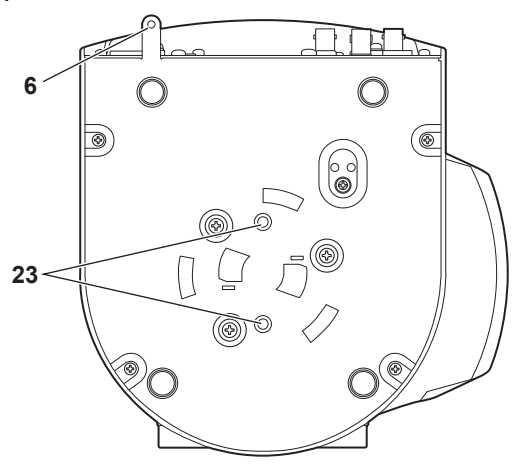

#### **1. Montagehalterung für Installationsfläche (mitgeliefertes Zubehör)**

Befestigen Sie diese Halterung an der Installationsfläche, und bringen Sie dann die Kamera-Haupteinheit an der Halterung an.

#### **2. Fallschutzdraht**

Dieser Draht wird an der Bodenplatte der Kamera-Haupteinheit angeschraubt. Legen Sie den Schleifenteil des Drahtes um den Haken der Montagehalterung.

#### **3. Statusanzeigelampe**

Diese Lampe leuchtet je nach dem Status des Gerätes folgendermaßen auf.

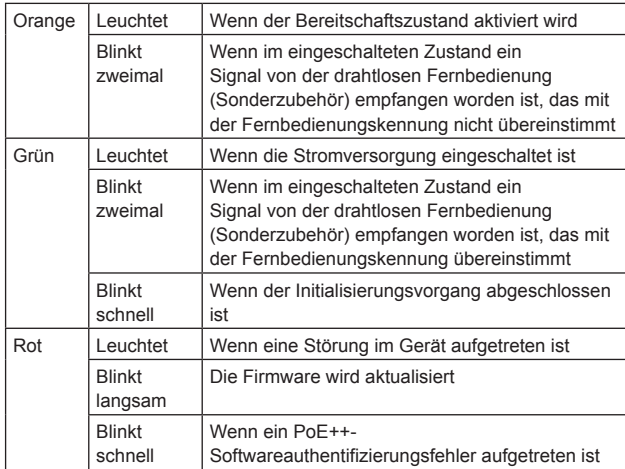

#### **4. Neigekopf**

Dieser dreht sich nach rechts und links.

# **5. Fernbedienungssignal-Lichtsensor**

Drei Stellen an der Frontplatte des Kamerasockels und an der Oberseite der Rückwand weisen einen lichtempfindlichen Bereich auf.

#### **6. Loch zur Sicherung des Kamerasockels**

Dieses Loch befindet sich in der Bodenplatte des Kamerasockels.

#### **7. Kamerakopf**

Diese kann nach oben und unten geschwenkt werden.

#### **8. Tally-Lampe**

Diese Lampe leuchtet oder erlischt als Antwort auf die vom Steuergerät ausgeübte Steuerung, aber nur, wenn "On" als Einstellung des Tally-Lampengebrauchs gewählt worden ist. Die Tally-Lampe leuchtet rot oder grün.

#### **9. LAN-Anschluss für IP-Steuerung <LAN LINK/ACT>**

Dieser LAN-Anschluss (RJ-45) wird verbunden, um IP-Steuerung von einem externen Gerät auf das Gerät auszuüben. Verwenden Sie für die Verbindung ein LAN-Kabel (Kategorie 5e oder besser, maximal 100 m).

#### **10.RS-422-Anschluss <RS-422>**

Dieser RS-422-Anschluss (RJ-45) wird verbunden, um serielle Steuerung von einem externen Gerät auf das Gerät auszuüben. Verwenden Sie ein Kabel mit den folgenden Spezifikationen für die Verbindung mit diesem Anschluss.

Durch Kurzschließen des R-TALLY-Signals (2-polig) mit GND (1-polig) kann zudem die Tally-Lampe (rot) im Kamerakopfbereich des Geräts eingeschaltet werden.

#### **<Hinweis>**

- Verbinden Sie das PoE-Kabel nicht mit dem RS-422-Anschluss.
- Legen Sie keine Spannung an den R\_TALLY\_IN-Signalstift an. • Durch Menüeinstellungen kann die Ausgabe der vom Gerät empfangenen roten und grünen Tally-Signale an Pin 7 und Pin 8 aktiviert werden. Die Ausgabe erfolgt über den Kontaktausgang und ist normalerweise "OFFEN"; bei Ausgabe erfolgt ein Wechsel zu "MAKE".  $(\rightarrow$  Seite 66)

LAN-Kabel\* 1 (Kategorie 5e oder höher, Straight-Kabel), max. Länge 1000 m

\*<sup>1</sup> **Die Verwendung eines STP-(Shielded Twisted Pair)-Kabels wird empfohlen.**

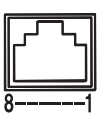

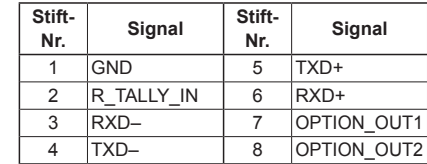

#### **Beispielverbindungen über die Anschlüsse OPTION\_ OUT1, OPTION\_OUT2**

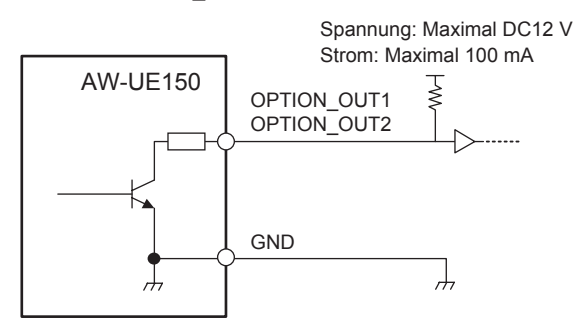

#### **11.Wartungsschalter <SERVICE>**

Nehmen Sie die Schaltereinstellungen vor dem Einschalten des Geräts vor.

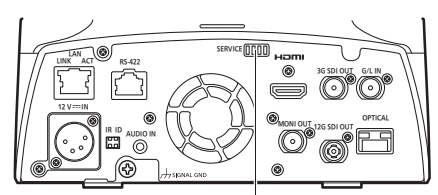

#### **Wartungsschalter**

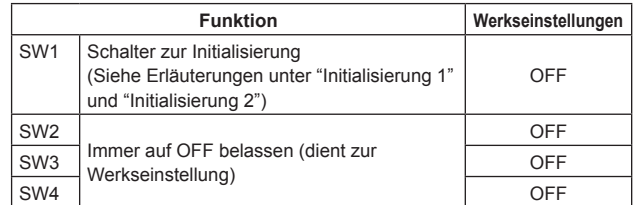

#### **Initialisierung 1**

- Setzen Sie die Einstellungen zur Benutzer- und Host-Authentifizierung für die Netzwerkverbindung zurück. (Hierdurch werden alle registrierten Benutzerdaten (IDs/Passwörter) und Host-Daten (IP-Adressen) gelöscht.)
- Schalten Sie mit den unten gezeigten Einstellungen von IR ID-Schaltern und Wartungsschaltern das Gerät ein.

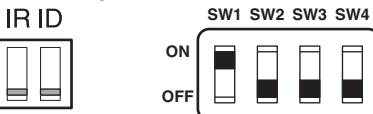

#### **<Hinweis>**

• Wenn die Initialisierung abgeschlossen ist, blinkt die Statusanzeigelampe vorne am Gerät grün. Stellen Sie die Wartungsschalter auf ihre ursprüngliche Position zurück (SW1 bis SW4 alle auf OFF) und starten Sie dann das Gerät neu.

#### **Initialisierung 2**

- Das Gerät wird in dem Zustand neu gestartet, in dem es sich zum Kaufzeitpunkt befunden hat. (Alle Kameramenü- und Netzwerk-Einstellungswerte werden zurückgesetzt.)
- Schalten Sie mit den unten gezeigten Einstellungen von IR ID-Schaltern und Wartungsschaltern das Gerät ein.

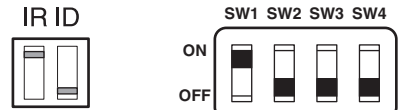

#### **<Hinweis>**

• Wenn die Initialisierung abgeschlossen ist, blinkt die Statusanzeigelampe vorne am Gerät grün. Stellen Sie die Wartungsschalter auf ihre ursprüngliche Position zurück (SW1 bis SW4 alle auf OFF) und starten Sie dann das Gerät neu.

#### **12.HDMI-Buchse <HDMI>**

Dies ist die HDMI-Video-Ausgangsbuchse.

#### **13.3G SDI OUT-Anschluss <3G SDI OUT>**

Dies ist die 3G SDI-Videosignal-Ausgangsbuchse.

#### **14.G/L-Eingangsbuchse <G/L IN>**

Dies ist die Eingangsbuchse für das externe Sync-Signal. Dieses Gerät unterstützt BBS (Black Burst Sync) und Tri-Level-Synchronisierung.

Führen Sie diesem Anschluss die Signale zu, die dem eingestellten Videosignalformat entsprechen.

#### Frequenz: 59,94 Hz, 29,97 Hz

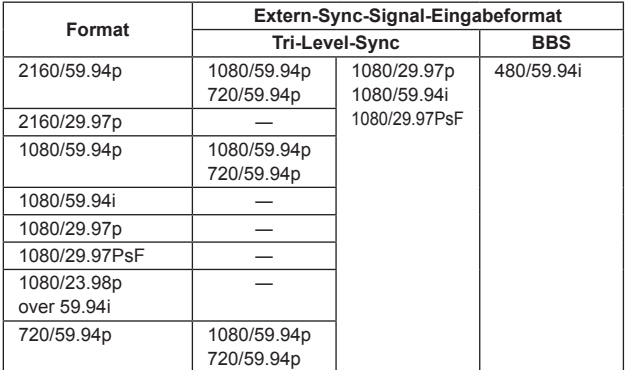

#### Frequenz: 50 Hz, 25 Hz

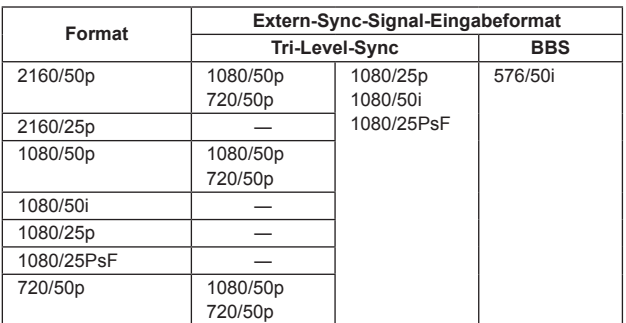

#### Frequenz: 24 Hz

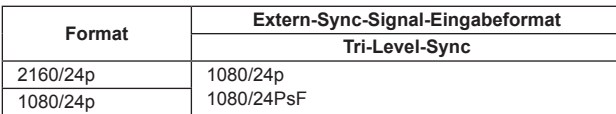

Frequenz: 23,98 Hz

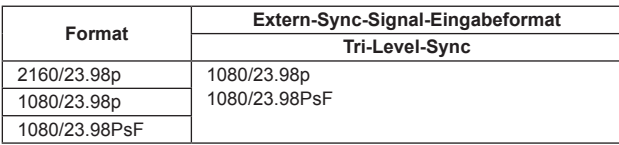

#### **15.Gleichstrom-Eingang <12 V IN> (XLR-Buchse)**

12-V-Gleichstrom-Eingang.

- **<Hinweis>**
- Verwenden Sie ein DC-Kabel mit folgenden Längen. Für 12-V-Eingang: Max. 3 m (bei Verwendung eines AWG16- Kabels)

#### **Externes Netzgerät**

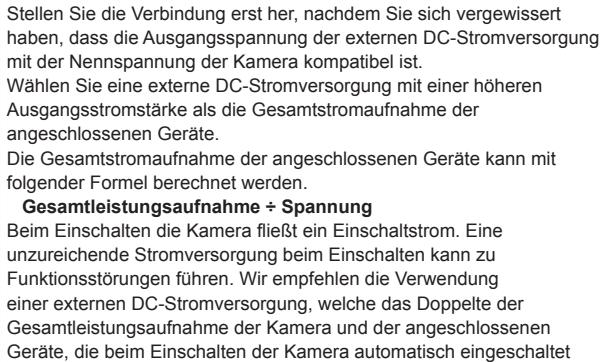

werden (z. B. Objektive, Drahtlosmikrofon-Empfänger), bereitstellt.

• Überprüfen Sie die Pinausrichtung des DC-Ausgangssteckers der externen DC-Stromversorgung und des DC-IN-Anschlusses der Kamera, und stellen Sie die Verbindung mit der korrekten Polarität her. Falls die +12-V-Leitung der Stromversorgung fälschlicherweise mit dem GND-Kontakt verbunden wird, kann es zu einem Brand oder zu Funktionsstörungen kommen.

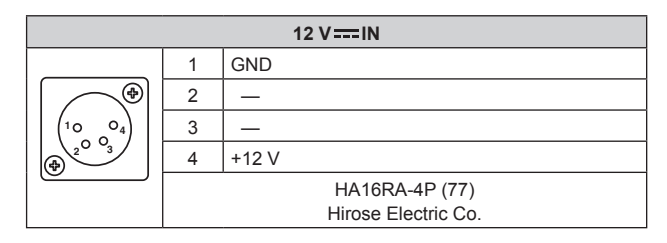

#### **16.Schalter IR ID <IR ID>**

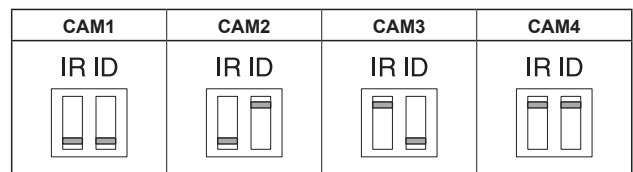

Diese Schalter dienen der Wahl der Kennnummer der drahtlosen Fernbedienung (Sonderzubehör). (→ Seite 25) Die Einstellungen "CAM1" bis "CAM4" des IR ID-Schalters entsprechen den Tasten <CAM1> bis <CAM4> an der drahtlosen Fernbedienung.

#### **17.Erdungsanschluss**

Diesen Stecker zur Erdung mit dem Erdungsanschluss an einer Steckdose, einer Erdungsschiene usw. verbinden. (→ Seite 4)

### **18.AUDIO IN-Ausgangsbuchse <AUDIO IN>**

Dies ist die Eingangsbuchse für externe Audiosignale (Mikrofon, Line).

#### **19.Lüftungsöffnungen**

Das Blockieren der Lüftungsöffnungen kann zu Funktionsstörungen führen. Stellen Sie sicher, dass um die Lüftungsöffnungen herum genügend Platz ist.

#### **20.MONITOR OUT-Anschluss <MONI OUT>**

Dies ist ein Ausgangsanschluss für SDI-Videosignale. Verwenden Sie ihn für Einsatzbereiche wie die Anzeige des Bildausschnittes beim 4K-auf-HD-Beschnitt oder für das Aufnahmemonitoring.

#### **21.12G SDI OUT-Anschluss <12G SDI OUT>**

Dies ist ein Ausgangsanschluss für 12G-SDI-Videosignale.

#### **22.Optischer Anschluss <OPTICAL>**

Dies ist der Anschluss für das optische SFP+-Glasfasermodul. Durch Anschluss des optionalen Glasfasermoduls können aus SDI-Signalen konvertierte optische Signale ausgegeben werden. Wählen Sie für jedes Format das Glasfasermodul aus, das zum Signalband\* 1 passt.

- \*<sup>1</sup> 4K (59.94p, 50p): 12G
	- 4K (außer 59.94p, 50p): 6G
	- HD (59.94p, 50p): 3G
	- HD (außer 59.94p, 50p): 1,5G

#### **<Hinweis>**

• Dieses Gerät unterstützt keine Eingabe von optischen Signalen.

#### **23.Schraubenlöcher für das Stativ**

#### **(Schraube: 1/4-20 UNC, ISO 1222 (6,35 mm))**

Verwenden Sie diese Schraubenlöcher, um ein Stativ usw. am Gerät anzubringen.

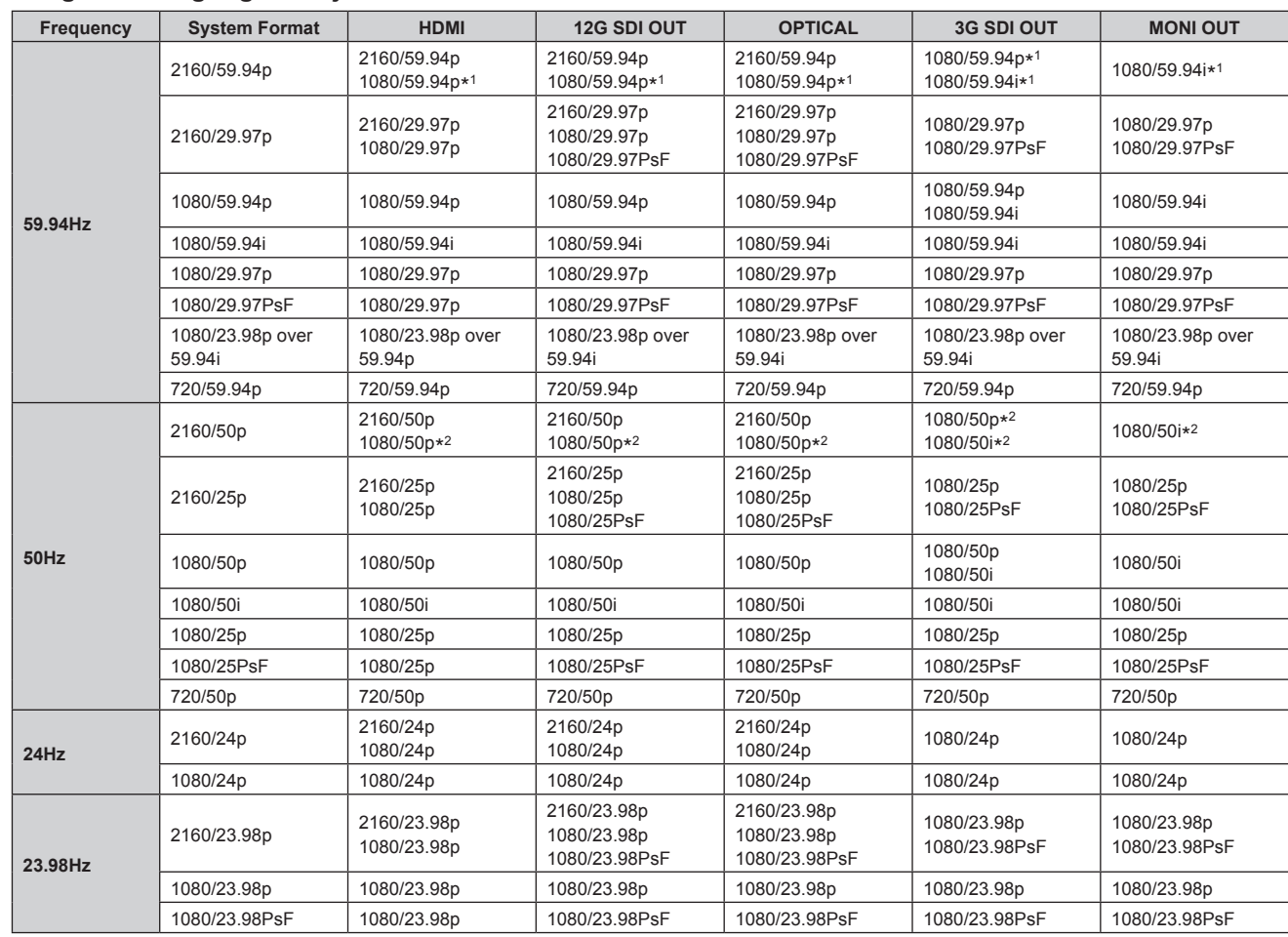

# **Ausgabebedingungen für jedes Videoformat**

\*<sup>1</sup> Wenn [UHD Crop] auf [Crop(720)] eingestellt ist, erfolgt die Ausgabe mit 720/59.94p.

\*<sup>2</sup> Wenn [UHD Crop] auf [Crop(720)] eingestellt ist, erfolgt die Ausgabe mit 720/50p.

# **IP-Videoübertragungsausgang (Mehrkanal-Anzeige)**

• **Wenn "Streaming mode" auf "H.265" eingestellt ist**

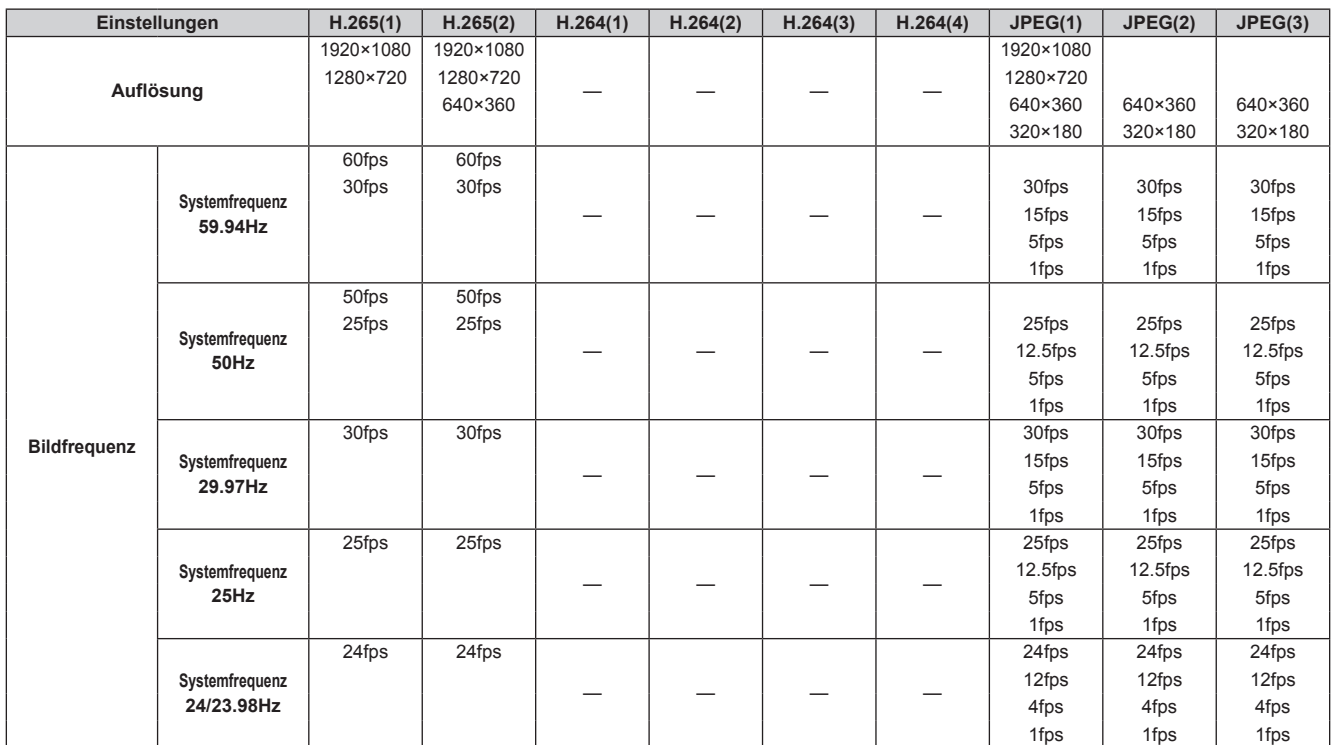

• Der Übertragungsmodus H.265 (Übertragungspriorität) kann nicht ausgewählt werden.

• Wenn die Systemfrequenz 24/23.98Hz beträgt, ist die Auflösung für H.265(1) und H.265(2) auf 1920×1080 begrenzt.

• Höhere Werte als die vom Systemformat festgelegte Auflösung und Bildrate können nicht eingestellt werden.

#### • **Wenn "Streaming mode" auf "H.265(UHD)" eingestellt ist**

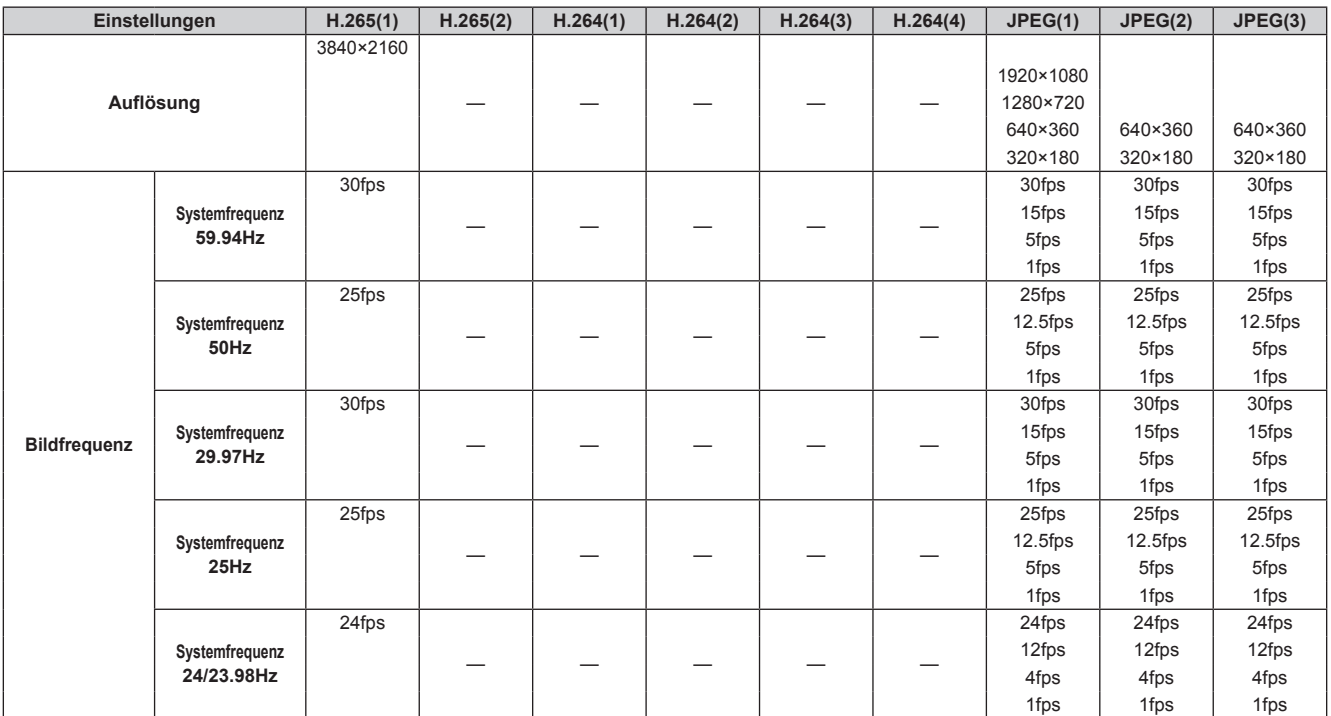

• Der Übertragungsmodus H.265(UHD) (Übertragungspriorität) kann nicht ausgewählt werden.

# • **Wenn "Streaming mode" auf "H.264" eingestellt ist**

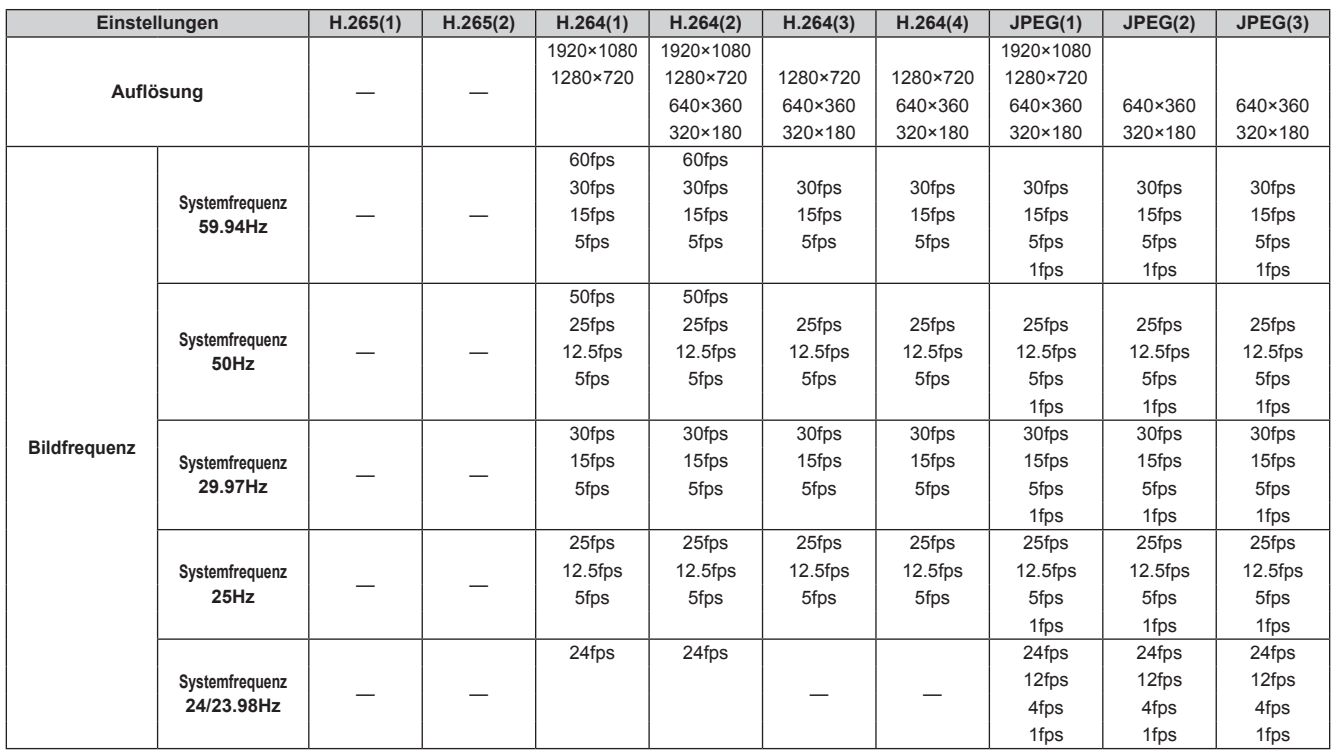

• Die verfügbaren Optionen für den H.264-Übertragungsmodus (Übertragungspriorität) sind auf maximal 30fps begrenzt (außer 24fps).

• Wenn die Systemfrequenz 24/23.98Hz beträgt, ist die Auflösung für H.264(1) und H.264(2) auf 1920×1080 begrenzt.

• Höhere Werte als die vom Systemformat festgelegte Auflösung und Bildrate können nicht eingestellt werden.

• **Wenn "Streaming mode" auf "H.264(UHD)" eingestellt ist**

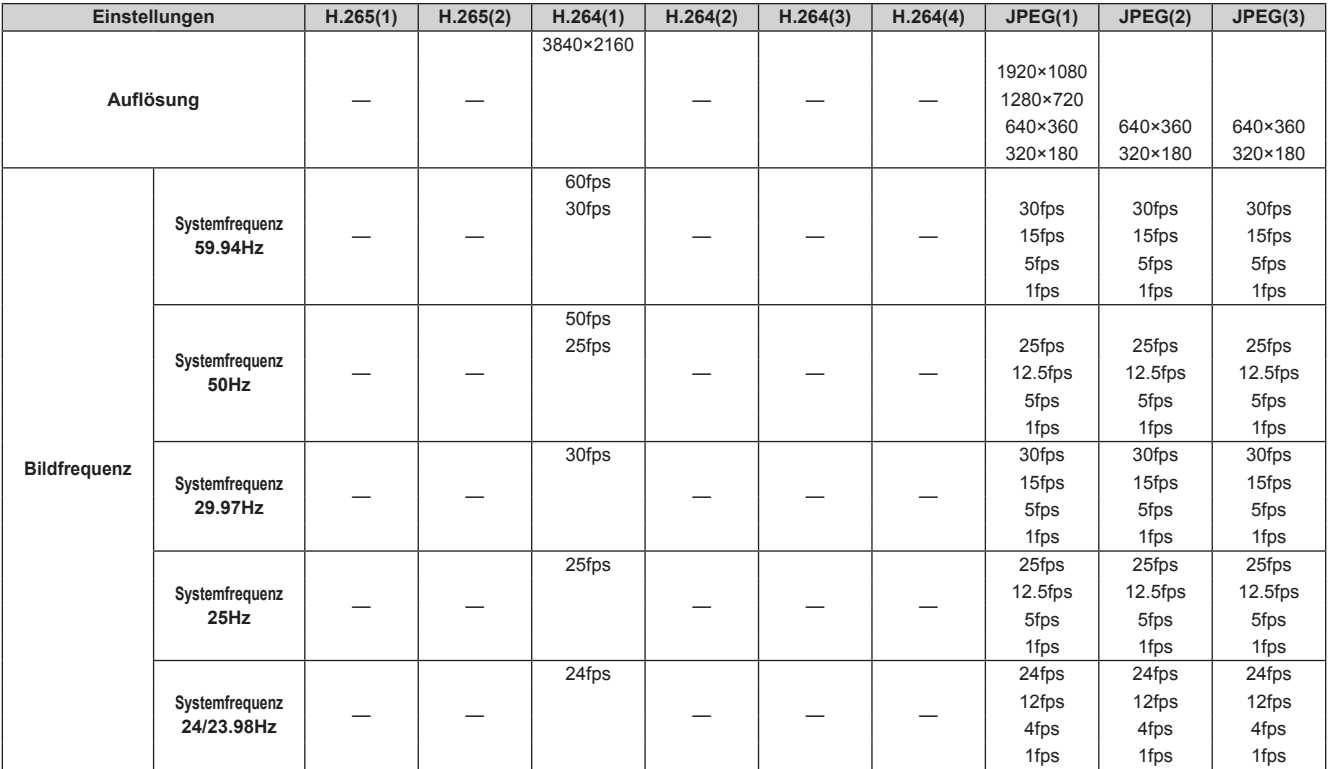

• Der Übertragungsmodus H.264(UHD) (Übertragungspriorität) kann nicht ausgewählt werden.

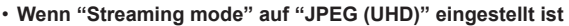

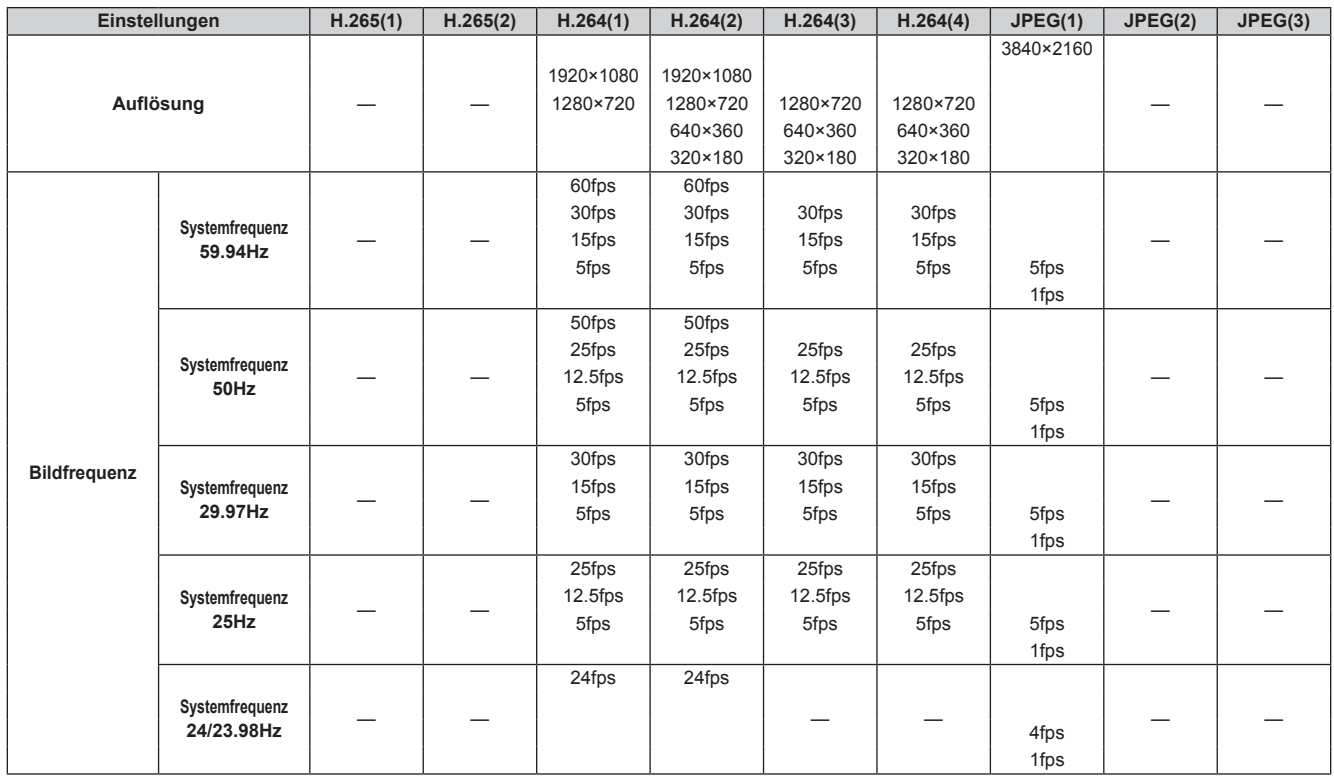

• Die verfügbaren Optionen für den H.264-Übertragungsmodus (Übertragungspriorität) sind auf maximal 30fps begrenzt (außer 24fps).

• Wenn die Systemfrequenz 24/23.98Hz beträgt, ist die Auflösung für H.264(1) und H.264(2) auf 1920×1080 begrenzt.

• **Wenn "Streaming mode" auf "RTMP" eingestellt ist**

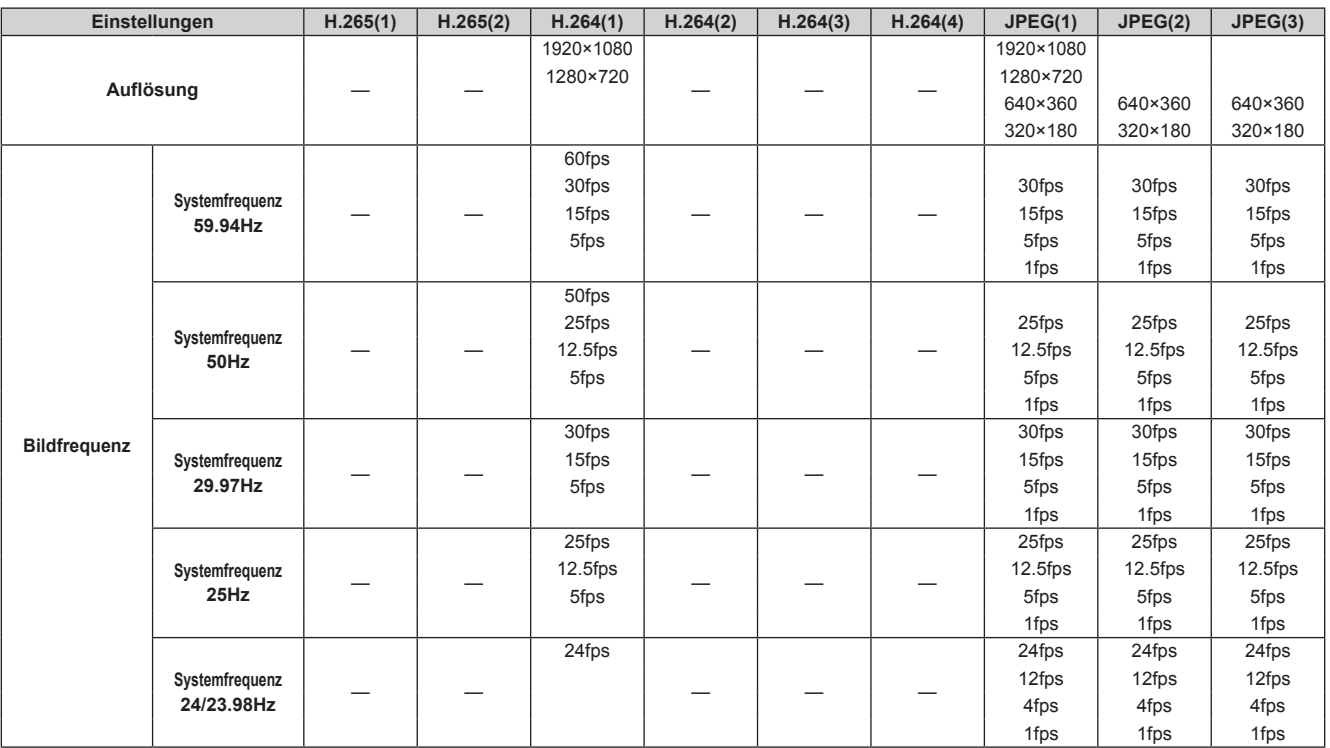

• Der Übertragungsmodus RTMP (Übertragungspriorität) kann nicht ausgewählt werden.

• Wenn die Systemfrequenz 24/23.98Hz beträgt, ist die Auflösung für H.264(1) und H.264(2) auf 1920×1080 begrenzt.

• Höhere Werte als die vom Systemformat festgelegte Auflösung und Bildrate können nicht eingestellt werden.

# • **Wenn "Streaming mode" auf "SRT(H.265)" eingestellt ist**

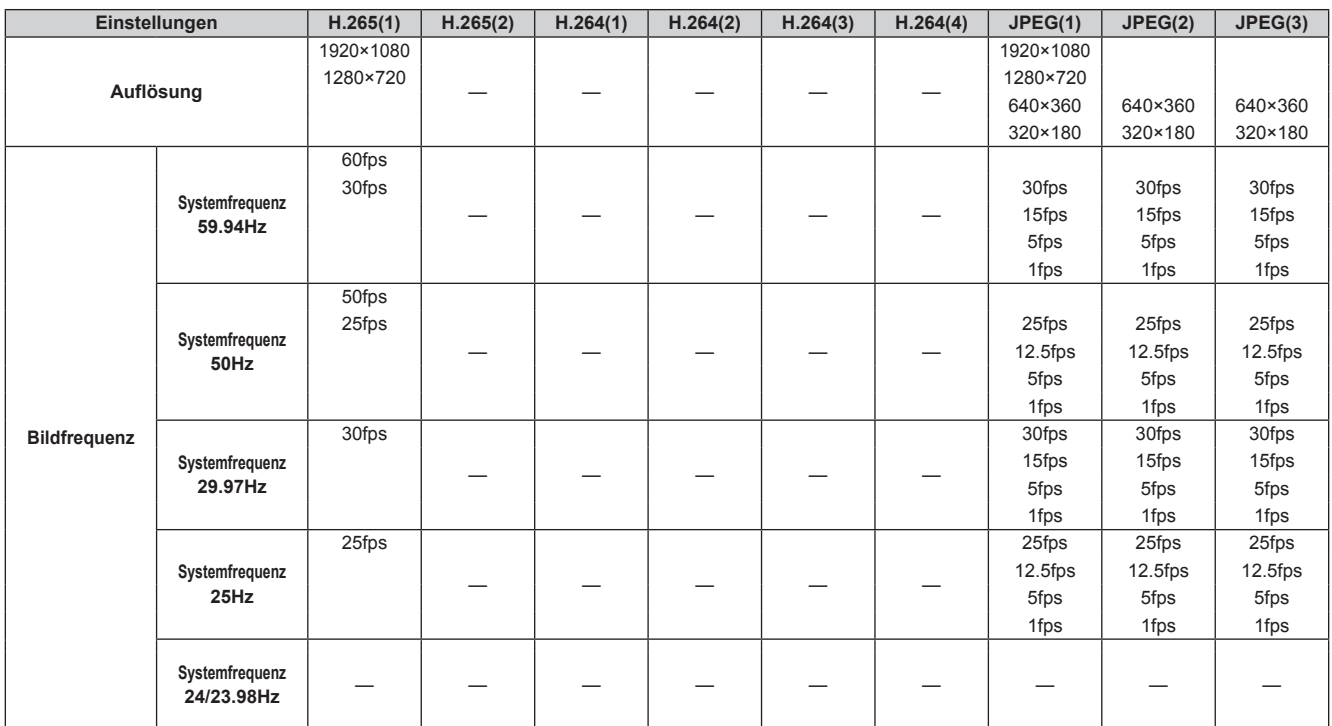

• Der Übertragungsmodus SRT(H.265) (Übertragungspriorität) kann nicht ausgewählt werden.

• Der SRT(H.265)-Modus kann nicht ausgewählt werden, wenn die Systemfrequenz 24/23.98Hz beträgt.

• Höhere Werte als die vom Systemformat festgelegte Auflösung und Bildrate können nicht eingestellt werden.

# • **Wenn "Streaming mode" auf "SRT(H.265 UHD)" eingestellt ist**

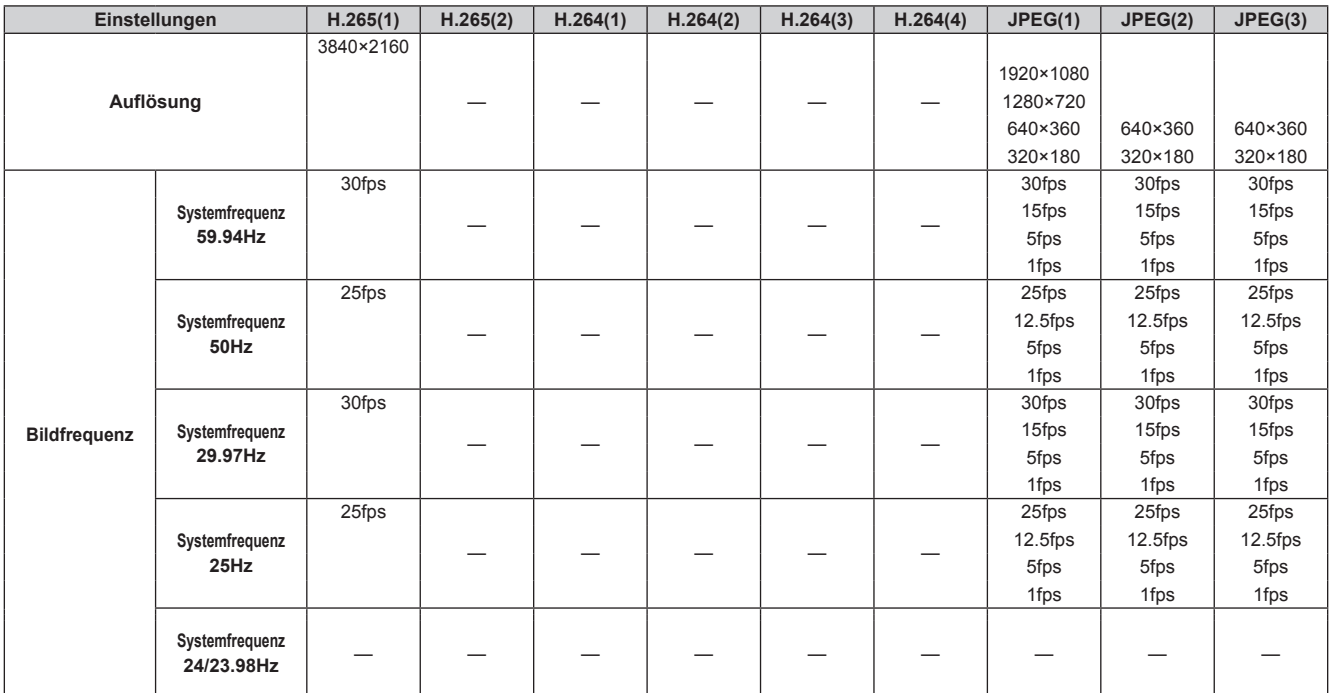

• Der Übertragungsmodus SRT(H.265 UHD) (Übertragungspriorität) kann nicht ausgewählt werden.

• Der SRT(H.265 UHD)-Modus kann nicht ausgewählt werden, wenn die Systemfrequenz 24/23.98Hz beträgt.

# • **Wenn "Streaming mode" auf "SRT(H.264)" eingestellt ist**

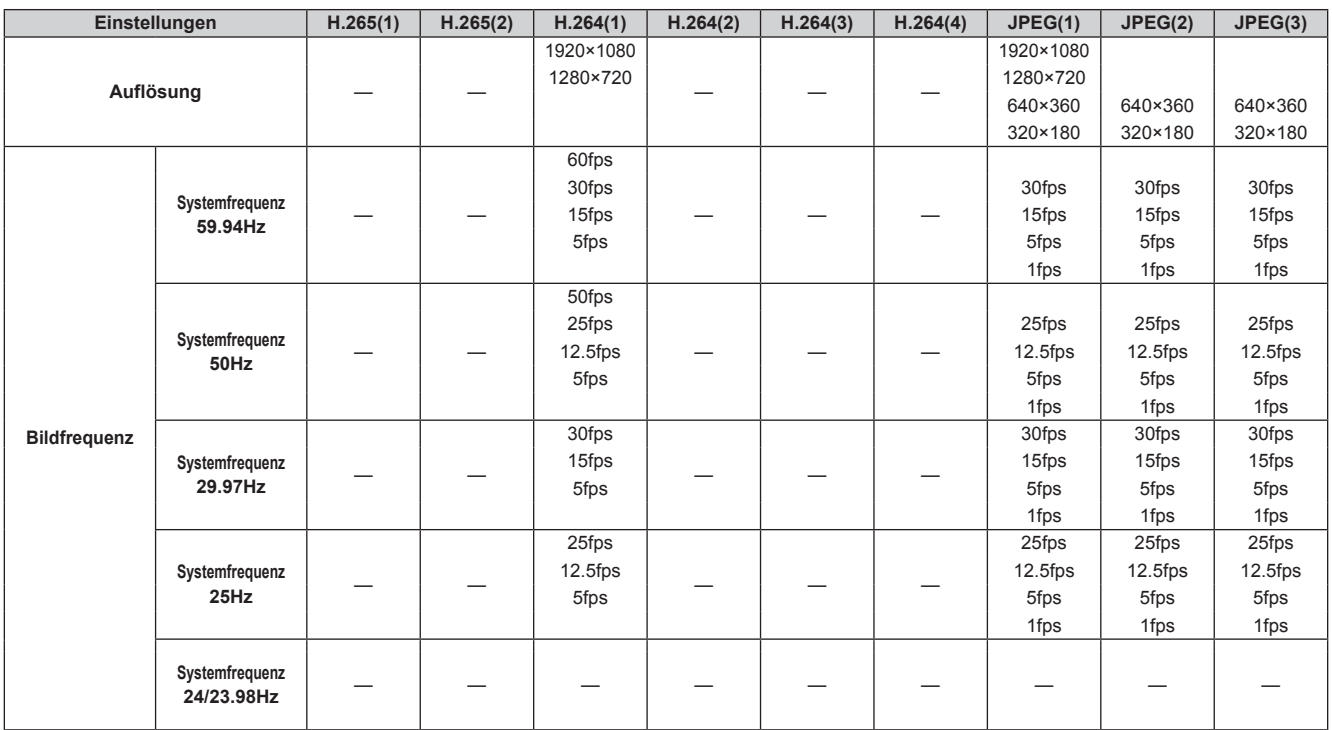

• Der Übertragungsmodus SRT(H.264) (Übertragungspriorität) kann nicht ausgewählt werden.

• Der SRT(H.264)-Modus kann nicht ausgewählt werden, wenn die Systemfrequenz 24/23.98Hz beträgt.

• Höhere Werte als die vom Systemformat festgelegte Auflösung und Bildrate können nicht eingestellt werden.

# • **Wenn "Streaming mode" auf "SRT(H.264 UHD)" eingestellt ist**

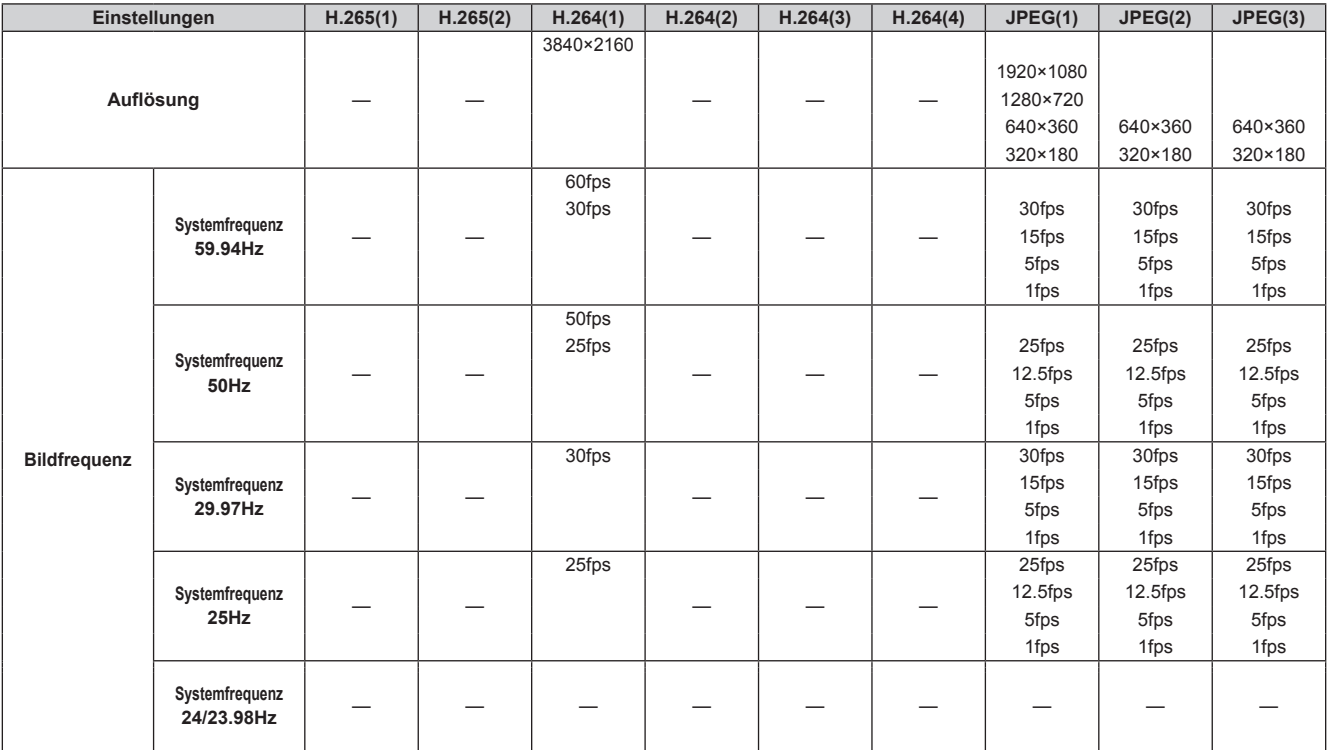

• Der Übertragungsmodus SRT(H.264 UHD) (Übertragungspriorität) kann nicht ausgewählt werden.

• Der SRT(H.264 UHD)-Modus kann nicht ausgewählt werden, wenn die Systemfrequenz 24/23.98Hz beträgt.

# • **Wenn "Streaming mode" auf "NDI|HX" eingestellt ist**

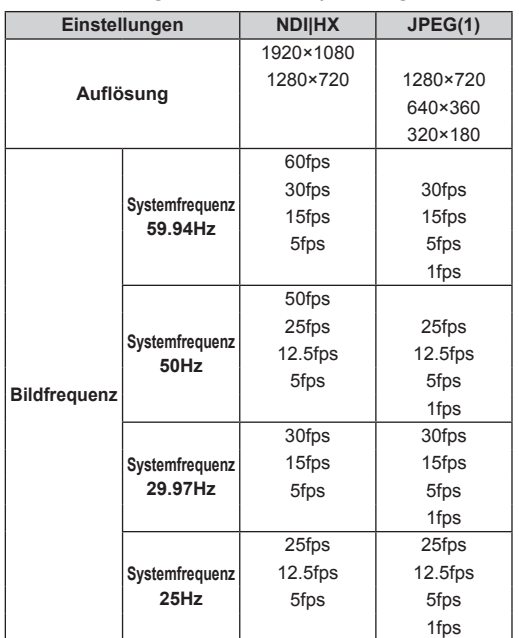

• Der NDI|HX-Modus kann nicht ausgewählt werden, wenn die Systemfrequenz 24/23.98Hz beträgt.

• Der Übertragungsmodus (Übertragungspriorität) kann nicht ausgewählt werden.

• Höhere Werte als die vom Systemformat festgelegte Auflösung und Bildrate können nicht eingestellt werden.

• **Wenn "Streaming mode" auf "MPEG2-TS over UDP" eingestellt ist**

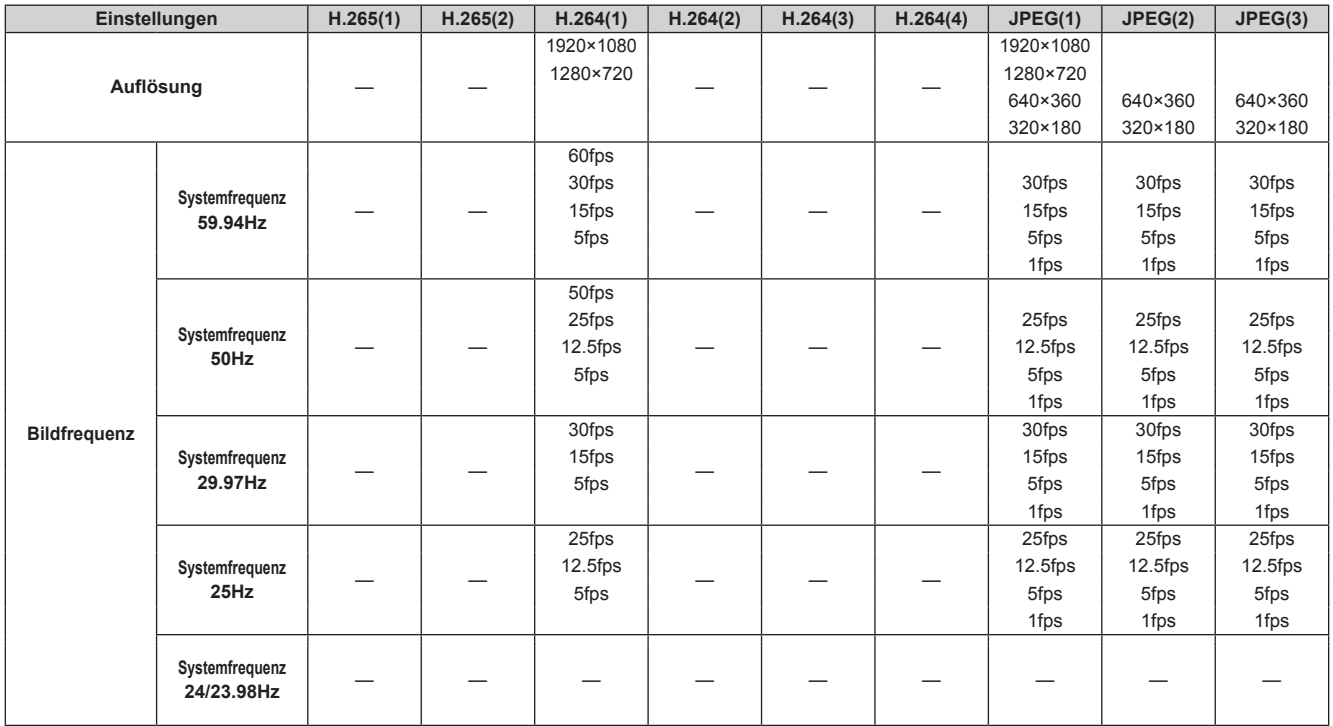

• Der Übertragungsmodus (Übertragungspriorität) kann nicht ausgewählt werden.

• Der MPEG2-TS over UDP-Modus kann nicht ausgewählt werden, wenn die Systemfrequenz 24/23.98Hz beträgt.

• Höhere Werte als die vom Systemformat festgelegte Auflösung und Bildrate können nicht eingestellt werden.

# **Drahtlose Fernbedienung: AW-RM50G (Sonderzubehör)**

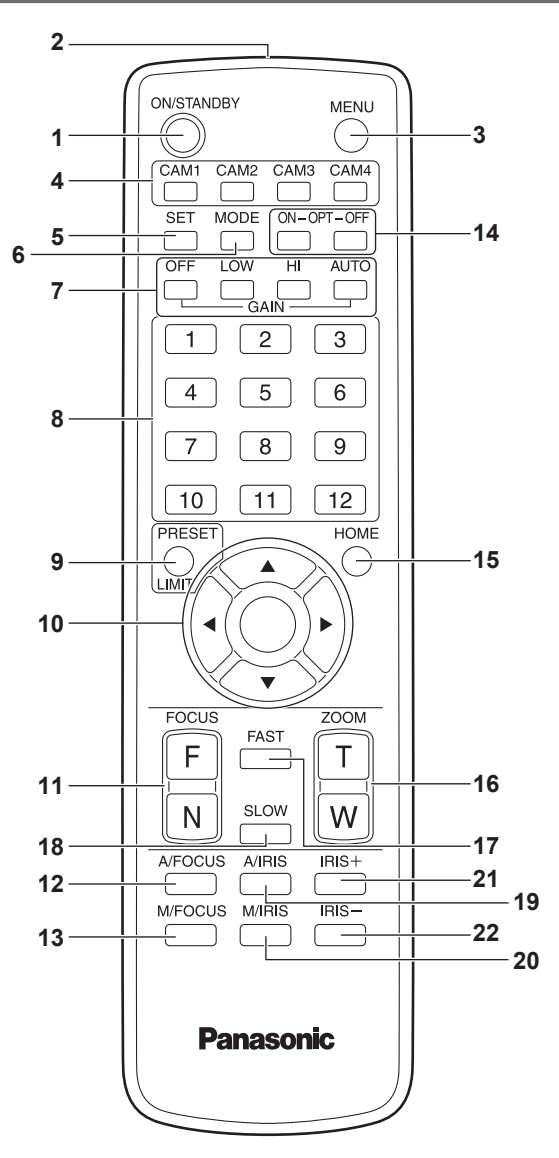

#### **1. Taste ON/STANDBY <ON/STANDBY>**

Jedes Mal, wenn diese Taste 2 Sekunden lang gedrückt wird, wird zwischen Einschalten des Gerätes und Aktivieren des Bereitschaftszustands umgeschaltet.

### **2. Signalübertragungsfenster**

#### **3. Taste MENU <MENU>**

Jedes Mal, wenn diese Taste 2 Sekunden lang gedrückt wird, wird zwischen Anzeigen und Schließen des Kameramenüs des Gerätes umgeschaltet.

Wird sie während der Anzeige eines Kameramenüs schnell gedrückt (weniger als 2 Sekunden), so wird die Einstellungsänderung verworfen.

Darüber hinaus werden die Schwenk- und Neigungs-Bewegungsbereichsgrenzen (Begrenzungen) durch Drücken der Taste <MENU>, Taste <PRESET/LIMIT> und der Schwenk-/ Neigetasten (< $\blacktriangle$ > < $\blacktriangledown$ > < $\blacktriangledown$  < $\blacktriangleright$  < $\blacktriangleright$ ).

Einzelheiten dazu auf "Festlegen/Aufheben der Begrenzungen"  $(\rightarrow$  Seite 152).

#### **<Hinweis>**

• In der Werkseinstellung ist es nicht möglich, die Kameramenü-Anzeigen für 12G SDI/OPTICAL, 3G SDI, HDMI umzuschalten. Schalten Sie die Einstellung im Kameramenü auf [On].  $(\rightarrow$  Seite 65)

# **4. Tasten CAM1 bis CAM4**

**<CAM1> <CAM2> <CAM3> <CAM4>**

Wählt die zu bedienende Kamera aus. Wenn eine der Tasten gedrückt worden ist, kann das der gedrückten Taste entsprechende Gerät bedient werden.

#### **5. Taste SET <SET>**

Wird diese Taste 2 Sekunden lang gedrückt, wenn der Speicher [AWB A] oder [AWB B] für die Weißabgleicheinstellung gewählt worden ist, wird der Schwarzabgleich automatisch eingestellt und im gewählten Speicher registriert.

Wenn diese Taste kürzer als 2 Sekunden gedrückt wird, wird nur der Weißabgleich automatisch eingestellt.

#### **6. Taste MODE <MODE>**

Diese Taste dient der Wahl des vom Gerät ausgegebenen Videosignals

Mit jedem Drücken wird zwischen Farbbalkensignal und Kamera-Videosignal umgeschaltet.

**<Hinweis>**

• Wenn [Audio] auf [On] eingestellt ist und der Farbbalken angezeigt wird, wird ein Testton (1 kHz) ausgegeben. Seien Sie vorsichtig bei der Lautstärke an externen Geräten.

#### **7. Taste GAIN <OFF> <LOW> <HI> <AUTO>**

Diese Tasten dienen der Verstärkungseinstellung. Die Verstärkungsanhebung kann in drei Stufen mit den Tasten <OFF>, <LOW> und <HI> eingestellt werden. <LOW> wird 9 dB, und <HI> auf 18 dB eingestellt. Durch Drücken der Taste <AUTO> wird die automatische Verstärkungsregelung (AGC) aktiviert, und die Verstärkung wird in Übereinstimmung mit der Lichtmenge automatisch eingestellt. Die maximale Verstärkung der AGC-Funktion kann mit dem Kameramenü eingestellt werden.

#### **8. Vorwahlspeicher-Abruftasten <1> bis <12>**

Diese Tasten dienen dem Abrufen der Informationen zu den Richtungen und anderen Einstellungen des Gerätes, die in den Vorwahlspeicherplätzen Nr. 1 bis Nr. 12 des Gerätes registriert worden sind, um diese Einstellungen zu reproduzieren. Die in den Vorwahlspeicherplätzen Nr. 13 und höher registrierten Einstellungen können nicht über die drahtlose Fernbedienung abgerufen werden.

#### **9. Taste PRESET/LIMIT <PRESET/LIMIT>**

Diese Taste dient der Registrierung der Einstellungen in den Vorwahlspeicherplätzen oder der Festlegung bzw. Aufhebung der Begrenzungen.

Wenn eine Vorwahlspeicher-Abruftaste lang gedrückt wird, während die Taste <PRESET/LIMIT> gedrückt gehalten wird, werden die Informationen über die aktuelle Richtung und andere Einstellungen des Gerätes unter der Abruftaste registriert.

Die Vorwahlspeicher-Abruftasten <1> bis <12> entsprechen den Vorwahlspeicherplätzen Nr.1 bis Nr.12 des Gerätes.

Darüber hinaus werden die Schwenk- und Neigungs-

Bewegungsbereichsgrenzen (Begrenzungen) durch Drücken der Taste <PRESET/LIMIT>, Taste <MENU> und der Schwenk-/ Neigetasten (< $\blacktriangle$ > < $\blacktriangledown$ > < $\blacktriangle$  < $\blacktriangleright$  >).

Einzelheiten dazu auf "Festlegen/Aufheben der Begrenzungen"  $(\rightarrow$  Seite 152).

#### **10.Schwenk-/Neigetasten und Menüfunktionstasten <**4**> <**5**> <**b**> <**a**> <**M**>**

1) Diese Tasten dienen zum Ändern der Richtung des Gerätes. Das Gerät wird mit den Tasten <<a>A> und <<<a>T>>>>>> nach oben/unten geneigt und mit den Tasten <<>>  $\leq$  und  $\leq$  > nach links/rechts geschwenkt.

Die <O>-Taste hat beim Neigen und Schwenken keine Funktion. Werden die Tasten <4> oder <5> und <b> oder <a> gleichzeitig gedrückt, wird das Gerät diagonal bewegt.

2) Die Tasten werden für Menüoperationen verwendet, wenn das Gerät die Kameramenüs anzeigt.

Verwenden Sie die Tasten <4>>, <**\>** <</a> (<</a></>>>, um die Menüposten auszuwählen.

Wenn ein ausgewählter Posten ein Untermenü aufweist, wird das Untermenü durch Drücken der Taste < O> angezeigt.

Wenn der Cursor auf einem bestimmten Posten ruht und die Taste < O im Einstellungsmenü auf der untersten hierarchischen Ebene gedrückt wird, beginnt die Einstellung des ausgewählten Postens zu blinken.

Wenn die Taste < O> gedrückt wird, nachdem die Einstellung mit den Tasten <<>>  $\leq$  > und <<<<<<<<>  $\leq$  > und <<<<<>>
>
and  $\leq$  >>
and  $\leq$  >>
and  $\leq$  and  $\leq$  and  $\leq$  and  $\leq$  and  $\leq$  and  $\leq$  and  $\leq$  and  $\leq$  and  $\leq$  and  $\leq$  and  $\leq$  and  $\leq$  and  $\leq$  an hört die Einstellung auf zu blinken, und die neue Einstellung wird eingegeben.

Eine Einstellung für einen regulären Menüposten wird sofort reflektiert, wenn sie im noch blinkenden Zustand geändert wird. Wird die Taste <MENU> kurz gedrückt (für weniger als 2 Sekunden), während sich die Einstellung im blinkenden Zustand befindet, wird die Änderung aufgehoben, und die vor der Änderung gewählte Einstellung wird wiederhergestellt.

#### **<Hinweis>**

• Um eine Funktionsstörung zu vermeiden, gibt es eine Reihe von Menüposten ([Scene], [Format] und [Frequency]), deren Einstellung nicht sofort reflektiert wird, selbst wenn sie im noch blinkenden Zustand geändert wird.

Die Einstellung wird erst übernommen, nachdem die Taste <O> gedrückt wurde, woraufhin die Einstellung aufhört zu blinken und die neue Einstellung eingegeben wird.

• Ein Bestätigungsbildschirm erscheint, bevor die Einstellungen bestimmter Menüposten eingegeben werden.

#### **11.Taste FOCUS <F> <N>**

Diese Tasten dienen der manuellen Einstellung des Objektivfokus, wenn die manuelle Einstellung des Objektivfokus aktiviert ist. Mit der Taste <F> wird der Fokus im Fernbereich, und mit der Taste <N> im Nahbereich eingestellt.

#### **12.Taste A/FOCUS <A/FOCUS>**

Diese Taste wird zur automatischen Einstellung des Objektivfokus verwendet.

#### **13.Taste M/FOCUS <M/FOCUS>**

Diese Taste wird zur manuellen Einstellung des Objektivfokus verwendet.

Die Tasten FOCUS (<F> und <N>) werden zur Durchführung der tatsächlichen Einstellung verwendet.

#### **14.Taste OPT <ON> <OFF>**

Schaltet den Nachtmodus ein/aus. **<Hinweis>**

- Im Nachtmodus werden Videosignale in Schwarzweiß ausgegeben. Zudem wird die Blende zwangsweise geöffnet.
- Im Nachtmodus kann der Weißabgleich nicht angepasst werden.
- Das Wechseln des ND-Filters ist im Nachtmodus nicht möglich.

#### **15.Taste HOME <HOME>**

Wenn diese Taste 2 Sekunden lang gedrückt wird, wird die Richtung (Schwenken oder Neigen) des Gerätes auf die Bezugsposition zurückgestellt.

#### **16.Taste ZOOM <T> <W>**

Diese Tasten dienen der Einstellung des Objektivzooms. Mit der Taste <W> wird das Objektiv in den Weitwinkelbereich gezoomt, und mit der Taste <T> in den Telebereich.

#### **17.Taste FAST <FAST>**

Diese Taste dient zum Umschalten der Bewegungsgeschwindigkeit, mit der die Vorgänge Schwenken, Neigen, Zoomen und Fokussieren durchgeführt werden, auf die hohe Geschwindigkeit. Durch Antippen der Taste kann die Bewegungsgeschwindigkeit auf den normalen Hochgeschwindigkeitsbetrieb eingestellt werden. Wird die Taste gedrückt gehalten, kann ein noch schnellerer Hochgeschwindigkeitsbetrieb aktiviert werden. Tippen Sie die Taste an, um die Bewegungsgeschwindigkeit auf den normalen Hochgeschwindigkeitsbetrieb zurückzuschalten. **<Hinweis>**

• Wenn die Vorwahlspeicher-Einstellungen aufgerufen worden sind, kann die Betriebsgeschwindigkeit für Schwenken und Neigen mit dem Posten "Preset Speed" des Kameramenüs geändert werden.

#### **18.Taste SLOW <SLOW>**

Diese Taste dient zum Umschalten der Bewegungsgeschwindigkeit, mit der die Vorgänge Schwenken, Neigen, Zoomen und Fokussieren durchgeführt werden, auf die niedrige Geschwindigkeit. Durch Antippen der Taste kann die Bewegungsgeschwindigkeit auf den normalen Niedergeschwindigkeitsbetrieb eingestellt werden. Wird die Taste gedrückt gehalten, kann ein noch langsamerer Niedergeschwindigkeitsbetrieb aktiviert werden. Tippen Sie die Taste an, um die Bewegungsgeschwindigkeit auf den normalen Niedergeschwindigkeitsbetrieb zurückzuschalten.

#### **19.Taste A/IRIS <A/IRIS>**

Damit wird die Einstellung für die automatische Blendensteuerung im Einklang mit der Lichtmenge festgelegt.

#### **20.Taste M/IRIS <M/IRIS>**

Damit wird die Einstellung für die manuelle Blendensteuerung festgelegt

Zur Durchführung der tatsächlichen Einstellung werden die Tasten <IRIS +> und <IRIS –> verwendet.

#### **21.Taste IRIS + <IRIS +>**

Diese Taste dient zum Einstellen der Objektivblende in Öffnungsrichtung.

#### **22.Taste IRIS – <IRIS –>**

Diese Taste dient zum Einstellen der Objektivblende in Schließungsrichtung.

Die drahtlose Fernbedienung (Sonderzubehör) kann bis zu vier Geräte steuern.

Durch Einstellung einer Kennnummer wird festgelegt, welches Gerät bei Betätigung der Taste <CAM1>, <CAM2>, <CAM3> oder <CAM4> an der drahtlosen Fernbedienung gewählt wird.

- Wenn Sie mehrere dieser Geräte über drahtlose Fernbedienungen steuern, stellen Sie für jedes Gerät eine andere Fernbedienungskennung ein.
- Wenn Sie nur ein Gerät benutzen, setzen Sie die Fernbedienungskennung auf "CAM1", es sei denn, die Einstellung muss geändert werden.

# **Einstellverfahren**

Wählen Sie "CAM1", "CAM2", "CAM3" oder "CAM4" durch Betätigen der IR ID-Schalter an der Rückwand der Geräte als Fernsteuerungs-Kennnummer. (→ Seite 15)

Die Einstellungen "CAM1" bis "CAM4" des IR ID-Schalters entsprechen den Tasten <CAM1> bis <CAM4> an der drahtlosen Fernbedienung. (Die Werkseinstellung ist "CAM1".)

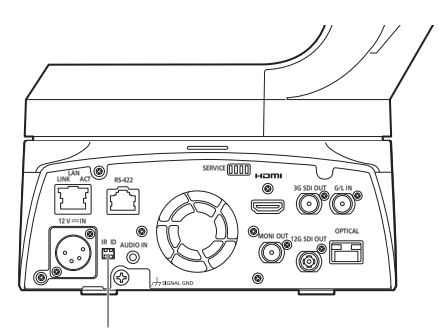

**Schalter IR ID**

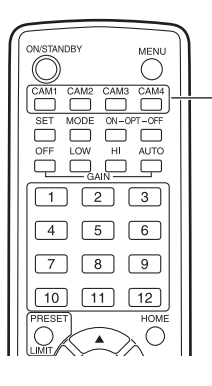

**Tasten <CAM1> bis <CAM4>**

### **Einrichten der Geräteeinstellungen mit der Software "Easy IP Setup"**

Die auf das Netzwerk des Gerätes bezogenen Einstellungen können mithilfe der Software "Easy IP Setup" eingerichtet werden. Sie können die Software "Easy IP Setup" (EasyIPSetup.exe) von der folgenden Website herunterladen.

https://pro-av.panasonic.net/

Um die Einstellungen für mehrere Geräte einzurichten, müssen die Einstellungen für jede beteiligte Kamera ausgewählt werden. Lassen sich die Einstellungen nicht mit der Software "Easy IP Setup" einrichten, wählen Sie die Einstellungen für Gerät und PC getrennt im Bildschirm "Network setup" [Network] des Einstellungsmenüs.  $(\rightarrow$  Seite 129)

#### **<Hinweis>**

• Falls nach der Herstellung der Netzwerkeinstellungen ein anderes Gerät im selben Netzwerk die gleiche IP-Adresse hat, werden die Netzwerkoperationen nicht richtig durchgeführt.

Stellen Sie die IP-Adresse so ein, dass eine existierende IP-Adresse nicht dupliziert wird.

• Achten Sie darauf, dass Sie nicht die Netzwerkeinstellungen von mehreren "Easy IP Setup" Softwareprogrammen gleichzeitig für eine einzelne Kamera herstellen.

Führen Sie ebenfalls nicht den Vorgang "Auto IP setting" des Kamera-Fernsteuergerätes AW-RP150 zur gleichen Zeit durch.

Dies kann zur Folge haben, dass die IP-Adressen-Einstellungen nicht mehr erkannt werden.

- Um die Sicherheit der Software "Easy IP Setup" zu erhöhen, können keine Netzwerkeinstellungen mehr für die Zielkamera vorgenommen werden, wenn nach dem Einschalten der Kamera etwa 20 Minuten oder mehr verstrichen sind. (Wenn die Einstellung [Easy IP Setup accommodate period] auf  $[20$ min] eingestellt ist  $\rightarrow$  Seite 131)
- Die Software "Easy IP Setup" kann nicht von einem anderen Subnetz aus über einen Router benutzt werden.
- Verwenden Sie die Software "Easy IP Setup" Version 4.25R00 oder neuer.

# **1. Starten Sie die Software "Easy IP Setup".**

#### **2. Klicken Sie auf die Schaltfläche [Search].**

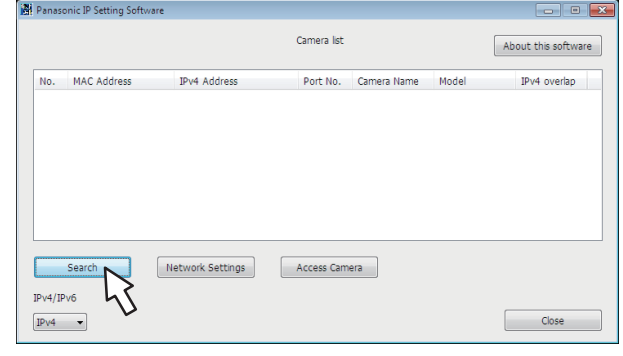

**3. Klicken Sie auf die MAC-Adresse/IPv4-Adresse der einzustellenden Kamera, und klicken Sie dann auf die Schaltfläche [Network Settings].**

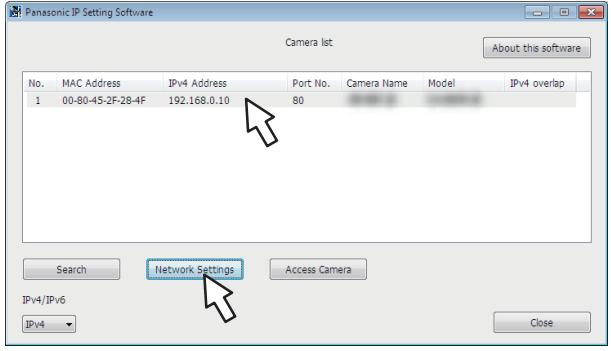

#### **<Hinweis>**

- Wenn ein DHCP-Server verwendet wird, kann die dem Gerät zugeteilte IP-Adresse durch Anklicken der Schaltfläche [Search] der Software "Easy IP Setup" überprüft werden.
- Wird dieselbe IP-Adresse für zusätzliche Kameras verwendet, werden die Nummern der zusätzlichen Kameras in der Spalte [IPv4 overlap] der betreffenden Kameras angezeigt.
- Wenn die Schaltfläche [Access Camera] angeklickt wird, erscheint der Live-Bildschirm der ausgewählten Kamera.
- Dieses Gerät unterstützt eine IPv4/IPv6-Umschaltfunktion.

#### **4. Geben Sie die Netzwerkposten ein, und klicken Sie auf die Schaltfläche [Save].**

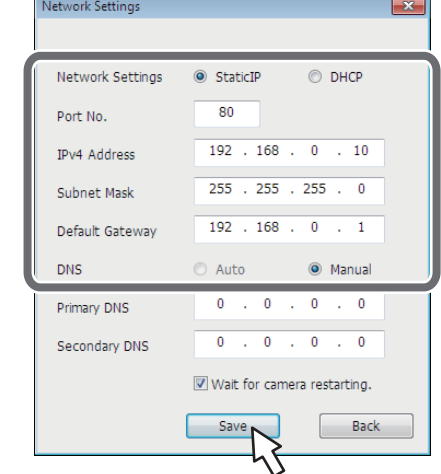

#### **<Hinweis>**

- Wenn ein DHCP-Server verwendet wird, kann [DNS] der Software [Easy IP Setup] auf [Auto] gesetzt werden.
- Nach Anklicken der Schaltfläche [Save] dauert es ca. 1 Minute, bis die Einstellungen im Gerät abgeschlossen sind. Wenn die externe DC-Stromversorgung oder das LAN-Kabel getrennt wird, bevor die Einstellungen abgeschlossen sind, werden die Einstellungen verworfen. Wiederholen Sie in diesem Fall die Schritte, um die Einstellungen vorzunehmen.
- Wenn eine Firewall (einschließlich Software) eingeführt worden ist, aktivieren Sie den Zugriff auf alle UDP-Ports.

# **Einstellen des Geräts mit EasyIP Setup Tool Plus**

Mit EasyIP Setup Tool Plus können Sie netzwerkbezogene

Einstellungen für dieses Gerät vornehmen, die Kamerabilder anzeigen und die Firmware aktualisieren.

Die App ermittelt PTZ-Kameras, für die Updates verfügbar sind, und führt die erforderlichen Vorgänge vom Herunterladen der Firmware bis hin zum Aktualisieren der Version aus.

EasyIP Setup Tool Plus kann von der folgenden Website

heruntergeladen werden.

https://pro-av.panasonic.net/

Weitere Informationen finden Sie auf der Hilfeseite für EasyIP Setup Tool Plus.

#### **Einstellen des Erstkontos**

#### **1. Stellen Sie das Erstkonto ein.**

Im Ausgangszustand erscheint beim Anzeigen des Web-Bildschirms der Einstellbildschirm für das Erstkonto.

Legen Sie einen Benutzernamen und ein Passwort fest. (→ Seite 83)

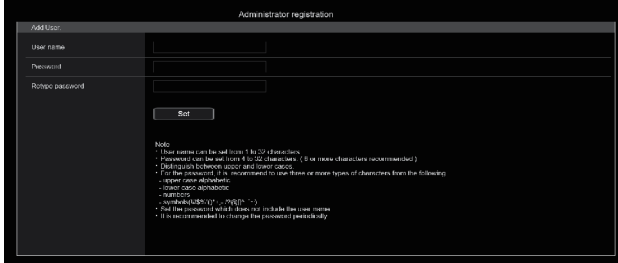

#### **<Hinweis>**

- Verwenden Sie keine Zeichenfolgen, die von Dritten leicht zu erraten sind.
- Ändern Sie das Passwort regelmäßig.
- Das Passwort muss mindestens 3 der folgenden 4 Zeichentypen enthalten und mindestens 8 Zeichen lang sein.
	- Großbuchstaben Kleinbuchstaben
	- Ziffern
	-

Sonderzeichen (!#\$%'()\*+, - . / ? @ []^\_`~)

- Wenn ein Passwort festgelegt wird, das den oben genannten Richtlinien nicht entspricht, gehen Sie verantwortungsvoll mit dem Gerät um und berücksichtigen Sie unter anderem die Sicherheitsrisiken der Installationsumgebung.
- Eine Warnung wird angezeigt, wenn das festgelegte Kennwort nicht den empfohlenen Richtlinien entspricht. Klicken Sie zum Ändern des Passworts auf die Schaltfläche [Back] und geben Sie das Passwort neu ein. Um in vollem Bewusstsein der Sicherheitsrisiken mit der Einstellung fortzufahren, klicken Sie auf [Continue], um die Einstellung abzuschließen.
- Wenn Sie die eingestellten Kontoinformationen vergessen haben, verwenden Sie den Schalter für die Service-Initialisierung, um die Benutzerinformationen für die Netzwerkverbindung zurückzusetzen.  $($   $\rightarrow$  Seite 14)

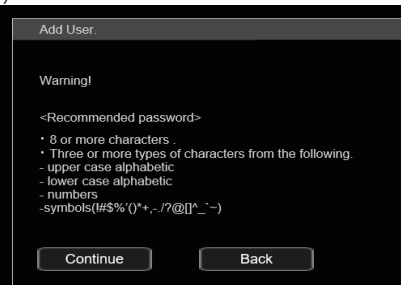

#### **2. Registrierung des Erstkontos abschließen**

Nach Abschluss der Registrierung des Erstkontos zeigt der folgende Bildschirm den Abschluss der Registrierung an.

Etwa 10 Sekunden nach Anzeigen des Abschlussbildschirms wird automatisch der Live-Bildschirm [Live] angezeigt.

Wenn der Live-Bildschirm [Live] nach Ablauf von 10 Sekunden nicht angezeigt wird, wechseln Sie manuell zum Live-Bildschirm [Live], indem Sie auf den Link "please click here" klicken.

Damit ist die Registrierung des Erstkontos abgeschlossen.

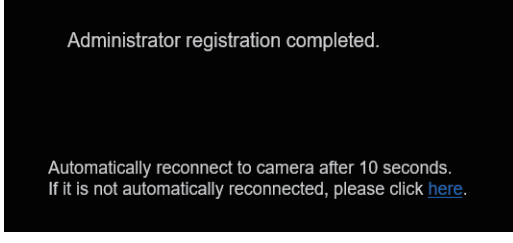

#### **<Hinweis>**

• Die Netzwerkverbindung mit einem AW-RP150 setzt die Einrichtung eines Erstkontos voraus.

Wenn kein Erstkonto eingerichtet ist, kann das AW-RP150 dieses Gerät erkennen, aber nicht steuern.

Um IP-Bilder des Geräts auf Windows Internet Explorer 11 ansehen zu können, muss die Plug-in-Betrachtersoftware "Network Camera View 4S" (ActiveX®) installiert werden.

Die Plug-in-Betrachtersoftware kann direkt über das Gerät.

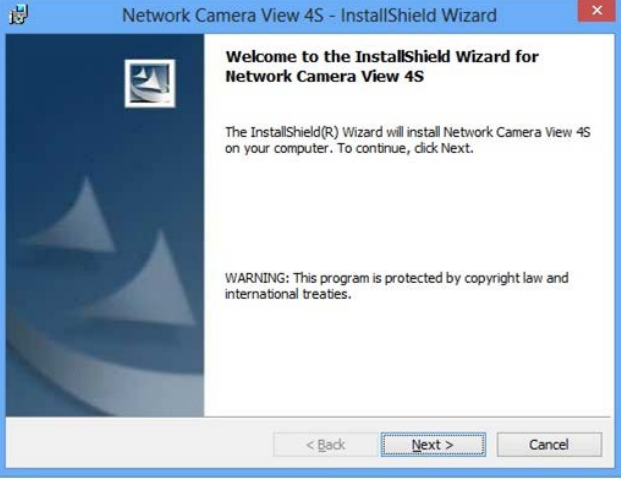

#### **<Hinweis>**

- Beim Erwerb ist die Option [Automatic installation of viewer software] auf [On] gestellt, wodurch eine direkte Installation vom Gerät möglich ist. Sollte eine Meldung in der Informationsleiste des Webbrowsers angezeigt werden, siehe Seite 162.
- Wenn Sie den Live-Bildschirm [Live] zum ersten Mal auf dem PC anzeigen, wird ein Installationsbildschirm für die Plug-in-Betrachtersoftware (ActiveX) eingeblendet. Befolgen Sie die Anweisungen auf dem Bildschirm, um die Installation vorzunehmen. (nur bei Verwendung von Windows Internet Explorer 11)
- Wenn der Installationsbildschirm der Plug-in-Betrachtersoftware (ActiveX) auch nach dem Wechseln der Bildschirme und nach der Installation weiterhin angezeigt wird, müssen Sie den PC neu starten.
- Für jeden PC, auf dem die Plug-In-Betrachtersoftware installiert wird, ist eine Lizenz erforderlich. Unter [Product info.] auf dem Wartungsbildschirm [Maintenance] (→ Seite 144) können Sie nachsehen, wie oft die Plug-in-Betrachtersoftware automatisch installiert wurde. Informationen zu den Lizenzen erhalten Sie von Ihrem Händler.
- Um die Plug-in-Betrachtersoftware zu deinstallieren, wählen Sie unter Windows [Systemsteuerung] - [Programme] - [Programm deinstallieren] aus, und entfernen Sie "Network Camera View 4S".
- **1. Stellen Sie die Helligkeit des Motivs auf ein angemessenes Niveau ein.**
- **2. Schalten Sie alle Geräte und Vorrichtungen im System ein.**
- **3. Wählen Sie das zu bedienende Gerät aus.** Selbst wenn nur ein Gerät verwendet wird, muss es mit der drahtlosen Fernbedienung oder dem Steuergerät ausgewählt werden.

#### **4. Wählen Sie den Aufnahmemodus.**

Einer von vier Aufnahmemodi (Scene1, Scene2, Scene3 oder Scene4) — der sich am besten für die Aufnahmebedingungen eignet — kann gewählt werden.

Die Aufnahmemodi werden vom Benutzer festgelegt. Für Einzelheiten zu den Werkseinstellungen siehe die Seiten 76 bis 82.

Wählen Sie den Modus aus, der die Aufnahmebedingungen erfüllt und Ihrer Bevorzugung entspricht.

Wenn ständig unter den gleichen Bedingungen aufgenommen wird, erübrigt sich die Wahl eines anderen Modus.

#### **5. Starten Sie die Aufnahme.**

# **(Schalten Sie nach Abschluss der Aufnahme alle Geräte und Vorrichtungen im System aus.)**

#### **<Hinweis>**

• Einige Einstellungen sind anfangs auf "Automatisch" eingestellt und können nicht manuell bedient werden. Um diese Elemente manuell zu bedienen, wechseln Sie bei Bedarf von der automatischen Einstellung auf manuelle Einstellung.

Wenn die Einstellungen bereits geändert worden sind und die ursprünglichen Einstellungen wiederhergestellt werden sollen, nehmen Sie auf "Maßnahmen bei Störungen des grundlegenden Aufnahmebetriebs" (→ Seite 33) und "Bildschirm Camera" (→ Seite 44) unter "Kameramenüposten" Bezug.

# **Einschalten**

# **Bei Verwendung der drahtlosen Fernbedienung**

- **1. Stellen Sie alle Ein-Aus-Schalter der an das System angeschlossenen Geräte und Vorrichtungen auf "ON".**
	- Dieses Gerät besitzt keinen Ein-Aus-Schalter. Wenn Strom zugeführt wird, leuchtet die Statusanzeigelampe in Orange auf, und das Gerät wird in den Bereitschaftsmodus versetzt. **<Hinweis>**
	- Im Werkseinstellungszustand befindet sich das Gerät im Standby-Modus, wenn das Gerät zum ersten Mal eingeschaltet wird. (Statusanzeigelampe: Leuchtet orange)
	- Wenn die Stromversorgung getrennt wird, während sich das Gerät im Standby-Modus befindet, befindet sich das Gerät beim nächsten Einschalten ebenfalls im Standby-Modus. (Statusanzeigelampe: Leuchtet orange)
	- Wenn die Stromversorgung getrennt wird, während sich das Gerät im Power ON-Modus befindet, befindet sich das Gerät beim nächsten Einschalten ebenfalls im Power ON-Modus. (Statusanzeigelampe: Leuchtet grün)
- **2. Drücken Sie eine der Tasten <CAM1> bis <CAM4> an der drahtlosen Fernbedienung, um das gewünschte Gerät auszuwählen.**
- **3. Drücken Sie die Taste <ON/STANDBY> an der drahtlosen Fernbedienung für etwa 2 Sekunden.**

Der Einschaltmodus wird hergestellt, Bilder werden ausgegeben, und die Steuerung kann ausgeübt werden.

• Die Statusanzeigelampe des Gerätes leuchtet nun in Grün.

#### **<Hinweis>**

• Die Durchführung der Anfangseinstellungen dauert maximal 30 Sekunden pro Gerät. In dieser Zeit kann das Gerät nicht bedient werden.

(Statusanzeigelampe: Leuchtet orange)

#### **4. Wenn mehrere Geräte verwendet werden sollen, wiederholen Sie die Schritte 2 und 3 je nach Bedarf.**

Die Statusanzeigelampe des Gerätes blinkt in Grün, wenn ein Signal empfangen wird, das mit der Fernbedienungskennung übereinstimmt, und in Orange, wenn ein Signal empfangen wird, das nicht mit der Fernbedienungskennung übereinstimmt.

#### **<Hinweis>**

- Wenn der Betrieb auf Bereitschaftsmodus umgeschaltet wird: Die aktuellen Positionen von Zoom, Fokus und Blende werden gespeichert (Einschalt-Voreinstellung).
- Wenn der Betrieb auf Einschaltmodus umgeschaltet wird: Zoom, Fokus und Blende werden auf die Positionen eingestellt, die beim Umschalten des Betriebs auf den Bereitschaftsmodus gespeichert wurden (Einschalt-Voreinstellung).

# **Bei der Verwendung des Steuergeräts**

#### **Bei Verwendung von AW-RP150**

Einzelheiten entnehmen Sie bitte der Bedienungsanleitung des Steuergeräts.

#### **Bei der Verwendung eines handelsüblichen Steuergeräts**

Einzelheiten entnehmen Sie bitte der Bedienungsanleitung des Steuergeräts.

# **Ausschalten**

#### **Bei Verwendung der drahtlosen Fernbedienung**

- **1. Drücken Sie eine der Tasten <CAM1> bis <CAM4> an der drahtlosen Fernbedienung, um das gewünschte Gerät auszuwählen.**
- **2. Drücken Sie die Taste <ON/STANDBY> an der drahtlosen Fernbedienung für etwa 2 Sekunden.** Das Gerät wechselt in den Bereitschaftsmodus. • Die Statusanzeigelampe des Gerätes leuchtet nun orange.
- **3. Wenn mehrere Geräte verwendet werden sollen, wiederholen Sie die Schritte 1 und 2 je nach Bedarf.**
- **4. Stellen Sie alle Ein-Aus-Schalter der an das System angeschlossenen Geräte und Vorrichtungen auf "OFF".** • Dieses Gerät besitzt keinen Ein-Aus-Schalter.

#### **<Hinweis>**

- Wenn der Betrieb auf Bereitschaftsmodus umgeschaltet wird: Die aktuellen Positionen von Zoom, Fokus und Blende werden gespeichert (Einschalt-Voreinstellung).
- Wenn der Betrieb auf Einschaltmodus umgeschaltet wird: Zoom, Fokus und Blende werden auf die Positionen eingestellt die beim Umschalten des Betriebs auf den Bereitschaftsmodus gespeichert wurden (Einschalt-Voreinstellung).

#### **Bei der Verwendung des Steuergeräts**

#### **Bei Verwendung von AW-RP150**

Einzelheiten entnehmen Sie bitte der Bedienungsanleitung des **Steuergeräts** 

**Bei der Verwendung eines handelsüblichen Steuergeräts** Einzelheiten entnehmen Sie bitte der Bedienungsanleitung des **Steuergeräts** 

Wählen Sie das Gerät (bzw. die Geräte), das (die) mit der drahtlosen Fernbedienung oder dem Steuergerät gesteuert werden soll (sollen) aus.

Selbst wenn nur ein Gerät verwendet wird, muss es dennoch ausgewählt werden.

# **Bei Verwendung der drahtlosen Fernbedienung**

Bis zu vier Geräte können mit der drahtlosen Fernbedienung gesteuert werden.

Um das Gerät mit der drahtlosen Fernbedienung auswählen zu können, müssen die IR ID-Schalter an der Rückwand des Gerätes eingestellt werden.

Einzelheiten zu den Einstellungen des IR ID-Schalters finden Sie unter Seite 15 und Seite 25.

**1. Drücken Sie die Taste <CAM1>, <CAM2>, <CAM3> oder <CAM4>.**

Die Statusanzeigelampe des Gerätes blinkt in Grün, wenn ein Signal empfangen wird, das mit der Fernbedienungskennung übereinstimmt, und in Orange, wenn ein Signal empfangen wird, das nicht mit der Fernbedienungskennung übereinstimmt.

# **Bei der Verwendung des Steuergeräts**

Bei serieller Steuerung können maximal fünf Geräte über ein Steuergerät bedient werden.

#### **Bei Verwendung von AW-RP150**

Einzelheiten entnehmen Sie bitte der Bedienungsanleitung des **Steuergeräts** 

- Die Netzwerkverbindung mit einem AW-RP150 setzt die Einrichtung eines Erstkontos voraus. (→ Seite 27)
- Wenn kein Erstkonto eingerichtet ist, kann das AW-RP150 dieses Gerät erkennen, aber nicht steuern.
- Wenn die Kamera in einem Netzwerk mit einem Steuergerät wie dem AW-RP150 betrieben wird und [Serial] oder [IP] in [Tracking Data Output] auf [On] eingestellt ist, kann es vorkommen, dass die Ausgabe der Tracking-Daten verzögert erfolgt oder der Wert nicht aktualisiert wird.  $(\rightarrow$  Seite 59)

### **Aufnahmemodustypen**

Einer von vier Aufnahmemodi (Scene1, Scene2, Scene3 oder Scene4) — der sich am besten für die Aufnahmebedingungen eignet — kann gewählt werden. Die Aufnahmemodi werden vom Benutzer festgelegt. Für Einzelheiten zu den Werkseinstellungen siehe die Seiten 76 bis 82.

Wählen Sie den Modus aus, der die Aufnahmebedingungen erfüllt und Ihrer Bevorzugung entspricht.

Die Einstellungen können durch Menüoperationen geändert werden.

• Die Ergebnisse des Weißabgleichs und andere Einstellungen werden nach Aufnahmemodus getrennt gespeichert. Wählen Sie unbedingt den Aufnahmemodus aus, bevor Sie Einstellungen vornehmen.

#### **<Hinweis>**

• Einige Einstellungen sind anfangs auf "Automatisch" eingestellt und können nicht manuell bedient werden. Um diese Elemente manuell zu bedienen, wechseln Sie bei Bedarf von der automatischen Einstellung auf manuelle Einstellung.

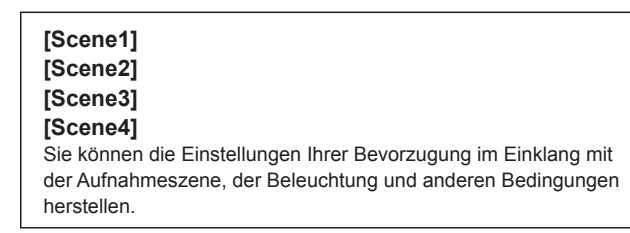

• Wenn zwischen Aufnahmemodi (Scene1, Scene2, Scene3, Scene4) umgeschaltet wird und [Serial] oder [IP] in [Tracking Data Output] auf [On] eingestellt ist, kann es vorkommen, dass die Ausgabe der Tracking-Daten verzögert erfolgt oder der Wert nicht aktualisiert wird.  $(\rightarrow$  Seite 59)

#### **Wahl des Aufnahmemodus**

#### **Bei Verwendung der drahtlosen Fernbedienung**

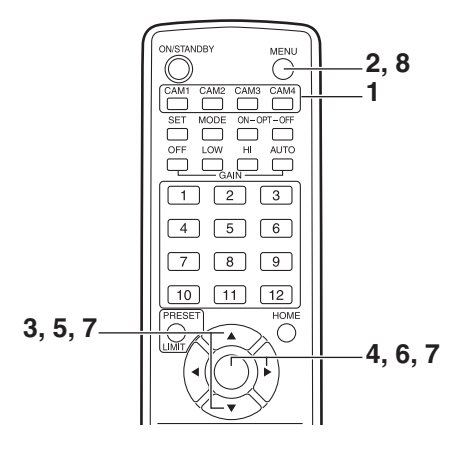

**1. Drücken Sie die Taste <CAM1>, <CAM2>, <CAM3> oder <CAM4>, um das gewünschte Gerät auszuwählen.**

**2. Drücken und halten Sie die Taste <MENU> etwa 2 Sekunde lang gedrückt.**

Das Hauptmenü (Top Menu) wird angezeigt.

 **Top Menu Camera System Output Pan/Tilt Preset Maintenance**

**3. Drücken Sie die Taste <**4**> oder <**5**>, um den Cursor auf [Camera] zu stellen.**

#### **4. Drücken Sie die Taste < O>.**

Das [Camera]-Menü wird auf dem Monitor angezeigt.

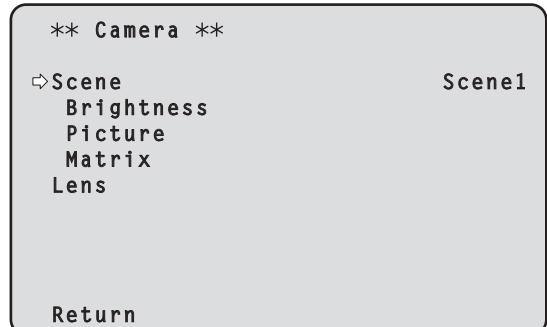

- **5. Drücken Sie die Taste <**4**> oder <**5**>, um den Cursor auf [Scene] zu stellen.**
- **6. Drücken Sie die Taste < O>.** Der Aufnahmemodus blinkt.
- **7. Drücken Sie die Taste <**4**> oder <**5**>, um den zu verwendenden Aufnahmemodus (Scene1, Scene2, Scene3 oder Scene4) zu wählen, und drücken Sie die Taste <**M**>, um die Auswahl einzugeben.**
- **8. Drücken und halten Sie die Taste <MENU> etwa 2 Sekunde lang gedrückt.** Die Kameramenüanzeige wird beendet.

#### **Bei der Verwendung des Steuergeräts**

#### **Bei Verwendung von AW-RP150**

Einzelheiten entnehmen Sie bitte der Bedienungsanleitung des Steuergeräts.

# **Bei Verwendung der drahtlosen Fernbedienung**

# **Ändern der Kamerarichtung**

**Bewegen der Kamera nach links oder rechts (Schwenken):** Drücken Sie die Taste <<>><<<<<<<>>>>>

#### **Bewegen der Kamera nach oben oder unten (Neigen):** Drücken Sie die Taste <▲> oder <▼>.

**Diagonales Bewegen der Kamera:**

Drücken Sie die Taste <▲> oder <▼> und die Taste <◀> oder <▶ gleichzeitig.

### **Zurückstellen der Kamera auf die Bezugsposition:**

Drücken Sie die Taste <HOME> für etwa 2 Sekunden.

# **Verwendung der Zoomfunktion**

**Einzoomen (das Motiv wird vergrößert):**

Drücken Sie die Taste <T> der <ZOOM>.

# **Auszoomen (das Motiv wird verkleinert):**

Drücken Sie die Taste <W> der <ZOOM>.

# **Umschalten der Schwenk-/Neige- und Objektivbetriebsgeschwindigkeit**

#### **Umschalten auf hohe Bewegungs- oder Zoomgeschwindigkeit:** Drücken Sie die Taste <FAST>.

Wird diese Taste gedrückt gehalten, kann eine noch höhere Geschwindigkeit eingestellt werden.

Durch Antippen der Taste wird die normale Geschwindigkeit (hohe Geschwindigkeit) wieder hergestellt.

#### **Umschalten auf niedrige Bewegungs- oder Zoomgeschwindigkeit:** Drücken Sie die Taste <SLOW>.

Wird diese Taste gedrückt gehalten, kann eine noch niedrigere

Geschwindigkeit eingestellt werden.

Durch Antippen der Taste wird die normale Geschwindigkeit (niedrige Geschwindigkeit) wieder hergestellt.

Die Geschwindigkeiten, mit denen die Vorgänge für Schwenken, Neigen, Zoom, Fokus und Blende ausgeführt werden, werden nun umgeschaltet.

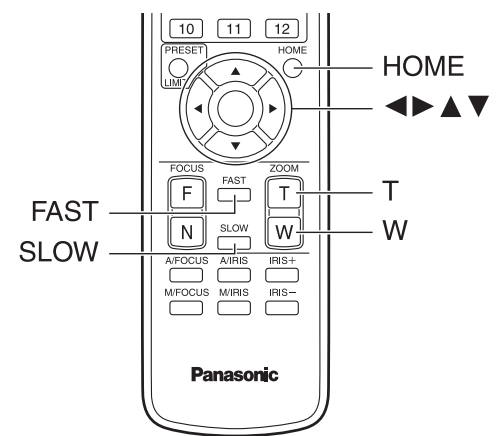

# **Bei der Verwendung des Steuergeräts**

# **Ändern der Kamerarichtung**

**Bewegen der Kamera nach links oder rechts (Schwenken):** Neigen Sie den Hebel <PAN/TILT> nach L oder R.

# **Bewegen der Kamera nach oben oder unten (Neigen):**

Neigen Sie den Hebel <PAN/TILT> nach UP oder DOWN.

**Diagonales Bewegen der Kamera:** Neigen Sie den Hebel <PAN/TILT> diagonal.

# **Verwendung der Zoomfunktion**

**Einzoomen (das Motiv wird vergrößert):** Neigen Sie den Hebel <ZOOM> in Richtung TELE.

#### **Auszoomen (das Motiv wird verkleinert):**

Neigen Sie den Hebel <ZOOM> in Richtung WIDE.

# **Umschalten der Schwenk-/Neige- und Objektivbetriebsgeschwindigkeit**

# **Bei Verwendung von AW-RP150**

Einzelheiten entnehmen Sie bitte der Bedienungsanleitung des Steuergeräts

Falls sich die Störung nicht durch Ausführen der unten vorgeschlagenen Maßnahmen beheben lässt, schlagen Sie unter "Fehlersuche"  $(\rightarrow$  Seite 154).

# **Bei Verwendung der drahtlosen Fernbedienung**

#### **Das Gerät bewegt sich nicht.**

- Drücken Sie die Taste <CAM1>, <CAM2>, <CAM3> oder <CAM4>, um das zu bedienende Gerät auszuwählen. Wenn nur ein Gerät verwendet wird, erfolgt die Wahl normalerweise
- mit der Taste <CAM1>. • Prüfen Sie, ob die IR ID-Schalter korrekt eingestellt worden sind.
- $(\rightarrow$  Seite 15, Seite 25)
- Falls die Statusanzeigelampe des Gerätes erloschen ist oder in Orange leuchtet, bedeutet dies, dass das Gerät nicht eingeschaltet ist. Siehe "Einschalten" (→ Seite 29) und schalten Sie dann das Gerät ein.
- Falls die Statusanzeigelampe des Gerätes nicht blinkt, selbst wenn die drahtlose Fernbedienung nahe am Lichtsensorfeld des Gerätes betätigt wird, bedeutet dies, dass die Batterien der drahtlosen Fernbedienung erschöpft sind. Wechseln Sie die Batterien aus.

#### **Mehrere Farbbänder (Farbbalken) werden angezeigt.**

Drücken Sie auf die Taste <MODE>, um zum Kamerabild zu wechseln.

# **Der Menübildschirm wird angezeigt.**

Drücken Sie die Taste <MENU> für 2 Sekunden, um das Kameramenü zu verlassen.

#### **Der Objektivfokus wird nicht automatisch eingestellt.**

Drücken Sie die Taste <A/FOCUS>, um auf automatische Fokussierung umzuschalten.

#### **Das Kamerabild ist zu hell oder zu dunkel.**

- Drücken Sie die Taste <A/IRIS>, um auf automatische Steuerung der Objektivblende umzuschalten.
- Drücken Sie die Taste <AUTO> von <GAIN>, um auf automatische Verstärkungseinstellung umzuschalten.

#### **Die Färbung der Kamerabilder stimmt nicht.**

Schlagen Sie unter "Weißabgleich-Nachregelautomatik (ATW)" (→ Seite 38) nach, und schalten Sie auf [ATW] um.

#### **Die Kameramenüs werden nicht angezeigt.**

Starten Sie die Kamera neu und rufen Sie innerhalb einer Minute ein beliebiges Kameramenü auf. Die Menüs werden auf allen Ausgängen angezeigt.

Überprüfen Sie [OSD Mix] (→ Seite 65) auf dem Bildschirm [Output 6/8] des Kameramenüs.

# **Bei der Verwendung des Steuergeräts**

#### **Das Gerät bewegt sich nicht.**

• Wählen Sie das zu bedienende Gerät nach dem folgenden Verfahren aus.

#### **Bei Verwendung von AW-RP150**

Einzelheiten entnehmen Sie bitte der Bedienungsanleitung des Steuergeräts.

- Falls die Statusanzeigelampe des Gerätes erloschen ist oder in Orange leuchtet, bedeutet dies, dass das Gerät nicht eingeschaltet ist. Siehe "Einschalten" (→ Seite 29) und schalten Sie dann das Gerät ein.
- Prüfen Sie, ob die Kontoeinstellungen für dieses Gerät korrekt eingestellt wurden. (→ Seite 84)
- Die Netzwerkverbindung mit einem AW-RP150 setzt die Einrichtung eines Erstkontos voraus. (→ Seite 27) Wenn kein Erstkonto eingerichtet ist, kann das AW-RP150 dieses Gerät erkennen, aber nicht steuern.

#### **Mehrere Farbbänder (Farbbalken) werden angezeigt.**

Drücken Sie auf die Taste <BARS>, um zum Kamerabild zu wechseln.

#### **Der Objektivfokus wird nicht automatisch eingestellt.**

Drücken Sie die Taste <AUTO> von <FOCUS>, um auf automatische Fokussierung umzuschalten.

#### **Das Kamerabild ist zu hell oder zu dunkel.**

- Drücken Sie die Taste <AUTO> von <IRIS>, um auf automatische Blendenanpassung umzuschalten.
- Drücken Sie die Taste <AUTO> von <GAIN>, um auf automatische Verstärkungseinstellung umzuschalten.

#### **Die Färbung der Kamerabilder stimmt nicht.**

Schlagen Sie unter "Weißabgleich-Nachregelautomatik (ATW)" (→ Seite 38) nach, und schalten Sie auf [ATW] um.

#### **Die Kameramenüs werden nicht angezeigt.**

Starten Sie die Kamera neu und rufen Sie innerhalb einer Minute ein beliebiges Kameramenü auf. Die Menüs werden auf allen Ausgängen angezeigt.

Überprüfen Sie [OSD Mix] (→ Seite 65) auf dem Bildschirm [Output 6/8] des Kameramenüs.

# **Manuelle Aufnahme (→ Seite 35)**

- Manuelle Fokuseinstellung
- Manuelle Blendeneinstellung
- Manuelle Einstellung der Verschlusszeit
- Manuelle Einstellung der Verstärkung

#### **Vorwahlspeicher (→ Seite 36)**

- Bis zu 100 Einstellungen für Kamerarichtung (Schwenken und Neigen), Zoom, Fokus, Blende, Verstärkungserhöhung und Weißabgleich können in den Vorwahlspeicherplätzen registriert und abgerufen werden.
- Die Anzahl der Einstellungen, die registriert und abgerufen werden können, hängt von dem Typ der für die Bedienung verwendeten drahtlosen Fernbedienung (12 Einstellungen) oder des Steuergerätes ab.

#### Weißabgleich-Einstellung (→ Seiten 37 bis 38)

- Diese Einstellung wird durchgeführt, um eine genaue Reproduktion von Weiß zu erhalten. Sie hat auch einen Einfluss auf die Farbtöne des gesamten Bildschirms.
- Sie muss durchgeführt werden, wenn das Gerät zum ersten Mal benutzt wird oder längere Zeit nicht benutzt worden ist.
- Nehmen Sie Anpassungen vor, wenn sich die Beleuchtungsverhältnisse oder die Helligkeit ändert.
- Wenn der Weißabgleich einmal eingestellt worden ist, braucht er nicht wieder eingestellt zu werden, sofern die Kamera unter denselben Bedingungen benutzt werden soll.
- Im Nachtmodus kann der Weißabgleich nicht angepasst werden.

# **Schwarzabgleich-Einstellung (→ Seite 39)**

- Diese Einstellung wird durchgeführt, um eine genaue Reproduktion von Schwarz zu erhalten. Sie hat auch einen Einfluss auf die Farbtöne des gesamten Bildschirms.
- Sie muss durchgeführt werden, wenn das Gerät zum ersten Mal benutzt wird oder längere Zeit nicht benutzt worden ist.
- Sie muss auch durchgeführt werden, wenn sich die Umgebungstemperatur beträchtlich geändert hat, und beim Wechsel der Jahreszeiten.
- Wenn der Schwarzabgleich einmal eingestellt worden ist, braucht er nicht wieder eingestellt zu werden, sofern die Kamera unter denselben Bedingungen benutzt werden soll.

#### **Schwarzpegel-Einstellung (Master-Schwarzwert)**

#### **(→ Seite 40)**

- Diese Einstellung wird durchgeführt, um den Schwarzpegel (Schwarzabhebungspegel) mehrerer Kameras anzugleichen.
- Lassen Sie diese Einstellung von Ihrem Händler durchführen.

#### **Genlock-Einstellung (→ Seite 41)**

- Diese Einstellung wird durchgeführt, um eine Phasenangleichung durch Anwendung einer externen Synchronisierung (Genlock) zu erzielen, wenn mehrere Kameras verwendet werden oder das Gerät in Verbindung mit anderen Geräten eingesetzt wird.
- Lassen Sie diese Einstellung von Ihrem Händler durchführen.

# **Manuelle Fokuseinstellung**

Der Objektivfokus kann manuell eingestellt werden.

#### **Bei Verwendung der drahtlosen Fernbedienung**

- **1. Drücken Sie die Taste <M/FOCUS>, um auf manuelle Fokussierung umzuschalten.**
- **2. Drücken Sie die Taste <F> oder <N> von <FOCUS>, und stellen Sie den Fokus ein.**

Durch Drücken der Taste <F> wird der Fokus weiter entfernt (fern), während er durch Drücken der Taste <N> näher herangeholt wird (nah). Die Geschwindigkeit der Fokussierung und anderer Bewegungen kann durch Drücken der Taste <FAST> oder <SLOW> erhöht bzw. erniedrigt werden.

**3. Drücken Sie erforderlichenfalls die Taste <A/FOCUS>, um wieder auf automatische Fokuseinstellung zurückzuschalten.**

### **Bei der Verwendung des Steuergeräts**

#### **Bei Verwendung von AW-RP150**

Einzelheiten entnehmen Sie bitte der Bedienungsanleitung des Steuergeräts.

#### **<Hinweis>**

• Wenn die manuelle Fokussierung aktiviert ist, kann das Motiv beim Schwenk-, Neige- oder Zoomvorgang unscharf werden. Daher besitzt das Gerät eine Funktion, die diesen Mangel ausgleicht. (Focus Adjust With PT7 )

Falls die Funktion deaktiviert, d. h. auf [Off] gesetzt worden ist, stellen Sie entweder den Fokus bei Bedarf nach dem Zoomen ein, oder aktivieren Sie die automatische Fokussierung.

(→ Seite 68, Seite 93, Seite 123)

• Wenn zwischen Fokusmodi (Manual/Auto) umgeschaltet wird und [Serial] oder [IP] in [Tracking Data Output] auf [On] eingestellt ist, kann es vorkommen, dass die Ausgabe der Tracking-Daten verzögert erfolgt oder der Wert nicht aktualisiert wird. (→ Seite 59)

# **Manuelle Blendeneinstellung**

Die Objektivblende kann manuell eingestellt werden.

# **Bei Verwendung der drahtlosen Fernbedienung**

- **1. Drücken Sie die Taste <M/IRIS>, um auf manuelle Blendeneinstellung umzuschalten.**
- **2. Drücken Sie die Taste <IRIS +> oder <IRIS –>, um die Blende einzustellen.**

Durch Drücken der Taste <IRIS +> wird die Objektivblende weiter geöffnet, während sie durch Drücken der Taste <IRIS –> weiter geschlossen wird.

Die Geschwindigkeit der Blende und anderer Einstellungen kann durch Drücken der Taste <FAST> oder <SLOW> erhöht bzw. erniedrigt werden.

**3. Drücken Sie erforderlichenfalls die Taste <A/IRIS>, um wieder auf automatische Blendeneinstellung zurückzuschalten.**

# **Bei der Verwendung des Steuergeräts**

#### **Bei Verwendung von AW-RP150**

Einzelheiten entnehmen Sie bitte der Bedienungsanleitung des Steuergeräts.

# **<Hinweis>**

- Im Nachtmodus wird die Blende als Maßnahme zur Verhütung von Videospionage auf Öffnen eingestellt. Passen Sie die Helligkeit der Lichtquelle an.
- Wenn zwischen Blendenmodi (Manual/Auto) umgeschaltet wird und [Serial] oder [IP] in [Tracking Data Output] auf [On] eingestellt ist, kann es vorkommen, dass die Ausgabe der Tracking-Daten verzögert erfolgt oder der Wert nicht aktualisiert wird. (→ Seite 59)

# **Manuelle Einstellung der Verschlusszeit**

Die Verschlusszeit kann mit zwei Methoden eingestellt werden. Bei der einen Methode wird die Zeit angegeben (wobei eine Zeit, wie z. B. 1/250 s, angegeben wird), und bei der anderen Methode wird die Frequenz angegeben (wobei Synchro Scan, 60,15 Hz usw., angegeben wird). Beim Aufnehmen eines Fernsehschirms oder PC-Monitorbildschirms können horizontale Störstreifen, die beim Aufnehmen des Bildschirms erzeugt werden, minimiert werden, indem die Frequenz mittels Synchro Scan der Bildschirmfrequenz angeglichen wird.

# **Bei Verwendung der drahtlosen Fernbedienung**

Führen Sie die Einstellungen im Menü "Camera" durch. Für Einzelheiten siehe [Shutter Mode] ( $\rightarrow$  Seite 45) und [Step/ Synchrol ( $\rightarrow$  Seite 45).

# **Bei der Verwendung des Steuergeräts**

# **Bei Verwendung von AW-RP150**

Einzelheiten entnehmen Sie bitte der Bedienungsanleitung des Steuergeräts.

# **Manuelle Einstellung der Verstärkung**

Die Verstärkung kann auf zweierlei Art und Weise eingestellt werden. Bei der einen Methode werden die Tasten der drahtlosen Fernbedienung oder des Steuergerätes verwendet; bei der anderen wird das Kameramenü oder der Web-Einrichtungsbildschirm [Setup] verwendet. Mit dem Kameramenü oder dem Web-Einrichtungsbildschirm [Setup] ist eine genauere Einstellung der Verstärkung möglich.

Einzelheiten finden Sie in der [Gain] (→ Seite 45, Seite 113).

#### **<Hinweis>**

• Bei der Einstellung der Verstärkung kann sich die Lichtmenge plötzlich ändern (so dass das ausgegebene Bild einem Schock ausgesetzt wird).

#### **Bei Verwendung der drahtlosen Fernbedienung**

#### **1. Drücken Sie auf eine der Tasten für <GAIN> (<OFF>, <LOW> oder <HI>).**

Diese Tasten ermöglichen die Wahl der Verstärkungsanhebung in drei Stufen.

Die Taste <LOW> dient zur Wahl von 9 dB; die Taste <HI> zur Wahl von 18 dB.

#### **2. Drücken Sie erforderlichenfalls die Taste <AUTO> von <GAIN>, um die Verstärkung wieder auf die automatische Einstellung (AGC) zurückzustellen.**

#### **Bei der Verwendung des Steuergeräts**

#### **Bei Verwendung von AW-RP150**

Einzelheiten entnehmen Sie bitte der Bedienungsanleitung des Steuergeräts.

Auf jeden Fall kann die maximale Verstärkung der automatischen Einstellung (AGC) mit dem Kameramenü oder dem Webeinstellungsbildschirm [Setup] festgelegt werden. Einzelheiten finden Sie in der [AGC Max Gain] ( $\rightarrow$  Seite 45, Seite 113).

Mit diesem Gerät können bis zu 100 Einstellungen für Kamerarichtung (Schwenken und Neigen), Zoom, Fokus, Blende, Verstärkung und Weißabgleich in den Vorwahlspeicherplätzen registriert und abgerufen werden.

Die Anzahl der Einstellungen, die registriert und abgerufen werden können, hängt jedoch von dem Typ der für die Bedienung verwendeten drahtlosen Fernbedienung oder des Steuergerätes ab.

- Der Fokus- und Blenden-Betriebsmodus (manuelle und automatische Einstellungen) werden weder registriert noch abgerufen. Die aktuellen Fokus- und Blendenwerte werden registriert.
- Die Fokus- und Blendenwerte können nur dann abgerufen werden, wenn die manuellen Einstellungen anwendbar sind.
- Für den Weißabgleich werden die aktuellen Einstellwerte des Weißabgleichmodus registriert. Wird ein Voreinstellwert abgerufen, während AWB A oder AWB B ausgewählt ist, so wird der Einstellwert abgerufen, der bei der Registrierung der Voreinstellung ausgewählt war. Die Werte für "R Gain" und "B Gain" werden in einem solchen Fall auf 0 zurückgesetzt.

#### **<Hinweis>**

- Wenn ein großer Unterschied in der Umgebungstemperatur zwischen dem Zeitpunkt der Registrierung und dem Zeitpunkt des Aufrufs der Einstellung besteht, kann eine Verlagerung der Vorwahlposition auftreten.
- Falls eine Verlagerung auftritt, führen Sie die Registrierung erneut durch.
- Wird ein manueller Vorgang für Schwenken, Neigen, Zoom, Fokus oder Blende während der Voreinstellungs-Abrufung durchgeführt, so wird der Voreinstellungsvorgang für den betreffenden Schwenk-, Neige-, Zoom-, Fokus- oder Blendenvorgang abgebrochen.
- Wenn eine andere Voreinstellung während einer laufenden Voreinstellungs-Abrufung abgerufen worden ist, so wird die laufende Voreinstellungs-Abrufung abgebrochen, und statt dessen wird der Vorgang für die zuletzt abgerufene Voreinstellung durchgeführt.
- Wenn ein Vorwahlspeicher während eines laufenden Vorwahlspeicherabrufs abgerufen wird (der erste Vorwahlspeicherabruf wird abgebrochen und der nachfolgende Vorwahlspeicherabruf durchgeführt) und [Serial] oder [IP] in [Tracking Data Output] auf [On] eingestellt ist, kann es vorkommen, dass die Ausgabe der Tracking-Daten verzögert erfolgt oder der Wert nicht aktualisiert wird. (→ Seite 59)

# **Bei Verwendung der drahtlosen Fernbedienung**

Zwölf Einstellungen (Vorwahlspeicher Nr. 1 bis Nr. 12) können mit der drahtlosen Fernbedienung registriert und abgerufen werden. Die Tasten <1> bis <12> entsprechen den Vorwahlspeicherplätzen Nr. 1 bis Nr. 12 des Gerätes.

# **Registrieren der Einstellungen auf den Vorwahlspeicherplätzen**

- **1. Zeigen Sie das aufzunehmende Bild auf dem Monitor an.** Betätigen Sie die Schwenk-, Neige- oder Zoomtasten, um den Kamerawinkel festzulegen. Stellen Sie Fokus, Blende, Verstärkung und Weißabgleich bei Bedarf ein.
- **2. Während Sie die Taste <PRESET> gedrückt halten, drücken Sie die Taste, die der Vorwahlspeichernummer entspricht.**
	- Wenn eine Vorwahlspeichernummer mit einer bereits registrierten Einstellung gewählt wird, wird die vorhandene Einstellung gelöscht und durch die neue ersetzt.
- **Abrufen der Einstellungen von den Vorwahlspeicherplätzen**
- **1. Drücken Sie die Taste, unter der die Vorwahlspeicher-Einstellung registriert worden ist.**

# **Bei der Verwendung des Steuergeräts**

# **Bei Verwendung von AW-RP150**

Es können bis zu 100 Einträge registriert/aufgerufen werden. Einzelheiten entnehmen Sie bitte der Bedienungsanleitung des Steuergeräts.
# **Weißabgleich-Einstellung**

Passen Sie das Verhältnis der drei Primärfarben (RGB) an, um Weiß genau wiederzugeben. Falls sich der Weißabgleich verschoben hat, wird nicht nur Weiß schlecht reproduziert, sondern auch die Farbtöne auf dem Bildschirm selbst verschlechtern sich.

- **• Diese Anpassung muss vorgenommen werden, wenn das Gerät zum ersten Mal benutzt wird oder längere Zeit nicht benutzt worden ist.**
- **• Nehmen Sie Anpassungen vor, wenn sich die Beleuchtungsverhältnisse oder die Helligkeit ändert.**

Für Einstellungszwecke können Sie entweder die Option "AWB" (automatische Weißabgleich-Einstellung), die eine automatische Einstellung auslöst, wenn die Taste <AWB> am Steuergerät gedrückt wurde, oder die Option "ATW" (Weißabgleich-Nachregelautomatik), die den Weißabgleich ständig nachregelt, wählen.

Die Ergebnisse der AWB-Einstellung können auf zwei Speicherplätzen, A und B, gespeichert werden, wenn [AWB A] oder [AWB B] für den Weißabgleich gewählt worden ist.

- Nachdem die Weißabgleichwerte eingestellt worden sind, wird ihr Einrichtungsvorgang abgeschlossen, indem sie einfach mit den Kameramenüs oder über dem Webeinstellungsbildschirm [Setup] gewählt werden, oder indem die Tasten am Steuergerät gedrückt werden, vorausgesetzt, dass sie unter denselben Bedingungen benutzt werden wie diejenigen, die bei der Einstellung der Werte hergestellt wurden. Eine erneute Einstellung erübrigt sich.
- Sobald eine neue Einstellung eingegeben wird, wird die vorherige Einstellung gelöscht.
- Im Nachtmodus kann der Weißabgleich nicht angepasst werden.
- Der Weißabgleich kann während der Vorwahl-Wiedergabe nicht geändert werden.

Benutzen Sie die zwei Speicherplätze, um Einstellungen für unterschiedliche Aufnahmebedingungen zu speichern.

#### **<Hinweis>**

• Wenn [Serial] oder [IP] in [Tracking Data Output] auf [On] eingestellt ist, kann es nach einer Anpassung des Weißabgleichs vorkommen, dass die Ausgabe der Tracking-Daten verzögert erfolgt oder der Wert nicht aktualisiert wird. (→ Seite 59)

# **Automatische Einstellung (ABB: AWB A oder AWB B)**

# **Bei Verwendung der drahtlosen Fernbedienung**

- **1. Nehmen Sie ein weißes Objekt (z. B. eine weiße Wand oder ein Handtuch) bildschirmfüllend auf.**
	- Nehmen Sie keine glänzenden oder sehr hellen Objekte auf.
- **• Die Schritte 2 bis 8 repräsentieren das Verfahren für die Wahl des Speicherplatzes [AWB A] oder [AWB B]. Sie erübrigen sich, wenn bereits eine Wahl getroffen worden ist.**
- **2. Wählen Sie [Scene1], [Scene2], [Scene3] oder [Scene4] als Aufnahmemodus nach dem folgenden Verfahren unter "Auswählen des Aufnahmemodus (Szenendatei)" (→ Seite 31).**

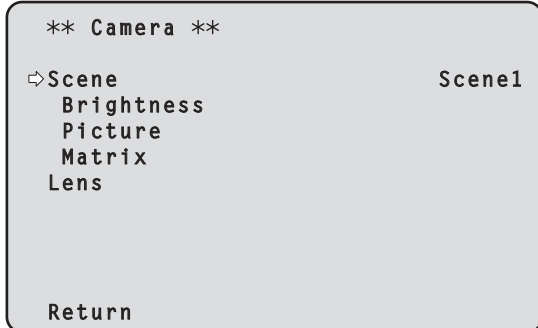

**3. Drücken Sie die Taste <**4**> oder <**5**>, um den Cursor auf [Picture] zu stellen.**

#### **4. Drücken Sie die Taste < O>.**

Der Bildschirm [Picture 1/8] wird angezeigt.

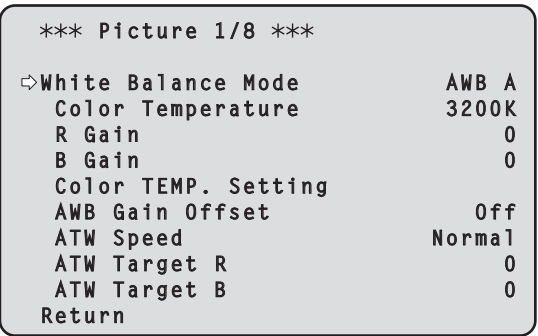

**5. Drücken Sie die Taste <**4**> oder <**5**>, um den Cursor auf [White Balance Mode] zu stellen.**

**6. Drücken Sie die Taste < O>.** [White Balance Mode] beginnt zu blinken.

- **7. Drücken Sie die Taste die Taste <**4**> oder <**5**>, um den zu verwendenden White Balance Mode auf [AWB A] oder [AWB B] zu ändern, und drücken Sie dann die Taste <** $\bigcirc$ **>, um die Auswahl einzugeben.**
- **8. Drücken und halten Sie die Taste <MENU> etwa 2 Sekunde lang gedrückt.** Die Kameramenüanzeige wird beendet.

# **9. Drücken Sie die Taste <SET> für etwa 2 Sekunden.**

Der automatische Weißabgleich (AWB) und der automatische Schwarzabgleich (ABB) werden durchgeführt, und die Weißabgleich-Einstellung wird eingegeben.

• Wenn [On] als Einstellung von [OSD Status] (→ Seite 66) gewählt worden ist, erscheint nach erfolgreichem Abschluss des Weißabgleichs die Meldung "AWB OK" in der Mitte des Bildschirms. Wenn die Schwarzabgleich-Einstellung erfolgreich abgeschlossen wird, erscheint "ABB OK" in der Mitte des Bildschirms.

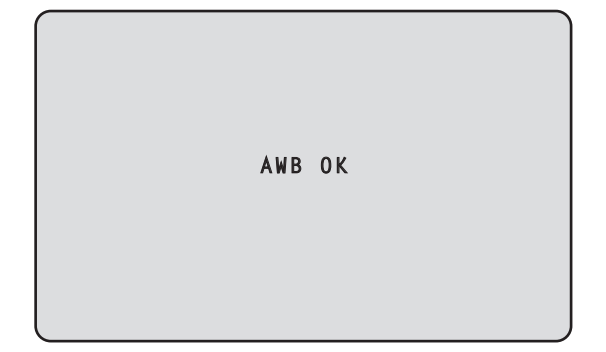

### **<Hinweis>**

- Gleichzeitig wird der Schwarzabgleich eingestellt. Bei diesem Vorgang wird das Objektiv geschlossen, um die Einstellung durchzuführen; der Bildschirm wird dabei kurzzeitig schwarz. Wenn nur der automatische Weißabgleich (AWB) durchgeführt werden soll, achten Sie darauf, dass die Taste <SET> nicht länger als 2 Sekunden gedrückt gehalten wird.
- Die Einstellung kann nicht durchgeführt werden, während der Farbbalken angezeigt wird.
- Drücken Sie auf die Taste <MODE>, um zum Kamerabild zu wechseln. • Der Weißabgleich kann während der Vorwahl-Wiedergabe nicht
- geändert werden. • Wenn die Einstellung fehlgeschlagen ist, wird eine Fehlermeldung wie "OUT RANGE NG", "HIGH LIGHT NG", "LOW LIGHT NG" oder "ATW NG" angezeigt.

# **Bei der Verwendung des Steuergeräts**

#### **Bei Verwendung von AW-RP150**

Einzelheiten entnehmen Sie bitte der Bedienungsanleitung des Steuergeräts.

#### **<Hinweis>**

- Der Weißabgleich wird eventuell nicht korrekt eingestellt, falls die Beleuchtung des Objekts zu schwach ist.
- Da die Kamera einen internen Speicher besitzt, bleibt der eingestellte Weißabgleich auch nach dem Ausschalten der Kamera gespeichert. Daher erübrigt sich eine Neueinstellung des Weißabgleichs, wenn die Farbtemperatur der Objekte unverändert bleibt. Der Weißabgleich muss jedoch neu eingestellt werden, wenn sich die Farbtemperatur ändert, z. B. bei einem Standortwechsel von innen nach außen oder umgekehrt.

# **Weißabgleich-Nachregelautomatik (ATW)**

Wenn die Weißabgleich-Einstellung auf [ATW] gesetzt wird, erfolgt eine ständige automatische Weißabgleich-Nachregelung, wodurch der Weißabgleich automatisch korrigiert wird, selbst wenn die Lichtquelle oder die Farbtemperatur sich geändert hat, um vollkommen natürliche Bilder zu erzeugen.

Diese Funktion ist wirksam, wenn [ATW] anstelle von [AWB A] oder [AWB B] nach den Schritten für "Automatische Einstellung" unter "Weißabgleich-Einstellung" (→ Seite 37) gewählt wird.

#### **<Hinweis>**

- ATW funktioniert eventuell nicht richtig, wenn ein sehr helles Licht (z. B. Leuchtstofflampe) auf einen Bildschirm scheint.
- Der Weißabgleich wird eventuell nicht genau eingestellt, wenn die aufzunehmende Szene kein weißes Objekt enthält.
- Der Weißabgleich kann sich verschieben, wenn andere Lichtquellen, wie z. B. Tageslicht und Leuchtstofflampenlicht verwendet werden.

# **Voreinstellungen 3200K und 5600K**

Wenn [3200K] oder [5600K] für den Weißabgleich gewählt wird, erfolgt der Weißabgleich jeweils mit einer Farbtemperatur von 3200 K (entspricht Halogenlicht) bzw. 5600 K (entspricht Tageslicht). Diese Funktion ist wirksam, wenn [3200K] oder [5600K] anstelle von [AWB A] oder [AWB B] nach den Schritten für "Automatische Einstellung" unter "Weißabgleich-Einstellung" (→ Seite 37) gewählt wird.

# **VAR**

Wenn [VAR] für den Weißabgleich ausgewählt ist, kann für die Farbtemperatur ein Wert von 2000K bis 15000K ausgewählt werden.

#### **<Hinweis>**

• Der angezeigte Wert für [VAR] garantiert keinen absoluten Wert. Verwenden Sie diesen Wert als Referenz.

# **Schwarzabgleich-Einstellung**

AdjusPassen Sie die Nullpegel der drei Primärfarben (RGB) an, um Schwarz genau wiederzugeben. Falls sich der Schwarzabgleich verschoben hat, wird nicht nur Schwarz schlecht reproduziert, sondern auch die Farbtöne auf dem Bildschirm selbst verschlechtern sich. Normalerweise erübrigt sich eine Nachjustierung des Schwarzabgleichs, aber in den folgenden Situationen ist sie notwendig.

- **• Diese Anpassung muss vorgenommen werden, wenn das Gerät zum ersten Mal benutzt wird oder längere Zeit nicht benutzt worden ist.**
- **• Sie muss auch durchgeführt werden, wenn sich die Umgebungstemperatur beträchtlich geändert hat, wie beim Wechsel der Jahreszeiten.**

### **<Hinweis>**

• Wenn [Serial] oder [IP] in [Tracking Data Output] auf [On] eingestellt ist, kann es nach einer Anpassung des Schwarzabgleichs vorkommen, dass die Ausgabe der Tracking-Daten verzögert erfolgt oder der Wert nicht aktualisiert wird. (→ Seite 59)

# **Automatische Einstellung**

# **Bei Verwendung der drahtlosen Fernbedienung**

Dieses Verfahren ist identisch mit der Option "Automatische Einstellung" (→ Seite 37) unter "Weißabgleich-Einstellung". Der Schwarzabgleich kann durch Vornehmen des automatischen Weißabgleichs (AWB) und automatischen Schwarzabgleichs (ABB) konfiguriert werden.

- Der Weißabgleich wird ebenfalls konfiguriert, bereiten Sie deshalb die Bedingungen für einen Weißabgleich vor, bevor Sie diesen Vorgang ausführen.
- Die Einstellung kann nicht durchgeführt werden, während der Farbbalken angezeigt wird.
- Drücken Sie auf die Taste <MODE>, um zum Kamerabild zu wechseln. • Der Schwarzabgleich kann während der Vorwahl-Wiedergabe nicht geändert werden.

# **Bei der Verwendung des Steuergeräts**

#### **Bei Verwendung von AW-RP150**

Einzelheiten entnehmen Sie bitte der Bedienungsanleitung des Steuergeräts.

Der Schwarzpegel kann eingestellt werden, wenn mehrere Kameras, einschließlich dieses Gerätes, verwendet werden. Lassen Sie diese Einstellung von Ihrem Händler durchführen.

(Verwenden Sie ein Oszilloskop oder einen Waveform-Monitor für diese Einstellung.)

Stellen Sie den Schwarzpegel entsprechend den verwendeten Geräten und Vorrichtungen ein.

# **Bei Verwendung der drahtlosen Fernbedienung**

**1. Drücken Sie die Taste <M/IRIS>.**

Aktivieren Sie den manuellen Blendeneinstellmodus.

**2. Drücken Sie die Taste <IRIS –>.**

Die Objektivblende wird verengt.

- **3. Drücken Sie die Taste <**4**> oder <**5**>, um den Cursor auf [Picture] zu stellen.**
- **4.** Drücken Sie die Taste < $\bigcirc$ >.

Der Bildschirm [Picture 2/8] wird angezeigt.

```
 Picture 2/8 
 Chroma Level 0%
 Chroma Phase 0
 Master Pedestal 0
  R Pedestal 0
  G Pedestal 0
  B Pedestal 0
 Pedestal Offset
 Return
```
**5. Drücken Sie die Taste <**4**> oder <**5**>, um den Cursor auf [Master Pedestal] zu stellen.**

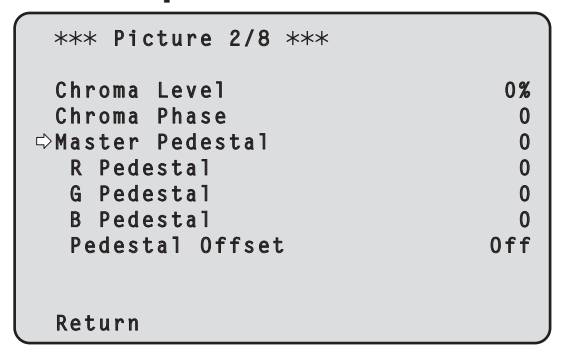

- **6. Drücken Sie die Taste < O>, um den Wert von [Master Pedestal] zum Blinken zu bringen.**
- **7. Drücken Sie die Taste <**4**> oder <**5**>, ändern Sie den Wert von [Master Pedestal], und drücken Sie dann die Taste <**M**>, um die Auswahl einzugeben.** Passen Sie den Wert so an, dass er mit dem Schwarzpegel übereinstimmt.

Mithilfe der Einstellungen [R Pedestal], [G Pedestal] und [B Pedestal] kann eine Feinabstimmung des Schwarzwertes vorgenommen werden. (→ Seite 48, Seite 116)

- **8. Drücken und halten Sie die Taste <MENU> etwa 2 Sekunde lang gedrückt.** Die Kameramenüanzeige wird beendet.
- **9. Drücken Sie erforderlichenfalls die Taste <A/IRIS>, um die Blende automatisch einzustellen.**

# **Bei der Verwendung des Steuergeräts**

#### **Bei Verwendung von AW-RP150**

Einzelheiten entnehmen Sie bitte der Bedienungsanleitung des Steuergeräts.

Die Genlock-Einstellung wird durchgeführt, um eine Phasenangleichung durch Anwendung einer externen Synchronisierung (Genlock) zu erzielen, wenn mehrere Kameras verwendet werden oder das Gerät in Verbindung mit anderen Geräten eingesetzt wird.

Dieses Gerät unterstützt BBS- (Black Burst Sync) und Tri Level-Sync-Signale für externe Synchronisierung.

Lassen Sie diese Einstellung von Ihrem Händler durchführen. (Verwenden Sie ein Zweistrahl-Oszilloskop für die Einstellung.)

# **Einstellung der Horizontalphase**

Beobachten Sie die Wellenformen des externen Sync-Signal-Eingangs (Tri-Level-Sync-Signal) und des Videosignal-Ausgangs auf dem Zweistrahl-Oszilloskop, und verwenden Sie die drahtlose Fernbedienung oder das Steuergerät, um die Horizontalphase anzugleichen.

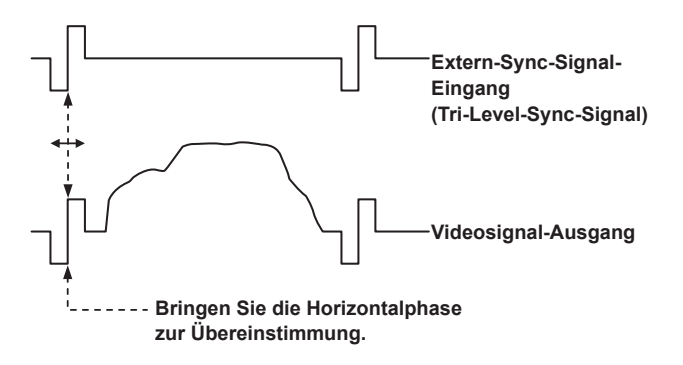

**Beispiel: Wenn die Tri-Level-Sync-Phase eingestellt wird**

# **Bei Verwendung der drahtlosen Fernbedienung**

- **1. Folgen Sie den Bedienungsschritten unter "Grundlegende Einrichtungsoperationen" (→ Seite 42), um das Hauptmenü (Top Menu) anzuzeigen.**
- **2. Drücken Sie die Taste <**4**> oder <**5**>, um den Cursor auf [System] zu stellen.**

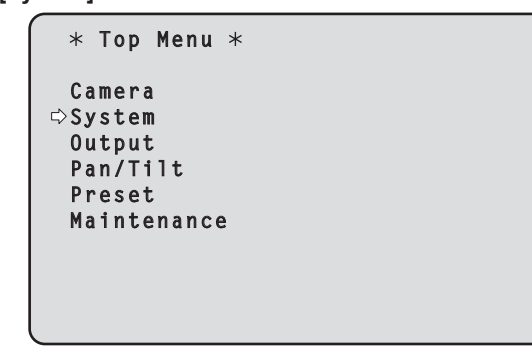

**3. Drücken Sie die Taste < O>.** 

Daraufhin wird der Bildschirm [System 1/2] angezeigt.

**4. Drücken Sie die Taste <**4**> oder <**5**>, um den Cursor auf**  [Genlock] zu stellen, und drücken Sie die Taste < $\circ$ >.

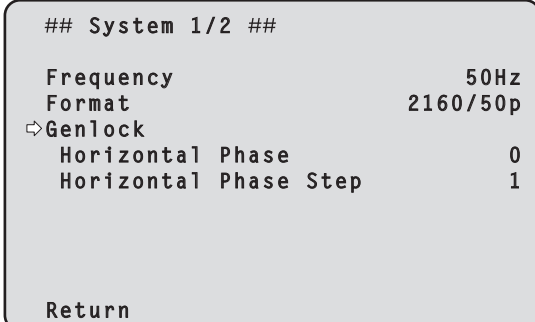

**5. Drücken Sie die Taste <**4**> oder <**5**>, um den Cursor auf [Horizontal Phase] zu stellen, und drücken Sie die Taste <**M**>.**

Der Wert von [Horizontal Phase] beginnt zu blinken.

**6. Drücken Sie die Taste <**4**> oder <**5**>, um den Wert von [Horizontal Phase] zu ändern. Stellen Sie den Wert so ein, dass die Horizontalphase angeglichen wird, und drücken**  Sie die Taste < $\oslash$ .

Das Ausmaß der Phaseneinstellung kann mit [Horizontal Phase Step] gewählt werden.

**7. Drücken und halten Sie die Taste <MENU> etwa 2 Sekunde lang gedrückt.** Die Kameramenüanzeige wird beendet.

Kameramenüs werden auf dem Monitor angezeigt, wenn die Einstellungen des Gerätes ausgewählt werden sollen. Der Monitor wird an die Videosignal-Ausgangsbuchse angeschlossen. Die grundlegenden Kamera-Menüoperationen beinhalten die Anzeige von Untermenüs der Hauptmenüposten und die Auswahl von Einstellungen in den Untermenüs.

Manche Untermenüs enthalten Menüposten zur Durchführung von noch detaillierteren Einstellungen.

Die Kamera-Menüoperationen werden mithilfe der drahtlosen Fernbedienung durchgeführt.

Im Folgenden werden die grundlegenden Einstellverfahren zum Ändern der Kameramenü-Einstellungen mithilfe der drahtlosen Fernbedienung beschrieben.

# **Bedienung der drahtlosen Fernbedienung**

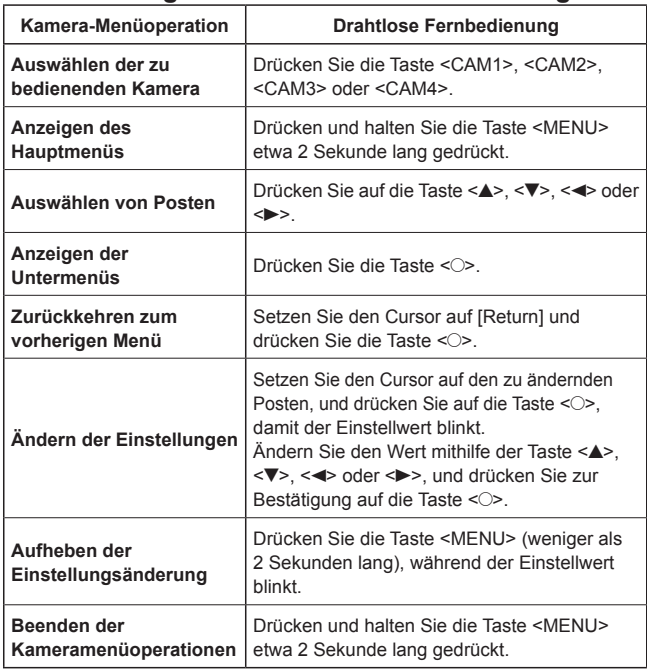

#### **<Hinweis>**

• Wenn ein AW-RP150 verbunden ist, beachten Sie bitte die Bedienungsanleitung des Steuergerätes.

# **Bei Verwendung der drahtlosen Fernbedienung**

- **1. Drücken Sie die Taste <CAM1>, <CAM2>, <CAM3> oder <CAM4>, um das zu bedienende Gerät auszuwählen.**
- **2. Drücken und halten Sie die Taste <MENU> etwa 2 Sekunde lang gedrückt.** Das Hauptmenü (Top Menu) wird angezeigt.
- **3. Drücken Sie die Taste <**4**> oder <**5**>, um den Cursor auf den auszuwählenden Posten zu stellen.**

Bei jedem Drücken der Taste < $\blacktriangle$ > oder < $\blacktriangledown$ > bewegt sich der Cursor. Mit den Tasten <<>> oder <<>>
kann der Cursor auf die gleiche Weise bewegt werden.

# **4. Drücken Sie die Taste < O>.**

Das Untermenü des ausgewählten Postens wird angezeigt. (Einige Untermenüposten weisen eigene Untermenüs auf.)

**5. Drücken Sie die Taste <**4**> oder <**5**>, um den Cursor auf den einzustellenden Posten zu stellen.**

Bei jedem Drücken der Taste < $\blacktriangle$ > oder < $\blacktriangledown$ > bewegt sich der Cursor. Mit der Taste <<>> oder <<>> kann der Cursor auf die gleiche Weise bewegt werden.

Während der Cursor auf der Position [Return] steht, drücken Sie die Taste < O>, um zum vorherigen Menü zurückzukehren.

# **6. Drücken Sie die Taste < O>.**

Der Wert des einzustellenden Postens beginnt zu blinken.

**7. Drücken Sie die Taste <**4**> oder <**5**>, um die Einstellung zu ändern.**

Mit der Taste <<>> oder <<>>
leiche Weise <<<</>
leiche Weise <<<</>
leiche Weise <<<</>
leiche Weise <<<</>
leiche Weise <<<</>
leiche Weise <<<</>
leiche Weise <<<<</>
leiche Weise <<<<</>
leiche Weise <<<<<<<<<<<<<<<<<< geändert werden.

# **8. Drücken Sie die Taste < O>.**

Der Wert des einzustellenden Postens wird eingegeben, und das Blinken hört auf.

**9. Nachdem die Einstellung abgeschlossen ist, drücken Sie die Taste <MENU> für etwa 2 Sekunden.** Die Kameramenüanzeige wird beendet.

# **Einstellen der Kameramenüposten**

Kameramenüs werden auf dem Monitor angezeigt, wenn die Einstellungen des Gerätes ausgewählt werden sollen. Der Monitor wird an den MONITOR-OUT-Anschluss <MONI OUT> angeschlossen.

In der werkseitigen Standardeinstellung wird das Kameramenü nur auf <MONI OUT> angezeigt, die Bildschirmmenüs werden also auf den Ausgängen <12G SDI>, <3G SDI>, <OPTICAL> und <HDMI> nicht angezeigt.

Um die Bildschirmmenüs über diese Ausgänge auszugeben, ändern Sie die Einstellungen für [OSD Mix] in [Output].

Die grundlegenden Kamera-Menüoperationen beinhalten die Anzeige von Untermenüs der Hauptmenüposten und die Auswahl von Einstellungen in den Untermenüs.

Manche Untermenüs enthalten Menüposten zur Durchführung von noch detaillierteren Einstellungen.

Die Zeichen "\* und "#" in den Menütiteln zeigen die hierarchische Ebene des gegenwärtig angezeigten Menüs an.

So kennzeichnet " $*$  Top Menu  $*$ " beispielsweise die erste hierarchische Ebene, während " $**$  Camera  $**$ " und "

## System ##" anzeigen, dass die zweite hierarchische Ebene nun angezeigt wird.

Mit dem Zeichen "米" versehene Menüposten kennzeichnen Daten, die auf Szenenbasis gespeichert werden; mit dem Zeichen "#" versehene Menüposten kennzeichnen Daten, die ohne Rücksicht auf die Szenen für eine Kamera zusammen gespeichert werden.

Einzelheiten zu den werksseitigen Einstellungen finden Sie unter "Tabelle der Kameramenüposten" (→ Seite 76).

#### **<Hinweis>**

• Wenn [Serial] oder [IP] in [Tracking Data Output] auf [On] eingestellt ist, kann es während der Anzeige des Kameramenüs vorkommen, dass die Ausgabe der Tracking-Daten verzögert erfolgt oder der Wert nicht aktualisiert wird. (→ Seite 59)

# **Hauptmenü-Bildschirm**

 **Top Menu** 

 **Camera System Output Pan/Tilt Preset Maintenance**

#### **Camera**

Wählen Sie diesen Posten, um das auf die Kamerabilder bezogene Kameramenü zu öffnen.

#### **System**

Wählen Sie diesen Posten, um das Systemmenü anzuzeigen, in dem das Systemformat der Kamera, die Genlock-Phase (externe Synchronisierung) oder die Einstellungen des Kamera-Ausgabebilds eingestellt werden können.

#### **Output**

Wählen Sie diesen Posten, um das Ausgabemenü anzuzeigen, in dem die Video/Audio-Ausgabe der Kamera, die Bildschirmmenü-Ausgabe usw. eingestellt werden können.

#### **Pan/Tilt**

Wählen Sie diesen Posten, um das Schwenk-/Neigemenü anzuzeigen, das für verschiedene Schwenk-/Neigevorgänge verwendet wird.

#### **Preset**

Wählen Sie diesen Posten, um das Voreinstellungsmenü anzuzeigen, das für verschiedene Vorgänge der voreingestellten Wiedergabe verwendet wird.

#### **Maintenance**

Wählen Sie diesen Posten, um das Wartungsmenü anzuzeigen, das zur Überprüfung der Firmware-Version der Kamera oder zur Initialisierung ihrer Einstellungen verwendet wird.

#### **<Hinweis>**

• Das Hauptmenü verfügt nicht über den Posten [Return] (Zurück).

### **Bildschirm Camera**

Dieses Menü wird für die Kamerabild-Einstellungen verwendet.

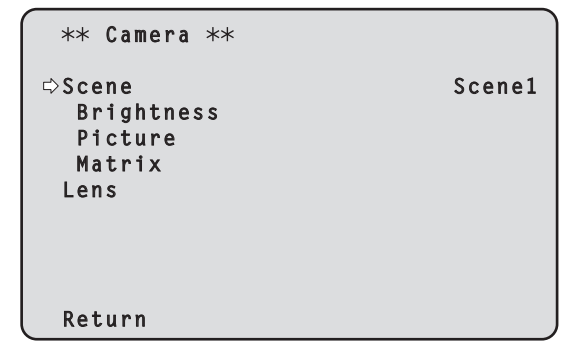

#### **Scene [Scene1, Scene2, Scene3, Scene4]**

Hier kann der Aufnahmemodus ausgewählt werden, der am besten zu den Aufnahmebedingungen passt.

Wählen Sie den Modus aus, der den vorliegenden

Aufnahmebedingungen sowie dem Geschmack des Benutzers am besten entspricht.

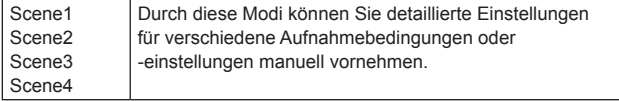

### **Brightness**

Dieser Menüposten zeigt den Bildschirm "Brightness" an, auf dem die Helligkeit der Bilder eingestellt wird.

#### **Picture**

Dieser Menüposten zeigt den Bildschirm Picture an, auf dem die Bildqualität eingestellt wird.

#### **Matrix**

Dieser Menüposten zeigt den Bildschirm Matrix an, auf dem die Farbmatrix eingestellt wird.

#### **Lens**

Dieser Menüposten zeigt den Bildschirm Lens an, auf dem Objektiveinstellungen vorgenommen werden können.

#### **Return**

Kehrt zur vorhergehenden Menüebene zurück.

# **Bildschirm Brightness 1/2**

Dieser Menüposten wird gewählt, um die Helligkeit der Bilder einzustellen.

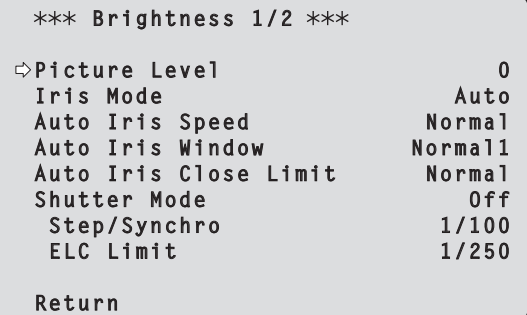

### **Picture Level [–50 bis +50]**

Dieser Menüposten wird gewählt, um den Soll-Bildpegel für automatische Belichtungskorrektur einzustellen. Seine Einstellung wird wirksam, wenn [Auto] oder [ELC] als Einstellung für eine der folgenden automatischen Belichtungskorrekturfunktionen gewählt worden ist.

- Wenn [Iris Mode] auf [Auto] eingestellt ist
- Wenn [Shutter Mode] auf [ELC] eingestellt ist
- Wenn [Gain] auf [Auto] eingestellt ist

### **Iris Mode [Manual, Auto]**

Dieser Menüposten wird verwendet, um zu wählen, ob die Blende automatisch oder manuell eingestellt werden soll.

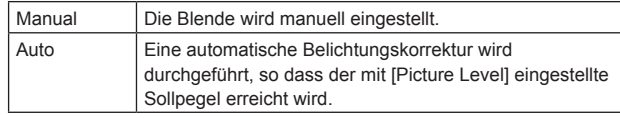

#### **Auto Iris Speed [Slow, Normal, Fast]**

Einstellen der Steuergeschwindigkeit der automatischen Blendeneinstellung.

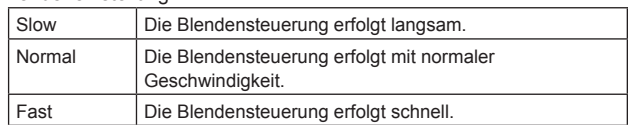

#### **Auto Iris Window [Normal1, Normal2, Center]**

Auswählen des Erkennungsfensters für die automatische Blendeneinstellung.

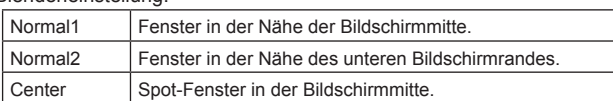

#### **Auto Iris Close Limit [Normal, F8, F7, F5.6]**

Legt den Grenzwert der CLOSE-Seite für die Blendenautomatik fest.

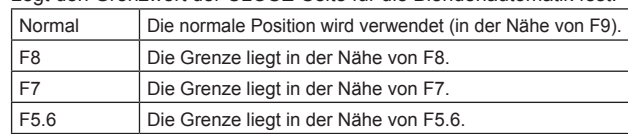

# **Shutter Mode [Off, Step, Synchro, ELC]**

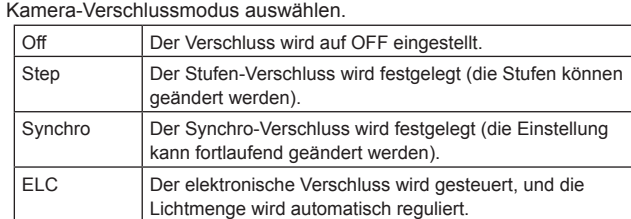

### **Step/Synchro**

Dieser Posten dient der Einstellung der Verschlusszeit in dem Modus, der als Einstellung von [Shutter Mode] gewählt wurde.

Wenn eine kürzere Verschlusszeit gewählt wird, werden sich schnell bewegende Objekte nicht so leicht unscharf, aber die Bilder werden dunkler.

Die einstellbaren Verschlusszeiten sind unten aufgelistet.

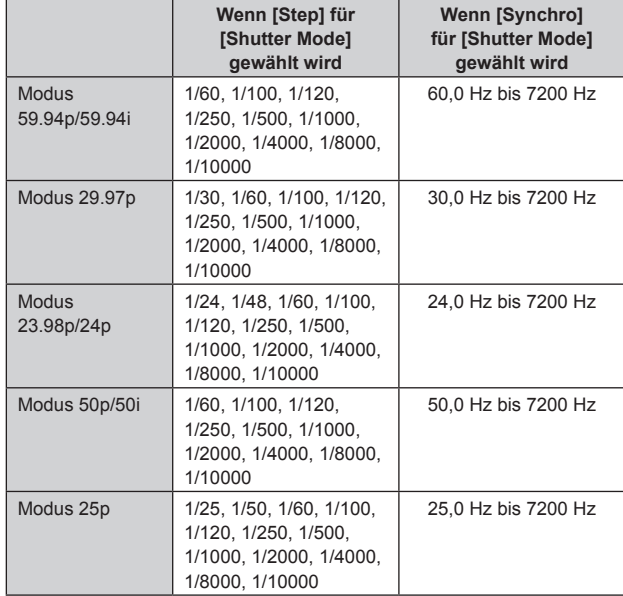

#### **<Hinweis>**

• Wenn im Modus 29.97p, 23.98p/24p oder 25p [Shutter Mode] auf [Off] gesetzt ist, beträgt die Verschlusszeit [1/50].

### **ELC Limit [1/100, 1/120, 1/250]**

Maximalwert der Verschlusszeit bei ELC-Betrieb auswählen.

#### **Return**

Kehrt zur vorhergehenden Menüebene zurück.

# **Bildschirm Brightness 2/2**

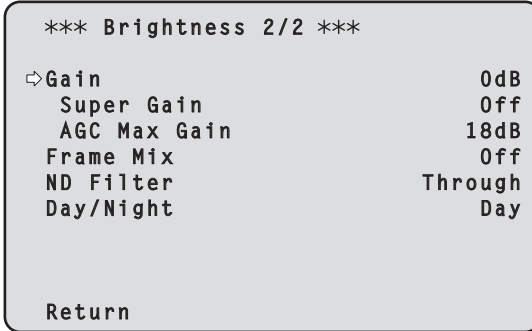

# **Gain**

**[Wenn [Super Gain] auf [Off] eingestellt ist: Auto, –3dB bis 36dB, Wenn [Super Gain] auf [On] eingestellt ist:** 

# **Auto, –3dB bis 42dB]**

Damit wird die Bildverstärkung justiert.

Erhöhen Sie die Verstärkung an Orten, die zu dunkel sind; erniedrigen Sie dagegen die Verstärkung an Orten, die zu hell sind. Wenn [Auto] eingestellt wird, wird die Lichtmenge automatisch justiert.

Rauschen nimmt zu, wenn die Verstärkung erhöht wird.

# **Super Gain [Off, On]**

Stellen Sie den Super-Verstärkungsmodus (erhöhte Empfindlichkeit) ein.

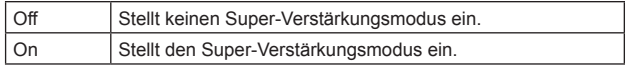

#### **AGC Max Gain [6dB, 12dB, 18dB]**

Wenn [Auto] als Einstellung von [Gain] gewählt wird, kann der maximale Verstärkungserhöhungsbetrag festgelegt werden.

# **Frame Mix [Off, 6dB, 12dB, 18dB, 24dB]**

Wählen Sie diesen Posten für den Frame-Hinzufügungsbetrag (Verstärkungserhöhung mit Sensorspeicherung).

Die Einstellung wird wirksam, wenn [Off] als Einstellung von [Shutter Mode] gewählt worden ist.

Wenn Frame-Hinzufügung durchgeführt wird, hat es den Anschein, als würden einige Vollbilder im Bild fehlen.

Diese Option kann bei den Formaten 2160/29.97p, 2160/23.98p, 2160/24p, 2160/25p, 1080/29.97p, 1080/23.98p(59.94i), 1080/23.98p, 1080/24p, 1080/29.97PsF, 1080/23.98PsF, 1080/25p und 1080/25PsF nicht konfiguriert werden.

### **<Hinweis>**

• Bei Beleuchtung mit Entladungsröhren, wie Leuchtstoff- und Quecksilberlampen, kann sich die Helligkeit synchron ändern, die Farben können variieren, und horizontale Streifen können vertikal durchlaufen.

# **ND Filter [Through, 1/4, 1/16, 1/64]**

Stellen Sie die Durchlässigkeit des im Objektiv integrierten ND-Filters (Neutragraufilters) ein.

Der Filter wird gewechselt, wenn die Einstellung fixiert wird.

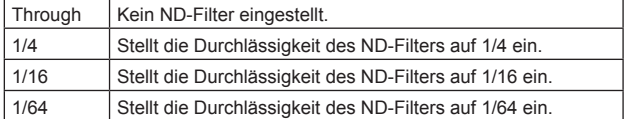

# **Day/Night**

### **[Day, Night]**

Wechseln Sie zwischen der Standardaufnahme und Nachtaufnahme (Aufnahmen mit Infrarotlicht).

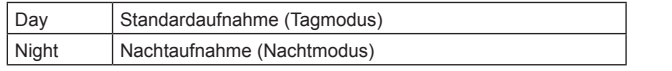

Dies kann nicht ausgewählt werden, wenn [Color Setting] auf [V-Log] eingestellt ist.

**<Hinweis>**

- Im Nachtmodus werden Videosignale in Schwarzweiß ausgegeben. Zudem wird die Blende zwangsweise geöffnet.
- Im Nachtmodus kann der Weißabgleich nicht angepasst werden.

• Das Wechseln des ND-Filters ist im Nachtmodus nicht möglich.

• Im Nachtmodus kann [Pedestal] nicht korrekt angepasst werden.

#### **Return**

Kehrt zur vorhergehenden Menüebene zurück.

# **Bildschirm Picture 1/8**

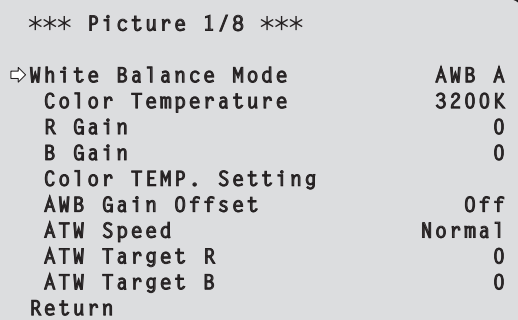

#### **White Balance Mode**

#### **[ATW, AWB A, AWB B, 3200K, 5600K, VAR]**

Stellen Sie den Weißabgleichmodus ein.

Wählen Sie den Modus, wenn der Farbton wegen der Art der Lichtquelle oder aufgrund anderer Faktoren unnatürlich ist. Wenn die als Referenz dienende weiße Farbe erkannt werden kann, können Objekte mit natürlichem Farbton aufgenommen werden.

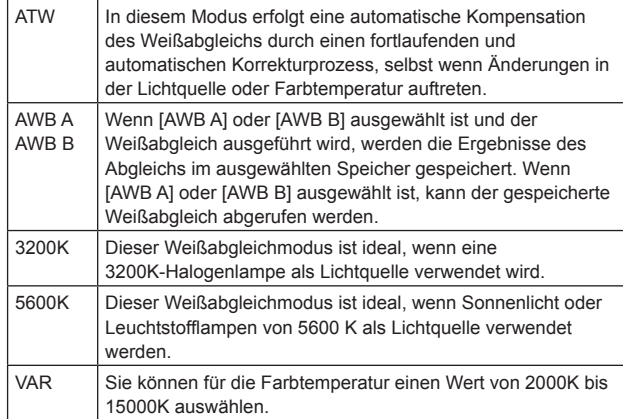

#### **Color Temperature [2000K bis 15000K]**

Sie können für die Farbtemperatur einen Wert von 2000K bis 15000K auswählen.

Die Einstellung wird wirksam, wenn [Var] als Einstellung von [White Balance Mode] gewählt worden ist.

#### **R Gain [–200 bis +200]**

Dieser Posten ermöglicht die Einstellung der R-Verstärkung. Die Einstellung wird wirksam, wenn [AWB A], [AWB B] oder [VAR] als Einstellung von [White Balance Mode] gewählt worden ist.

#### **B Gain [–200 bis +200]**

Dieser Posten ermöglicht die Einstellung der B-Verstärkung. Die Einstellung wird wirksam, wenn [AWB A], [AWB B] oder [VAR] als Einstellung von [White Balance Mode] gewählt worden ist.

## **Color TEMP. Setting**

Dies öffnet den Bildschirm für erweiterte Einstellungen, wenn [White Balance Mode] auf [AWB A] oder [AWB B] eingestellt ist.  $(\rightarrow$  Seite 47)

#### **AWB Gain Offset [Off, On]**

Werte für die Verstärkung von R-Kanal und B-Kanal einstellen, wenn durch Einstellung von [White Balance Mode] auf [AWB A] oder [AWB B] ein automatischer Weißabgleich durchgeführt wird.

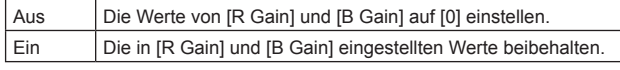

### **ATW Speed [Normal, Slow, Fast]**

Stellen Sie die Steuergeschwindigkeit der ATW-Funktion ein.

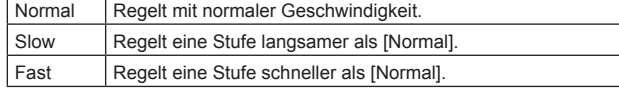

Diese Option ist nur aktiviert, wenn [White Balance Mode] auf [ATW] gesetzt ist.

# **ATW Target R [–10 bis +10]**

Feineinstellungen am R-Kanal-Ausgang bei Konvergenz mit dem Auto-Tracking-Weißabgleich vornehmen.

### **ATW Target B [–10 bis +10]**

Feineinstellungen am B-Kanal-Ausgang bei Konvergenz mit dem Auto-Tracking-Weißabgleich vornehmen.

### **Return**

Kehrt zur vorhergehenden Menüebene zurück.

# **Bildschirm Color TEMP. Setting**

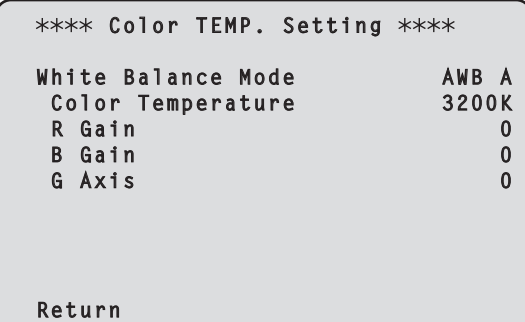

### **White Balance Mode [ATW, AWB A, AWB B, 3200K, 5600K, VAR]**

Dies zeigt die Werte für [White Balance Mode] auf dem Bildschirm [Picture 1/8] an.

#### **<Hinweis>**

• Dieser Punkt zeigt den Einstellwert nur an. Der Einstellwert kann hier nicht geändert werden.

Um den Einstellwert zu ändern, gehen Sie zu [White Balance Mode] auf dem Bildschirm [Picture 1/8].

#### **Color Temperature [2000K bis 15000K]**

Dies zeigt die Farbtemperatur an, wenn [White Balance Mode] auf [AWB A] oder [AWB B] eingestellt ist.

Durch Ändern der Ausgangsbalance von Rch und Bch kann die Farbtemperatur variiert werden.

Die Farbtemperatur kann auch durch Ändern von [R Gain] und [B Gain] in [Color TEMP. Setting] angepasst werden. Die Einstellung wird wirksam, wenn [AWB A] oder [AWB B] als Einstellung von [White Balance Mode] gewählt worden ist.

#### **R Gain [–400 bis +400]**

Dies ermöglicht die Anpassung von R Gain, wenn [White Balance Mode] auf [AWB A] oder [AWB B] eingestellt ist. Durch Ändern des Ausgangswertes von Rch können die Farben entlang der Rch-Achse variiert werden. Die Einstellung wird wirksam, wenn [AWB A] oder [AWB B] als Einstellung von [White Balance Mode] gewählt worden ist.

### **B Gain [–400 bis +400]**

Dies ermöglicht die Anpassung von B Gain, wenn [White Balance Mode] auf [AWB A] oder [AWB B] eingestellt ist. Durch Ändern des Ausgangswertes von Bch können die Farben entlang der Bch-Achse variiert werden. Die Einstellung wird wirksam, wenn [AWB A] oder [AWB B] als Einstellung von [White Balance Mode] gewählt worden ist.

#### **G Axis [–400 bis +400]**

Dies ermöglicht die Anpassung von G Axis, wenn [White Balance Mode] auf [AWB A] oder [AWB B] eingestellt ist. Durch Ändern des Ausgangswertes von Rch und Bch können die Farben entlang der G-Achse variiert werden. Die Einstellung wird wirksam, wenn [AWB A] oder [AWB B] als Einstellung von [White Balance Mode] gewählt worden ist.

#### **Return**

# **Bildschirm Picture 2/8**

```
*** Picture 2/8 ***
 Chroma Level 0%
 Chroma Phase 0
 Master Pedestal 0
  R Pedestal 0
  G Pedestal 0
  B Pedestal 0
 Pedestal Offset
 Return
```
# **Chroma Level [Off, –99% bis 99%]**

Damit stellen Sie die Farbintensität (Chromapegel) der Bilder ein. Dies kann nicht ausgewählt werden, wenn [Color Setting] auf [V-Log] eingestellt ist.

### **Chroma Phase [–31 bis +31]**

Feineinstellungen an den Farbtönen der Bilder vornehmen. Dies kann nicht ausgewählt werden, wenn [Color Setting] auf [V-Log] eingestellt ist.

### **Master Pedestal [–200 bis +200]**

Dieser Posten dient der Einstellung des Schwarzpegels (Schwarzwert einstellen).

Diese Teile werden dunkler, wenn eine negative Einstellung gewählt wird; sie werden dagegen heller, wenn eine positive Einstellung gewählt wird.

Dies kann nicht ausgewählt werden, wenn [Color Setting] auf [V-Log] eingestellt ist.

Die folgenden Master Pedestal-Elemente können ebenfalls nicht eingestellt werden, wenn [Color Setting] auf [V-Log] eingestellt ist.

#### **R Pedestal [–100 bis +100]**

Dieser Posten ermöglicht die Einstellung des R-Schwarzwertes.

#### **G Pedestal [–100 bis +100]**

Dieser Posten ermöglicht die Einstellung des G-Schwarzwertes.

#### **B Pedestal [–100 bis +100]**

Dieser Posten ermöglicht die Einstellung des B-Schwarzwertes.

#### **Pedestal Offset [Off, On]**

Schwarzwert des R-, G- und B-Kanals einstellen, wenn der automatische Schwarzabgleich angepasst wurde.

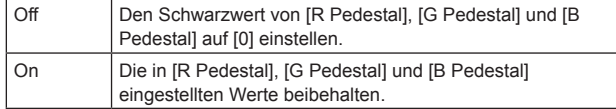

#### **Return**

Kehrt zur vorhergehenden Menüebene zurück.

# **Bildschirm Picture 3/8**

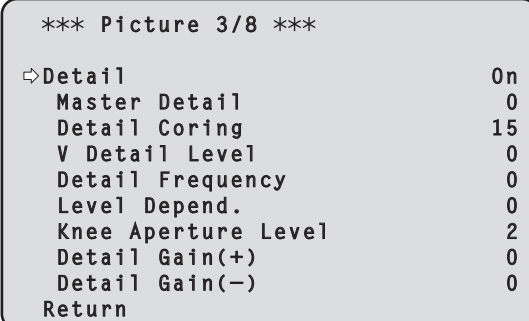

#### **Detail [Off, On]**

Die Konturenanpassung der Bilder (Bildschärfe) ein-/ausschalten. Dies kann nicht ausgewählt werden, wenn [Color Setting] auf [V-Log] eingestellt ist.

Die folgenden Detail-Elemente können ebenfalls nicht eingestellt werden, wenn [Color Setting] auf [V-Log] eingestellt ist.

#### **Master Detail [–31 bis +31]**

Dieser Posten ermöglicht die Anpassung des Konturkorrekturpegels (Master).

Diese Option ist nur aktiviert, wenn [Detail] auf [ON] gesetzt ist.

#### **Detail Coring [0 bis 60]**

Signalpegel (inkl. Rauschen) festlegen, der den Detaileffekt außer Kraft setzt.

Diese Option ist nur aktiviert, wenn [Detail] auf [ON] gesetzt ist.

#### **V Detail Level [–7 bis +7]**

Die Konturkorrekturstufe in vertikaler Richtung anpassen. Diese Option ist nur aktiviert, wenn [Detail] auf [ON] gesetzt ist.

#### **Detail Frequency [–7 bis +7]**

Die Verstärkungsfrequenz für Details einstellen.

**–7**: Niedrige Frequenz bis

**+7**: Hohe Frequenz

Wenn eine hohe Frequenz gewählt wird, wird der Detaileffekt zu Motiven mit mehr Definition hinzugefügt. Diese Option ist nur aktiviert, wenn [Detail] auf [ON] gesetzt ist.

#### **Level Depend. [–7 bis +7]**

Wenn die Details in hellen Signalen hervorgehoben werden, werden die Details in dunklen Bereichen komprimiert. Je höher der Wert von [Level Depend.] ist, desto stärker werden Details in hellen Bereichen komprimiert. Diese Option ist nur aktiviert, wenn [Detail] auf [ON] gesetzt ist.

### **Knee Aperture Level [0 bis 5]**

Einstellen der Detailstufe für sehr helle Bereiche. Diese Option ist nur aktiviert, wenn [Detail] auf [ON] gesetzt ist.

#### **Detail Gain(+) [–31 bis +31]**

Einstellen der Detailstufe der Plus-Richtung (Richtung, die heller werden soll).

Diese Option ist nur aktiviert, wenn [Detail] auf [ON] gesetzt ist.

### **Detail Gain(–) [–31 bis +31]**

Einstellen der Detailstufe der Minus-Richtung (Richtung, die dunkler werden soll).

Diese Option ist nur aktiviert, wenn [Detail] auf [ON] gesetzt ist.

#### **Return**

# **Bildschirm Picture 4/8**

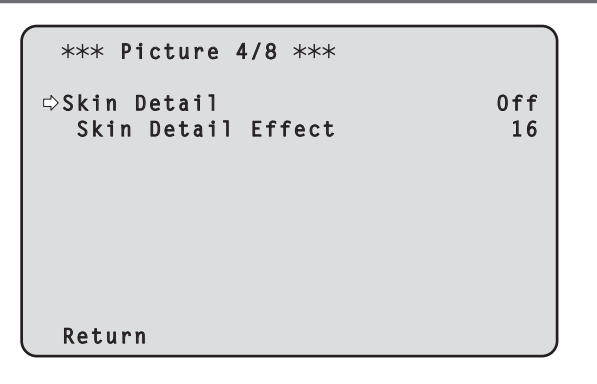

# **Skin Detail [Off, On]**

Diese Funktion glättet die Haut und erzeugt ein schöneres Bild. Diese Option ist nur aktiviert, wenn [Detail] auf [ON] gesetzt ist. Dies kann nicht ausgewählt werden, wenn [Color Setting] auf [V-Log] eingestellt ist.

Die folgenden Skin Detail-Elemente können ebenfalls nicht eingestellt werden, wenn [Color Setting] auf [V-Log] eingestellt ist.

#### **Skin Detail Effect [0 bis 31]**

Menschliche Haut wird desto glatter dargestellt, je höher der Einstellwert ist.

Diese Option ist nur aktiviert, wenn [Detail] und [Skin Detail] auf [On] eingestellt sind.

#### **Return**

Kehrt zur vorhergehenden Menüebene zurück.

# **Bildschirm Picture 5/8**

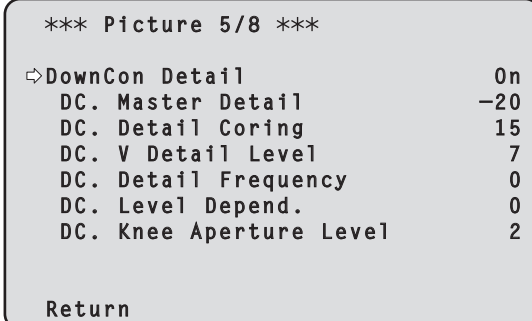

### **DownCon Detail [Off, On]**

Ein-/Ausschalten der Konturenanpassung (Bildschärfe) für Bilder, die von 4K nach HD heruntergerechnet wurden.

Diese Option ist aktiviert, wenn [Format] auf folgende Werte eingestellt ist:

• 2160/59.94p, 2160/29.97p, 2160/23.98p, 2160/24p, 2160/50p, 2160/25p

Dies kann nicht ausgewählt werden, wenn [Color Setting] auf [V-Log] eingestellt ist.

Die folgenden DownCon Detail-Elemente können ebenfalls nicht eingestellt werden, wenn [Color Setting] auf [V-Log] eingestellt ist.

#### **DC. Master Detail [–31 bis +31]**

Einstellen der Konturkorrekturstufe (Master) für Bilder, die von 4K nach HD heruntergerechnet wurden.

Diese Option ist aktiviert, wenn [Format] auf folgende Werte eingestellt ist:

• 2160/59.94p, 2160/29.97p, 2160/23.98p, 2160/24p, 2160/50p, 2160/25p

Diese Option ist nur aktiviert, wenn [DownCon Detail] auf [ON] gesetzt ist.

### **DC. Detail Coring [0 bis 60]**

Einstellen des Signalpegels (inkl. Rauschen), der bei von 4K nach HD heruntergerechneten Bildern den Detaileffekt außer Kraft setzt. Diese Option ist aktiviert, wenn [Format] auf folgende Werte eingestellt ist:

• 2160/59.94p, 2160/29.97p, 2160/23.98p, 2160/24p, 2160/50p, 2160/25p

Diese Option ist nur aktiviert, wenn [DownCon Detail] auf [ON] gesetzt ist.

### **DC. V Detail Level [–7 bis +7]**

Einstellen der Konturkorrekturstufe in vertikaler Richtung für Bilder, die von 4K nach HD heruntergerechnet wurden.

Diese Option ist aktiviert, wenn [Format] auf folgende Werte eingestellt ist:

• 2160/59.94p, 2160/29.97p, 2160/23.98p, 2160/24p, 2160/50p, 2160/25p

Diese Option ist nur aktiviert, wenn [DownCon Detail] auf [ON] gesetzt ist.

#### **DC. Detail Frequency [–2 bis +2]**

Einstellen der Detail-Verstärkungsfrequenz für Bilder, die von 4K nach HD heruntergerechnet wurden.

**–2**: Niedrige Frequenz

bis **+2**: Hohe Frequenz

Wenn eine hohe Frequenz gewählt wird, wird der Detaileffekt zu Motiven mit mehr Definition hinzugefügt.

Diese Option ist aktiviert, wenn [Format] auf folgende Werte eingestellt ist:

• 2160/59.94p, 2160/29.97p, 2160/23.98p, 2160/24p, 2160/50p, 2160/25p

Diese Option ist nur aktiviert, wenn [DownCon Detail] auf [ON] gesetzt ist.

### **DC. Level Depend. [–7 bis +7]**

Je höher der Wert für von 4K nach HD heruntergerechnete Bilder ist, desto stärker werden Details in hellen Bereichen komprimiert. Diese Option ist aktiviert, wenn [Format] auf folgende Werte eingestellt ist:

• 2160/59.94p, 2160/29.97p, 2160/23.98p, 2160/24p, 2160/50p, 2160/25p

Diese Option ist nur aktiviert, wenn [DownCon Detail] auf [ON] gesetzt ist.

#### **DC. Knee Aperture Level [0 bis 5]**

Einstellen der Detailstufe für sehr helle Bereiche von Bildern, die von 4K nach HD heruntergerechnet wurden.

Diese Option ist aktiviert, wenn [Format] auf folgende Werte eingestellt ist:

• 2160/59.94p, 2160/29.97p, 2160/23.98p, 2160/24p, 2160/50p, 2160/25p

Diese Option ist nur aktiviert, wenn [DownCon Detail] auf [ON] gesetzt ist.

#### **Return**

Kehrt zur vorhergehenden Menüebene zurück.

# **Bildschirm Picture 6/8**

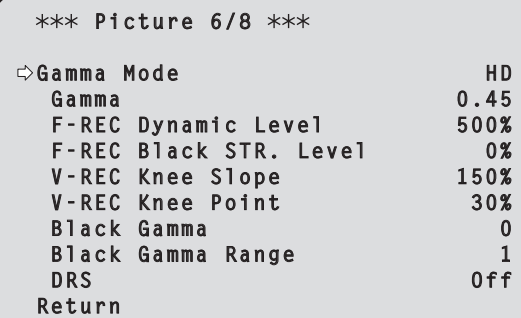

#### **Gamma Mode**

# **[HD, FILMLIKE1, FILMLIKE2, FILMLIKE3, FILM REC, VIDEO REC, HLG]**

Damit wählen Sie den Typ der Gammakurve.

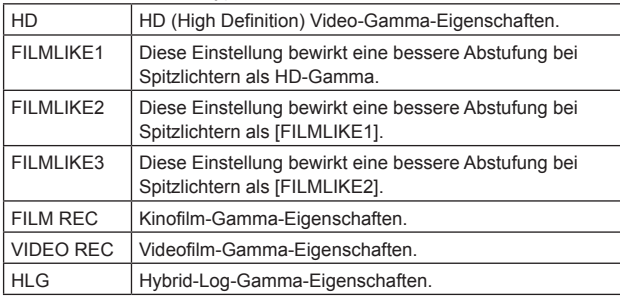

Dies kann nicht ausgewählt werden, wenn [Color Setting] auf [V-Log] eingestellt ist.

Die folgenden Gamma Mode-Elemente können ebenfalls nicht eingestellt werden, wenn [Color Setting] auf [V-Log] eingestellt ist. **<Hinweis>**

• Bei der Änderung von [Gamma Mode] von [HLG] zu einem anderen Modus als [HLG] sowie bei der Änderung zu [HLG] wird die IP-Videoübertragung vorübergehend angehalten.

#### **Gamma [0.30 bis 0.75]**

Dieser Posten ermöglicht die Anpassung des Gammakorrekturpegels. Die Angabe eines niedrigeren Werts führt zu einer Gammakurve mit einer sanften Steigung in lichtschwachen Bereichen und schärferem Kontrast.

Die Angabe eines höheren Werts führt zu einem steileren Gradienten für dunkle Bereiche und erzeugt ein helleres Bild. Die Gammakurve in lichtschwachen Bereichen ist steiler und der Kontrast weicher. Diese Option ist nur aktiviert, wenn [Gamma Mode] auf einen anderen Wert als [HLG] eingestellt ist.

# **F-REC Dynamic Level [200%, 300%, 400%, 500%, 600%]**

Dynamikumfang einstellen.

Diese Option ist nur aktiviert, wenn [Gamma Mode] auf [FILM REC] gesetzt ist.

# **F-REC Black STR. Level [0% bis 30%]**

Black-Stretch einstellen.

Diese Option ist nur aktiviert, wenn [Gamma Mode] auf [FILM REC] gesetzt ist.

#### **V-REC Knee Slope [150%, 200%, 250%, 300%, 350%, 400%, 450%, 500%]**

Stellt die Kniesteigung ein. Diese Option ist nur aktiviert, wenn [Gamma Mode] auf [VIDEO REC] gesetzt ist.

#### **V-REC Knee Point [30% bis 107%]**

Kniepunkt einstellen.

Diese Option ist nur aktiviert, wenn [Gamma Mode] auf [VIDEO REC] gesetzt ist.

#### **Black Gamma [–8 bis +8]**

Die Gammakurve für dunkle Bereiche einstellen.

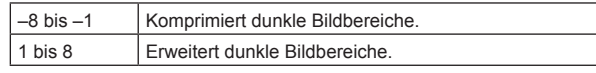

#### **Black Gamma Range [1 bis 3]**

Den Maximalwert für die Kompression/Ausdehnung festlegen.

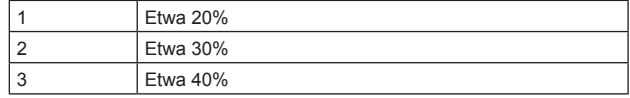

### **DRS [Off, Low, Mid, High]**

Dieser Posten stellt die DRS-Funktion ein, die eine Korrektur vornimmt, wenn ein Video mit hohem Hell-Dunkel-Kontrast angezeigt wird.

Die Werte [Low], [Mid] oder [High] stehen zur Auswahl.

Diese Option ist nur aktiviert, wenn [Gamma Mode] auf einen anderen Wert als [HLG] eingestellt ist.

#### **Return**

Kehrt zur vorhergehenden Menüebene zurück.

# **Bildschirm Picture 7/8**

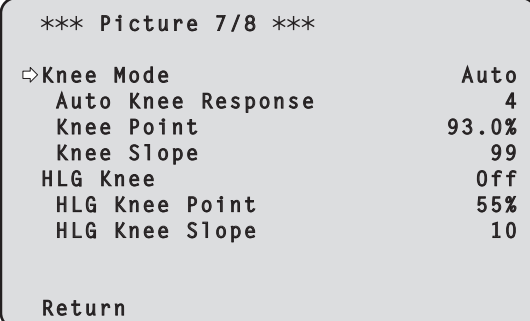

### **Knee Mode [Off, Auto, Manual]**

Einstellen des Betriebsmodus für die Kompression des Kontrastbereichs (Knie).

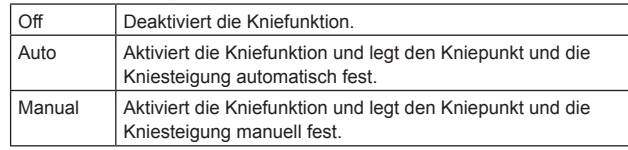

Diese Option ist nur aktiviert, wenn [Gamma Mode] auf einen anderen Wert als [HLG] eingestellt ist.

Dies kann nicht ausgewählt werden, wenn [Color Setting] auf [V-Log] eingestellt ist.

Die folgenden Knee Mode-Elemente können ebenfalls nicht eingestellt werden, wenn [Color Setting] auf [V-Log] eingestellt ist.

#### **Auto Knee Response [1 bis 8]**

Reaktionschnelligkeit der automatischen Kniefunktion festlegen. Die Reaktionschnelligkeit steigt mit kleineren Einstellwerten. Diese Option ist nur aktiviert, wenn [Gamma Mode] auf einen anderen Wert als [HLG] eingestellt ist.

### **Knee Point [70.0% bis 107.0%]**

Dieser Posten dient zur Einstellung des Kompressionsgrads (Kniepunkt) für helle Videosignale.

Diese Option ist nur aktiviert, wenn [Gamma Mode] auf einen anderen Wert als [HLG] eingestellt ist.

Diese Option ist nur aktiviert, wenn [Knee Mode] auf [Manual] gesetzt ist.

#### **Knee Slope [0 bis 99]**

Stellt die Kniesteigung ein.

Diese Option ist nur aktiviert, wenn [Gamma Mode] auf einen anderen Wert als [HLG] eingestellt ist.

Diese Option ist nur aktiviert, wenn [Knee Mode] auf [Manual] gesetzt ist.

#### **<Hinweis>**

• Wenn [DRS] aktiviert wird, ist die Knieeinstellung deaktiviert.

#### **HLG Knee [Off, On]**

Aktivieren oder Deaktivieren der HLG-Kniefunktion.

Diese Option ist nur aktiviert, wenn [Gamma Mode] auf [HLG] gesetzt ist.

Dies kann nicht ausgewählt werden, wenn [Color Setting] auf [V-Log] eingestellt ist.

Die folgenden HLG Knee-Elemente können ebenfalls nicht eingestellt werden, wenn [Color Setting] auf [V-Log] eingestellt ist.

# **HLG Knee Point [55% bis 100%]**

Position des HLG-Kniepunktes festlegen.

Diese Option ist nur aktiviert, wenn [Gamma Mode] auf [HLG] gesetzt ist.

#### **HLG Knee Slope [0 bis 100]**

Steigung der HLG-Knielinie festlegen. Diese Option ist nur aktiviert, wenn [Gamma Mode] auf [HLG] gesetzt ist.

#### **Return**

# **Bildschirm Picture 8/8**

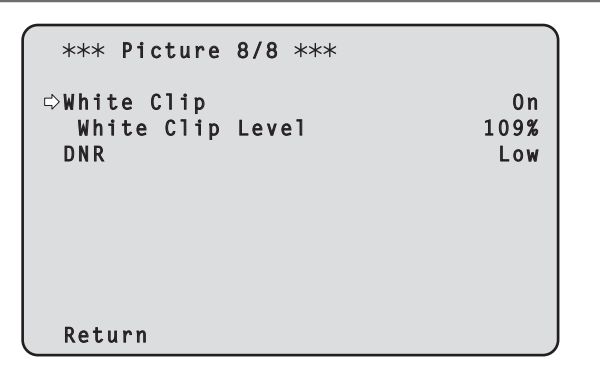

# **White Clip [Off, On]**

Aktiviert oder deaktiviert die White-Clip-Funktion.

Diese Option ist nur aktiviert, wenn [Gamma Mode] auf einen anderen Wert als [HLG] eingestellt ist.

Dies kann nicht ausgewählt werden, wenn [Color Setting] auf [V-Log] eingestellt ist.

Die folgenden White Clip-Elemente können ebenfalls nicht eingestellt werden, wenn [Color Setting] auf [V-Log] eingestellt ist.

### **White Clip Level [90% bis 109%]**

Stellen Sie den White-Clip-Pegel ein.

Diese Option ist nur aktiviert, wenn [Gamma Mode] auf einen anderen Wert als [HLG] eingestellt ist.

Diese Option ist nur aktiviert, wenn [White Clip] auf [On] gesetzt ist. **<Hinweis>**

• Wenn [Knee Mode] auf [Auto] eingestellt ist und der Wert von [White Clip Level] geändert wird, ändert sich der Kniewert ebenfalls.

#### **DNR [Off, Low, High]**

Stellen Sie den Pegel der digitalen Rauschunterdrückung ein, damit helle, klare Bilder ohne Rauschen, selbst bei nächtlichen oder sehr schwachen Lichtverhältnissen ausgegeben werden.

Wenn [Low] oder [High] gewählt wird, kann Rauschen unterdrückt werden.

Hierdurch kann es jedoch zu einer stärkeren Bildverzögerung kommen.

#### **Return**

Kehrt zur vorhergehenden Menüebene zurück.

# **Bildschirm Matrix 1/5**

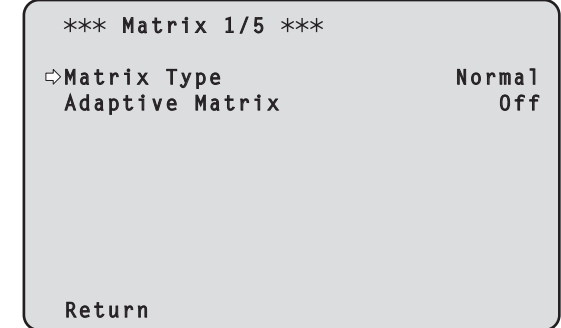

### **Matrix Type [Normal, EBU, NTSC, User]**

Wählen Sie den Typ der Farbmatrix aus.

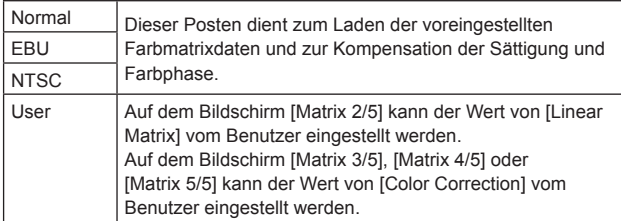

Dies kann nicht ausgewählt werden, wenn [Color Setting] auf [V-Log] eingestellt ist.

#### **Adaptive Matrix [Off, On]**

Ein- und Ausschalten der Funktion, welche die lineare Matrix zur Anpassung an die Aufnahmebedingungen unterdrückt. Dies kann nicht ausgewählt werden, wenn [Color Setting] auf [V-Log] eingestellt ist.

### **Return**

# **Bildschirm Matrix 2/5**

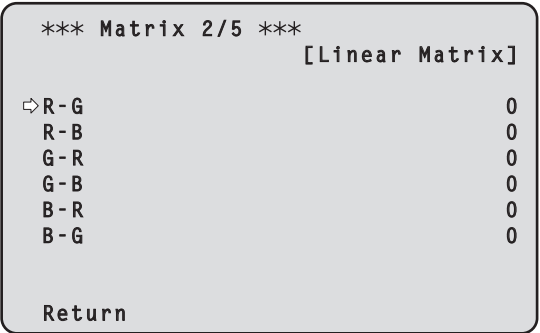

#### **Linear Matrix**

Dieser Posten kann eingestellt werden, wenn [User] als Einstellung von [Matrix Type] gewählt worden ist.

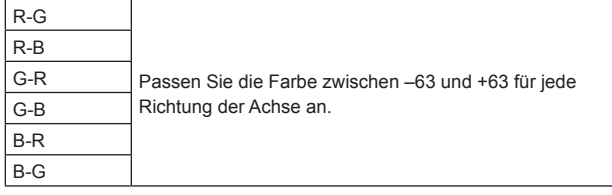

Dies kann nicht ausgewählt werden, wenn [Color Setting] auf [V-Log] eingestellt ist.

### **Return**

Kehrt zur vorhergehenden Menüebene zurück.

# **Bildschirm Matrix 3/5**

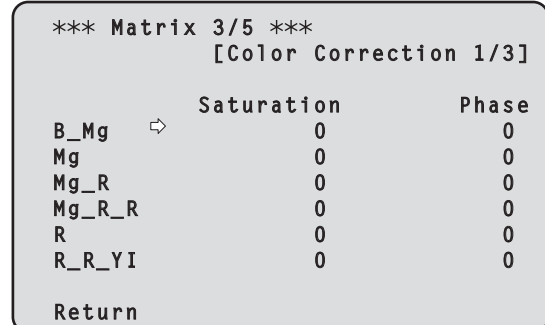

### **Color Correction 1/3**

Dieser Posten kann eingestellt werden, wenn [User] als Einstellung von [Matrix Type] gewählt worden ist.

Passen Sie die Farbsättigung und den Farbton an.

Dies kann nicht ausgewählt werden, wenn [Color Setting] auf [V-Log] eingestellt ist.

Die folgenden Color Correction-Elemente können ebenfalls nicht eingestellt werden, wenn [Color Setting] auf [V-Log] eingestellt ist.

# **Saturation [–63 bis +63]**

Passen Sie die Farbsättigung für jede Farbe an.

#### **Phase [–63 bis +63]**

Passen Sie den Farbton für jede Farbe an.

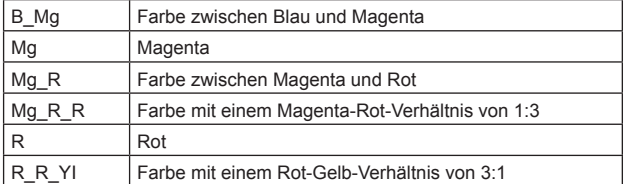

### **Return**

# **Bildschirm Matrix 4/5**

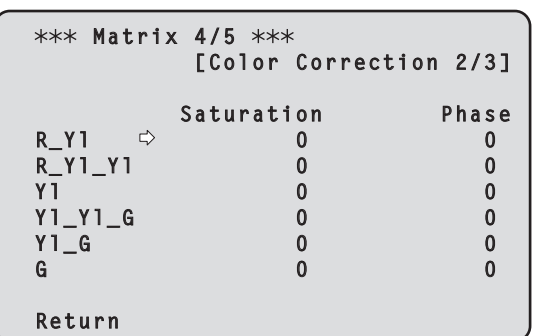

### **Color Correction 2/3**

Dieser Posten kann eingestellt werden, wenn [User] als Einstellung von [Matrix Type] gewählt worden ist.

Passen Sie die Farbsättigung und den Farbton an.

Dies kann nicht ausgewählt werden, wenn [Color Setting] auf [V-Log] eingestellt ist.

Die folgenden Color Correction-Elemente können ebenfalls nicht eingestellt werden, wenn [Color Setting] auf [V-Log] eingestellt ist.

#### **Saturation [–63 bis +63]**

Passen Sie die Farbsättigung für jede Farbe an.

#### **Phase [–63 bis +63]**

Passen Sie den Farbton für jede Farbe an.

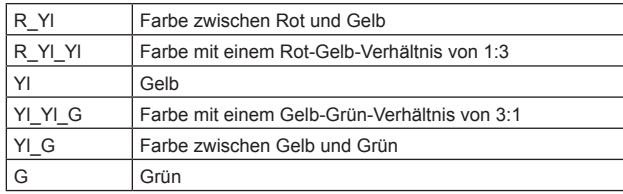

### **Return**

Kehrt zur vorhergehenden Menüebene zurück.

# **Bildschirm Matrix 5/5**

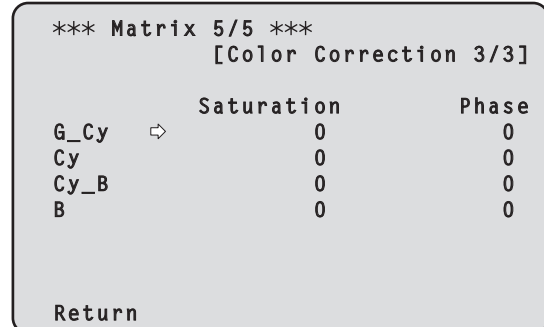

#### **Color Correction 3/3**

Dieser Posten kann eingestellt werden, wenn [User] als Einstellung von [Matrix Type] gewählt worden ist.

Passen Sie die Farbsättigung und den Farbton an.

Dies kann nicht ausgewählt werden, wenn [Color Setting] auf [V-Log] eingestellt ist.

Die folgenden Color Correction-Elemente können ebenfalls nicht eingestellt werden, wenn [Color Setting] auf [V-Log] eingestellt ist.

#### **Saturation [–63 bis +63]**

Passen Sie die Farbsättigung für jede Farbe an.

#### **Phase [–63 bis +63]**

Passen Sie den Farbton für jede Farbe an.

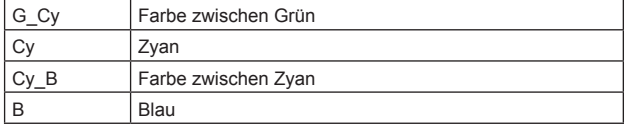

#### **Return**

# **Bildschirm Lens**

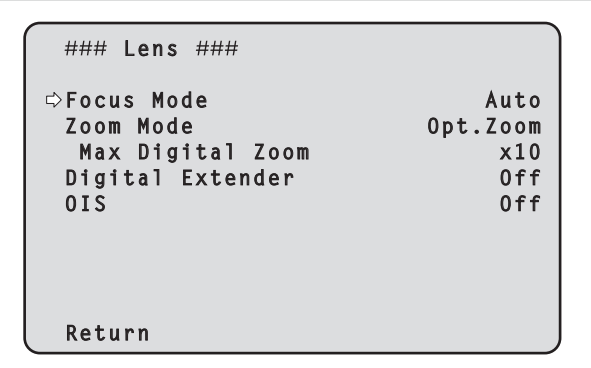

### **Focus Mode [Auto, Manual]**

Wählen Sie für die Fokusanpassung zwischen automatischem und manuellem Modus.

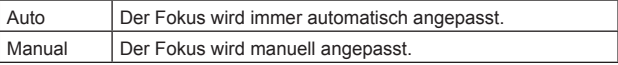

# **Zoom Mode [Opt.Zoom, i.Zoom, D.Zoom]**

Maximal Zoomvergrößerung einstellen.

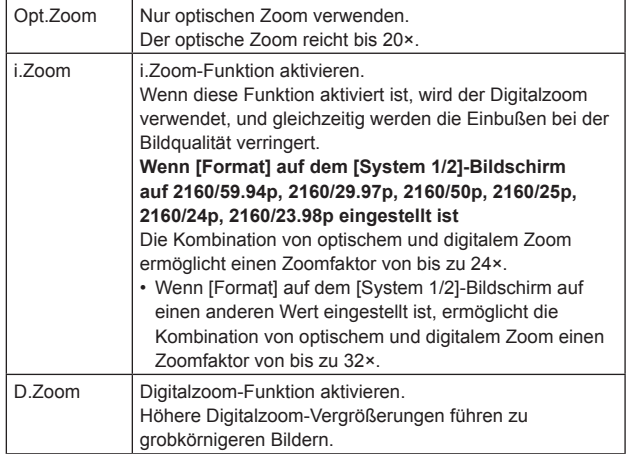

### **Max Digital Zoom**

**[×2, ×3, ×4, ×5, ×6, ×7, ×8, ×9, ×10]**

Stellen Sie die maximale Digitalzoom-Vergrößerung ein. Diese Option ist nur aktiviert, wenn [Zoom Mode] auf [D.Zoom] gesetzt ist.

## **<Hinweis>**

• Höhere Digitalzoom-Vergrößerungen führen zu grobkörnigeren Bildern.

# **Digital Extender [Off, ×1.4, ×2.0]**

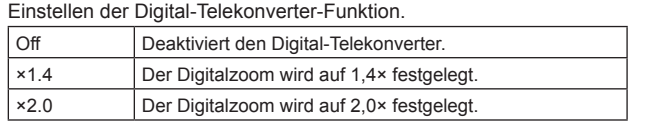

Diese Option ist nur aktiviert, wenn [Zoom Mode] auf [Opt.Zoom] gesetzt ist.

### **OIS [Off, On]**

Schaltet die optische Bildstabilisierung (OIS) ein/aus. **<Hinweis>**

- 
- Die Leistung der optischen Bildstabilisierung (OIS) ist während eines Schwenk-/Neigevorgangs reduziert.

### **Return**

Kehrt zur vorhergehenden Menüebene zurück.

# **Bildschirm System 1/2**

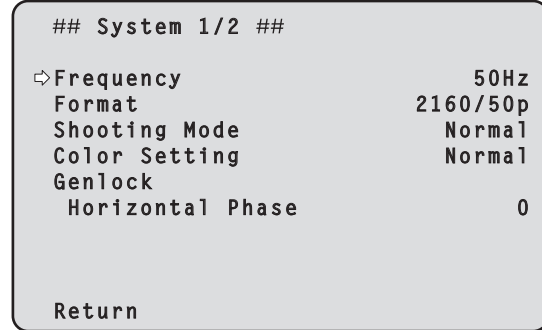

# **Frequency [59.94Hz, 50Hz, 24Hz, 23.98Hz]**

Dieser Posten dient der Umschaltung der Bildfrequenz.

• Einzelheiten zum Ändern der Frequenz finden Sie unter "Ändern der Frequenz" ( $\rightarrow$  Seite 58).

# **Format**

**Für [59.94Hz]** 2160/59.94p, 2160/29.97p, 1080/59.94p, 1080/59.94i, 1080/29.97p, 1080/29.97PsF, 1080/23.98p(59.94i) \* <sup>1</sup> , 720/59.94p **Für [50Hz]** 2160/50p, 2160/25p, 1080/50p, 1080/50i, 1080/25p, 1080/25PsF, 720/50p **Für [24Hz]** 2160/24p, 1080/24p

#### **Für [23.98Hz]**

2160/23.98p, 1080/23.98p, 1080/23.98PsF

\*<sup>1</sup> Diese Bezeichnung steht für "1080/23.98p over 59.94i".

#### **<Hinweis>**

- Bei einer Änderung des Systemformats wird das Streaming angehalten.
- Einzelheiten über das Verfahren zum Ändern des Formats finden Sie unter "Ändern des Formats" (→ Seite 58).

# **Shooting Mode [Normal, High Sens.]**

Wählen Sie den Aufnahmemodus je nach Aufnahmesituation aus.

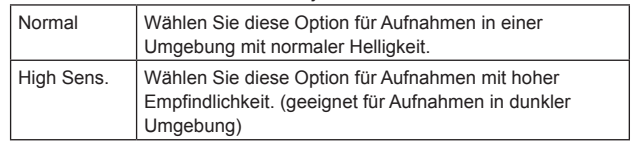

# **Color Setting [Normal, V-Log]**

Stellt die Farbe (Gamma und Farbraum) für das Gesamtsystem ein.

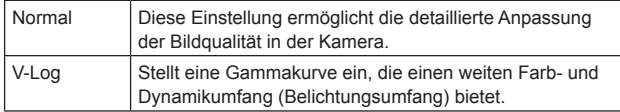

#### **<Hinweis>**

• Wenn [Color Setting] auf [V-Log] eingestellt ist, stehen die Funktionen zur Anpassung der Bildqualität nur eingeschränkt zur Verfügung. Nach der Aufnahme muss die Gradation bearbeitet werden.

### **Genlock**

Dieser Posten dient zur Durchführung der Phasenjustierungen.

#### **Horizontal Phase [–206 bis +49]**

Dieser Posten dient zum Justieren der horizontalen Phase während des Genlock-Vorgangs.

#### **Return**

# **Bildschirm System 2/2**

```
## System 2/2 ##
 Tracking Data Output
  Serial Off 
 IP Off
  Invert Pan/Tilt Axis Off
 Wireless Control Enable
Fan1 High
Fan2 High
 Return
```
# **Tracking Data Output**

Einstellungen für die Ausgabe von Tracking-Daten, die in einem virtuellen Studiosystem oder anderweitig verwendet werden.  $(\rightarrow$  Seite 59)

# **Serial [Off, On]**

Stellt die Funktion, die Tracking-Daten wie z. B. Schwenken/Neigen/ Zoom oder andere Informationen über den seriellen Ausgang (RS-422) synchronisiert mit dem Genlock-Signal ausgibt, auf [On] oder [Off].  $(\rightarrow$  Seite 59)

#### **<Hinweis>**

- Die serielle Verbindung der Fernbedienung (AW-RP150 usw.) kann nicht hergestellt werden, wenn [Serial] bereits auf [On] gestellt ist.
- In den folgenden Fällen kann es vorkommen, dass die Ausgabe der Tracking-Daten verzögert erfolgt oder der Wert nicht aktualisiert wird.
- Beim Anzeigen des Bildschirmmenüs
- Beim Abruf eines Vorwahlspeichers während eines bereits laufenden Vorwahlspeicherabrufs
- Wenn AWB/ABB ausgeführt wird
- Wenn ein rotes oder grünes Tally-Signal zwischen Aus und Ein umgeschaltet wurde
- Wenn ein Vorwahlspeicher gelöscht wird
- Wenn die Bildausgabe gespiegelt wird (kopfüber oder links/rechts vertauscht)
- Nach dem Umschalten von [Scene]
- Nach dem Umschalten von [Iris Mode]
- Nach dem Umschalten von [Super Gain]
- Nach dem Umschalten von [White Balance Mode]
- Nach dem Umschalten jedes Elements in [Color TEMP. Setting]
- Nach dem Umschalten von [Gamma Mode]
- Nach dem Umschalten von [Matrix Type]
- Nach dem Umschalten von [Focus Mode]
- Nach dem Umschalten von [Zoom Mode]
- Nach dem Umschalten von [Max Digital Zoom]
- Nach dem Umschalten von [Digital Extender]
- Nach dem Umschalten zwischen [Fan1] und [Fan2]
- Nach dem Umschalten von [OSD Mix]
- Nach dem Umschalten von [Tally]
- Nach Verschieben des [UHD Crop]-Beschnittrahmens
- Nach dem Umschalten von [Install Position]
- Nach dem Umschalten von [Preset Speed Unit]
- Wenn [Initialize] in [Maintenance] ausgeführt wird

# **IP [Off, On]**

Stellt die UDP-Ausgabefunktion, die Tracking-Daten wie z. B. Schwenken/Neigen/Zoom oder andere Informationen über den IP-Ausgang synchronisiert mit dem Genlock-Signal ausgibt, auf [On] oder  $[Off]$ . ( $\rightarrow$  Seite 60)

# **<Hinweis>**

• Wenn [IP] auf [On] gestellt ist, kann es vorkommen, dass die Videoübertragung über IP verzögert erfolgt oder Frame-Verluste auftreten.

Wir empfehlen, [IP] auf [Off] zu stellen, um Verzögerungen oder Frame-Verluste bei der IP-Videoübertragung zu vermeiden.

- In den folgenden Fällen kann es vorkommen, dass die Ausgabe der Tracking-Daten verzögert erfolgt oder der Wert nicht aktualisiert wird.
- Bei Videoübertragung über IP (M-JPEG/H.264/H.265/RTMP/ RTMPS/NDI|HX/SRT)
- Beim Öffnen des Web-Bildschirms (Live-Bildschirm [Live] oder Web-Einstellbildschirm [Setup])
- Beim Anzeigen des Bildschirmmenüs
- Beim Abruf eines Vorwahlspeichers während eines bereits laufenden Vorwahlspeicherabrufs
- Wenn AWB/ABB ausgeführt wird
- Wenn ein rotes oder grünes Tally-Signal zwischen Aus und Ein umgeschaltet wurde
- Wenn ein Vorwahlspeicher gelöscht wird
- Wenn die Bildausgabe gespiegelt wird (kopfüber oder links/rechts vertauscht)
- Nach dem Umschalten von [Scene]
- Nach dem Umschalten von [Iris Mode]
- Nach dem Umschalten von [Super Gain]
- Nach dem Umschalten von [White Balance Mode]
- Nach dem Umschalten jedes Elements in [Color TEMP. Setting]
- Nach dem Umschalten von [Gamma Mode]
- Nach dem Umschalten von [Matrix Type]
- Nach dem Umschalten von [Focus Mode]
- Nach dem Umschalten von [Zoom Mode]
- Nach dem Umschalten von [Max Digital Zoom]
- Nach dem Umschalten von [Digital Extender]
- Nach dem Umschalten zwischen [Fan1] und [Fan2]
- Nach dem Umschalten von [OSD Mix]
- Nach dem Umschalten von [Tally]
- Nach Verschieben des [UHD Crop]-Beschnittrahmens
- Nach dem Umschalten von [Install Position]
- Nach dem Umschalten von [Preset Speed Unit]
- Wenn [Initialize] in [Maintenance] ausgeführt wird

### **Invert Pan/Tilt Axis [Off, On]**

Legt fest, ob die Schwenk-/Neige-Daten für die Ausgabe in den Tracking-Daten invertiert werden sollen.

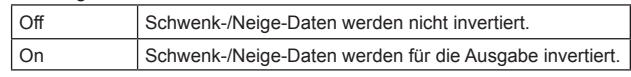

# **Wireless Control [Enable, Disable]**

Damit wählen Sie [Enable] oder [Disable] für Bedienungsvorgänge, die von der drahtlosen Fernbedienung aus durchgeführt werden. **<Hinweis>**

• Wenn das Einschalten über die drahtlose Fernbedienung erfolgt, ist eine Bedienung über die drahtlose Fernbedienung unabhängig von diesem Einstellwert möglich.

# **Fan1 [Auto, Low, Mid, High]**

Betrieb des Kühlgebläses in der Nähe des Objektivs einstellen.

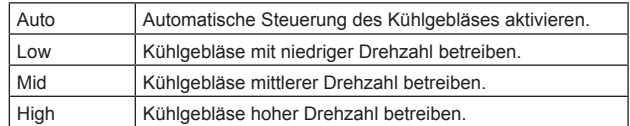

**<Hinweis>**

- Bei niedriger Temperatur wird das Kühlgebläse unter Umständen auch dann angehalten, wenn dieser Posten auf [Low], [Mid], oder [High] eingestellt ist.
- Bei hoher Temperatur wird das Kühlgebläse unter Umständen auch dann in der Einstellung [High] betrieben, wenn dieser Posten auf [Low] oder [Mid] eingestellt ist.

### **Fan2 [Auto, Low, Mid, High]**

Betrieb des Kühlgebläses in der Nähe des Schwenk-Neigekopfes einstellen.

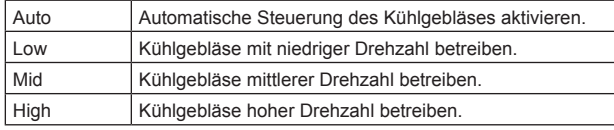

**<Hinweis>**

- Bei niedriger Temperatur wird das Kühlgebläse unter Umständen auch dann angehalten, wenn dieser Posten auf [Low], [Mid], oder [High] eingestellt ist.
- Bei hoher Temperatur wird das Kühlgebläse unter Umständen auch dann in der Einstellung [High] betrieben, wenn dieser Posten auf [Low] oder [Mid] eingestellt ist.

#### **Return**

# **Ändern der Frequenz**

Wenn die gegenwärtig gewählte Frequenz im Bildschirm [System 1/2] geändert wird, wird der Vor-Frequenzänderungs-Bestätigungsbildschirm angezeigt.

### **Vor-Frequenzänderungs-Bestätigungsbildschirm**

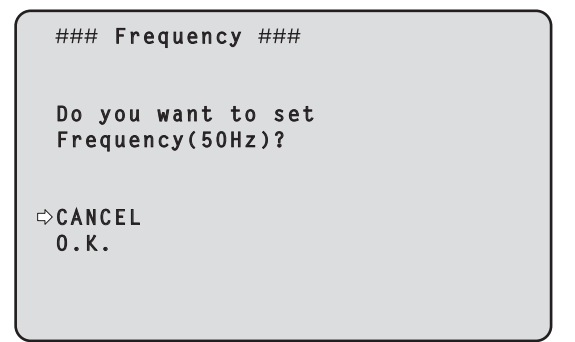

- Die einzustellende Frequenz wird auf dem Bildschirm in Klammern angezeigt.
- Wenn Sie auf dem Vor-Frequenzänderungs-Bestätigungsbildschirm den Cursor auf [O.K.] verschieben und bestätigen, wird die Frequenz geändert.

#### **<Hinweis>**

- Bei Verwendung eines Monitors, der die Frequenzen 59.94Hz/50Hz/24Hz/23.98Hz nicht unterstützt, werden nach dem Ändern der Frequenz eventuell keine Bilder angezeigt. Prüfen Sie vor dem Ändern der Frequenz, dass Ihr Monitor die Frequenz unterstützt.
- Bei einer Änderung der Frequenz wird das Gerät neu gestartet.

# **Ändern des Formats**

Wenn das gegenwärtig gewählte Format im Bildschirm [System 1/2] geändert wird, wird der Vor-Formatänderungs-Bestätigungsbildschirm angezeigt.

### **Vor-Formatänderungs-Bestätigungsbildschirm**

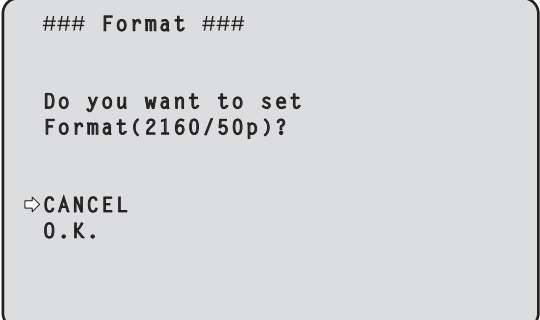

- Das einzustellende Format wird in Klammern auf dem Bildschirm angezeigt.
- Wenn Sie auf dem Vor-Formatänderungs-Bestätigungsbildschirm den Cursor auf [O.K.] verschieben und bestätigen, wird der Nach-Formatänderungs-Bestätigungsbildschirm angezeigt.

#### **Nach-Formatänderungs-Bestätigungsbildschirm**

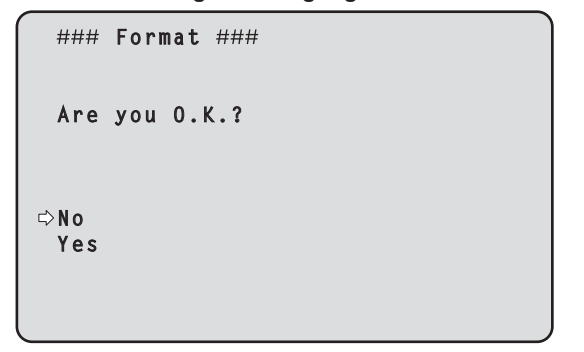

- Wenn Sie den Cursor nach [Yes] bewegen und diese Option bestätigen, kehrt die Anzeige zum Bildschirm [System 1/2] im neugeänderten Format zurück.
- Wenn Sie den Cursor nach [No] bewegen und diese Option bestätigen, kehrt die Anzeige zum Bildschirm [System 1/2] im zuvor eingestellten Format zurück. Das Gleiche gilt, wenn die Bedienung nicht innerhalb von 10
- Sekunden durchgeführt wird. • Wenn Format geändert wird, wird die IP-Videoübertragung vorübergehend angehalten.
- Wenn Format geändert wird, wird Format für jeden Ausgangsanschluss (12G SDI/OPTICAL, 3G SDI, MONI, HDMI) auf die Voreinstellung zurückgesetzt.

# **Ausgabe von Tracking-Daten**

Wenn [Serial] oder [IP] in [Tracking Data Output] auf dem Bildschirm [System 2/2] auf [On] gestellt ist, werden die Tracking-Daten für Schwenken/Neigen/Zoom oder andere Informationen für eine Verbindung mit einem virtuellen Studiosystem oder für andere Zwecke über den seriellen (RS-422) Ausgang oder über IP ausgegeben.

### ● Serieller Ausgang (RS-422)

- Wenn [Serial] in [Tracking Data Output] auf dem Bildschirm [System 2/2] auf [On] gestellt ist, werden die Tracking-Daten für Schwenken/Neigen/Zoom oder andere Informationen mit dem Genlock-Signal synchronisiert und über den seriellen Ausgang (RS-422) ausgegeben.
- Die Tracking-Daten werden im Stream-Modus in einem Format ausgegeben, das dem Free-D-Protokoll entspricht. Der Nachrichtentyp ist nur Typ D1 (Kameraposition/Ausrichtungsdaten).

#### **Erweiterte gespeicherte Daten**

Dieses Gerät speichert die folgenden Daten und gibt sie in einer Paketstruktur aus, die Typ D1 des Free-D-Protokolls entspricht.

#### **Camera ID**

Speichert immer FFh.

#### **Camera Pan Angle**

Speichert den Schwenkwinkel des Geräts (–175° bis 175°) in dem vom Free-D-Protokoll vorgegebenen Format.

#### **Camera Tilt Angle**

Speichert den Neigungswinkel des Geräts (–30° bis 210°) in dem vom Free-D-Protokoll vorgegebenen Format.

### **<Hinweis>**

• Im Free-D-Protokoll ist der Winkelbereich auf –90° bis 90° begrenzt. Dieses Gerät kann jedoch größere Winkel als 90° speichern (bis zu 210°).

### **Camera Roll Angle**

Speichert den Drehwinkel (0° oder 180°), der den Spiegelungszustand des Geräts (kopfüber oder links/rechts vertauscht) angibt, in dem vom Free-D-Protokoll vorgegebenen Format.

Speichert einen Winkel von 180° im gespiegelten Zustand (kopfüber oder links/rechts vertauscht) (mit Überschreitung des angegebenen Winkels, wenn [Smart Picture Flip] auf [On] gestellt ist) und speichert 0°, wenn dieser Zustand nicht vorliegt.

#### **Camera X-Position**

Speichert immer 000000h.

#### **Camera Y-Position**

Speichert immer 000000h.

#### **Camera Height (Z-Position)**

Speichert immer 000000h.

#### **Camera Zoom**

Speichert die optische Zoomvergrößerung dieses Geräts zwischen 000555h (WIDE) und 000FFFh (TELE).

# **<Hinweis>**

• Die digitale Zoomvergrößerung wird nicht gespeichert.

#### **Camera Focus**

Speichert den Wert der Fokusstellung dieses Geräts zwischen 000555h (NEAR) und 000FFFh (FAR).

#### **Spare / User Defined (16bits)**

Speichert den Wert der Blendenstellung dieses Geräts zwischen 0555h (CLOSE) und 0FFFh (OPEN).

#### **Checksum**

Speichert den vom Free-D-Protokoll vorgegebenen Prüfsummenwert.

#### **<Hinweis>**

- Die serielle Verbindung der Fernbedienung (AW-RP150 usw.) kann nicht hergestellt werden, wenn [Serial] bereits auf [On] gestellt ist.
- In den folgenden Fällen kann es vorkommen, dass die Ausgabe der Tracking-Daten verzögert erfolgt oder der Wert nicht aktualisiert wird.
	- Beim Anzeigen des Bildschirmmenüs
	- Beim Abruf eines Vorwahlspeichers während eines bereits laufenden Vorwahlspeicherabrufs
	- Wenn AWB/ABB ausgeführt wird
	- Wenn ein rotes oder grünes Tally-Signal zwischen Aus und Ein umgeschaltet wurde
	- Wenn ein Vorwahlspeicher gelöscht wird
- Wenn die Bildausgabe gespiegelt wird (kopfüber oder links/rechts vertauscht)
- Nach dem Umschalten von [Scene]
- Nach dem Umschalten von [Iris Mode]
- Nach dem Umschalten von [Super Gain]
- Nach dem Umschalten von [White Balance Mode]
- Nach dem Umschalten jedes Elements in [Color TEMP. Setting]
- Nach dem Umschalten von [Gamma Mode]
- Nach dem Umschalten von [Matrix Type]
- Nach dem Umschalten von [Focus Mode]
- Nach dem Umschalten von [Zoom Mode]
- Nach dem Umschalten von [Max Digital Zoom]
- Nach dem Umschalten von [Digital Extender]
- Nach dem Umschalten zwischen [Fan1] und [Fan2]
- Nach dem Umschalten von [OSD Mix]
- Nach dem Umschalten von [Tally]
- Nach Verschieben des [UHD Crop]-Beschnittrahmens
- Nach dem Umschalten von [Install Position]
- Nach dem Umschalten von [Preset Speed Unit]
- Wenn [Initialize] in [Maintenance] ausgeführt wird

# z**IP-Ausgabe**

- Wenn [IP] in [Tracking Data Output] auf dem Bildschirm [System 2/2] auf [On] gestellt ist, werden die Tracking-Daten für Schwenken/ Neigen/Zoom oder andere Informationen mit dem Genlock-Signal synchronisiert und als UDP-Pakete über IP ausgegeben.
- Die Ausgabe erfolgt gleichzeitig an bis zu vier Clients (IP-Adressen), die auf dem entsprechenden Web-Bildschirm (→ Seite 125) angegeben wurden.
- Die Tracking-Daten werden in einem Format ausgegeben, das dem Free-D-Protokoll entspricht. Die Ausgabespezifikation dieses Geräts (Modus, Befehlstyp, erweiterte gespeicherte Daten) entspricht der Ausgabe über den seriellen Ausgang (RS-422).

### **<Hinweis>**

- Bei der Ausgabe an mehrere Clients erfolgt die Übertragung der UDP-Pakete an den zweiten und an weitere Clients immer verzögert gegenüber dem Genlock-Signal.
- (Pro Client tritt eine Verzögerung von ca. 200 bis 300 μs auf. Die Latenz kann sich je nach Systemstatus oder Netzwerkumgebung des Geräts erhöhen.)
- Wenn [IP] auf [On] gestellt ist, kann es vorkommen, dass die Videoübertragung über IP verzögert erfolgt oder Frame-Verluste auftreten.

Wir empfehlen, [IP] auf [Off] zu stellen, um Verzögerungen oder Frame-Verluste bei der IP-Videoübertragung zu vermeiden.

- In den folgenden Fällen kann es vorkommen, dass die Ausgabe der Tracking-Daten verzögert erfolgt oder der Wert nicht aktualisiert wird.
	- Bei Videoübertragung über IP (M-JPEG/H.264/H.265/RTMP/ RTMPS/NDI|HX/SRT)
	- Beim Öffnen des Web-Bildschirms (Live-Bildschirm [Live] oder Web-Einstellbildschirm [Setup])
	- Beim Anzeigen des Bildschirmmenüs
	- Beim Abruf eines Vorwahlspeichers während eines bereits laufenden Vorwahlspeicherabrufs
	- Wenn AWB/ABB ausgeführt wird
	- Wenn ein rotes oder grünes Tally-Signal zwischen Aus und Ein umgeschaltet wurde
	- Wenn ein Vorwahlspeicher gelöscht wird
	- Wenn die Bildausgabe gespiegelt wird (kopfüber oder links/rechts vertauscht)
	- Nach dem Umschalten von [Scene]
	- Nach dem Umschalten von [Iris Mode]
	- Nach dem Umschalten von [Super Gain]
	- Nach dem Umschalten von [White Balance Mode]
	- Nach dem Umschalten jedes Elements in [Color TEMP. Setting]
	- Nach dem Umschalten von [Gamma Mode]
	- Nach dem Umschalten von [Matrix Type]
	- Nach dem Umschalten von [Focus Mode]
	- Nach dem Umschalten von [Zoom Mode]
	- Nach dem Umschalten von [Max Digital Zoom]
	- Nach dem Umschalten von [Digital Extender]
	- Nach dem Umschalten zwischen [Fan1] und [Fan2]
	- Nach dem Umschalten von [OSD Mix]
	- Nach dem Umschalten von [Tally]
	- Nach Verschieben des [UHD Crop]-Beschnittrahmens
	- Nach dem Umschalten von [Install Position]
	- Nach dem Umschalten von [Preset Speed Unit]
	- Wenn [Initialize] in [Maintenance] ausgeführt wird

# **Bildschirm Output 1/8**

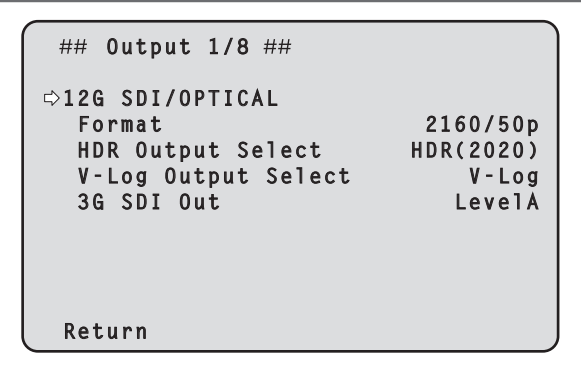

# **12G SDI/OPTICAL**

Einstellen der Ausgabe über den Anschluss 12G SDI OUT und den optischen Anschluss.

### **Format**

Einstellen des Ausgabeformats.

Je nach der [Format]-Einstellung auf dem [System 1/2]-Bildschirm sind folgende Formateinstellungen möglich.

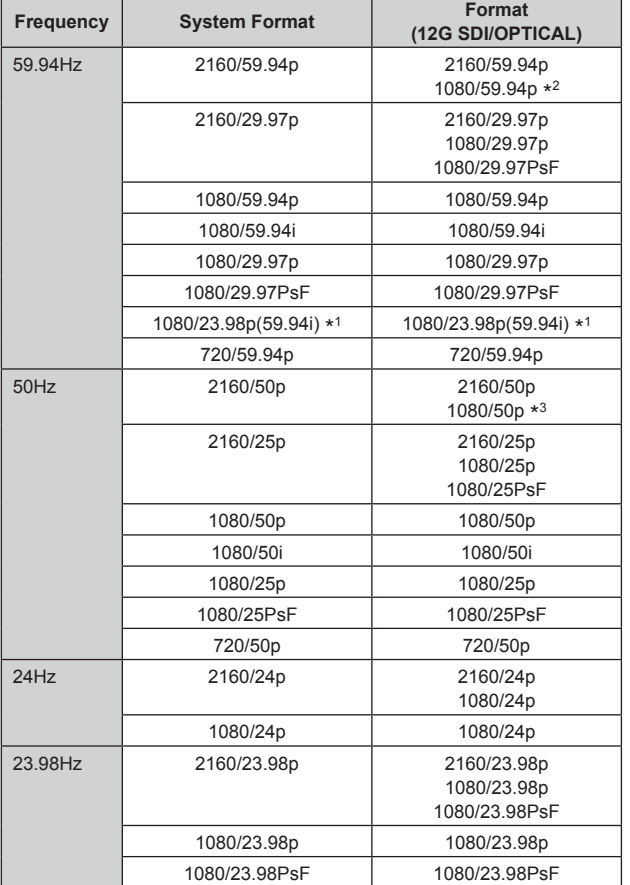

\*<sup>1</sup> Diese Bezeichnung steht für "1080/23.98p over 59.94i".

- \*<sup>2</sup> Wenn [UHD Crop] auf [Crop(720)] eingestellt ist, erfolgt die Ausgabe mit 720/59.94p.
- \*<sup>3</sup> Wenn [UHD Crop] auf [Crop(720)] eingestellt ist, erfolgt die Ausgabe mit 720/50p.

# **HDR Output Select [SDR, HDR(2020), HDR(709)]**

Einstellen des Signals, das ausgegeben wird, wenn [Gamma Mode] auf [HLG] eingestellt ist.

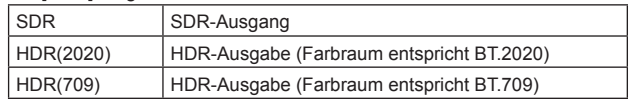

### **<Hinweis>**

• [HDR Output Select] kann nicht geändert werden, wenn [Gamma Mode] nicht auf [HLG] und [Color Setting] nicht auf [Normal] eingestellt ist. (→ Seite 50, Seite 55)

#### **V-Log Output Select [V-Log, V-709]**

Einstellen des Signals, das ausgegeben wird, wenn [Color Setting] auf [V-Log] eingestellt ist.

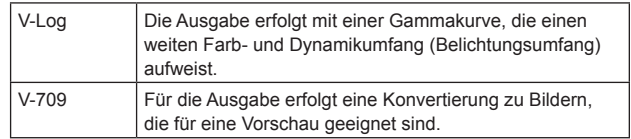

### **<Hinweis>**

• [V-Log Output Select] kann nicht geändert werden, wenn [Color Setting] nicht auf [V-Log] eingestellt ist.  $(\rightarrow$  Seite 55)

### **3G SDI Out [LevelA, LevelB]**

Wenn [Format] (12G SDI/OPTICAL) auf [1080/59.94p] oder [1080/50p] eingestellt ist, wählen Sie das Format für die Ausgabe von 3G-SDI-Signalen aus.

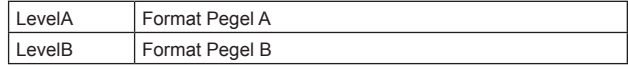

#### **<Hinweis>**

• [3G SDI Out] kann nicht geändert werden, wenn [Format] (12G SDI/OPTICAL) auf einen anderen Wert als [1080/59.94p] oder [1080/50p] eingestellt ist.

#### **Return**

# **Bildschirm Output 2/8**

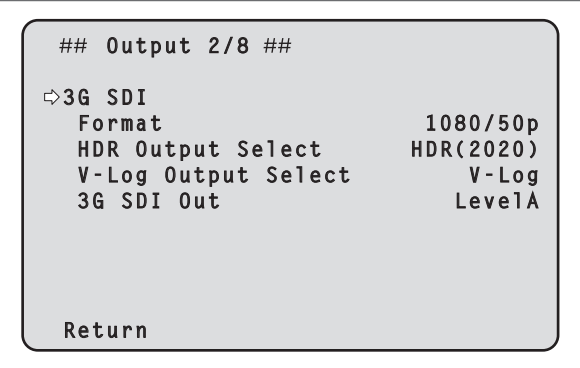

### **3G SDI**

Einstellen der Ausgabe über den Anschluss 3G SDI OUT.

#### **Format**

Einstellen des Ausgabeformats.

Je nach der [Format]-Einstellung auf dem [System 1/2]-Bildschirm sind folgende Formateinstellungen möglich.

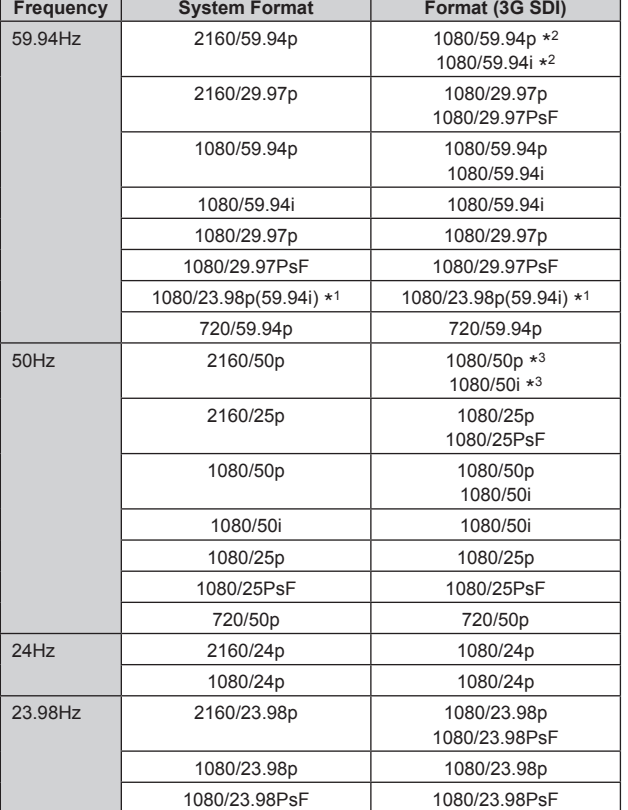

\*<sup>1</sup> Diese Bezeichnung steht für "1080/23.98p over 59.94i".

- \*<sup>2</sup> Wenn [UHD Crop] auf [Crop(720)] eingestellt ist, erfolgt die Ausgabe mit 720/59.94p.
- \*<sup>3</sup> Wenn [UHD Crop] auf [Crop(720)] eingestellt ist, erfolgt die Ausgabe mit 720/50p.

### **HDR Output Select [SDR, HDR(2020), HDR(709)]**

Einstellen des Signals, das ausgegeben wird, wenn [Gamma Mode] auf [HLG] eingestellt ist.

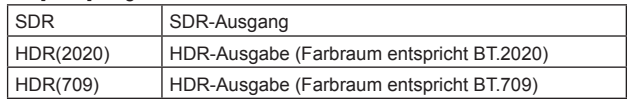

### **<Hinweis>**

• [HDR Output Select] kann nicht geändert werden, wenn [Gamma Mode] nicht auf [HLG] und [Color Setting] nicht auf [Normal] eingestellt ist. (→ Seite 50, Seite 55)

#### **V-Log Output Select [V-Log, V-709]**

Einstellen des Signals, das ausgegeben wird, wenn [Color Setting] auf [V-Log] eingestellt ist.

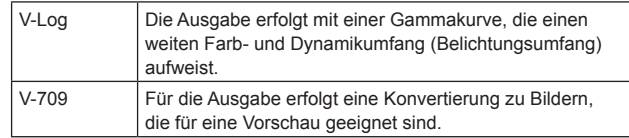

#### **<Hinweis>**

• [V-Log Output Select] kann nicht geändert werden, wenn [Color Setting] nicht auf [V-Log] eingestellt ist.  $(\rightarrow$  Seite 55)

#### **3G SDI Out [LevelA, LevelB]**

Wenn [Format] (3G SDI) auf [1080/59.94p] oder [1080/50p] eingestellt ist, wählen Sie das Format für die Ausgabe von 3G-SDI-Signalen aus.

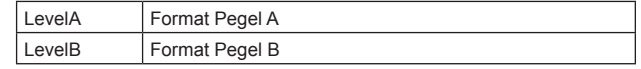

### **<Hinweis>**

• [3G SDI Out] kann nicht geändert werden, wenn [Format] (3G SDI) auf einen anderen Wert als [1080/59.94p] oder [1080/50p] eingestellt ist.

### **Return**

# **Bildschirm Output 3/8**

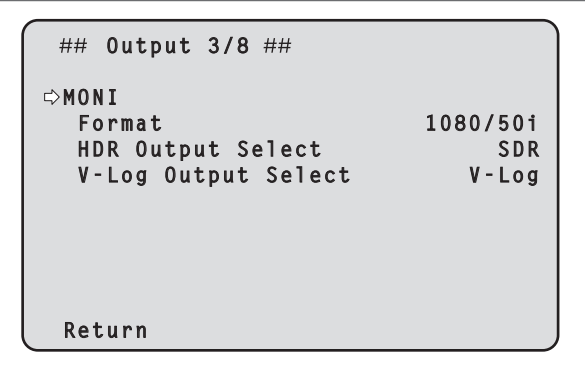

## **MONI**

Einstellen der Ausgabe über den MONITOR-OUT-Anschluss <MONI OUT>.

### **Format**

Einstellen des Ausgabeformats.

Je nach der [Format]-Einstellung auf dem [System 1/2]-Bildschirm sind folgende Formateinstellungen möglich.

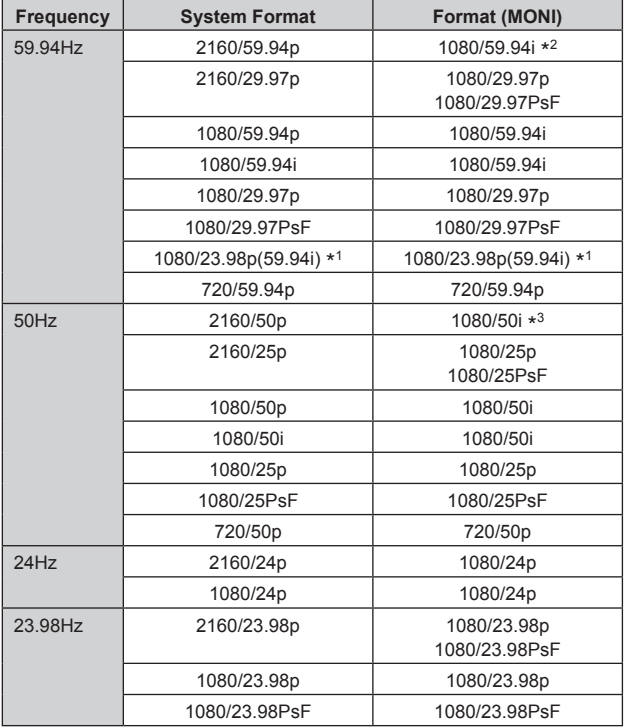

\*<sup>1</sup> Diese Bezeichnung steht für "1080/23.98p over 59.94i".

\*<sup>2</sup> Wenn [UHD Crop] auf [Crop(720)] eingestellt ist, erfolgt die Ausgabe mit 720/59.94p.

\*<sup>3</sup> Wenn [UHD Crop] auf [Crop(720)] eingestellt ist, erfolgt die Ausgabe mit 720/50p.

### **HDR Output Select [SDR, HDR(2020), HDR(709)]**

Einstellen des Signals, das ausgegeben wird, wenn [Gamma Mode] auf [HLG] eingestellt ist.

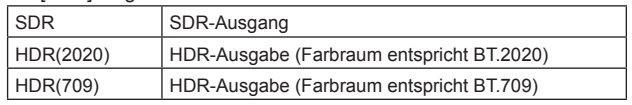

### **<Hinweis>**

• [HDR Output Select] kann nicht geändert werden, wenn [Gamma Mode] nicht auf [HLG] und [Color Setting] nicht auf [Normal] eingestellt ist. (→ Seite 50, Seite 55)

### **V-Log Output Select [V-Log, V-709]**

Einstellen des Signals, das ausgegeben wird, wenn [Color Setting] auf [V-Log] eingestellt ist.

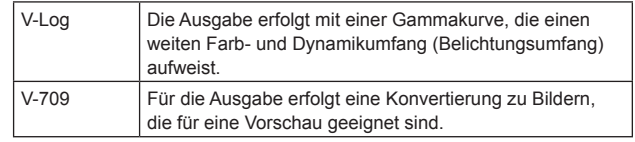

## **<Hinweis>**

## **Return**

<sup>•</sup> [V-Log Output Select] kann nicht geändert werden, wenn [Color Setting] nicht auf [V-Log] eingestellt ist.  $(\rightarrow$  Seite 55)

# **Bildschirm Output 4/8**

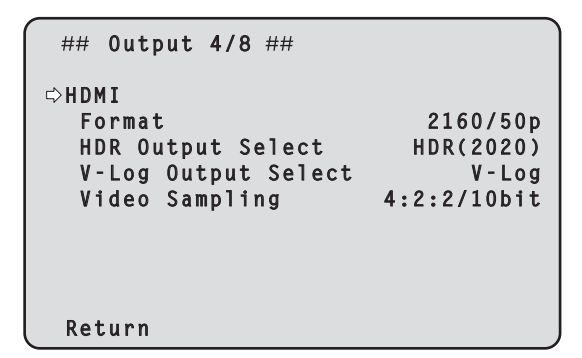

#### **HDMI**

Einstellen der Ausgabe über den HDMI-Anschluss.

#### **Format**

Einstellen des Ausgabeformats.

Je nach der [Format]-Einstellung auf dem [System 1/2]-Bildschirm sind folgende Formateinstellungen möglich.

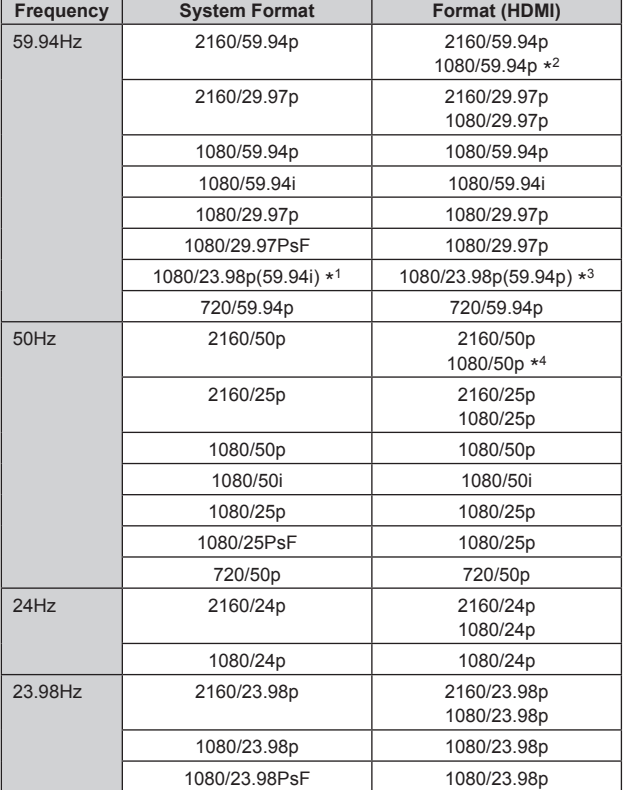

\*<sup>1</sup> Diese Bezeichnung steht für "1080/23.98p over 59.94i".

\*<sup>2</sup> Wenn [UHD Crop] auf [Crop(720)] eingestellt ist, erfolgt die Ausgabe mit 720/59.94p.

\*<sup>3</sup> Diese Bezeichnung steht für "1080/23.98p over 59.94p".

\*<sup>4</sup> Wenn [UHD Crop] auf [Crop(720)] eingestellt ist, erfolgt die Ausgabe mit 720/50p.

#### **HDR Output Select [SDR, HDR(2020), HDR(709)]**

Einstellen des Signals, das ausgegeben wird, wenn [Gamma Mode] auf [HLG] eingestellt ist.

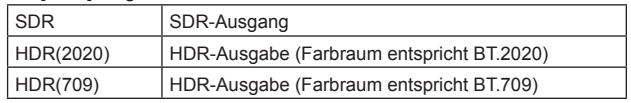

### **<Hinweis>**

• [HDR Output Select] kann nur geändert werden, wenn [Gamma Mode] auf [HLG], [Color Setting] auf [Normal] und [Video Sampling] auf [4:2:2/10bit] eingestellt ist. (→ Seite 50, Seite 55)

#### **V-Log Output Select [V-Log, V-709]**

Einstellen des Signals, das ausgegeben wird, wenn [Color Setting] auf [V-Log] eingestellt ist.

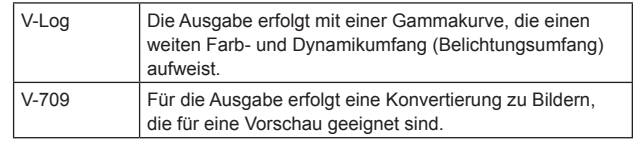

#### **<Hinweis>**

• [V-Log Output Select] kann nicht geändert werden, wenn [Color Setting] nicht auf [V-Log] eingestellt ist.  $(\rightarrow$  Seite 55)

#### **Video Sampling [4:2:2/10bit, 4:2:0/8bit]**

Wenn [Format] in [HDMI] auf [2160/59.94p] oder [2160/50p] eingestellt ist, wählen Sie die Video-Sampling-Ausgabe über die HDMI-Buchse aus.

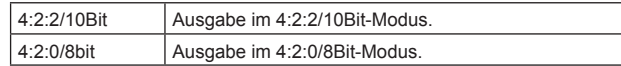

### **<Hinweis>**

• Wenn [Format] in [HDMI] nicht auf [2160/59.94p] oder [2160/50p] eingestellt ist, ist [Video Sampling] auf [4:2:2/10bit] festgelegt und kann nicht geändert werden.

### **Return**

# **Bildschirm Output 5/8**

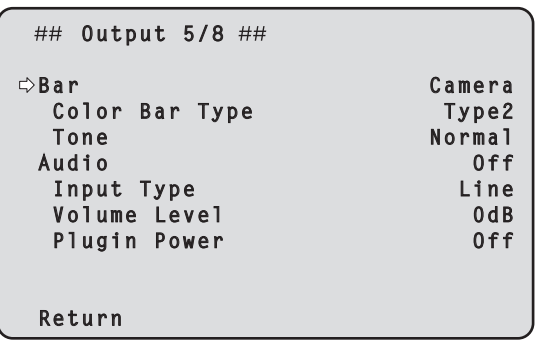

### **Bar [Camera, Colorbar]**

Umschalten zwischen Kamerabildern und Farbbalken.

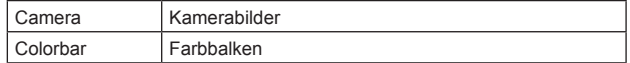

# **Color Bar Type [Type1, Type2]**

Wählen Sie aus, welche Art von Farbbalken angezeigt werden soll.

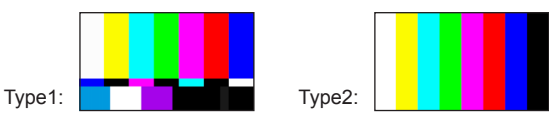

Diese Option ist nur aktiviert, wenn [Bar] auf [Colorbar] gesetzt ist. **<Hinweis>**

• Auch wenn [HDR Output Select] für jeden Ausgang auf [HDR(2020)] oder [HDR(709)] eingestellt ist, wird der Farbbalken für SDR ausgegeben.

#### **Tone [Off, Low, Normal]**

Nehmen Sie die Einstellungen für den Testton (1 kHz) vor, der beim Anzeigen des Farbbalkens ausgegeben wird.

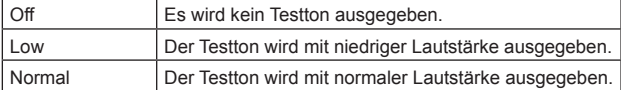

Diese Option ist nur aktiviert, wenn [Bar] auf [Colorbar] gesetzt ist.

### **Audio [Off, On]**

Schalten Sie den Audioeingang ein/aus.

#### **Input Type [Mic, Line]**

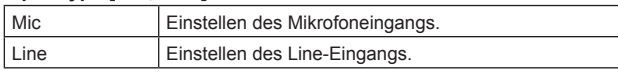

Diese Option ist nur aktiviert, wenn [Audio] auf [ON] gesetzt ist.

# **Volume Level [–36dB bis +12dB]**

Einstellen der Lautstärke der Audioausgabe.

Diese Option ist nur aktiviert, wenn [Audio] auf [ON] gesetzt ist.

#### **Plugin Power [Off, On]**

Schalten Sie die Plugin-Power für Audio ein/aus. Diese Option ist nur aktiviert, wenn [Audio] auf [ON] gesetzt ist. Diese Option ist nur aktiviert, wenn [Input Type] auf [Mic] gesetzt ist.

#### **Return**

Kehrt zur vorhergehenden Menüebene zurück.

# **Bildschirm Output 6/8**

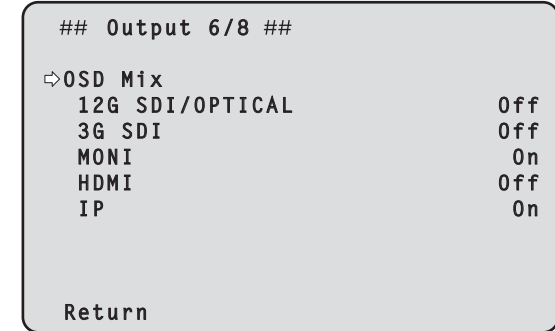

### **OSD Mix**

Sie können für jedes Ausgabebild auswählen, ob die Kameramenüs, die Status und andere Anzeigen ein- oder ausgeschaltet werden sollen.

**12G SDI/OPTICAL [Off, On] 3G SDI [Off, On] MONI [Off, On] HDMI [Off, On] IP [Off, On]**

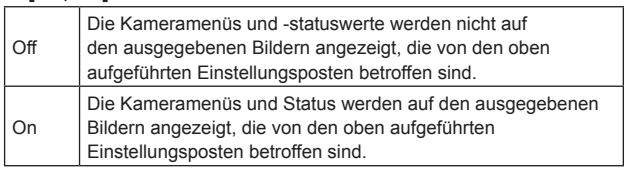

#### **<Hinweis>**

• Wenn diese Option auf [Off] gesetzt ist, wird das Kameramenü für etwa 1 Minute nach dem Einschalten angezeigt.

#### **Return**

# **Bildschirm Output 7/8**

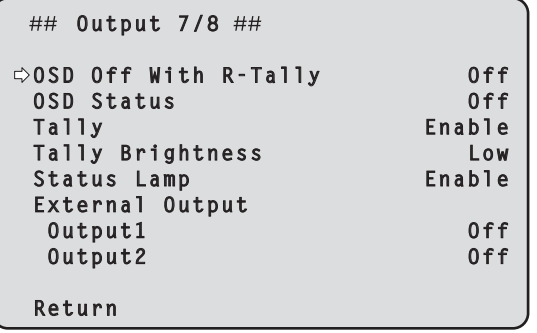

# **OSD Off With R-Tally [Off, On]**

Ein-/Ausschalten der Funktion, die das Kameramenü, Statuswerte und andere Anzeigen ausschaltet, wenn rote Tally-Signale über Befehle oder Kontakte empfangen werden.

Wenn das rote Tally-Signal freigegeben wird, wird die ursprüngliche Kameramenüanzeige wiederhergestellt.

### **OSD Status [Off, On]**

Statusanzeige bzw. Fehleranzeige im Fehlerfall während AWB und ABB ein-/ausschalten.

### **Tally**

### **[Enable, Disable]**

Damit wählen Sie [Disable] oder [Enable] für die Funktion, welche die Tally-Lampe mit dem Tally-Steuersignal ein- oder ausschaltet.

#### **Tally Brightness [Low, Mid, High]**

Passen Sie die Helligkeit der Tally-LED an.

### **Status Lamp**

#### **[Enable, Disable]**

Hier kann mit [Disable] oder [Enable] die Statusanzeigelampe deaktiviert oder aktiviert werden.

Wählen Sie [Disable], wenn die Statusanzeigelampe beim Betrieb dieses Geräts ausgeschaltet bleiben soll.

#### **<Hinweis>**

• Die Statusanzeigelampe kann trotz der Einstellung [Disable] aufleuchten, wenn das Gerät startet, die Firmware aktualisiert wird oder ein Problem auftritt.

#### **External Output**

Wählen Sie den Signaltyp aus, der über die externen Ausgangssignalleitungen (Output1, Output2) des RS-422- Anschlusses ausgegeben werden soll. (→ Seite 14)

# **Output1 [Off, R-Tally, G-Tally]**

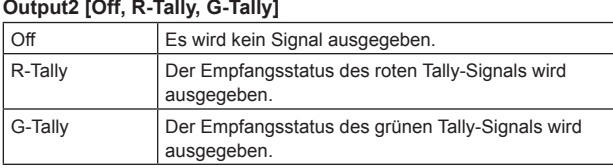

#### **Return**

Kehrt zur vorhergehenden Menüebene zurück.

# **Bildschirm Output 8/8**

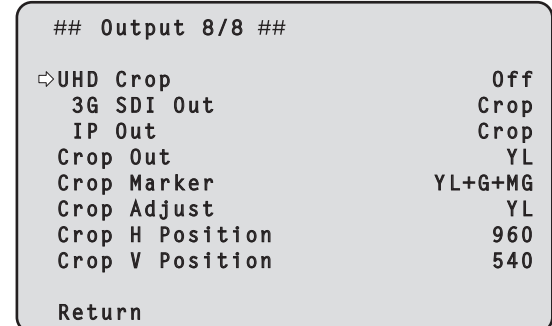

### **UHD Crop [Off, Crop(1080), Crop(720)]**

Einstellen der Zuschneidefunktion, die UHD-Bilder (3840×2160) auf 1920×1080 oder 1280×720 beschneidet.

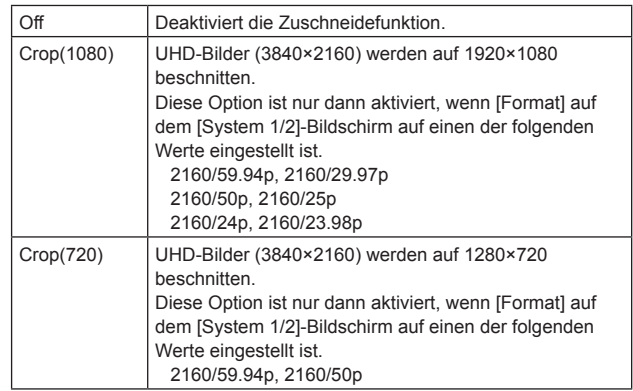

#### **<Hinweis>**

- Bei Änderung der Einstellung [UHD Crop] wird die IP-Videoübertragung vorübergehend angehalten.
- Wenn [UHD Crop] auf [Crop(1080)] oder [Crop(720)] eingestellt ist, können unter [Streaming mode] die folgenden Werte nicht eingestellt werden.

H.264(UHD), U.265(UHD), JPEG(UHD), SRT(H.264 UHD), SRT(H.265 UHD)

- $(\rightarrow$  Seite 102)
- Wenn [Streaming mode] auf H.264(UHD), U.265(UHD), JPEG(UHD), SRT(H.264 UHD) oder SRT(H.265 UHD) eingestellt ist und [UHD Crop] auf [Crop(1080)] oder [Crop(720)] geändert wird, wechselt die Einstellung von [Streaming mode] zu [H.264].

#### **3G SDI Out [Full, Crop] IP Out [Full, Crop]**

Einstellen der Full/Crop-Bildausgabe über den Anschluss 3G SDI OUT und über IP.

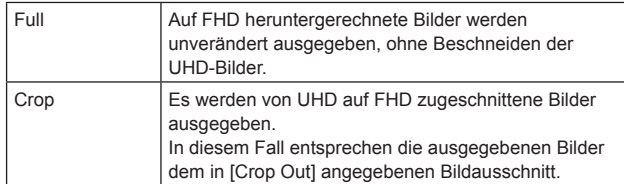

Diese Option ist nur aktiviert, wenn [UHD Crop] auf [Crop(1080)] oder [Crop(720)] gesetzt ist.

# **Crop Out [YL, G, MG]**

Einstellen des Bildausschnittes für Bilder, die über den Anschluss 3G SDI OUT und über IP ausgegeben werden.

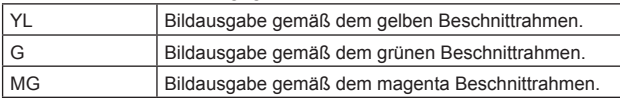

Diese Option ist nur aktiviert, wenn [UHD Crop] auf [Crop(1080)] oder [Crop(720)] gesetzt ist.

**<Hinweis>**

• Der unter [Crop Out] festgelegte Farbrahmen wird dunkler als andere Rahmenfarben angezeigt.

# **Crop Marker [Off, YL, G, MG, YL+G, YL+MG, G+MG, YL+G+MG]**

Einstellen des Beschnittrahmens, der für Bilder angezeigt wird, die über den MONITOR-OUT-Anschluss <MONI OUT> ausgegeben werden.

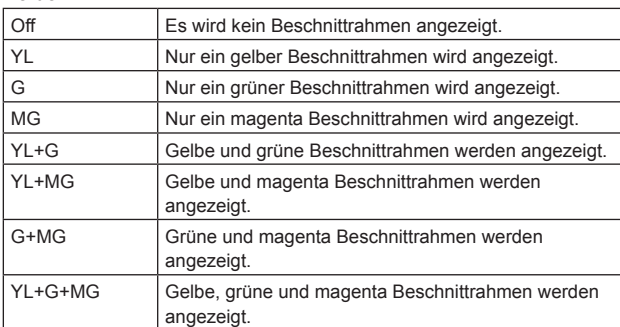

Diese Option ist nur aktiviert, wenn [UHD Crop] auf [Crop(1080)] oder [Crop(720)] gesetzt ist.

# **Crop Adjust [YL, G, MG]**

Positionieren des Bildausschnittes.

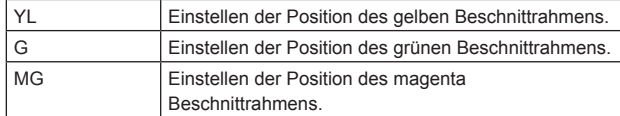

Diese Option ist nur aktiviert, wenn [UHD Crop] auf [Crop(1080)] oder [Crop(720)] gesetzt ist.

### **<Hinweis>**

• Der unter [Crop Adjust] festgelegte Farbrahmen wird dicker als andere Farbrahmen angezeigt.

# **Crop H Position [0 bis 2560]**

Einstellen der horizontalen Position des in [Crop Adjust] festgelegten **Bildausschnittes** 

Wenn [UHD Crop] auf [Crop(1080)] eingestellt ist, sind Werte von 0 bis 1920 möglich. 0 entspricht dem linken Rand und 1920 dem rechten Rand. Es können nur geradzahlige Werte eingestellt werden. Wenn [UHD Crop] auf [Crop(720)] eingestellt ist, sind Werte von 0 bis 2560 möglich. 0 entspricht dem linken Rand und 2560 dem rechten Rand. Es können nur geradzahlige Werte eingestellt werden. Diese Option ist nur aktiviert, wenn [UHD Crop] auf [Crop(1080)] oder [Crop(720)] gesetzt ist.

# **Crop V Position [0 bis 1440]**

Einstellen der vertikalen Position des in [Crop Adjust] festgelegten **Bildausschnittes** 

Wenn [UHD Crop] auf [Crop(1080)] eingestellt ist, sind Werte von 0 bis 1080 möglich. 0 entspricht dem oberen Rand und 1080 dem unteren Rand.

Wenn [UHD Crop] auf [Crop(720)] eingestellt ist, sind Werte von 0 bis 1440 möglich. 0 entspricht dem oberen Rand und 1440 dem unteren Rand.

Diese Option ist nur aktiviert, wenn [UHD Crop] auf [Crop(1080)] oder [Crop(720)] gesetzt ist.

#### **Return**

Kehrt zur vorhergehenden Menüebene zurück.

# **Die CROP-Funktion**

Wenn [UHD Crop] auf [Crop(1080)] oder [Crop(720)] eingestellt ist, können über den Anschluss 3G SDI OUT und über IP Bilder ausgegeben werden, die von UHD auf FHD beschnitten wurden. (Bild 2) Dabei werden über den MONITOR-OUT-Anschluss <MONI OUT> auf FHD heruntergerechnete UHD-Videosignale ausgegeben, und der Beschnittrahmen wird entsprechend der Menüeinstellung [Crop Marker] angezeigt. (Bild 1)

Gleichzeitig werden über den Anschluss 12G SDI OUT, den optischen Anschluss und den HDMI-Anschluss UHD-Bilder ausgegeben, und der Beschnittrahmen wird nicht angezeigt.

Beschnittrahmen

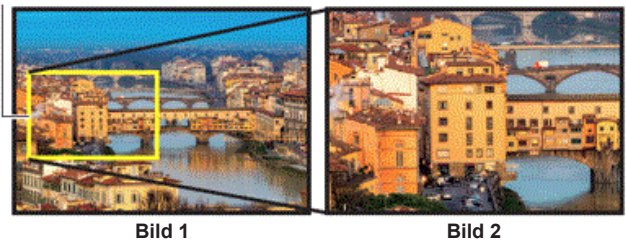

Je nach den Einstellungen [3G SDI/IP Out] und [Crop Out] erfolgt die Bildausgabe über den Anschluss 3G SDI OUT und über IP wie nachfolgend beschrieben.

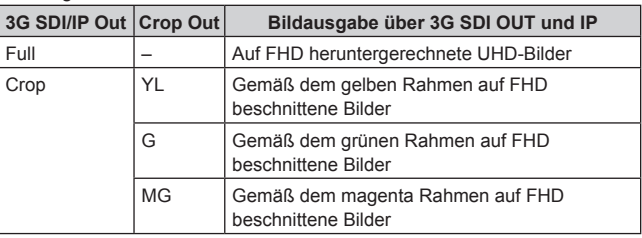

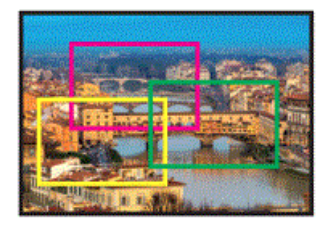

Mit der Einstellung [Crop Marker] kann die Ausgabe des Beschnittrahmens über den MONITOR-OUT-Anschluss <MONI OUT> ausgewählt werden.

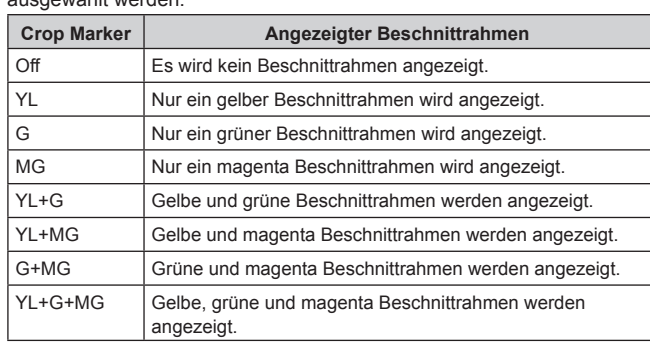

# **Bildschirm Pan/Tilt**

```
## Pan/Tilt ##
 Install Position Desktop
  Smart Picture Flip Off
   Flip Detect Angle 90deg
 P/T Speed Mode
  Speed With Zoom Position On
 Focus Adjust With PTZ.
 Power On Position 1996 None<br>Preset Number 1996
  Preset Number
  Return
```
# **Install Position**

#### **[Desktop, Hanging]**

Damit wählen Sie [Desktop] oder [Hanging] als Installationsmethode des Gerätes.

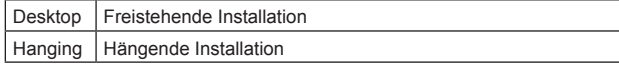

# **<Hinweis>**

• Wenn [Hanging] gewählt worden ist, werden die Seiten oben, unten, links und rechts der Bilder umgekehrt, und die Steuerung für aufwärts/abwärts/links/rechts für Schwenken und Neigen wird ebenfalls umgekehrt.

# **Smart Picture Flip [Off, Auto]**

Das Bild wird automatisch vertikal gespiegelt, wenn die Neigung dem unter [Flip Detect Angle] eingestellten Winkel entspricht.

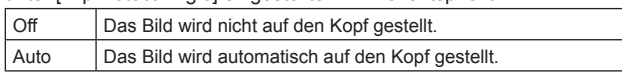

#### **Flip Detect Angle [60deg bis 120deg]**

Stellen Sie den Neigungswinkel ein, bei dem das Bild automatisch vertikal gespiegelt wird, wenn [Smart Picture Flip] auf [Auto] gesetzt ist.

### **P/T Speed Mode [Normal(60deg/s), Fast(180deg/s), Quick(60deg/s)]**

Geschwindigkeit des Schwenk-/Neigevorgangs einstellen.

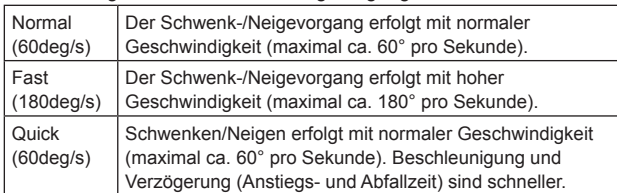

#### **<Hinweis>**

- In der Einstellung [Fast(180deg/s)] kann sich das Betriebsgeräusch des Schwenk-/Neigevorgangs erhöhen.
- Selbst wenn [Fast(180deg/s)] ausgewählt ist, erfolgt der Schwenk-/ Neigevorgang während der voreingestellten Wiedergabe mit derselben Geschwindigkeit wie bei der Einstellung [Normal(60deg/s)].

# **Speed With Zoom Position [Off, On]**

Hier können Sie [Off] oder [On] für die Funktion wählen, die zur Justierung der Schwenk-Neige-Einstellgeschwindigkeit in Verbindung mit der Zoomvergrößerung verwendet wird.

Wenn [On] gewählt wird, werden die Schwenk- und Neigevorgänge im Zoomzustand langsamer.

Diese Funktion hat keinen Einfluss während der Vorwahlvorgänge.

# **Focus Adjust With PTZ. [Off, On]**

Hier können Sie [Off] oder [On] für die Funktion wählen, die Unschärfen ausgleicht, wenn sie während der Schwenk-, Neige- oder Zoomvorgänge auftreten.

Wenn [Off] gewählt wird, stellen Sie den Fokus bei Bedarf nach dem Zoomen ein, oder stellen Sie [Focus Mode] auf [Auto]. Diese Option ist nur aktiviert, wenn [Focus Mode] auf [Manual] eingestellt ist.

### **Power On Position [None, Standby, Home, Preset]**

Einstellen der ursprünglichen Schwenk-/Neige-/Zoomposition beim **Einschalten** 

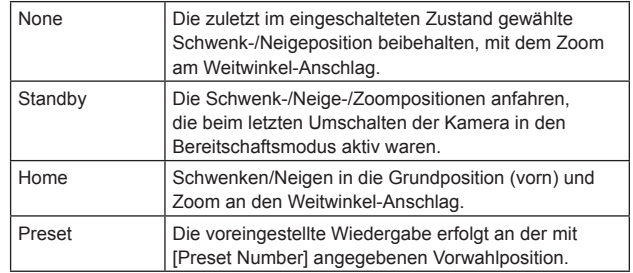

#### **Preset Number [001 bis 100]**

Geben Sie eine Nummer für die voreingestellte Wiedergabe beim Einschalten ein, wenn [Power On Position] auf [Preset] eingestellt ist. **<Hinweis>**

• Wird eine nicht registrierte Vorwahlnummer eingegeben, erfolgt keine voreingestellte Wiedergabe und es wird wie bei der Einstellung [None] vorgegangen.

#### **Return**

# **Bildschirm Preset 1/2**

```
## Preset 1/2 ##
 Preset Speed Unit Speed Table
 Preset Speed Table Fast
  Preset Speed 20
  Preset Acceleration Auto
  Acceleration 3
 Preset Scope Mode A
  Preset Digital Extender Off
 Preset Crop
  Return
```
# **Preset Speed Unit [Speed Table, Time]**

Beim Reproduzieren der im Vorwahlspeicher registrierten Informationen, zum Beispiel der Kamerarichtung, können Sie auswählen, ob die Wiedergabezeit nach Geschwindigkeit oder nach Zeit festgelegt werden soll.

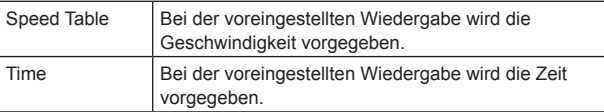

#### **Preset Speed Table [Slow, Fast]**

Einstellen der Tabelle für die voreingestellte Geschwindigkeit (Slow, Fast). Während einer voreingestellten Wiedergabe werden die Voreinstellungen mit den in [Preset Speed] voreingestellten Geschwindigkeitswerten (1 bis 30) ausgeführt.

Diese Option ist nur aktiviert, wenn [Preset Speed Unit] auf [Speed Table] eingestellt ist.

### **Preset Speed [1 bis 30/1s bis 99s]**

### **Wenn [Preset Speed Unit] auf [Speed Table] eingestellt ist: [1 bis 30]**

Stellt die Schwenk-/Neigegeschwindigkeit bei der Wiedergabe eines Vorwahlspeichers in 30 Schritten ein. **<Hinweis>**

• Bei der Einstellung hoher Werte für [Preset Speed] kann das Bild schwanken, wenn die Bewegung angehalten wird.

#### **Wenn [Preset Speed Unit] auf [Time] eingestellt ist: [1s bis 99s]** Stellt die Schwenk-/Neigedauer bei der Wiedergabe eines Vorwahlspeichers zwischen 1 und 99 Sekunden ein.

**<Hinweis>**

• Abhängig von der Bewegungsstrecke des Schwenk-/ Neigevorgangs sind Abweichungen von der angegebenen Zeit möglich.

# **Preset Acceleration [Manual, Auto]**

Legt fest, ob Beschleunigung und Verzögerung beim Starten oder Stoppen der Vorwahl-Wiedergabe eingestellt werden sollen.

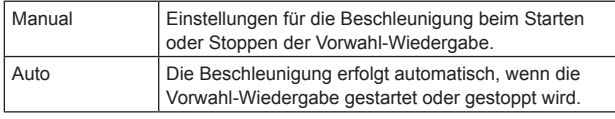

#### **<Hinweis>**

• Dies ist nur aktiviert, wenn [Preset Speed Unit] auf [Speed Table] eingestellt ist.

#### **Acceleration [1 bis 6]**

Stellt die Beschleunigungsrate für die Schwenk-/Neigebeschleunigung in 6 Schritten ein. (Die Beschleunigungsrate steigt mit zunehmenden Zahlenwerten an)

### **<Hinweis>**

• Dies ist nur aktiviert, wenn [Preset Speed Unit] auf [Speed Table] und [Preset Acceleration] auf [Manual] eingestellt sind.

# **Preset Scope [Mode A, Mode B, Mode C]**

Damit wählen Sie die Einstellungsposten, die abgerufen werden, wenn der Inhalt des Vorwahlspeichers regeneriert wird.

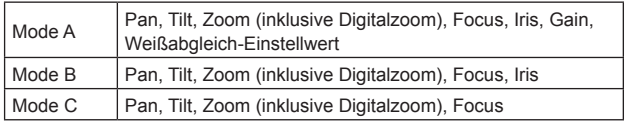

### **Preset Digital Extender [Off, On]**

Aktivieren oder Deaktivieren der Vorwahl-Digital-Telekonverter-Funktion.

In der Einstellung [On] wird die Konfiguration der Digital-Telekonverter-Funktion abgerufen, wenn der Vorwahlspeicher regeneriert wird.

In der Einstellung [Off] wird die Konfiguration der Digital-

Telekonverter-Funktion nicht abgerufen, wenn der Vorwahlspeicher gespeichert wird.

#### **Preset Crop [Off, On]**

Legt fest, ob bei der Wiedergabe des Vorwahlspeichers die Reproduktion von Inhalten in den verschiedenen [UHD Crop]-Menüs ein- oder ausgeschaltet sein soll.

In der Einstellung [On] werden bei der Wiedergabe eines Vorwahlspeichers die in den verschiedenen [UHD Crop]-Menüs eingestellten Inhalte reproduziert.

In der Einstellung [Off] werden bei der Wiedergabe eines Vorwahlspeichers die in den verschiedenen [UHD Crop]-Menüs eingestellten Inhalte nicht reproduziert, sondern die aktuellen Werte beibehalten.

#### **<Hinweis>**

- Diese Option ist nur dann aktiviert, wenn [Format] auf dem [System 1/2]-Bildschirm auf einen der folgenden Werte eingestellt ist.
	- 2160/59.94p, 2160/29.97p
	- 2160/50p, 2160/25p
	- 2160/24p, 2160/23.98p
- Diese Option ist nur aktiviert, wenn [UHD Crop] auf [Crop(1080)] oder [Crop(720)] gesetzt ist.
- Wenn [UHD Crop] auf [Off] oder [Crop(1080)] eingestellt ist und der Vorwahlspeicher registriert wird und die Vorwahl-Wiedergabe erfolgt, während [UHD Crop] auf [Crop(720)] eingestellt ist, werden die in den einzelnen Menüs von [UHD Crop] gespeicherten Inhalte auch dann nicht abgerufen, wenn [Preset Crop] auf [On] eingestellt ist.
- Wenn [UHD Crop] auf [Crop(720)] eingestellt ist und der Vorwahlspeicher registriert wird und die Vorwahl-Wiedergabe erfolgt, während [UHD Crop] auf [Crop(1080)] eingestellt ist, werden die in den einzelnen Menüs von [UHD Crop] gespeicherten Inhalte auch dann nicht abgerufen, wenn [Preset Crop] auf [On] eingestellt ist.

### **Return**

# **Bildschirm Preset 2/2**

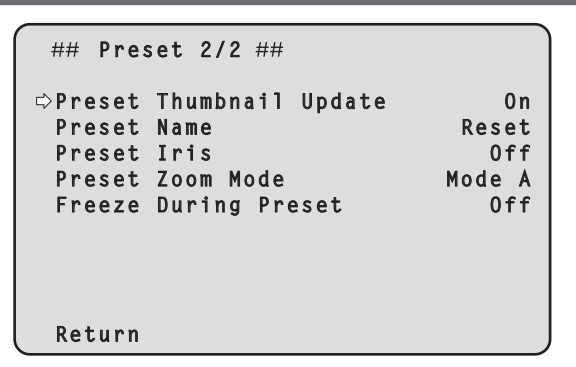

# **Preset Thumbnail Update [Off, On]**

Ein-/Ausschalten der Speicherung der Bildausgabe in einem Standbild (Thumbnail), wenn ein Vorwahlspeicher registriert wird. In der Einstellung [On] wird beim Registrieren eines Vorwahlspeichers die Bildausgabe in einem Standbild (Thumbnail) gespeichert. In der Einstellung [Off] wird beim Registrieren eines Vorwahlspeichers die Bildausgabe nicht gespeichert; stattdessen wird das zuvor gespeicherte Standbild (Thumbnail) beibehalten. **<Hinweis>**

- Wenn IP in [OSD Mix] auf [On] eingestellt ist, enthalten die Thumbnails auch den Menübildschirm.
- Wenn [UHD Crop] auf [Crop(1080)] oder [Crop(720)] eingestellt ist, wird anstelle des vollständigen Bildes das beschnittene Bild als Standbild gespeichert.
- Beim Hochladen von Camera(ALL) oder Camera(SYSTEM) auf den Web-Bildschirm oder einen anderen Zugang wird das im Vorwahlspeicher gespeicherte Standbild (Thumbnail) gelöscht.  $(\rightarrow$  Seite 146)

### **Preset Name [Reset, Hold]**

Legt fest, ob beim Registrieren eines Vorwahlspeichers der zuvor registrierte Vorwahlname zurückgesetzt oder beibehalten werden soll.

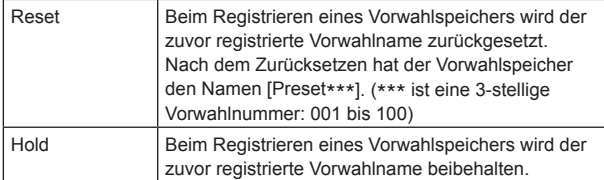

**<Hinweis>**

- Die Werkseinstellung für den Vorwahlnamen lautet [Preset\*\*\*]. (\*\*\* ist eine 3-stellige Vorwahlnummer: 001 bis 100)
- Vorwahlnamen können im Webbrowser registriert werden. 0 bis 9, A bis Z, a bis z, \_ und Leerzeichen

# **Preset Iris [Off, On]**

Legt fest, ob bei der Wiedergabe des Vorwahlspeichers die Reproduktion der Werte in den verschiedenen Blendenmenüs einoder ausgeschaltet sein soll.

In der Einstellung [On] werden bei der Wiedergabe eines

Vorwahlspeichers die in den folgenden Menüs eingestellten Werte reproduziert.

- Picture Level
- Iris Mode
- Auto Iris Speed
- Auto Iris Window
- Auto Iris Close Limit
- **<Hinweis>**
- Die Einstellung wird wirksam, wenn [Mode A] oder [Mode B] als Einstellung von [Preset Scope] gewählt worden ist.

#### **Preset Zoom Mode [Mode A, Mode B]**

Wählen Sie den Zoombetrieb für das Abrufen eines Vorwahlspeicherplatzes.

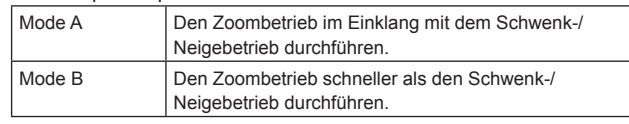

#### **Freeze During Preset [Off, On]**

Schalten Sie die Funktion zur Erstellung von Standbildern während einer voreingestellten Wiedergabe ein/aus.

Wenn diese Option auf [On] gesetzt ist, wird bei einer voreingestellten Wiedergabe ein Standbild vom Wiedergabestart ausgegeben. Das Standbild wird aufgehoben, sobald die voreingestellte Wiedergabe beendet ist.

### **Return**

# **Bildschirm Maintenance**

```
## Maintenance ##
 Firmware Version
  IP Network
  Initialize
  Hour Meter
  HDMI Status
  Error Status
  Return
```
### **Firmware Version**

Dieser Posten wird gewählt, um den Bildschirm [Firmware Version] anzuzeigen, auf dem der Benutzer die Version der gegenwärtig im Gerät installierten Firmware überprüfen kann.

#### **IP Network**

Dieser Posten wird gewählt, um den Bildschirm [IP Network] anzuzeigen, auf dem der Benutzer die auf dem Gerät vorgenommenen Einstellungen für [IP Address], [Subnet Mask] und [Default Gateway] überprüfen und bearbeiten kann.

#### **Initialize**

Dieser Posten dient der Anzeige des Bildschirms [Initialize], auf dem der Benutzer die Kamera-Einstellungen initialisieren kann. Einzelheiten zum Betrieb finden Sie unter "Info zur Initialisierung"  $(\rightarrow$  Seite 73).

#### **Hour Meter**

Dieser Posten dient der Anzeige des Bildschirms [Hour Meter], auf dem der Betriebsverlauf angezeigt wird.

#### **HDMI Status**

Zeigt den Bildschirm [HDMI Status] an, der über den Status der HDMI-Ausgabe informiert.

#### **Error Status**

Zeigt den Bildschirm [Error Status] an, der über den Status von Fehlern informiert.

#### **Return**

Kehrt zur vorhergehenden Menüebene zurück.

# **Bildschirm Firmware Version 1/2**

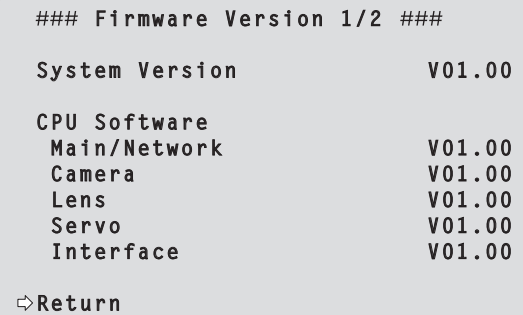

#### **System Version**

Zeigt die allgemeine Systemversion des Gerätes an.

# **CPU Software**

**Main/Network**

Zeigt die Version der Haupt-/Netzwerksoftware an.

### **Camera**

Zeigt die Softwareversion der Kamera an.

#### **Lens**

Zeigt die Softwareversion des Objektivs an.

### **Servo**

Zeigt die Softwareversion der Servoeinheit an.

### **Interface**

Zeigt die Softwareversion der Schnittstelle an.

#### **Return**

# **Bildschirm Firmware Version 2/2**

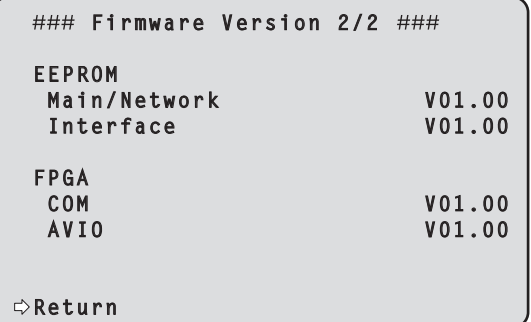

### **EEPROM**

# **Main/Network**

Zeigt die Haupt-/Netzwerk-EEPROM-Version an.

### **Interface**

Zeigt die EEPROM-Version der Schnittstelle an.

# **FPGA**

**COM**

Zeigt die FPGA-Version für die Kommunikation an.

**AVIO**

Zeigt die FPGA-Version für die Bildverarbeitung an.

#### **Return**

Kehrt zur vorhergehenden Menüebene zurück.

# **Bildschirm IP Network**

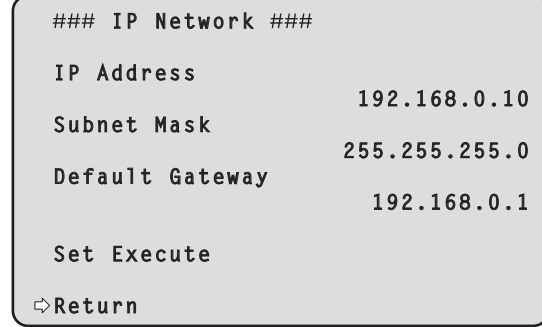

#### **IP Address**

Stellt die IP-Adresse für dieses Gerät ein.

Der eingestellte Wert wird auf das Gerät angewendet, wenn [Set Execute] ausgeführt wird.

### **Subnet Mask**

Stellt die Subnetz-Maske für dieses Gerät ein. Der eingestellte Wert wird auf das Gerät angewendet, wenn [Set Execute] ausgeführt wird.

# **Default Gateway**

Stellt den Standardgateway für dieses Gerät ein. Der eingestellte Wert wird auf das Gerät angewendet, wenn [Set Execute] ausgeführt wird.

#### **Set Execute**

Wendet die in [IP Address], [Subnet Mask] und [Default Gateway] eingestellten Werte auf dieses Gerät an.

### **Return**

Kehrt zur vorhergehenden Menüebene zurück.

#### **<Hinweis>**

- IP Network kann nicht geändert werden, wenn die DHCP-Funktion aktiviert ist.
- Wenn die DHCP-Funktion nicht verwendet werden soll, ändern Sie auf dem Netzwerk-Einstellbildschirm Ihres Webbrowsers die Einstellung von [DHCP] auf [Off]. (→ Seite 129)
## **Info zur Initialisierung**

Wenn [Initialize] auf dem Bildschirm [Maintenance] gewählt wird, erscheint der Bildschirm [Initialize].

### **Bildschirm Initialize**

```
 Initialize 
 Do you want to initialize
 Menu settings?
CANCEL
 O.K.
```
• Wenn der Cursor auf [O.K.] auf dem Bildschirm [Initialize] gestellt und die Einstellung eingegeben wird, wird der Bildschirm [Menu settings initialized] für 5 Sekunden angezeigt, und die Kamera-Einstellungen werden auf die beim Kauf der Kamera gültigen Einstellungen wiederhergestellt.

### **<Hinweis>**

- Die Einstellungen [Format] und [Frequency] (→ Seite 55) werden nicht initialisiert.
- Die Netzwerkeinstellungen werden nicht initialisiert.
- Die Einstellwerte von [AWB] und [ABB] werden nicht initialisiert.

## **Bildschirm Menu settings initialized**

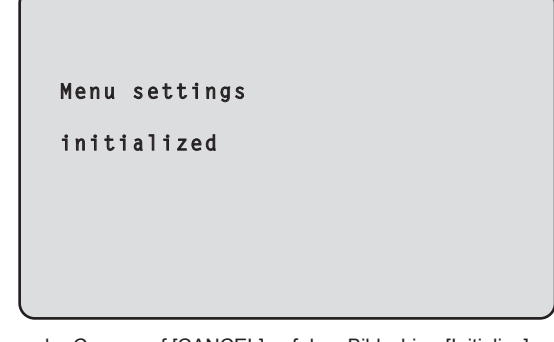

• Wenn der Cursor auf [CANCEL] auf dem Bildschirm [Initialize] gestellt und die Einstellung eingegeben wird, wird der Bildschirm [Menu settings unchanged] für 5 Sekunden angezeigt, der Initialisierungsvorgang wird nicht durchgeführt, und das Display wird wieder auf den Bildschirm [Maintenance] zurückgeschaltet.

## **Bildschirm Menu settings unchanged**

 **Menu settings**

 **unchanged**

## **Bildschirm Hour Meter**

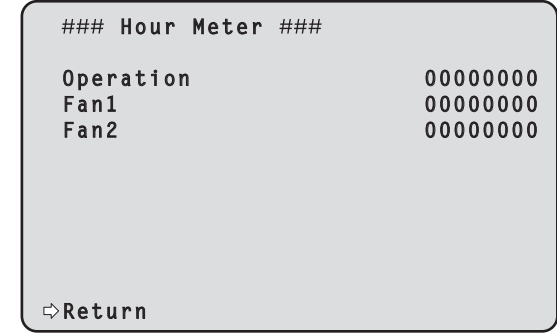

### **Operation**

Zeigt die gesamte Einschaltzeit des Gerätes an. (8-stelliger Zahlenwert)

### **Fan1**

Zeigt die Gesamtbetriebsstunden des Kühlgebläses in der Nähe des Objektivs an. (8-stelliger Zahlenwert)

### **Fan2**

Zeigt die Gesamtbetriebsstunden des Kühlgebläses in der Nähe des Schwenk-Neigekopfes an. (8-stelliger Zahlenwert)

### **Return**

Kehrt zur vorhergehenden Menüebene zurück.

## **Bildschirm HDMI Status**

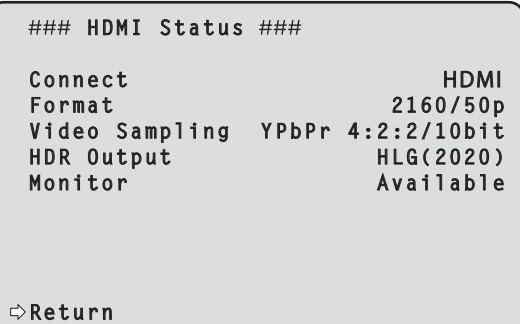

### **Connect**

Zeigt den Verbindungsstatus des HDMI-Anschlusses an. Je nach Produktspezifikation des angeschlossenen Geräts oder Monitors wird einer der folgenden Werte angezeigt.

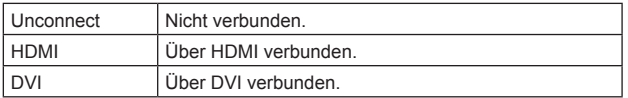

### **Format**

Zeigt das Format der über den HDMI-Anschluss ausgegebenen Bilder an.

Es wird das Format angezeigt, das auf dem [Output 4/8]-Bildschirm unter [HDMI] / [Format] eingestellt ist.

### **Video Sampling**

Zeigt das Video-Sampling der über den HDMI-Anschluss ausgegebenen Bilder an.

Je nach den Menüeinstellungen und den Produktspezifikationen des angeschlossenen Geräts oder Monitors wird einer der folgenden Werte angezeigt.

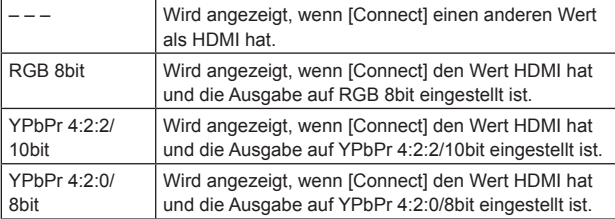

### **<Hinweis>**

• Auch wenn das Video-Sampling im [Output 4/8]-Bildschirm unter [HDMI] / [Video Sampling] eingestellt wurde, ist eine Ausgabe im gewählten Format aufgrund der Produktspezifikation des über HDMI angeschlossenen Geräts oder Monitors unter Umständen nicht möglich.

Dieses Element zeigt den Video-Sampling-Status der tatsächlichen Ausgabe an.

### **HDR Output**

Zeigt den HDR-Signal-Status der über den HDMI-Anschluss ausgegebenen Bilder an.

Je nach Produktspezifikation des angeschlossenen Geräts oder Monitors wird einer der folgenden Werte angezeigt.

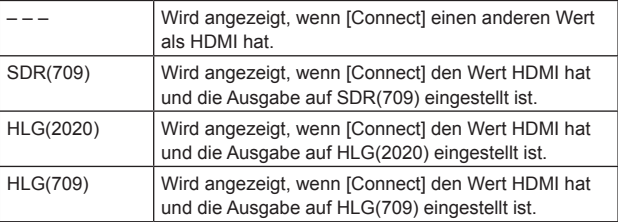

### **Monitor**

Zeigt den Status des an den HDMI-Anschluss angeschlossenen Geräts oder Monitors an.

Je nach Produktspezifikation des angeschlossenen Geräts oder Monitors wird einer der folgenden Werte angezeigt.

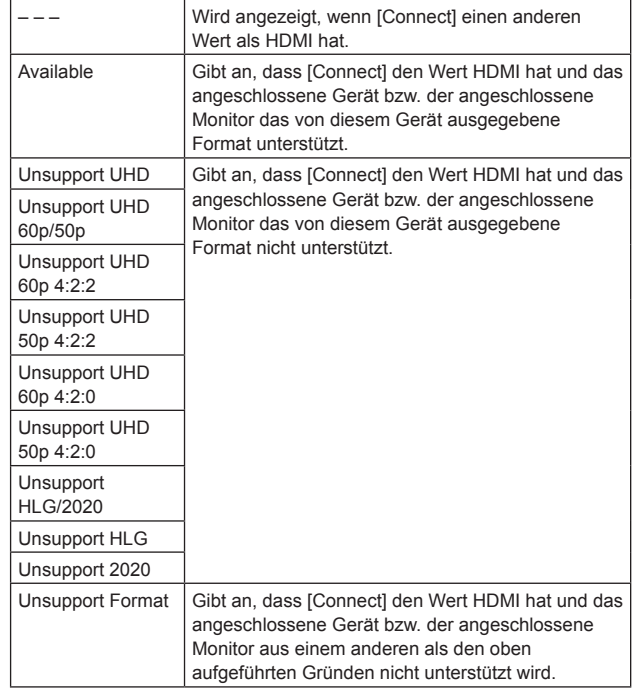

#### **Return**

Kehrt zur vorhergehenden Menüebene zurück.

## **Bildschirm Error Status**

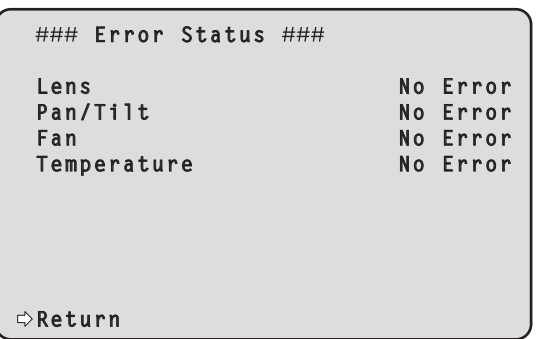

## **Lens [No Error, Error]**

Zeigt den Fehlerstatus des Objektivs an.

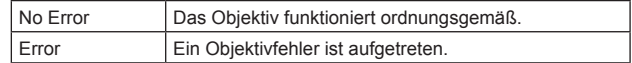

## **Pan/Tilt [No Error, Error]**

Zeigt den Fehlerstatus der Schwenk-Neige-Antriebseinheit an.

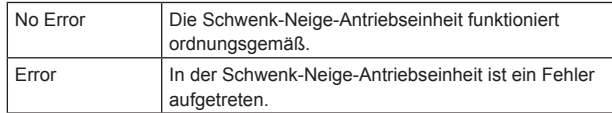

## **Fan [No Error, Error]**

Zeigt den Fehlerstatus des Kühlgebläses an.

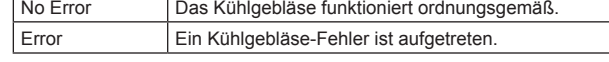

## **Temperature [No Error, High Temperature, Sensor Error]**

Zeigt den Status von temperaturbezogenen Fehlern an.

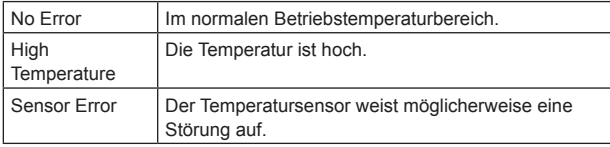

## **<Hinweis>**

• Wenn die oben genannten Fehler auftreten, wird über IP/serielle Kommunikation eine Benachrichtigung an das externe Gerät (AW-RP150 usw.) gesendet, damit diese Fehler auf dem externen Gerät angezeigt werden können.

### **Return**

Kehrt zur vorhergehenden Menüebene zurück.

# **Tabelle der Kameramenüposten**

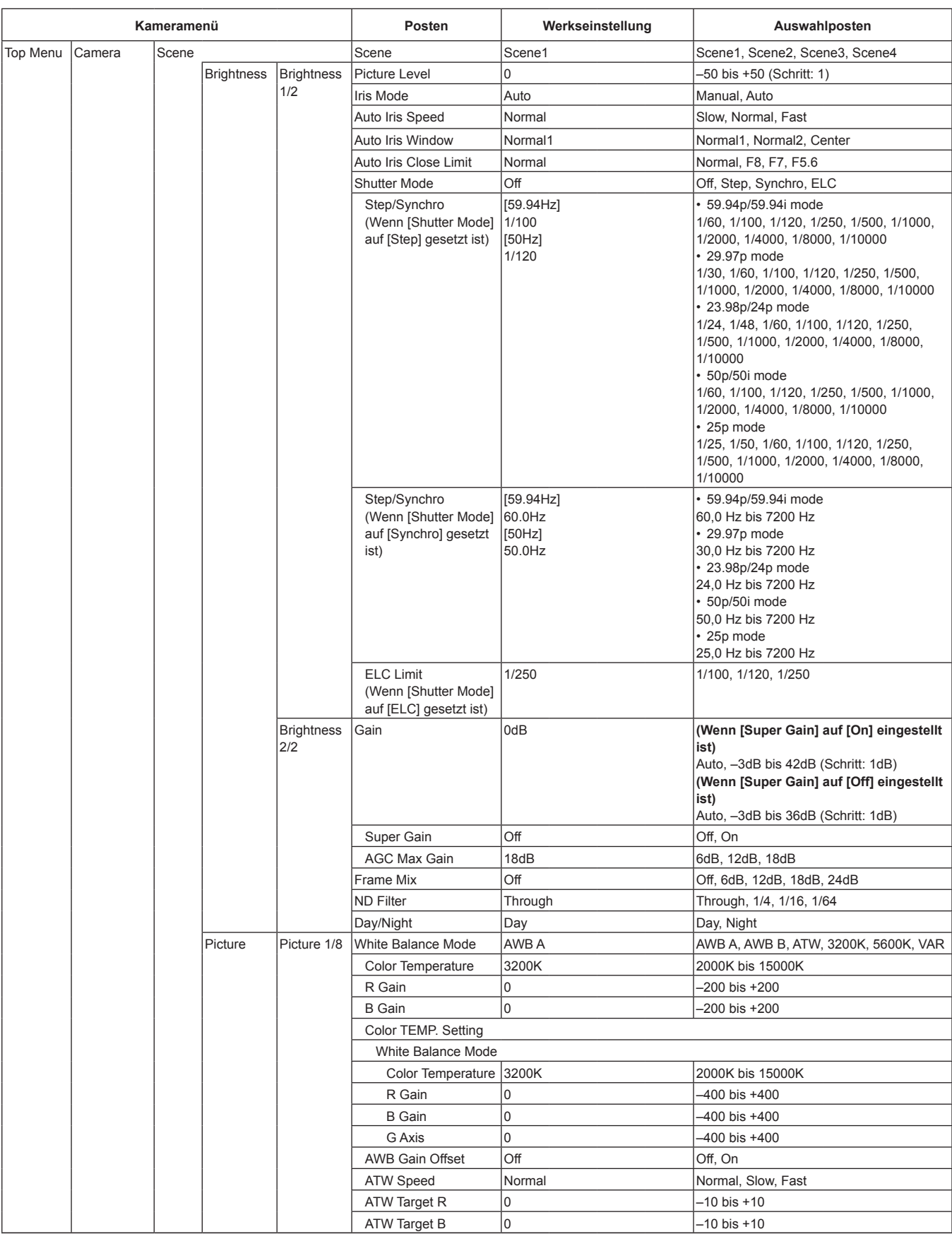

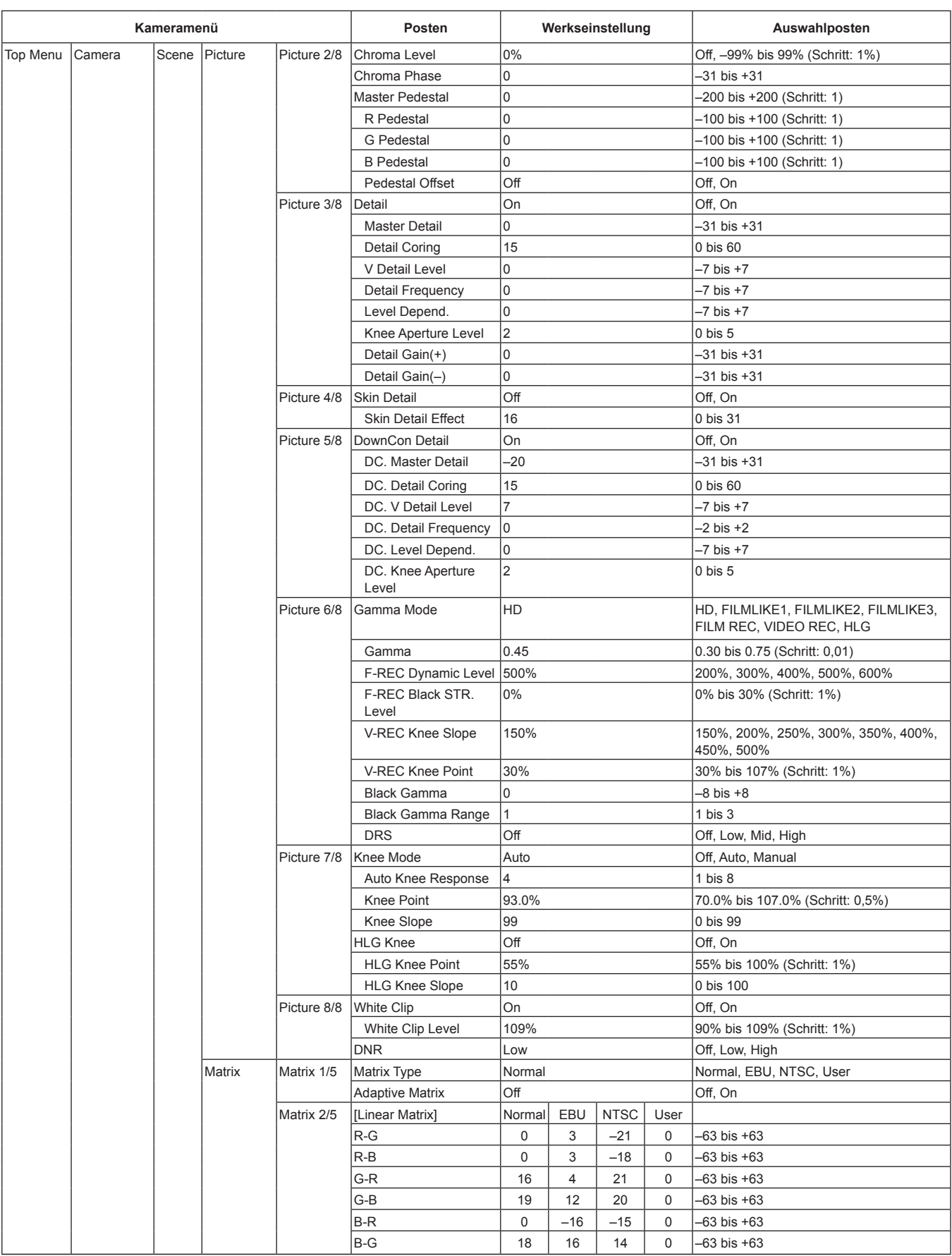

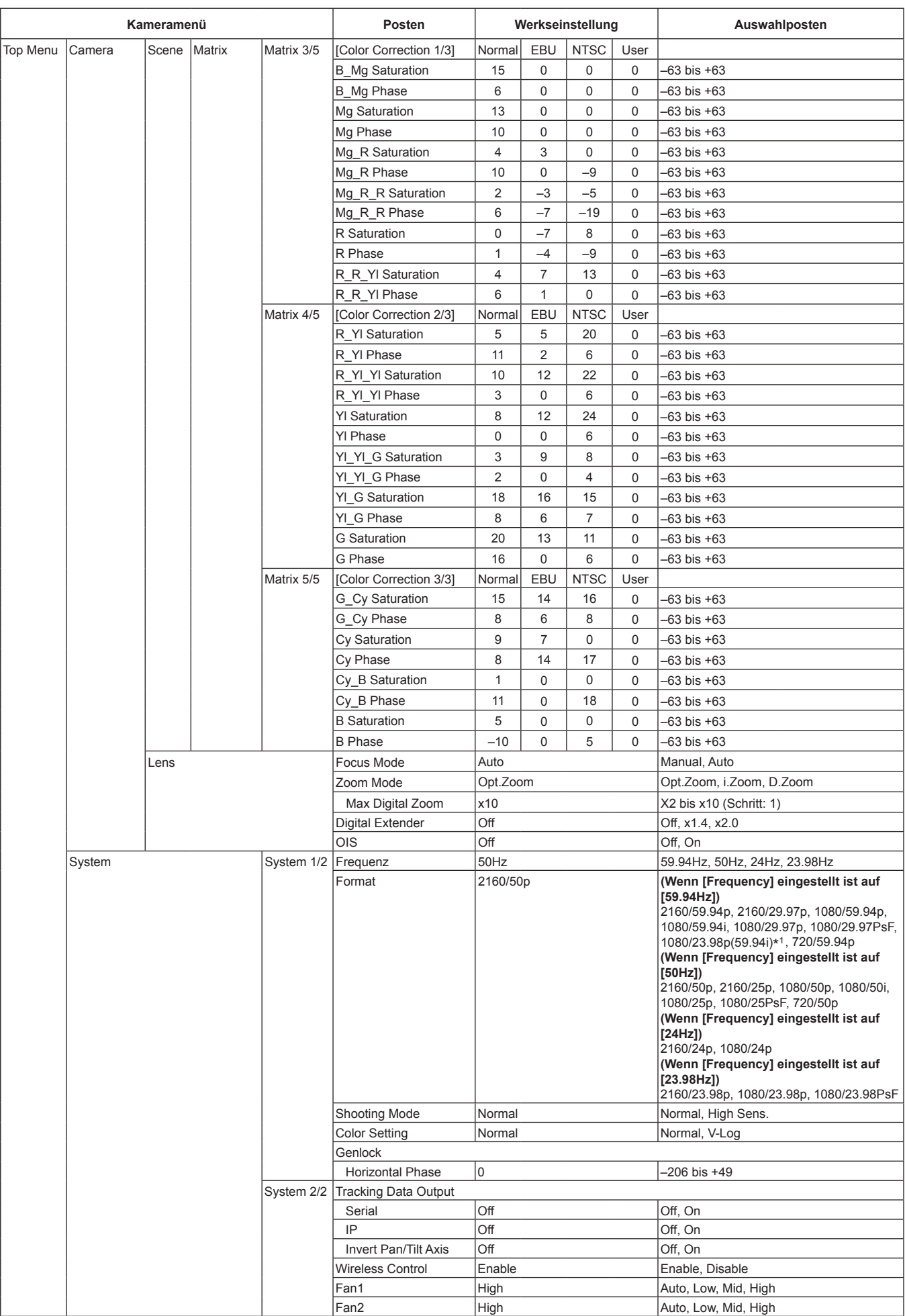

\*<sup>1</sup> Diese Bezeichnung steht für "1080/23.98p over 59.94i".

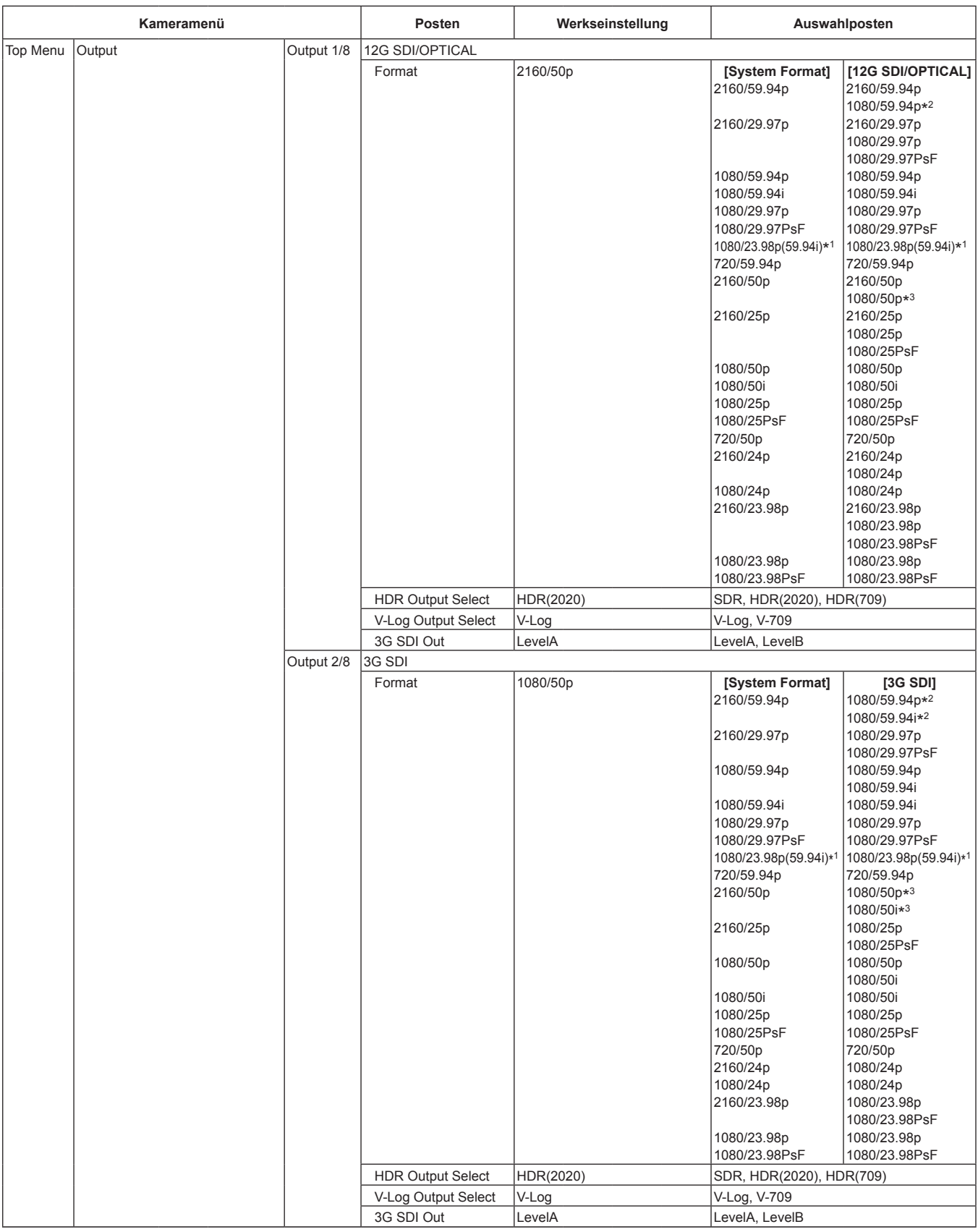

\*<sup>1</sup> Diese Bezeichnung steht für "1080/23.98p over 59.94i".

\*<sup>2</sup> Wenn [UHD Crop] auf [Crop(720)] eingestellt ist, erfolgt die Ausgabe mit 720/59.94p.

\*<sup>3</sup> Wenn [UHD Crop] auf [Crop(720)] eingestellt ist, erfolgt die Ausgabe mit 720/50p.

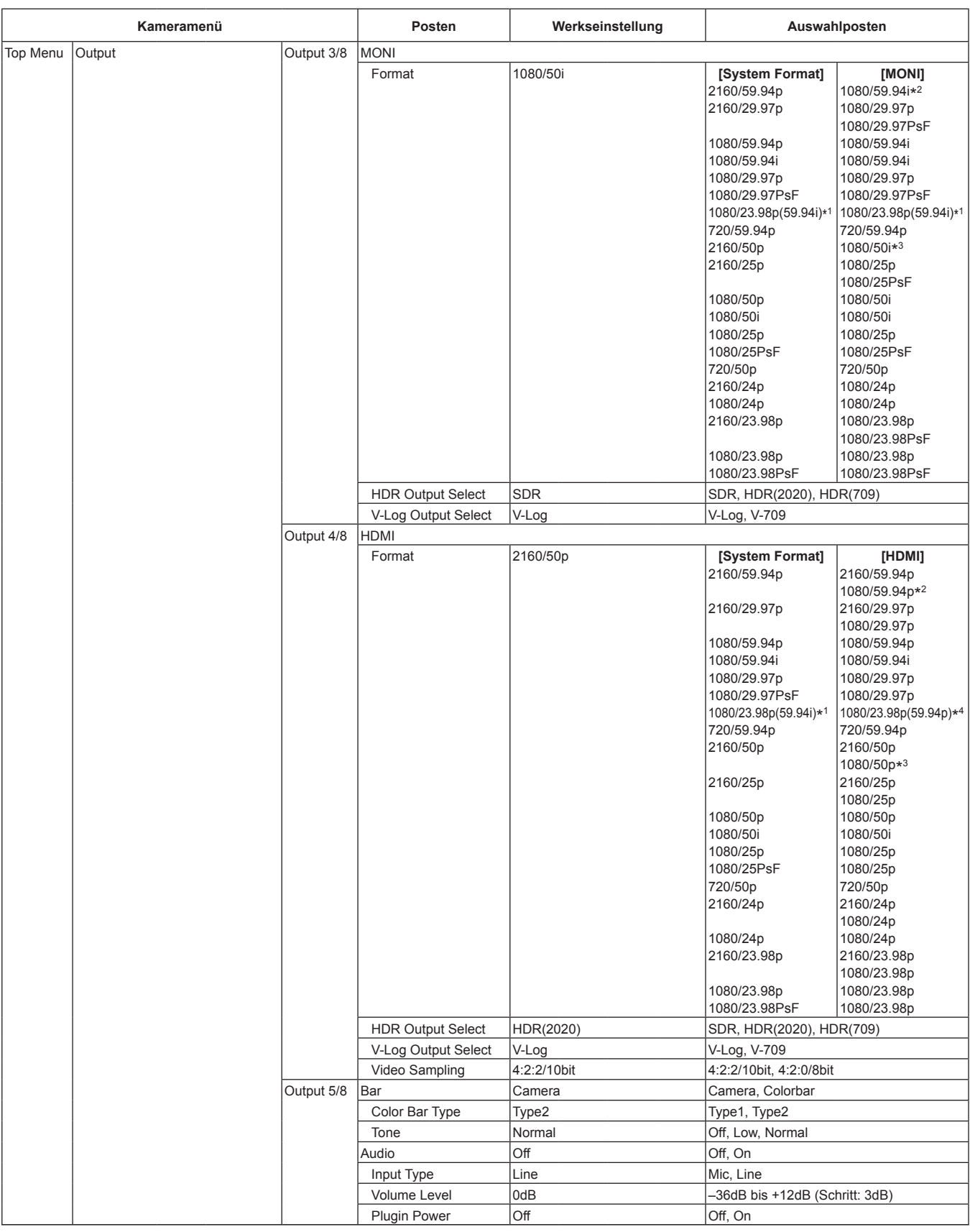

\*<sup>1</sup> Diese Bezeichnung steht für "1080/23.98p over 59.94i".

\*<sup>2</sup> Wenn [UHD Crop] auf [Crop(720)] eingestellt ist, erfolgt die Ausgabe mit 720/59.94p.

\*<sup>3</sup> Wenn [UHD Crop] auf [Crop(720)] eingestellt ist, erfolgt die Ausgabe mit 720/50p.

\*<sup>4</sup> Diese Bezeichnung steht für "1080/23.98p over 59.94p".

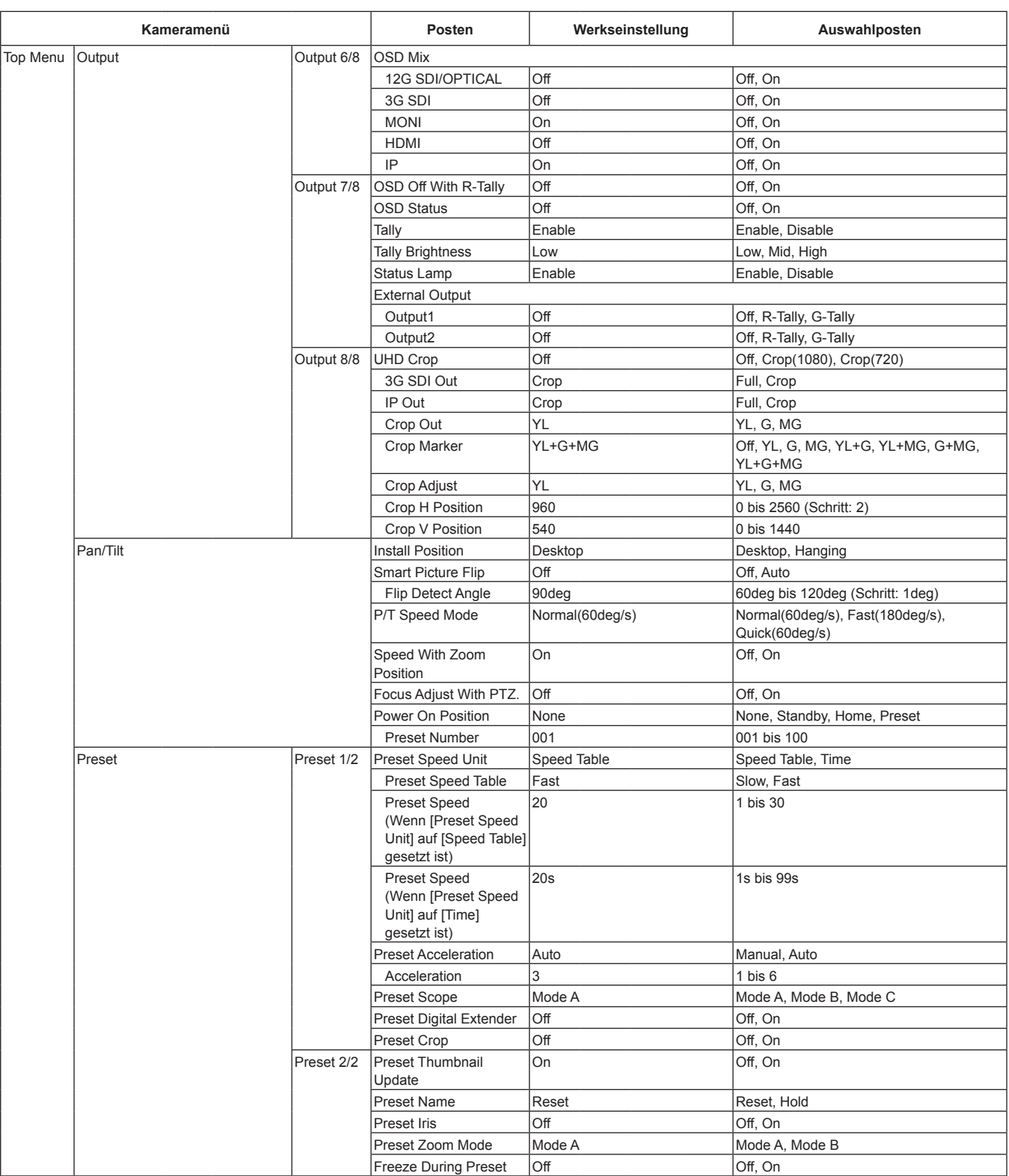

# **Tabelle der Kameramenüposten (Fortsetzung)**

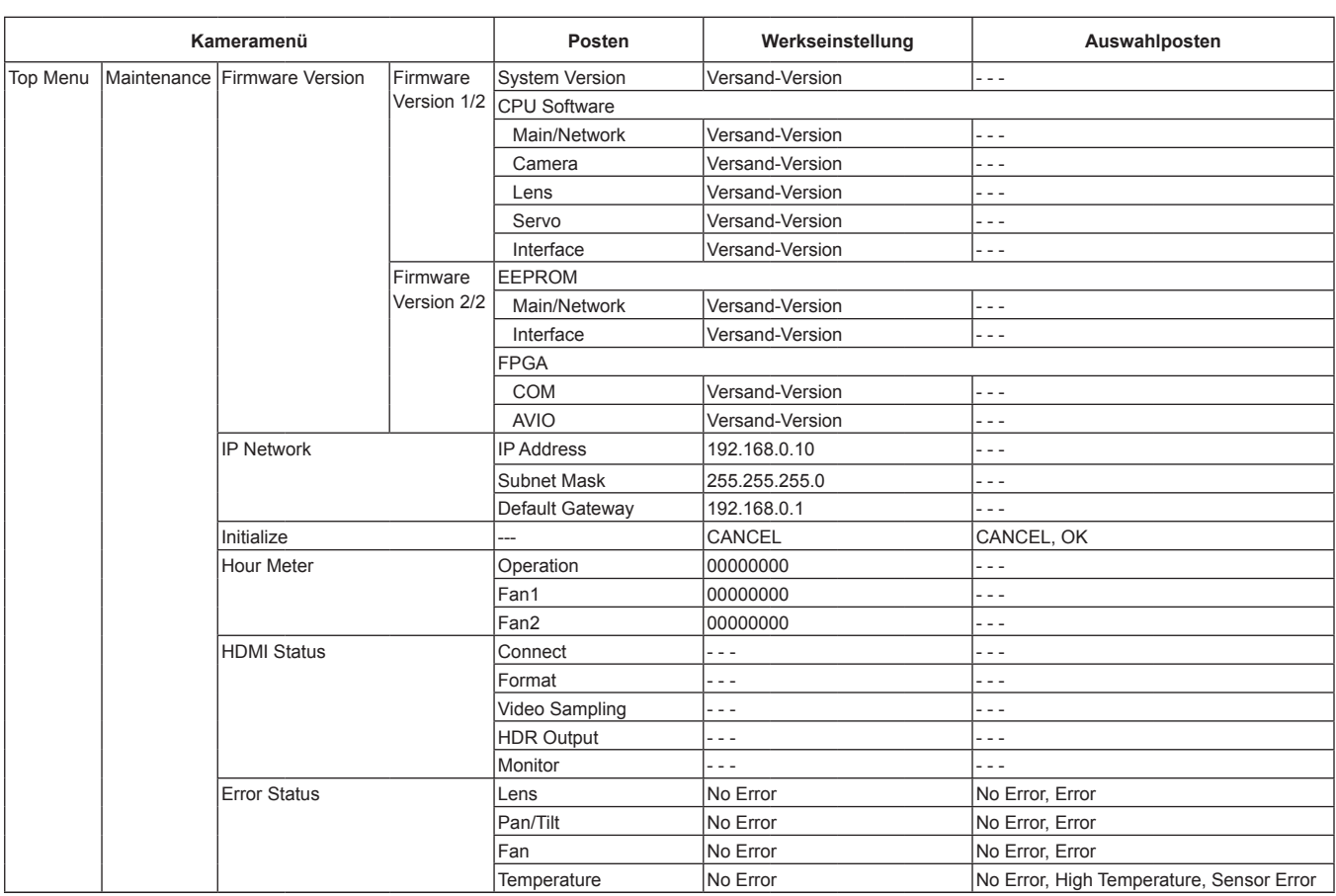

Wird ein PC mit dem Gerät verbunden, ist es möglich, die IP-Videos der Kamera über den Web-Browser zu betrachten oder verschiedene Einstellungen auszuwählen.

Ein LAN-Crossover-Kabel wird verwendet, um einen PC für IP-Steuerung direkt mit dem LAN-Anschluss des Gerätes zu verbinden, und ein LAN-Straight-Kabel wird verwendet, wenn die Verbindung über einen Switching-Hub hergestellt wird.

Wählen Sie aus dem Privatadressenbereich eine IP-Adresse für den PC, die sich von der Adresse des Gerätes unterscheidet. Stellen Sie dieselbe Subnetzmaske wie im Gerät ein.

#### **<Hinweis>**

• Sollte eine Änderung der IP-Adresse und Subnetzmaske erforderlich sein, bitten Sie Ihren Händler, diese Änderungen für Sie vorzunehmen.

## **IP-Adresse und Subnetzmaske des Gerätes (Werkseinstellungen)**\* **1** IP-Adresse: 192.168.0.10

Subnetzmaske: 255.255.255.0

In der Werkseinstellung umfasst der private Adressbereich Adressen von 192.168.0.1 bis 192.168.0.255.

• Falls Steuergerät und Web-Browser gleichzeitig verwendet werden, wird der mit dem Steuergerät ausgewählte Inhalt eventuell nicht in der Web-Browser-Anzeige reflektiert.

Überprüfen Sie daher unbedingt die Einstellungen mit dem Steuergerät oder dem Kameramenü, wenn Sie Steuergerät und Web-Browser gleichzeitig verwenden.

### **Für Einzelheiten zur erforderlichen PC-Umgebung siehe Seite 6.**

#### **<Hinweis>**

- Manche Funktionen auf dem Web-Einstellbildschirm können nur in Windows Internet Explorer 11 verwendet werden. Funktionen, die nur mit Windows Internet Explorer 11 verfügbar sind, sind mit dem Zeichen Windows I.E.11 gekennzeichnet.
- Die Plug-in-Betrachtersoftware "Network Camera View 4S" muss bereits installiert sein, um die IP-Videos des Gerätes in Windows Explorer 11 anzuzeigen.

Dies ist nicht erforderlich, wenn andere Webbrowser als Windows Internet Explorer 11 verwendet werden.

Einzelheiten dazu auf "Bezüglich der Plug-in-Betrachtersoftware"  $(\rightarrow$  Seite 27).

- Wenn [IP(UDP)] in [Tracking Data Output] auf [On] eingestellt ist und der Web-Bildschirm geöffnet wird, erscheint eine Warnmeldung. Klicken Sie auf die Schaltfläche [Continue], um den Web-Bildschirm geöffnet zu lassen.
- Während der Web-Bildschirm angezeigt wird, kann es vorkommen, dass die Tracking-Daten, die ausgegeben werden, wenn [IP(UDP)] in [Tracking Data Output] auf [On] gestellt ist, verzögert ausgegeben werden oder der Datenwert nicht aktualisiert wird. (→ Seite 125)

## **Web-Bildschirm auf einem PC anzeigen**

Die Vorgehensweise wird hier anhand von Windows-Bildschirmen (Internet Explorer) beschrieben. Bei Verwendung anderer Browser sind einige Bildschirmanzeigen anders, die Vorgehensweise ist jedoch ähnlich.

### **1. Starten Sie den Web-Browser des PC.**

Verwenden Sie je nach dem im PC installierten Betriebssystem einen der folgenden Web-Browser.

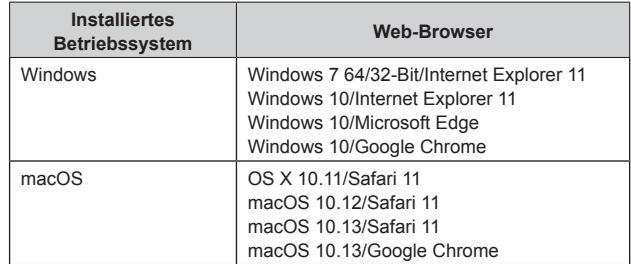

**2. Geben Sie in die Adressleiste des Web-Browsers die IP-Adresse ein, die Sie in der Software "Easy IP Setup" konfiguriert haben.**

## **Eingabebeispiel für die IPv4-Adresse:**

http://[Für IPv4-Adresse registrierte URL] http://192.168.0.10/

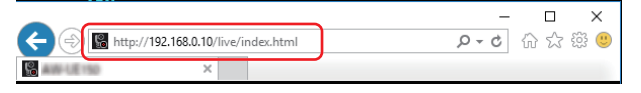

#### **Eingabebeispiel für die IPv6-Adresse:** http://[Für IPv6-Adresse registrierte URL]

http://[2001:db8::10]/

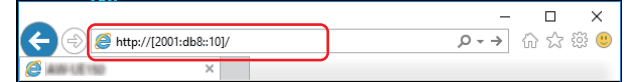

#### **<Hinweis>**

• Falls die HTTP-Portnummer von "80" geändert worden ist, geben Sie in die Adressleiste "http://<camera IP address>:<port number>' ein.

Beispiel: Wenn die Portnummer auf 8080 eingestellt wurde: http://192.168.0.11:8080

- Wenn das Gerät mit dem lokalen Netzwerk verbunden ist, konfigurieren Sie die Einstellungen des Proxyservers im Web-Browser (in der Menüleiste [Tools] - [Internet Options]) so, dass für die lokale Adresse kein Proxyserver verwendet wird.
- Weitere Informationen zur Einstellung von [HTTPS] unter [HTTPS] [Connection] (→ Seite 134) im Bereich [Advanced] des Bildschirms Netzwerkeinrichtung [Network] finden Sie unter "Zugriff auf die Kamera per HTTPS" (→ Seite 140).

## **3. Stellen Sie das Erstkonto ein.**

Im Ausgangszustand erscheint beim Anzeigen des Web-Bildschirms der Einstellbildschirm für das Erstkonto.

### Legen Sie einen Benutzernamen und ein Passwort fest.

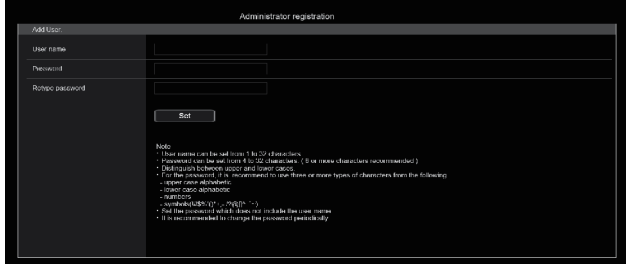

#### **<Hinweis>**

- Verwenden Sie keine Zeichenfolgen, die von Dritten leicht zu erraten sind.
- Ändern Sie das Passwort regelmäßig.
- Das Passwort muss mindestens 3 der folgenden 4 Zeichentypen enthalten und mindestens 8 Zeichen lang sein.
	- Großbuchstaben Kleinbuchstaben Ziffern

Sonderzeichen ( ! # \$ % ' ( ) \* + , - . / ? @ [ ] ^ \_ ` ~ )

- Wenn ein Passwort festgelegt wird, das den oben genannten Richtlinien nicht entspricht, gehen Sie verantwortungsvoll mit dem Gerät um und berücksichtigen Sie unter anderem die Sicherheitsrisiken der Installationsumgebung.
- Eine Warnung wird angezeigt, wenn das festgelegte Kennwort nicht den empfohlenen Richtlinien entspricht. Klicken Sie zum Ändern des Passworts auf die Schaltfläche [Back] und geben Sie das Passwort neu ein. Um in vollem Bewusstsein der Sicherheitsrisiken mit der Einstellung fortzufahren, klicken Sie auf [Continue], um die Einstellung abzuschließen.
- Wenn Sie die eingestellten Kontoinformationen vergessen haben, verwenden Sie den Schalter für die Service-Initialisierung, um die Benutzerinformationen für die Netzwerkverbindung zurückzusetzen.  $(\rightarrow$  Seite 14

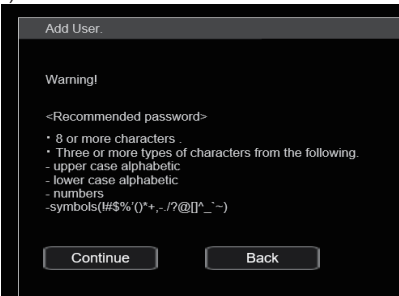

### **4. Registrierung des Erstkontos abschließen**

Nach Abschluss der Registrierung des Erstkontos zeigt der folgende Bildschirm den Abschluss der Registrierung an.

Etwa 10 Sekunden nach Anzeigen des Abschlussbildschirms wird automatisch der Live-Bildschirm [Live] angezeigt.

Wenn der Live-Bildschirm [Live] nach Ablauf von 10 Sekunden nicht angezeigt wird, wechseln Sie manuell zum Live-Bildschirm [Live], indem Sie auf den Link "please click here" klicken.

Damit ist die Registrierung des Erstkontos abgeschlossen.

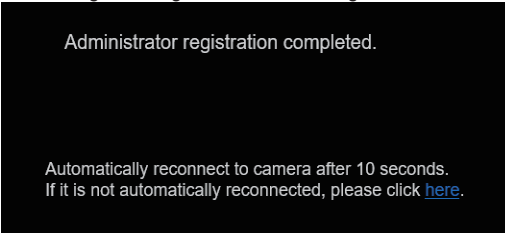

#### **<Hinweis>**

- Die Netzwerkverbindung mit einem AW-RP150 setzt die Einrichtung eines Erstkontos voraus. (→ Seite 27)
- Wenn kein Erstkonto eingerichtet ist, kann das AW-RP150 dieses Gerät erkennen, aber nicht steuern.

## **5. Der Live-Bildschirm [Live] wird angezeigt.**

Der Web-Bildschirm wird angezeigt. Am Anfang wird der Live-Bildschirm [Live] (→ Seite 86) angezeigt. Sie können bei Bedarf auf den Web-Einstellungsbildschirm [Setup]  $(\rightarrow$  Seite 91) wechseln. ( $\rightarrow$  Seite 85)

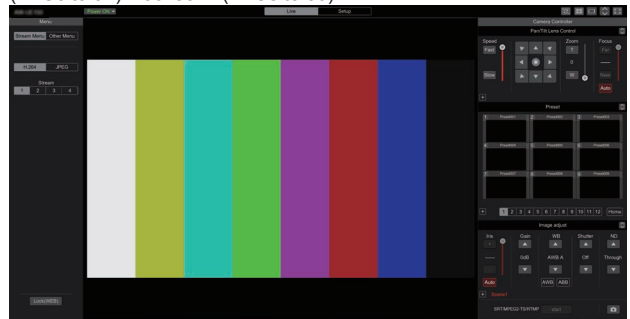

### **<Hinweis>**

- Der Bereitschaftsmodus ist die Werkseinstellung, wechseln Sie daher in den Einschaltmodus.
- Falls die Plug-in-Betrachtersoftware noch nicht auf dem PC installiert ist, erscheint eine Installations-Bestätigungsmeldung, bevor der Live-Bildschirm [Live] angezeigt wird. Folgen Sie in diesem Fall den Bildschirmanweisungen, um die Software zu installieren. Windows I.E.11

Einzelheiten dazu auf "Bezüglich der Plug-in-Betrachtersoftware"  $(\rightarrow$  Seite 27).

- Abhängig von den Firewall-Einstellungen Ihres PCs werden übertragene Bilder möglicherweise nicht angezeigt. Ändern Sie in diesem Fall die Firewall-Einstellungen, um die Kommunikation mit Ihrem Webbrowser zu ermöglichen.
- Wenn versucht wird, mehrere IP-Bilder auf einem PC anzuzeigen, werden IP-Videos je nach der Leistung des betreffenden PCs eventuell nicht angezeigt.
- Maximal 14 Benutzer, einschließlich Benutzer, die IP-Video empfangen, können gleichzeitig auf das Gerät zugreifen. Je nach der vom Gerät verwendeten Netzwerkbandbreite kann jedoch die Anzahl der Benutzer, die auf das Gerät zugreifen können, auf weniger als 14 beschränkt sein. Bei mehr als 14 Benutzern erscheint eine Meldung, die auf die Zugriffsbeschränkung hinweist. Wenn [Transmission type] für [H.264] oder [H.265] auf [Multicast port] eingestellt ist, werden der zweite sowie eventuelle weitere Benutzer, die H.264- oder H.265-Bilder empfangen, nicht zur Gesamtanzahl der zugreifenden Benutzer gezählt.
- Wenn [H.264 transmission] (→ Seite 104) auf [On] eingestellt ist, werden H.264-Bilder angezeigt. In der Einstellung [Off] werden JPEG-Bilder angezeigt. Auch wenn [H.264 transmission] auf [On] eingestellt ist, können JPEG-Bilder angezeigt werden. Windows I.E.11
- Die Bildfrequenz von JPEG-Bildern kann je nach der Netzwerkumgebung, der Leistung des verwendeten PCs, den Motiven und der Anzahl von Zugriffsbenutzern reduziert sein.

## **Wechseln zwischen dem Live-Bildschirm [Live] und dem Web-Einstellungsbildschirm [Setup]**

Wenn der Live-Bildschirm [Live]

angezeigt wird, klicken Sie auf die Schaltfläche [Setup]

Setup am oberen Rand des Live-Bildschirms [Live]. Weitere Informationen zum Web-Einstellungsbildschirm [Setup] finden Sie unter "Web-Einstellungsbildschirm [Setup]" (→ Seite 91).

Wenn der Web-Einstellungsbildschirm [Setup]

Setup angezeigt wird, klicken Sie auf

die Schaltfläche [Live] **All am oberen Rand des Web-**

Einstellungsbildschirms [Setup].

Weitere Informationen zum Live-Bildschirm [Live] finden Sie unter "Live-Bildschirm [Live]" ( $\rightarrow$  Seite 86).

### **<Hinweis>**

Live

- Im Bereitschaftsmodus ist die Schaltfläche [Setup] inaktiv, sodass Sie nicht auf den Web-Einstellungsbildschirm [Setup] wechseln können.
- Wenn das Gerät von einem anderen Anschluss aus in den Bereitschaftsmodus geschaltet wird, während der Web-Einstellungsbildschirm [Setup] angezeigt wird, wechselt die Anzeige nach wenigen Sekunden auf den Live-Bildschirm [Live].

## **Anmeldung am Web-Bildschirm**

## **Bei aktivierter Benutzerauthentifizierung**

**Wenn der Live-Bildschirm [Live] angezeigt wird** Sie müssen die Kontoinformationen eines Benutzers mit Kamerasteuerungs- oder Administratorrechten eingeben.

## **Wenn der Web-Einstellungsbildschirm [Setup] angezeigt wird**

Sie müssen die Kontoinformationen eines Benutzers mit Administratorrechten eingeben.

## **Bei deaktivierter Benutzerauthentifizierung**

**Wenn der Live-Bildschirm [Live] angezeigt wird** Sie müssen keine Kontoinformationen eingeben.

**Wenn der Web-Einstellungsbildschirm [Setup] angezeigt wird** Sie müssen die Kontoinformationen eines Benutzers mit Administratorrechten eingeben.

#### **<Hinweis>**

- Der Konto-Eingabebildschirm wird in einem Popup-Dialog in Ihrem Webbrowser angezeigt.
- Geben Sie den zuvor registrierten Benutzernamen und das Passwort korrekt ein.
- Es wird empfohlen, das Passwort in regelmäßigen Abständen zu ändern.
- Im Bereitschaftsmodus ist die Schaltfläche [Setup] inaktiv, sodass Sie nicht auf den Web-Einstellungsbildschirm [Setup] wechseln können.

## **Live-Bildschirm [Live]**

Sie können die Bilder von der Kamera auf einem PC anzeigen und dabei Kameravorgänge wie Schwenken, Neigen, Zoom und Fokus ausführen. Die auf dem Bildschirm angezeigten Elemente unterscheiden sich je nachdem, ob unter [Compression] der Eintrag [H.264] oder [JPEG] ausgewählt ist.

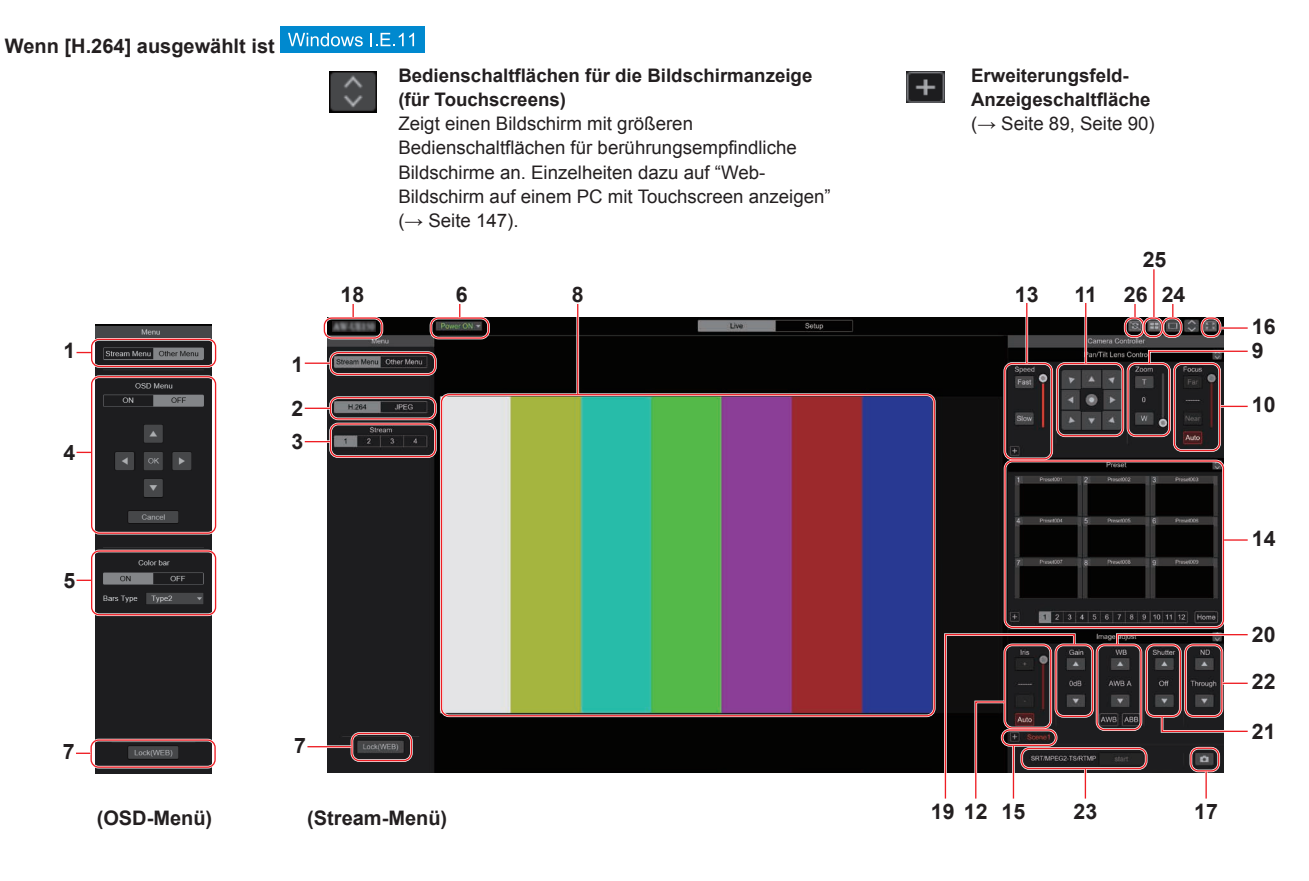

### **Wenn [JPEG] ausgewählt ist**

**Bedienschaltflächen für die Bildschirmanzeige (für Touchscreens)** Zeigt einen Bildschirm mit größeren Bedienschaltflächen für berührungsempfindliche Bildschirme an. Einzelheiten dazu auf "Web-Bildschirm auf einem PC mit Touchscreen anzeigen" **Erweiterungsfeld-Anzeigeschaltfläche**  $(\rightarrow$  Seite 89, Seite 90)

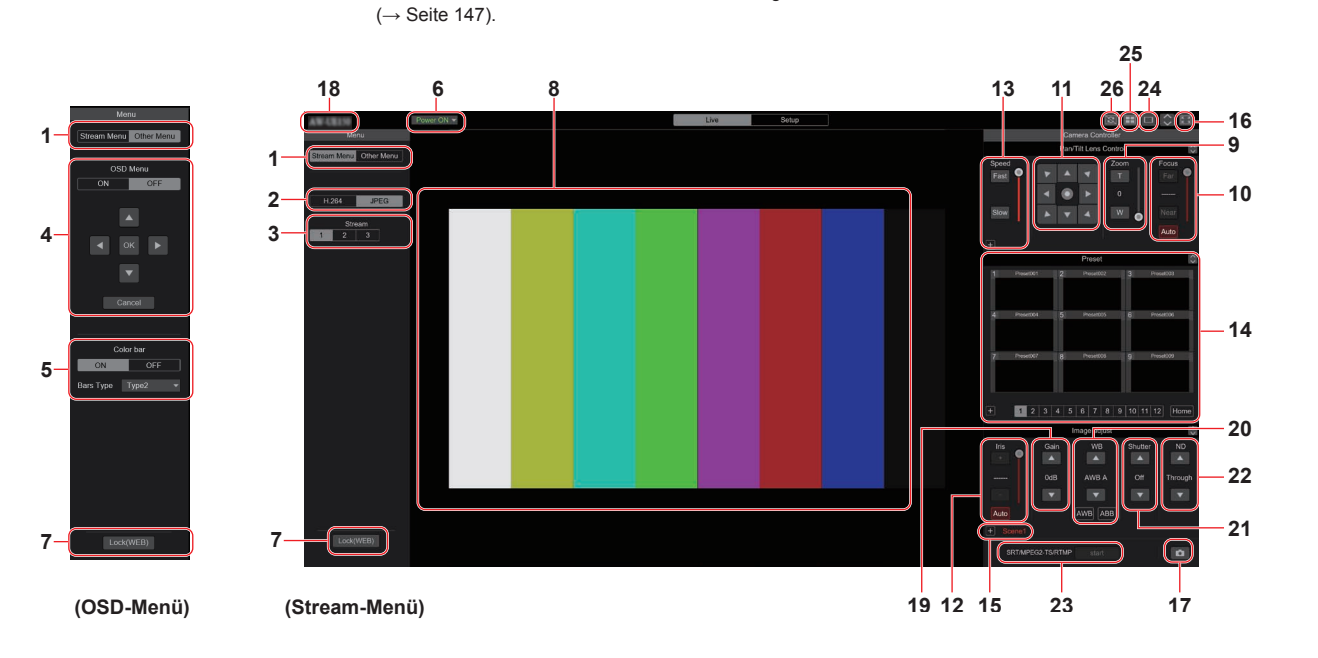

## **1. Umschalten der Menüs [Stream Menu]/[Other Menu]**

Umschalten zwischen Menüanzeigen.

Durch das Anklicken von [Other Menu] bei angezeigtem Stream-Menü wird das Other-Menü angezeigt.

Durch das Anklicken von [Stream Menu] bei angezeigtem Other-Menü wird das Stream-Menü angezeigt.

## **2. Kompressionstaste [Compression]**

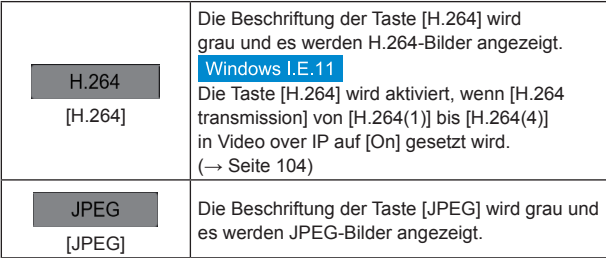

**<Hinweis>**

- In den folgenden Fällen wird der Auswahlstatus der [Compression]- Tasten auf die unter [Video over IP] - [Initial display setting] -
- [Stream] (→ Seite 102) vorgenommene Einstellung zurückgesetzt. - Zurückkehren von einem anderen Bildschirm
- Beim Aktualisieren des Bildschirms

## **3. Stream-Tasten [Stream]**

## **Wenn H.264 ausgewählt ist**

Diese Tasten werden nur dann eingeblendet, wenn H.264-Bilder angezeigt werden. Windows I.E.11

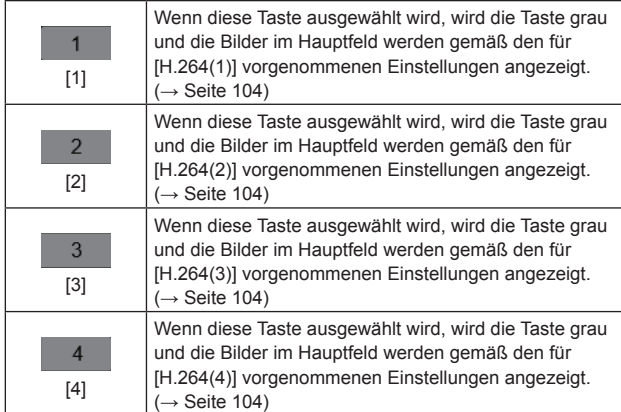

### **<Hinweis>**

- In den folgenden Fällen wird der Auswahlstatus der [Stream]-Tasten auf die unter [Video over IP] - [Initial display setting] - [Stream]
	- (→ Seite 102) vorgenommene Einstellung zurückgesetzt. - Zurückkehren von einem anderen Bildschirm
	- Beim Aktualisieren des Bildschirms
- Wenn die Auflösung von H.264-Bildern auf [1920x1080] oder
- [1280x720] eingestellt ist, wird das Bild je nach Web-Browserfenster möglicherweise komprimiert.

## **Wenn JPEG ausgewählt ist**

Diese Tasten werden nur dann eingeblendet, wenn JPEG-Bilder angezeigt werden.

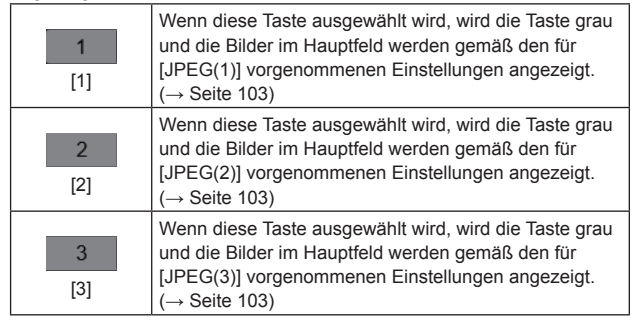

### **<Hinweis>**

- Es wird die Auflösung verwendet, die in [Video over IP] unter [JPEG] für [JPEG(1)], [JPEG(2)] und [JPEG(3)] ( $\rightarrow$  Seite 103) ausgewählt wurde.
- Wenn die Auflösung auf [1920x1080] oder [1280x720] eingestellt ist, wird das Bild je nach Web-Browserfenster möglicherweise komprimiert.
- In den folgenden Fällen wird der Auswahlstatus der [Image Capture Size]-Tasten auf die unter [Video over IP] - [Initial display setting] - [Stream] (→ Seite 102) vorgenommene Einstellung zurückgesetzt.
- Zurückkehren von einem anderen Bildschirm
- Beim Aktualisieren des Bildschirms

## **4. Verwendung des Bildschirmmenüs [OSD Menu]**

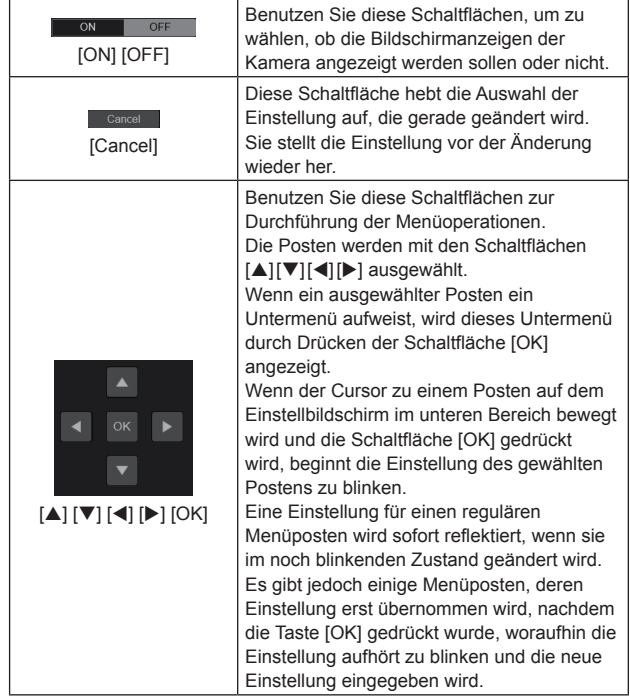

## **5. Farbbalken-Taste [Color bar]**

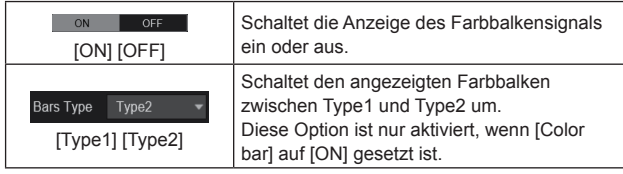

## **6. Schaltfläche Power ON [Power ON]/Schaltfläche Standby [Standby]**

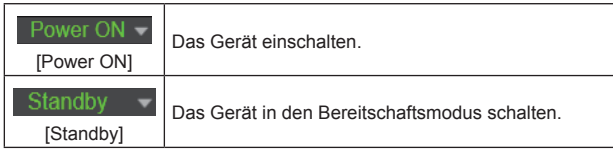

Im Bereitschaftsmodus sind alle Schaltflächen auf dem Live-Bildschirm [Live] außer den Schaltflächen [Power ON] und [Standby] deaktiviert.

## **<Hinweis>**

• Wenn [Power ON] oder [Standby] zu schnell ausgewählt werden, stimmen der gewählte Status und die Anzeige nicht überein. In diesem Fall führen Sie die folgenden Schritte aus, um die korrekte Statusanzeige wiederherzustellen:

## **Für Windows:**

- Drücken Sie die Taste [F5] an der Tastatur des PC. **Für Mac:**
- Drücken Sie die Tasten [Command] + [R] an der Tastatur des PC. • **Beim Betriebswechsel in den Bereitschaftsmodus:**

Die aktuellen Schwenk-/Neige-/Zoom-Positionen werden gespeichert. Wenn [Standby] im Menü [Power ON Position] ausgewählt ist, werden die Informationen zu den gespeicherten Positionen verwendet.

• **Beim Betriebswechsel in den Einschaltmodus:**  Die Schwenk-/Neige-/Zoom-Stellungen werden in die Positionen bewegt, die im Menü [Power ON Position] ausgewählt sind.

## **7. Schaltfläche Operation lock [Lock]**

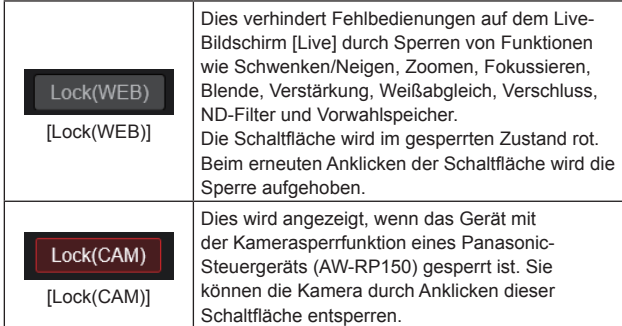

### **<Hinweis>**

- Beim Sperren mit der [Lock (WEB)]-Funktion wird der Status vom Webbrowser verwaltet, sodass die Sperre durch erneutes Anzeigen des Webbrowsers aufgehoben wird.
- Bei Verwendung der [Lock (CAM)]-Funktion wird der Sperrstatus von der Kamera verwaltet, sodass Sie bei gesperrter Kamera entweder die Kamerasperrfunktion mit einem Panasonic-Steuergerät (AW-RP150) freigeben oder [Lock(CAM)] im Webbrowser freigeben müssen.
- Die [Lock(CAM)]-Funktion kann nicht im Webbrowser aktiviert werden.

## **8. Hauptfeld (IP-Video-Anzeigefeld)**

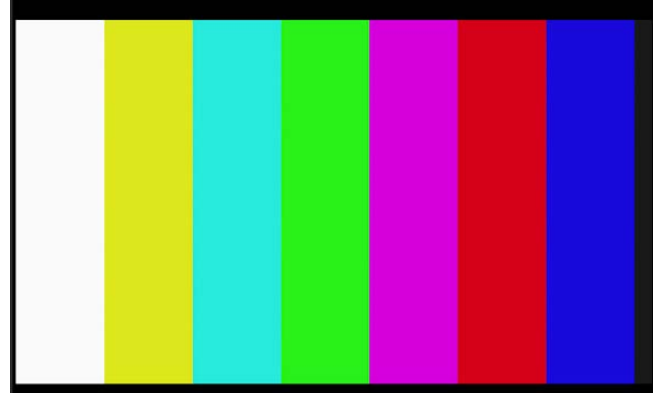

Das IP-Video der angeschlossenen Kamera wird angezeigt. Wenn die Tally-Lampe der Kamera leuchtet, wird am oberen Rand der Videos eine rote bzw. grüne Linie angezeigt. Eine rote Linie wird angezeigt, wenn das rote Tally-Signal empfangen wird. Eine grüne Linie wird angezeigt, wenn das grüne Tally-Signal empfangen wird. Ist die Tally-Lampe aus, kehrt das Anzeigefeld zum Normalzustand zurück.

Wenn Sie einen Punkt innerhalb des Feldes anklicken, wird die Kamera so bewegt, dass die angeklickte Position im Feld zentriert wird.

Durch Drehen des Mausrads im Anzeigefeld können Sie den Digitalzoom der Plug-in-Betrachtersoftware verwenden. Windows I.E.11

### **<Hinweis>**

- Wenn die Aufnahmeszenen beträchtlich variieren, können die durch die Grafikverarbeitung (GDI) des installierten Betriebssystems auferlegten Einschränkungen ein "Screen Tearing" genanntes Phänomen verursachen (bei dem Teile des Bilds nicht in Synchronisierung angezeigt werden), obwohl dies vom verwendeten PC abhängig ist.
- Wenn [H.264 transmission]  $(\rightarrow$  Seite 104) auf [On] eingestellt ist, können in Windows Internet Explorer 11 H.264-Bilder angezeigt werden.
- In anderen Browsern als Windows Internet Explorer 11 können unabhängig vom Einstellwert von [H.264 transmission] nur JPEG-Bilder angezeigt werden. (H.264-Bilder werden nicht angezeigt.)
- Die Auffrischgeschwindigkeit von JPEG-Bildern kann je nach der Netzwerkumgebung, der Leistung des verwendeten PCs, den Motiven und der Anzahl von Zugriffsbenutzern reduziert sein.
- Insgesamt 14 Benutzer, einschließlich Benutzer, die IP-Video empfangen, können gleichzeitig auf das Gerät zugreifen. Wenn jedoch die IP-Videoübertragungsbandbreite ihre Obergrenze erreicht, wird der Zugriff unter Umständen auf weniger als 14 Benutzer beschränkt.
- Wenn [Disable] für [Tally] (→ Seite 66, Seite 99) gewählt wird, leuchtet die Tally-Lampe der Kamera nicht auf, selbst wenn das Tally-Signal empfangen wird. Am oberen Rand des Hauptfeldes (IP-Video-Anzeigefeld) wird jedoch eine rote bzw. grüne Linie angezeigt.
- Die Kamera wird möglicherweise nicht bewegt, um die angeklickte Position im Feld zu zentrieren, wenn Sie das Feld innerhalb eines Neigungsbereichs von ±15° von der vertikalen Position des Geräts anklicken.
- Wenn [IP(UDP)] in [Tracking Data Output] auf [On] gestellt ist, kann es vorkommen, dass die Videoübertragung über IP verzögert erfolgt oder Frame-Verluste auftreten. (→ Seite 125) Wir empfehlen, [IP(UDP)] in [Tracking Data Output] auf [Off] zu stellen, um Verzögerungen oder Frame-Verluste bei der IP-Videoübertragung zu vermeiden.

### **9. Zoom [Zoom]**

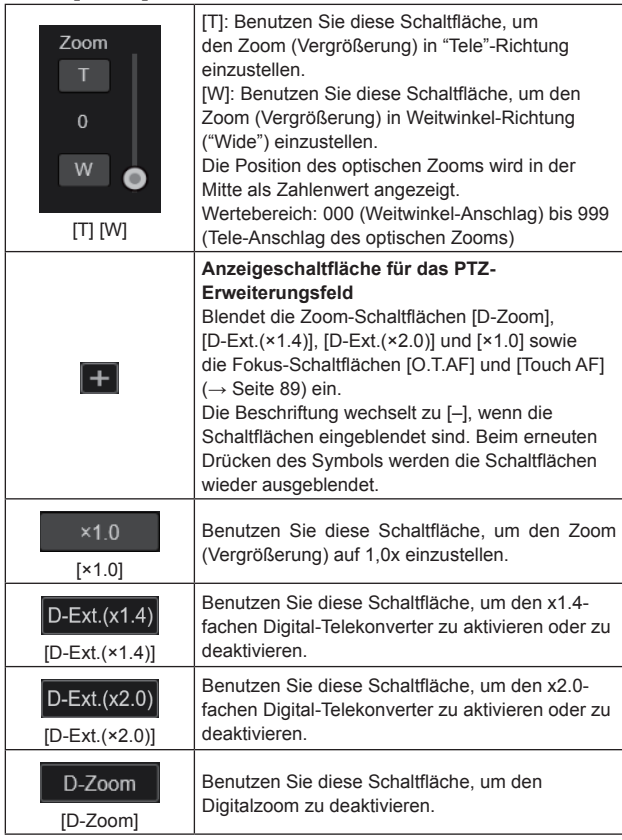

### **<Hinweis>**

- Der Wert, der die optische Zoomposition angibt, ändert sich nicht, wenn der Zoom im digitalen Zoombereich geändert wird.
- Wenn der Digitalzoom aktiviert ist, können Sie durch Anklicken der Schaltfläche [T] mit dem Digitalzoom hineinzoomen, selbst wenn sich der optische Zoom am optischen Tele-Anschlag 999 befindet.
- Die Schaltflächen [D-Zoom], [D-Ext.(×1.4)], [D-Ext.(×2.0)] und [×1.0] werden beim Anzeigen des Live-Bildschirms [Live] nicht sofort angezeigt. Sie werden erst beim Drücken von [Anzeigeschaltfläche für das PTZ-Erweiterungsfeld] eingeblendet.

## **10.Fokus [Focus]**

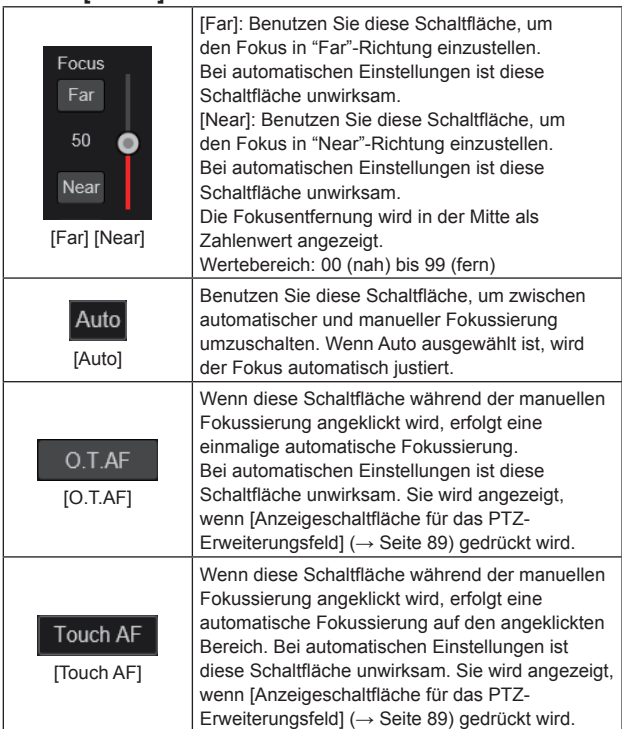

### **<Hinweis>**

• Die Schaltflächen [O.T.AF] und [Touch AF] werden beim Anzeigen des Live-Bildschirms [Live] nicht sofort angezeigt. Sie werden erst beim Drücken von [Anzeigeschaltfläche für das PTZ-Erweiterungsfeld] eingeblendet.

## **11.Das Steuerfeld und seine Schaltflächen**

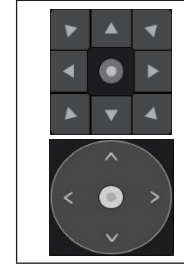

Um das Bild in horizontaler oder vertikaler Richtung zu verschieben (Schwenken oder Neigen), klicken Sie mit der linken Maustaste auf die Schaltflächen des Steuerfelds. Die Bedienung kann auch durch Ziehen des mittleren Steuerelements erfolgen, wobei die Geschwindigkeit des Schwenk-/Neigevorgangs zunimmt, je weiter das Steuerelement nach außen gezogen wird.

## **12.Helligkeit [Iris]**

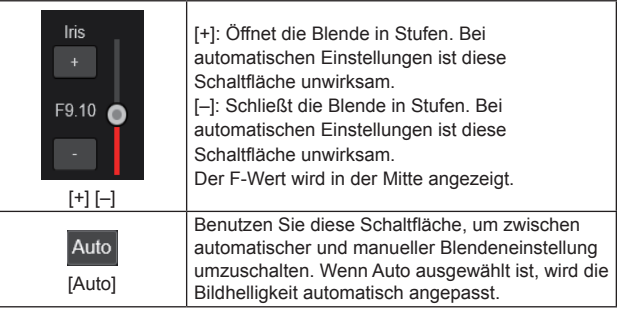

## **13.Geschwindigkeit [Speed]**

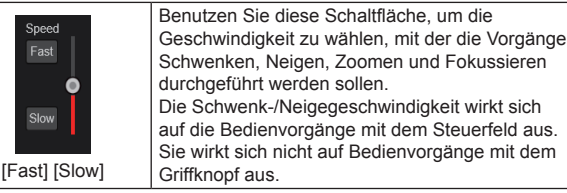

## **14.Vorwahlspeicher [Preset]**

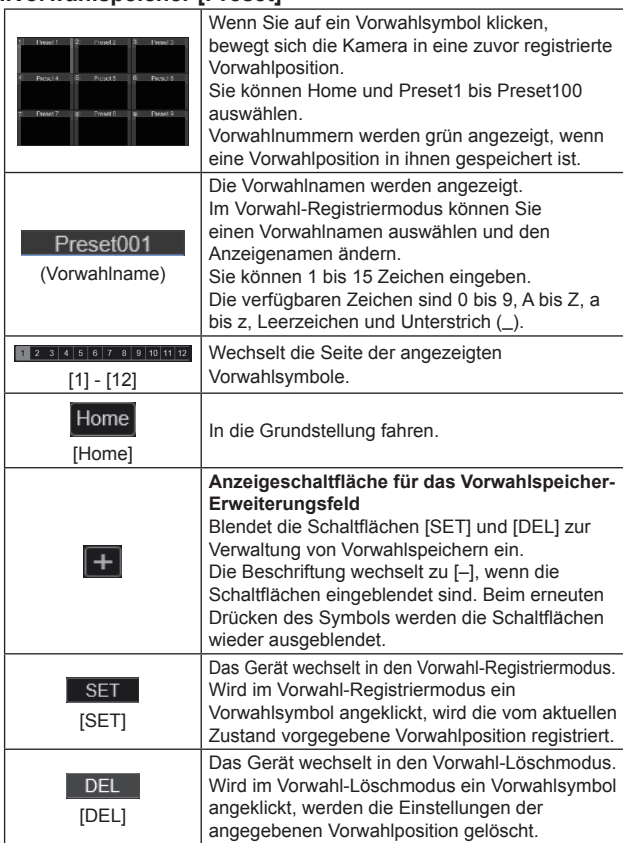

#### **<Hinweis>**

- Wenn der Menüeintrag [Preset Thumbnail Update] auf [Off] eingestellt ist, wird beim Registrieren eines Vorwahlspeichers das zuvor gespeicherte Vorwahlsymbol beibehalten.
- Wenn der Menüeintrag [Preset Name] auf [Reset] eingestellt ist, wird beim Registrieren eines Vorwahlspeichers der zuvor gespeicherte Vorwahlname zurückgesetzt.
- Die Schaltflächen [SET] und [DEL] werden beim Anzeigen des Live-Bildschirms [Live] nicht sofort angezeigt. Sie werden erst beim Drücken von [Anzeigeschaltfläche für das Vorwahlspeicher-Erweiterungsfeld] eingeblendet.

## **15.Szene [Scene]**

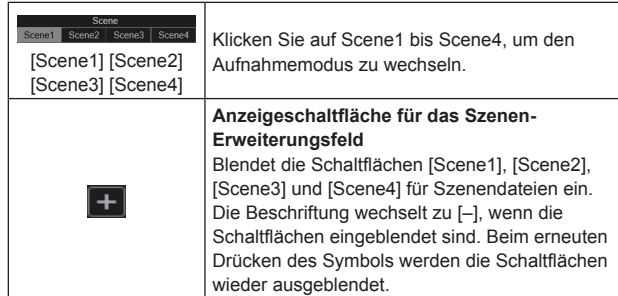

### **<Hinweis>**

• Die Schaltflächen [Scene1], [Scene2], [Scene3] und [Scene4] werden beim Anzeigen des Live-Bildschirms [Live] nicht sofort angezeigt. Sie werden erst beim Drücken von [Anzeigeschaltfläche für das Szenen-Erweiterungsfeld] eingeblendet.

## **16.Vollbildschirmanzeigetaste**

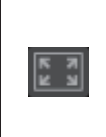

Zeigt die Bilder im Vollbild-Modus an. Um zum Live-Bildschirm [Live] zurückzukehren, drücken Sie die Taste [Esc] am PC, während das Bild im Vollbild-Modus angezeigt wird.

Das Format des angezeigten Bildes wird an die Größe des Bildschirms angepasst.

## **17.Snapshot-Taste**

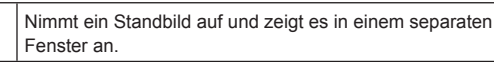

**<Hinweis>**

 $\bullet$ 

• Dazu müssen Sie möglicherweise die folgenden Einstellungen vornehmen.

In der Menüleiste des Internet Explorer klicken Sie auf [Tools] - [Internet Options] - Registerkarte [Security] und wählen Sie dort [Trusted Sites] aus. Klicken Sie dann auf [Sites]. Im angezeigten Fenster registrieren Sie die Adresse der Kamera unter [Websites].

- Je nach Netzwerkumgebung wird das Bild möglicherweise nicht angezeigt, wenn das Erstellen des Schnappschusses eine bestimmte Dauer überschreitet.
- Wenn die Einträge [JPEG transmission(1)] bis [JPEG transmission(3)] ( $\rightarrow$  Seite 103) durchgehend auf [Off] eingestellt sind, bleibt ein mit der Snapshot-Taste aufgenommenes Bild schwarz.

## **18.Kameranamen-Anzeigefeld**

Hier wird der Name angezeigt, der unter [Camera title] in [Live page] auf dem Bildschirm Grundlagen [Basic] (→ Seite 101) eingestellt wurde.

## **19.Verstärkung [Gain]**

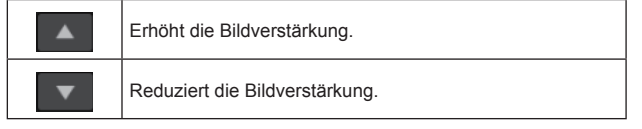

### **<Hinweis>**

• Die aktuelle Einstellung wird in der Mitte der Schaltfläche angezeigt.

## **20.Weißabgleich [WB]**

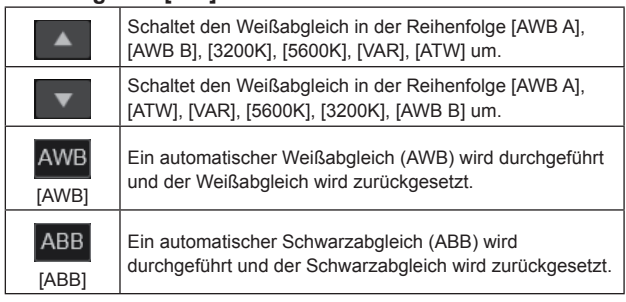

### **<Hinweis>**

• Die aktuelle Einstellung wird in der Mitte der Schaltfläche angezeigt.

## **21.Verschluss [Shutter]**

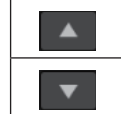

Schaltet den Verschlussmodus in der Reihenfolge [Off], [Step], [Synchro], [ELC] um. Schaltet den Verschlussmodus in der Reihenfolge [ELC],

[Synchro], [Step], [Off] um.

#### **<Hinweis>**

• Die aktuelle Einstellung wird in der Mitte der Schaltfläche angezeigt.

## **22.ND-Filter [ND]**

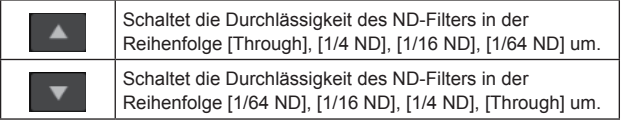

#### **<Hinweis>**

- Die aktuelle Einstellung wird in der Mitte der Schaltfläche angezeigt.
- Das Wechseln des ND-Filters ist im Nachtmodus nicht möglich.

## **23.SRT/MPEG2-TS/RTMP**

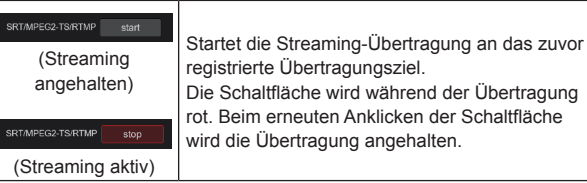

#### **<Hinweis>**

- Diese Schaltfläche kann nur verwendet werden, wenn [Streaming mode] auf [RTMP], [SRT(H.264)], [SRT(H.264 UHD)], [SRT(H.265)], [SRT(H.265 UHD)] oder [MPEG2-TS over UDP] eingestellt ist.
- Wenn [Streaming mode] auf [SRT(H.264)], [SRT(H.264 UHD)], [SRT(H.265)] oder [SRT(H.265 UHD)] eingestellt ist, kann die Übertragung nur dann durch Anklicken dieser Schaltfläche gestartet werden, wenn der Modus Client(Caller) eingestellt ist.

## **24.Schaltfläche zum Umschalten des PC-Bildschirms**

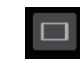

Anzeigen des Bildschirms für mobile Terminals. Einzelheiten dazu auf "Anzeigen des Web-Bildschirms mit einem mobilen Terminal" (→ Seite 149).

#### **<Hinweis>**

• Diese Schaltfläche erscheint nur beim Anzeigen auf einem mobilen **Terminal** 

### **25.Schaltfläche zum Anzeigen der Vorwahlsymbol-Liste**

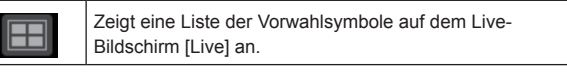

## **26.Schaltfläche zum Umschalten der Echtzeitaktualisierung**

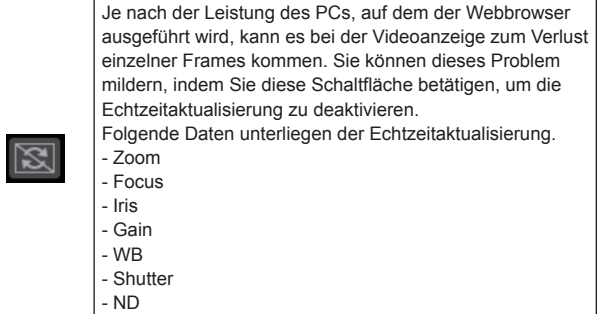

#### **<Hinweis>**

• Die Mittelklickfunktion ist deaktiviert, wenn die Schaltfläche aktiviert ist.

## **Web-Einstellungsbildschirm [Setup]**

Die Einstellungen für das Gerät werden auf diesem Bildschirm ausgewählt.

## **<Hinweis>**

- Um Änderungen im Einstellungsmenü vorzunehmen, muss der Benutzer über die Zugriffsstufe "1.Administrator" verfügen.
- Die Vorgehensweise zum Einstellen der Zugriffsstufe finden Sie auf Seite 127.
- Wenn ein Einstellwert über das OSD-Menü oder in einem anderen Webbrowser geändert wird, stimmt der Einstellwert möglicherweise nicht mit dem angezeigten Wert überein. Aktualisieren Sie in diesem Fall den Anzeigebildschirm des Einrichtungsmenüs im betreffenden Webbrowser.

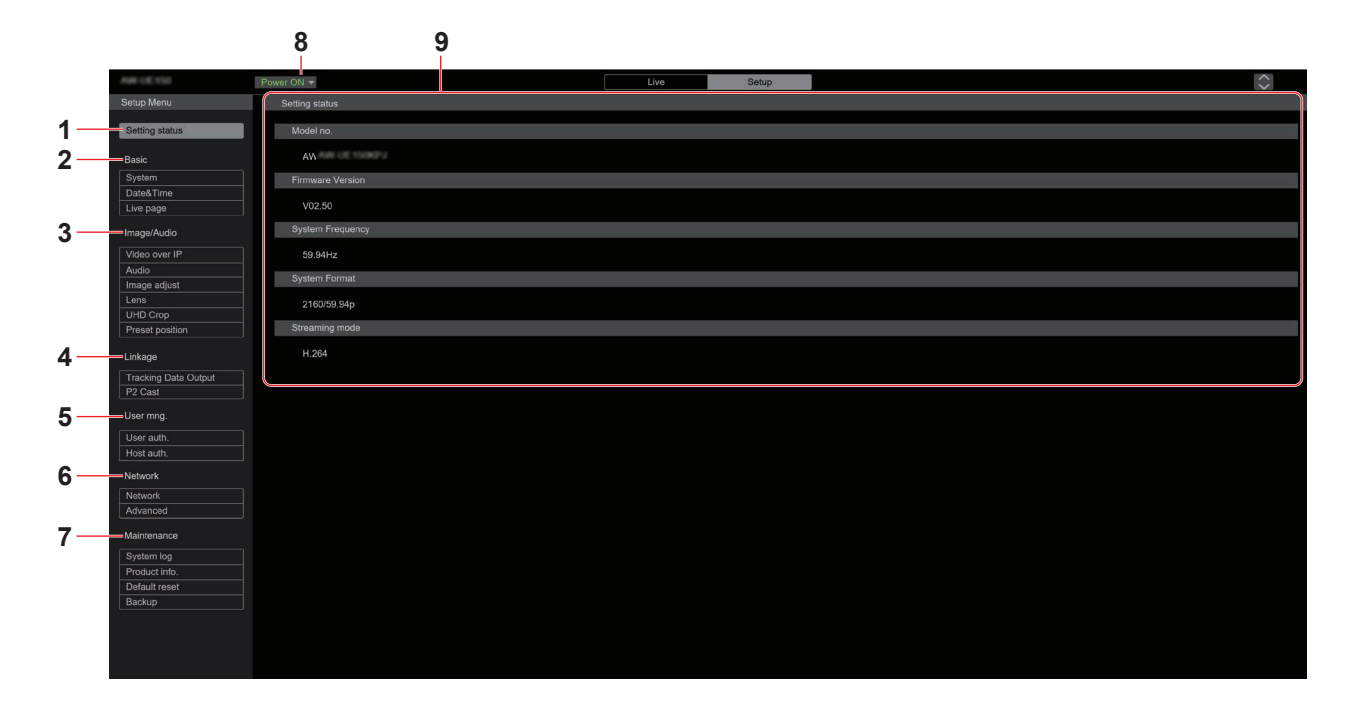

## **1. Einstellstatus [Setting status]**

Beim Anklicken der Schaltfläche wird der Einstellstatus-Bildschirm [Setting status] angezeigt.

→ "Bildschirm Einstellstatus [Setting status]" (→ Seite 92)

## **2. Grundeinstellungen [Basic]**

**System-Schaltfläche [SYSTEM]**

Beim Anklicken der Schaltfläche wird der System-Bildschirm [System] angezeigt.

 $\rightarrow$  "System-Bildschirm [System]" ( $\rightarrow$  Seite 93)

### **Datum/Uhrzeit-Schaltfläche [Date&Time]**

Beim Anklicken der Schaltfläche wird der Datum/Uhrzeit-Bildschirm [Date&Time] angezeigt.

→ "Datum/Uhrzeit-Bildschirm [Date&Time]" (→ Seite 100)

### **Schaltfläche Live-Seite [Live page]**

Beim Anklicken der Schaltfläche wird der Bildschirm Live-Seite [Live page] angezeigt.

 $\rightarrow$  "Bildschirm Live-Seite [Live page]" ( $\rightarrow$  Seite 101)

## **3. Bild-Bildschirm [Image/Audio]**

**Schaltfläche IP-Videoeinstellungen [Video over IP]** Beim Anklicken der Schaltfläche wird der Bildschirm IP-Videoeinstellungen [Video over IP] angezeigt.

## → "Bildschirm IP-Videoeinstellungen [Video over IP]" (→ Seite 101)

### **Audio-Schaltfläche [Audio]**

Beim Anklicken der Schaltfläche wird der Bildschirm Audioeinstellungen [Audio] angezeigt.

 $\rightarrow$  "Bildschirm Audioeinstellungen [Audio]" ( $\rightarrow$  Seite 111)

### **Schaltfläche Bildanpassung [Image adjust]**

Beim Anklicken der Schaltfläche wird der Bildschirm Bildanpassung [Image adjust] angezeigt.

 $\rightarrow$  "Bildschirm Bildanpassung [Image adjust]" ( $\rightarrow$  Seite 112)

## **Objektiv-Schaltfläche [Lens]**

Beim Anklicken der Schaltfläche wird der Objektiv-Einstellbildschirm [Lens] angezeigt.

→ "Objektiv-Einstellbildschirm [Lens]" (→ Seite 120)

### **Schaltfläche UHD-Beschnitt [UHD Crop]**

Beim Anklicken der Schaltfläche wird der Bildschirm UHD-Beschnitt [UHD Crop] angezeigt.

 $\rightarrow$  "Bildschirm UHD-Beschnitt [UHD Crop]" ( $\rightarrow$  Seite 120)

#### **Vorwahlposition-Schaltfläche [Preset position]**

Beim Anklicken der Schaltfläche wird der Vorwahlposition-Bildschirm [Preset position] angezeigt.

 $\rightarrow$  "Bildschirm Matrixeinstellungen [Preset position]" ( $\rightarrow$  Seite 122)

## **4. Kollaborationsfunktionen [Linkage] Schaltfläche zum Einstellen der Tracking-Daten-Ausgabe**

**[Tracking Data Output]** Beim Anklicken der Schaltfläche wird der Einstellbildschirm für die Ausgabe von Tracking-Daten [Tracking Data Output] angezeigt.

→ "Einstellbildschirm der Tracking-Daten-Ausgabe [Tracking Data Output]" ( $\rightarrow$  Seite 124)

## **Schaltfläche P2 Cast-Verbindungseinstellung [P2 Cast]**

Beim Anklicken der Schaltfläche wird der Bildschirm P2 Cast-Verbindungseinstellung [P2 Cast] angezeigt.

→ "Bildschirm P2 Cast-Verbindungseinstellung [P2 Cast]"  $(\rightarrow$  Seite 126)

**5. Einstellungen zur Benutzerverwaltung [User mng.] Schaltfläche Benutzerauthentifizierung [User auth.]**

Beim Anklicken der Schaltfläche wird der Bildschirm Benutzerauthentifizierung [User auth.] angezeigt.

 $\rightarrow$  "Bildschirm Benutzerauthentifizierung [User auth.]" ( $\rightarrow$  Seite 127)

## **Schaltfläche Host-Authentifizierung [Host auth.]**

Beim Anklicken der Schaltfläche wird der Bildschirm Host-Authentifizierung [Host auth.] angezeigt.

 $\rightarrow$  "Bildschirm Hostautorisierung [Host auth.]" ( $\rightarrow$  Seite 128)

## **6. Netzwerkeinstellungen [Network]**

**Schaltfläche Netzwerkeinrichtung [Network]** Beim Anklicken der Schaltfläche wird der Bildschirm Netzwerkeinrichtung [Network] angezeigt.  $\rightarrow$  "Bildschirm Netzwerkeinrichtung [Network]" ( $\rightarrow$  Seite 129)

### **Schaltfläche Erweiterte Netzwerkeinstellungen [Advanced]**

Beim Anklicken der Schaltfläche wird der Bildschirm für erweiterte Netzwerkeinstellungen [Advanced] angezeigt.

→ "Bildschirm Erweiterte Netzwerkeinstellung [Advanced]"  $(\rightarrow$  Seite 132)

## **7. Wartung [Maintenance]**

### **Systemprotokoll-Schaltfläche [System log]**

Beim Anklicken der Schaltfläche wird der Systemprotokoll-Bildschirm [System log] angezeigt.

→ "Bildschirm Systemlog [System log]" (→ Seite 143)

### **Schaltfläche Produktinformationen [Product Info.]**

Beim Anklicken der Schaltfläche wird der Bildschirm

Produktinformationen [Product info.] angezeigt.

 $\rightarrow$  "Bildschirm Produktinformationen [Product info.]" ( $\rightarrow$  Seite 144)

## **Schaltfläche Einstellungen zurücksetzen [Default reset]**

Beim Anklicken der Schaltfläche wird der Bildschirm zum

Zurücksetzen der Einstellungen [Default reset] angezeigt.

→ "Bildschirm Rücksetzen auf Werkseinstelllungen [Default reset]"  $(\rightarrow$  Seite 145)

### **Backup-Schaltfläche [Backup]**

Beim Anklicken der Schaltfläche wird der Backup-Bildschirm [Backup] angezeigt.

→ "Bildschirm Rücksetzungseinstellungen [Backup]" (→ Seite 146)

#### **8. Schaltfläche Power ON [Power ON]/Schaltfläche Standby [Standby]**

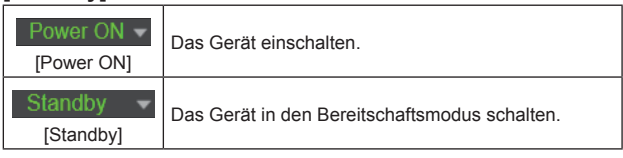

Beim Wechsel in den Bereitschaftsmodus wechselt die Anzeige automatisch zum Live-Bildschirm [Live]. Außerdem wird die Schaltfläche [Setup] auf dem Live-Bildschirm [Live] deaktiviert und der Web-Einstellungsbildschirm [Setup] kann nicht mehr bedient werden.

## **9. Hauptfeld**

Der Menübildschirm wird angezeigt.

## **Bildschirm Einstellstatus [Setting status]**

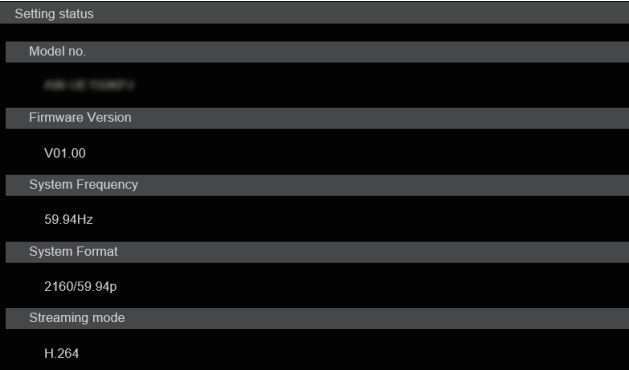

### **Model no.**

Die Modellnummer des Geräts wird angezeigt.

### **Firmware Version**

Die Firmware-Version des Geräts wird angezeigt. Ausführliche Versionsinformationen sind dem Bildschirm Produktinformationen [Product info.] zu entnehmen.

### **System Frequency**

Die Bildfrequenz des Geräts wird angezeigt.

## **System Format**

Das Videoformat des Geräts wird angezeigt.

### **Streaming mode**

Der Streaming-Modus des Geräts wird angezeigt.

## **Bildschirm Grundlagen [Basic]**

## **System-Bildschirm [System]**

## $\bullet$  System status

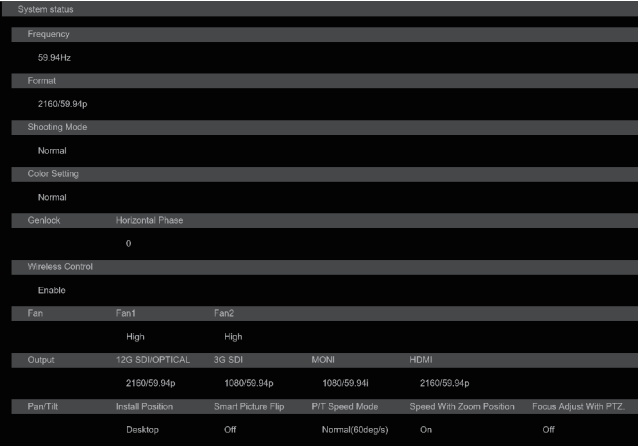

### **Frequency**

Die Bildfrequenz-Einstellung wird angezeigt.

### **Format**

Die Videoformat-Einstellung wird angezeigt.

### **Shooting Mode** Die Aufnahmemodus-Einstellung wird angezeigt.

**Color Setting**

Zeigt die Farbeinstellungen (Gamma und Farbraum) des Gesamtsystems an.

### **Genlock**

### **Horizontal Phase**

Die Horizontalphasen-Einstellung beim Genlock-Vorgang wird angezeigt.

### **Wireless Control**

Die Einstellung für drahtlose Fernbedienungen wird angezeigt.

## **Fan**

### **Fan1**

Die Einstellung des Kühlgebläses in der Nähe des Objektivs wird angezeigt.

### **Fan2**

Die Einstellung des Kühlgebläses in der Nähe des Schwenk-Neigekopfes wird angezeigt.

### **Output**

### **12G SDI/OPTICAL**

Die Ausgabeeinstellung des Anschlusses 12G SDI OUT <12G SDI OUT> wird angezeigt.

## **3G SDI**

Die Ausgabeeinstellung des Anschlusses 3G SDI OUT <3G SDI OUT> wird angezeigt.

### **MONI**

Die Ausgabeeinstellung des Anschlusses MONITOR OUT <MONI OUT> wird angezeigt.

### **HDMI**

Die Ausgabeeinstellung des HDMI-Anschlusses <HDMI> wird angezeigt.

#### **Pan/Tilt Install Position**

Die Einstellung der Montageposition wird angezeigt.

### **Smart Picture Flip**

Die Einstellung für Smart Picture Flip wird angezeigt.

### **P/T Speed Mode**

Die Einstellung des Schwenk-/Neige-Geschwindigkeitsmodus wird angezeigt.

### **Speed With Zoom Position**

Die Einstellungen für die Anpassung der Schwenk-/ Neigegeschwindigkeit in Abhängigkeit von der Zoomvergrößerung wird angezeigt.

### **Focus Adjust With PTZ.**

Die Einstellungen für die Funktion zum Kompensieren einer Fokusverschiebung bei einem Schwenk-/Neige-/Zoomvorgang werden angezeigt.

## $Q$ Frequency

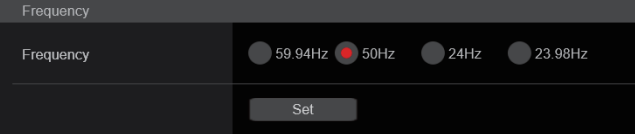

## **Frequency [59.94Hz, 50Hz, 24Hz, 23.98Hz]**

Dieser Posten dient der Umschaltung der Bildfrequenz. Die Einstellung wird mit der [Set]-Taste bestätigt. **Werkseinstellungen:** 50Hz

**<Hinweis>**

• Wenn die Bildfrequenz geändert wird, startet das Gerät automatisch neu.

## z**Format**

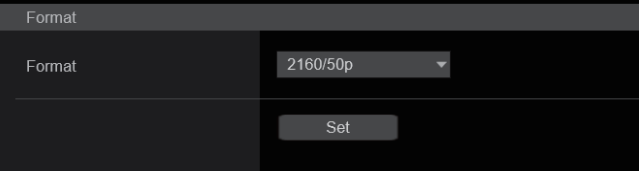

## **Format**

#### **Für [59.94Hz]**

2160/59.94p, 2160/29.97p, 1080/59.94p, 1080/59.94i, 1080/29.97p, 1080/29.97PsF, 1080/23.98p(59.94i) \* <sup>1</sup> , 720/59.94p **Für [50Hz]** 2160/50p, 2160/25p, 1080/50p, 1080/50i, 1080/25p, 1080/25PsF, 720/50p **Für [24Hz]** 2160/24p, 1080/24p **Für [23.98Hz]** 2160/23.98p, 1080/23.98p, 1080/23.98PsF

Auf diesem Bildschirm wird das Videoformat geändert. Die Einstellung wird mit der [Set]-Taste bestätigt.

\*<sup>1</sup> Diese Bezeichnung steht für "1080/23.98p over 59.94i".

#### **<Hinweis>**

• Um bei [Video over IP] als [Streaming mode] die Werte [H.264(UHD)], [H.265(UHD)], [JPEG(UHD)], [SRT(H.264 UHD)] oder [SRT(H.265 UHD)] einstellen zu können, müssen Sie hier das 4K-Format auswählen.

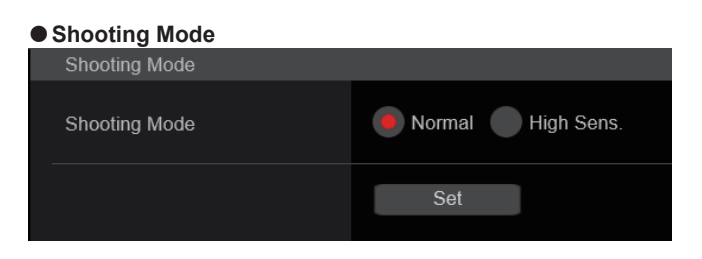

## **Shooting Mode [Normal, High Sens.]**

Wählen Sie den Aufnahmemodus je nach Aufnahmesituation aus.

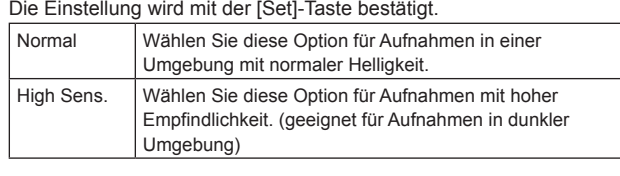

**Werkseinstellungen:** Normal

## $\bullet$  **Color Setting**

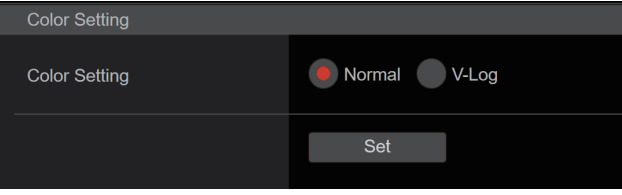

## **Color Setting [Normal, V-Log]**

Stellt die Farbe (Gamma und Farbraum) für das Gesamtsystem ein. Die Einstellung wird mit der [Set]-Taste bestätigt.

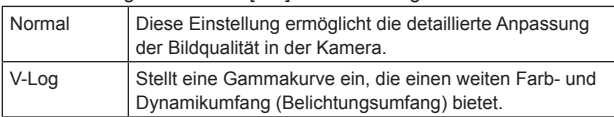

### **Werkseinstellungen:** Normal

**<Hinweis>**

• Wenn [Color Setting] auf [V-Log] eingestellt ist, stehen die Funktionen zur Anpassung der Bildqualität nur eingeschränkt zur Verfügung. Nach der Aufnahme muss die Gradation bearbeitet werden.

### z**Genlock**

Dieser Posten dient zur Durchführung der Phasenjustierungen. Die Einstellung dieses Postens wird sofort reflektiert.

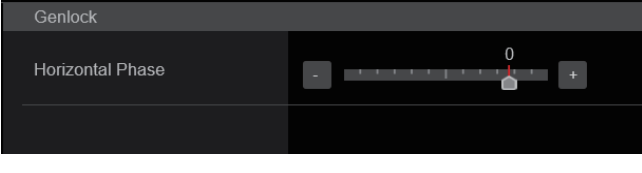

### **Horizontal Phase [–206 bis +49]**

Dieser Posten dient zum Justieren der horizontalen Phase während des Genlock-Vorgangs.

**Werkseinstellungen:** 0

## z**Wireless Control**

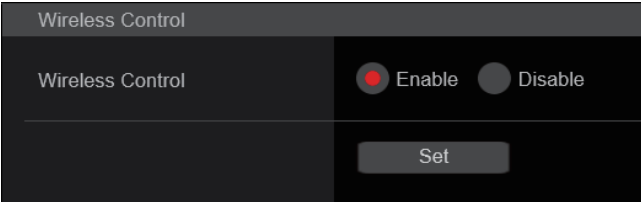

## **Wireless Control [Enable, Disable]**

Damit wählen Sie [Enable] oder [Disable] für Bedienungsvorgänge, die von der drahtlosen Fernbedienung aus durchgeführt werden. **<Hinweis>**

Wenn das Einschalten über die drahtlose Fernbedienung erfolgt, ist eine Bedienung über die drahtlose Fernbedienung unabhängig von diesem Einstellwert möglich.

Die Einstellung wird mit der [Set]-Taste bestätigt.

**Werkseinstellungen:** Enable

## z**Fan**

Stellen Sie die Kühlgebläse-Funktion ein.

Die Einstellung wird mit der [Set]-Taste bestätigt.

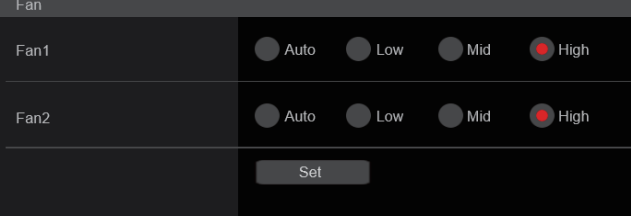

#### **<Hinweis>**

• Bei niedriger Temperatur wird das Kühlgebläse unter Umständen auch dann angehalten, wenn dieser Posten auf [Low], [Mid], oder [High] eingestellt ist.

• Bei hoher Temperatur wird das Kühlgebläse unter Umständen auch dann in der Einstellung [High] betrieben, wenn dieser Posten auf [Low] oder [Mid] eingestellt ist.

### **Fan1 [Auto, Low, Mid, High]**

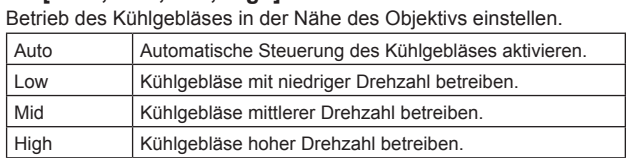

**Werkseinstellungen:** High

# **Fan2 [Auto, Low, Mid, High]**

Betrieb des Kühlgebläses in der Nähe des Schwenk-Neigekopfes einstellen.

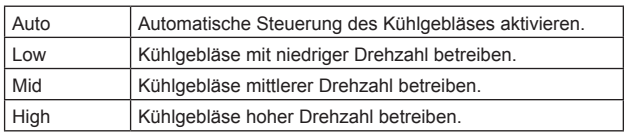

**Werkseinstellungen:** High

## z**Output**

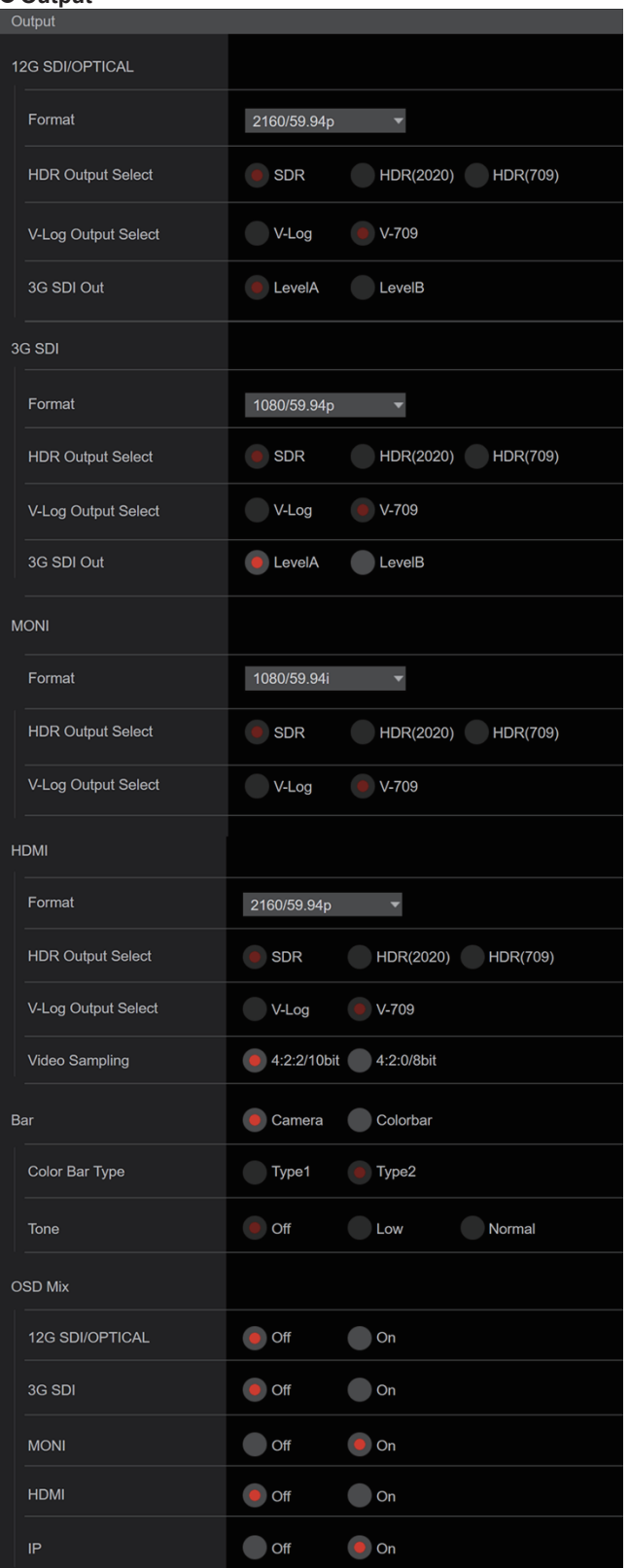

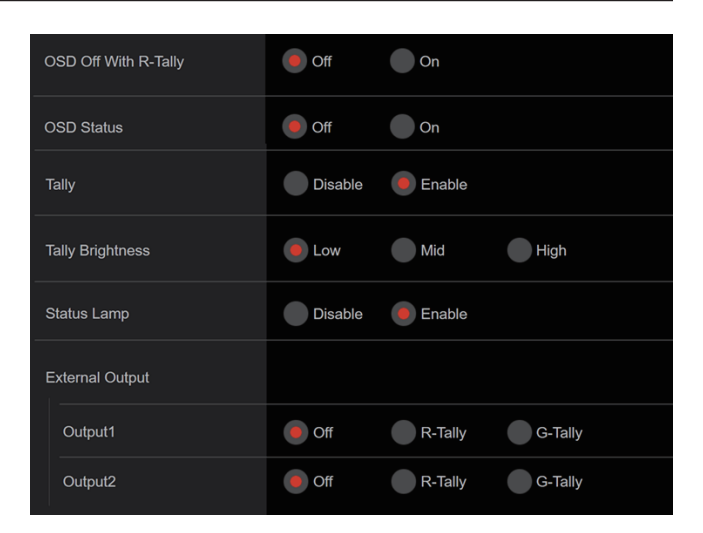

### **12G SDI/OPTICAL**

Einstellen der Ausgabe über den Anschluss 12G SDI OUT und den optischen Anschluss.

#### **Format**

Einstellen des Ausgabeformats. Je nach der [Format]-Einstellung auf dem [System]-Bildschirm sind folgende Formateinstellungen möglich.

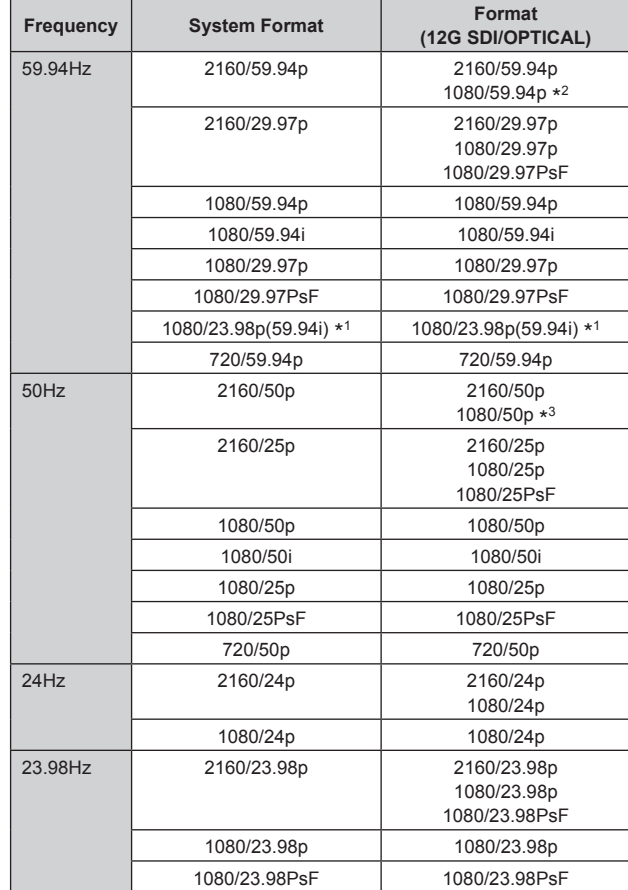

\*<sup>1</sup> Diese Bezeichnung steht für "1080/23.98p over 59.94i".

\*<sup>2</sup> Wenn [Crop Mode] auf [Crop(720)] eingestellt ist, erfolgt die Ausgabe mit 720/59.94p.

\*<sup>3</sup> Wenn [Crop Mode] auf [Crop(720)] eingestellt ist, erfolgt die Ausgabe mit 720/50p.

**Werkseinstellungen:** 2160/50p

## **HDR Output Select [SDR, HDR(2020), HDR(709)]**

Einstellen des Signals, das ausgegeben wird, wenn [Gamma Mode] auf [HLG] eingestellt ist.

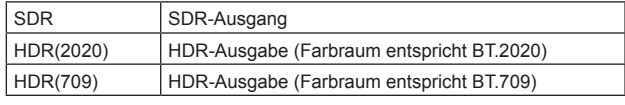

## **Werkseinstellungen:** HDR(2020)

**<Hinweis>**

• [HDR Output Select] kann nicht geändert werden, wenn [Gamma Mode] nicht auf [HLG] und [Color Setting] nicht auf [Normal] eingestellt ist. (→ Seite 94, Seite 117)

## **V-Log Output Select [V-Log, V-709]**

Einstellen des Signals, das ausgegeben wird, wenn [Color Setting] auf [V-Log] eingestellt ist.

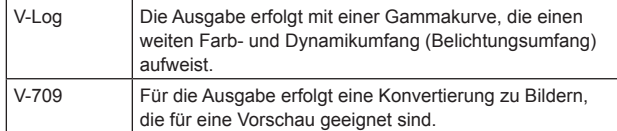

### **Werkseinstellungen:** V-Log

**<Hinweis>**

• [V-Log Output Select] kann nicht geändert werden, wenn [Color Setting] nicht auf [V‑Log] eingestellt ist. (→ Seite 94)

#### **3G SDI Out [LevelA, LevelB]**

Wenn [Format] (12G SDI/OPTICAL) auf [1080/59.94p] oder [1080/50p] eingestellt ist, wählen Sie das Format für die Ausgabe von 3G-SDI-Signalen aus.

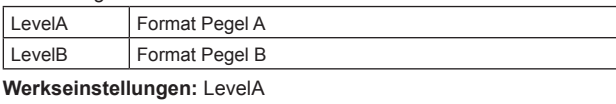

## **<Hinweis>**

• [3G SDI Out] kann nicht geändert werden, wenn [Format] (12G

SDI/OPTICAL) auf einen anderen Wert als [1080/59.94p] oder [1080/50p] eingestellt ist.

## **3G SDI**

Einstellen der Ausgabe über den Anschluss 3G SDI OUT.

### **Format**

Einstellen des Ausgabeformats.

Je nach der [Format]-Einstellung auf dem [System]-Bildschirm sind folgende Formateinstellungen möglich.

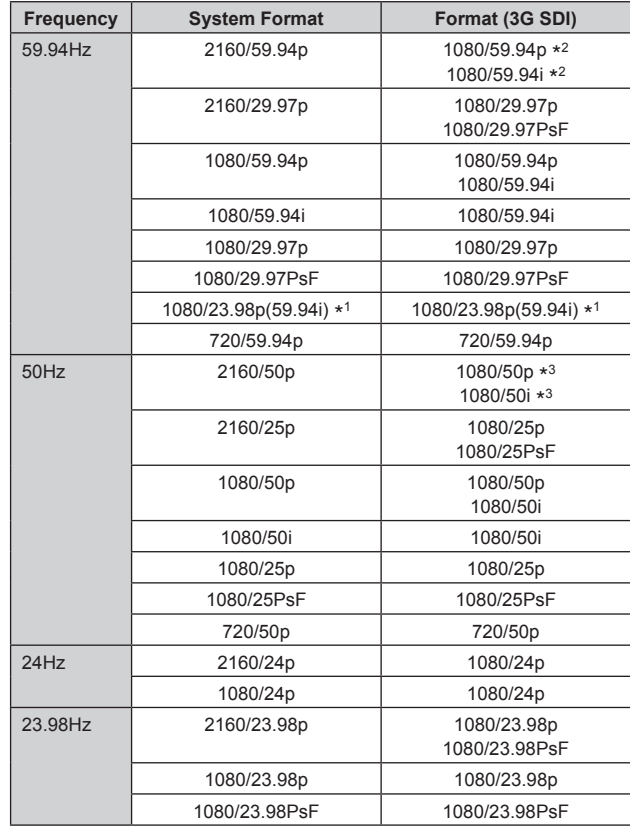

\*<sup>1</sup> Diese Bezeichnung steht für "1080/23.98p over 59.94i".

\*<sup>2</sup> Wenn [Crop Mode] auf [Crop(720)] eingestellt ist, erfolgt die Ausgabe mit 720/59.94p.

\*<sup>3</sup> Wenn [Crop Mode] auf [Crop(720)] eingestellt ist, erfolgt die Ausgabe mit 720/50p.

## **Werkseinstellungen:** 1080/50p

**HDR Output Select [SDR, HDR(2020), HDR(709)]**

Einstellen des Signals, das ausgegeben wird, wenn [Gamma Mode] auf [HLG] eingestellt ist.

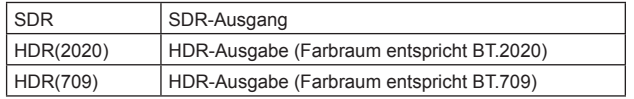

**Werkseinstellungen:** HDR(2020)

**<Hinweis>**

• [HDR Output Select] kann nicht geändert werden, wenn [Gamma Mode] nicht auf [HLG] und [Color Setting] nicht auf [Normal] eingestellt ist. (→ Seite 94, Seite 117)

### **V-Log Output Select [V-Log, V-709]**

Einstellen des Signals, das ausgegeben wird, wenn [Color Setting] auf [V-Log] eingestellt ist.

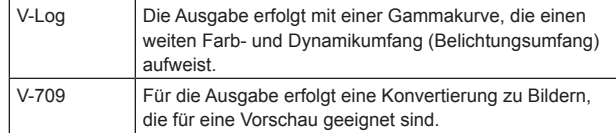

#### **Werkseinstellungen:** V-Log

#### **<Hinweis>**

• [V-Log Output Select] kann nicht geändert werden, wenn [Color Setting] nicht auf [V‑Log] eingestellt ist. (→ Seite 94)

#### **3G SDI Out [LevelA, LevelB]**

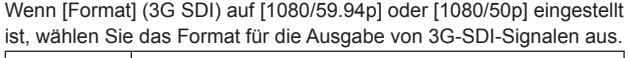

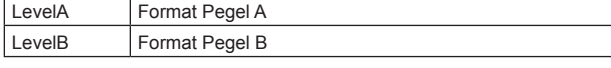

## **Werkseinstellungen:** LevelA

### **<Hinweis>**

• [3G SDI Out] kann nicht geändert werden, wenn [Format] (3G SDI) auf einen anderen Wert als [1080/59.94p] oder [1080/50p] eingestellt ist.

## **MONI**

Einstellen der Ausgabe über den MONITOR-OUT-Anschluss <MONI  $OUIT$ 

### **Format**

Einstellen des Ausgabeformats.

Je nach der [Format]-Einstellung auf dem [System]-Bildschirm sind folgende Formateinstellungen möglich.

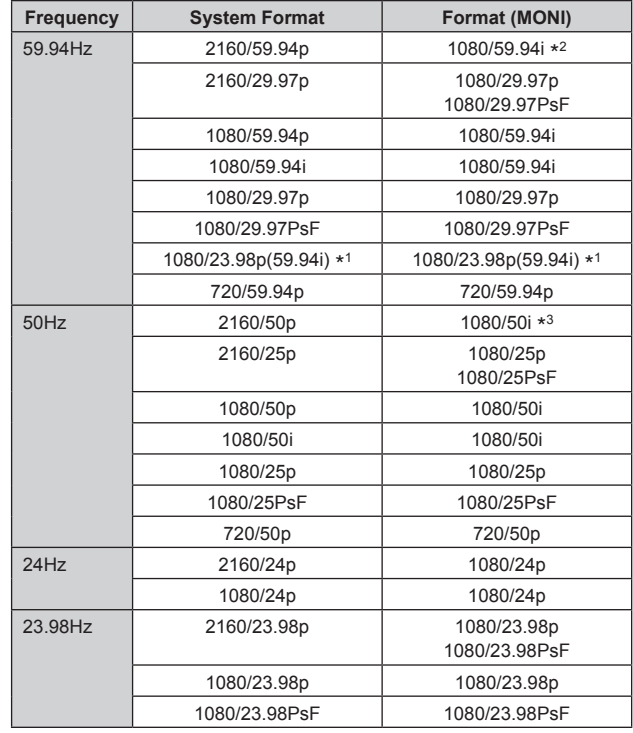

\*<sup>1</sup> Diese Bezeichnung steht für "1080/23.98p over 59.94i".

\*<sup>2</sup> Wenn [Crop Mode] auf [Crop(720)] eingestellt ist, erfolgt die Ausgabe mit 720/59.94p.

\*<sup>3</sup> Wenn [Crop Mode] auf [Crop(720)] eingestellt ist, erfolgt die Ausgabe mit 720/50p.

**Werkseinstellungen:** 1080/50i

### **HDR Output Select [SDR, HDR(2020), HDR(709)]**

Einstellen des Signals, das ausgegeben wird, wenn [Gamma Mode] auf [HLG] eingestellt ist.

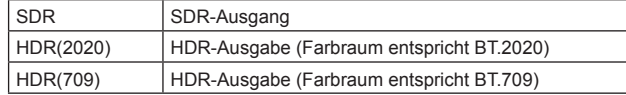

## **Werkseinstellungen:** SDR

**<Hinweis>**

• [HDR Output Select] kann nicht geändert werden, wenn [Gamma Mode] nicht auf [HLG] und [Color Setting] nicht auf [Normal] eingestellt ist. (→ Seite 94, Seite 117)

### **V-Log Output Select [V-Log, V-709]**

Einstellen des Signals, das ausgegeben wird, wenn [Color Setting] auf [V-Log] eingestellt ist.

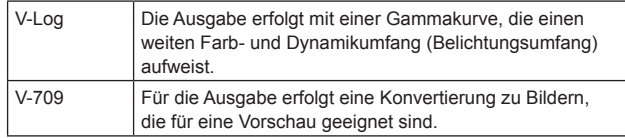

### **Werkseinstellungen:** V-Log

**<Hinweis>**

• [V-Log Output Select] kann nicht geändert werden, wenn [Color Setting] nicht auf [V‑Log] eingestellt ist. (→ Seite 94)

### **HDMI**

Einstellen der Ausgabe über den HDMI-Anschluss.

### **Format**

Einstellen des Ausgabeformats.

Je nach der [Format]-Einstellung auf dem [System]-Bildschirm sind folgende Formateinstellungen möglich.

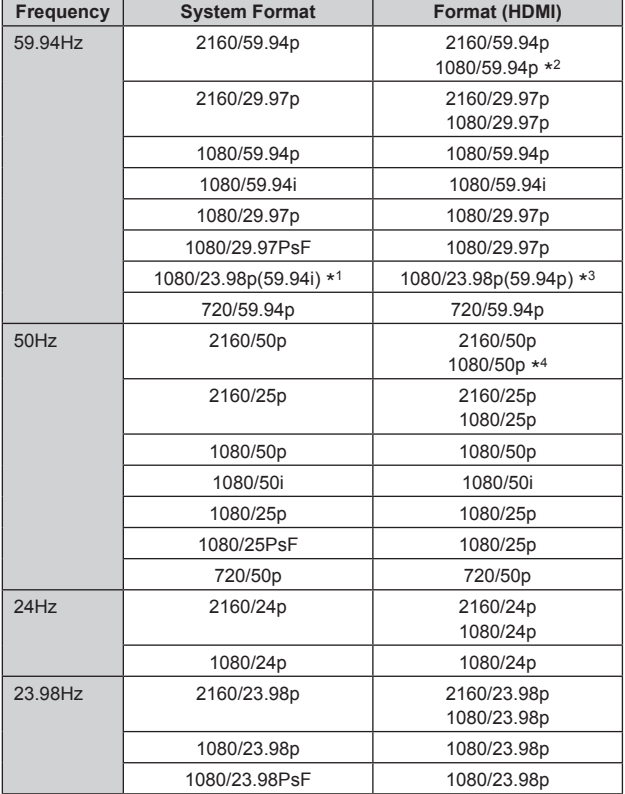

\*<sup>1</sup> Diese Bezeichnung steht für "1080/23.98p over 59.94i".

\*<sup>2</sup> Wenn [Crop Mode] auf [Crop(720)] eingestellt ist, erfolgt die Ausgabe mit 720/59.94p.

\*<sup>3</sup> Diese Bezeichnung steht für "1080/23.98p over 59.94p".

\*<sup>4</sup> Wenn [Crop Mode] auf [Crop(720)] eingestellt ist, erfolgt die Ausgabe mit 720/50p.

**Werkseinstellungen:** 2160/50p

## **HDR Output Select [SDR, HDR(2020), HDR(709)]**

Einstellen des Signals, das ausgegeben wird, wenn [Gamma Mode] auf [HLG] eingestellt ist.

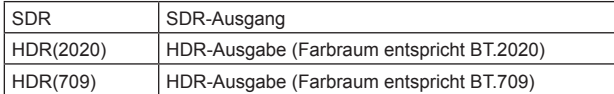

**Werkseinstellungen:** HDR(2020)

**<Hinweis>**

• [HDR Output Select] kann nur geändert werden, wenn [Gamma Mode] auf [HLG], [Color Setting] auf [Normal] und [Video Sampling] auf [4:2:2/10bit] eingestellt ist. (→ Seite 94, Seite 117)

### **V-Log Output Select [V-Log, V-709]**

Einstellen des Signals, das ausgegeben wird, wenn [Color Setting] auf [V-Log] eingestellt ist.

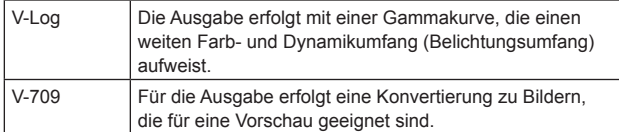

## **Werkseinstellungen:** V-Log

#### **<Hinweis>**

• [V-Log Output Select] kann nicht geändert werden, wenn [Color Setting] nicht auf [V‑Log] eingestellt ist. (→ Seite 94)

### **Video Sampling [4:2:2/10bit, 4:2:0/8bit]**

Wenn [Format] in [HDMI] auf [2160/59.94p] oder [2160/50p] eingestellt ist, wählen Sie die Video-Sampling-Ausgabe über die HDMI-Buchse aus.

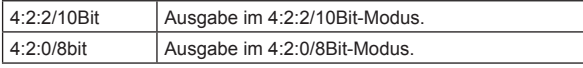

**Werkseinstellungen:** 4:2:2/10Bit

### **<Hinweis>**

• Wenn [Format] in [HDMI] nicht auf [2160/59.94p] oder [2160/50p] eingestellt ist, ist [Video Sampling] auf [4:2:2/10bit] festgelegt und kann nicht geändert werden.

## **Bar [Camera, Colorbar]**

Umschalten zwischen Kamerabildern und Farbbalken.

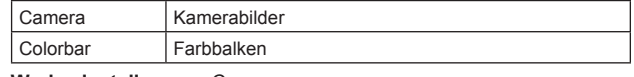

**Werkseinstellungen:** Camera

### **Color Bar Type [Type1, Type2]**

Wählen Sie aus, welche Art von Farbbalken angezeigt werden soll.

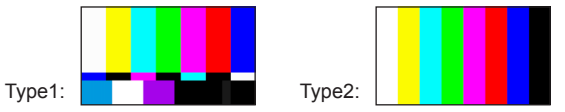

Diese Option ist nur aktiviert, wenn [Bar] auf [Colorbar] gesetzt ist. **Werkseinstellungen:** Type2

### **<Hinweis>**

• Auch wenn [HDR Output Select] für jeden Ausgang auf [HDR(2020)] oder [HDR(709)] eingestellt ist, wird der Farbbalken für SDR ausgegeben.

### **Tone [Off, Low, Normal]**

Nehmen Sie die Einstellungen für den Testton (1 kHz) vor, der beim Anzeigen des Farbbalkens ausgegeben wird.

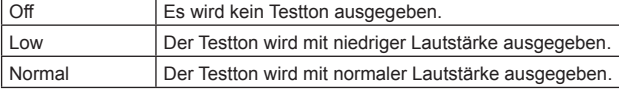

Diese Option ist nur aktiviert, wenn [Bar] auf [Colorbar] gesetzt ist. **Werkseinstellungen:** Normal

### **OSD Mix**

Sie können für jedes Ausgabebild auswählen, ob die Kameramenüs, die Status und andere Anzeigen ein- oder ausgeschaltet werden sollen.

### **12G SDI/OPTICAL [Off**\***, On] 3G SDI [Off**\***, On] MONI [Off, On**\***] HDMI [Off**\***, On] IP [Off, On**\***]**

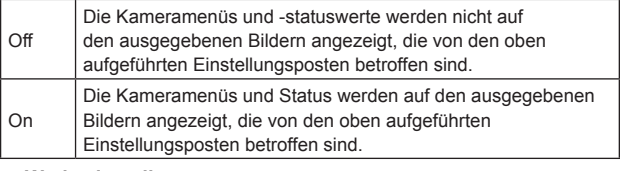

### \***: Werkseinstellungen**

**<Hinweis>**

• Wenn diese Option auf [Off] gesetzt ist, wird das Kameramenü für etwa 1 Minute nach dem Einschalten angezeigt.

## **OSD Off With R-Tally [Off, On]**

Ein-/Ausschalten der Funktion, die das Kameramenü, Statuswerte und andere Anzeigen ausschaltet, wenn rote Tally-Signale über Befehle oder Kontakte empfangen werden. Wenn das rote Tally-Signal freigegeben wird, wird die ursprüngliche Kameramenüanzeige wiederhergestellt. **Werkseinstellungen:** Off

### **OSD Status [Off, On]**

Statusanzeige bzw. Fehleranzeige im Fehlerfall während AWB und ABB ein-/ausschalten. **Werkseinstellungen:** Off

## **Tally**

### **[Disable, Enable]**

Damit wählen Sie [Disable] oder [Enable] für die Funktion, welche die Tally-Lampe mit dem Tally-Steuersignal ein- oder ausschaltet. **Werkseinstellungen:** Enable

## **Tally Brightness [Low, Mid, High]**

Passen Sie die Helligkeit der Tally-LED an. **Werkseinstellungen:** Low

## **Status Lamp**

#### **[Disable, Enable]**

Hier kann mit [Disable] oder [Enable] die Statusanzeigelampe deaktiviert oder aktiviert werden.

Wählen Sie [Disable], wenn die Statusanzeigelampe beim Betrieb dieses Geräts ausgeschaltet bleiben soll.

**Werkseinstellungen:** Enable

#### **<Hinweis>**

• Die Statusanzeigelampe kann trotz der Einstellung [Disable] aufleuchten, wenn das Gerät startet, die Firmware aktualisiert wird oder ein Problem auftritt.

#### **External Output**

Wählen Sie den Signaltyp aus, der über die externen Ausgangssignalleitungen (Output1, Output2) des RS-422- Anschlusses ausgegeben werden soll. (→ Seite 14)

## **Output1 [Off**\***, R-Tally, G-Tally]**

**Output2 [Off**\***, R-Tally, G-Tally]**

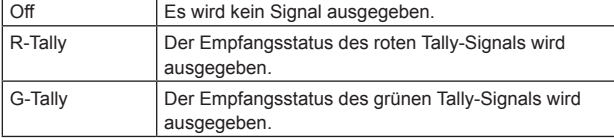

\***: Werkseinstellungen**

## z**Pan/Tilt**

Die Einstellung wird mit der [Set]-Taste bestätigt.

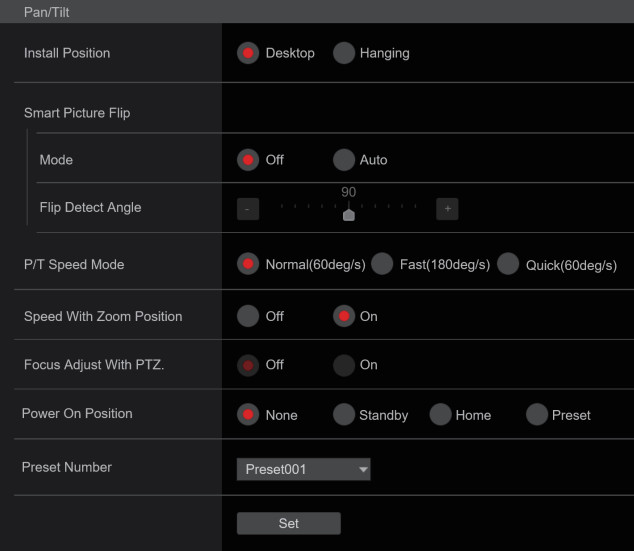

## **Install Position**

### **[Desktop, Hanging]**

Damit wählen Sie [Desktop] oder [Hanging] als Installationsmethode des Gerätes.

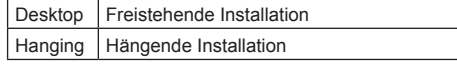

**Werkseinstellungen:** Desktop **<Hinweis>**

- Wenn [Hanging] gewählt worden ist, werden die Seiten oben, unten, links und rechts der Bilder umgekehrt, und die Steuerung
- für aufwärts/abwärts/links/rechts für Schwenken und Neigen wird ebenfalls umgekehrt.

## **Smart Picture Flip**

## **Mode [Off, Auto]**

Das Bild wird automatisch vertikal gespiegelt, wenn die Neigung dem unter [Flip Detect Angle] eingestellten Winkel entspricht.

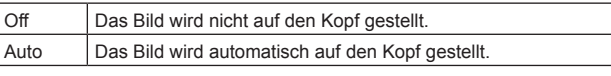

**Werkseinstellungen:** Off

### **Flip Detect Angle [60deg bis 120deg]**

Stellen Sie den Neigungswinkel ein, bei dem das Bild automatisch vertikal gespiegelt wird, wenn [Smart Picture Flip] auf [Auto] gesetzt ist.

**Werkseinstellungen:** 90deg

### **P/T Speed Mode [Normal(60deg/s), Fast(180deg/s), Quick(60deg/s)]**

Geschwindigkeit des Schwenk-/Neigevorgangs einstellen.

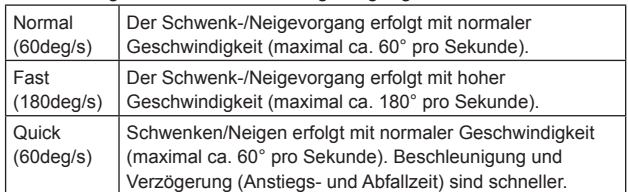

**Werkseinstellungen:** Normal(60deg/s)

#### **<Hinweis>**

- In der Einstellung [Fast(180deg/s)] kann sich das Betriebsgeräusch des Schwenk-/Neigevorgangs erhöhen.
- Selbst wenn [Fast(180deg/s)] ausgewählt ist, erfolgt der Schwenk-/ Neigevorgang während der voreingestellten Wiedergabe mit derselben Geschwindigkeit wie bei der Einstellung [Normal(60deg/s)].

## **Speed With Zoom Position [Off, On]**

Hier können Sie [Off] oder [On] für die Funktion wählen, die zur Justierung der Schwenk-Neige-Einstellgeschwindigkeit in Verbindung mit der Zoomvergrößerung verwendet wird.

Wenn [On] gewählt wird, werden die Schwenk- und Neigevorgänge im Zoomzustand langsamer.

Diese Funktion hat keinen Einfluss während der Vorwahlvorgänge. **Werkseinstellungen:** On

## **Focus Adjust With PTZ. [Off, On]**

Hier können Sie [Off] oder [On] für die Funktion wählen, die Unschärfen ausgleicht, wenn sie während der Schwenk-, Neige- oder Zoomvorgänge auftreten.

Wenn [Off] gewählt wird, stellen Sie den Fokus bei Bedarf nach dem Zoomen ein, oder stellen Sie [Focus Mode] auf [Auto].

Diese Option ist nur aktiviert, wenn [Focus Mode] auf [Manual]

eingestellt ist.

**Werkseinstellungen:** Off

## **Power On Position [None, Standby, Home, Preset]**

Einstellen der ursprünglichen Schwenk-/Neige-/Zoomposition beim Einschalten.

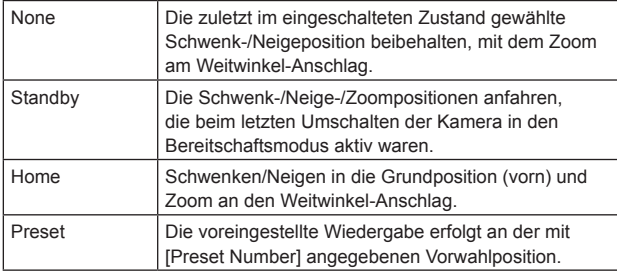

**Werkseinstellungen:** None

## **Preset Number [Preset001 bis Preset100]**

Geben Sie eine Nummer für die voreingestellte Wiedergabe beim Einschalten ein, wenn [Power On Position] auf [Preset] eingestellt ist. **Werkseinstellungen:** Preset001

**<Hinweis>**

• Wird eine nicht registrierte Vorwahlnummer eingegeben, erfolgt keine voreingestellte Wiedergabe und es wird wie bei der Einstellung [None] vorgegangen.

# **Datum/Uhrzeit-Bildschirm [Date&Time]**

Einstellen der Uhr.

Die Einstellung kann mit drei verschiedenen Methoden erfolgen: [PC Synchronization], [NTP] oder [Manual].

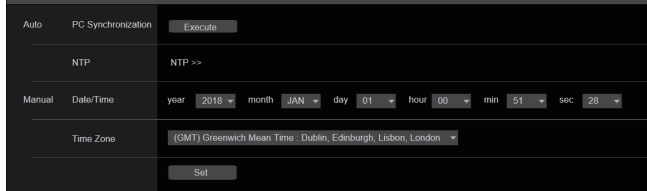

## **Auto**

### **PC Synchronization**

Wenn Sie auf die Schaltfläche [Execute] klicken, wird das Gerät mit dem Datum und der Uhrzeit des angeschlossenen PCs synchronisiert.

## **<Hinweis>**

• Die Zeitzone des PCs wird nicht vom Gerät übernommen. Stellen Sie die Zeitzone auf dem Gerät ein.

## **NTP**

Wenn Sie auf "NTP >>" klicken, wird der Einstellbildschirm für den NTP-Server angezeigt.(→ Seite 133)

## **Manual**

### **Date/Time**

Konfigurieren Sie die Einstellungen für Monat, Tag und Jahr sowie für Stunde, Minute und Sekunde.

## **<Hinweis>**

• Die Uhrzeit wird im 24-Stunden-Format angezeigt.

## **Time Zone**

Hier wird die Zeitzone der Region gewählt, in der die Kamera verwendet wird.

### **Werkseinstellungen:**

(GMT) Greenwich Mean Time: Dublin, Edinburgh, Lissabon, London

## **Bildschirm Live-Seite [Live page]**

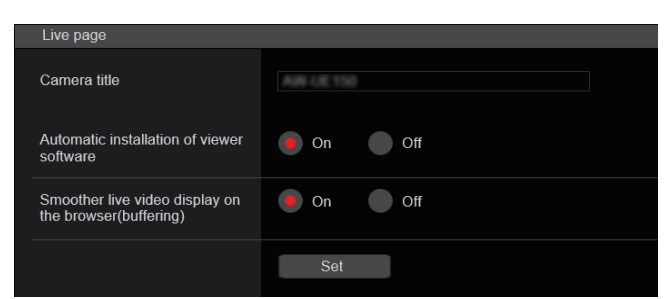

## **Camera title**

Geben Sie hier den Namen der Kamera ein. Wenn die Schaltfläche [Set] angeklickt wird, erscheint der eingegebene Name im Kameranamen-Anzeigefeld.

- Als Werksvorgabe ist die Modellnummer des Gerätes eingestellt.
- Sie können 0 bis 20 Zeichen eingeben.
- Die folgenden Zeichen können angezeigt werden.

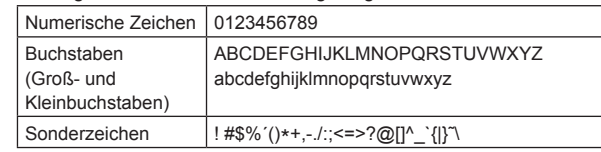

## **Automatic installation of viewer software [On, Off]**  Windows I.E.11

Eine der folgenden Einstellungen wird für die automatische Installation der Plug-in-Betrachtersoftware ausgewählt. **Werkseinstellungen:** On

## **Smoother live video display on the browser(buffering) [On, Off]**

Konfigurieren Sie die Einstellungen für die Anzeige von Bildern vom Gerät mit der Plug-in-Betrachtersoftware.

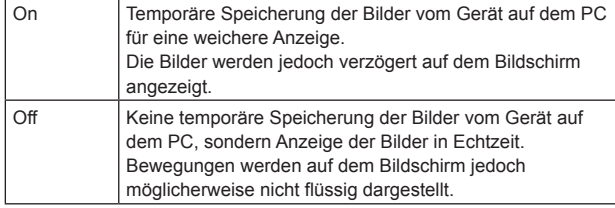

**Werkseinstellungen:** On

## **Bild-Bildschirm [Image/Audio]**

## **Bildschirm IP-Videoeinstellungen [Video over IP]**

Auf diesem Bildschirm werden die Einstellungen für JPEG-Bilder und H.264-Bilder sowie die auf die Bildqualität bezogenen Einstellungen ausgewählt.

## **<Hinweis>**

- Wenn Sie IP-Steuerung ohne IP-Bildübertragung durchführen möchten, stellen Sie [JPEG transmission], [H.264 transmission], [H.265 transmission], [RTMP transmission], [SRT transmission], [Ts transmission] und [NDI|HX transmission] auf [Off].
- Wenn die JPEG-Bildübertragung auf [Off] eingestellt ist, werden IP-Bilder nur im Windows Internet Explorer 11 und nicht in anderen Browsern angezeigt. Dies gilt auch für mobile Terminals.

## $\bullet$  **Setting status**

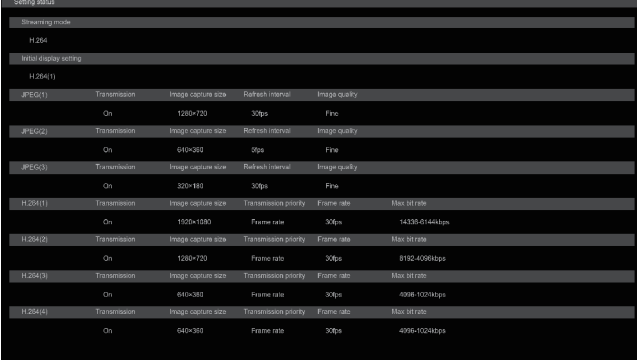

## **Streaming mode**

Die Streaming-Modus-Einstellung wird angezeigt.

## **Initial display setting**

Einstellung der Bildanzeige, wenn der Live-Bildschirm [Live] geöffnet ist.

### **JPEG**

Die JPEG-Übertragungseinstellungen werden angezeigt.

### **H.264**

Die H.264-Übertragungseinstellungen werden angezeigt. Diese werden nicht angezeigt, wenn [Streaming mode] auf [H.265], [H.265(UHD)], [SRT(H.265)] oder [SRT(H.265 UHD)] eingestellt ist.

### **H.265**

Die H.265-Übertragungseinstellungen werden angezeigt. Diese werden angezeigt, wenn [Streaming mode] auf [H.265], [H.265(UHD)], [SRT(H.265)] oder [SRT(H.265 UHD)] eingestellt ist.

## $\bullet$  **Streaming mode**

Die IP-Übertragung kann an die Anwendung angepasst werden, indem die Einstellung [Streaming mode] auf diesem Gerät geändert wird. Die Einstellung wird mit der [Set]-Taste bestätigt.

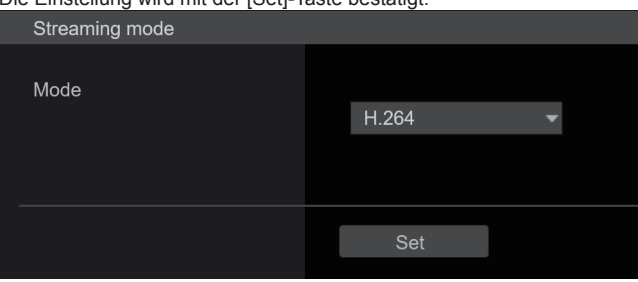

## **Mode [H.264(UHD), H.264, H.265(UHD), H.265, JPEG(UHD), RTMP, SRT(H.264), SRT(H.264 UHD), SRT(H.265), SRT(H.265 UHD), NDI|HX, MPEG2-TS over UDP]**

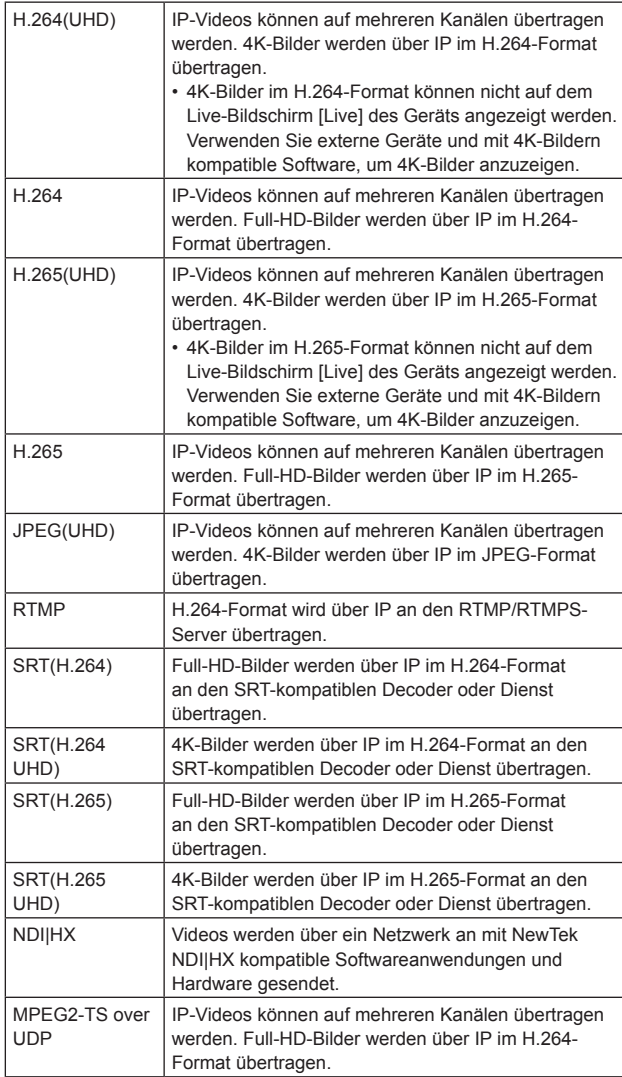

**Werkseinstellungen:** H.264

**<Hinweis>**

• Wenn [IP(UDP)] in [Tracking Data Output] auf [On] gestellt ist, kann es vorkommen, dass die Videoübertragung über IP verzögert erfolgt oder Frame-Verluste auftreten. (→ Seite 125)

Wir empfehlen, [IP(UDP)] in [Tracking Data Output] auf [Off] zu stellen, um Verzögerungen oder Frame-Verluste bei der IP-Videoübertragung zu vermeiden.

## $\bullet$  Initial display setting

Einstellen der Anfangsanzeigeeinstellungen für den Live-Bildschirm [Live].

Die Einstellung wird mit der [Set]-Taste bestätigt.

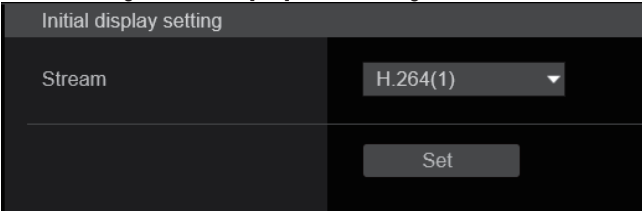

## **Stream [H.264(1), H.264(2), H.264(3), H.264(4), JPEG(1), JPEG(2), JPEG(3)]**

Auswahl des Bildtyps für die Anzeige im Live-Bildschirm [Live].

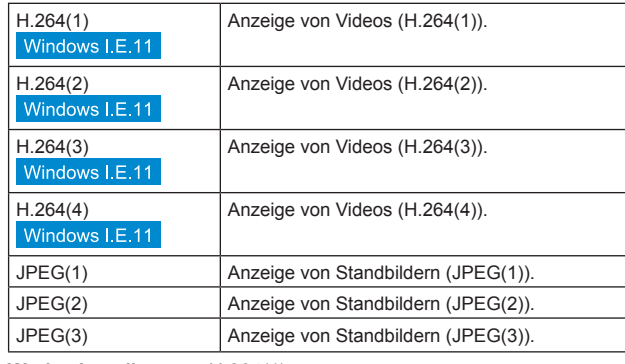

**Werkseinstellungen:** H.264(1)

**<Hinweis>**

• Diese Einstellung ändert sich automatisch entsprechend der Einstellung [Streaming mode].

### z **JPEG**

Konfigurieren der JPEG-Bildeinstellungen.

Die Einstellung wird mit der [Set]-Taste bestätigt.

Für die JPEG-Bildeinstellung stehen insgesamt 3 Kanäle zur Verfügung.

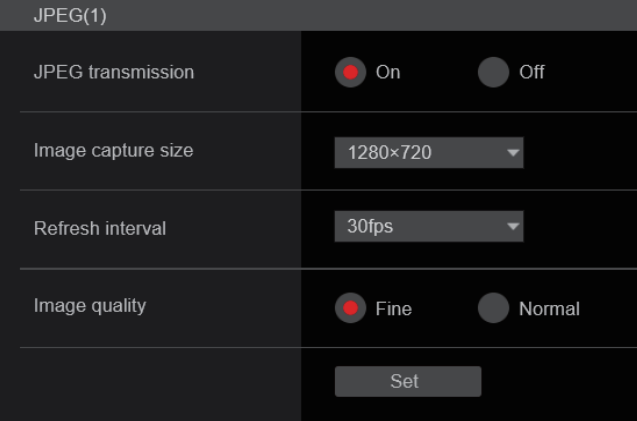

### **<Hinweis>**

• [JPEG(2)] und [JPEG(3)] können nicht ausgewählt werden, wenn [Streaming mode] auf [JPEG(UHD)] oder [NDI|HX] eingestellt ist.

## **JPEG transmission [On, Off]**

Legt fest, ob JPEG-Bilder übertragen werden sollen. **Werkseinstellungen:** On

## **Image capture size [3840×2160, 1920×1080, 1280×720, 640×360, 320×180]**

Bei der Anzeige von JPEG-Bildern kann die Auflösung der Bildanzeige auf folgende Werte eingestellt werden:

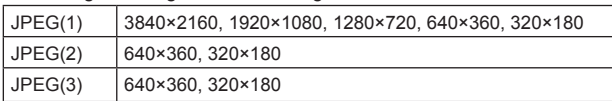

## **Werkseinstellungen:**

- JPEG(1): 1280×720 JPEG(2): 640×360
- JPEG(3): 320×180 **<Hinweis>**
- [3840 x 2160] kann ausgewählt werden, wenn [Streaming mode] auf
- [JPEG(UHD)] eingestellt ist.

## **Refresh interval [1fps, 4fps, 5fps, 12fps, 12.5fps, 15fps, 24fps, 25fps, 30fps]**

Auswahl der Bildfrequenz für JPEG-Bilder.

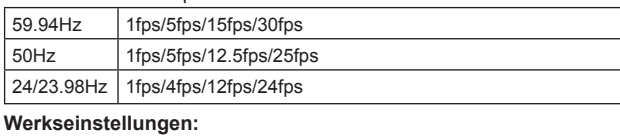

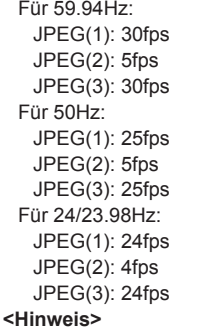

- Dies kann u. a. an der Netzwerkumgebung, Auflösung, Bildqualität und Anzahl von Zugriffsbenutzern liegen.
- Wenn Bilder nicht mit der festgelegten Bildfrequenz übertragen werden, kann das Reduzieren der Auflösung oder der Bildqualität dazu beitragen, die Bildfrequenz zu erhöhen.

## **Image quality [Fine, Normal]**

Festlegen der JPEG-Bildqualität für jede Auflösung. **Werkseinstellungen:** Fine

## z**H.264**

Konfigurieren der H.264-Bildeinstellungen.

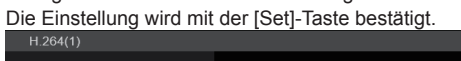

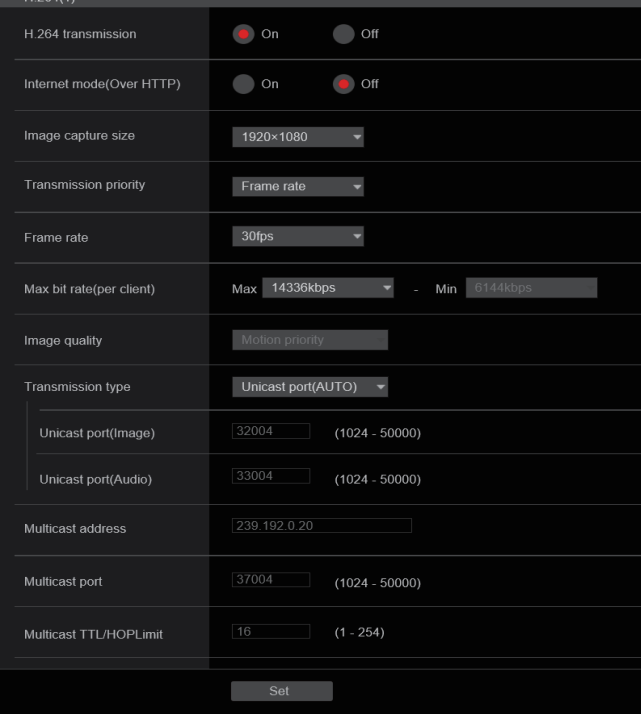

#### **<Hinweis>**

- In anderen Browsern als Internet Explorer 11 können nur JPEG-Bilder angezeigt werden.
- Wenn [Streaming mode] auf [H.264(UHD)] eingestellt ist, kann nur [H.264(1)] ausgewählt werden.
- H.264 kann nicht ausgewählt werden, wenn [Streaming mode] auf [H.265(UHD)], [H.265], [SRT(H.265)], [SRT(H.265 UHD)] oder [NDI|HX] eingestellt ist.
- Legen Sie beim Starten von RTSP/RTP-Übertragungen die folgenden URLs für die Decoder und Anwendungen fest.
	- Für H.264(1):
	- rtsp://[IP-Adresse des Geräts]/MediaInput/h264/stream\_1 - Für H.264(2):
	- rtsp://[IP-Adresse des Geräts]/MediaInput/h264/stream\_2 - Für H.264(3):
	- rtsp://[IP-Adresse des Geräts]/MediaInput/h264/stream\_3 - Für H.264(4):

rtsp://[IP-Adresse des Geräts]/MediaInput/h264/stream\_4

[/MediaInput/h264/stream \*] kann in [Advanced] unter [RTSP] geändert werden. (→ Seite 135)

## **H.264 transmission [On, Off]**

Hier wird festgelegt, ob H.264-Bilder übertragen werden oder nicht. **Werkseinstellungen:** On

## **Internet mode(Over HTTP)**

## **[On, Off]**

Diese Einstellung wird ausgewählt, wenn H.264-Bilder über das Internet übertragen werden.

H.264-Bilder können mit denselben Breitbandrouter-Einstellungen wie JPEG-Bilder übertragen werden.

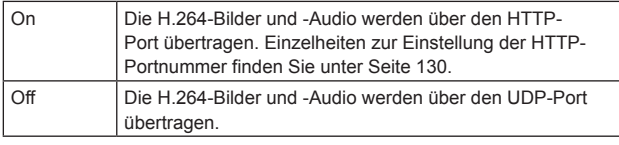

## **Werkseinstellungen:** Off

**<Hinweis>**

- Wenn [On] eingestellt wird, kann nur [Unicast port(AUTO)] als Einstellung von [Transmission type] gewählt werden.
- Wenn [On] eingestellt wird, dauert es ein paar Sekunden, bis die H.264-Bilder angezeigt werden.
- Wenn [On] eingestellt ist, ist der Zugriff auf IPv4 begrenzt.

## **Image capture size [3840×2160, 1920×1080, 1280×720, 640×360, 320×180]**

### Auswahl der Auflösung für H.264-Bilder.

Die verfügbaren Optionen unterscheiden sich je nach eingestellter Auflösung.

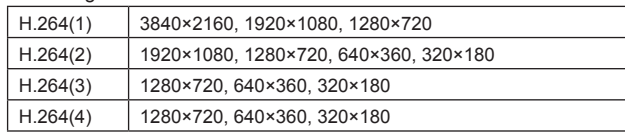

**Werkseinstellungen:**

H.264(1): 1920×1080 H.264(2): 1280×720

H.264(3): 640×360

H.264(4): 640×360 **<Hinweis>**

• [3840×2160] kann ausgewählt werden, wenn [Streaming mode] auf [H.264(UHD)] eingestellt ist.

## **Transmission priority [Constant bit rate, Frame rate, Best effort]**

Einstellen des Übertragungsmodus für H.264-Bilder.

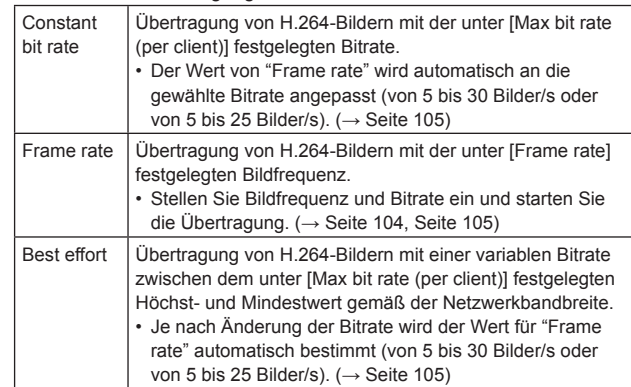

**Werkseinstellungen:** Frame rate

**<Hinweis>**

- Dies kann nicht ausgewählt werden, wenn [Streaming mode] auf [H.264(UHD)] eingestellt ist.
- Dies kann nicht ausgewählt werden, wenn die Bildfrequenz 24/23.98Hz beträgt.

## **Frame rate [5fps, 12.5fps, 15fps, 24fps, 25fps, 30fps, 50fps, 60fps]**

Einstellen der Bildfrequenz für H.264-Bilder.

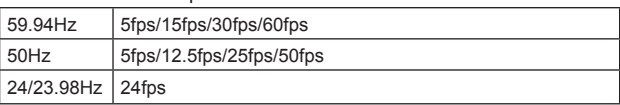

## **Werkseinstellungen:**

Für 59.94Hz: 30fps Für 50Hz: 25fps

Für 24/23.98Hz: 24fps

## **<Hinweis>**

• [60fps(50fps)] kann nicht ausgewählt werden, wenn das Videoformat [29.97p(25p)] ist.

## **Max bit rate(per client)**

**[512kbps, 768kbps, 1024kbps, 1536kbps, 2048kbps, 3072kbps, 4096kbps, 6144kbps, 8192kbps, 10240kbps,** 

**12288kbps, 12800kbps, 14336kbps, 16384kbps, 20480kbps,** 

**24576kbps, 25600kbps, 51200kbps, 76800kbps]**

Festlegen der H.264-Bitrate pro Client.

Wenn [Transmission priority] auf [Best effort] eingestellt ist, legen Sie die maximale und minimale Bitrate fest.

**Werkseinstellungen:**

- H.264(1): 14336 kbps
- H.264(2): 8192 kbps
- H.264(3): 4096 kbps H.264(4): 4096 kbps
- **<Hinweis>**
- Wenn [Streaming mode] auf [H.264(UHD)] eingestellt ist, wird der Wert anhand der Bildfrequenz bestimmt.
- Der Einstellbereich hängt von der Auflösung ab.

## **Image quality [Motion priority, Image quality priority]**

Auswahl der Bildqualität für H.264-Bilder.

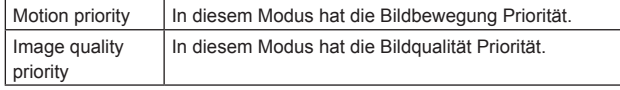

**Werkseinstellungen:** Motion priority

**<Hinweis>**

• Diese Einstellung ist nur aktiv, wenn [Transmission priority] auf [Constant bit rate] oder [Best effort] eingestellt ist.

## **Transmission type [Unicast port(AUTO), Unicast port(MANUAL), Multicast]**

Auswahl des Übertragungsformats für H.264-Bilder.

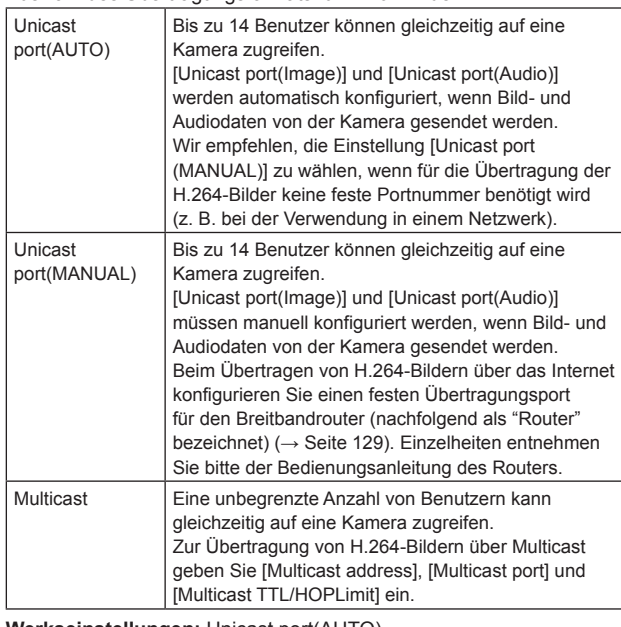

**Werkseinstellungen:** Unicast port(AUTO)

**<Hinweis>**

• Weitere Informationen zur maximalen Anzahl gleichzeitig zulässiger Zugriffe siehe Seite 84.

### **Unicast port(Image) [1024 bis 50000]**

Geben Sie die Unicast-Portnummer (die zum Senden von Bildern vom Gerät verwendet wird) hier ein. Es können nur gerade Zahlen festgelegt werden. Die Portnummer kann nicht auf 10670 eingestellt werden.

**Werkseinstellungen:** H.264(1): 32004

H.264(2): 32014 H.264(3): 32024 H.264(4): 32034

### **Unicast port(Audio) [1024 bis 50000]**

Es können nur gerade Zahlen festgelegt werden. Die Portnummer kann nicht auf 10670 eingestellt werden. **Werkseinstellungen:** H.264(1): 33004

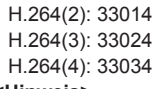

**<Hinweis>**

• Die Unicast-Portnummer muss konfiguriert werden, wenn [Transmission type] auf [Unicast port(MANUAL)] eingestellt ist.

## **Multicast address**

## **[IPv4: 224.0.0.0 bis 239.255.255.255**

**IPv6: Multicast-Adresse, mit FF beginnend]**

Geben Sie die Multicast-IP-Adresse ein. Bilder und Audio werden an die festgelegte IP-Adresse gesendet.

**Werkseinstellungen:** H.264(1): 239.192.0.20 H.264(2): 239.192.0.21 H.264(3): 239.192.0.22 H.264(4): 239.192.0.23

### **<Hinweis>**

• Vor dem Einstellen des Wertes überprüfen Sie die gültigen Multicast-IP-Adressen.

### **Multicast port [1024 bis 50000]**

Geben Sie die Multicast-Portnummer (die zum Senden von Bildern vom Gerät verwendet wird) hier ein.

Es können nur gerade Zahlen festgelegt werden.

Die Portnummer kann nicht auf 10670 eingestellt werden. **Werkseinstellungen:** 37004

**<Hinweis>**

• Zum Senden von Audio vom Gerät wird eine Portnummer verwendet, bei der "1000" zur Multicast-Portnummer hinzugefügt wurde.

## **Multicast TTL/HOPLimit [1 bis 254]**

Geben Sie einen Wert für TTL/HOP Limit für Multicast ein. **Werkseinstellungen:** 16

**<Hinweis>**

- Bei der Übertragung von H.264-Bildern über das Internet, werden die Bilder möglicherweise aufgrund der Einstellungen des Proxyservers, der Firewall etc. nicht angezeigt.
- Für die Anzeige von Multicast-Bildern auf einem PC, auf dem mehrere LAN-Karten installiert sind, deaktivieren Sie die LAN-Karten, die nicht für den Empfang verwendet werden.

### z**H.265**

Konfigurieren der H.265-Bildeinstellungen. Die Einstellung wird mit der [Set]-Taste bestätigt.

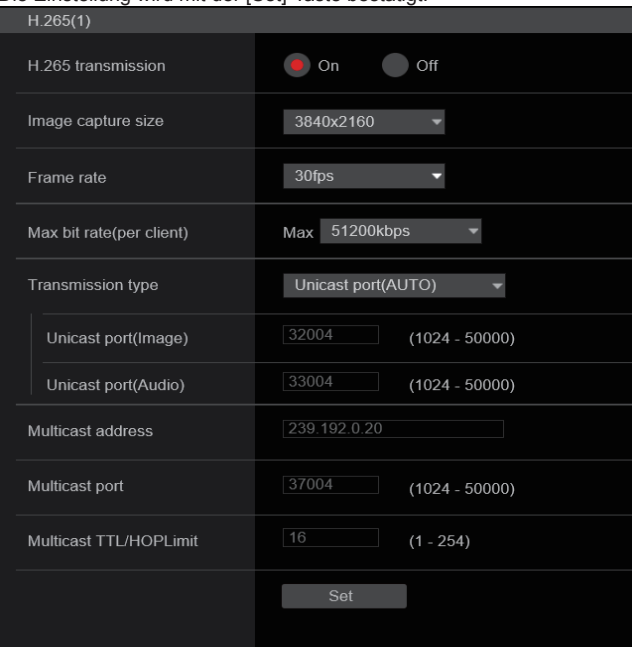

#### **<Hinweis>**

- Bilder im H.265-Format können nicht auf dem Live-Bildschirm [Live] des Geräts angezeigt werden.
- Verwenden Sie externe Geräte und mit H.265-Bildern kompatible Software, um H.265-Bilder anzuzeigen.
- Legen Sie beim Starten von RTSP/RTP-Übertragungen die folgenden URLs für die Decoder und Anwendungen fest.
	- Für H.265(1):
	- rtsp://[IP-Adresse des Geräts]/MediaInput/h265/stream\_1 - Für H.265(2):
		- rtsp://[IP-Adresse des Geräts]/MediaInput/h265/stream\_2

[/MediaInput/h265/stream\_\*] kann in [Advanced] unter [RTSP] geändert werden. (→ Seite 135)

### **H.265 transmission [On, Off]**

Hier wird festgelegt, ob H.265-Bilder übertragen werden oder nicht. **Werkseinstellungen:** On

### **Image capture size [3840×2160, 1920×1080, 1270×720, 640×360]**

Auswahl der Auflösung für H.265-Bilder.

Die verfügbaren Optionen unterscheiden sich je nach eingestellter Auflösung.

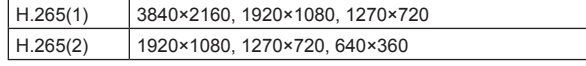

#### **Werkseinstellungen:**

- H.265(1): 1920×1080
- H.265(2): 1280×720
- **<Hinweis>**
- [3840×2160] kann ausgewählt werden, wenn [Streaming mode] auf [H.265(UHD)] eingestellt ist.

## **Frame rate [24fps, 25fps, 30fps, 50fps, 60fps]**

Einstellen der Bildfrequenz für H.265-Bilder.

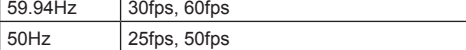

## 24/23.98Hz 24fps **Werkseinstellungen:**

Für 59.94Hz: 30fps

Für 50Hz: 25fps

Für 24/23.98Hz: 24fps

**<Hinweis>**

• [60fps(50fps)] kann nicht ausgewählt werden, wenn das Videoformat [29.97p(25p)] ist.

## **Max bit rate(per client)**

**[512kbps, 768kbps, 1024kbps, 1536kbps, 2048kbps, 3072kbps, 4096kbps, 6144kbps, 8192kbps, 10240kbps, 12288kbps, 12800kbps, 14336kbps, 16384kbps, 20480kbps, 24576kbps, 25600kbps, 51200kbps, 76800kbps]** Festlegen der H.265-Bitrate pro Client. **Werkseinstellungen:** H.265(1): 14336kbps H.265(2): 8192kbps

### **Transmission type**

Wie H.264 Transmission type ( $\rightarrow$  Seite 105).

### **Unicast port(Image)**

Wie H.264 Unicast port(Image) ( $\rightarrow$  Seite 105).

### **Unicast port(Audio)**

Wie H.264 Unicast port(Audio) ( $\rightarrow$  Seite 105).

## **Multicast address**

Wie H.264 Multicast address (→ Seite 105).

## **Multicast port**

Wie H.264 Multicast port ( $\rightarrow$  Seite 105).

### **Multicast TTL/HOPLimit**

Wie H.264 Multicast TTL/HOPLimit (→ Seite 105).

## ●RTMP

Festlegen der RTMP/RTMPS-Übertragungseinstellungen.

### **Server setup**

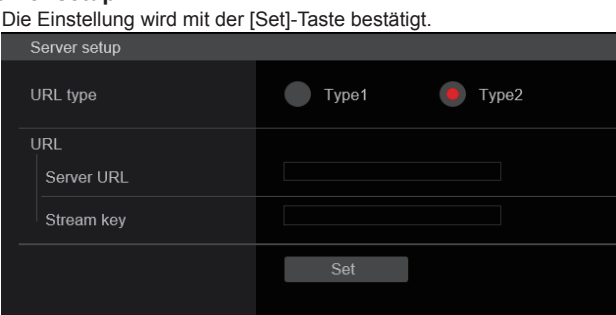

### **<Hinweis>**

- Bei der Eingabe der Informationen zum RTMP/RTMPS-Übertragungsserver wechseln Sie zur Methode, die den vom verwendeten RTMP/RTMPS-Server übermittelten Einstellungsinformationen entspricht.
- Das Eingabefeld Stream Key wird nur angezeigt, wenn [Type2] ausgewählt ist.

## **URL type [Type1, Type2]**

Wählen Sie die Methode für die Eingabe der Informationen zum RTMP/RTMPS-Übertragungsserver aus.

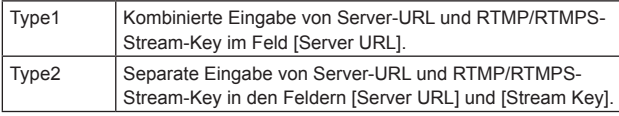

### **URL**

#### **Server URL**

Geben Sie die URL des RTMP/RTMPS-Servers ein, an den übertragen werden soll.

### **Stream key**

Der vom RTMP/RTMPS-Server erteilte Stream-Key wird nur dann zum Streamen verwendet, wenn der Service auf [Type2] eingestellt ist.

## **Streaming format**

Nehmen Sie die Einstellungen für die H.264-Bilder vor, die für die RTMP/RTMPS-Übertragung verwendet werden.

Die Einstellung wird mit der [Set]-Taste bestätigt.

Für Informationen zu Bilderfassungsgröße, Bildfrequenz und max. Bitrate (pro Client) siehe die Beschreibung des H.264-Formats  $($   $\rightarrow$ 

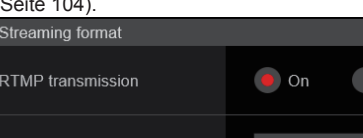

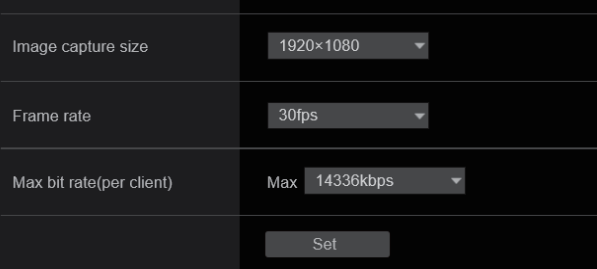

Off

#### **<Hinweis>**

- Die Einstellungen des Streaming-Formats können während der RTMP/RTMPS-Übertragung nicht geändert werden.
- Stellen Sie das Streaming-Format auf die Werte ein, die für den empfangenden Server empfohlen werden. Um die empfohlenen Werte zu erfahren, besuchen Sie die Website des Anbieters oder nehmen Sie Kontakt mit diesem auf.
- Wenn [IP(UDP)] in [Tracking Data Output] auf [On] gestellt ist, kann es vorkommen, dass die Videoübertragung über IP verzögert erfolgt oder Frame-Verluste auftreten. (→ Seite 125)
	- Wir empfehlen, während der RTMP/RTMPS-Übertragung [IP(UDP)] in [Tracking Data Output] auf [Off] einzustellen.

## **o** SRT

Festlegen der SRT-Übertragungseinstellungen. **<Hinweis>**

- 
- Wenn eine SRT-Übertragung im [Listener]-Modus gestartet wird, stellen Sie den Decoder und die Anwendung in den [Client(Caller)]- Modus und stellen Sie die folgende URL ein:
	- srt://[IP-Adresse des Geräts]:[Unter Client(Caller)-Port eingestellter Wert]
- Wenn SRT-Übertragungen im [Client(Caller)]-Modus durchgeführt werden, stellen Sie die IP-Adresse und die Portnummer des Decoders und der Anwendung auf [Destination IP address(IPv4)] und [Destination port] ein und klicken Sie dann auf dem Live-Bildschirm [Live] auf die Schaltfläche [start] für [SRT/MPEG2-TS/RTMP].

### **Common setup**

Die Einstellung wird mit der [Set]-Taste bestätigt.

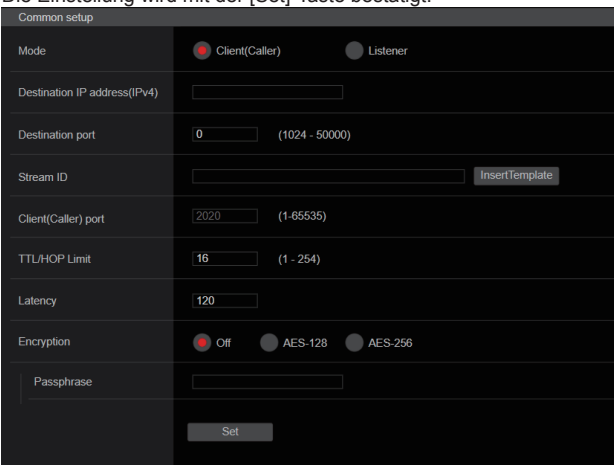

## **Mode [Client(Caller), Listener]**

Wählt die Methode für die Verbindung mit dem SRT-kompatiblen Decoder oder Dienst aus.

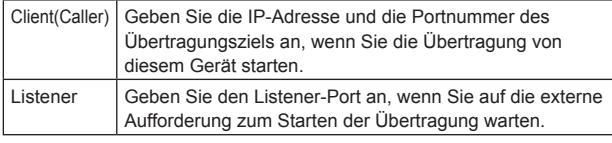

**Werkseinstellungen:** Listener

### **Destination IP address(IPv4)**

Wenn [Mode] auf [Client(Caller)] eingestellt ist, geben Sie die IP-Adresse ein.

Bilder und Audio werden an die festgelegte IP-Adresse gesendet. **Werkseinstellungen:** 192.168.0.3

**<Hinweis>**

• Als IP-Adresse kann nur IPv4 eingestellt werden.

## **Destination port [1024 bis 50000]**

Wenn [Mode] auf [Client(Caller)] eingestellt ist, geben Sie die Portnummer ein (wird verwendet, wenn Bilder von diesem Gerät übertragen werden).

Die Verbindung erfolgt zur angegebenen Portnummer. **Werkseinstellungen:** 7002

## **Stream ID**

Wenn [Mode] auf [Client(Caller)] eingestellt ist, geben Sie die Stream-ID ein.

Die eingegebenen Informationen werden beim Start der SRT-

Übertragung an das Verbindungsziel übermittelt. Wenn Sie auf die Schaltfläche [InsertTemplate] klicken, wird die

folgende Vorlage in die Eingabefelder eingefügt.

#!::m=publish,r=PanasonicStream

• Die folgenden Zeichen können angezeigt werden.

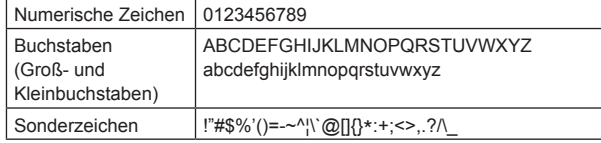

**Werkseinstellungen:** #!::m=publish,r=PanasonicStream

## **Client(Caller) port [1 bis 65535]**

Wenn [Mode] auf [Listener] eingestellt ist, geben Sie die Portnummer ein (wird verwendet, wenn dieses Gerät auf eine Verbindung wartet). Die folgenden Portnummern werden vom Gerät benutzt und können daher nicht gewählt werden.

20, 21, 23, 25, 42, 53, 67, 68, 69, 80, 110, 123, 161, 162, 443, 546, 547, 554, 995, 5960 bis 5985, 7960 bis 8060, 10669, 10670, 11900, 59000 bis 61000

**Werkseinstellungen:** 2020

### **TTL/HOP Limit**

Wie H.264 Multicast TTL/HOPLimit ( $\rightarrow$  Seite 105).

### **Latency**

Legt die Zeit zwischen dem Senden der Bild- und Audiodaten und der Wiedergabe auf dem Empfangsgerät im Bereich von 0 bis 99999 (ms) fest. **Werkseinstellungen:** 120

**<Hinweis>**

• In einigen Fällen kann die eingestellte Zeit je nach Netzwerkband nicht garantiert werden.

## **Encryption [Off, AES-128, AES-255]**

Legt fest, ob das per IP übertragene Bild verschlüsselt werden soll. (10 bis 24 Zeichen)

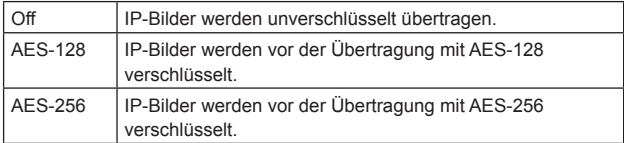

#### **Werkseinstellungen:** Off

• Die folgenden Zeichen können angezeigt werden.

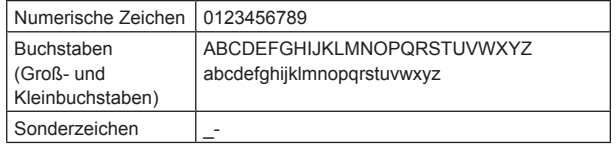

### **Passphrase**

Legt die Passphrase zum Dekodieren der verschlüsselten IP-Bilder fest.

### **Streaming format**

Nimmt Einstellungen für die SRT-Übertragung von H.264- oder H.265-Bildern vor.

Die Einstellung wird mit der [Set]-Taste bestätigt.

Für Informationen zu Bilderfassungsgröße, Bildfrequenz und max. Bitrate (pro Client) siehe die Beschreibung der Formate H.264  $\rightarrow$  Seite 104) bzw. H.265 ( $\rightarrow$  Seite 106).

Streaming format **SRT** transmission  $\bullet$  On  $\overline{\phantom{a}}$  off 1920×1080 Image capture size Frame rate 30fps Max 14336kbps Max bit rate(per client)

## **<Hinweis>**

- Die Einstellungen des Streaming-Formats können während der SRT-Übertragung nicht geändert werden.
- Wenn [IP(UDP)] in [Tracking Data Output] auf [On] gestellt ist, kann es vorkommen, dass die Videoübertragung über IP verzögert erfolgt oder Frame-Verluste auftreten. (→ Seite 125) Wir empfehlen, während der SRT-Übertragung [IP(UDP)] in

[Tracking Data Output] auf [Off] einzustellen.

• Wenn die Bildfrequenz 24/23.98Hz beträgt, können die Modi SRT(H.264), SRT(H.264 UHD), SRT(H.265) oder SRT(H.265 UHD) nicht eingestellt werden.
### $\bullet$ **NDI|HX**

Festlegen der NDI|HX-Übertragungseinstellungen. Die Einstellung wird mit der [Set]-Taste bestätigt.

#### **NDI|HX stream**

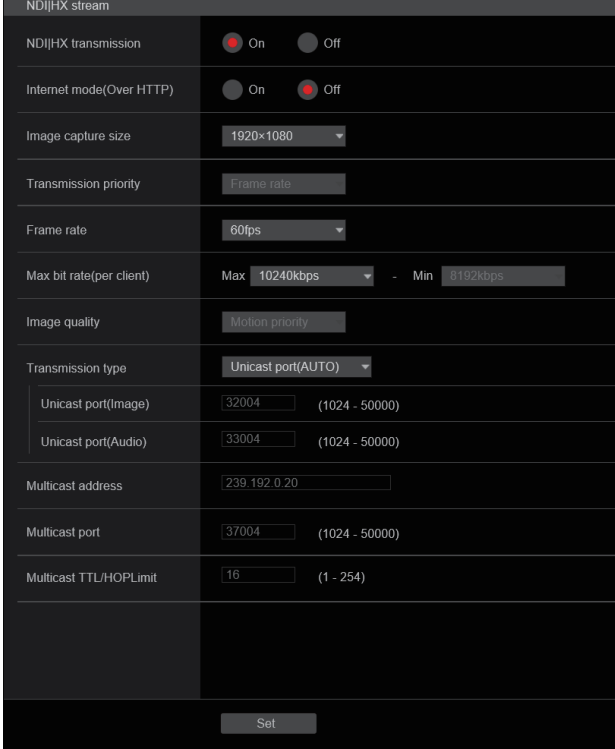

#### **NDI|HX transmission [On, Off]**

Hier wird festgelegt, ob NDI|HX-Bilder übertragen werden. **Werkseinstellungen:** On

### **Internet mode(Over HTTP) [On, Off]**

Dies kann nicht auf dem Bildschirm [NDI|HX stream] konfiguriert werden.

# **Image capture size [1920×1080, 1280×720]**

Auswahl der Auflösung für NDI|HX-Bilder. **Werkseinstellungen:** 1920×1080

#### **Transmission priority**

Dies kann nicht auf dem Bildschirm [NDI|HX stream] konfiguriert werden.

### **Frame rate [5fps, 12.5fps, 15fps, 25fps, 30fps, 50fps, 60fps]**

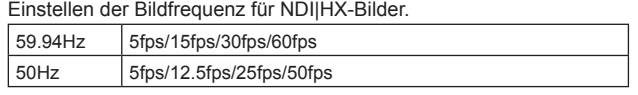

### **Werkseinstellungen:**

Für 59.94Hz: 60fps

- Für 50Hz: 50fps
- **<Hinweis>**
- Wenn die Bildfrequenz 24/23.98Hz beträgt, können Sie den NDI|HX-Modus nicht einstellen.
- [60fps(50fps)] kann nicht ausgewählt werden, wenn das Videoformat [29.97p(25p)] ist.

#### **Max bit rate(per client)**

**[512kbps, 768kbps, 1024kbps, 1536kbps, 2048kbps, 3072kbps, 4096kbps, 6144kbps, 8192kbps, 10240kbps, 12288kbps, 14336kbps, 16384kbps, 20480kbps, 24576kbps]** Festlegen der NDI|HX-Bitrate pro Client.

**Werkseinstellungen:** 10240kbps

#### **<Hinweis>**

• Der Einstellbereich der NDI|HX-Bitrate hängt von der Auflösung ab.

#### **Image quality**

Dies kann nicht auf dem Bildschirm [NDI|HX stream] konfiguriert werden.

#### **Transmission type**

Wie H.264 Transmission type ( $\rightarrow$  Seite 105).

### **Unicast port(Image)**

Wie H.264 Unicast port(Image) ( $\rightarrow$  Seite 105).

#### **Unicast port(Audio)**

Wie H.264 Unicast port(Audio) ( $\rightarrow$  Seite 105).

#### **Multicast address**

Wie H.264 Multicast address ( $\rightarrow$  Seite 105).

#### **Multicast port**

Wie H.264 Multicast port ( $\rightarrow$  Seite 105).

#### **Multicast TTL/HOPLimit**

Wie H.264 Multicast TTL/HOPLimit (→ Seite 105).

#### **<Hinweis>**

- Wenn [IP(UDP)] in [Tracking Data Output] auf [On] gestellt ist, kann es vorkommen, dass die Videoübertragung über IP verzögert erfolgt oder Frame-Verluste auftreten. (→ Seite 125) Wir empfehlen, im NDI|HX-Modus [IP(UDP)] in [Tracking Data Output] auf [Off] einzustellen.
- Wenn die Authentifizierungsfunktion aktiviert ist, kann das Gerät im NDI|HX-Modus möglicherweise nicht verbunden werden. Stellen Sie im NDI|HX-Modus [User auth.] (→ Seite 127) und [Host auth.] ( $\rightarrow$  Seite 128) auf [Off].

### ● MPEG2-TS over UDP

Einstellungen für die MPEG2-TS over UDP.

#### **<Hinweis>**

- Um die von der Kamera übertragenen Bilder zu empfangen, geben Sie in der Anwendung bzw. im Dienst die folgende URL ein.
	- Für Unicast
	- udp://@[unicast ipaddress]:[unicast port]
	- Für Multicast udp://@[multicast ipaddress]:[multicast port]

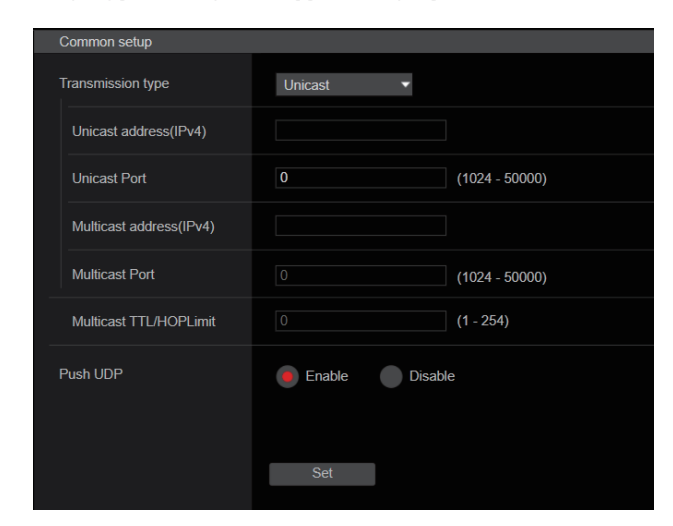

### **Transmission type [Unicast, Multicast]**

Legt den Übertragungstyp für die MPEG2-TS over UDP als Unicast oder Multicast fest.

**Werkseinstellungen:** Unicast

#### **Unicast address(IPv4)**

Legt die Unicast-Adresse fest, die für die MPEG2-TS over UDP verwendet wird.

Geben Sie diese IP-Adresse in der empfangenden Anwendung bzw. dem empfangenden Dienst an.

**Werkseinstellungen:** 192.168.0.3

#### **Unicast Port [1024 bis 50000]**

Legt die Unicast-Portnummer fest, die für die MPEG2-TS over UDP verwendet wird. Geben Sie diese Portnummer in der empfangenden Anwendung bzw. dem empfangenden Dienst an.

**Werkseinstellungen:** 7002

#### **Multicast address(IPv4)**

Legt die Multicast-Adresse fest, die für die MPEG2-TS over UDP verwendet wird. Geben Sie diese IP-Adresse in der empfangenden Anwendung bzw. dem empfangenden Dienst an. **Werkseinstellungen:** 239.192.0.20

### **Multicast Port [1024 bis 50000]**

Legt die Multicast-Portnummer fest, die für die MPEG2-TS over UDP verwendet wird. Geben Sie diese Portnummer in der empfangenden Anwendung bzw.

#### dem empfangenden Dienst an. **Werkseinstellungen:** 32004

# **Multicast TTL/HOPLimit**

Wie H.264 Multicast TTL/HOPLimit (→ Seite 105).

### **Push UDP [Enable, Disable]**

Wenn [Push UDP] auf [Enable] eingestellt ist, wird die MPEG2-TS over UDP automatisch gestartet, wenn die Kamera gestartet wird. **Werkseinstellungen:** Enable

#### **Streaming format**

Einstellungen für die H.264-Bilder, die für die MPEG2-TS over UDP verwendet werden.

Die Einstellung wird mit der [Set]-Taste bestätigt.

Für Informationen zu Bilderfassungsgröße, Bildfrequenz und max.

Bitrate (pro Client) siehe die Beschreibung zu H.264 (→ Seite 104).

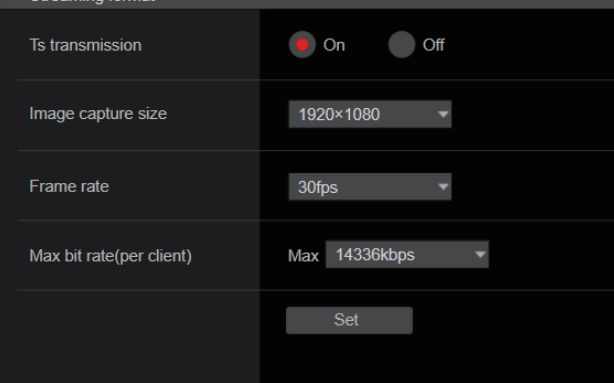

#### **<Hinweis>**

• Die Einstellungen des Streaming-Formats können während der MPEG2-TS over UDP nicht geändert werden.

• Wenn [IP(UDP)] in [Tracking Data Output] auf [On] gestellt ist, kann es vorkommen, dass die Videoübertragung über IP verzögert erfolgt oder Frame-Verluste auftreten. (→ Seite 125) Wir empfehlen, [IP(UDP)] in [Tracking Data Output] während der MPEG2-TS over UDP auf [Off] zu stellen.

# **Bildschirm Audioeinstellungen [Audio]**

Konfigurieren der Audio-Einstellungen.

- **<Hinweis>**
- Bild- und Audiodaten sind nicht synchronisiert. Daher werden Bild und Ton möglicherweise nicht ganz synchron wiedergegeben.
- Je nach Netzwerkumgebung kann das Audio ausfallen.

### $\bullet$  **Setting status**

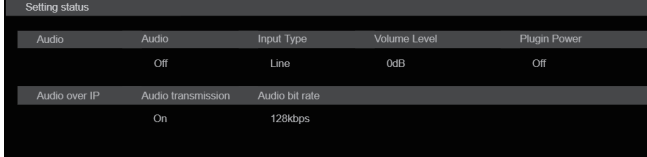

### **Audio**

**Audio**

Der Einstellstatus des Audioeingangs wird angezeigt.

#### **Input Type**

Der Einstellstatus des Audioeingang-Typs wird angezeigt.

#### **Volume Level**

Der Einstellstatus der Audio-Ausgangslautstärke wird angezeigt.

#### **Plugin Power**

Der Einstellstatus der Audio-Plugin-Stromversorgung wird angezeigt.

#### **Audio over IP**

#### **Audio transmission**

Der Einstellstatus der IP-Übertragung von Audiodaten wird angezeigt.

#### **Audio bit rate**

Der Einstellstatus der Bitrate für die IP-Übertragung von Audiodaten wird angezeigt.

### z**Audio**

Die Einstellung wird mit der [Set]-Taste bestätigt.

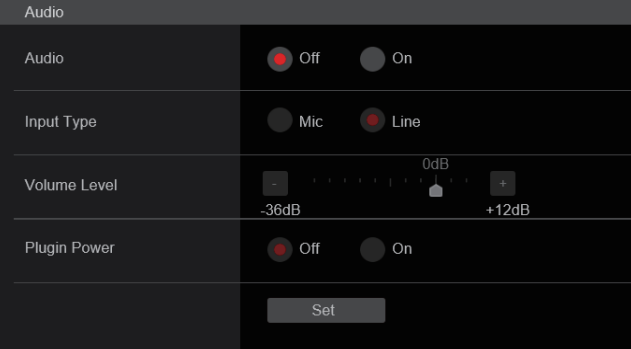

# **Audio**

# **[Off, On]**

Schalten Sie den Audioeingang ein/aus. **Werkseinstellungen:** Off

### **Input Type [Mic, Line]**

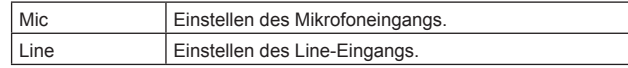

Diese Option ist nur aktiviert, wenn [Audio] auf [ON] gesetzt ist. **Werkseinstellungen:** Line

#### **Volume Level [–36dB bis +12dB]**

Einstellen der Lautstärke der Audioausgabe. Diese Option ist nur aktiviert, wenn [Audio] auf [ON] gesetzt ist. **Werkseinstellungen:** 0dB

#### **Plugin Power [Off, On]**

Schalten Sie die Plugin-Power für Audio ein/aus. Diese Option ist nur aktiviert, wenn [Audio] auf [ON] gesetzt ist. Diese Option ist nur aktiviert, wenn [Input Type] auf [Mic] gesetzt ist. **Werkseinstellungen:** Off

### ● Audio over IP

Die Einstellung wird mit der [Set]-Taste bestätigt.

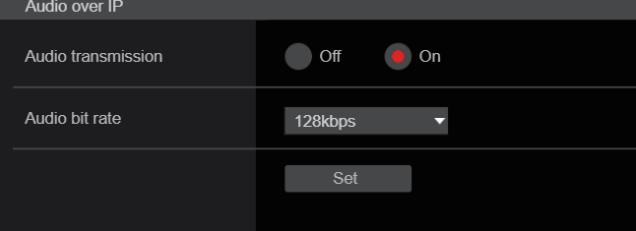

#### **Audio transmission [Off, On]**

Einstellen der Kommunikationsmethode für die Übertragung von Audiodaten an einen PC usw.

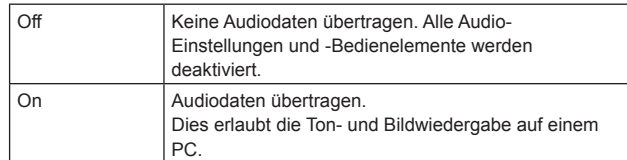

**Werkseinstellungen:** On

**Audio bit rate [64kbps, 96kbps, 128kbps]** Einstellen der Bitrate für die Audioübertragung. **Werkseinstellungen:** 128kbps

#### **Bildschirm Bildanpassung [Image adjust]** Anpassen der Bildqualität.

Alle Einstellungen in diesem Fenster (außer [Scene] und [Matrix]) werden sofort angewendet. Nachdem Sie die Einstellungen für [Scene] und [Matrix] ausgewählt haben, müssen Sie zum Übernehmen die [Set]- Taste drücken.

#### **Scene [Scene1, Scene2, Scene3, Scene4]** Image adjust

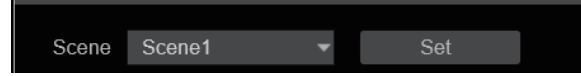

Wechseln des Aufnahmemodus je nach Aufnahmesituation.

Auswahl eines Aufnahmemodus je nach Aufnahmebedingungen oder -einstellungen.

Im Pulldown-Menü können Sie einen Aufnahmemodus auswählen und durch Klicken auf die Schaltfläche [Set] in den gewählten Modus wechseln.

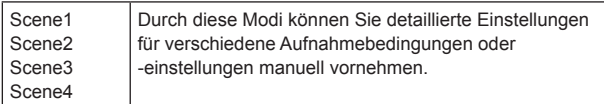

**Werkseinstellungen:** Scene1

### **Schaltfläche Camera control/Setup Menu**

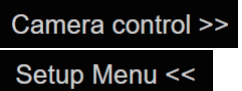

Um den Kamerasteuerungsbildschirm anzuzeigen, klicken Sie auf die Schaltfläche [Camera control].

Sie können die Kamera steuern, während Sie die Bildqualität anpassen.

### $\bullet$  Brightness

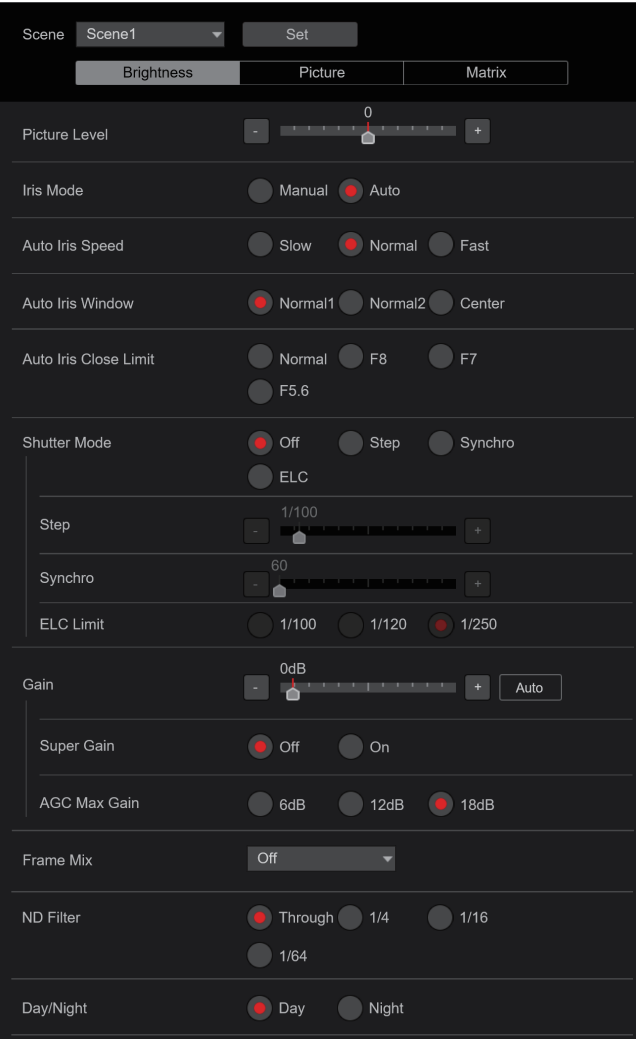

### **Picture Level [–50 bis +50]**

Dieser Menüposten wird gewählt, um den Soll-Bildpegel für automatische Belichtungskorrektur einzustellen. Seine Einstellung wird wirksam, wenn [Auto] oder [ELC] als Einstellung für eine der folgenden automatischen Belichtungskorrekturfunktionen gewählt worden ist.

- Wenn [Iris Mode] auf [Auto] eingestellt ist
- Wenn [Shutter Mode] auf [ELC] eingestellt ist

• Wenn [Gain] auf [Auto] eingestellt ist

**Werkseinstellungen:** 0

### **Iris Mode [Manual, Auto]**

Dieser Menüposten wird verwendet, um zu wählen, ob die Blende automatisch oder manuell eingestellt werden soll.

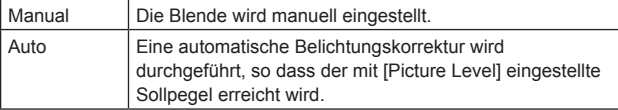

**Werkseinstellungen:** Auto

### **Auto Iris Speed [Slow, Normal, Fast]**

Einstellen der Steuergeschwindigkeit der automatischen **Blendeneinstellung** 

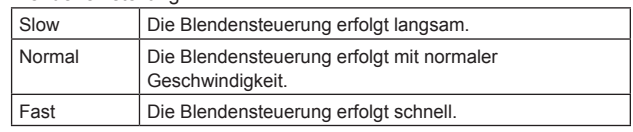

**Werkseinstellungen:** Normal

### **Auto Iris Window [Normal1, Normal2, Center]**

Auswählen des Erkennungsfensters für die automatische Blendeneinstellung.

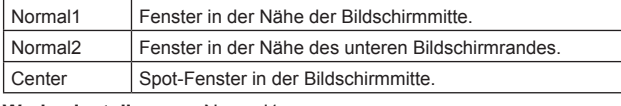

**Werkseinstellungen:** Normal1

### **Auto Iris Close Limit [Normal, F8, F7, F5.6]**

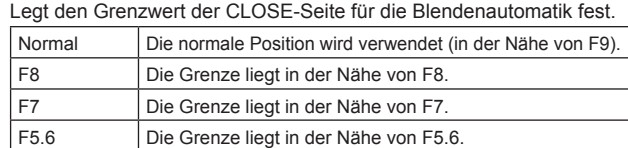

**Werkseinstellungen:** Normal

# **Shutter Mode [Off, Step, Synchro, ELC]**

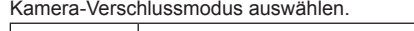

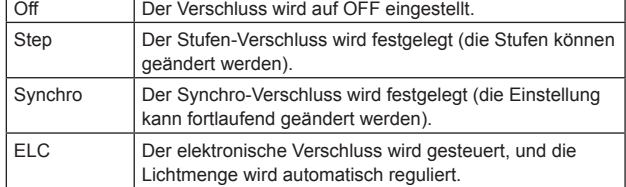

#### **Werkseinstellungen:** Off

#### **Step/Synchro**

Dieser Posten dient der Einstellung der Verschlusszeit in dem Modus, der als Einstellung von [Shutter Mode] gewählt wurde.

Wenn eine kürzere Verschlusszeit gewählt wird, werden sich schnell bewegende Objekte nicht so leicht unscharf, aber die Bilder werden dunkler.

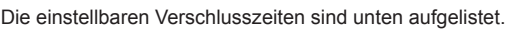

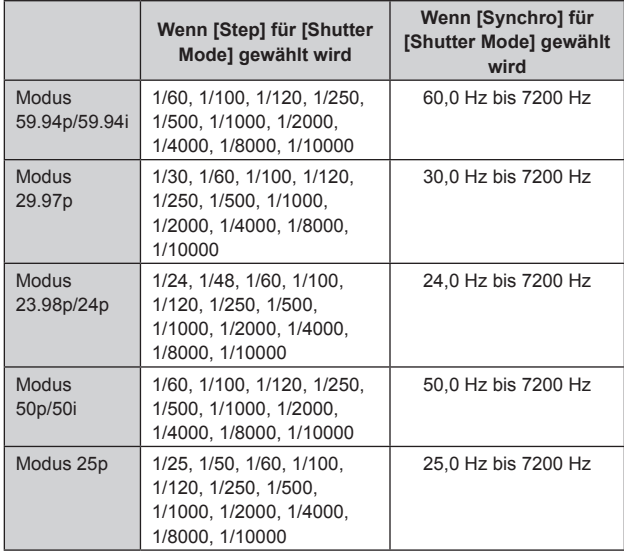

**Werkseinstellungen:**

### **Wenn [Shutter Mode] auf [Step] gesetzt ist** [59.94Hz] 1/100 [50Hz] 1/120

**Wenn [Shutter Mode] auf [Synchro] gesetzt ist** [59.94Hz] 60.0Hz [50Hz] 50.0Hz

**<Hinweis>**

• Wenn im Modus 29.97p, 23.98p/24p oder 25p [Shutter Mode] auf [Off] gesetzt ist, beträgt die Verschlusszeit [1/50].

#### **ELC Limit [1/100, 1/120, 1/250]**

Maximalwert der Verschlusszeit bei ELC-Betrieb auswählen. **Werkseinstellungen:** 1/250

### **Gain**

### **[Wenn [Super Gain] auf [Off] eingestellt ist:**

**Auto, –3dB bis 36dB,**

### **Wenn [Super Gain] auf [On] eingestellt ist:**

# **Auto, –3dB bis 42dB]**

Damit wird die Bildverstärkung justiert.

Erhöhen Sie die Verstärkung an Orten, die zu dunkel sind; erniedrigen Sie dagegen die Verstärkung an Orten, die zu hell sind.

Wenn [Auto] eingestellt wird, wird die Lichtmenge automatisch justiert. Rauschen nimmt zu, wenn die Verstärkung erhöht wird. **Werkseinstellungen:** 0dB

#### **Super Gain [Off, On]**

Stellen Sie den Super-Verstärkungsmodus (erhöhte Empfindlichkeit) ein.

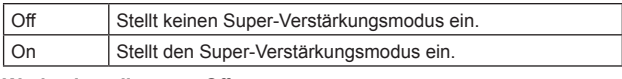

**Werkseinstellungen:** Off

#### **AGC Max Gain [6dB, 12dB, 18dB]**

Wenn [Auto] als Einstellung von [Gain] gewählt wird, kann der maximale Verstärkungserhöhungsbetrag festgelegt werden. **Werkseinstellungen:** 18dB

### **Frame Mix [Off, 6dB, 12dB, 18dB, 24dB]**

Wählen Sie diesen Posten für den Frame-Hinzufügungsbetrag (Verstärkungserhöhung mit Sensorspeicherung). Die Einstellung wird wirksam, wenn [Off] als Einstellung von [Shutter

Mode] gewählt wurde (→ Seite 113).

Wenn Frame-Hinzufügung durchgeführt wird, hat es den Anschein, als würden einige Vollbilder im Bild fehlen.

Diese Option kann bei den Formaten 2160/29.97p, 2160/23.98p, 2160/24p, 2160/25p, 1080/29.97p, 1080/23.98p(59.94i), 1080/23.98p, 1080/24p, 1080/29.97PsF, 1080/23.98PsF, 1080/25p und 1080/25PsF nicht konfiguriert werden.

#### **Werkseinstellungen:** Off **<Hinweis>**

• Bei Beleuchtung mit Entladungsröhren, wie Leuchtstoff- und Quecksilberlampen, kann sich die Helligkeit synchron ändern, die Farben können variieren, und horizontale Streifen können vertikal durchlaufen.

### **ND Filter [Through, 1/4, 1/16, 1/64]**

Stellen Sie die Durchlässigkeit des im Objektiv integrierten ND-Filters (Neutragraufilters) ein.

Der Filter wird gewechselt, wenn die Einstellung fixiert wird.

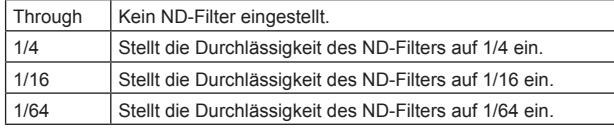

**Werkseinstellungen:** Through

#### **Day/Night**

### **[Day, Night]**

Wechseln Sie zwischen der Standardaufnahme und Nachtaufnahme (Aufnahmen mit Infrarotlicht).

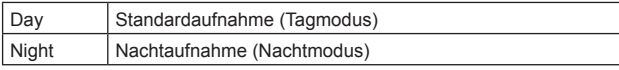

Dies kann nicht ausgewählt werden, wenn [Color Setting] auf [V-Log] eingestellt ist.

# **Werkseinstellungen:** Day

**<Hinweis>**

- Im Nachtmodus werden Videosignale in Schwarzweiß ausgegeben. Zudem wird die Blende zwangsweise geöffnet.
- Im Nachtmodus kann der Weißabgleich nicht angepasst werden.
- Das Wechseln des ND-Filters ist im Nachtmodus nicht möglich.
- Im Nachtmodus kann [Pedestal] nicht korrekt angepasst werden.

#### z**Picture** Brightness Picture Matrix White Balance Mode ATW CAWBA AWBB 3200K 5600K VAR Execute AWB  $200K$ Color Temperature  $\begin{array}{c|c|c|c} 0 & \cdots & \cdots & \cdots \end{array}$ R Gain **C** products  $\begin{array}{c|ccc}\n0 & \cdots & \cdots & \cdots\n\end{array}$ **B** Gain **El como** Color Temperature Setting 3200K Color Temperature **C** provide  $\frac{1}{2}$  $\begin{bmatrix} 0 \\ 0 \end{bmatrix}$ R Gain m. **B** Gain G Axis AWB Gain Offset  $\bullet$  off  $\bigcirc$  On ATW Speed Slow  $\overset{\circ}{\bullet}$  $\overline{\phantom{a}}$ ATW Target R ATW Target B  $\frac{0\%}{\bullet}$  +  $\frac{1}{\bullet}$  +  $\frac{1}{\bullet}$  off Chroma Level  $\mathbf{E}$  and  $\mathbf{E}$ Chroma Phase ABB Execute  $\begin{array}{c|c} 0 & \cdots & \cdots & \cdots \end{array}$ Master Pedestal **El como**  $\begin{array}{|c|c|c|c|c|c|c|c|c|} \hline \multicolumn{1}{|c|}{0} & \multicolumn{1}{|c|}{0} & \multicolumn{1}{|c|}{0} & \multicolumn{1}{|c|}{0} & \multicolumn{1}{|c|}{0} & \multicolumn{1}{|c|}{0} & \multicolumn{1}{|c|}{0} & \multicolumn{1}{|c|}{0} & \multicolumn{1}{|c|}{0} & \multicolumn{1}{|c|}{0} & \multicolumn{1}{|c|}{0} & \multicolumn{1}{|c|}{0} & \multicolumn{1}{|c|}{0} & \multicolumn{1}{|c|$ R Pedestal G Pedestal  $\begin{array}{c|c|c|c|c} \hline \rule{0pt}{2.5ex} & \rule{0pt}{2.5ex} & \rule{0pt}{2.5ex$ **B** Pedestal Pedestal Offset  $\bullet$  Off  $\bigcirc$  On  $\bullet$  Off Detail  $\bullet$  on  $\begin{array}{|c|c|c|c|c|c|c|c|}\hline \multicolumn{1}{|c|}{0} & & \multicolumn{1}{|c|}{0} & \multicolumn{1}{|c|}{0} & \multicolumn{1}{|c|}{0} & \multicolumn{1}{|c|}{0} & \multicolumn{1}{|c|}{0} & \multicolumn{1}{|c|}{0} & \multicolumn{1}{|c|}{0} & \multicolumn{1}{|c|}{0} & \multicolumn{1}{|c|}{0} & \multicolumn{1}{|c|}{0} & \multicolumn{1}{|c|}{0} & \multicolumn{1}{|c|}{0} & \multicolumn{1}{|c|}{0$ Master Detail Detail Coring  $\begin{array}{|c|c|c|c|c|c|c|c|c|} \hline \multicolumn{1}{|c|}{0} & \multicolumn{1}{|c|}{0} & \multicolumn{1}{|c|}{0} & \multicolumn{1}{|c|}{0} & \multicolumn{1}{|c|}{0} & \multicolumn{1}{|c|}{0} & \multicolumn{1}{|c|}{0} & \multicolumn{1}{|c|}{0} & \multicolumn{1}{|c|}{0} & \multicolumn{1}{|c|}{0} & \multicolumn{1}{|c|}{0} & \multicolumn{1}{|c|}{0} & \multicolumn{1}{|c|}{0} & \multicolumn{1}{|c|$ V Detail Level  $\begin{array}{|c|c|c|c|c|c|c|c|c|}\hline \rule{0pt}{1ex} \textbf{1} & \textbf{0} & \textbf{1} & \textbf{1} & \text$ Detail Frequency  $\begin{array}{ccc} & & 0 & & \overline{1} & \overline{1} & \overline{$ Level Depend.  $\begin{array}{|c|c|c|c|c|}\n\hline\n\hline\n\textbf{r} & \textbf{r} & \textbf{r} & \textbf{r} & \textbf{r} & \textbf{r} \\
\hline\n\textbf{r} & \textbf{r} & \textbf{r} & \textbf{r} & \textbf{r} & \textbf{r} & \textbf{r} \\
\hline\n\textbf{r} & \textbf{r} & \textbf{r} & \textbf{r} & \textbf{r} & \textbf{r} & \textbf{r} & \textbf{r}\n\end{array}$ Knee Aperture Level  $\begin{array}{c|c|c|c|c} 0 & \cdots & \cdots & \cdots \end{array}$ **College** Detail Gain(+) Detail Gain(-)  $\mathbb{R}$  and  $\cdots$ Δ

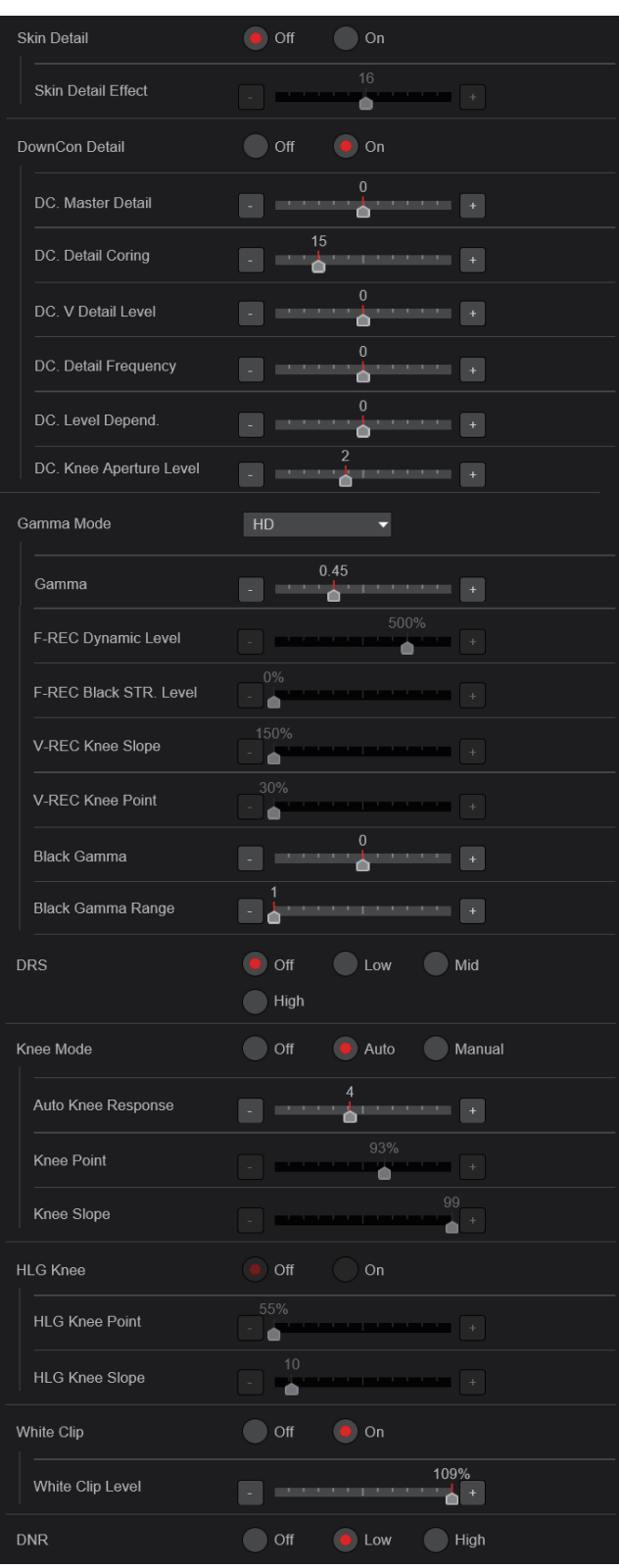

### **White Balance Mode**

#### **[ATW, AWB A, AWB B, 3200K, 5600K, VAR]** Stellen Sie den Weißabgleichmodus ein.

Wählen Sie den Modus, wenn der Farbton wegen der Art der Lichtquelle oder aufgrund anderer Faktoren unnatürlich ist. Wenn die als Referenz dienende weiße Farbe erkannt werden kann, können Objekte mit natürlichem Farbton aufgenommen werden.

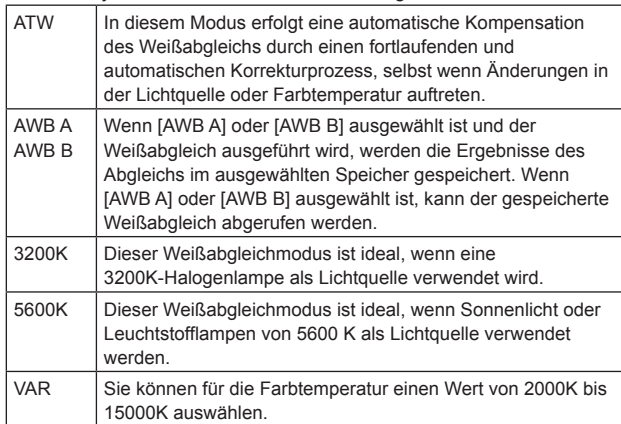

**Werkseinstellungen:** AWB A

#### **AWB**

Wenn die Schaltfläche [Execute] angeklickt wird, erfolgt ein automatischer Weißabgleich (AWB) und der Weißabgleich wird zurückgesetzt.

#### **Color Temperature [2000K bis 15000K]**

Sie können für die Farbtemperatur einen Wert von 2000K bis 15000K auswählen.

Die Einstellung wird wirksam, wenn [Var] als Einstellung von [White Balance Mode] gewählt worden ist. **Werkseinstellungen:** 3200K

### **R Gain [–200 bis +200]**

Dieser Posten ermöglicht die Einstellung der R-Verstärkung. Die Einstellung wird wirksam, wenn [AWB A], [AWB B] oder [VAR] als Einstellung von [White Balance Mode] gewählt worden ist. **Werkseinstellungen:** 0

#### **B Gain [–200 bis +200]**

Dieser Posten ermöglicht die Einstellung der B-Verstärkung. Die Einstellung wird wirksam, wenn [AWB A], [AWB B] oder [VAR] als Einstellung von [White Balance Mode] gewählt worden ist. **Werkseinstellungen:** 0

#### **Color Temperature Setting**

#### **Color Temperature [2000K bis 15000K]**

Dies zeigt die Farbtemperatur an, wenn [White Balance Mode] auf [AWB A] oder [AWB B] eingestellt ist.

Varying the output balance of Rch and Bch enables the varying of the color temperature.

Die Farbtemperatur kann auch durch Ändern von [R Gain] und [B Gain] in [Color TEMP. Setting] angepasst werden.

Die Einstellung wird wirksam, wenn [AWB A] oder [AWB B] als Einstellung von [White Balance Mode] gewählt worden ist. **Werkseinstellungen:** 3200K

### **R Gain [–400 bis +400]**

Dies ermöglicht die Anpassung von R Gain, wenn [White Balance Mode] auf [AWB A] oder [AWB B] eingestellt ist. Durch Ändern des Ausgangswertes von Rch können die Farben entlang der Rch-Achse variiert werden. Die Einstellung wird wirksam, wenn [AWB A] oder [AWB B] als Einstellung von [White Balance Mode] gewählt worden ist. **Werkseinstellungen:** 0

#### **B Gain [–400 bis +400]**

Dies ermöglicht die Anpassung von B Gain, wenn [White Balance Mode] auf [AWB A] oder [AWB B] eingestellt ist. Durch Ändern des Ausgangswertes von Bch können die Farben entlang der Bch-Achse variiert werden. Die Einstellung wird wirksam, wenn [AWB A] oder [AWB B] als Einstellung von [White Balance Mode] gewählt worden ist.

#### **Werkseinstellungen:** 0

#### **G Axis [–400 bis +400]**

Dies ermöglicht die Anpassung von G Axis, wenn [White Balance Mode] auf [AWB A] oder [AWB B] eingestellt ist.

Varying the output of Rch and Bch enables the varying of the colors on the G axis.

Die Einstellung wird wirksam, wenn [AWB A] oder [AWB B] als Einstellung von [White Balance Mode] gewählt worden ist. **Werkseinstellungen:** 0

#### **AWB Gain Offset [Off, On]**

Werte für die Verstärkung von R-Kanal und B-Kanal einstellen, wenn durch Einstellung von [White Balance Mode] auf [AWB A] oder [AWB B] ein automatischer Weißabgleich durchgeführt wird.

Off | Die Werte von [R Gain] und [B Gain] auf [0] einstellen.

On Die in [R Gain] und [B Gain] eingestellten Werte beibehalten.

**Werkseinstellungen:** Off

#### **ATW Speed [Slow, Normal, Fast]**

Stellen Sie die Steuergeschwindigkeit der ATW-Funktion ein.

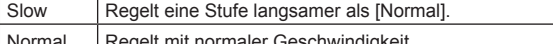

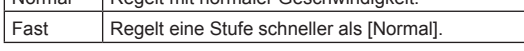

Diese Option ist nur aktiviert, wenn [White Balance Mode] auf [ATW] gesetzt ist.

**Werkseinstellungen:** Normal

### **ATW Target R [–10 bis +10]**

Feineinstellungen am R-Kanal-Ausgang bei Konvergenz mit dem Auto-Tracking-Weißabgleich vornehmen. **Werkseinstellungen:** 0

### **ATW Target B [–10 bis +10]**

Feineinstellungen am B-Kanal-Ausgang bei Konvergenz mit dem Auto-Tracking-Weißabgleich vornehmen. **Werkseinstellungen:** 0

### **Chroma Level [Off, –99% bis 99%]**

Damit stellen Sie die Farbintensität (Chromapegel) der Bilder ein. Dies kann nicht ausgewählt werden, wenn [Color Setting] auf [V-Log] eingestellt ist.

**Werkseinstellungen:** 0%

### **Chroma Phase [–31 bis +31]**

Feineinstellungen an den Farbtönen der Bilder vornehmen. Dies kann nicht ausgewählt werden, wenn [Color Setting] auf [V-Log] eingestellt ist.

**Werkseinstellungen:** 0

#### **ABB**

Wenn die Schaltfläche [Execute] angeklickt wird, erfolgt ein automatischer Schwarzabgleich (ABB) und der Schwarzabgleich wird zurückgesetzt.

#### **Master Pedestal [–200 bis +200]**

Dieser Posten dient der Einstellung des Schwarzpegels (Schwarzwert einstellen).

Diese Teile werden dunkler, wenn eine negative Einstellung gewählt wird; sie werden dagegen heller, wenn eine positive Einstellung gewählt wird.

Dies kann nicht ausgewählt werden, wenn [Color Setting] auf [V-Log] eingestellt ist.

Die folgenden Master Pedestal-Elemente können ebenfalls nicht eingestellt werden, wenn [Color Setting] auf [V-Log] eingestellt ist. **Werkseinstellungen:** 0

#### **R Pedestal [–100 bis +100]**

Dieser Posten ermöglicht die Einstellung des R-Schwarzwertes. **Werkseinstellungen:** 0

### **G Pedestal [–100 bis +100]**

Dieser Posten ermöglicht die Einstellung des G-Schwarzwertes. **Werkseinstellungen:** 0

### **B Pedestal [–100 bis +100]**

Dieser Posten ermöglicht die Einstellung des B-Schwarzwertes. **Werkseinstellungen:** 0

#### **Pedestal Offset [Off, On]**

Schwarzwert des R-, G- und B-Kanals einstellen, wenn der automatische Schwarzabgleich angepasst wurde.

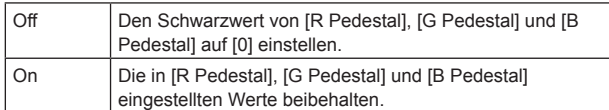

**Werkseinstellungen:** Off

### **Detail [Off, On]**

Die Konturenanpassung der Bilder (Bildschärfe) ein-/ausschalten. Dies kann nicht ausgewählt werden, wenn [Color Setting] auf [V-Log] eingestellt ist.

Die folgenden Detail-Elemente können ebenfalls nicht eingestellt werden, wenn [Color Setting] auf [V-Log] eingestellt ist. **Werkseinstellungen:** On

### **Master Detail [–31 bis +31]**

Dieser Posten ermöglicht die Anpassung des Konturkorrekturpegels (Master).

Diese Option ist nur aktiviert, wenn [Detail] auf [ON] gesetzt ist. **Werkseinstellungen:** 0

#### **Detail Coring [0 bis 60]**

Signalpegel (inkl. Rauschen) festlegen, der den Detaileffekt außer Kraft setzt. Diese Option ist nur aktiviert, wenn [Detail] auf [ON] gesetzt ist.

**Werkseinstellungen:** 15

### **V Detail Level [–7 bis +7]**

Die Konturkorrekturstufe in vertikaler Richtung anpassen. Diese Option ist nur aktiviert, wenn [Detail] auf [ON] gesetzt ist. **Werkseinstellungen:** 0

#### **Detail Frequency [–7 bis +7]**

Die Verstärkungsfrequenz für Details einstellen.

**–7**: Niedrige Frequenz

bis **+7**: Hohe Frequenz

Wenn eine hohe Frequenz gewählt wird, wird der Detaileffekt zu Motiven mit mehr Definition hinzugefügt. Diese Option ist nur aktiviert, wenn [Detail] auf [ON] gesetzt ist. **Werkseinstellungen:** 0

#### **Level Depend. [–7 bis +7]**

Wenn die Details in hellen Signalen hervorgehoben werden, werden die Details in dunklen Bereichen komprimiert. Je höher der Wert von [Level Depend.] ist, desto stärker werden Details in hellen Bereichen komprimiert. Diese Option ist nur aktiviert, wenn [Detail] auf [ON] gesetzt ist. **Werkseinstellungen:** 0

#### **Knee Aperture Level [0 bis 5]**

Einstellen der Detailstufe für sehr helle Bereiche. Diese Option ist nur aktiviert, wenn [Detail] auf [ON] gesetzt ist. **Werkseinstellungen:** 2

#### **Detail Gain(+) [–31 bis +31]**

Einstellen der Detailstufe der Plus-Richtung (Richtung, die heller werden soll). Diese Option ist nur aktiviert, wenn [Detail] auf [ON] gesetzt ist. **Werkseinstellungen:** 0

#### **Detail Gain(–) [–31 bis +31]**

Einstellen der Detailstufe der Minus-Richtung (Richtung, die dunkler werden soll).

Diese Option ist nur aktiviert, wenn [Detail] auf [ON] gesetzt ist. **Werkseinstellungen:** 0

### **Skin Detail [Off, On]**

Diese Funktion glättet die Haut und erzeugt ein schöneres Bild. Diese Option ist nur aktiviert, wenn [Detail] auf [ON] gesetzt ist. Dies kann nicht ausgewählt werden, wenn [Color Setting] auf [V-Log] eingestellt ist.

Die folgenden Skin Detail-Elemente können ebenfalls nicht eingestellt werden, wenn [Color Setting] auf [V-Log] eingestellt ist. **Werkseinstellungen:** Off

#### **Skin Detail Effect [0 bis 31]**

Menschliche Haut wird desto glatter dargestellt, je höher der Einstellwert ist. Diese Option ist nur aktiviert, wenn [Detail] und [Skin Detail] auf [On] eingestellt sind. **Werkseinstellungen:** 16

### **DownCon Detail [Off, On]**

Ein-/Ausschalten der Konturenanpassung (Bildschärfe) für Bilder, die von 4K nach HD heruntergerechnet wurden.

Diese Option ist aktiviert, wenn [Format] auf folgende Werte eingestellt ist:

• 2160/59.94p, 2160/29.97p, 2160/23.98p, 2160/24p, 2160/50p, 2160/25p

Dies kann nicht ausgewählt werden, wenn [Color Setting] auf [V-Log] eingestellt ist.

Die folgenden DownCon Detail-Elemente können ebenfalls nicht eingestellt werden, wenn [Color Setting] auf [V-Log] eingestellt ist. **Werkseinstellungen:** On

### **DC. Master Detail [–31 bis +31]**

Einstellen der Konturkorrekturstufe (Master) für Bilder, die von 4K nach HD heruntergerechnet wurden.

Diese Option ist aktiviert, wenn [Format] auf folgende Werte eingestellt ist:

• 2160/59.94p, 2160/29.97p, 2160/23.98p, 2160/24p, 2160/50p, 2160/25p

Diese Option ist nur aktiviert, wenn [DownCon Detail] auf [ON] gesetzt ist. **Werkseinstellungen:** –20

#### **DC. Detail Coring [0 bis 60]**

Einstellen des Signalpegels (inkl. Rauschen), der bei von 4K nach HD heruntergerechneten Bildern den Detaileffekt außer Kraft setzt. Diese Option ist aktiviert, wenn [Format] auf folgende Werte eingestellt ist:

• 2160/59.94p, 2160/29.97p, 2160/23.98p, 2160/24p, 2160/50p, 2160/25p

Diese Option ist nur aktiviert, wenn [DownCon Detail] auf [ON] gesetzt ist.

### **Werkseinstellungen:** 15

### **DC. V Detail Level [–7 bis +7]**

Einstellen der Konturkorrekturstufe in vertikaler Richtung für Bilder, die von 4K nach HD heruntergerechnet wurden.

Diese Option ist aktiviert, wenn [Format] auf folgende Werte eingestellt ist:

• 2160/59.94p, 2160/29.97p, 2160/23.98p, 2160/24p, 2160/50p, 2160/25p

Diese Option ist nur aktiviert, wenn [DownCon Detail] auf [ON] gesetzt ist. **Werkseinstellungen:** 7

#### **DC. Detail Frequency [–2 bis +2]**

Einstellen der Detail-Verstärkungsfrequenz für Bilder, die von 4K nach HD heruntergerechnet wurden.

**–2**: Niedrige Frequenz

bis **+2**: Hohe Frequenz

Wenn eine hohe Frequenz gewählt wird, wird der Detaileffekt zu Motiven mit mehr Definition hinzugefügt.

Diese Option ist aktiviert, wenn [Format] auf folgende Werte eingestellt ist:

• 2160/59.94p, 2160/29.97p, 2160/23.98p, 2160/24p, 2160/50p, 2160/25p

Diese Option ist nur aktiviert, wenn [DownCon Detail] auf [ON] gesetzt ist. **Werkseinstellungen:** 0

#### **DC. Level Depend. [–7 bis +7]**

Je höher der Wert für von 4K nach HD heruntergerechnete Bilder ist, desto stärker werden Details in hellen Bereichen komprimiert. Diese Option ist aktiviert, wenn [Format] auf folgende Werte eingestellt ist:

• 2160/59.94p, 2160/29.97p, 2160/23.98p, 2160/24p, 2160/50p, 2160/25p

Diese Option ist nur aktiviert, wenn [DownCon Detail] auf [ON] gesetzt ist. **Werkseinstellungen:** 0

#### **DC. Knee Aperture Level [0 bis 5]**

Einstellen der Detailstufe für sehr helle Bereiche von Bildern, die von 4K nach HD heruntergerechnet wurden.

Diese Option ist aktiviert, wenn [Format] auf folgende Werte eingestellt ist:

• 2160/59.94p, 2160/29.97p, 2160/23.98p, 2160/24p, 2160/50p, 2160/25p

Diese Option ist nur aktiviert, wenn [DownCon Detail] auf [ON] gesetzt ist. **Werkseinstellungen:** 2

### **Gamma Mode [HD, FILMLIKE1, FILMLIKE2, FILMLIKE3, FILM REC, VIDEO REC, HLG]**

Damit wählen Sie den Typ der Gammakurve.

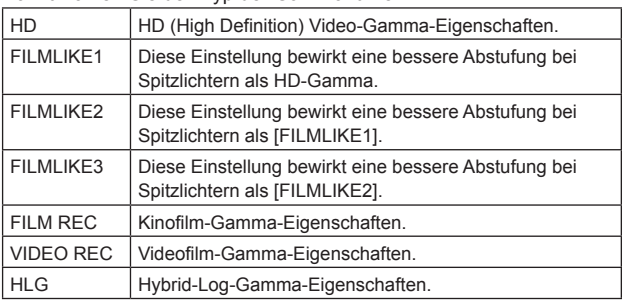

Dies kann nicht ausgewählt werden, wenn [Color Setting] auf [V-Log] eingestellt ist.

Die folgenden Gamma Mode-Elemente können ebenfalls nicht eingestellt werden, wenn [Color Setting] auf [V-Log] eingestellt ist. **Werkseinstellungen:** HD

### **<Hinweis>**

• Bei der Änderung von [Gamma Mode] von [HLG] zu einem anderen Modus als [HLG] sowie bei der Änderung zu [HLG] wird die IP-Videoübertragung vorübergehend angehalten.

#### **Gamma [0.30 bis 0.75]**

Dieser Posten ermöglicht die Anpassung des Gammakorrekturpegels. Die Angabe eines niedrigeren Werts führt zu einer Gammakurve mit einer sanften Steigung in lichtschwachen Bereichen und schärferem Kontrast.

Die Angabe eines höheren Werts führt zu einem steileren Gradienten für dunkle Bereiche und erzeugt ein helleres Bild. Die Gammakurve in lichtschwachen Bereichen ist steiler und der Kontrast weicher. Diese Option ist nur aktiviert, wenn [Gamma Mode] auf einen anderen Wert als [HLG] eingestellt ist. **Werkseinstellungen:** 0.45

### **F-REC Dynamic Level [200%, 300%, 400%, 500%, 600%]**

Dynamikumfang einstellen. Diese Option ist nur aktiviert, wenn [Gamma Mode] auf [FILM REC] gesetzt ist.

**Werkseinstellungen:** 500%

### **F-REC Black STR. Level [0% bis 30%]**

Black-Stretch einstellen. Diese Option ist nur aktiviert, wenn [Gamma Mode] auf [FILM REC] gesetzt ist.

**Werkseinstellungen:** 0%

### **V-REC Knee Slope [150%, 200%, 250%, 300%, 350%, 400%, 450%, 500%]**

Stellt die Kniesteigung ein. Diese Option ist nur aktiviert, wenn [Gamma Mode] auf [VIDEO REC] gesetzt ist.

**Werkseinstellungen:** 150%

# **V-REC Knee Point [30% bis 107%]**

Kniepunkt einstellen. Diese Option ist nur aktiviert, wenn [Gamma Mode] auf [VIDEO REC] gesetzt ist.

**Werkseinstellungen:** 30%

#### **Black Gamma [–8 bis +8]**

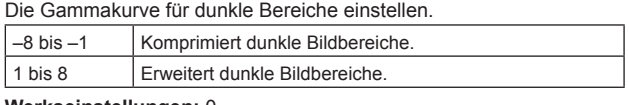

**Werkseinstellungen:** 0

#### **Black Gamma Range [1 bis 3]**

Den Maximalwert für die Kompression/Ausdehnung festlegen.

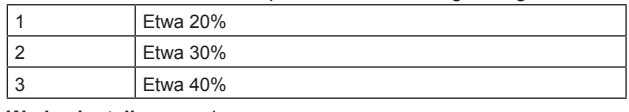

**Werkseinstellungen:** 1

#### **DRS [Off, Low, Mid, High]**

Dieser Posten stellt die DRS-Funktion ein, die eine Korrektur vornimmt, wenn ein Video mit hohem Hell-Dunkel-Kontrast angezeigt wird.

Die Werte [Low], [Mid] oder [High] stehen zur Auswahl.

Diese Option ist nur aktiviert, wenn [Gamma Mode] auf einen anderen Wert als [HLG] eingestellt ist.

**Werkseinstellungen:** Off

### **Knee Mode [Off, Auto, Manual]**

Einstellen des Betriebsmodus für die Kompression des Kontrastbereichs (Knie).

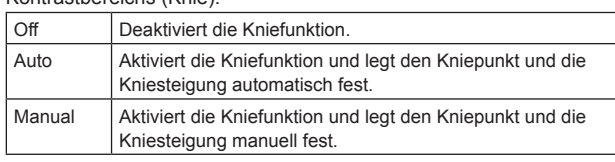

Diese Option ist nur aktiviert, wenn [Gamma Mode] auf einen anderen Wert als [HLG] eingestellt ist.

Dies kann nicht ausgewählt werden, wenn [Color Setting] auf [V-Log] eingestellt ist.

Die folgenden Knee Mode-Elemente können ebenfalls nicht eingestellt werden, wenn [Color Setting] auf [V-Log] eingestellt ist.

**Werkseinstellungen:** Auto

# **Auto Knee Response [1 bis 8]**

Reaktionschnelligkeit der automatischen Kniefunktion festlegen. Die Reaktionschnelligkeit steigt mit kleineren Einstellwerten. Diese Option ist nur aktiviert, wenn [Gamma Mode] auf einen anderen Wert als [HLG] eingestellt ist. **Werkseinstellungen:** 4

#### **Knee Point [70.0% bis 107.0%]**

Dieser Posten dient zur Einstellung des Kompressionsgrads

(Kniepunkt) für helle Videosignale.

Diese Option ist nur aktiviert, wenn [Gamma Mode] auf einen anderen Wert als [HLG] eingestellt ist.

Diese Option ist nur aktiviert, wenn [Knee Mode] auf [Manual] gesetzt ist.

**Werkseinstellungen:** 93.0%

#### **Knee Slope [0 bis 99]**

Stellt die Kniesteigung ein.

Diese Option ist nur aktiviert, wenn [Gamma Mode] auf einen anderen Wert als [HLG] eingestellt ist.

Diese Option ist nur aktiviert, wenn [Knee Mode] auf [Manual] gesetzt ist.

### **Werkseinstellungen:** 99

**<Hinweis>**

• Wenn [DRS] aktiviert wird, ist die Knieeinstellung deaktiviert.

### **HLG Knee [Off, On]**

Aktivieren oder Deaktivieren der HLG-Kniefunktion.

Diese Option ist nur aktiviert, wenn [Gamma Mode] auf [HLG] gesetzt ist.

Dies kann nicht ausgewählt werden, wenn [Color Setting] auf [V-Log] eingestellt ist.

Die folgenden HLG Knee-Elemente können ebenfalls nicht eingestellt werden, wenn [Color Setting] auf [V-Log] eingestellt ist. **Werkseinstellungen:** Off

#### **HLG Knee Point [55% bis 100%]**

Position des HLG-Kniepunktes festlegen. Diese Option ist nur aktiviert, wenn [Gamma Mode] auf [HLG] gesetzt ist.

**Werkseinstellungen:** 55%

### **HLG Knee Slope [0 bis 100]**

Steigung der HLG-Knielinie festlegen.

Diese Option ist nur aktiviert, wenn [Gamma Mode] auf [HLG] gesetzt ist.

**Werkseinstellungen:** 10

### **White Clip [Off, On]**

Aktiviert oder deaktiviert die White-Clip-Funktion. Diese Option ist nur aktiviert, wenn [Gamma Mode] auf einen anderen Wert als [HLG] eingestellt ist. Dies kann nicht ausgewählt werden, wenn [Color Setting] auf [V-Log]

eingestellt ist. Die folgenden White Clip-Elemente können ebenfalls nicht eingestellt

werden, wenn [Color Setting] auf [V-Log] eingestellt ist. **Werkseinstellungen:** On

#### **White Clip Level [90% bis 109%]**

Stellen Sie den White-Clip-Pegel ein.

Diese Option ist nur aktiviert, wenn [Gamma Mode] auf einen anderen Wert als [HLG] eingestellt ist.

Diese Option ist nur aktiviert, wenn [White Clip] auf [On] gesetzt ist. **Werkseinstellungen:** 109%

**<Hinweis>**

• Wenn [Knee Mode] auf [Auto] eingestellt ist und der Wert von [White Clip Level] geändert wird, ändert sich der Kniewert ebenfalls.

### **DNR [Off, Low, High]**

Stellen Sie den Pegel der digitalen Rauschunterdrückung ein, damit helle, klare Bilder ohne Rauschen, selbst bei nächtlichen oder sehr schwachen Lichtverhältnissen ausgegeben werden.

Wenn [Low] oder [High] gewählt wird, kann Rauschen unterdrückt werden.

Hierdurch kann es jedoch zu einer stärkeren Bildverzögerung kommen.

**Werkseinstellungen:** Low

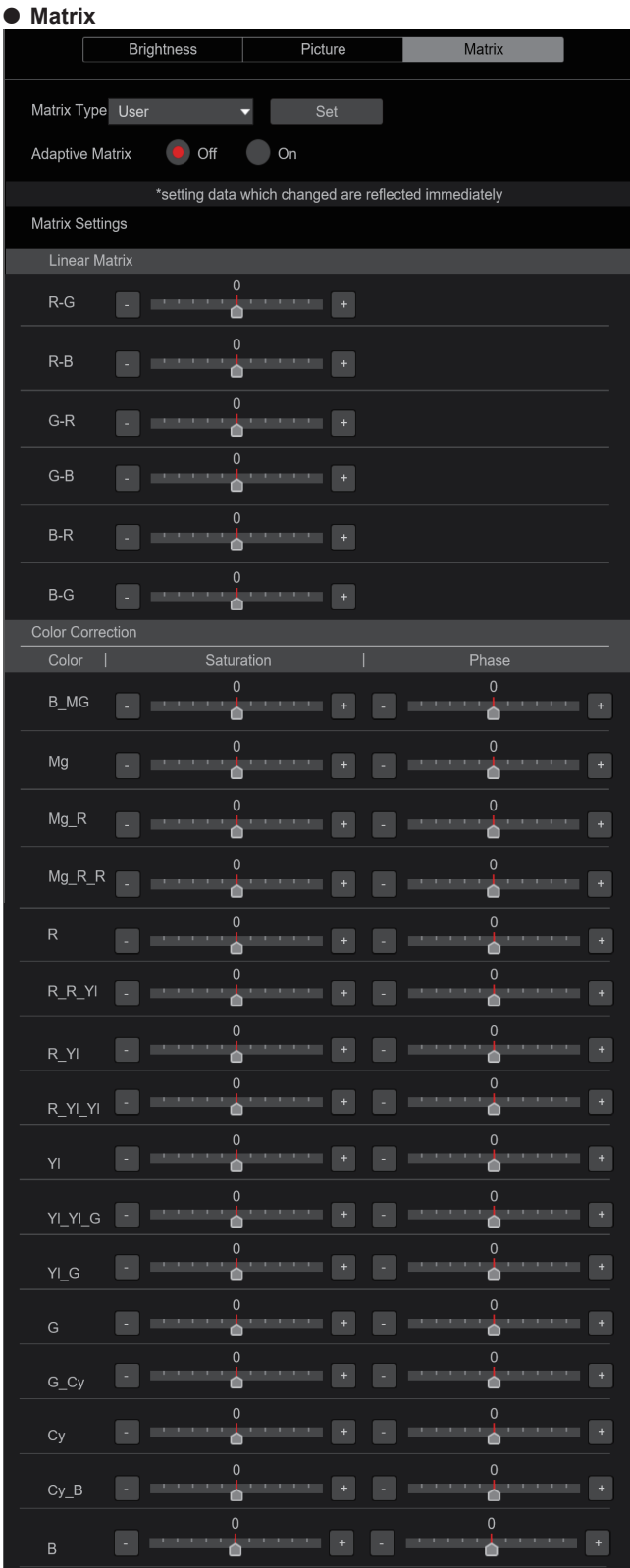

# z **Matrix Matrix Type [Normal, EBU, NTSC, User]**

Wählen Sie den Typ der Farbmatrix aus. Die Einstellung wird mit der [Set]-Taste bestätigt.

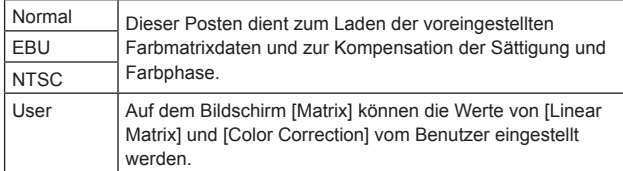

Dies kann nicht ausgewählt werden, wenn [Color Setting] auf [V-Log] eingestellt ist.

**Werkseinstellungen:** Normal

### **Adaptive Matrix [Off, On]**

Ein- und Ausschalten der Funktion, welche die lineare Matrix zur Anpassung an die Aufnahmebedingungen unterdrückt. Dies kann nicht ausgewählt werden, wenn [Color Setting] auf [V-Log] eingestellt ist.

**Werkseinstellungen:** Off

# **Matrix Settings**

**Linear Matrix**

Dieser Posten kann eingestellt werden, wenn [User] als Einstellung von [Matrix Type] gewählt worden ist.

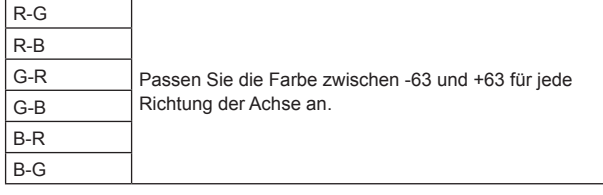

Dies kann nicht ausgewählt werden, wenn [Color Setting] auf [V-Log] eingestellt ist.

**Werkseinstellungen:** (→ Seite 77)

#### **Color Correction**

Dieser Posten kann eingestellt werden, wenn [User] als Einstellung von [Matrix Type] gewählt worden ist.

Passen Sie die Farbsättigung und den Farbton für jede Farbe an. Dies kann nicht ausgewählt werden, wenn [Color Setting] auf [V-Log] eingestellt ist.

Die folgenden Color Correction-Elemente können ebenfalls nicht eingestellt werden, wenn [Color Setting] auf [V-Log] eingestellt ist.

### **Saturation [–63 bis +63]**

Passen Sie die Farbsättigung für jede Farbe an.

#### **Phase [–63 bis +63]**

Passen Sie den Farbton für jede Farbe an.

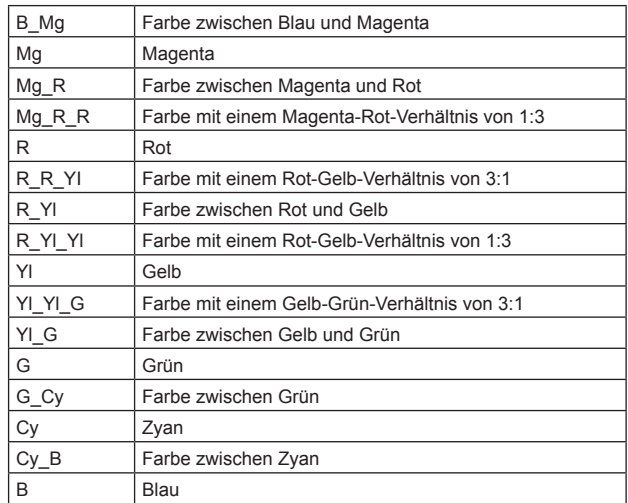

**Werkseinstellungen:** (→ Seite 78)

# **Objektiv-Einstellbildschirm [Lens]**

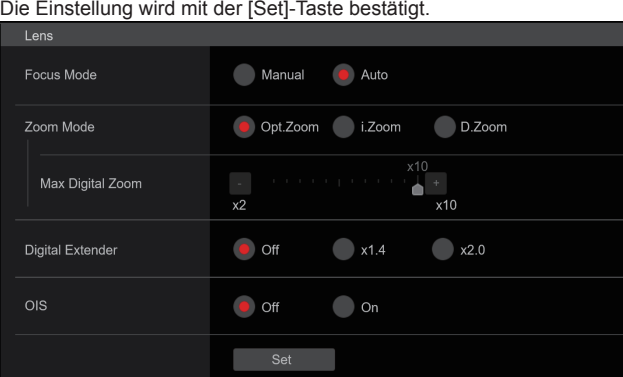

### **Focus Mode [Manual, Auto]**

Wählen Sie für die Fokusanpassung zwischen automatischem und manuellem Modus.

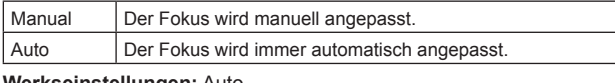

**Werkseinstellungen:** Auto

### **Zoom Mode [Opt.Zoom, i.Zoom, D.Zoom]**

Maximal Zoomvergrößerung einstellen.

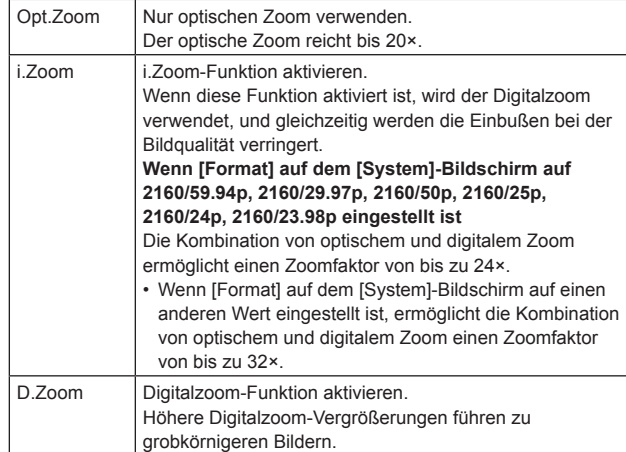

**Werkseinstellungen:** Opt.Zoom

#### **Max Digital Zoom**

**[×2, ×3, ×4, ×5, ×6, ×7, ×8, ×9, ×10]**

Stellen Sie die maximale Digitalzoom-Vergrößerung ein. Diese Option ist nur aktiviert, wenn [Zoom Mode] auf [D.Zoom] gesetzt ist.

#### **Werkseinstellungen:** ×10 **<Hinweis>**

• Höhere Digitalzoom-Vergrößerungen führen zu grobkörnigeren Bildern.

### **Digital Extender [Off, ×1.4, ×2.0]**

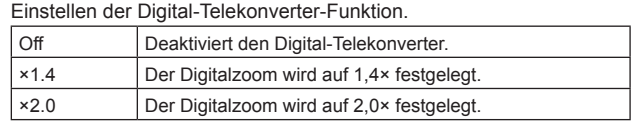

Diese Option ist nur aktiviert, wenn [Zoom Mode] auf [Opt.Zoom] gesetzt ist.

**Werkseinstellungen:** Off

#### **OIS [Off, On]**

Schaltet die optische Bildstabilisierung (OIS) ein/aus. **<Hinweis>**

• Die Leistung der optischen Bildstabilisierung (OIS) ist während eines Schwenk-/Neigevorgangs reduziert.

**Werkseinstellungen:** Off

# **Bildschirm UHD-Beschnitt [UHD Crop]**

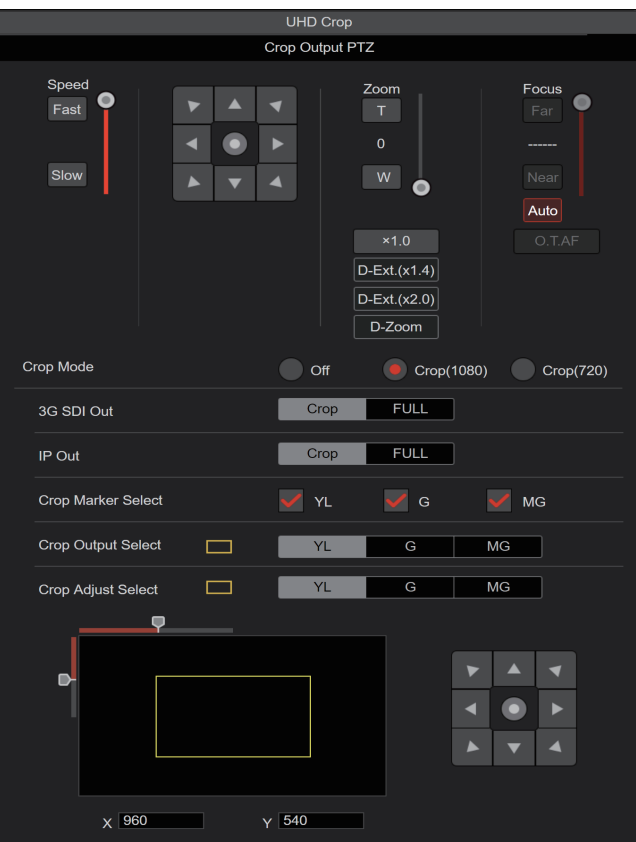

### **Crop Output PTZ**

Dies wird für die Kamerasteuerung verwendet. Es sind die gleichen Bedienvorgänge möglich wie bei der Kamerasteuerung auf dem Live-Bildschirm [Live]. (→ Seite 89)

#### **Crop Mode [Off, Crop(1080), Crop(720)]**

Einstellen der Zuschneidefunktion, die UHD-Bilder (3840×2160) auf 1920×1080 oder 1280×720 beschneidet.

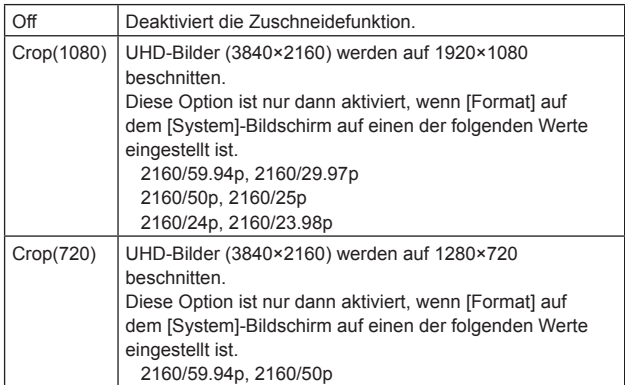

### **Werkseinstellungen:** Off

- **<Hinweis>** • Bei Änderung der Einstellung [Crop Mode] wird die IP-Videoübertragung vorübergehend angehalten.
- Wenn [Crop Mode] auf [Crop(1080)] oder [Crop(720)] eingestellt ist, können unter [Streaming mode] die folgenden Werte nicht eingestellt werden.

H.264(UHD), U.265(UHD), JPEG(UHD), SRT(H.264 UHD), SRT(H.265 UHD)

 $(\rightarrow$  Seite 102)

• Wenn [Streaming mode] auf H.264(UHD), U.265(UHD), JPEG(UHD), SRT(H.264 UHD) oder SRT(H.265 UHD) eingestellt ist und [Crop Mode] auf [Crop(1080)] oder [Crop(720)] geändert wird, wechselt die Einstellung von [Streaming mode] zu [H.264].

# **3G SDI Out [Crop, FULL]**

### **IP Out [Crop, FULL]**

Einstellen der Crop/FULL-Bildausgabe über den Anschluss 3G SDI OUT und über IP.

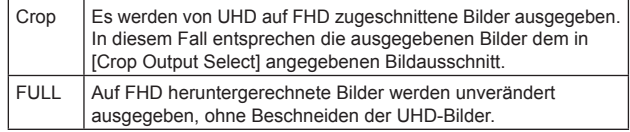

Diese Option ist nur aktiviert, wenn [Crop Mode] auf [Crop(1080)] oder [Crop(720)] gesetzt ist. **Werkseinstellungen:** Crop

### **Crop Marker Select [Off, YL, G, MG, YL+G, YL+MG, G+MG, YL+G+MG]**

Einstellen des Beschnittrahmens, der für Bilder angezeigt wird, die über den MONITOR-OUT-Anschluss <MONI OUT> ausgegeben werden.

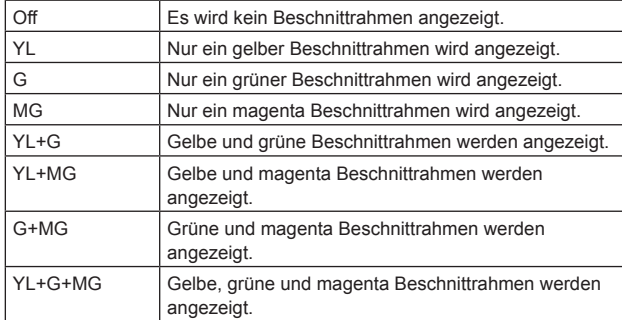

Diese Option ist nur aktiviert, wenn [Crop Mode] auf [Crop(1080)] oder [Crop(720)] gesetzt ist.

**Werkseinstellungen:** YL+G+MG

### **Crop Output Select [YL, G, MG]**

Einstellen des Bildausschnittes für Bilder, die über den Anschluss 3G SDI OUT und über IP ausgegeben werden.

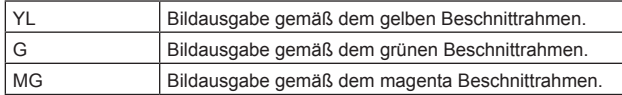

Diese Option ist nur aktiviert, wenn [Crop Mode] auf [Crop(1080)] oder [Crop(720)] gesetzt ist. **Werkseinstellungen:** YL

### **<Hinweis>**

• Der unter [Crop Output Select] festgelegte Farbrahmen wird dunkler als andere Rahmenfarben angezeigt.

### **Crop Adjust Select [YL, G, MG]**

Positionieren des Bildausschnittes.

Die Position des ausgewählten Beschnittrahmens kann mit dem Steuerfeld im Bereich Crop Adjust Select eingestellt werden.

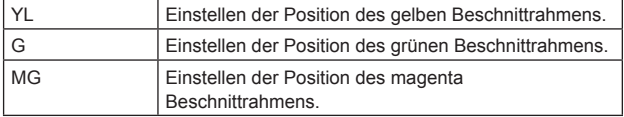

Diese Option ist nur aktiviert, wenn [Crop Mode] auf [Crop(1080)] oder [Crop(720)] gesetzt ist.

**Werkseinstellungen:** YL

**<Hinweis>**

• Der unter [Crop Adjust Select] festgelegte Farbrahmen wird dicker als andere Farbrahmen angezeigt.

### **X [0 bis 2560]**

Einstellen der horizontalen Position des in [Crop Adjust Select] festgelegten Bildausschnittes.

Wenn [Crop Mode] auf [Crop(1080)] eingestellt ist, sind Werte von 0 bis 1920 möglich. 0 entspricht dem linken Rand und 1920 dem rechten Rand. Es können nur geradzahlige Werte eingestellt werden. Wenn [Crop Mode] auf [Crop(720)] eingestellt ist, sind Werte von 0 bis 2560 möglich. 0 entspricht dem linken Rand und 2560 dem rechten Rand. Es können nur geradzahlige Werte eingestellt werden. Diese Option ist nur aktiviert, wenn [Crop Mode] auf [Crop(1080)] oder [Crop(720)] gesetzt ist.

**Werkseinstellungen:** 960

### **Y [0 bis 1440]**

Einstellen der vertikalen Position des in [Crop Adjust Select] festgelegten Bildausschnittes.

Wenn [Crop Mode] auf [Crop(1080)] eingestellt ist, sind Werte von 0 bis 1080 möglich. 0 entspricht dem oberen Rand und 1080 dem unteren Rand.

Wenn [Crop Mode] auf [Crop(720)] eingestellt ist, sind Werte von 0 bis 1440 möglich. 0 entspricht dem oberen Rand und 1440 dem unteren Rand.

Diese Option ist nur aktiviert, wenn [Crop Mode] auf [Crop(1080)] oder [Crop(720)] gesetzt ist.

**Werkseinstellungen:** 540

# **Bildschirm Matrixeinstellungen [Preset position]**

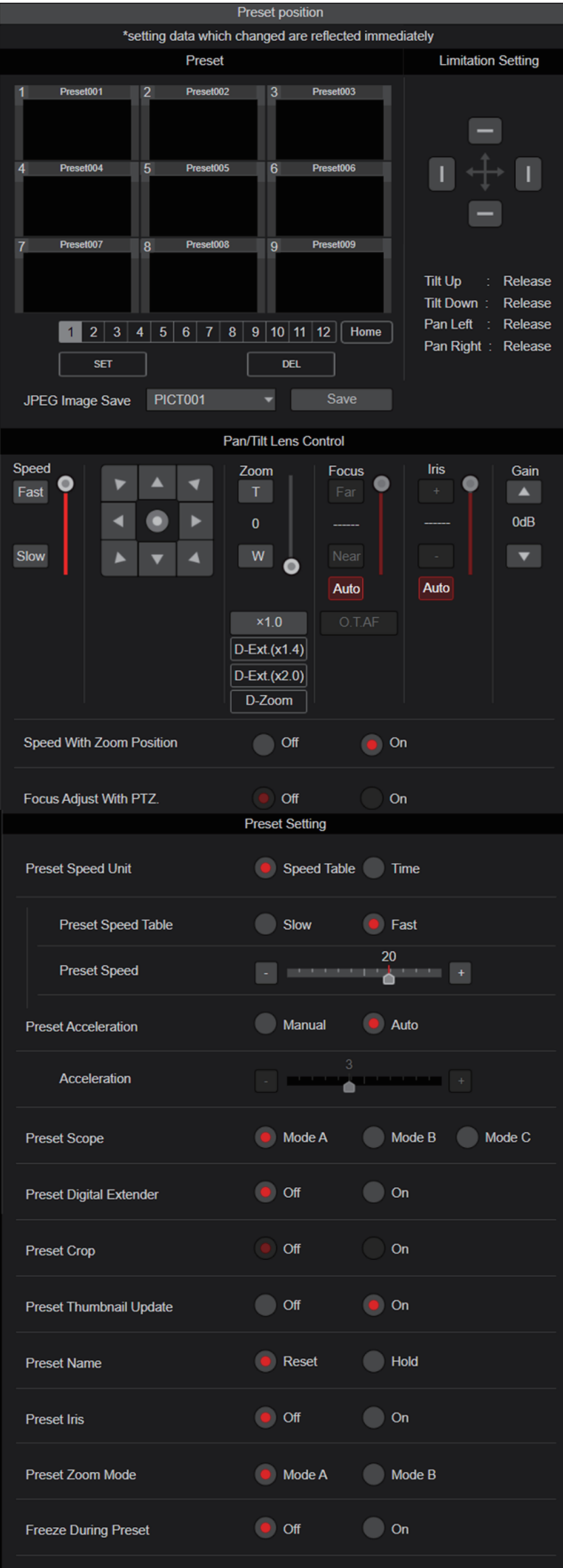

# z**Preset**

Die Einstellung wird mit der [SET]-Taste bestätigt.

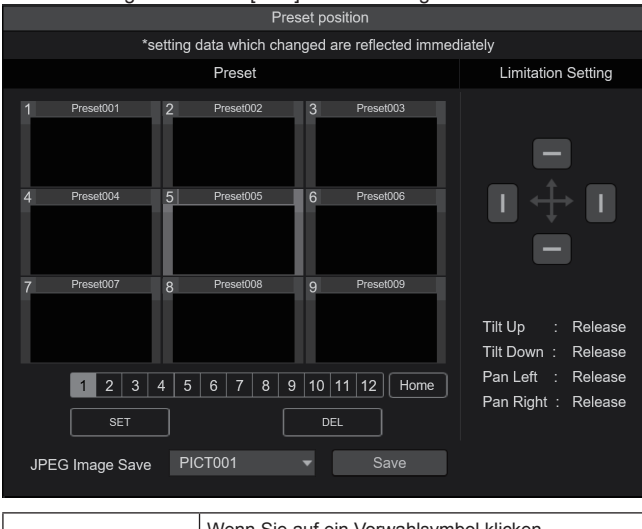

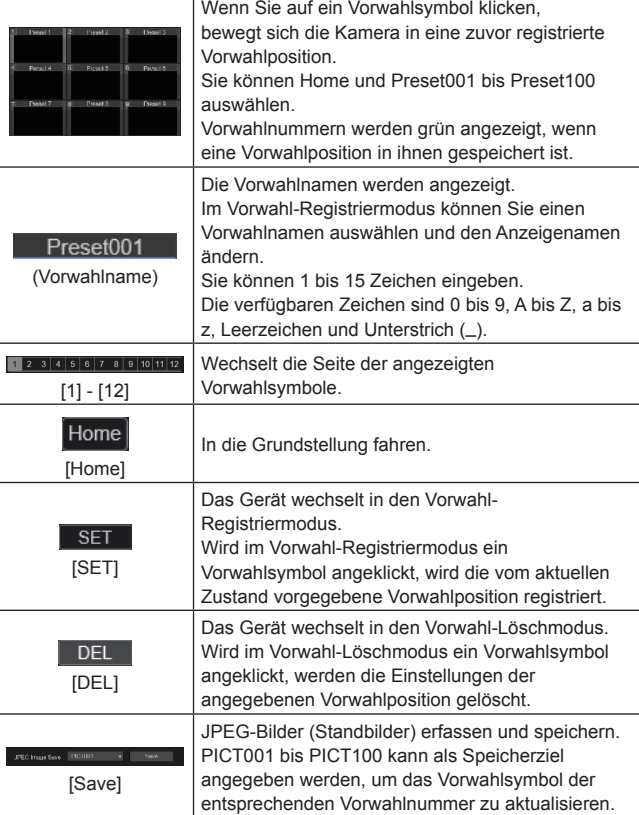

### $\bullet$  Limitation Setting

Damit legen Sie die Bewegungsgrenzen nach oben, unten, links und rechts des Schwenk-Neigekopfes fest.

Bewegen Sie zuerst den Schwenk-Neigekopf mit dem Steuerfeld in die Position, die Sie als Grenze festlegen möchten.

Nachdem Sie die Grenzposition ausgewählt haben, klicken Sie zur

Bestätigung auf die Schaltflächen, die den folgenden Elementen entsprechen. Die Einstellung wird gelöscht, wenn die Schaltfläche erneut gedrückt wird.

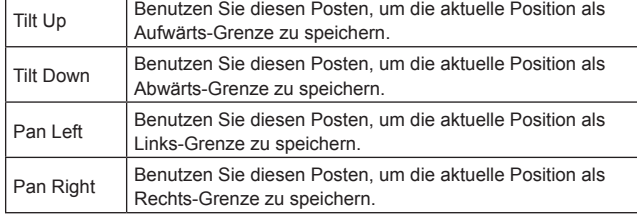

### z**Pan/Tilt Lens Control**

Dies wird für die Kamerasteuerung verwendet. Es sind die gleichen Bedienvorgänge möglich wie bei der Kamerasteuerung auf dem Live-Bildschirm [Live].  $(\rightarrow$  Seite 89)

### **Speed With Zoom Position [Off, On]**

Hier können Sie [Off] oder [On] für die Funktion wählen, die zur Justierung der Schwenk-Neige-Einstellgeschwindigkeit in Verbindung mit der Zoomvergrößerung verwendet wird.

Wenn [On] gewählt wird, werden die Schwenk- und Neigevorgänge im Zoomzustand langsamer.

Diese Funktion hat keinen Einfluss während der Vorwahlvorgänge. **Werkseinstellungen:** On

### **Focus Adjust With PTZ. [Off, On]**

Hier können Sie [Off] oder [On] für die Funktion wählen, die Unschärfen ausgleicht, wenn sie während der Schwenk-, Neige- oder Zoomvorgänge auftreten.

Wenn [Off] gewählt wird, stellen Sie den Fokus bei Bedarf nach dem Zoomen ein, oder stellen Sie [Focus Mode] auf [Auto].

Diese Option ist nur aktiviert, wenn [Focus Mode] auf [Manual] eingestellt ist.

**Werkseinstellungen:** Off

### $Q$  Preset Setting

### **Preset Speed Unit [Speed Table, Time]**

Beim Reproduzieren der im Vorwahlspeicher registrierten Informationen, zum Beispiel der Kamerarichtung, können Sie auswählen, ob die Wiedergabezeit nach Geschwindigkeit oder nach Zeit festgelegt werden soll.

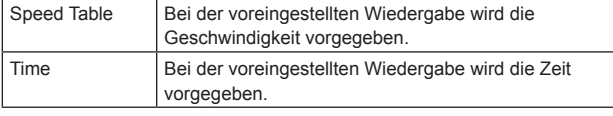

**Werkseinstellungen:** Speed Table

#### **Preset Speed Table [Slow, Fast]**

Einstellen der Tabelle für die voreingestellte Geschwindigkeit (Slow, Fast). Während einer voreingestellten Wiedergabe werden die Voreinstellungen mit den in [Preset Speed] voreingestellten Geschwindigkeitswerten (1 bis 30) ausgeführt.

Diese Option ist nur aktiviert, wenn [Preset Speed Unit] auf [Speed Table] eingestellt ist.

**Werkseinstellungen:** Fast

#### **Preset Speed [1 bis 30/1s bis 99s]**

#### **Wenn [Preset Speed Unit] auf [Speed Table] eingestellt ist: [1 bis 30]**

Stellt die Schwenk-/Neigegeschwindigkeit bei der Wiedergabe eines Vorwahlspeichers in 30 Schritten ein.

#### **Werkseinstellungen:** 20

#### **<Hinweis>**

• Bei der Einstellung hoher Werte für [Preset Speed] kann das Bild schwanken, wenn die Bewegung angehalten wird.

**Wenn [Preset Speed Unit] auf [Time] eingestellt ist: [1s bis 99s]** Stellt die Schwenk-/Neigedauer bei der Wiedergabe eines

Vorwahlspeichers zwischen 1 und 99 Sekunden ein. **Werkseinstellungen:** 20s

#### **<Hinweis>**

• Abhängig von der Bewegungsstrecke des Schwenk-/Neigevorgangs sind Abweichungen von der angegebenen Zeit möglich.

### **Preset Acceleration [Manual, Auto]**

Legt fest, ob Beschleunigung und Verzögerung beim Starten oder Stoppen der Vorwahl-Wiedergabe eingestellt werden sollen.

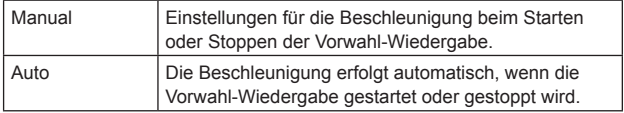

### **Werkseinstellungen:** Auto

### **<Hinweis>**

• Dies ist nur aktiviert, wenn [Preset Speed Unit] auf [Speed Table] eingestellt ist.

#### **Acceleration [1 bis 6]**

Stellt die Beschleunigungsrate für die Schwenk-/Neigebeschleunigung in 6 Schritten ein. (Die Beschleunigungsrate steigt mit zunehmenden Zahlenwerten an)

#### **Werkseinstellungen:** 3

**<Hinweis>**

• Dies ist nur aktiviert, wenn [Preset Speed Unit] auf [Speed Table] und [Preset Acceleration] auf [Manual] eingestellt sind.

### **Preset Scope [Mode A, Mode B, Mode C]**

Damit wählen Sie die Einstellungsposten, die abgerufen werden, wenn der Inhalt des Vorwahlspeichers regeneriert wird.

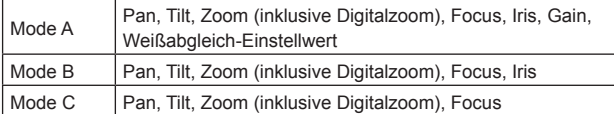

**Werkseinstellungen:** Mode A

### **Preset Digital Extender [Off, On]**

Aktivieren oder Deaktivieren der Vorwahl-Digital-Telekonverter-Funktion.

In der Einstellung [On] wird die Konfiguration der Digital-Telekonverter-Funktion abgerufen, wenn der Vorwahlspeicher regeneriert wird.

In der Einstellung [Off] wird die Konfiguration der Digital-

Telekonverter-Funktion nicht abgerufen, wenn der Vorwahlspeicher gespeichert wird.

**Werkseinstellungen:** Off

### **Preset Crop [Off, On]**

Legt fest, ob bei der Wiedergabe des Vorwahlspeichers die Reproduktion von Inhalten in den verschiedenen [Crop Mode]-Menüs ein- oder ausgeschaltet sein soll.

In der Einstellung [On] werden bei der Wiedergabe eines Vorwahlspeichers die in den verschiedenen [Crop Mode]-Menüs eingestellten Inhalte reproduziert.

In der Einstellung [Off] werden bei der Wiedergabe eines Vorwahlspeichers die in den verschiedenen [Crop Mode]-Menüs eingestellten Inhalte nicht reproduziert, sondern die aktuellen Werte beibehalten.

### **Werkseinstellungen:** Off

### **<Hinweis>**

- Diese Option ist nur dann aktiviert, wenn [Format] auf dem [System]-Bildschirm auf einen der folgenden Werte eingestellt ist. 2160/59.94p, 2160/29.97p 2160/50p, 2160/25p
	- 2160/24p, 2160/23.98p
- Diese Option ist nur aktiviert, wenn [Crop Mode] auf [Crop(1080)] oder [Crop(720)] gesetzt ist.
- Wenn [Crop Mode] auf [Off] oder [Crop(1080)] eingestellt ist und der Vorwahlspeicher registriert wird und die Vorwahl-Wiedergabe erfolgt, während [Crop Mode] auf [Crop(720)] eingestellt ist, werden die in den einzelnen Menüs von [Crop Mode] gespeicherten Inhalte auch dann nicht abgerufen, wenn [Preset Crop] auf [On] eingestellt ist.
- Wenn [Crop Mode] auf [Crop(720)] eingestellt ist und der Vorwahlspeicher registriert wird und die Vorwahl-Wiedergabe erfolgt, während [Crop Mode] auf [Crop(1080)] eingestellt ist, werden die in den einzelnen Menüs von [Crop Mode] gespeicherten Inhalte auch dann nicht abgerufen, wenn [Preset Crop] auf [On] eingestellt ist.

### **Preset Thumbnail Update [Off, On]**

Ein-/Ausschalten der Speicherung der Bildausgabe in einem Standbild (Thumbnail), wenn ein Vorwahlspeicher registriert wird. In der Einstellung [On] wird beim Registrieren eines Vorwahlspeichers die Bildausgabe in einem Standbild (Thumbnail) gespeichert. In der Einstellung [Off] wird beim Registrieren eines Vorwahlspeichers die Bildausgabe nicht gespeichert; stattdessen wird das zuvor gespeicherte Standbild (Thumbnail) beibehalten.

#### **Werkseinstellungen:** On

#### **<Hinweis>**

- Wenn IP in [OSD Mix] auf [On] eingestellt ist, enthalten die Thumbnails auch den Menübildschirm.
- Wenn [Crop Mode] auf [Crop(1080)] oder [Crop(720)] eingestellt ist, wird anstelle des vollständigen Bildes das beschnittene Bild als Standbild gespeichert.
- Beim Hochladen von Camera(ALL) oder Camera(SYSTEM) auf den Web-Bildschirm oder einen anderen Zugang wird das im Vorwahlspeicher gespeicherte Standbild (Thumbnail) gelöscht.  $(\rightarrow$  Seite 146)

### **Preset Name [Reset, Hold]**

Legt fest, ob beim Registrieren eines Vorwahlspeichers der zuvor registrierte Vorwahlname zurückgesetzt oder beibehalten werden soll.

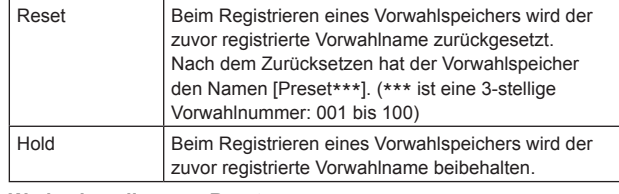

# **Werkseinstellungen:** Reset

- **<Hinweis>**
- Die Werkseinstellung für den Vorwahlnamen lautet [Preset\*\*\*]. (\*\*\* ist eine 3-stellige Vorwahlnummer: 001 bis 100)
- Vorwahlnamen können im Webbrowser registriert werden. 0 bis 9, A bis Z, a bis z, \_ und Leerzeichen

#### **Preset Iris [Off, On]**

Legt fest, ob bei der Wiedergabe des Vorwahlspeichers die Reproduktion der Werte in den verschiedenen Blendenmenüs einoder ausgeschaltet sein soll.

In der Einstellung [On] werden bei der Wiedergabe eines Vorwahlspeichers die in den folgenden Menüs eingestellten Werte reproduziert.

- Picture Level
- Iris Mode
- Auto Iris Speed
- Auto Iris Window
- Auto Iris Close Limit
- **Werkseinstellungen:** Off

#### **<Hinweis>**

• Die Einstellung wird wirksam, wenn [Mode A] oder [Mode B] als Einstellung von [Preset Scope] gewählt worden ist.

### **Preset Zoom Mode [Mode A, Mode B]**

Wählen Sie den Zoombetrieb für das Abrufen eines

Vorwahlspeicherplatzes.

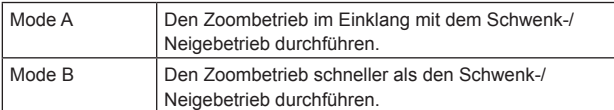

**Werkseinstellungen:** Mode A

### **Freeze During Preset [Off, On]**

Schalten Sie die Funktion zur Erstellung von Standbildern während einer voreingestellten Wiedergabe ein/aus.

Wenn diese Option auf [On] gesetzt ist, wird bei einer voreingestellten Wiedergabe ein Standbild vom Wiedergabestart ausgegeben. Das Standbild wird aufgehoben, sobald die voreingestellte Wiedergabe beendet ist.

#### **Werkseinstellungen:** Off

# **Kollaborationsfunktionen [Linkage]**

# **Einstellbildschirm der Tracking-Daten-Ausgabe [Tracking Data Output]**

Wählen Sie den Ausgabemodus der Tracking-Daten und das Kommunikationsziel im IP-Modus aus. Wenn der IP-Modus aktiviert ist, können bis zu vier Adressen angegeben werden.

### $\bullet$  **Setting status**

Zeigt den Ausgabemodus der Tracking-Daten und die Ziele im IP-Modus aus.

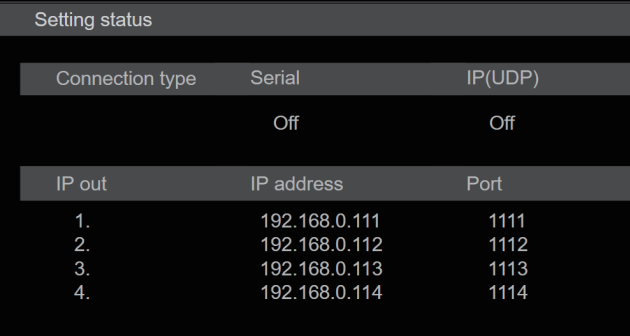

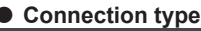

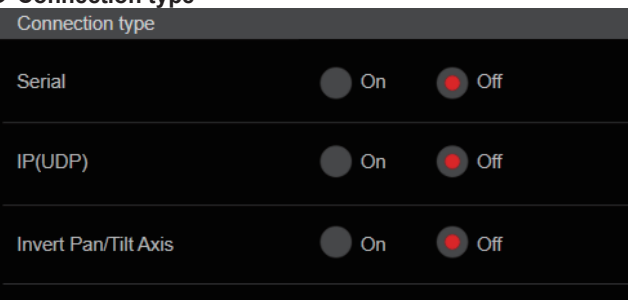

### **Serial [On, Off]**

Stellt die Funktion, die Tracking-Daten wie z. B. Schwenken/Neigen/ Zoom oder andere Informationen über den seriellen Ausgang (RS-422) synchronisiert mit dem Genlock-Signal ausgibt, auf [On] oder [Off].  $(\rightarrow$  Seite 59)

Wenn [Serial] auf [On] gestellt ist, wird eine Warnmeldung angezeigt. Klicken Sie auf die Schaltfläche [OK], um die Einstellungen zu aktivieren.

### **Werkseinstellungen:** Off

**<Hinweis>**

- Die serielle Verbindung der Fernbedienung (AW-RP150 usw.) kann nicht hergestellt werden, wenn [Serial] bereits auf [On] gestellt ist.
- In den folgenden Fällen kann es vorkommen, dass die Ausgabe der Tracking-Daten verzögert erfolgt oder der Wert nicht aktualisiert wird.
	- Beim Anzeigen des Bildschirmmenüs
	- Beim Abruf eines Vorwahlspeichers während eines bereits laufenden Vorwahlspeicherabrufs
	- Wenn AWB/ABB ausgeführt wird
	- Wenn ein rotes oder grünes Tally-Signal zwischen Aus und Ein umgeschaltet wurde
	- Wenn ein Vorwahlspeicher gelöscht wird
- Wenn die Bildausgabe gespiegelt wird (kopfüber oder links/rechts vertauscht)
- Nach dem Umschalten von [Scene]
- Nach dem Umschalten von [Iris Mode]
- Nach dem Umschalten von [Super Gain]
- Nach dem Umschalten von [White Balance Mode]
- Nach dem Umschalten jedes Elements in [Color Temperature Setting]
- Nach dem Umschalten von [Gamma Mode]
- Nach dem Umschalten von [Matrix Type]
- Nach dem Umschalten von [Focus Mode]
- Nach dem Umschalten von [Zoom Mode]
- Nach dem Umschalten von [Max Digital Zoom]
- Nach dem Umschalten von [Digital Extender]
- Nach dem Umschalten zwischen [Fan1] und [Fan2] - Nach dem Umschalten von [OSD Mix]
- Nach dem Umschalten von [Tally]
- 
- Nach Verschieben des [Crop Mode]-Beschnittrahmens
- Nach dem Umschalten von [Install Position] - Nach dem Umschalten von [Preset Speed Unit]
- Wenn [Reset to the default (Except the network settings)] in [Maintenance] ausgeführt wird

### **IP(UDP) [On, Off]**

Stellt die UDP-Ausgabefunktion, die Tracking-Daten wie z. B. Schwenken/Neigen/Zoom oder andere Informationen über den IP-Ausgang synchronisiert mit dem Genlock-Signal ausgibt, auf [On] oder [Off].  $(\rightarrow$  Seite 60)

Wenn [IP(UDP)] auf [On] gestellt ist, wird eine Warnmeldung angezeigt. Klicken Sie auf die Schaltfläche [OK], um die Einstellungen zu aktivieren.

### **Werkseinstellungen:** Off

### **<Hinweis>**

• Wenn [IP(UDP)] auf [On] gestellt ist, kann es vorkommen, dass die Videoübertragung über IP verzögert erfolgt oder Frame-Verluste auftreten.

Wir empfehlen, [IP(UDP)] auf [Off] zu stellen, um Verzögerungen oder Frame-Verluste bei der IP-Videoübertragung zu vermeiden.

- In den folgenden Fällen kann es vorkommen, dass die Ausgabe der Tracking-Daten verzögert erfolgt oder der Wert nicht aktualisiert wird.
- Bei Videoübertragung über IP (M-JPEG/H.264/H.265/RTMP/ RTMPS/NDI|HX/SRT)
- Beim Öffnen des Web-Bildschirms (Live-Bildschirm [Live] oder Web-Einstellbildschirm [Setup])
- Beim Anzeigen des Bildschirmmenüs
- Beim Abruf eines Vorwahlspeichers während eines bereits laufenden Vorwahlspeicherabrufs
- Wenn AWB/ABB ausgeführt wird
- Wenn ein rotes oder grünes Tally-Signal zwischen Aus und Ein umgeschaltet wurde
- Wenn ein Vorwahlspeicher gelöscht wird
- Wenn die Bildausgabe gespiegelt wird (kopfüber oder links/rechts vertauscht)
- Nach dem Umschalten von [Scene]
- Nach dem Umschalten von Ilris Model
- Nach dem Umschalten von [Super Gain]
- Nach dem Umschalten von [White Balance Mode]
- Nach dem Umschalten jedes Elements in [Color Temperature
- **Setting**
- Nach dem Umschalten von [Gamma Mode]
- Nach dem Umschalten von [Matrix Type]
- Nach dem Umschalten von [Focus Mode]
- Nach dem Umschalten von [Zoom Mode]
- Nach dem Umschalten von [Max Digital Zoom]
- Nach dem Umschalten von [Digital Extender]
- Nach dem Umschalten zwischen [Fan1] und [Fan2]
- Nach dem Umschalten von [OSD Mix]
- Nach dem Umschalten von [Tally]
- Nach Verschieben des [Crop Mode]-Beschnittrahmens
- Nach dem Umschalten von [Install Position]
- Nach dem Umschalten von [Preset Speed Unit]
- Wenn [Reset to the default (Except the network settings)] in [Maintenance] ausgeführt wird

### **Invert Pan/Tilt Axis [Off, On]**

Legt fest, ob die Schwenk-/Neige-Daten für die Ausgabe in den Tracking-Daten invertiert werden sollen.

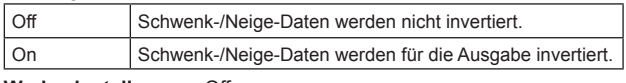

**Werkseinstellungen:** Off

### z **IP out**

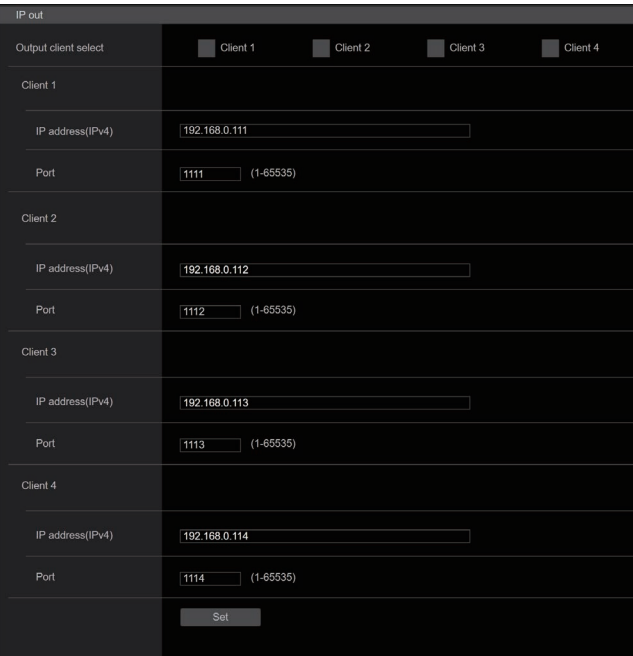

### **Output client select [Client 1 bis 4]**

Aktivieren oder deaktivieren Sie bis zu vier Clients, an welche die Tracking-Daten übertragen werden, wenn [IP(UDP)] auf [On] gestellt ist.

Überträgt per UDP die Tracking-Daten wie Schwenken/Neigen/Zoom oder andere Informationen an die Clients, die auf diesem Bildschirm aktiviert sind.

Die Einstellung wird mit der [Set]-Taste bestätigt.

- **Werkseinstellungen:**
- Client1: Deaktiviert
- Client2: Deaktiviert
- Client3: Deaktiviert Client4: Deaktiviert
- **<Hinweis>**
- Deaktivieren Sie die Clients, die keine Übertragung der Tracking-Daten benötigen, da das UDP-Paket im Systemfrequenzintervall an die aktivierten Clients übertragen wird.
- Wenn mehrere Clients aktiviert sind, erfolgt die Übertragung der UDP-Pakete an den zweiten und an weitere Clients immer verzögert gegenüber dem Genlock-Signal.

(Pro Client tritt eine Verzögerung von ca. 200 bis 300 μs auf. Die Latenz kann sich je nach Systemstatus oder Netzwerkumgebung des Geräts erhöhen.)

#### **Client1 bis 4**

#### **IP address(IPv4)**

Stellt die IP-Zieladresse ein, an welche die Tracking-Daten wie Schwenken/Neigen/Zoom oder andere Informationen über UDP übermittelt werden.

Die Einstellung wird mit der [Set]-Taste bestätigt.

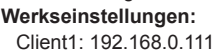

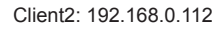

- Client3: 192.168.0.113
- Client4: 192.168.0.114
- **<Hinweis>**
- Zur Übertragung der Tracking-Daten kann nur eine IPv4-Adresse angegeben werden.
- Multicast-Adressen können nicht als Zieladresse angegeben werden.

# **Port**

Stellt die Ziel-Portnummer ein, an welche die Tracking-Daten wie Schwenken/Neigen/Zoom oder andere Informationen über UDP übermittelt werden.

Die Einstellung wird mit der [Set]-Taste bestätigt.

Die folgenden Portnummern werden vom Gerät benutzt und können daher nicht gewählt werden.

20, 21, 23, 25, 42, 53, 67, 68, 69, 80, 110, 123, 161, 162, 443, 554, 995, 10669, 10670, 59000 bis 61000

### **Werkseinstellungen:**

- Client1: 1111
- Client2: 1112
- Client3: 1113 Client4: 1114
- **<Hinweis>**
- Sie können keine Clients einrichten, die eine Kombination aus zwei oder mehr IP-Adressen mit doppelten Ports haben.

# **Bildschirm P2 Cast-Verbindungseinstellung [P2 Cast]**

Hier können Sie die Verbindung zu P2 Cast aktivieren oder deaktivieren und die URL des Zielservers sowie das Benutzerkonto festlegen. Die Einstellung wird mit der [Set]-Taste bestätigt.

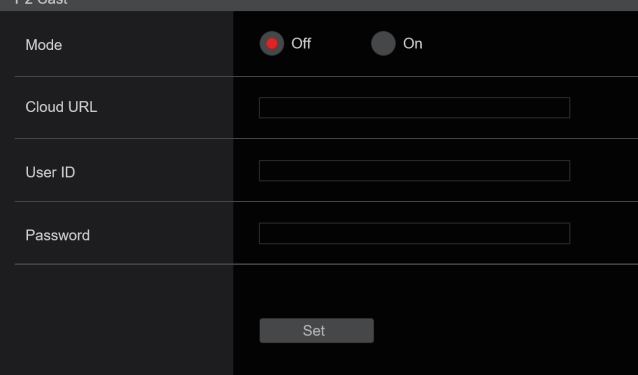

### **Mode [On, Off]**

Legt fest, ob dieses Gerät über ein Netzwerk mit P2 Cast verbunden werden soll.

**Werkseinstellungen:** Off

#### **Cloud URL**

Legt die Server-URL für die Verbindung zu P2 Cast fest, wenn [Mode] auf [On] eingestellt ist. **<Hinweis>**

• Sie können eine URL mit maximal 512 Zeichen angeben.

#### **User ID**

Legt die Benutzer-ID für die Verbindung zu P2 Cast fest, wenn [Mode] auf [On] eingestellt ist.

#### **Password**

Legt das Passwort für die Verbindung zu P2 Cast fest, wenn [Mode] auf [On] eingestellt ist.

### **Bildschirm Benutzerverwaltung [User mng.]**

Im Bildschirm Benutzerverwaltung [User mng.] werden die Benutzer und PCs (IP-Adressen) registriert, die von einem PC oder mobilen Terminals auf das Gerät zugreifen können.

Der Bildschirm Benutzerverwaltung [User mng.] besteht aus [User auth.] und [Host auth.].

# **Bildschirm Benutzerauthentifizierung [User auth.]**

Klicken Sie auf dem Bildschirm Benutzerverwaltung [User mng.] auf [User auth.].

Hier konfigurieren Sie die Einstellungen der Benutzerauthentifizierung für die PCs und mobilen Terminals, die auf das Gerät zugreifen können. Es können bis zu 9 Benutzer registriert werden.

#### **<Hinweis>**

• Wenn die Benutzerauthentifizierung mehr als achtmal innerhalb von 30 Sekunden von derselben IP-Adresse aus fehlschlägt, wird der Zugriff auf das Gerät für eine bestimmte Zeitdauer deaktiviert.

#### $\bullet$  **Setting status**

Die aktuellen Benutzerauthentifizierungseinstellungen und die aktuelle Benutzerauthentifizierungsmethode werden angezeigt. Informationen zu den aktuell registrierten Konten werden ebenfalls angezeigt.

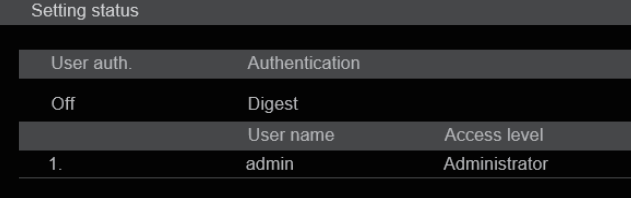

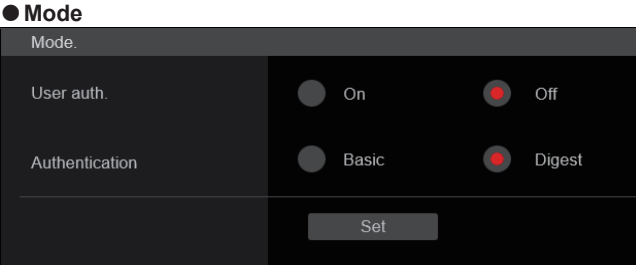

#### **User auth. [On, Off]**

Hier wird die Benutzerauthentifizierung auf [On] oder [Off] gesetzt. Die Einstellung wird mit der [Set]-Taste bestätigt. **Werkseinstellungen:** Off

#### **Authentifizierung**

#### **[Basic, Digest]**

Festlegen der Art der Benutzerauthentifizierung. Die Einstellung wird mit der [Set]-Taste bestätigt.

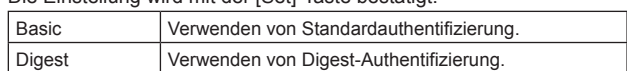

**Werkseinstellungen:** Digest

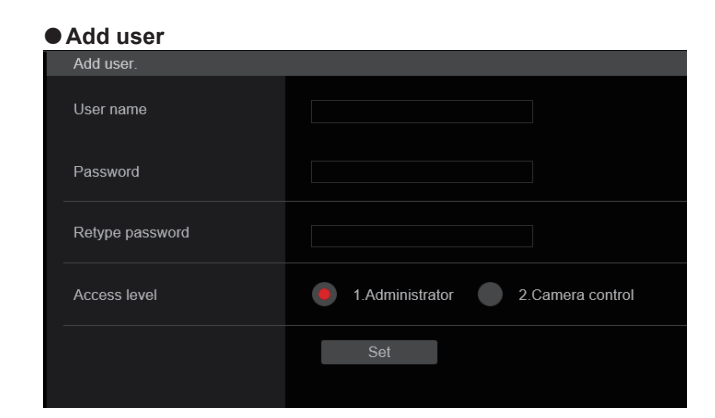

# **User name**

#### **[1 bis 32 Zeichen]**

Hier wird der Benutzername eingegeben.

Die Einstellung wird mit der [Set]-Taste bestätigt.

• Die folgenden Zeichen können angezeigt werden.

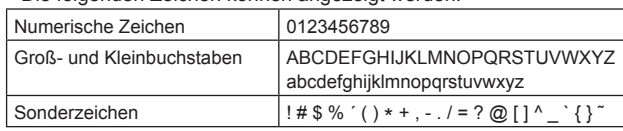

### **Password**

### **Retype password**

# **[4 bis 32 Zeichen]**

Hier wird das Passwort eingegeben. Die Einstellung wird mit der [Set]-Taste bestätigt.

### **Access level [1.Administrator, 2.Camera control]**

Wählen Sie die Benutzerzugriffsstufe aus.

Die Einstellung wird mit der [Set]-Taste bestätigt.

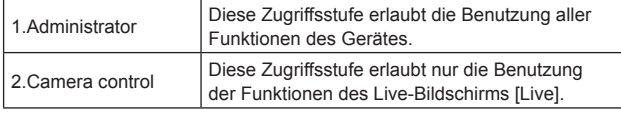

**Werkseinstellungen:** 1.Administrator

### z**Delete user**

Löschen der im Gerät registrierten Benutzerkonten.

Um einen ausgewählten Benutzer zu entfernen, klicken Sie rechts auf die Schaltfläche [Delete].

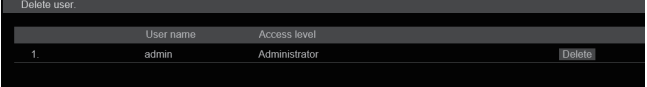

# **Bildschirm Hostautorisierung [Host auth.]**

Klicken Sie auf dem Bildschirm Benutzerverwaltung [User mng.] auf [Host auth.].

Hier konfigurieren Sie die Einstellungen der Hostauthentifizierung, die bestimmen, welche PCs (IP-Adressen) auf das Gerät zugreifen können.

### $\bullet$  **Setting status**

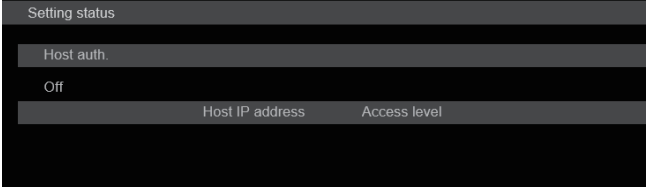

#### **Host auth.**

Die Host-Authentifizierungseinstellungen werden angezeigt.

#### **Host IP address**

Die Host-IP-Adresse wird angezeigt.

### **Access level**

Die Host-Zugriffsstufe wird angezeigt.

### $\bullet$  Mode

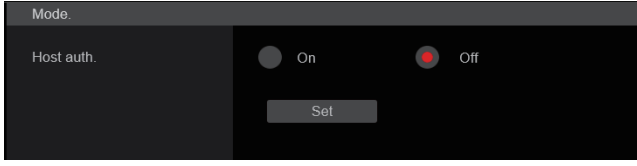

### **Host auth. [Off, On]**

Hier wird die Hostauthentifizierung auf [On] oder [Off] gesetzt. Die Einstellung wird mit der [Set]-Taste bestätigt. **Werkseinstellungen:** Off

### $\bullet$  Add host

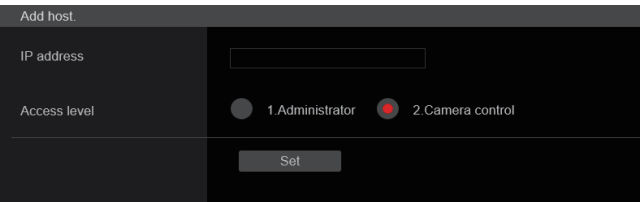

### **IP address**

Hier wird die IP-Adresse des PC, von dem aus der Zugriff auf die Kamera erlaubt ist, eingegeben. Der Hostname kann nicht als IP-Adresse eingegeben werden.

### **<Hinweis>**

• Wenn "IP address/subnet mask length" eingegeben wird, können die PCs, die auf die Kamera zugreifen dürfen, nach Subnetzen eingeschränkt werden.

Wenn beispielsweise "192.168.0.1/24" eingegeben wurde und [Access level] auf [2. Camera control] eingestellt ist, können die PCs von "192.168.0.1" bis "192.168.0.254" mit der Zugriffsstufe [2. Camera control] auf die Kamera zuzugreifen.

• Wenn eine bereits registrierte IP-Adresse eingegeben und die Schaltfläche [Set] angeklickt wird, werden die Hostdaten überschrieben.

### **Access level [1.Administrator, 2.Camera control]**

Wählen Sie die Host-Zugriffsstufe aus. Die Einstellung wird mit der [Set]-Taste bestätigt.

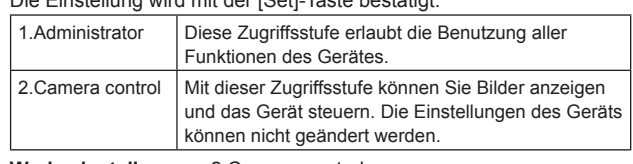

**Werkseinstellungen:** 2.Camera control

### $\bullet$  Delete host

Löschen der im Gerät registrierten Host-Daten.

Um die ausgewählten Host-Daten zu löschen, klicken Sie rechts auf die Schaltfläche [Delete].

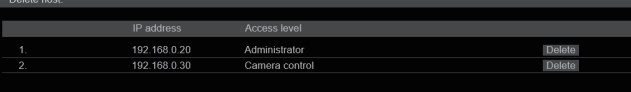

# **Bildschirm Netzwerkeinrichtung [Network]**

Konfigurieren der Netzwerkeinstellungen im Bildschirm [Network setup]. Der Bildschirm Netzwerkeinrichtung [Network] besteht aus [Network] und [Advanced].

# **Bildschirm Netzwerkeinrichtung [Network]**

Klicken Sie auf dem Bildschirm Netzwerkeinrichtung [Network] auf [Network].

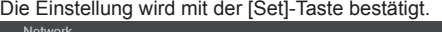

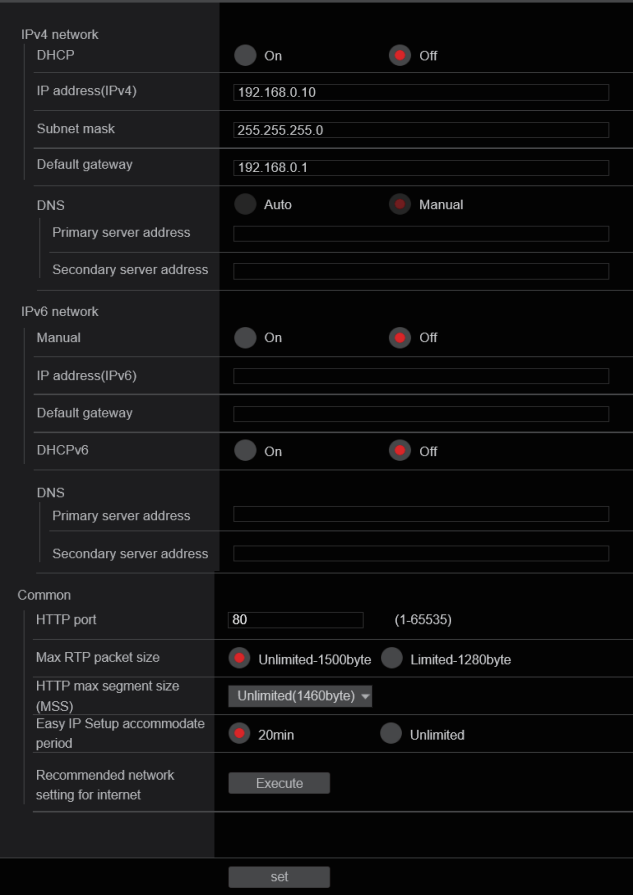

Zur Konfiguration der Netzwerkeinstellungen benötigen Sie die folgenden Informationen. Informieren Sie sich bei Ihrem Netzwerkadministrator oder Internetanbieter.

- IP-Adresse
- Subnetzmaske
- Standard-Gateway (bei Verwendung eines Gateway-Servers oder Routers)
- HTTP port
- Primäre und sekundäre DNS-Serveradressen (bei der Verwendung von DNS)

### z**IPv4 network**

#### **DHCP [On, Off]**

Auswahl der Konfigurationsmethode der IP-Adresse. **Werkseinstellungen:** Off

#### **<Hinweis>**

• Wenn [DHCP] auf [On] eingestellt ist, kann die Funktion des AW-RP150 zur automatischen Konfiguration der IP-Adresse (AUTO IP) nicht verwendet werden.

### **IP address(IPv4)**

Geben Sie hier die IP-Adresse des Geräts ein, falls die DHCP-Funktion nicht verwendet wird. Geben Sie eine Adresse ein, die keiner existierenden IP-Adresse entspricht, die für einen PC oder eine andere Netzwerkkamera eingestellt wurde. **Werkseinstellungen:** 192.168.0.10

#### **<Hinweis>**

• Die Verwendung mehrerer IP-Adressen ist nicht möglich, selbst wenn die DHCP-Funktion verwendet wird. Für Einzelheiten zu den DHCP-Server-Einstellungen konsultieren Sie Ihren Netzwerkadministrator.

#### **Subnet mask**

Geben Sie hier die Subnetzmaske des Gerätes ein, falls die DHCP-Funktion nicht verwendet werden soll. **Werkseinstellungen:** 255.255.255.0

### **Default gateway**

Geben Sie hier das Standard-Gateway des Gerätes ein, falls die DHCP-Funktion nicht verwendet werden soll. **Werkseinstellungen:** 192.168.0.1

**<Hinweis>**

• Die Verwendung mehrerer IP-Adressen für das Standard-Gateway ist nicht möglich, selbst wenn die DHCP-Funktion verwendet wird. Für Einzelheiten zu den DHCP-Server-Einstellungen konsultieren Sie Ihren Netzwerkadministrator.

### **DNS [Auto, Manual]**

Hier wird eingegeben, ob die DNS-Server-Adresse automatisch (Auto) oder manuell (Manual) erfasst wird. Wenn [Manual] gewählt worden ist, müssen die DNS-Einstellungen eingerichtet werden.

Falls [Auto] gewählt wird, wenn die DHCP-Funktion verwendet werden soll, wird die DNS-Server-Adresse automatisch erfasst. Für Einzelheiten wenden Sie sich an Ihren Systemadministrator. **Werkseinstellungen:** Manual

#### **Primary server address Secondary server address**

Geben Sie die IP-Adresse des DNS-Servers ein, falls die Einstellung [Manual] für [DNS] gewählt worden ist. Für Einzelheiten zur IP-Adresse des DNS-Servers konsultieren Sie

Ihren Systemadministrator.

### z**IPv6 network**

### **Manual [On, Off]**

Aktivieren/Deaktivieren der manuellen Konfiguration der IPv6- Adresse.

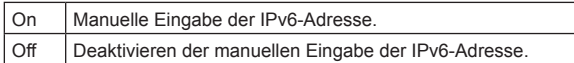

**Werkseinstellungen:** Off

#### **IP address(IPv6)**

Wenn [Manual] auf [On] eingestellt ist, muss die IPv6-Adresse manuell eingegeben werden.

Stellen Sie sicher, dass Sie eine Adresse eingeben, die noch nicht an andere Geräte vergeben ist.

#### **<Hinweis>**

• Wenn die Verbindung mit der manuell angegebenen IP-Adresse über einen Router erfolgt, verwenden Sie einen IPv6-kompatiblen Router und aktivieren Sie die automatische Konfigurationsfunktion für die IPv6-Adresse. Konfigurieren Sie unbedingt eine IPv6- Adresse, welche die vom IPv6-kompatiblen Router bereitgestellten Präfixinformationen enthält. Einzelheiten entnehmen Sie bitte der Bedienungsanleitung des Routers.

#### **Default gateway**

Wenn [Manual] für [IPv6 network] auf [On] eingestellt ist, geben Sie das Standard-Gateway für das IPv6-Netzwerk des Gerätes ein. **Werkseinstellungen:** leer

### **DHCPv6 [On, Off]**

Aktivieren/Deaktivieren der IPv6 DHCP-Funktion.

Konfigurieren Sie den DHCP-Server so, dass dieselbe IP-Adresse nicht für einen PC ohne DHCP-Funktion oder andere Netzwerkkameras verwendet wird. Für Einzelheiten zu den Servereinstellungen wenden Sie sich an Ihren Netzwerkadministrator.

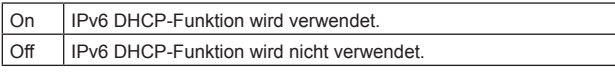

**Werkseinstellungen:** Off

#### **DNS**

**Primary server address**

**Secondary server address** Geben Sie die IPv6-Adresse des DNS-Servers ein.

Für Einzelheiten zur IPv6-Adresse des DNS-Servers konsultieren Sie Ihren Systemadministrator.

### z**Common (IPv6/IPv4)**

#### **HTTP port [1 bis 65535]**

Die Portnummern werden separat zugewiesen. Die folgenden Portnummern werden vom Gerät benutzt und können daher nicht gewählt werden. 20, 21, 23, 25, 42, 53, 67, 68, 69, 110, 123, 161, 162, 443, 554, 995, 10669, 10670, 59000 bis 61000 **Werkseinstellungen:** 80

# **Max RTP packet size [Unlimited-1500byte,**

# **Limited-1280byte]**

Festlegen, ob die Größe der von der Kamera gesendeten RTP-Pakets begrenzt werden soll, wenn zur Anzeige von Kamerabildern RTP verwendet wird.

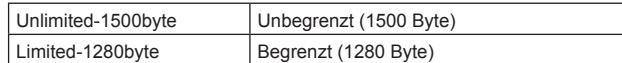

**Werkseinstellungen:** Unlimited-1500byte

Normalerweise wird empfohlen, die Einstellung [Unlimited-1500byte] zu verwenden.

Wählen Sie [Limited-1280byte], wenn die Paketgröße der verwendeten Kommunikationsleitung begrenzt ist. Für Einzelheiten zur maximalen Paketgröße der Kommunikationsleitungen wenden Sie sich an Ihren Netzwerkadministrator.

### **HTTP max segment size (MSS) [Unlimited(1460byte), Limited(1280byte), Limited(1024byte)]**

Auswählen, ob die maximale Segmentgröße (MSS) für die Übertragung von einer Kamera begrenzt werden soll, wenn Kamerabilder über HTTP angezeigt werden.

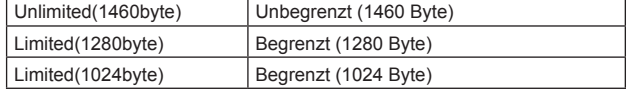

**Werkseinstellungen:** Unlimited(1460byte)

Normalerweise wird empfohlen, die Standardeinstellung zu verwenden.

Wählen Sie [Limited(1024byte)]/[Limited(1280byte], wenn maximale Segmentgröße (MSS) der verwendeten Kommunikationsleitung begrenzt ist. Für Einzelheiten zur maximalen Segmentgröße (MSS) der Kommunikationsleitungen wenden Sie sich an Ihren Netzwerkadministrator.

### **Easy IP Setup accommodate period [20min, Unlimited]**

Wählen Sie [20min] oder [Unlimited] als die Zeit zur Aktivierung der Operation der Netzwerkeinstellungen von der Software "Easy IP Setup".

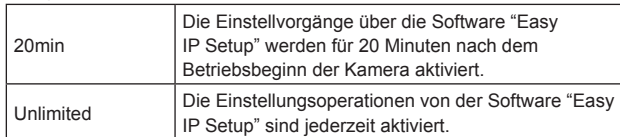

#### **Werkseinstellungen:** 20min

**<Hinweis>**

- Der Bildschirm "Camera" kann geöffnet werden, da die Kameraanzeige in der Software "Easy IP Setup" durchgehend aktiviert ist.
- Für Einzelheiten zu den Adresseinstellungen der Server erkundigen Sie sich bei Ihrem Systemadministrator.
- Die Port-forwarding-Funktion konvertiert globale in private IP-Adressen und umfasst "Statische IP-Maskierung" und "Netzwerkadressübersetzung (NAT)". Diese Funktion wird am Router eingestellt.
- Um auf eine mit dem Router verbundene Kamera zuzugreifen, muss für jede Netzwerkkamera eine individuelle HTTP-Portnummer eingestellt und die Adresse mit der Port-forwarding-Funktion des Routers konvertiert werden. Einzelheiten entnehmen Sie bitte der Bedienungsanleitung des Routers.

WAN globale Adresse vvv.xxx.yyy.zzz LAN private Adresse <u>dididididi 192.168.0.254</u>

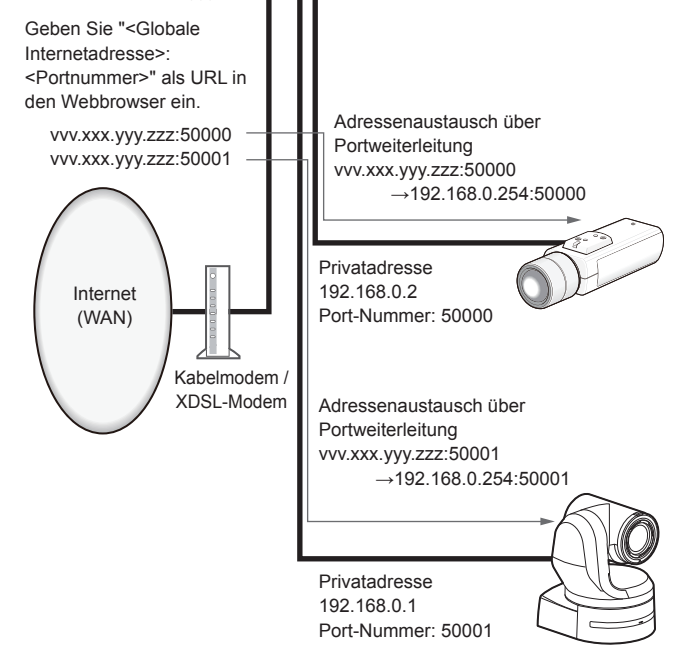

### **Recommended network setting for internet**

Vornehmen der empfohlenen Einstellungen für das Verbinden der Kamera mit dem Internet. Wenn die Schaltfläche [Execute] angeklickt wird, erscheint ein Dialogfeld. Klicken Sie zum Ausführen auf die Schaltfläche [OK].

**• [JPEG/H.264] auf dem Bild-Bildschirm [Image/Audio] Wenn "Streaming mode" auf "H.264" eingestellt ist**

**JPEG(1)** Image capture size: 640×360 **JPEG(2)** Image capture size: 320×180 **JPEG(3)** Off **H.264(1) • H.264(2) • H.264(3)**  Internet mode(Over HTTP): On Transmission priority: Best effort **H.264(1)**  Image capture size: 1920×1080 Max bit rate(per client): Max8192kbps, Min2048kbps **H.264(2)**  Image capture size: 640×360 Max bit rate(per client): Max4096kbps, Min1024kbps **H.264(3)**  Image capture size: 320×180 Max bit rate(per client): Max4096kbps, Min512kbps **H.264(4)**  H.264 transmission: Off

**Wenn "Streaming mode" auf "H.264(UHD)" gesetzt ist**

**JPEG(1)** Image capture size: 640×360 **JPEG(2)** Image capture size: 320×180 **JPEG(3)** Off **H.264(1)** Internet mode(Over HTTP): Off Max bit rate(per client): Max12800kbps Frame rate: 30fps/25fps/24fps **H.264(2) • H.264(3) • H.264(4)** H.264 transmission: Off **Wenn "Streaming mode" auf "H.265(UHD)" gesetzt ist JPEG(1)** Image capture size: 640×360

**JPEG(2)** Image capture size: 320×180 **JPEG(3)** Off **H.265(1)** Max bit rate(per client): Max8192kbps Frame rate: 30fps/25fps/24fps

**Wenn "Streaming mode" auf "JPEG(UHD)" eingestellt ist JPEG(1)** Refresh interval: 1fps Image quality: Normal **JPEG(2) • JPEG(3)** Off **H.264(1) • H.264(2) • H.264(3)** Internet mode(Over HTTP): On Transmission priority: Best effort **H.264(1)** Image capture size: 1920×1080 Max bit rate(per client): Max8192kbps, Min2048kbps **H.264(2)** Image capture size: 640×360 Max bit rate(per client): Max4096kbps, Min1024kbps **H.264(3)** Image capture size: 320×180 Max bit rate(per client): Max4096kbps, Min512kbps **H.264(4)** H.264 transmission: Off **• [Network] auf dem Bildschirm Netzwerkeinrichtung [Network] Gemeinsame IPv6/v4** Max RTP packet size: Limited-1280byte

HTTP max segment size (MSS): Limited(1280byte)

# **Bildschirm Erweiterte Netzwerkeinstellung [Advanced]**

Klicken Sie auf dem Bildschirm Netzwerkeinrichtung [Network] auf [Advanced].

Hier werden Einstellungen in Bezug auf NTP-, UPnP- und HTTPS-Funktionen vorgenommen.

Klicken Sie auf den Link der Menüposition, um auf die entsprechende Einstellungsseite zu gelangen.

 $\bullet$  **Setting status** Setting status HTTP Port number **HTTP Status** Disable HTTPS Port number **HTTPS Status** 

Disable

Router global address

### **HTTP Port number**

Zeigt die via UPnP-Port-Forwarding konfigurierte Portnummer an.

# **HTTP Status**

Zeigt den Port-Forwarding-Status an.

### **HTTPS Port number**

Zeigt die via UPnP-Port-Forwarding konfigurierte Portnummer an.

#### **HTTPS Status**

Zeigt den Port-Forwarding-Status an.

#### **Router global address**

Zeigt die globale Adresse des Routers an.

#### $\bullet$ **NTP**

Hier werden die Einstellungen der NTP-Serveradresse und Portnummer vorgenommen. Die Einstellung wird mit der [Set]-Taste bestätigt.

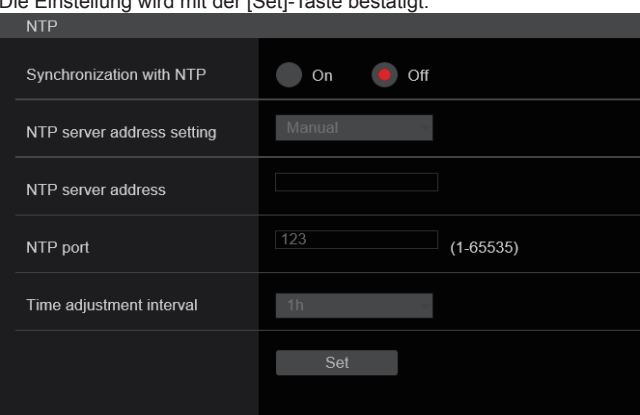

### **Synchronization with NTP [On, Off]**

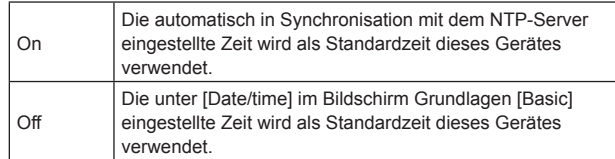

**Werkseinstellungen:** Off

### **NTP server address setting [Auto, Manual]**

Auswahl der Abrufmethode der NTP-Serveradresse.

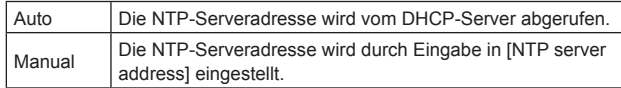

### **Werkseinstellungen:** Manual

**<Hinweis>**

• Um die NTP-Serveradresse vom DHCP-Server abzurufen, muss auf dem Bildschirm Netzwerkeinrichtung [Network] unter [Network] der Eintrag [DHCP] oder [DHCPv6] auf [On] eingestellt sein.  $(\rightarrow$  Seite 129)

#### **NTP server address**

Wenn in [NTP server address setting] [Manual] ausgewählt wurde, geben Sie die IP-Adresse oder den Hostnamen des NTP-Servers ein.

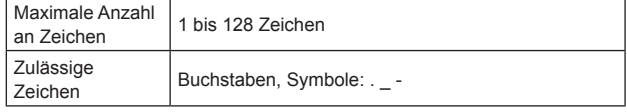

#### **Werkseinstellungen:** leer

#### **<Hinweis>**

• Um den Hostnamen für [NTP server address] einzugeben, muss auf dem Bildschirm Netzwerkeinrichtung [Network] unter [Network] der Eintrag [DNS] ausgewählt werden. (→ Seite 129)

#### **NTP port [1 bis 65535]**

Geben Sie die Portnummer des NTP-Servers ein. Die folgenden Portnummern werden vom Gerät benutzt und können daher nicht gewählt werden.

20, 21, 23, 25, 42, 53, 67, 68, 69, 80, 110, 161, 162, 443, 554, 995, 10669, 10670

**Werkseinstellungen:** 123

#### **Time adjustment interval [1h bis 24h]**

Hier wird das Intervall (1 bis 24 Stunden in 1-Stunden-Schritten) zur Erfassung der Zeit vom NTP-Server gewählt. **Werkseinstellungen:** 1h

### z**UPnP**

Dieses Gerät unterstützt UPnP (Universal Plug and Play). Durch die UPnP-Funktion werden die folgenden Einstellungen automatisch vorgenommen.

- Einstellen der Port-Forwarding-Funktion des Routers. (Allerdings ist ein UPnP-kompatibler Router erforderlich.)
- Diese Einstellung ist nützlich, wenn über das Internet auf die Kamera zugegriffen werden soll.

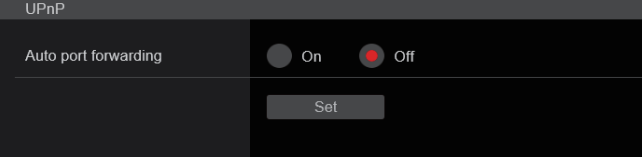

### **Auto port forwarding [On, Off]**

Hier wird durch Auswahl von [On] oder [Off] eingestellt, ob die Portforwarding-Funktion des Routers verwendet werden soll.

Um die Funktion "Auto port forwarding" zu verwenden, muss der verwendete Router UPnP unterstützen und die UPnP-Funktion muss aktiviert sein.

Die Einstellung wird mit der [Set]-Taste bestätigt.

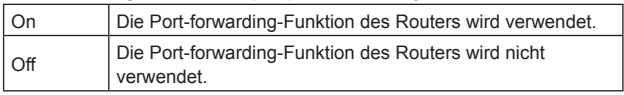

**Werkseinstellungen:** Off

#### **<Hinweis>**

- Durch das automatische Port-Forwarding kann sich die Portnummer ändern. Wenn die Nummer geändert wird, muss die auf dem PC oder Recorder registrierte Portnummer der Kamera ebenfalls geändert werden.
- Die UPnP-Funktion kann verwendet werden, wenn die Kamera mit dem IPv4-Netzwerk verbunden ist. IPv6 wird nicht unterstützt.
- Um zu überprüfen, dass das automatische Port-Forwarding richtig eingestellt ist, klicken Sie auf dem Bildschirm für erweiterte Netzwerkeinstellungen [Advanced] auf [Setting status] und vergewissern Sie sich, dass [HTTP Status] oder [HTTPS Status] auf [Enable] eingestellt ist. (→ Seite 132)

Wenn [Enable] nicht angezeigt wird, lesen Sie "Zugriff über den Web-Browser nicht möglich" im Abschnitt "Fehlersuche". (→ Seite 155)

### z**HTTPS**

Durch die Verwendung der HTTPS-Funktion kann der Zugriff auf die Kamera verschlüsselt erfolgen und die Sicherheit der Kommunikation verbessert werden.

Die Einstellung wird mit der [Set]-Taste bestätigt.

Für Einzelheiten zur Einrichtung von HTTPS siehe Seite 137.

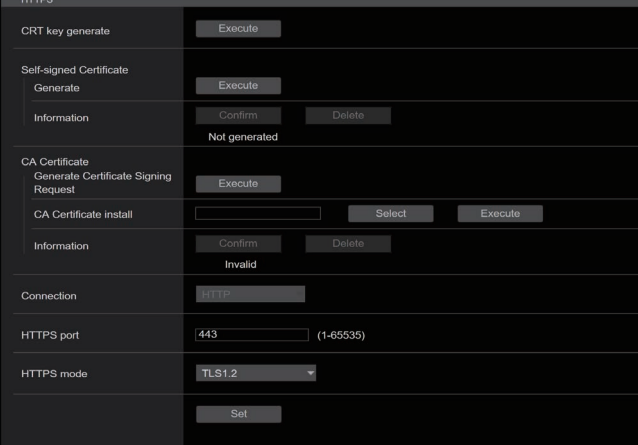

### **CRT key generate**

Durch HTTPS wird ein CRT-Schlüssel (SSL-

Verschlüsselungsschlüssel) generiert.

Um einen CRT-Schlüssel zu generieren, klicken Sie auf die Schaltfläche [Execute], um das Dialogfeld [CRT key generate] anzuzeigen.

Einzelheiten dazu auf "Generieren eines CRT-Schlüssels (SSL-Verschlüsselungsschlüssel)" (→ Seite 138).

#### **Self-signed Certificate - Generate**

Es wird ein selbstsigniertes Sicherheitszertifikat durch HTTPS generiert. (Selbstsigniertes Zertifikat)

Um ein selbstsigniertes Zertifikat (Sicherheitszertifikat) zu generieren, klicken Sie auf die Schaltfläche [Execute], um das Dialogfeld [Selfsigned Certificate - Generate] anzuzeigen, und führen Sie den Vorgang aus.

Einzelheiten dazu auf "Generieren eines selbstsignierten Zertifikats (Sicherheitszertifikat)" (→ Seite 138).

### **Self-signed Certificate - Information**

Hier werden Informationen zum selbstsignierten Zertifikat (Sicherheitszertifikat) angezeigt.

Durch Klicken auf die Schaltfläche [Confirm] wird der unter dem selbstsignierten Zertifikat (Sicherheitszertifikat) registrierte Inhalt im Dialogfeld [Self-signed Certificate - Confirm] angezeigt.

Um das selbstsignierte Zertifikat (Sicherheitszertifikat) zu löschen, klicken Sie auf die Schaltfläche [Delete].

### **CA Certificate - Generate Certificate Signing Request**

Wenn ein durch die Zertifizierungsstelle (Certificate authority, CA) erstelltes Sicherheitszertifikat für HTTPS verwendet wird, wird für die Zertifizierungsstelle eine Certificate Signing Request (CSR) generiert. Um einen Certificate Signing Request (CSR) zu generieren, klicken Sie auf die Schaltfläche [Execute], um das Dialogfeld [CA Certificate - Generate Certificate Signing Request] anzuzeigen, und führen Sie den Vorgang aus.

Einzelheiten dazu auf "Generieren eines Certificate Signing Request (CSR)" (→ Seite 139).

### **CA Certificate - CA Certificate install**

Hier werden Informationen zu den durch die Zertifizierungsstelle ausgestellten Zertifikaten für den Server (Sicherheitszertifikate) angezeigt, die installiert werden sollen oder bereits installiert sind. Durch Klicken auf die Schaltfläche [Select] wird das Dialogfeld [File Open] angezeigt. Wählen Sie dort die Datei des durch die Zertifizierungsstelle ausgestellten Server-Zertifikats (Sicherheitszertifikat) aus und klicken Sie auf die Schaltfläche [Execute], um das Server-Zertifikat (Sicherheitszertifikat) zu installieren.

Wenn das Server-Zertifikat (Sicherheitszertifikat) installiert ist, wird dessen Dateiname angezeigt.

Einzelheiten dazu auf "Installieren eines Serverzertifikats"  $(\rightarrow$  Seite 140).

### **CA Certificate - Information**

Hier werden Informationen zum Server-Zertifikat (Sicherheitszertifikat) angezeigt

Durch Klicken auf die Schaltfläche [Confirm] wird der unter dem installierten Server-Zertifikat (Sicherheitszertifikat) registrierte Inhalt im Dialogfeld [Server Certificate - Confirm] angezeigt. Wenn das Server-Zertifikat (Sicherheitszertifikat) noch nicht installiert wurde, wird der Inhalt der Certificate Signing Request (CSR) angezeigt. Um das installierte Server-Zertifikat (Sicherheitszertifikat) zu löschen, klicken Sie auf die Schaltfläche [Delete]. **<Hinweis>**

• Bevor Sie ein aktives Server-Zertifikat (Sicherheitszertifikat) löschen, stellen Sie sicher, dass auf Ihrem PC oder Aufnahmemedium ein Back-up dieses Zertifikats vorliegt. Zur erneuten Installation ist ein Server-Zertifikat (Sicherheitszertifikat) erforderlich.

# **Connection**

### **[HTTP, HTTPS]**

Hier wird die Verbindungsmethode für das Gerät eingestellt.

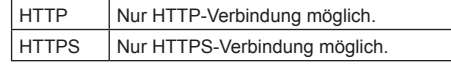

#### **Werkseinstellungen:** HTTP

Einzelheiten dazu auf "Einstellen der Verbindungsmethode"  $(\rightarrow$  Seite 140).

**<Hinweis>**

• Bei Verwendung einer HTTPS-Verbindung wird die Netzwerkverbindung mit AW-RP120, AW-RP50 und AK-HRP200 unterbrochen.

### **HTTPS port [1 bis 65535]**

Hier wird die für HTTPS zu verwendende Portnummer eingestellt. Die folgenden Portnummern werden vom Gerät benutzt und können daher nicht gewählt werden.

20, 21, 23, 25, 42, 53, 67, 68, 69, 80, 110, 123, 161, 162, 554, 995, 10669, 10670, 59000 bis 61000

**Werkseinstellungen:** 443

### **<Hinweis>**

- Bei Änderung der Verbindungsmethode wird das Gerät neu gestartet.
- Bei der Verwendung eines selbstsignierten Zertifikats: Beim ersten Zugriff auf die Kamera per HTTPS wird ein Warnbildschirm angezeigt. Installieren Sie das selbstsignierte Zertifikat (Sicherheitszertifikat) gemäß den Anweisungen auf dem Bildschirm auf Ihrem PC. (→ Seite 141)
- Bei der Verwendung eines Server-Zertifikats: Installieren Sie vorab das Stammzertifikat oder das Zwischenzertifikat der Zertifizierungsstelle in Ihrem Web-Browser. Zur Anforderung und Installation von Stamm- und Zwischenzertifikaten befolgen Sie die Vorgehensweise der Zertifizierungsstelle.
- Beim Zugriff auf die Kamera per HTTPS sind die Geschwindigkeit der Bildanzeige und die Bildfrequenz möglicherweise niedriger.
- Beim Zugriff auf die Kamera per HTTPS werden die Bilder möglicherweise verzögert angezeigt.
- Beim Zugriff auf die Kamera per HTTPS sind die Bilder möglicherweise gestört und der Ton unterbrochen.
- Die maximale Anzahl an Kameras, die gleichzeitig verbunden werden können, ist von der maximalen Bildgröße und vom Verteilungsformat abhängig.

### **HTTPS mode [TLS1.0/1.1/1.2, TLS1.2]**

Stellt das Verschlüsselungsprotokoll ein, das beim HTTPS-Zugriff auf die Kamera verwendet wird.

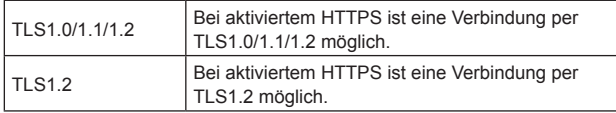

**Werkseinstellungen:** TLS1.2

### $\bullet$  RTSP

Hier werden auf die RTSP-Funktion bezogene Einstellungen vorgenommen. Die RTSP-Funktion stellt den RTSP-Übertragungsport und die RTSP-Request-URL ein, die während der IP-Bildübertragung verwendet werden.

Die Einstellung wird mit der [Set]-Taste bestätigt.

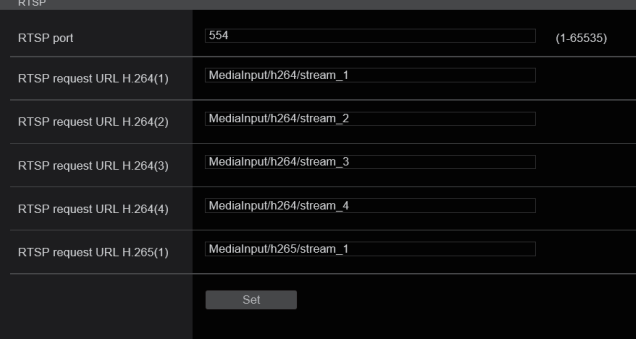

#### **RTSP port [1 bis 65535]**

Einstellen der RTSP-Empfangsportnummer.

Die folgenden Portnummern werden vom Gerät benutzt und können daher nicht gewählt werden.

20, 21, 23, 25, 42, 53, 67, 68, 69, 80, 110, 123, 161, 162, 443, 995, 10669, 10670, 59000 bis 61000

**Werkseinstellungen:** 554

### **RTSP request URL**

Einrichten der URL für RTSP bei IP-Bildübertragungsanforderungen an dieses Gerät.

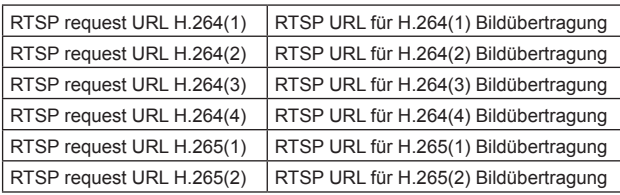

### **Werkseinstellungen:**

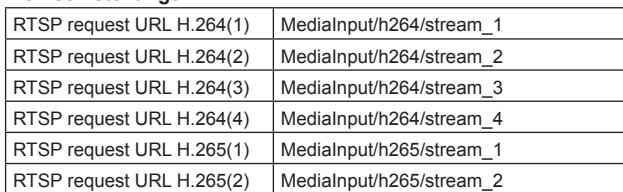

• Es können bis zu 255 Zeichen eingegeben werden.

• Die folgenden Zeichen können angezeigt werden.

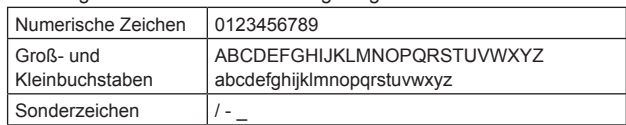

**<Hinweis>**

• Die RTSP-Request-URL kann nicht dieselbe URL haben.

### $\bullet$ **SNMP**

Einstellungen für die SNMP-Funktionalität. Sie können den Status des Geräts überprüfen, indem Sie mit dem SNMP-Manager eine Verbindung herstellen.

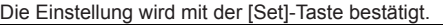

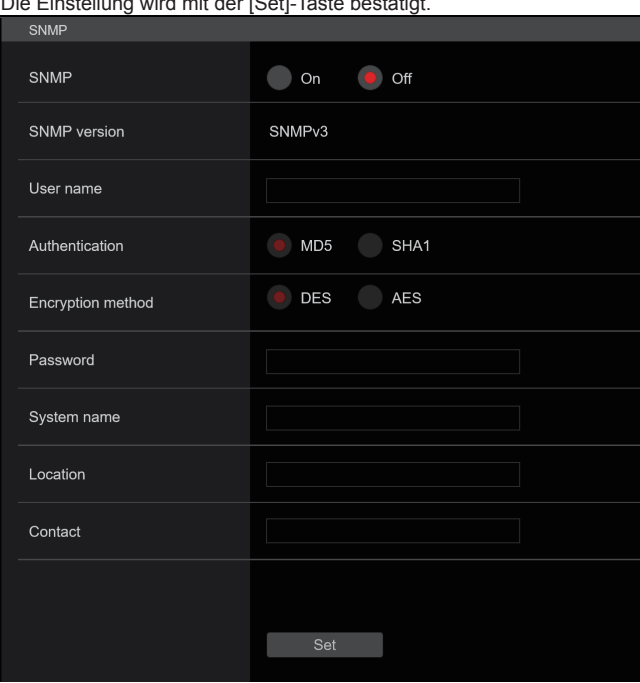

### **SNMP [On, Off]**

Legt fest, ob die SNMP-Funktion verwendet werden soll. **Werkseinstellungen:** Off

#### **User name**

Eingabe des Benutzernamens für die Benutzerauthentifizierung. Sie müssen den Benutzernamen, den Sie hier einstellen, auch im SNMPv3-Manager eingeben.

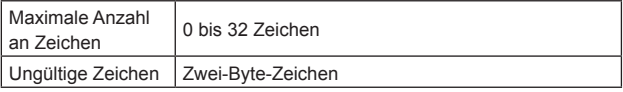

### **Authentication**

Legt den Algorithmus für die Benutzerauthentifizierung fest.

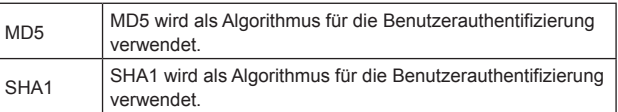

**Werkseinstellungen:** MD5

#### **Encryption method**

Legt die für die Kommunikation verwendete

Verschlüsselungsmethode fest.

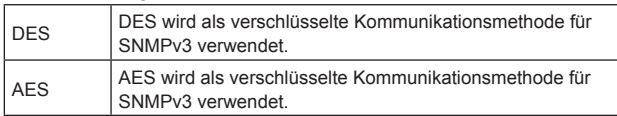

**Werkseinstellungen:** DES

#### **Password**

Eingabe des Passworts für die Benutzerauthentifizierung. Sie müssen das Passwort, das Sie hier einstellen, auch im SNMPv3-

Manager eingeben.

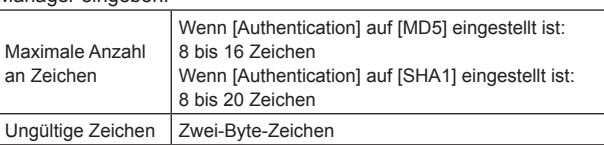

### **System name**

Geben Sie den Gerätenamen ein, der zur Verwaltung dieses Geräts über SNMP verwendet werden soll.

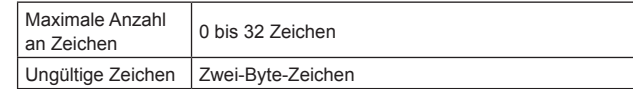

#### **Location**

Eingabe des Ortes, an dem das Gerät aufgestellt ist.

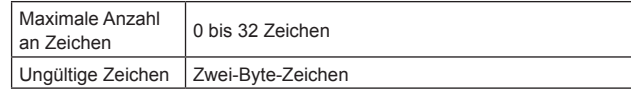

#### **Contact**

Eingabe der E-Mail-Adresse oder der Telefonnummer des **Administrators** 

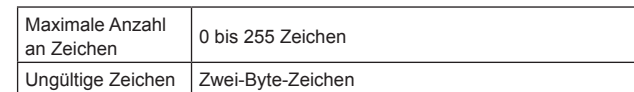

### $\bullet$ **TSL5.0**

Einstellungen für das TSL-Protokoll Version 5.0. Geben Sie die Informationen ein, die erforderlich sind, um die Tally-Einstellungen dieses Geräts mithilfe der TSL5.0-Funktion über ein Gerät vorzunehmen, das mit dem TSL5.0-Protokoll kompatibel ist. Die Einstellung wird mit der [Set]-Taste bestätigt.

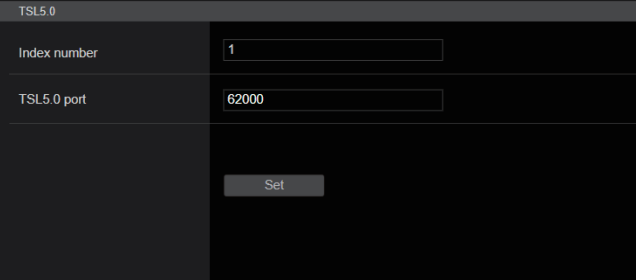

### **Index number [1 bis 65534]**

Wenn der auf dem TSL5.0-Steuergerät eingestellte INDEX mit der Indexnummer dieses Geräts übereinstimmt, können Sie die Tally-Einstellungen dieses Geräts einzeln steuern. **Werkseinstellungen:** 1

#### **TSL5.0 Port [1 bis 65535]**

Legt die Portnummer fest, die für die Steuerung über das TSL-5.0- Protokoll verwendet wird. **Werkseinstellungen:** 62000

z**Referrer check**

Durch Aktivierung der Referrer-Prüfung können Sie sicherstellen, dass das Gerät, das den Zugriff auf die Kamera anfordert, dazu befugt ist. Der Zugriff wird verweigert, wenn festgestellt wird, dass das zugreifende Gerät nicht autorisiert ist.

Je nach Einsatzumgebung ist bei aktivierter Referrer-Prüfung möglicherweise kein Zugriff auf das Gerät möglich.

In diesem Fall können Sie den Zugriff auf das Gerät ermöglichen, indem Sie die Referrer-Prüfung deaktivieren. Allerdings können Sie dann nicht mehr erkennen, ob das zugreifende Gerät autorisiert ist.

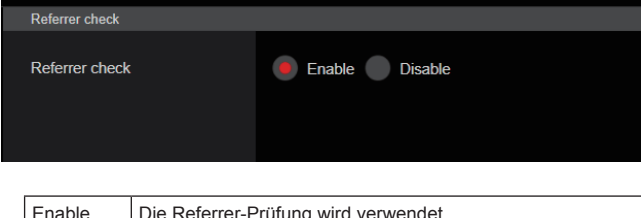

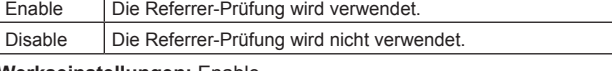

**Werkseinstellungen:** Enable

# **HTTPS-Einstellungen [HTTPS]**

Hier werden der Zugriff auf die Kamera verschlüsselt und HTTPS zur Verbesserung der Kommunikationssicherheit eingestellt. Zum Einstellen von HTTPS führen Sie die folgenden Schritte aus.

Die Einstellung wird mit der [Set]-Taste bestätigt.

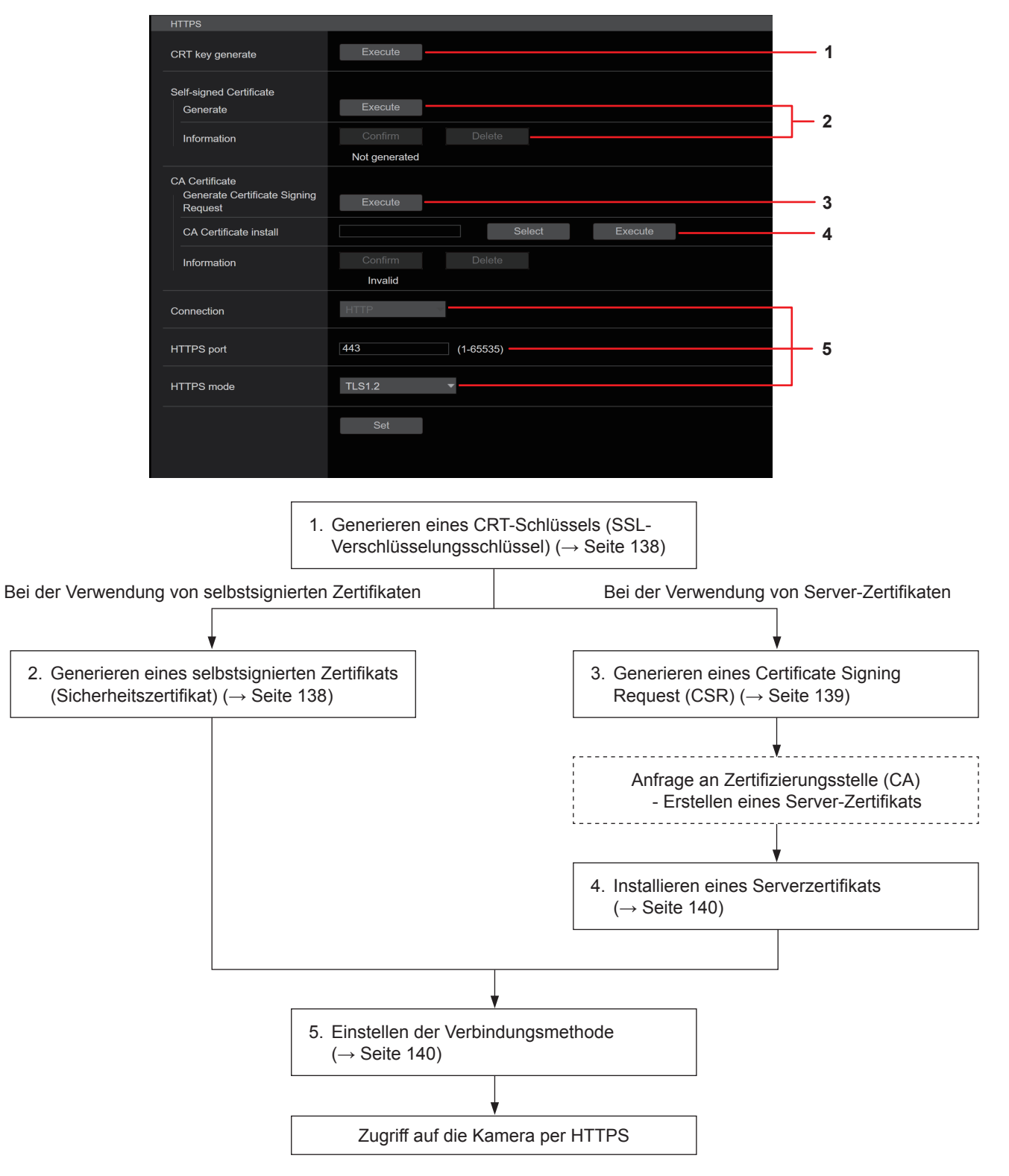

### **<Hinweis>**

• Bei Verwendung eines Server-Zertifikats beantragt der Kunde das Server-Zertifikat direkt bei der Zertifizierungsstelle.

• Verwenden Sie entweder ein selbstsigniertes Zertifikat oder ein Serverzertifikat. Wird ein selbstsigniertes Zertifikat generiert und gleichzeitig ein Serverzertifikat installiert, wird das Serverzertifikat vom Gerät vorrangig behandelt.

# **Generieren eines CRT-Schlüssels (SSL-Verschlüsselungsschlüssel) [CRT key generate]**

### **<Hinweis>**

- Wenn ein selbstsigniertes Zertifikat oder ein Server-Zertifikat aktiviert ist, kann kein CRT-Schlüssel generiert werden.
- Bei Verwendung eines Server-Zertifikats unterscheidet sich die Größe des Schlüssels, der von der Zertifizierungsstelle verwendet werden kann. Überprüfen Sie vorab die verwendbare Schlüsselgröße.
- Das Generieren eines CRT-Schlüssels dauert bei 1024 Bit etwa eine Minute und bei 2048 Bit etwa zwei Minuten. Verwenden Sie den Web-Browser nicht, bis die Generierung des CRT-Schlüssels abgeschlossen ist. Während der Generierung des CRT-Schlüssels ist eine Verlangsamung der Bildanzeige und der Kommunikation möglich.

### **1. Klicken Sie unter [CRT key generate] auf die Schaltfläche [Execute].**

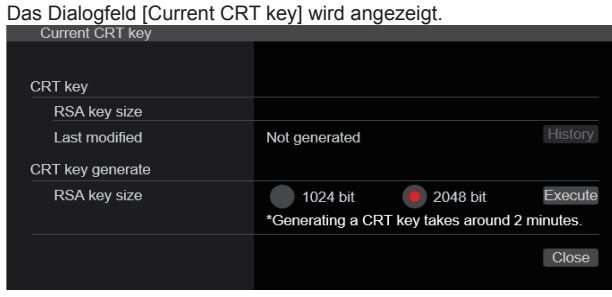

**2. Die Größe des zu generierenden CRT-Schlüssels wählen Sie unter [CRT key generate] rechts neben [RSA key size] aus den Optionen [1024bit]/[2048bit] aus.**

# **<Hinweis>**

• Bei Verwendung eines Server-Zertifikats muss die Größe des RSA-Schlüssels die Anforderungen der entsprechenden Zertifizierungsstelle erfüllen.

### **3. Klicken Sie auf die Schaltfläche [Execute].**

Die Generierung des CRT-Schlüssels beginnt. Nach dem Abschluss der Generierung des CRT-Schlüssels durch [Current CRT key] werden Datum und Uhrzeit der abgeschlossenen Generierung angezeigt.

#### **<Hinweis>**

- Führen Sie die Schritte 1 bis 3 aus, um den generierten CRT-Schlüssel zu ändern (zu aktualisieren). Da der CRT-Schlüssel, das selbstsignierte Zertifikat und das Server-Zertifikat als Satz aktiviert sind, ist es erforderlich, nach der Änderung des CRT-Schlüssels erneut ein selbstsigniertes Zertifikat zu generieren oder ein Server-Zertifikat zu beantragen.
- Nach der Änderung des CRT-Schlüssels werden die vorherigen CRT-Schlüssel in zeitlicher Abfolge einer nach dem anderen verwaltet. Durch Anklicken der Schaltfläche [History] unter [CRT key] im Dialogfeld [Current CRT key] wird das Dialogfeld [Previous CRT key] angezeigt. Dort können die Größe des CRT-Schlüssels und Datum und Uhrzeit der Generierung überprüft werden. Durch Anklicken der Schaltfläche [Apply] im Dialogfeld [Previous CRT key] kann der vorherige CRT-Schlüssel als aktueller CRT-Schlüssel eingesetzt werden.

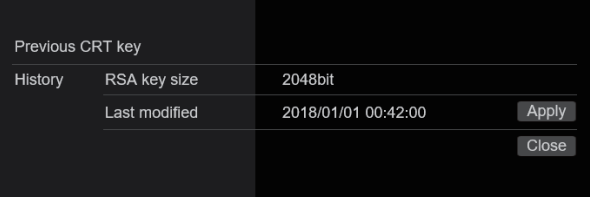

### **Generieren eines selbstsignierten Zertifikats (Sicherheitszertifikat) [Self-signed Certificate - Generate] <Hinweis>**

• Das Generieren eines selbstsignierten Zertifikats ist nur möglich, wenn ein CRT-Schlüssel generiert wurde.

### **1. Klicken Sie unter [Self-signed Certificate] - [Generate] auf die Schaltfläche [Execute].**

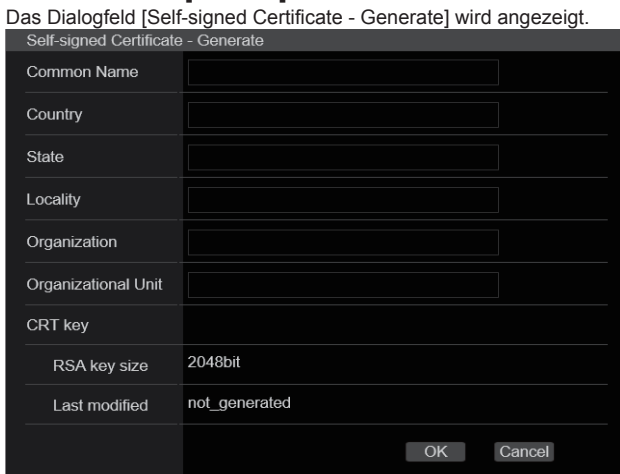

### **2. Geben Sie die Informationen des zu generierenden Zertifikats ein.**

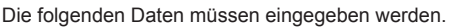

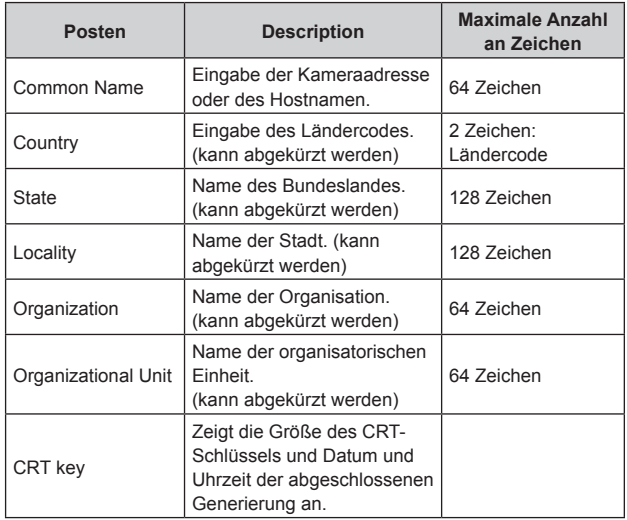

#### **<Hinweis>**

- Für [Common Name], [Country], [State], [Locality], [Organization] und [Organizational Unit] können die folgenden Zeichen verwendet werden: 0 bis 9, A bis Z, a bis z sowie folgende Symbole: -. \_, + /  $( )$ .
- Beim Verbinden der Kamera mit dem Internet stellen Sie in [Common Name] die Adresse oder den Hostnamen ein, auf den das Internet zugreifen soll. Dann wird beim lokalen Zugriff auf die Kamera jedes Mal eine Sicherheitswarnung angezeigt, auch wenn ein Sicherheitszertifikat installiert ist.
- Bei der Eingabe der IPv6-Adresse in [Common Name] fügen Sie [ ] ein.
- z. B. [2001:db8::10]

### **3. Nach der Eingabe der Adresse klicken Sie auf die Schaltfläche [OK].**

Ein selbstsigniertes Zertifikat wird generiert.

#### **<Hinweis>**

• Alle Informationen zum generierten selbstsignierten Zertifikat werden in [Self-signed Certificate] - [Information] angezeigt. Je nach Status des selbstsignierten Sicherheitszertifikats werden die folgenden Daten angezeigt.

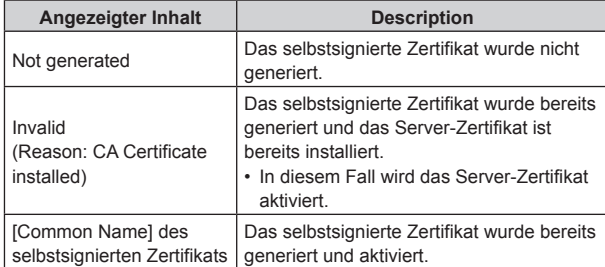

• Durch Klicken auf die Schaltfläche [Confirm] wird der unter dem selbstsignierten Zertifikat (Sicherheitszertifikat) registrierte Inhalt im Dialogfeld [Self-signed Certificate - Confirm] angezeigt.

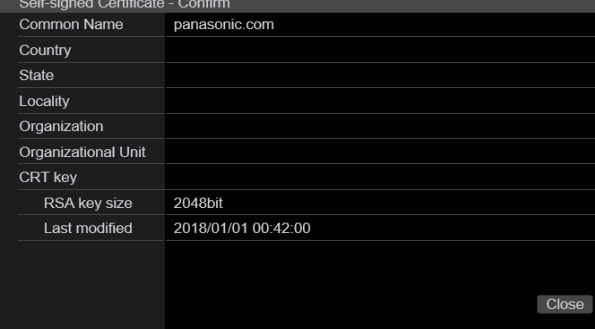

- Um das selbstsignierte Zertifikat (Sicherheitszertifikat) zu löschen, klicken Sie auf die Schaltfläche [Delete].
- Wenn unter [Connection] [HTTPS] ausgewählt ist, kann das selbstsignierte Zertifikat (Sicherheitszertifikat) nicht gelöscht werden.

# **Generieren eines Certificate Signing Request (CSR)**

# **[CA Certificate - Generate Certificate Signing Request]**

#### **<Hinweis>**

- Das Generieren einer Certificate Signing Request (CSR) ist nur möglich, wenn ein CRT-Schlüssel generiert wurde.
- Um einen Certificate Signing Request (CSR) zu generieren, nehmen Sie vorab die folgenden Einstellungen in den Internetoptionen des Webbrowsers vor. Die folgenden Einstellungen werden auf der Registerkarte [Security] (in der Menüleiste unter [Tools] - [Internet Options] - [Security]) vorgenommen.
- Registrieren Sie die Kamera als "Trusted Site".
- In [Level Customize] stellen Sie unter [Download] für [File Download] [Enable] ein.
- In [Level Customize] stellen Sie unter [Download] für [Automatically Display Dialog when Downloading File] [Enable] ein.

**1. Klicken Sie in [CA Certificate - Generate Certificate Signing Request] auf die Schaltfläche [Execute].** Das Dialogfeld [CA Certificate - Generate Certificate Signing Request]

wird angezeigt.

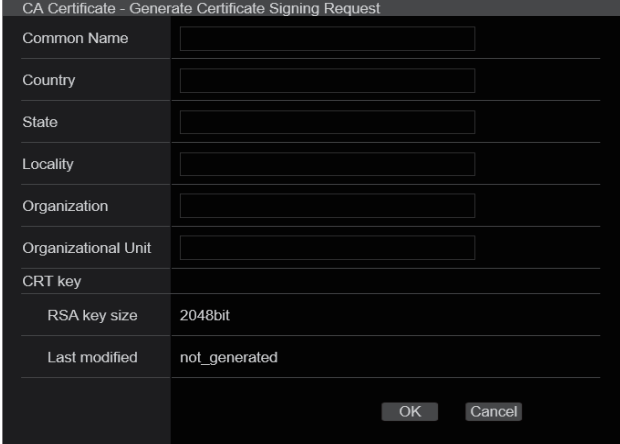

### **2. Geben Sie die Informationen des zu generierenden Zertifikats ein.**

Die folgenden Daten müssen eingegeben werden.

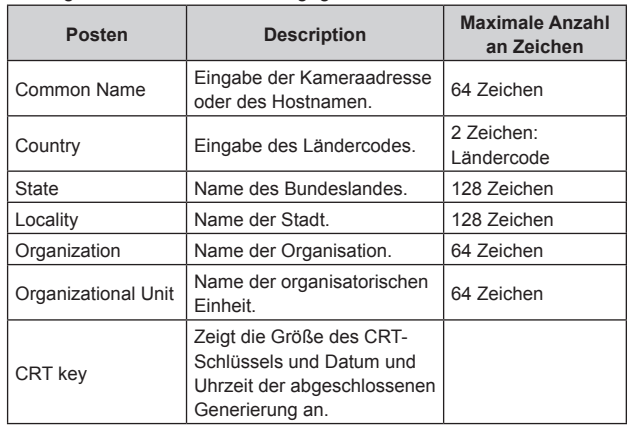

#### **<Hinweis>**

- Bei Verwendung eines Server-Zertifikats müssen die eingegebenen Informationen die Anforderungen der entsprechenden Zertifizierungsstelle erfüllen.
- Für [Common Name], [Country], [State], [Locality], [Organization] und [Organizational Unit] können die folgenden Zeichen verwendet werden: 0 bis 9, A bis Z, a bis z sowie folgende Symbole:  $-$ ,  $+$  /  $( )$ .

### **3. Nach der Eingabe der Adresse klicken Sie auf die Schaltfläche [OK].**

Das Dialogfeld [Speichern unter] wird angezeigt.

### **4. Im Dialogfeld [Speichern unter] weisen Sie der Certificate Signing Request (CSR) einen Dateinamen zu und speichern Sie sie auf Ihrem PC.**

Stellen Sie mit dem gespeicherten Certificate Signing Request (CSR) bei der Zertifizierungsstelle einen Antrag.

**<Hinweis>**

- Sowohl für die generierte Certificate Signing Request (CSR) als auch für den CRT-Schlüssel wird ein Server-Zertifikat ausgestellt. Das ausgestellte Server-Zertifikat kann nicht mehr verwendet werden, nachdem der Beantragung bei der Zertifizierungsstelle der CRT-Schlüssel generiert/aktualisiert wird.
- Die von diesem Gerät generierte Certificate Signing Request (CSR) liegt im PEM-Format vor.

# **Installieren eines Serverzertifikats [CA Certificate - CA Certificate install]**

# **<Hinweis>**

- Ein Server-Zertifikat (Sicherheitszertifikat) kann nur installiert werden, wenn eine Certificate Signing Request (CSR) generiert wurde.
- Um das Server-Zertifikat zu installieren, muss es von der Zertifizierungsstelle ausgestellt worden sein.

# **1. Klicken Sie in [CA Certificate - CA Certificate install] auf die Schaltfläche [Select].**

Das Dialogfeld [Open File] wird angezeigt.

### **2. Wählen Sie die Server-Zertifikatdatei aus und klicken Sie auf [Open]. Dann klicken Sie auf die Schaltfläche [Execute].**

Das Server-Zertifikat wird installiert.

#### **<Hinweis>**

• Der Name des für das installierte Server-Zertifikat registrierten Hosts wird in [CA Certificate] - [Information] angezeigt. Je nach Status des Server-Zertifikats werden zudem die folgenden Daten angezeigt.

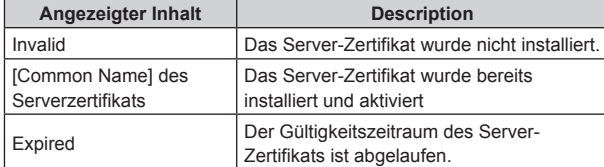

• Durch Anklicken der Schaltfläche [Confirm] wird der Inhalt des installierten Serverzertifikats (Sicherheitszertifikats) im Dialogfeld [CA Certificate - Confirm] angezeigt. (Im Feld [Organizational Unit] wird nur ein Sternchen angezeigt.)

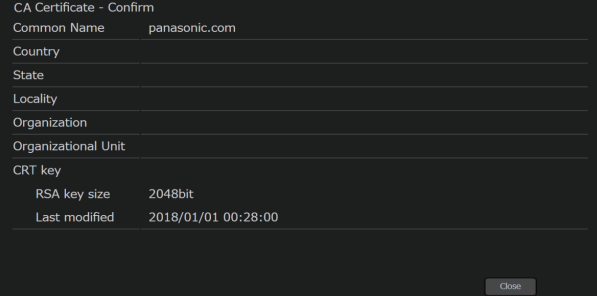

- Um das installierte Server-Zertifikat (Sicherheitszertifikat) zu löschen, klicken Sie auf die Schaltfläche [Delete].
- Wenn unter [Connection] [HTTPS] ausgewählt ist, kann das Server-Zertifikat (Sicherheitszertifikat) nicht gelöscht werden.
- Um ein Server-Zertifikat zu aktualisieren, führen Sie Schritt 1 und 2 aus.
- Bevor Sie ein aktives Server-Zertifikat (Sicherheitszertifikat) löschen, stellen Sie sicher, dass auf Ihrem PC oder Aufnahmemedium ein Back-up dieses Zertifikats vorliegt. Zur erneuten Installation ist ein Server-Zertifikat (Sicherheitszertifikat) erforderlich.
- Wenn der Gültigkeitszeitraum des Serverzertifikats abgelaufen ist, kann die HTTPS-Funktion nicht mehr verwendet werden. In einem solchen Fall wird bei einem Neustart des Geräts die Verbindungsmethode zu HTTP geändert. Aktualisieren Sie das Serverzertifikat vor Ablauf des Gültigkeitszeitraums.
- Der Gültigkeitszeitraum des Server-Zertifikats kann durch Doppelklicken auf die von der Zertifizierungsstelle ausgestellte Server-Zertifikatdatei überprüft werden.

# **Einstellen der Verbindungsmethode [Connection]**

### **1. Die Methode für den Zugriff auf die Kamera stellen Sie in [Connection] ein.**

HTTP: Nur HTTP-Verbindung möglich. HTTPS: Nur HTTPS-Verbindung möglich. **<Hinweis>**

• Bei Verwendung einer HTTPS-Verbindung wird die Netzwerkverbindung mit AW-RP120, AW-RP50 und AK-HRP200 unterbrochen.

### **2. Die für HTTPS zu verwendende Portnummer stellen Sie in [HTTPS port] ein.**

Portnummern, die ausgewählt werden können: 1 bis 65535 Die folgenden Portnummern werden vom Gerät benutzt und können daher nicht gewählt werden. 20, 21, 23, 25, 42, 53, 67, 68, 69, 80, 110, 123, 161, 162, 554, 995,

10669, 10670, 59000 bis 61000 **Werkseinstellungen:** 443

### **3. Das Verschlüsselungsprotokoll für HTTPS stellen Sie in [HTTPS mode] ein.**

TLS1.0/1.1/1.2: Die Verbindung ist per TLS1.0/1.1/1.2 möglich. TLS1.2: Die Verbindung ist per TLS1.2 möglich.

### **4. Klicken Sie auf die Schaltfläche [Set].**

Die Kamera startet neu und der Zugriff auf die Kamera über HTTPS wird aktiviert.

**<Hinweis>**

- Bei Änderung der Verbindungsmethode wird das Gerät neu gestartet.
- **Bei Verwendung eines selbstsignierten Zertifikats:** Beim ersten Zugriff auf die Kamera per HTTPS wird ein Warnbildschirm angezeigt. Installieren Sie das selbstsignierte Zertifikat (Sicherheitszertifikat) gemäß den Anweisungen auf dem Bildschirm auf Ihrem PC.  $(\rightarrow$  Seite 141)
- **Bei Verwendung eines Serverzertifikats:** Installieren Sie vorab das Stammzertifikat oder das Zwischenzertifikat der Zertifizierungsstelle (CA) in Ihrem Webbrowser. Zur Anforderung und Installation von Stamm- und Zwischenzertifikaten befolgen Sie die Vorgehensweise der Zertifizierungsstelle.
- Beim Zugriff auf die Kamera per HTTPS sind die Geschwindigkeit der Bildanzeige und die Bildfrequenz möglicherweise niedriger.
- Beim Zugriff auf die Kamera per HTTPS werden die Bilder möglicherweise verzögert angezeigt.
- Beim Zugriff auf die Kamera per HTTPS sind die Bilder möglicherweise gestört und der Ton unterbrochen.
- Die maximale Anzahl an Kameras, die gleichzeitig verbunden werden können, ist von der maximalen Bildgröße und vom Verteilungsformat abhängig.

# **Zugriff auf die Kamera per HTTPS**

### **1. Starten Sie auf Ihrem PC den Web-Browser.**

**2. Geben Sie in die Adressleiste des Web-Browsers die IP-Adresse der Kamera ein.**

Geben Sie die folgende Adresse ein: https://192.168.0.10/ **<Hinweis>**

- Wenn die HTTPS-Portnummer "443" geändert wurde, geben Sie "https://camera IP address: Port No." in die Adressleiste ein. Z. B. https://192.168.0.11:61443
- Wenn das Gerät mit dem lokalen Netzwerk verbunden ist, konfigurieren Sie die Einstellungen des Proxyservers im Web-Browser (in der Menüleiste [Tools] - [Internet Options]) so, dass für die lokale Adresse kein Proxyserver verwendet wird.

### **3. Drücken Sie die Taste [Enter].**

Der Live-Bildschirm [Live] wird angezeigt. Wenn die Sicherheitswarnung angezeigt wird, wird das Sicherheitszertifikat installiert. (→ Seite 141) Wenn [User auth.] auf [On] eingestellt ist, erscheint ein Bildschirm, auf dem Benutzername und Passwort eingegeben werden, bevor der Live-Bildschirm [Live] angezeigt wird. **<Hinweis>**

• Bei Verwendung von HTTPS kann sich die Bildschirm- und Bildanzeige verlangsamen und das Aktualisierungsintervall des Bildes (Bildfrequenz) vergrößern.

### z **Installieren des Sicherheitszertifikats**

Beim Zugriff auf die Kamera per HTTPS wird eine Sicherheitswarnung angezeigt, falls das Sicherheitszertifikat der Kamera noch nicht auf Ihrem PC installiert wurde. Um diese Sicherheitswarnung zu vermeiden, installieren Sie das Sicherheitszertifikat wie nachfolgend beschrieben. Wenn es nicht installiert wird, wird die Sicherheitswarnung bei jedem Zugriff auf die Kamera angezeigt. **<Hinweis>**

- Das Sicherheitszertifikat wird auf Ihrem PC gemäß den für [Common Name] eingestellten Inhalten installiert. Der für "Host Name" eingestellte Inhalt muss somit der Adresse bzw. dem Hostnamen entsprechen, der für den Zugriff auf die Kamera verwendet wird. Bei unterschiedlichen Inhalten wird bei jedem Zugriff auf die Kamera eine Sicherheitswarnung angezeigt.
- Wenn Kameraadresse/Hostname geändert wird, wird die Sicherheitswarnung angezeigt, auch wenn ein Sicherheitszertifikat installiert ist. Installieren Sie das Sicherheitszertifikat neu.
- Beim Verbinden der Kamera mit dem Internet stellen Sie in [Common Name] die Adresse oder den Hostnamen ein, auf den das Internet zugreifen soll. Dann wird beim lokalen Zugriff auf die Kamera jedes Mal eine Sicherheitswarnung angezeigt, auch wenn ein Sicherheitszertifikat installiert ist.
- Wenn das Sicherheitszertifikat korrekt installiert wurde, wird in der Adresszeile des für den Zugriff auf die Kamera verwendeten Web-Browsers ein Schlüsselsymbol angezeigt.

### **1. Zugriff auf die Kamera per HTTPS.**

**2. Wenn die Sicherheitswarnung angezeigt wird, klicken Sie auf [Continue to this website (not recommended).].** 

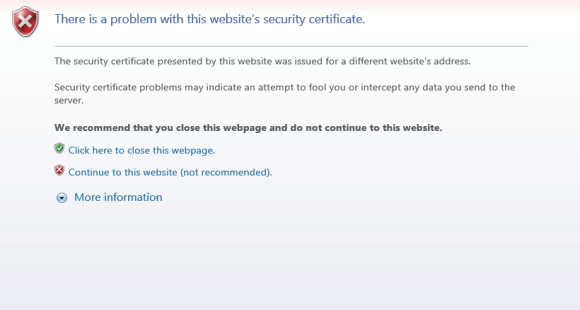

Der Live-Bildschirm [Live] wird angezeigt.

Wenn der Authentifizierungsbildschirm angezeigt wird, geben Sie Benutzername und Passwort ein.

#### **<Hinweis>**

• Wenn obiger Bildschirm angezeigt wird, nachdem auf ein anderes Gerät als die Kamera oder auf eine Website zugegriffen wurde, liegt möglicherweise ein Sicherheitsproblem vor. Dies sollten Sie sorgfältig überprüfen.

**3. Klicken Sie in der URL auf [Certificate error] und dann auf [View certificates].**<br> $\circ \cdot \circ$  Certificate error  $\circ \cdot$ 

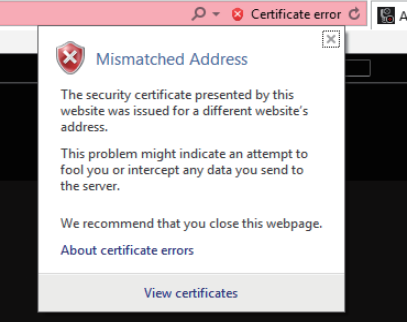

### **4. Klicken Sie auf [Install Certificate...]**

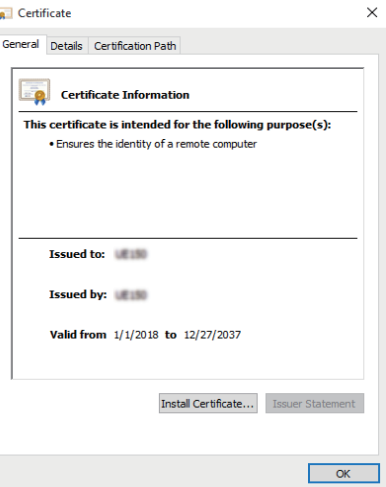

#### **<Hinweis>**

• Wenn [Install Certificate...] nicht angezeigt wird, schließen Sie den Internet Explorer und starten Sie ihn neu, wobei Sie [Run as Administrator] auswählen.

Klicken Sie mit der rechten Maustaste auf [Start] - [Program] - [Internet Explorer] und klicken Sie auf [Execute as Administrator  $(A)$ ...].

#### **5. Klicken Sie im Zertifikatimport-Assistent auf [Next].**

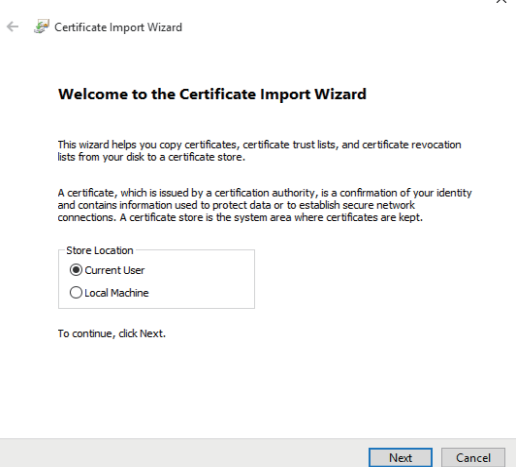

**6. Wählen Sie [Place all certificates in the following store] und klicken Sie auf [Browse...].**

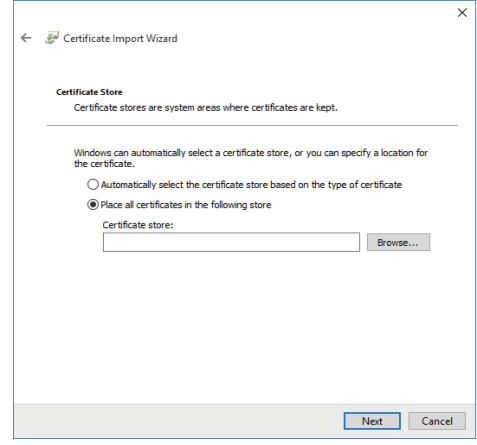

**7. Wählen Sie [Trusted Root Certification Authorities] und klicken Sie auf [OK].**

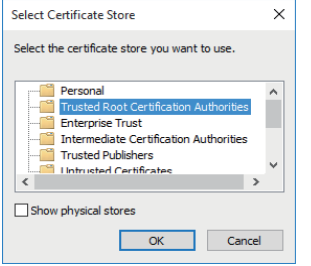

### **8. Klicken Sie auf [Next].**

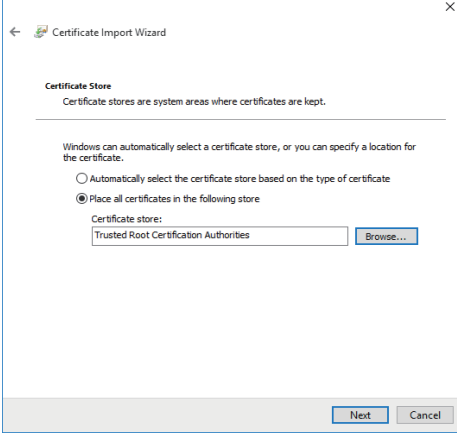

### **9. Klicken Sie auf [Finish].**

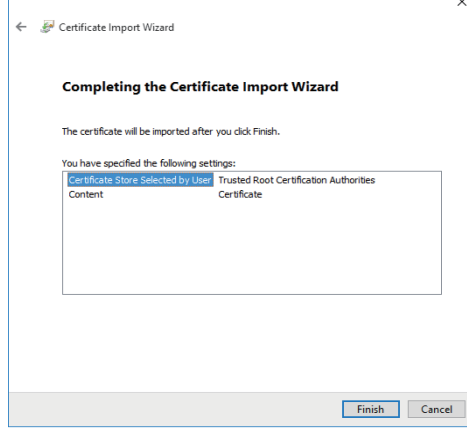

### **10.Klicken Sie auf [Yes].**

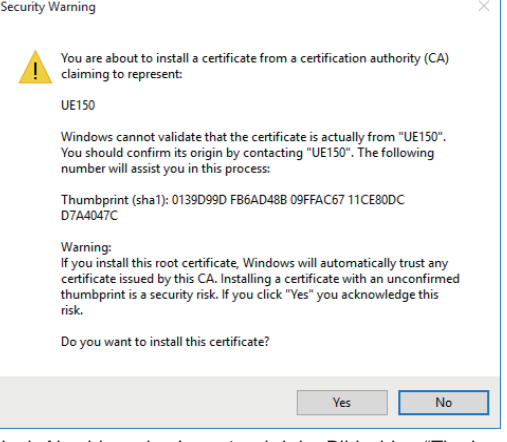

Nach Abschluss des Imports wird der Bildschirm "The import was successful." angezeigt.

#### **11.Klicken Sie auf [OK].**

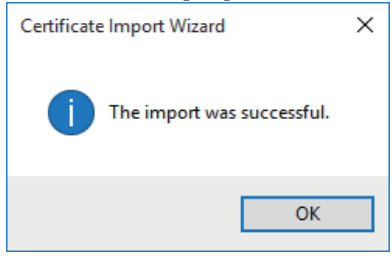

Um zu vermeiden, dass der Bildschirm "Certificate error" weiterhin angezeigt wird, schließen Sie nach dem Importieren des Zertifikats den Web-Browser und starten Sie ihn neu.

# **Bildschirm Wartung [Maintenance]**

Verschiedene Wartungsoperationen, wie Systemlog-Kontrollen, Systemversions-Aktualisierung und Initialisierung des Gerätes werden auf diesem Fenster durchgeführt.

Der Wartungsbildschirm umfasst vier Einstellungen: [System log], [Product info.], [Default reset] und [Backup].

# **Bildschirm Systemlog [System log]**

Maximal 1000 Ereignislogs und maximal 32 Fehlerlogs können im internen Speicher des Geräts gespeichert werden. Wenn diese Maximalzahl überschritten wird, werden die alten Logs

nacheinander durch die neuen überschrieben.

Die Logs werden gelöscht, wenn die Stromversorgung des Gerätes ausgeschaltet wird.

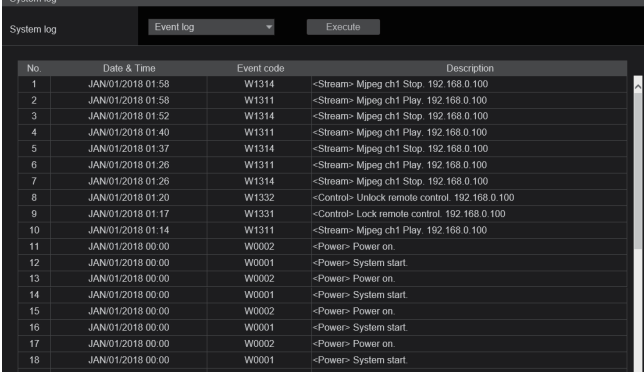

**<Hinweis>**

• Beim Aufruf des Systemlog-Bildschirms wird das Ereignislog angezeigt.

### **System log [Event log, Error log]**

Umschalten der Anzeige zwischen Ereignis- und Fehlerlogs. Mit einem Klick auf die Schaltfläche [Execute] kann die Ereignislog-

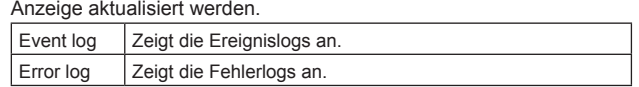

### **[Event log]**

**No.**

Zeigt die fortlaufenden Lognummern an.

"1" bezeichnet die neuesten Informationen; es können bis zu 1000 Logs gespeichert werden.

### **Date & Time**

Zeigt Datum und Uhrzeit der Ereignisse an. Das Datum und die Uhrzeit der Ereignisse werden im 24-Stunden-Format entsprechend der Uhreinstellung des Geräts angezeigt.

### **Event code**

Zeigt die Ereigniscodes an.

### **Description**

Zeigt die Ereignisbeschreibungen an. Beispielhafte Anzeigen:

- <Power> Power on.
- <Stream> H.264 ch1 Play.
- <Stream> H.264 ch1 Stop.

# **[Error log]**

### **No.**

Zeigt die fortlaufenden Lognummern an. "1" bezeichnet die neuesten Informationen; es können bis zu 32 Logs

gespeichert werden.

### **Operation time**

Zeigt Datum und Uhrzeit der Fehler an.

Das Datum und die Uhrzeit der Fehler werden mit dem Stundenzähler (0h bis 99999h) des Geräts angegeben.

### **Error code**

Zeigt die Fehlercodes an.

### **Error description**

Zeigt die Fehlerbeschreibungen an.

- Beispielhafte Anzeigen:
- Motor Driver Error
- Temp Sensor Error

# **Bildschirm Produktinformationen [Product info.]**

Die Software-Versionen des Gerätes können auf diesem Fenster überprüft werden.

Die Posten [Model No.], [MAC address], [Serial No.], [Firmware version] und andere Informationen über das Gerät werden angezeigt.

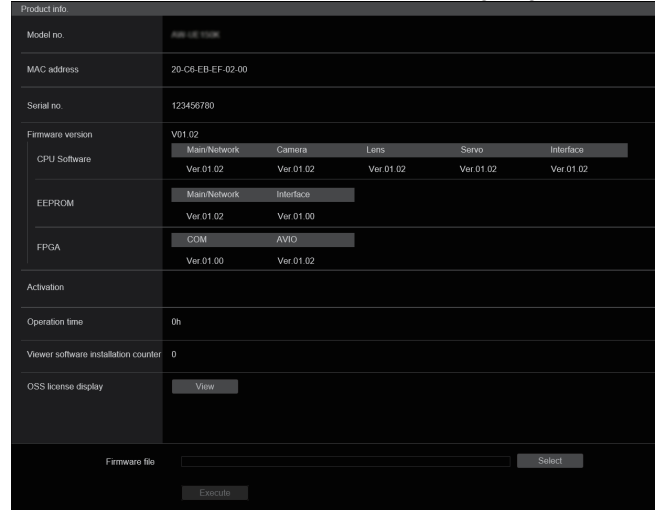

### **Model no.**

Zeigt die Modellnummer des Gerätes an.

#### **MAC address**

Zeigt die MAC-Adresse des Gerätes an.

#### **Serial no.**

Zeigt die Seriennummer des Gerätes an.

#### **Firmware version**

Zeigt die allgemeine Systemversion des Gerätes an.

#### **CPU Software**

**Main/Network** Zeigt die Version der Haupt-/Netzwerksoftware an.

#### **Camera**

Zeigt die Softwareversion der Kamera an.

#### **Lens**

Zeigt die Softwareversion des Objektivs an.

#### **Servo**

Zeigt die Softwareversion der Servoeinheit an.

#### **Interface**

Zeigt die Softwareversion der Schnittstelle an.

#### **EEPROM**

**Main/Network** Zeigt die Haupt-/Netzwerk-EEPROM-Version an.

#### **Interface**

Zeigt die EEPROM-Version der Schnittstelle an.

#### **FPGA COM**

Zeigt die FPGA-Version für die Kommunikation an.

### **AVIO**

Zeigt die FPGA-Version für die Bildverarbeitung an.

### **Activation**

Zeigt Informationen zu der aktivierten Funktion an.

#### **Operation time**

Zeigt die Betriebsstunden des Gerätes an.

#### **Viewer software installation counter**

Dieser Zähler zeigt die Anzahl der Plug-in-Betrachtersoftware-Anwendungen an, die vom Gerät automatisch installiert worden sind.

#### **OSS license display**

Wenn Sie die Schaltfläche [View] drücken, wird die OSS-Lizenz angezeigt. Drücken Sie die Schaltfläche [Close], um den OSS-Lizenzbildschirm

### **Firmware file**

zu schließen.

Upgrade der Firmware. Für Einzelheiten zum Upgrade-Vorgang siehe "Firmware-Upgrade durchführen (Firmware-Datei)" (→ Seite 145).
#### z**Firmware-Upgrade durchführen (Firmware-Datei)**

#### **1. Laden Sie die neueste Software auf Ihren PC herunter. <Hinweis>**

- Halten Sie die maximale kombinierte Anzahl von Zeichen für den Namen des Verzeichnisses, in dem die Software gespeichert werden wird, und für den Namen der heruntergeladenen Software auf unter 250.
- **2. Klicken Sie auf die Schaltfläche [Select], und geben Sie die heruntergeladene Software an.**

### **3. Klicken Sie auf die Schaltfläche [Execute].**

Der Software-Upgrade-Prüfbildschirm wird angezeigt. Denken Sie unbedingt daran, die temporären Internetdateien nach der Aktualisierung der Software-Version zu löschen.

#### **<Hinweis>**

- Nachdem Sie auf die Schaltfläche [Execute] geklickt haben, wird eine Fortschrittsleiste für den Aktualisierungsvorgang angezeigt. Der Vorgang dauert ungefähr eine Minute.
- Benutzen Sie den PC auf demselben Subnetz wie die Kamera, um die Software-Version zu aktualisieren.
- Bevor Sie die Versions-Aktualisierungssoftware benutzen, prüfen Sie unbedingt die zu beachtenden Vorsichtsmaßnahmen, und befolgen Sie die Anweisungen.
- Verwenden Sie die folgenden von Panasonic Corporation vorgeschriebenen Dateien als Software für die Versions-Aktualisierung.

UPDATE.HDC

- Schalten Sie das Gerät nicht aus, während ein Upgrade der Softwareversion durchgeführt wird. (Der Abschluss des Vorgangs wird in einem Popup-Fenster angezeigt.)
- Unterlassen Sie die Ausführung anderer Vorgänge während der Aktualisierung einer Software-Version, bis die Versionsaktualisierung abgeschlossen ist.
- Schließen Sie den Webbrowser einmal nach einem Versionsupgrade.

#### **Bildschirm Rücksetzen auf Werkseinstelllungen [Default reset]**

Auf diesem Fenster werden die Einstellungsdaten des Gerätes initialisiert, und das Gerät wird neu gestartet.

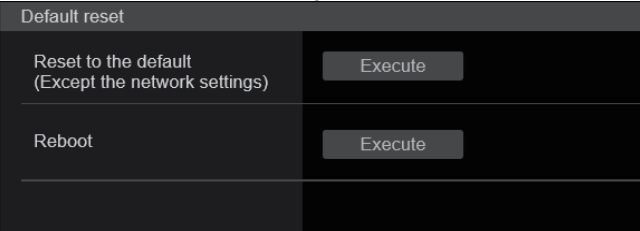

#### **Reset to the default (Except the network settings)**

Wenn die Schaltfläche [Execute] angeklickt wird, werden die Einstellungen des Gerätes auf ihre Vorgaben zurückgesetzt. Wenn der Initialisierungsvorgang gestartet wird, startet das Gerät neu. Deshalb können etwa 2 Minuten lang keine anderen Vorgänge durchgeführt werden.

#### **<Hinweis>**

- Die folgenden Einstellungsposten werden nicht zurückgesetzt.
- [Live page Automatic installation of viewer software]
- [Live page Smoother live video display on the browser(buffering)]
- Alle Einstellungen unter [User mng.]
- Alle Einstellungen unter [Network Network]
- [HTTPS Connection]
- [HTTPS HTTPS port]
- [HTTPS HTTPS mode]
- HTTPS: CRT-Schlüssel, Server-Zertifikat
- Alle Einstellungen unter [UPnP]
- Die Einstellungswerte [AWB] und [ABB] werden nicht auf ihre Standardwerte zurückgesetzt.
- Die Einstellungen für [Format] und [Frequency] (→ Seite 93) werden nicht initialisiert.

#### **Reboot**

Wenn die Schaltfläche [Execute] angeklickt wird, wird das Gerät neu gestartet.

Nach dem Neustart des Geräts können ca. 2 Minuten lang keine anderen Vorgänge durchgeführt werden, wie das auch beim Einschalten des Gerätes der Fall ist.

### **Bildschirm Rücksetzungseinstellungen [Backup]**

Dieses Fenster ermöglicht es, die Einstellungen des Gerätes in einem PC zu speichern bzw. die in einem PC gespeicherten Einstellungen in das Gerät zu laden.

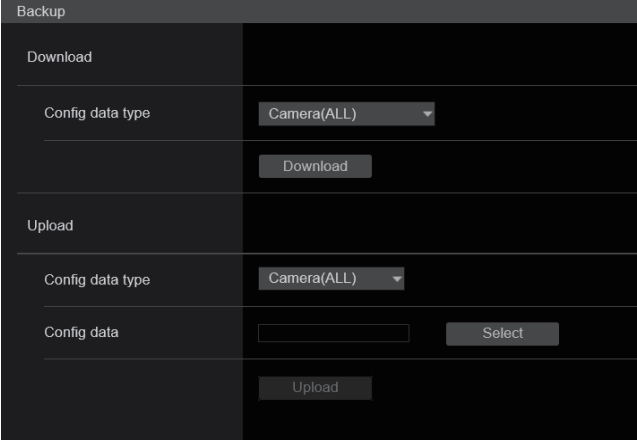

#### **Download**

**Config data type**

**[Camera(ALL), Camera (SCENE1) bis Camera (SCENE4), Camera (SCENE ALL), Camera (SYSTEM), Network]**

Festlegen der Einstellungsarten, die beim Speichern der

Konfigurationsdaten des Gerätes auf dem PC gespeichert werden sollen.

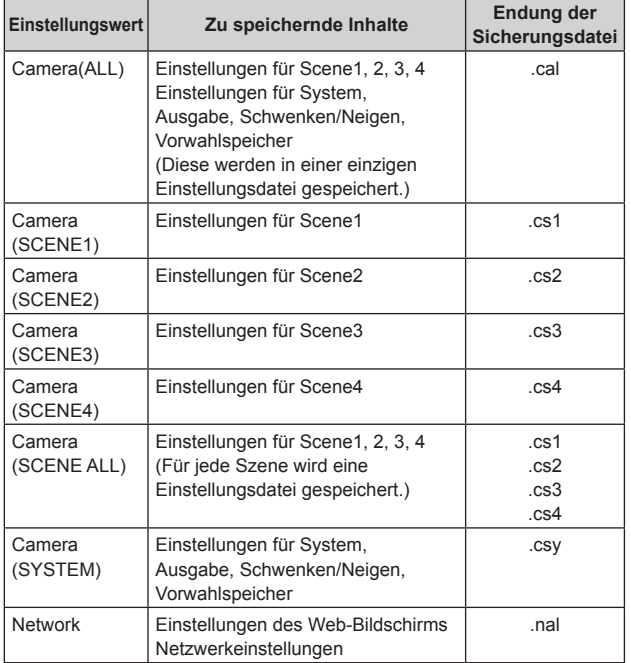

#### **Download**

Die Einstellungen des Gerätes werden im PC gespeichert. Nach dem Klicken auf die Schaltfläche [Download] geben Sie im Dialogfeld für das Speicherziel den Zielordner an.

**<Hinweis>**

- Nach dem Drücken der Schaltfläche [Download] dauert es ca. 50 Sekunden, bis das Speicherziel-Dialogfeld für eine Kameraeinstellungsdatei eingeblendet wird und ca. 10 Sekunden für eine Netzwerkeinstellungsdatei.
- Je nach Gerätestatus können Konfigurationsdateien möglicherweise nicht heruntergeladen werden. In diesem Fall startet das Gerät automatisch neu.

### **Upload**

## **Config data type**

**[Camera(ALL), Camera (SCENE1) bis Camera (SCENE4), Camera (SYSTEM), Network]**

Gibt an, welche Arten von Konfigurationsdaten von einem PC auf dieses Gerät übernommen werden sollen.

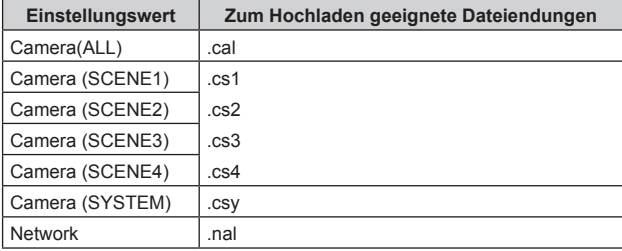

#### **Upload**

Die Einstellungsdateien des Gerätes, die mithilfe der Download-Funktion im PC gespeichert wurden, werden hochgeladen. Klicken Sie auf die Schaltfläche [Select], um das Dialogfeld anzuzeigen, und geben Sie die gespeicherte Datei an. Um das Hochladen zu starten, klicken Sie im Meldungsdialog, der nach dem Klicken auf [Upload] angezeigt wird, auf die Schaltfläche

[OK]. Nach Abschluss des Hochladens wird ein weiterer Meldungsdialog angezeigt. Wenn Sie auf die Schaltfläche [OK] klicken, startet das Gerät automatisch neu.

#### **<Hinweis>**

- Benutzen Sie zum Hochladen die vom Gerät heruntergeladenen **Dateien**
- Schalten Sie das Gerät nicht aus, während Herunterladen oder Hochladen im Gange sind.
- Versuchen Sie nicht, während dem Herunterladen oder Hochladen andere Vorgänge auszuführen. Warten Sie stattdessen, bis der Herunter- oder Hochladevorgang abgeschlossen ist.
- Für Kameraeinstellungsdateien wird das Dialogfeld "Upload complete" nach ca. 3 Minuten angezeigt.
- Beim Hochladen von Camera(ALL) oder Camera(SYSTEM) wird das im Vorwahlspeicher gespeicherte Standbild (Thumbnail) gelöscht. (→ Seite 70)

## **Web-Bildschirm auf einem PC mit Touchscreen anzeigen**

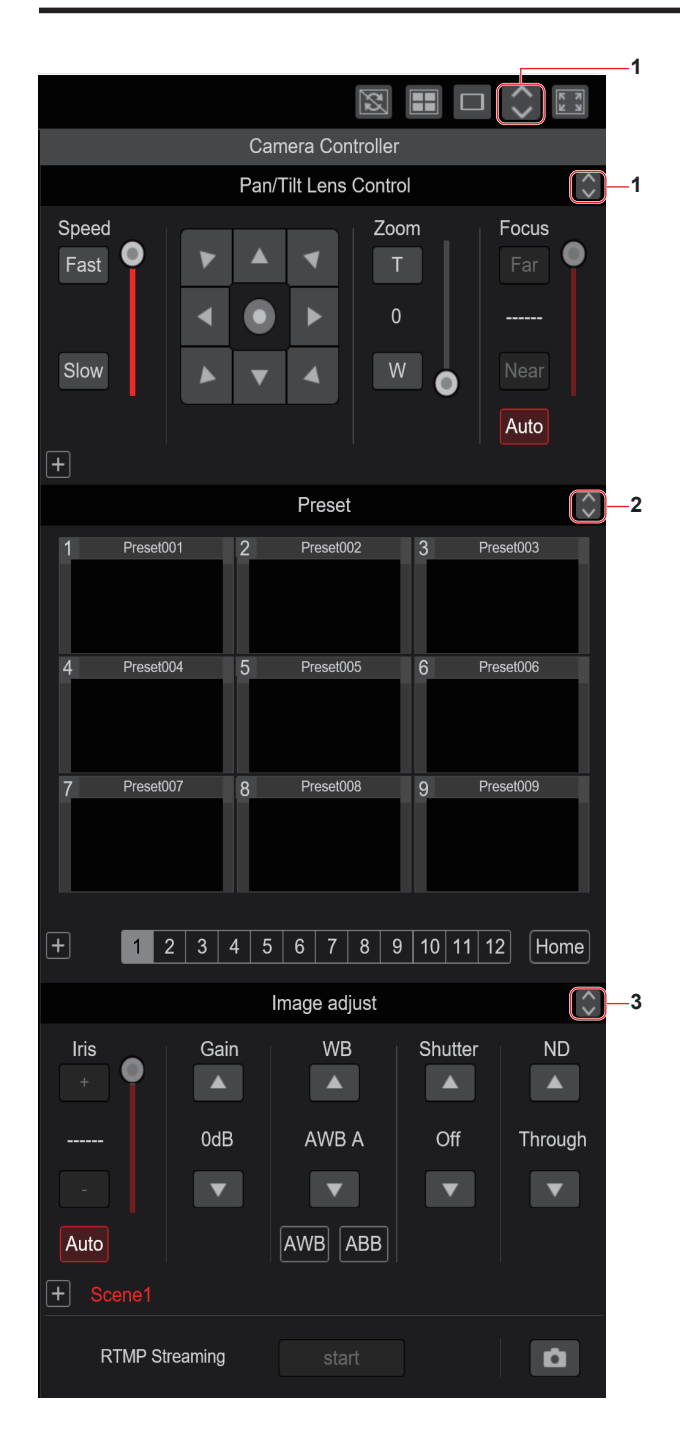

**1. Schaltfläche zum Anzeigen des PTZ-Bedienbildschirms für Touchscreens**

Wenn diese Schaltfläche gedrückt wird, wird der PTZ-Bedienbildschirm für Touchscreens aufgerufen.

- **2. Schaltfläche zum Anzeigen des Vorwahlspeicher-Bedienbildschirms für Touchscreens** Wenn diese Schaltfläche gedrückt wird, wird der Vorwahlspeicher-Bedienbildschirm für Touchscreens aufgerufen.
- **3. Schaltfläche zum Anzeigen des Bildanpassungs-Bedienbildschirms für Touchscreens**

Wenn diese Schaltfläche gedrückt wird, wird der Bildanpassungs-Bedienbildschirm für Touchscreens aufgerufen.

#### **PTZ-Bedienbildschirm für Touchscreens**

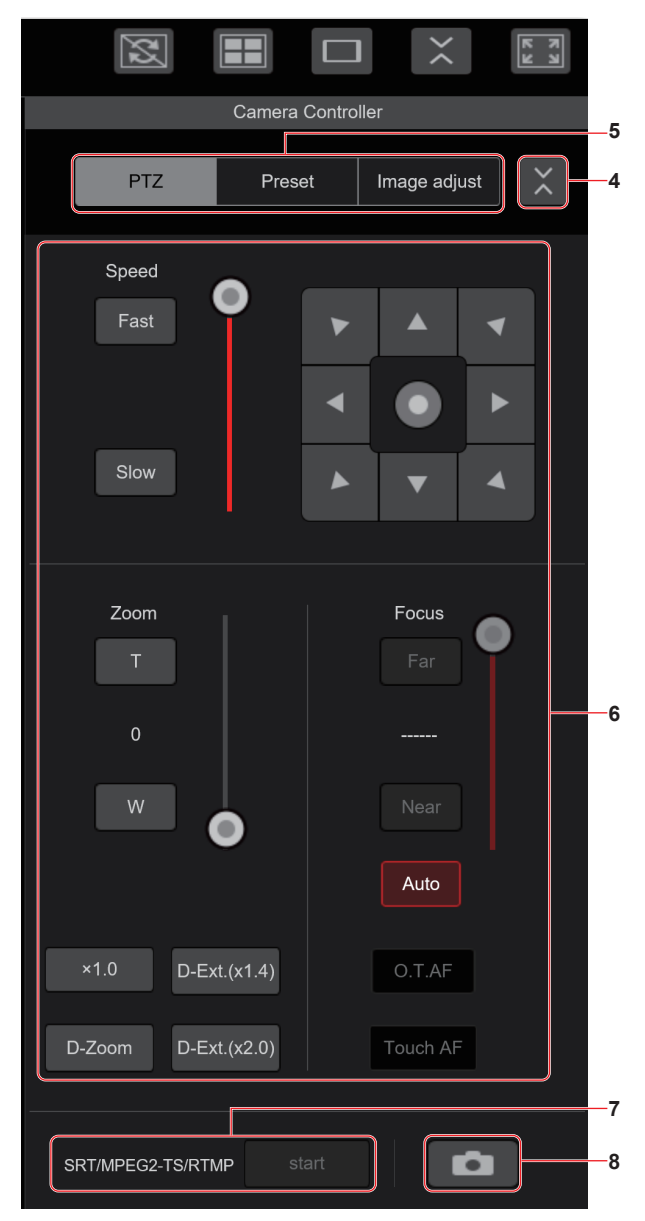

**4. Schaltfläche für die Rückkehr vom Touchscreen-Bedienbildschirm** Drücken Sie diese Schaltfläche, um zum normalen Live-Bildschirm

zurückzukehren.

**5. Schaltflächen zum Umschalten zwischen den Touchscreen-Bedienbildschirmen**

Mit diesen Schaltflächen schalten zwischen den Touchscreen-Bedienbildschirmen [PTZ], [Preset] und [Image adjust] um.

**6. PTZ-Bedienbereich für Touchscreens**

In diesem Bereich befinden sich Schaltflächen für die Bedienung von Zoom, Fokus, Schwenken/Neigen und Geschwindigkeit, die zur Verwendung mit Touchscreens geeignet sind. Die Funktionalität der Bedienschaltflächen ist identisch mit den Schaltflächen, die auf dem normalen Live-Bildschirm angezeigt werden.

- **7. SRT/MPEG2-TS/RTMP-Bedienbereich für Touchscreens** In diesem Bereich befinden sich Schaltflächen für die SRT/MPEG2- TS/RTMP-Bedienung, die zur Verwendung mit Touchscreens geeignet sind. Die Funktionalität der Bedienschaltflächen ist identisch mit den Schaltflächen, die auf dem normalen Live-Bildschirm angezeigt werden.
- **8. Snapshot-Schaltfläche für Touchscreens**

Diese Snapshot-Schaltfläche ist für die Verwendung mit Touchscreens geeignet. Die Funktionalität der Bedienschaltflächen ist identisch mit den Schaltflächen, die auf dem normalen Live-Bildschirm angezeigt werden.  **Vorwahlspeicher-Bedienbildschirm für Touchscreens**

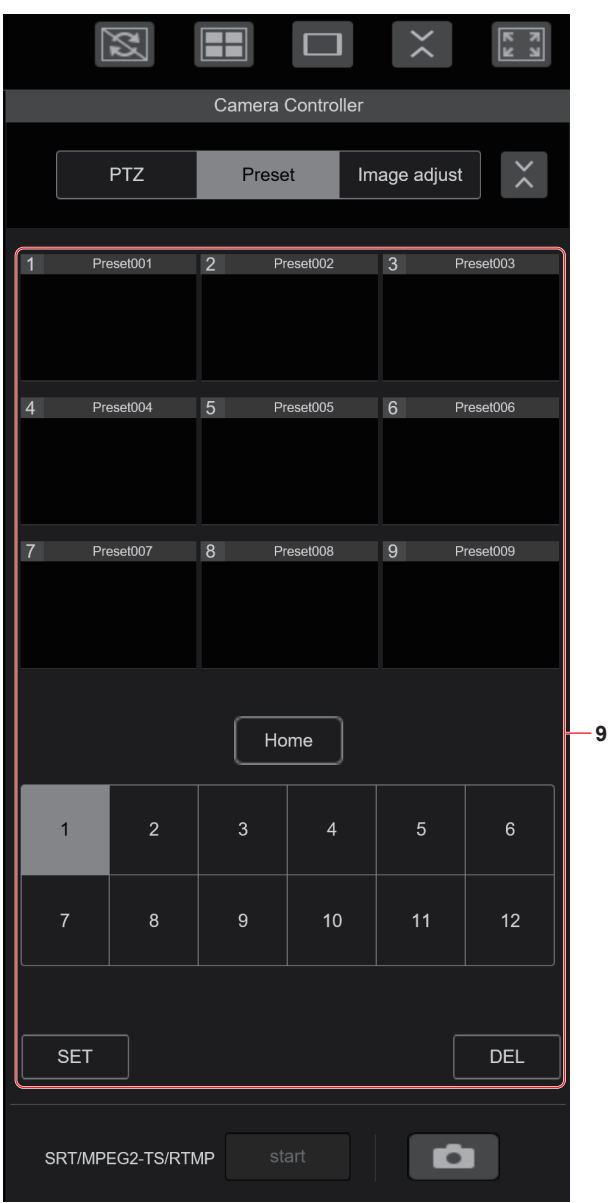

#### **9. Vorwahlspeicher-Bedienbereich für Touchscreens**

In diesem Bereich befinden sich Schaltflächen für Vorwahlspeicher-Bedienvorgänge, die zur Verwendung mit Touchscreens geeignet sind.

Die Funktionalität der Bedienschaltflächen ist identisch mit den Schaltflächen, die auf dem normalen Live-Bildschirm angezeigt werden.

### **Bildanpassungs-Bedienbildschirm für Touchscreens**

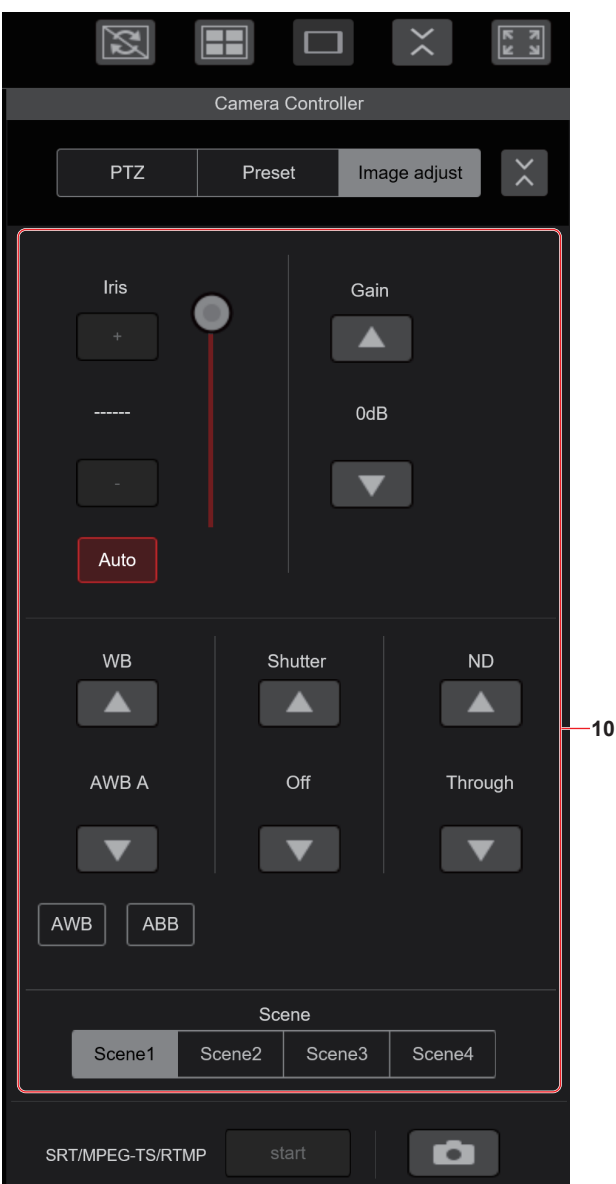

#### **10.Bildanpassungs-Bedienbereich für Touchscreens**

In diesem Bereich befinden sich Schaltflächen für die Bedienung von Blende, Verstärkung, Balance-Einstellungen, Verschluss, ND-Filter und Szenenfunktionen, die zur Verwendung mit Touchscreens geeignet sind.

Die Funktionalität der Bedienschaltflächen ist identisch mit den Schaltflächen, die auf dem normalen Live-Bildschirm angezeigt werden.

#### **Einrichtungs-Bedienbereich für Touchscreens**

Auch beim Anzeigen des Einrichtungsbildschirms kann ein Einrichtungsmenü angezeigt werden, das für die Verwendung mit Touchscreens geeignet ist.

Die Funktionalität der Bedienschaltflächen ist identisch mit den Schaltflächen, die auf dem normalen Live-Bildschirm angezeigt werden. Für die Bedienvorgänge auf dem Live-Bildschirm in einem Webbrowser steht ein Design zur Verfügung, das auf mobile Terminals ausgerichtet ist.

#### **1. Zugriff auf das Gerät über ein mobiles Terminal.**

Wie beim Zugriff über ein PC geben Sie auf dem mobilen Terminal [http://IP address/] in die Adressleiste des Webbrowsers ein. Der Bildschirm für mobile Terminals wird automatisch angezeigt.

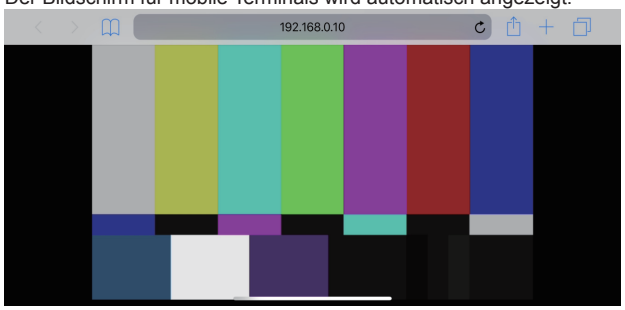

#### **2. Umschalten des Bildschirms.**

Unmittelbar nach dem Zugriff auf das Gerät über den Webbrowser eines mobilen Terminals ist der Full Screen-Modus aktiviert und nur das Videobild wird angezeigt.

Auf einem mobilen Terminal stehen drei Bildschirmarten zur Verfügung: "Camera Control", "Full Screen" und "Touch Operation Select".

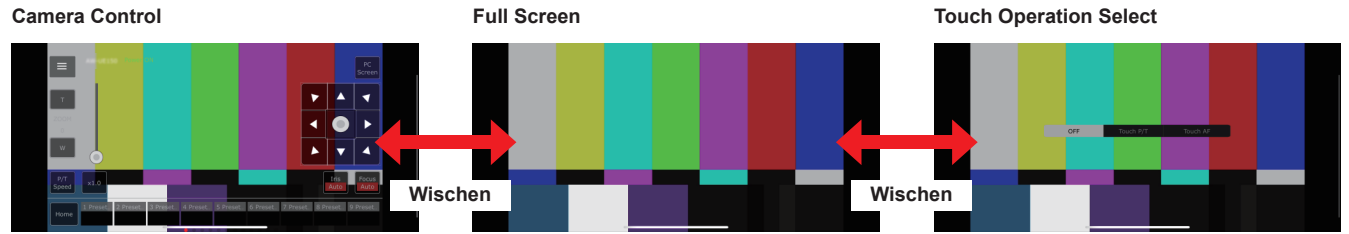

Sie können zwischen Camera Control, Full Screen und Touch Operation Select wechseln, indem Sie nach links oder rechts wischen. Wenn Touch P/T in Touch Operation Select ausgewählt ist, ist im Full Screen-Modus die Mittelklick-Funktion aktiviert. Wenn Touch AF ausgewählt ist, ist die Touch AF-Funktion im Full Screen-Modus aktiviert.

#### **<Hinweis>**

- Wenn die Schaltfläche in Touch Operation Select ausgewählt wird, wechselt der Bildschirm automatisch zu Full Screen.
- Auf mobilen Terminals können nur Bilder im M-JPEG-Format angezeigt werden.

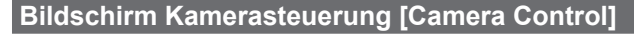

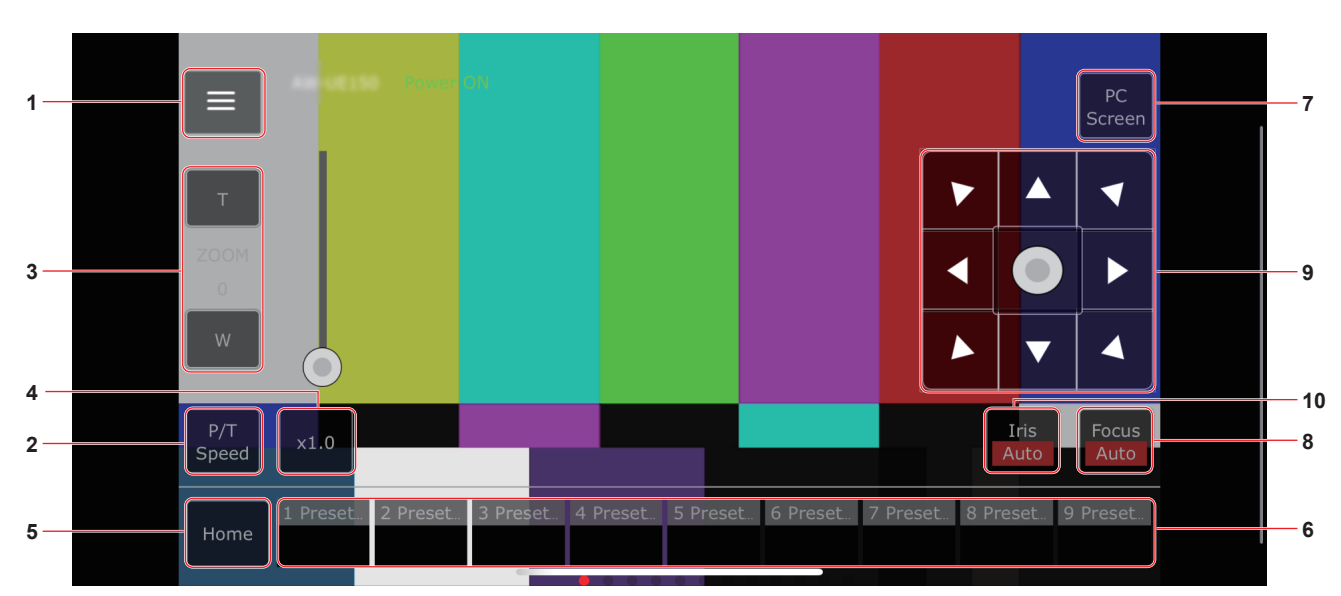

#### **1. Schaltfläche zum Anzeigen des Bedienmenüs auf dem Live-Bildschirm**

Benutzen Sie diese Schaltfläche, um das Bedienmenü des Live-Bildschirms anzuzeigen.

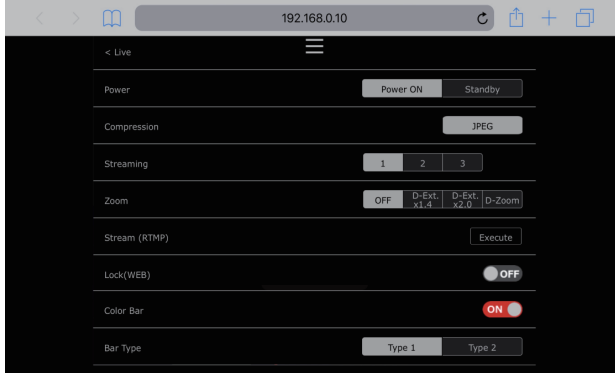

#### **< Live**

Benutzen Sie diese Schaltfläche, um das Bedienmenü des Live-Bildschirms zu schließen.

#### **Power**

Einschalten oder Standby-Modus aktivieren. Einzelheiten finden Sie in der Beschreibung der Schaltflächen [Power On] und [Standby].

#### **Compression**

Da auf mobilen Terminals nur JPEG-Bilder angezeigt werden können, wird nur die Schaltfläche [JPEG] angezeigt.

#### **Streaming**

Zwischen JPEG(1)/JPEG(2)/JPEG(3) umschalten. Einzelheiten finden Sie unter [Stream].

#### **Zoom**

[D-Zoom], [D-Ext. ×1.4] und [D-Ext. ×2.0] aktivieren oder deaktivieren. Einzelheiten finden Sie unter [Zoom].

#### **Stream (RTMP)**

Startet die Streaming-Übertragung an den zuvor registrierten RTMP/ RTMPS-Server.

#### **Lock(WEB)**

[Lock(WEB)] aktivieren oder deaktivieren. Einzelheiten dazu entnehmen Sie bitte der Beschreibung der Schaltfläche Operation lock [Lock].

#### **Color Bar**

Schaltet die Anzeige des Farbbalkensignals ein oder aus.

#### **Bar Type**

Schaltet den angezeigten Farbbalken zwischen Type1 und Type2 um.

#### **2. Schaltfläche zum Umschalten von P/T Speed/Zoom**

Benutzen Sie diese Schaltfläche, um die Schaltflächen im Bedienbereich umzuschalten.

Wenn diese Schaltfläche gedrückt wird, während [P/T Speed] angezeigt wird, wird im Bedienbereich die Schaltfläche bzw. der Schieberegler für Geschwindigkeit [Speed] angezeigt. Wenn diese Schaltfläche gedrückt wird, während [Zoom] angezeigt wird, wird im Bedienbereich die Schaltfläche bzw. der Schieberegler für Zoom [Zoom] angezeigt.

#### **3. P/T Speed/Zoom-Bedienbereich**

Die Schaltfläche bzw. der Schieberegler für [P/T Speed]/[Zoom] wird angezeigt.

Zum Wechseln zwischen [P/T Speed] und [Zoom] betätigen Sie die Schaltfläche für die P/T Speed/Zoom-Umschaltung.

• Die Funktionalität der Bedienschaltflächen ist identisch mit den Schaltflächen, die auf dem normalen Live-Bildschirm angezeigt werden.

#### **4. Taste ×1.0**

Benutzen Sie diese Schaltfläche, um den Zoom (Vergrößerung) auf 1,0x einzustellen.

#### **5. Taste Home**

In die voreingestellte Grundstellung fahren.

#### **6. Vorwahlsymbol-Bedienbereich**

Wenn Sie auf ein Vorwahlsymbol klicken, bewegt sich die Kamera in eine zuvor registrierte Vorwahlposition. Nicht sichtbare Vorwahlsymbole können durch Wischen nach links auf dem Vorwahlsymbol-Bedienbereich angezeigt werden. • Sie können Preset1 bis Preset100 auswählen.

## **7. Schaltfläche zum Umschalten des PC-Bildschirms**

Diese Schaltfläche wird verwendet, um zur Live-Bildschirmanzeige für PCs zu wechseln.

Drücken Sie die Schaltfläche für die Mobilbildschirm-Anzeige auf dem Live-Bildschirm für PCs, um zum mobilen Live-Bildschirm zurückzukehren.

Anzeigeschaltfläche für Mobilbildschirm:

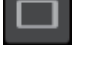

#### **8. Schaltfläche zum Umschalten von PTZ/Focus**

Benutzen Sie diese Schaltfläche, um die Schaltflächen im Bedienbereich umzuschalten.

Wenn diese Schaltfläche gedrückt wird, während [PTZ] angezeigt wird, werden im Bedienbereich die Steuerfeld-Schaltflächen angezeigt.

Wenn diese Schaltfläche gedrückt wird, während [Focus Manual] oder [Focus Auto] angezeigt wird, wird im Bedienbereich die Schaltfläche bzw. der Schieberegler [Focus] angezeigt.

#### **9. PTZ/Focus-Bedienbereich**

Die Schaltfläche bzw. der Schieberegler für [PTZ]/[Focus] wird angezeigt.

Zum Wechseln zwischen [PTZ] und [Focus] betätigen Sie die Schaltfläche für die PTZ/Focus-Umschaltung.

• Die Funktionalität der Bedienschaltflächen ist identisch mit den Schaltflächen, die auf dem normalen Live-Bildschirm angezeigt werden.

#### **10.Taste Focus (AUTO)/Iris (AUTO)**

Wird mit der [PTZ]/[Focus]-Umschalttaste [PTZ] ausgewählt, wird die Schaltfläche zum Aktivieren oder Deaktivieren von Iris (Auto) angezeigt.

Wenn [Focus] ausgewählt ist, wird die Schaltfläche zum Aktivieren oder Deaktivieren von Focus (Auto) angezeigt.

### **Control Area**

In der Control Area hat die Bedienung über die Bedienschaltflächen Priorität.

Das Scrollen des gesamten Bildschirms kann durch Berührung außerhalb der Control Area erfolgen.

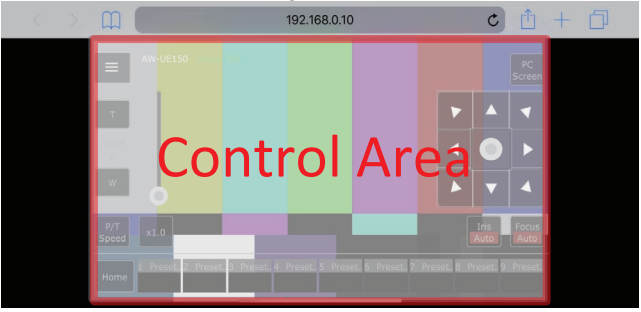

#### **<Hinweis>**

• Abhängig vom verwendeten mobilen Terminal muss unter Umständen der gesamte Bildschirm gescrollt werden, um die Position der Control Area anzupassen.

## **Begrenzungen**

Dieses Gerät ist mit Einstellungen ("Begrenzungen" genannt) ausgestattet, die den Schwenk- und Neigungsbewegungsbereich einschränken.

Abhängig von der Installationsposition kann die Netzwerkkamera mit Hindernissen innerhalb ihres Bewegungsbereichs in Berührung kommen.

Berührungen können in diesem Fall durch das Festlegen der Begrenzungen verhindert werden.

Die Positionen von vier Begrenzungen — nämlich an der oberen, unteren, linken und rechten Grenze des Bewegungsbereichs — können eingestellt werden.

Nachdem diese Positionen eingestellt worden sind, gehen sie nicht mehr verloren, auch nicht durch Ausschalten der Stromversorgung.

Die Begrenzer können sowohl durch die drahtlose Fernbedienung und das Steuergerät als auch durch das Web-Einstellungsfenster [Setup] gesetzt und aufgehoben werden.

Das, was zuletzt gesetzt oder aufgehoben wurde, hat Vorrang. Angaben zu den Funktionen des Steuergerätes entnehmen Sie bitte der Bedienungsanleitung des Steuergerätes.

Hier werden die mit der drahtlosen Fernbedienung vorgenommenen Begrenzungseinstellungen beschrieben.

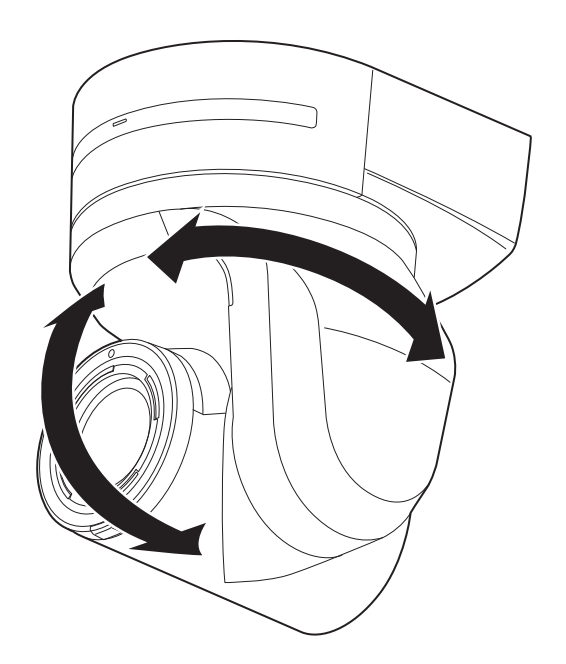

#### **Grundlegende Begrenzungsoperationen**

#### **1. Drücken Sie die Taste <MENU>.**

Tippen Sie die Schaltfläche an (anstatt sie zu drücken). Wenn die Schaltfläche für 2 Sekunden gedrückt wird, erscheint das Kameramenü.

Drücken Sie in diesem Fall die Taste <MENU> erneut für 2 Sekunden, um das Kameramenüs auszublenden.

Wiederholen Sie dann den Vorgang ab Schritt 1.

**2. Drücken Sie die Taste <**4 **/** 5 **/** b **/** a**> für 2 Sekunden,** 

**während Sie die Taste <PRESET> gedrückt halten.** Mit diesen Richtungstasten wird die obere, untere, linke oder rechte Begrenzung aktiviert (oder aufgehoben). Dabei blinkt die Tally-Lampe. Wenn eine Begrenzung aktiviert wird, blinkt die Lampe einmal. Wenn eine Begrenzung aufgehoben wird, blinkt sie zweimal.

Falls irgendeine andere Taste zwischen den Schritten 1 und 2

gedrückt wurde, wiederholen Sie den Vorgang ab Schritt 1.

#### **Festlegen der Begrenzungen**

Die Begrenzungspositionen können mit den folgenden Schritten gesetzt werden.

Wenn die Position gesetzt wird, blinkt die Tally-Lampe einmal.

#### **1. Drücken Sie eine der Taste <CAM1> bis <CAM4>, um das Gerät auszuwählen.**

• **Festlegen der oberen Grenzposition des Bewegungsbereichs** Drücken Sie die Taste <▲> oder <▼> der drahtlosen Fernbedienung, um das Gerät bis zu der Position zu drehen, die als obere Grenze dienen soll. Führen Sie als nächstes die Schritte unter "Grundlegende

Begrenzungsoperationen" aus. (Drücken Sie die Taste <MENU> kurz, und drücken Sie

dann die Taste < $\triangle$ > 2 Sekunden lang, während Sie die Taste <PRESET> gedrückt halten.)

• **Festlegen der unteren Grenzposition des Bewegungsbereichs** Drücken Sie die Taste <▲> oder <▼>der drahtlosen Fernbedienung, um das Gerät bis zu der Position zu drehen, die als untere Grenze dienen soll.

Führen Sie als nächstes die Schritte unter "Grundlegende Begrenzungsoperationen" aus.

(Drücken Sie die Taste <MENU> kurz, und drücken Sie dann die Taste <V> 2 Sekunden lang, während Sie die Taste <PRESET> gedrückt halten.)

• **Festlegen der linken Grenzposition des Bewegungsbereichs** Drücken Sie die Taste < < > oder < > > der drahtlosen

Fernbedienung, um das Gerät bis zu der Position zu drehen, die als linke Grenze dienen soll.

Führen Sie als nächstes die Schritte unter "Grundlegende Begrenzungsoperationen" aus.

(Drücken Sie die Taste <MENU> kurz, und drücken Sie dann die Taste <  $\blacktriangleleft$  > 2 Sekunden lang, während Sie die Taste <PRESET> gedrückt halten.)

#### • **Festlegen der rechten Grenzposition des Bewegungsbereichs**

Drücken Sie die Taste < < > oder < ► > der drahtlosen Fernbedienung, um das Gerät bis zu der Position zu drehen, die als rechte Grenze dienen soll.

Führen Sie als nächstes die Schritte unter "Grundlegende Begrenzungsoperationen" aus.

(Drücken Sie die Taste <MENU> kurz, und drücken Sie dann die Taste < > > 2 Sekunden lang, während Sie die Taste <PRESET> gedrückt halten.)

#### **Aufheben der Begrenzungen**

Die gesetzten Begrenzungspositionen können mit den folgenden Schritten aufgehoben werden. Wenn die Position aufgehoben wird, blinkt die Tally-Lampe zweimal.

- **1. Drücken Sie eine der Taste <CAM1> bis <CAM4>, um das Gerät auszuwählen.**
- **2. Heben Sie die Begrenzungen auf, indem Sie die folgenden Schritte ausführen.**
	- **Aufheben der oberen Grenzposition des Bewegungsbereichs** Führen Sie die Schritte unter "Grundlegende Begrenzungsoperationen" aus. (Drücken Sie die Taste <MENU> kurz, und drücken Sie dann die Taste <4> 2 Sekunden lang, während Sie die Taste <PRESET> gedrückt halten.)
	- **Aufheben der unteren Grenzposition des Bewegungsbereichs** Führen Sie die Schritte unter "Grundlegende Begrenzungsoperationen" aus. (Drücken Sie die Taste <MENU> kurz, und drücken Sie dann die Taste <V> 2 Sekunden lang, während Sie die Taste <PRESET> gedrückt halten.)
	- **Aufheben der linken Grenzposition des Bewegungsbereichs** Führen Sie die Schritte unter "Grundlegende Begrenzungsoperationen" aus. (Drücken Sie die Taste <MENU> kurz, und drücken Sie dann die Taste < < > 2 Sekunden lang, während Sie die Taste <PRESET> gedrückt halten.)
	- **Aufheben der rechten Grenzposition des Bewegungsbereichs** Führen Sie die Schritte unter "Grundlegende Begrenzungsoperationen" aus. (Drücken Sie die Taste <MENU> kurz, und drücken Sie dann die Taste < > > 2 Sekunden lang, während Sie die Taste <PRESET> gedrückt halten.)

#### **Neueinstellung der Begrenzungen**

Um die Begrenzungen neu einzustellen, müssen die gegenwärtig bestehenden Einstellungen aufgehoben werden. Die gesetzten Begrenzungspositionen können mit den folgenden Schritten neu eingestellt werden.

#### **1. Heben Sie die Einstellungen der neu einzustellenden Begrenzungspositionen mit den Schritten unter "Aufheben der Begrenzungen" auf.**

**2. Setzen Sie die Begrenzungspositionen mit den Schritten unter "Festlegen der Begrenzungen".**

#### **Info zu den Sicherheitsmodus**

Das Gerät wird in den Sicherheitsmodus versetzt, wenn der Schwenk-Neigekopf von einer externen Kraft gewaltsam bewegt wird, oder wenn irgend etwas seine Drehung behindert.

Nachdem der Sicherheitsmodus aktiviert worden ist, werden einige oder alle Operationen nicht mehr bestätigt, um die Sicherheit zu gewährleisten und eine Beschädigung der Ausrüstung zu verhüten.

#### **Erkennung von Gerätestörungen**

Wenn eine Störung im Gerät erkannt worden ist, werden seine Funktionen abgeschaltet, dann wird das Gerät neu gestartet, oder der Anfangseinstellungsvorgang wird durchgeführt, und der Normalzustand des Gerätes wird nach etwa 30 Sekunden wiederhergestellt.

#### **<Hinweis>**

• Wenn eine Störung erkannt wird, werden zeitweilig eventuell keine Bilder mehr ausgegeben, aber die Ausgabe wird nach 5 Sekunden bis 10 Sekunden wiederhergestellt.

## **Fehlersuche**

## **Betrieb**

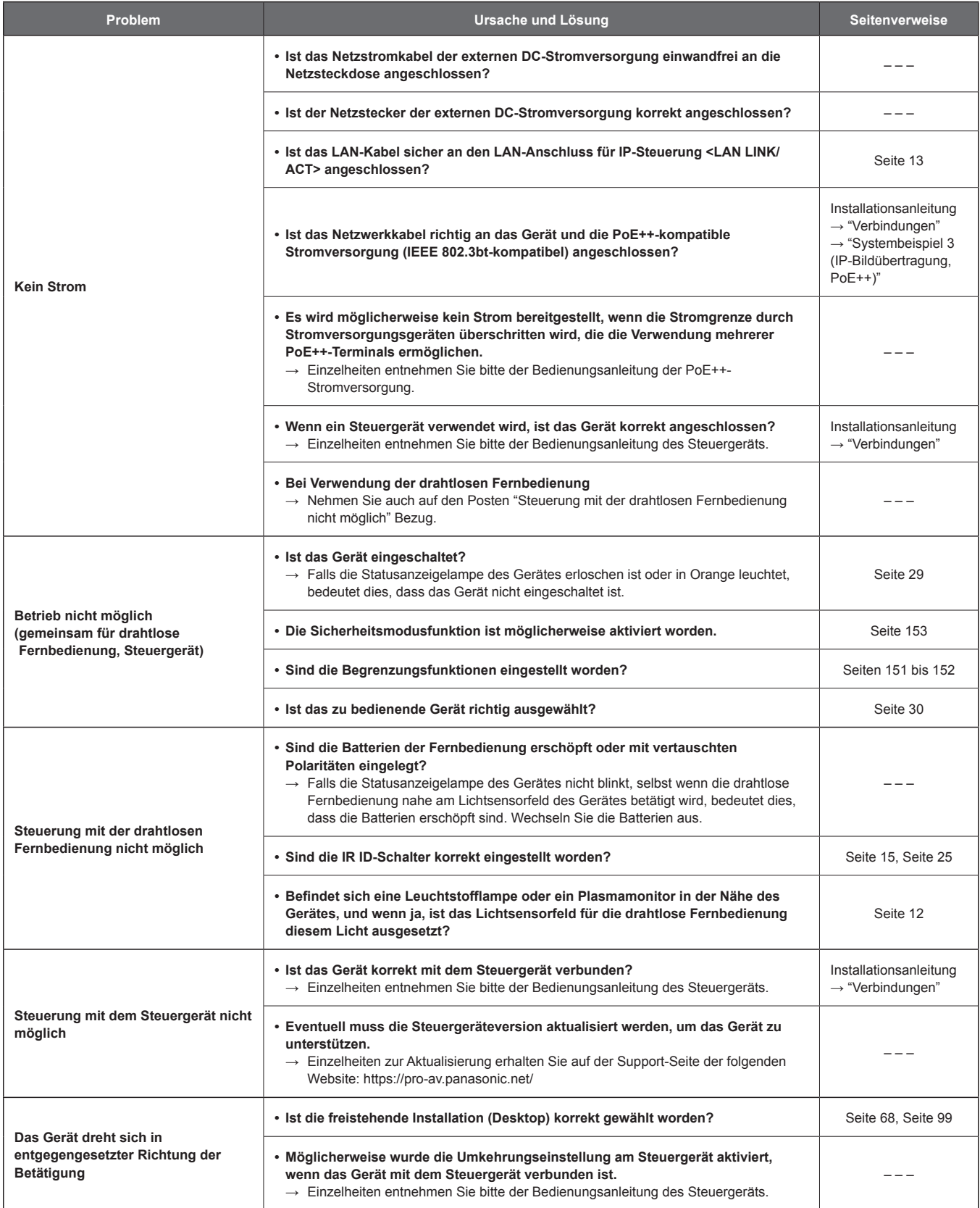

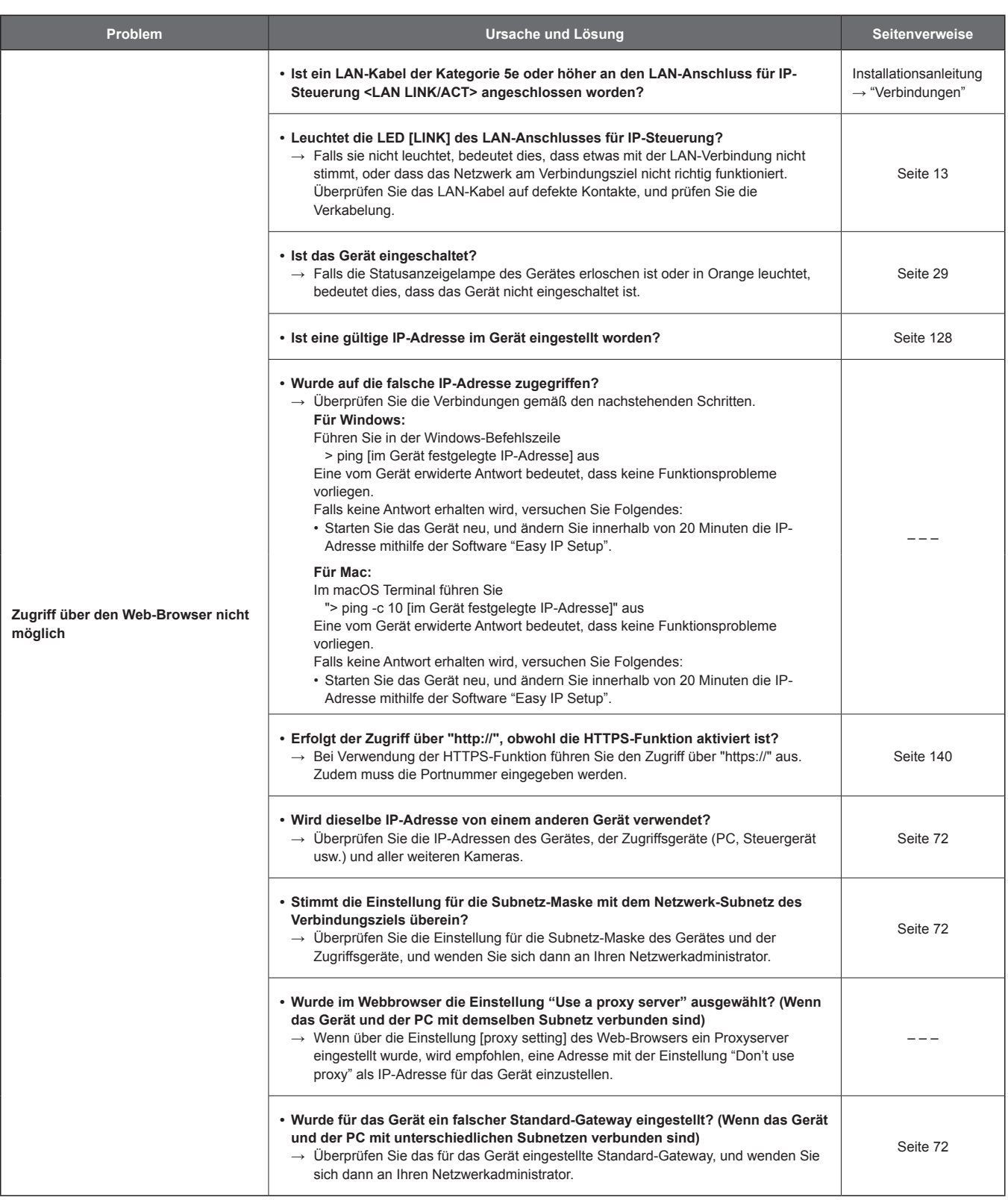

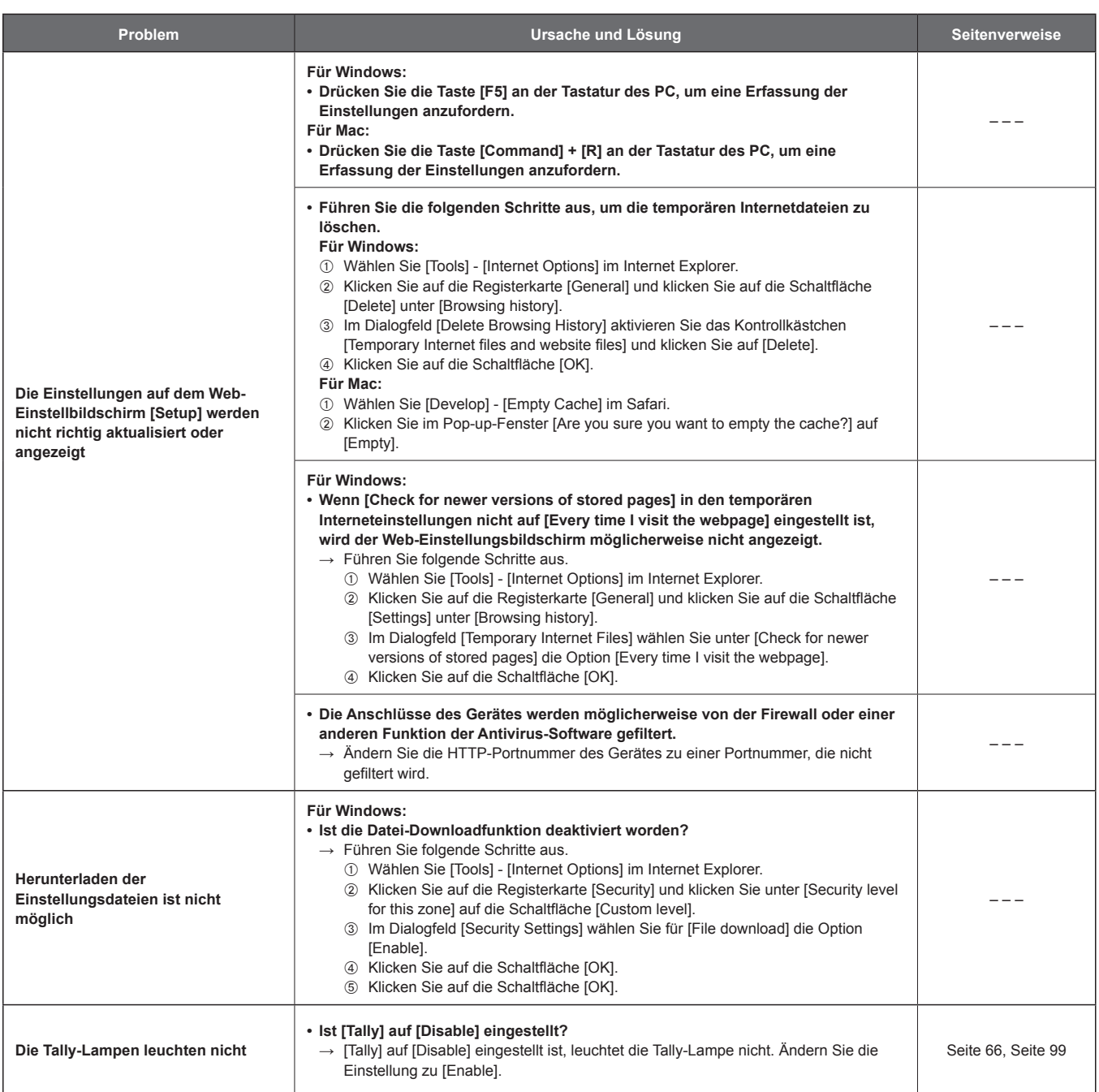

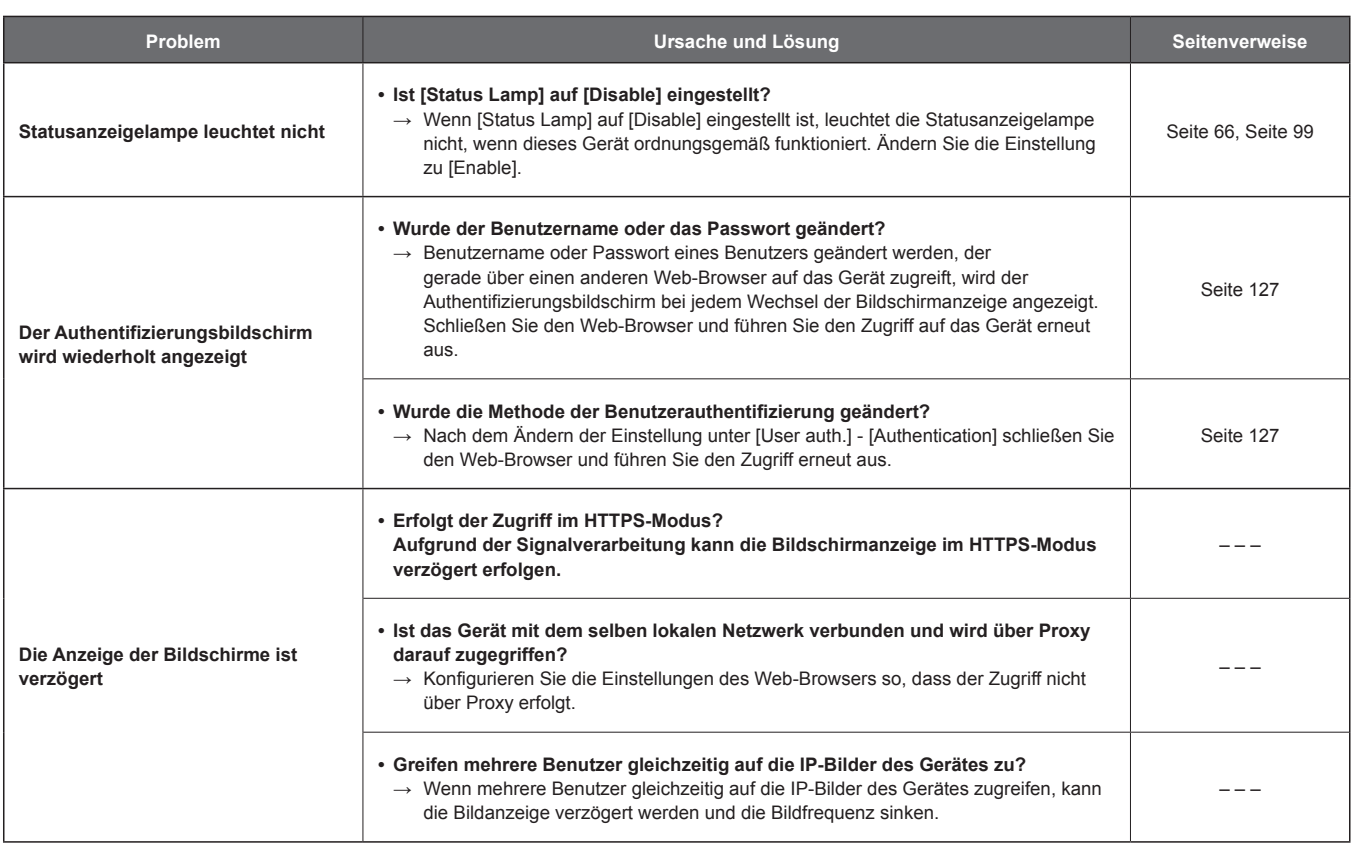

## **Video**

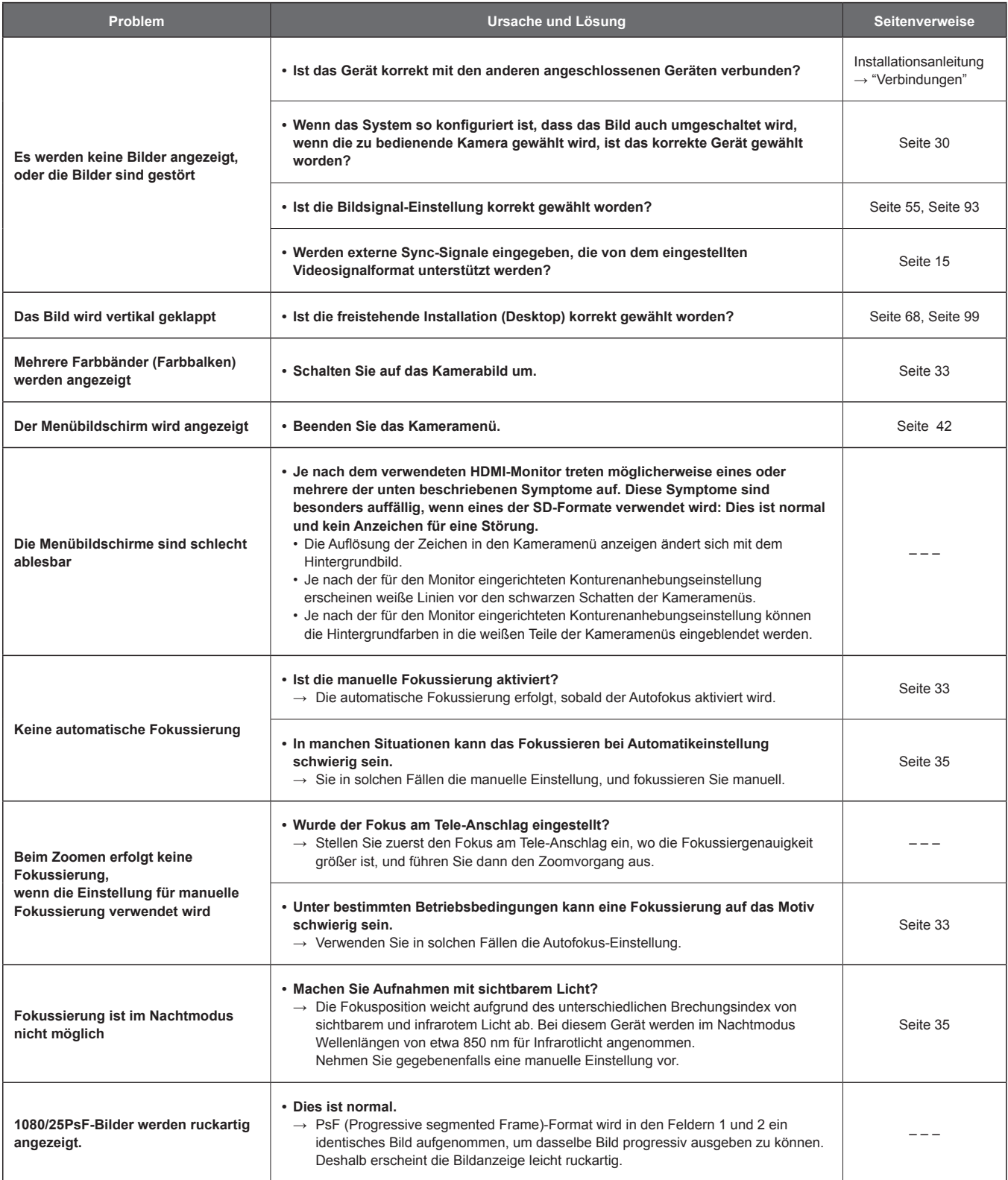

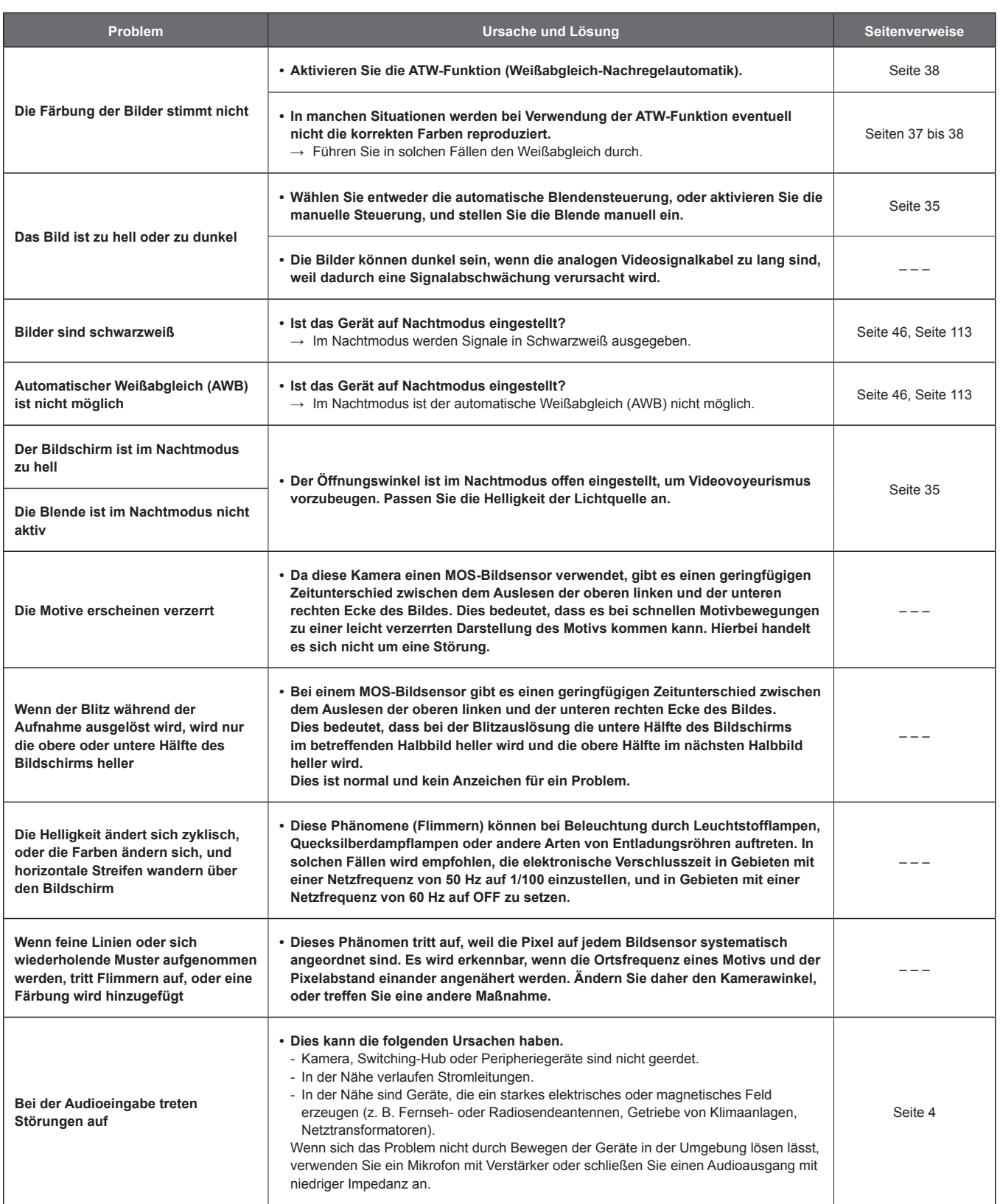

## **IP-Bilder**

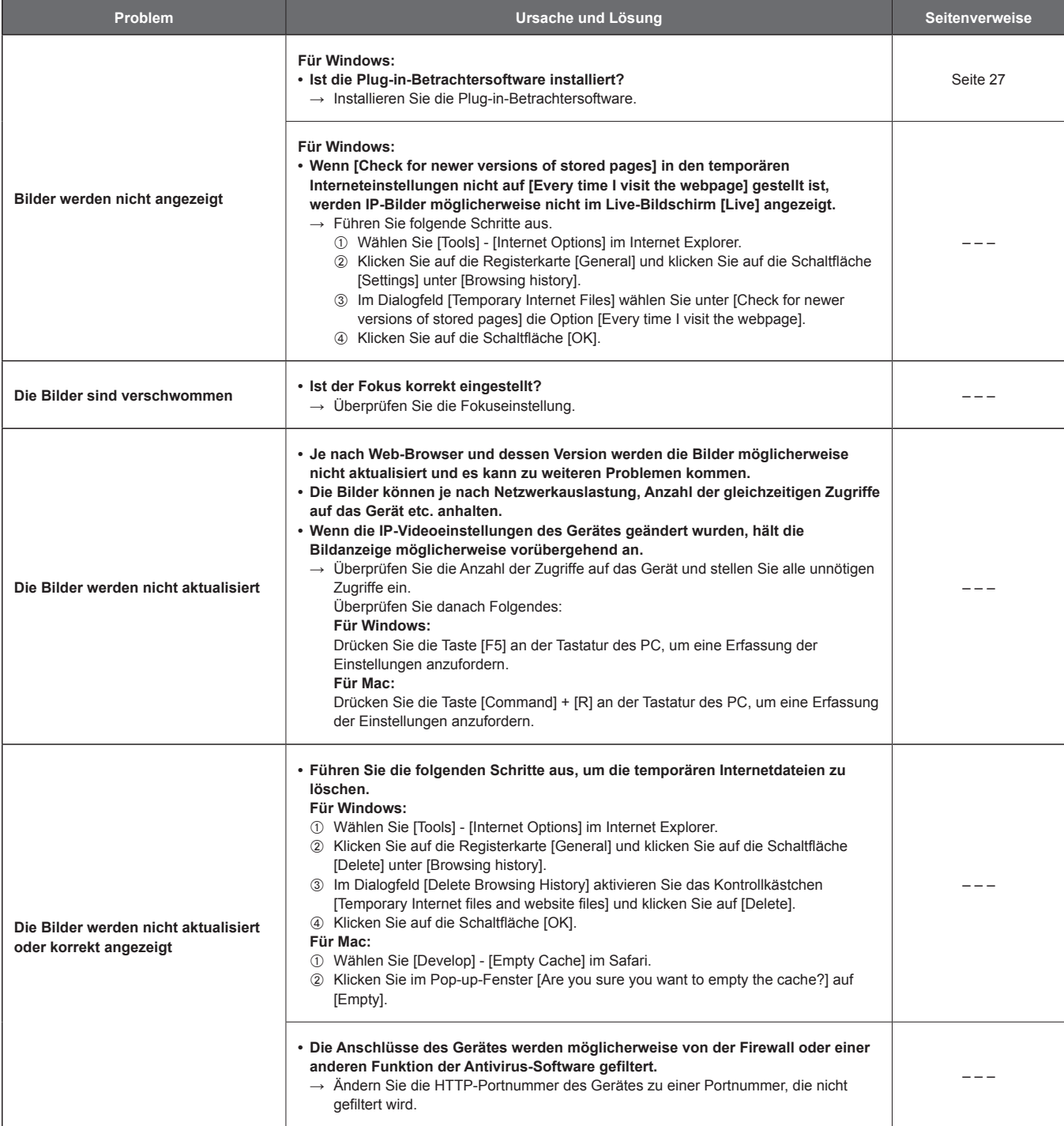

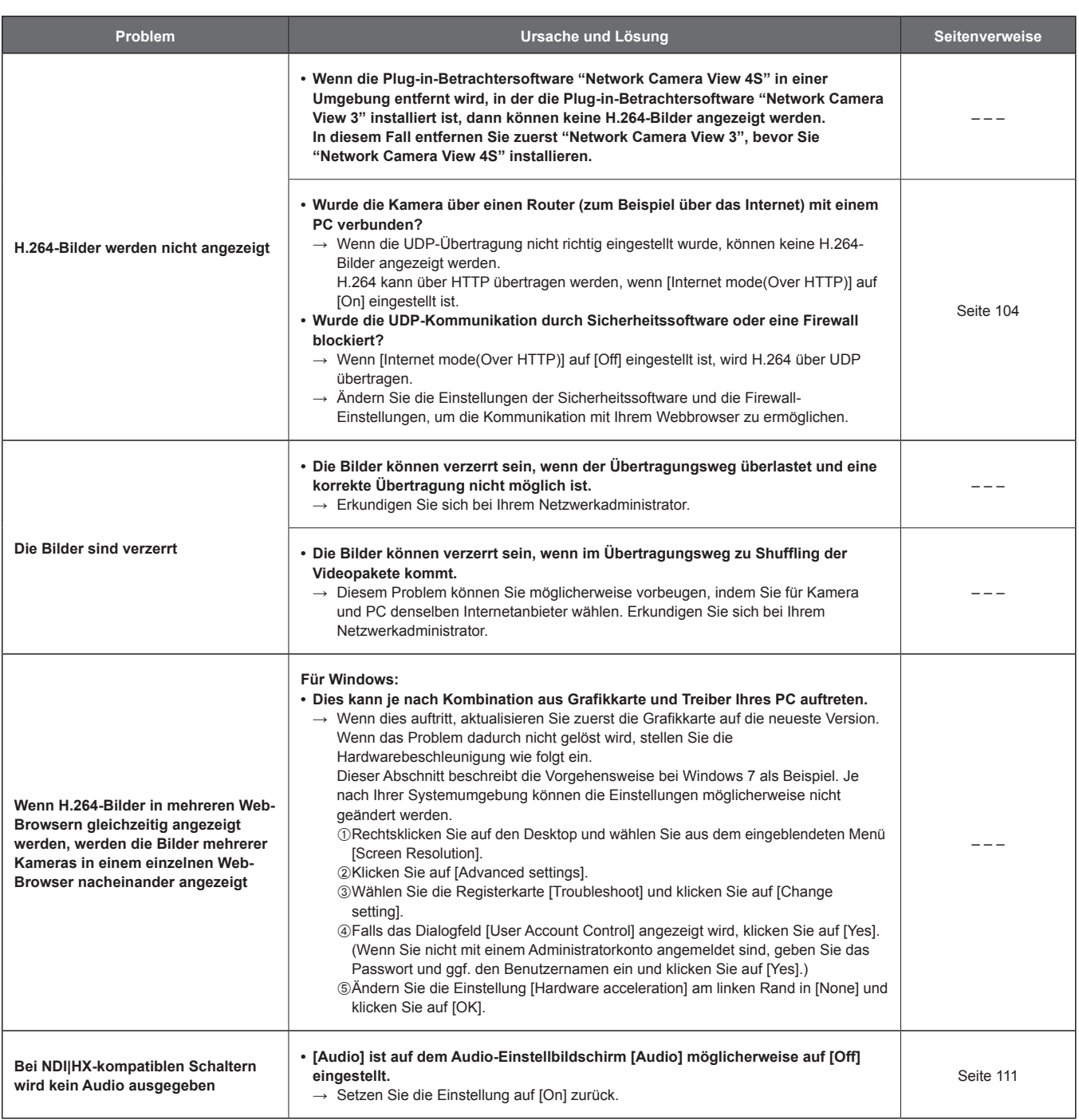

#### **Web-Bildschirm**

Je nach dem Betriebssystem, das auf dem PC installiert ist, kann Folgendes auftreten. Folgen Sie den nachstehenden Anweisungen, wenn das folgende Phänomen auftritt. Die Durchführung der folgenden Lösungen wirkt sich nicht auf den Betrieb anderer Anwendungen aus.

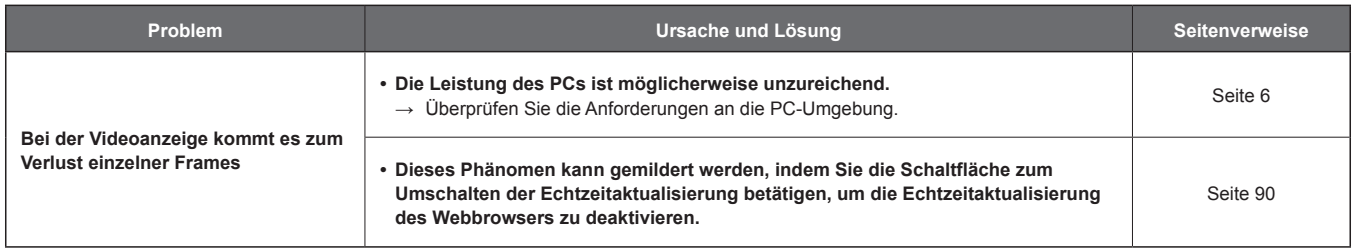

#### **Für Windows:**

In den folgenden Beschreibungen bezieht sich "Informationsleiste" auf die Meldungsleiste des Internet Explorer 11. Die Informationsleiste wird am unteren Rand des Internet Explorer angezeigt.

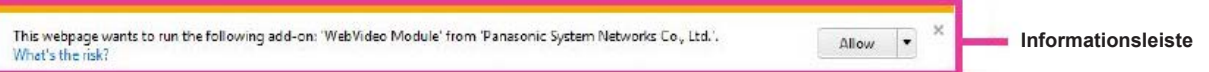

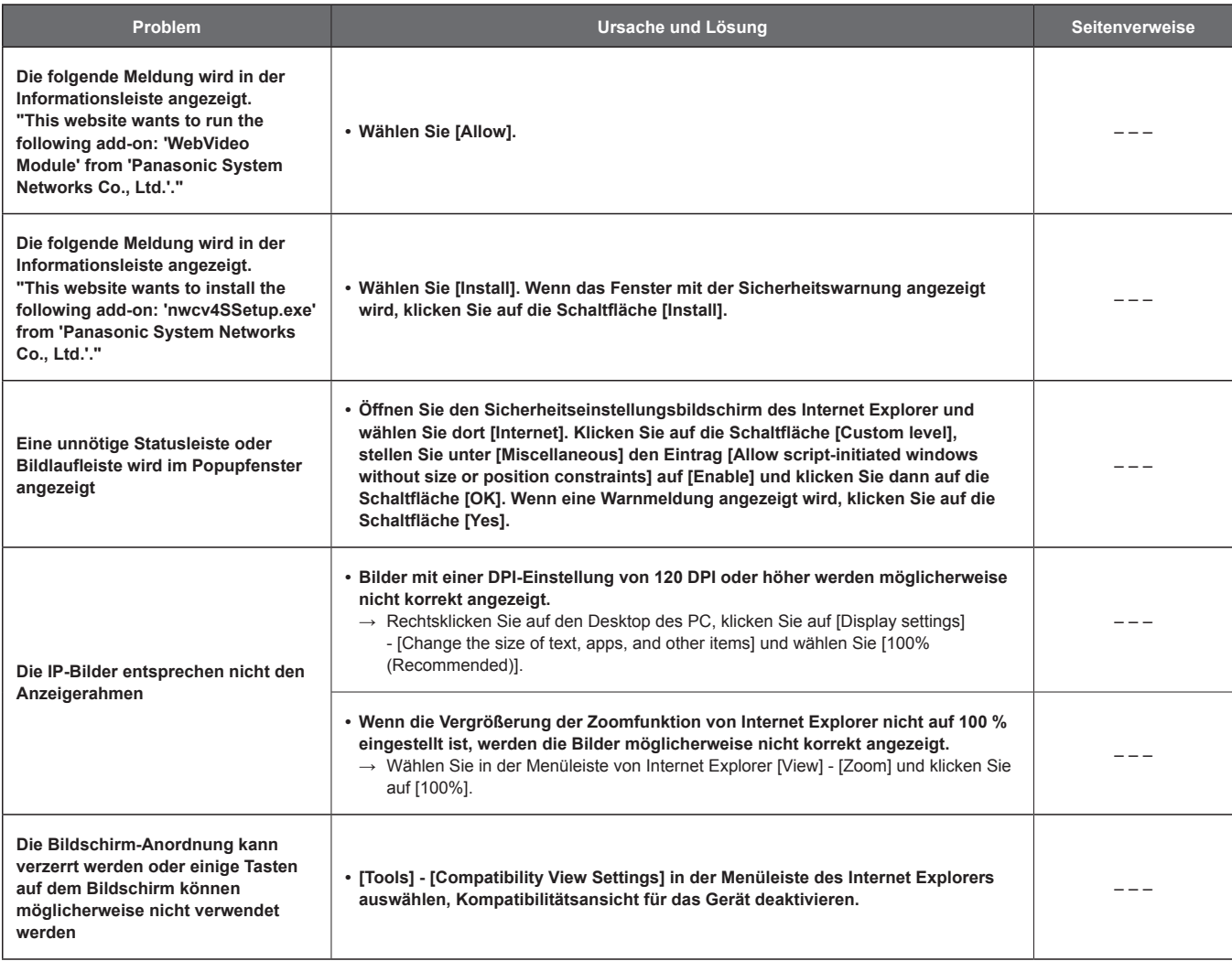

## **Spezifikationen**

Ī

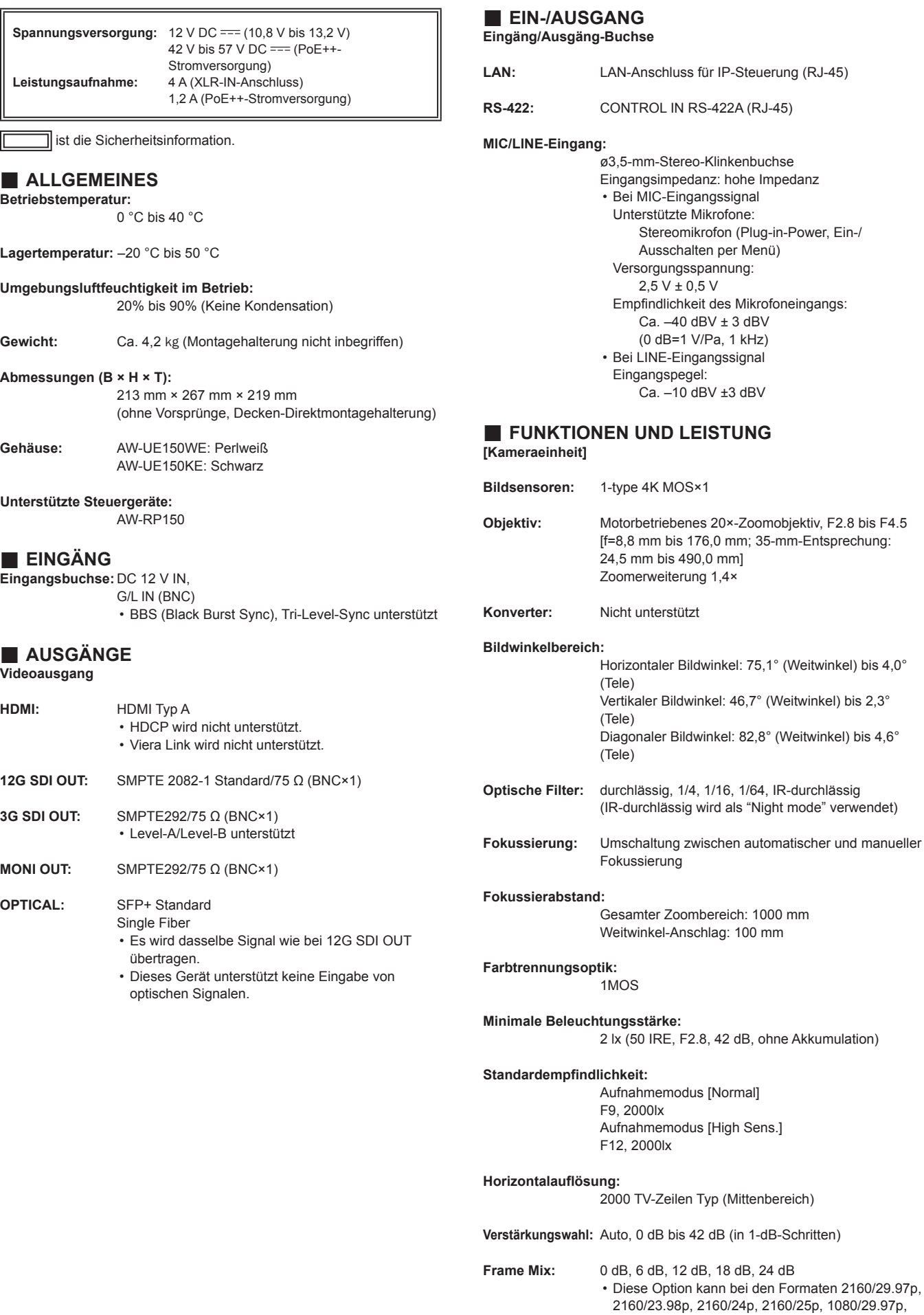

 $163$ 

Stereomikrofon (Plug-in-Power, Ein-/

Ausschalten per Menü)

 $Ca. -40$  dBV  $\pm 3$  dBV (0 dB=1 V/Pa, 1 kHz)

1080/23.98p(59.94i), 1080/29.97PsF, 1080/23.98PsF, 1080/25p, 1080/25PsF nicht

konfiguriert werden.

#### **Elektronische Verschlusszeiten:**

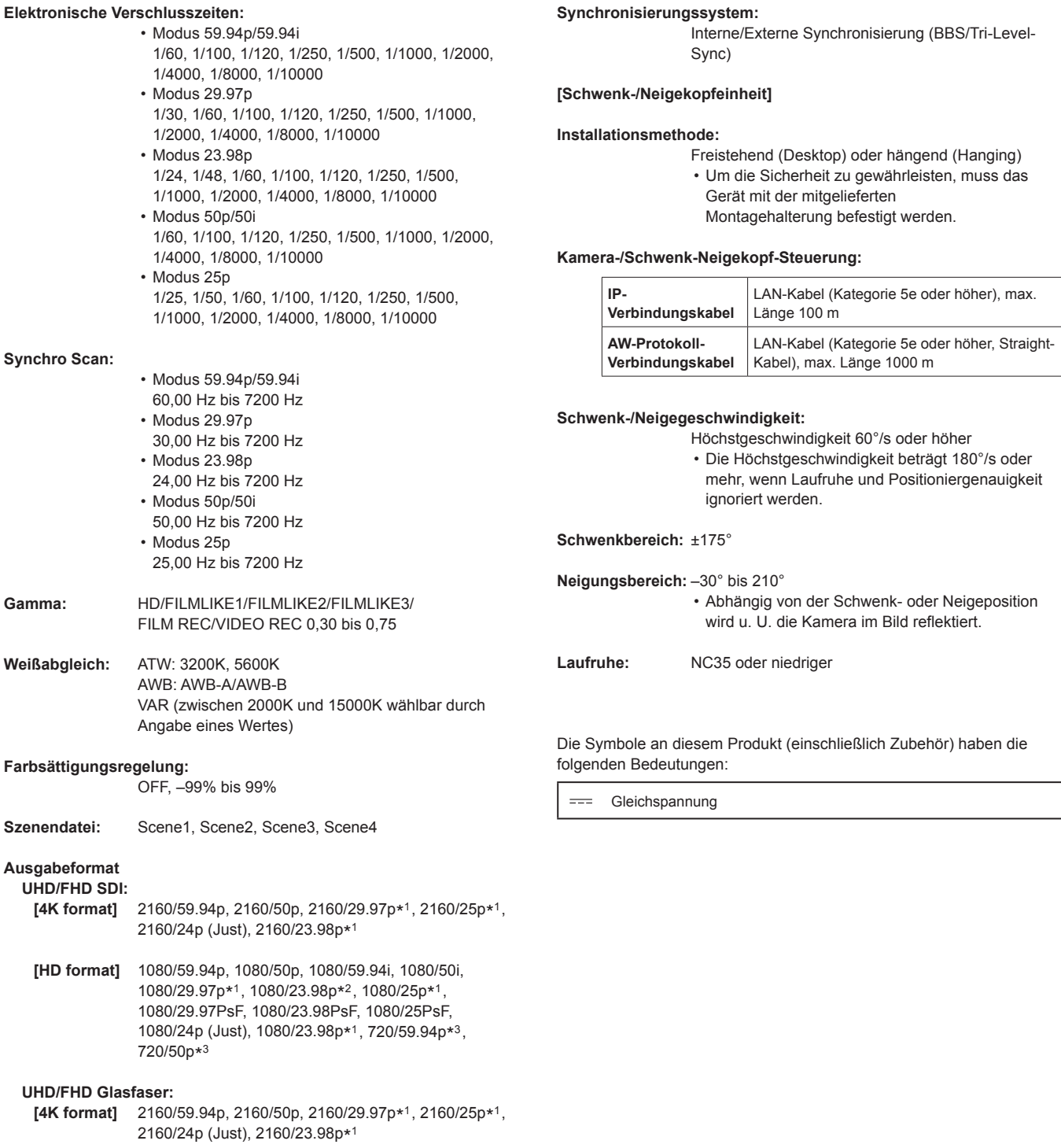

 **[HD format]** 1080/59.94p, 1080/50p, 1080/59.94i, 1080/50i, 1080/29.97p\* <sup>1</sup> , 1080/23.98p\* <sup>2</sup> , 1080/25p\* <sup>1</sup> , 1080/29.97PsF, 1080/23.98PsF, 1080/25PsF, 1080/24p (Just), 1080/23.98p\* <sup>1</sup> , 720/59.94p\* <sup>3</sup> , 720/50p\* 3

- \*<sup>1</sup> Native Ausgabe
- \*<sup>2</sup> Bei Ausgabe OVER 59.94i erkennt der Monitor das Signal eventuell als 59.94i.
- \*<sup>3</sup> Wenn 720/59.94p oder 720/50p ausgewählt ist, wird nur 720p ausgegeben.
- Bei der Formatwahl für UHD SDI, HDMI und Glasfaser können nicht für jeden Ausgang unterschiedliche Formate gewählt werden. Darüber hinaus sind die Formate für FHD SDI und MONI OUT auf das für UHD SDI und HDMI gewählte Format festgelegt.

## **Index**

#### **Nummer**

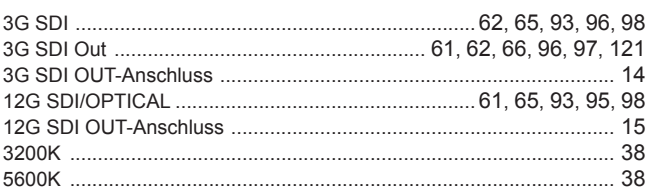

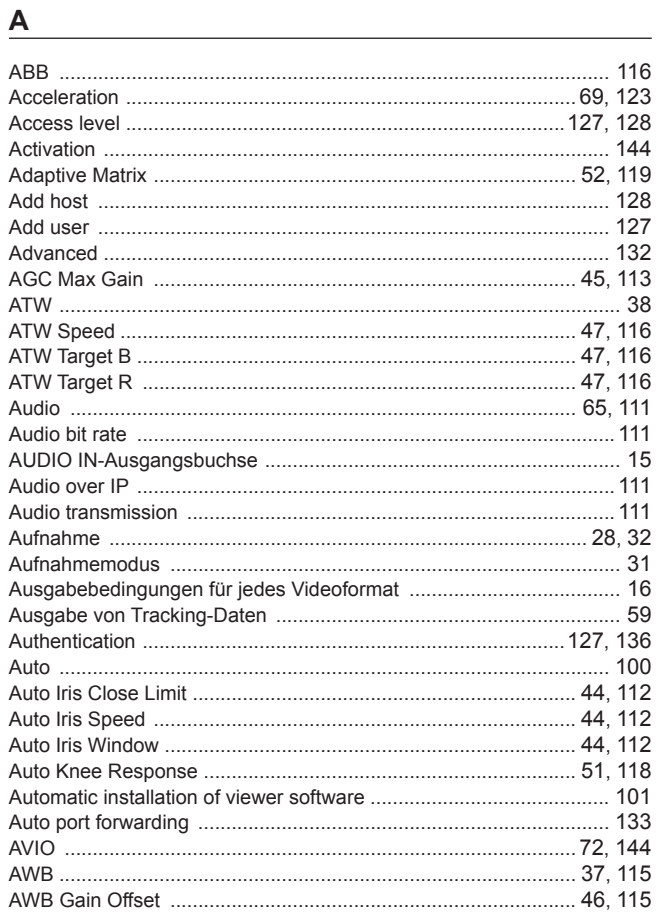

## $\, {\bf B} \,$

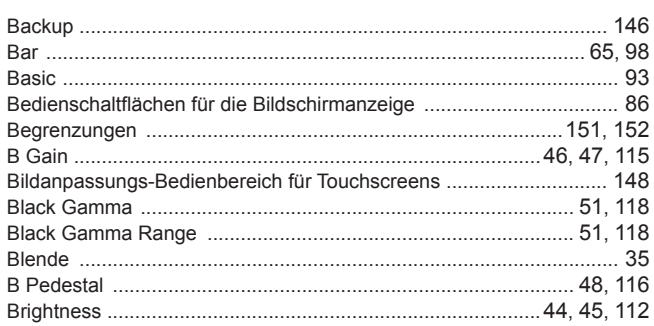

## $\overline{c}$   $\overline{c}$   $\overline{$

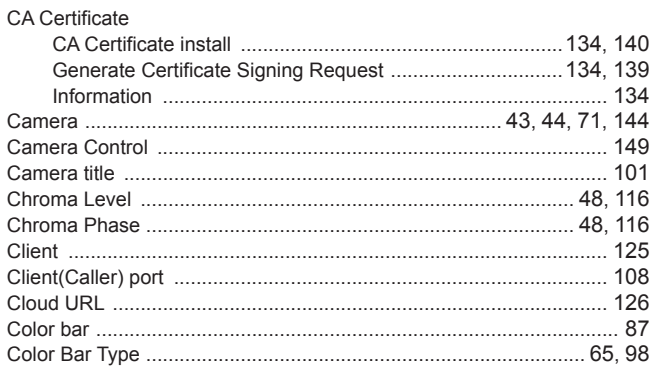

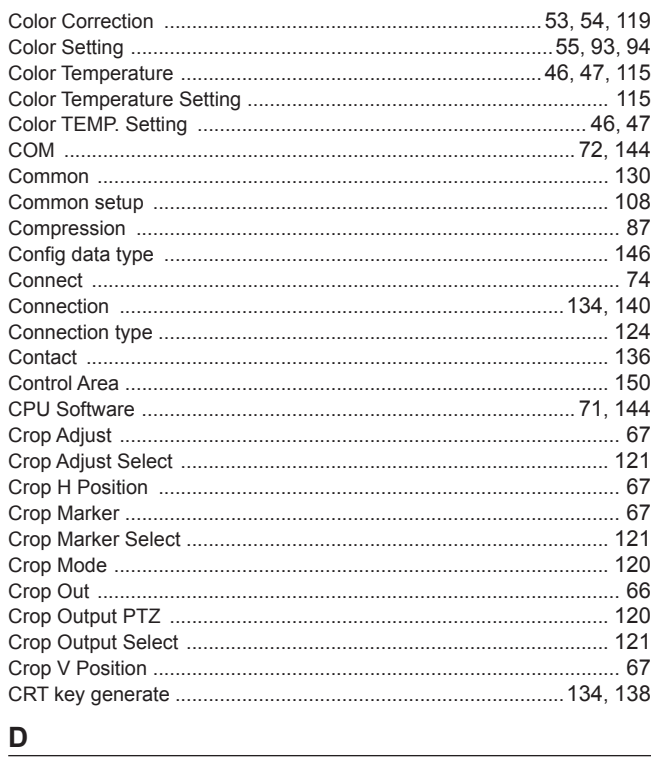

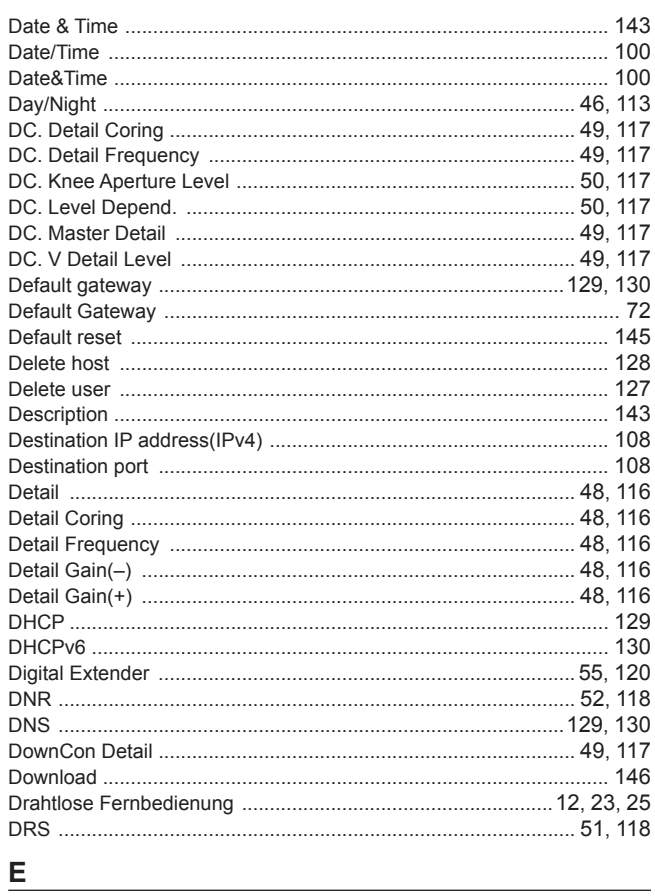

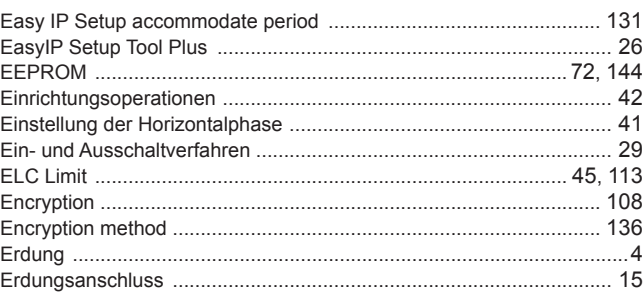

## Index (Fortsetzung)

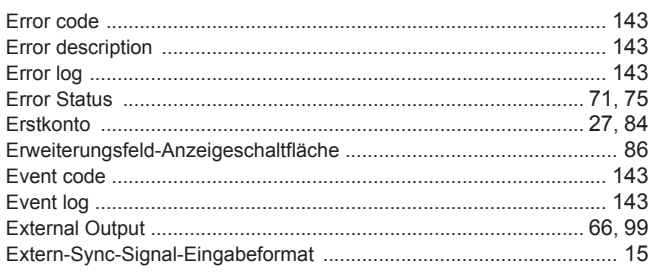

## Fig. 1. The contract of the contract of

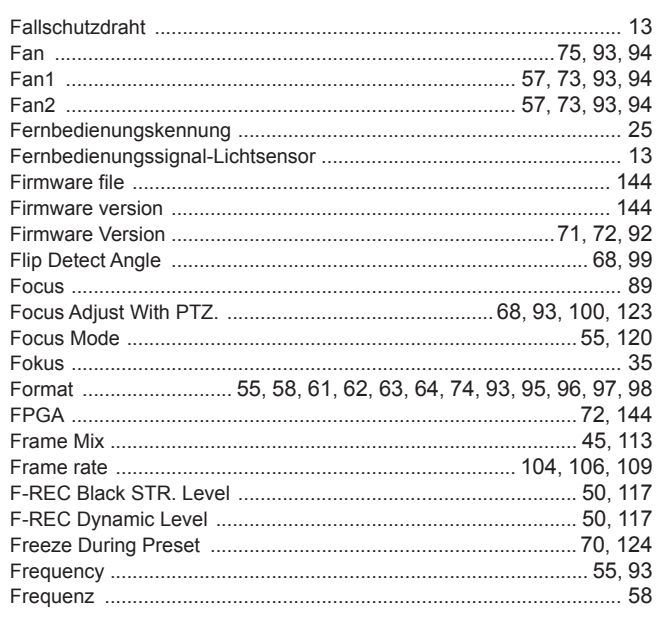

## $\mathsf G$

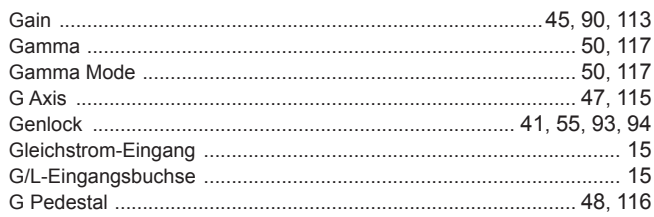

#### $H$

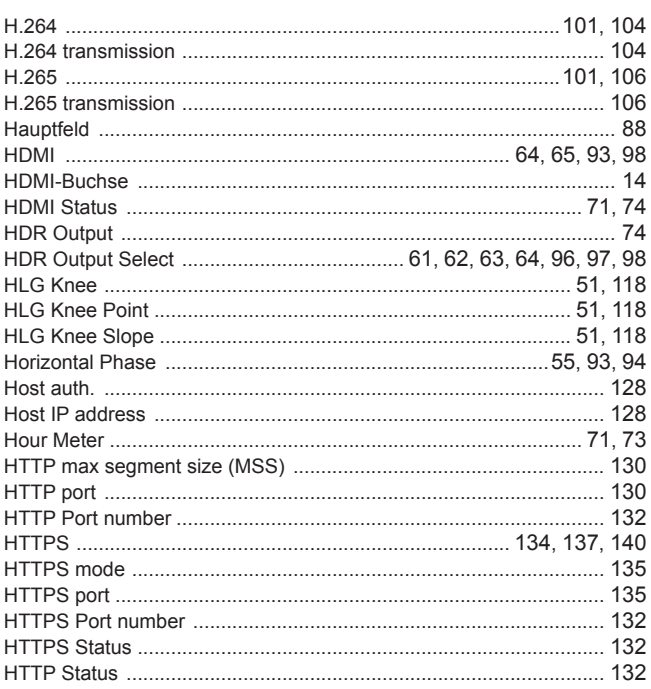

#### The contract of the contract of the contract of

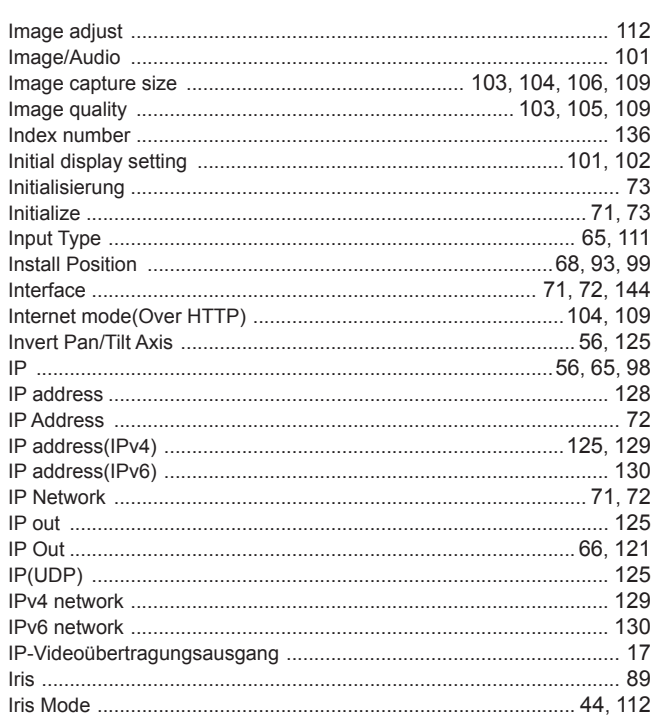

## $\overline{\mathsf{J}}$  , and the set of the set of the set of the set of the set of the set of the set of the set of the set of the set of the set of the set of the set of the set of the set of the set of the set of the set of the s

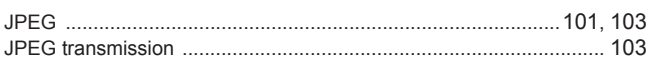

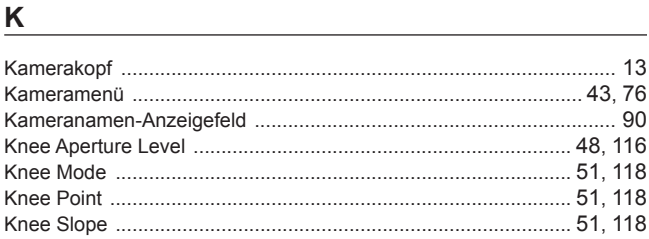

## Letter and the contract of the contract of

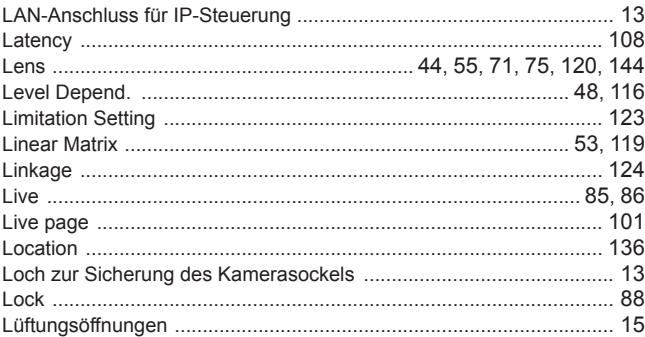

#### $\boldsymbol{\mathsf{M}}$

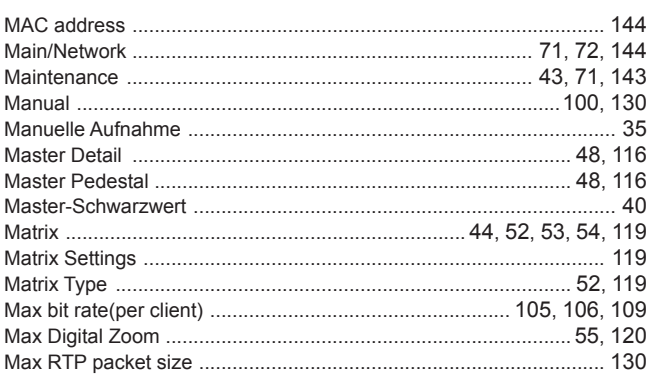

## Index (Fortsetzung)

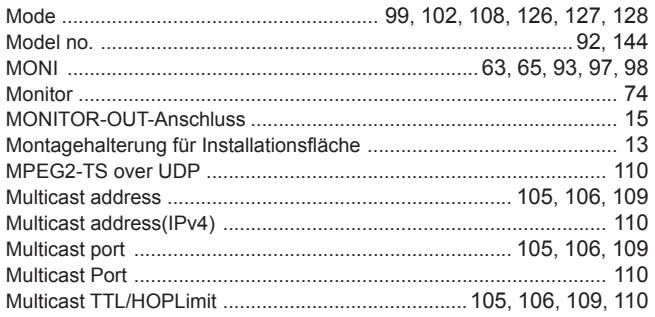

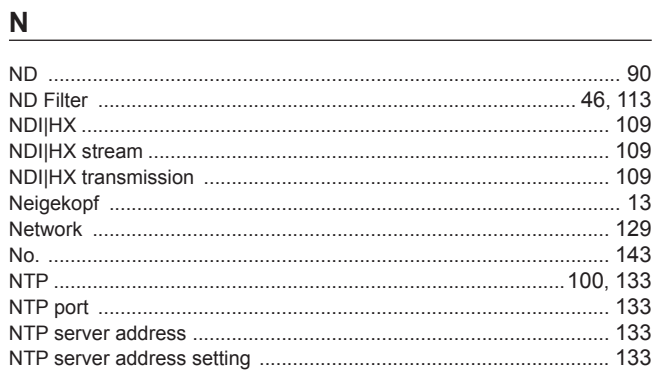

## $\overline{\mathbf{o}}$

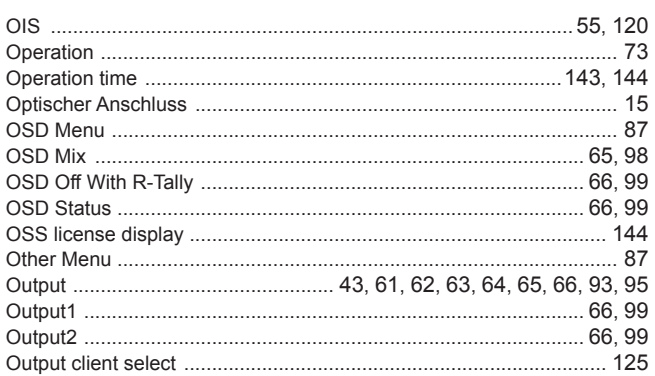

<u> 1989 - Johann Stoff, deutscher Stoffen und der Stoffen und der Stoffen und der Stoffen und der Stoffen und de</u>

## $\mathsf P$

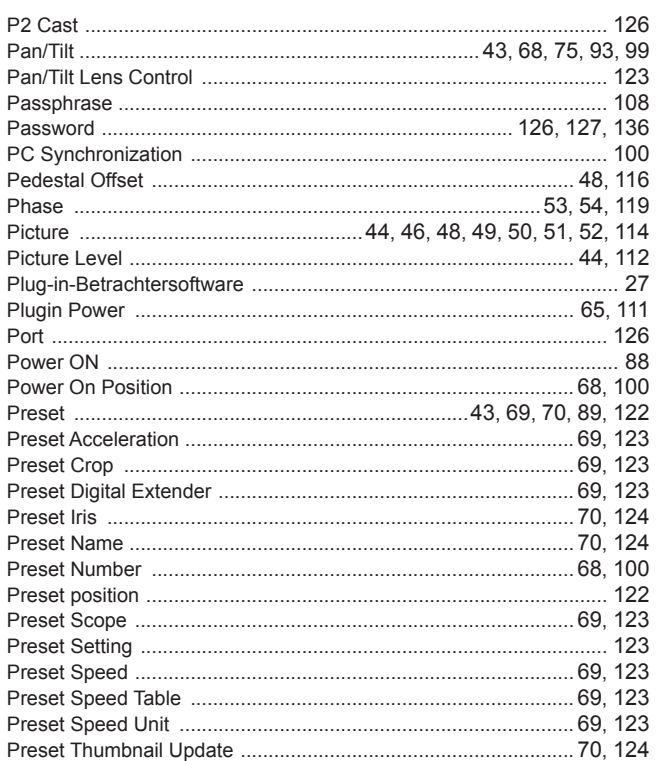

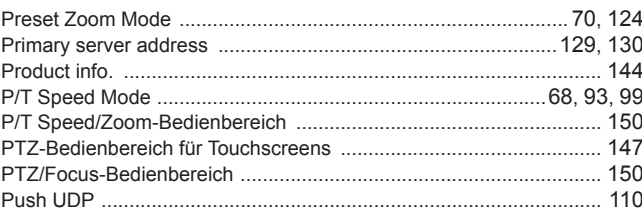

## R<sub>a</sub> and the set of the set of the set of the set of the set of the set of the set of the set of the set of the set of the set of the set of the set of the set of the set of the set of the set of the set of the set of the

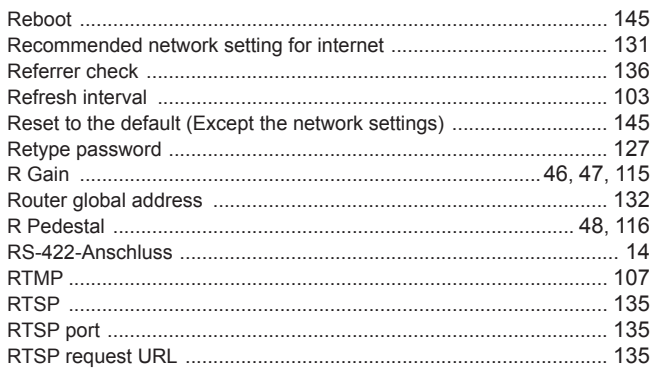

## <u>s</u>

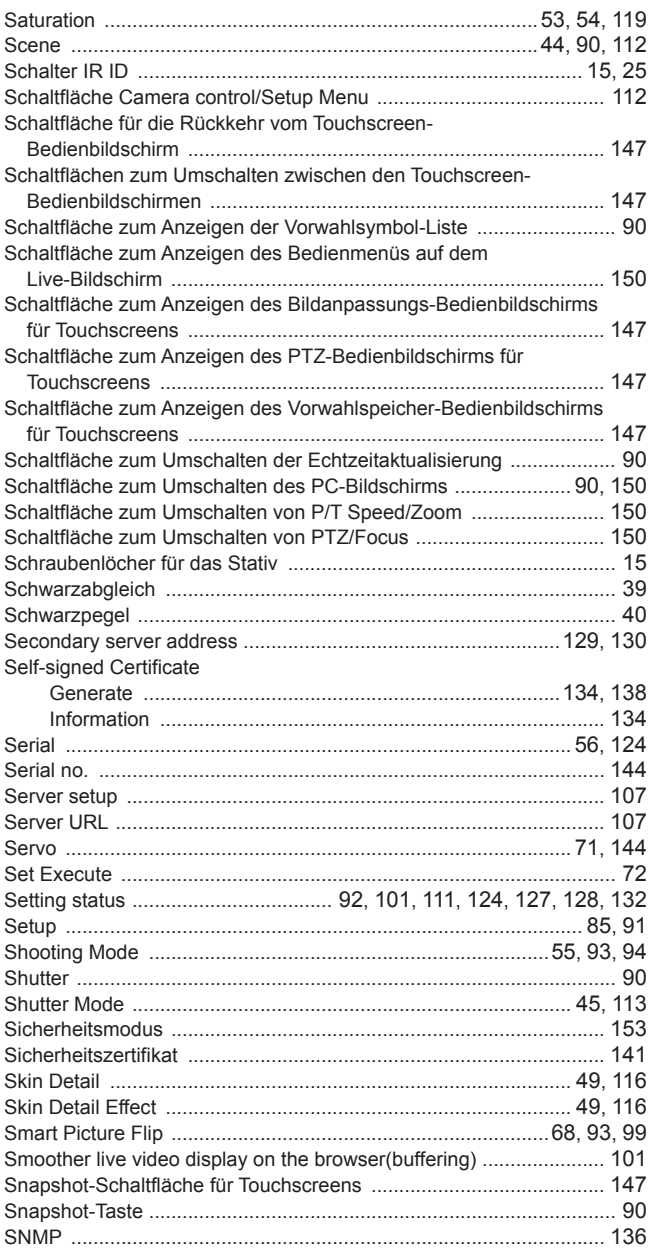

## Index (Fortsetzung)

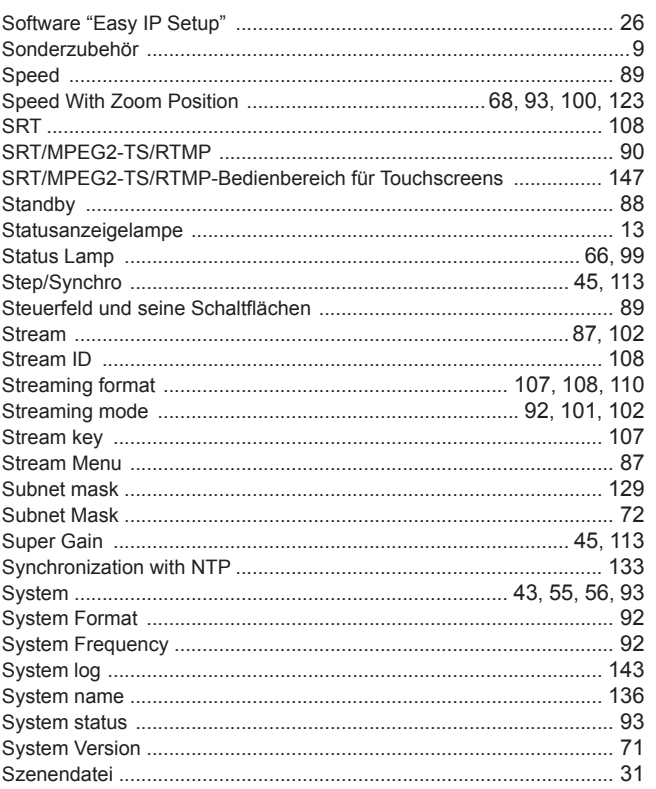

### $\mathsf T$

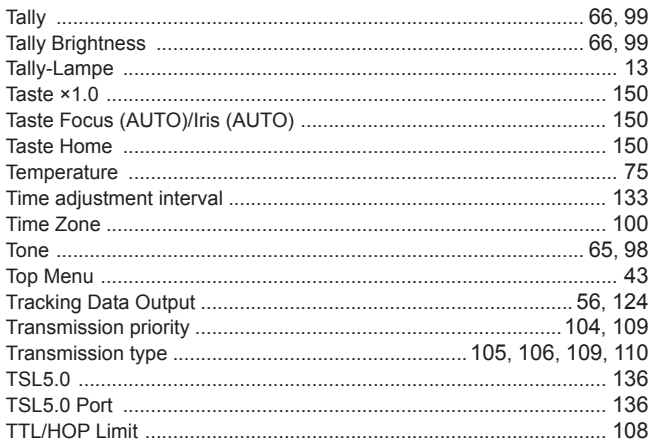

## $u$ </u>

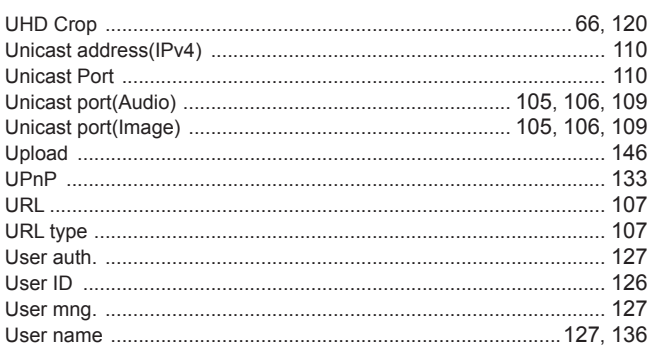

<u> 1989 - Johann Barbara, martxa amerikan per</u>

## $\mathsf{V}$

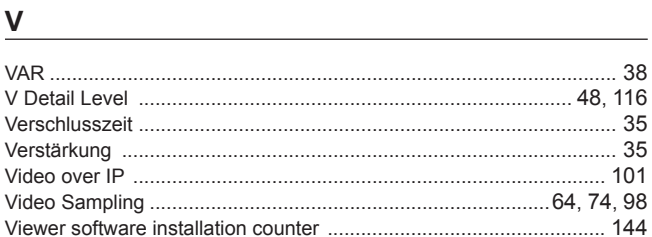

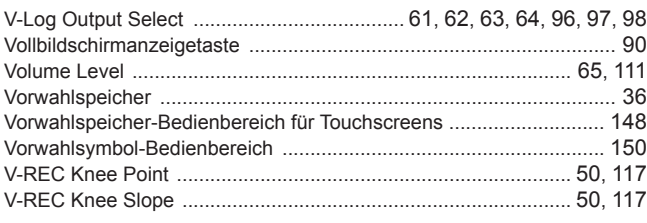

### **W**

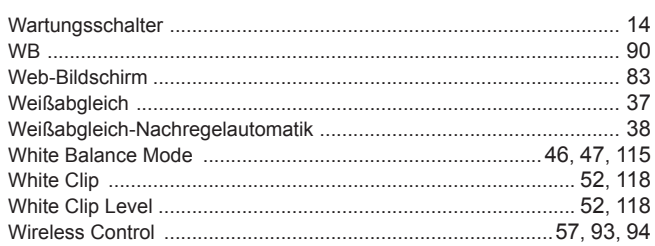

## $\mathsf X$

 $\overline{\phantom{0}}$ 

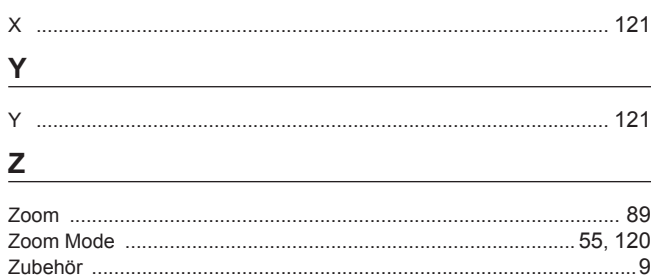

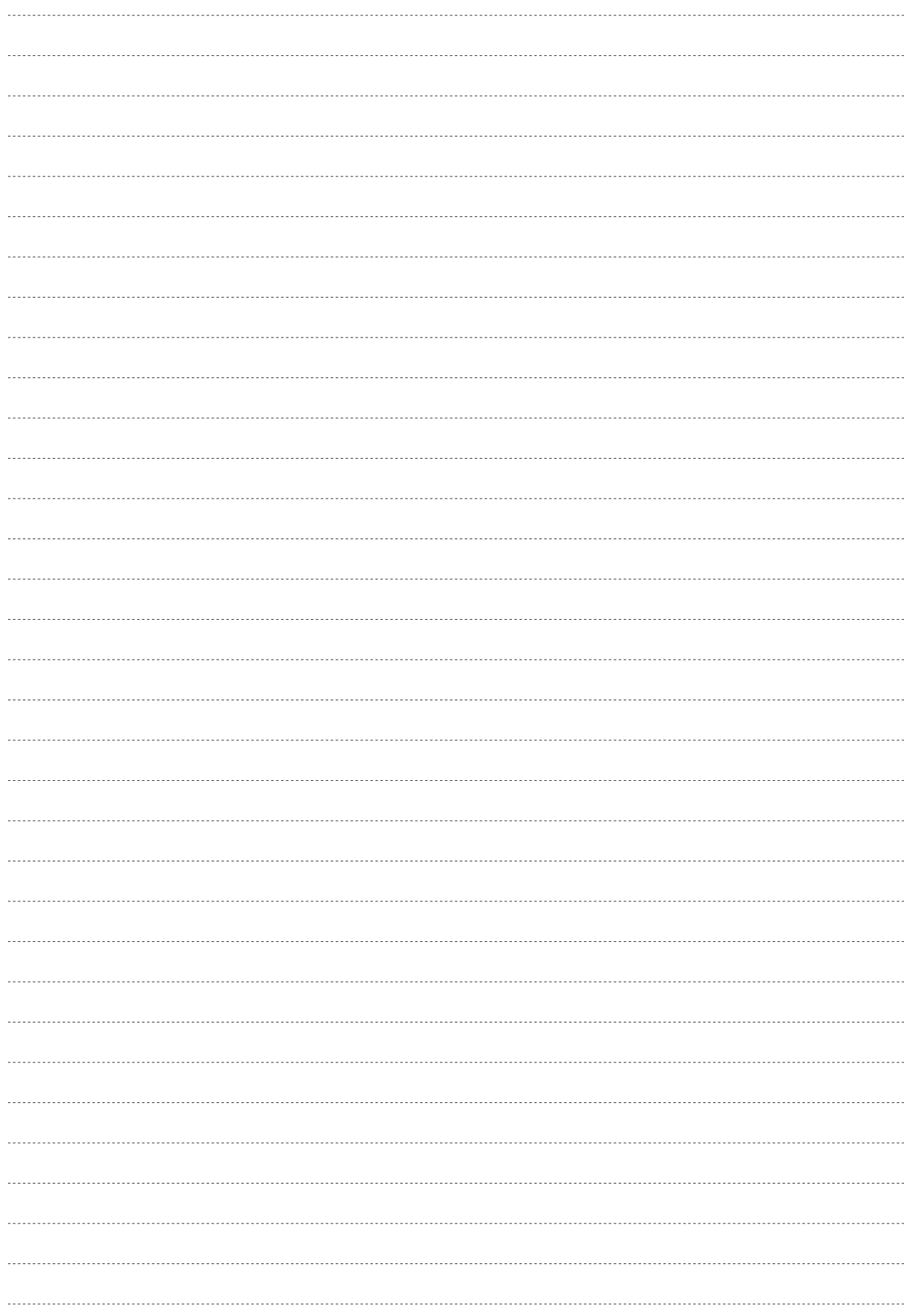

# Panasonic Corporation<br>Web Site: https://www.panasonic.com